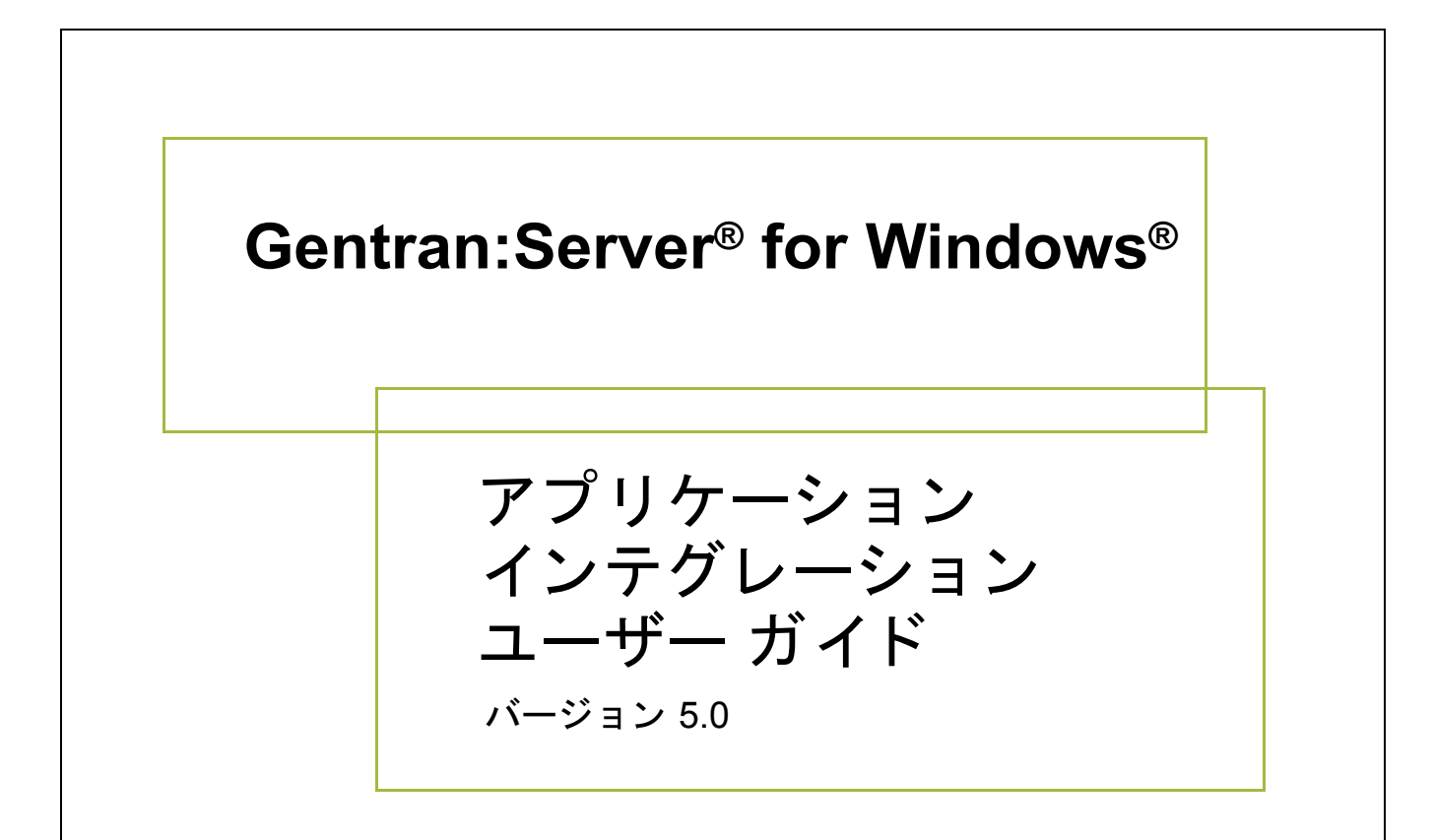

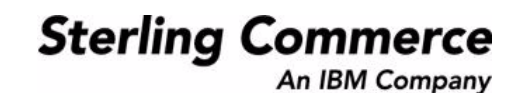

4232-500-USER16-0000

## 著作権に関する表示

**Gentran:Server for Windows** © Copyright 1995 - 2004 Sterling Commerce, Inc. ALL RIGHTS RESERVED

### スターリング コマース ソフトウェア

営業秘密に関する表示

GENTRAN:SERVER FOR WINDOWS ソフトウェア (「スターリング コマース ソフトウェア」) は、米国スターリング コマース 社、その関連企業またはそのライセンサの機密と営業秘密を有する財産であり、プロダクト使用契約の条件に基づいて提供されま す。 事前の書面による許可のない複製または開示は禁じ られています。 権利は制限されています。

本資料、本資料で述べられたスターリング コマース ソフトウェア、およびそれらに含まれる情報とノウハウは、スターリング コ マース、その関連企業またはそのライセンサの専有的な、秘密の、財産的価値を有する営業秘密であり、許可されていない目的の ために使用することおよび適正なスターリング コマースからの事前の書面による承認を受けることなく第三者に開示することは禁 じられています。本資料と本資料で述べられたスターリング コマース ソフトウェアは、その複製、変更および使用を禁止または 規制する条項が規定されたプロダク ト 使用契約に基づいて提供されます。 複製を許可された場合には、 複製が部分的であるか全体 的であるかを問わず、その複製物にこの営業秘密表示とスターリングコマースの著作権表示を表示するものとします。

FAR に規定される と こ ろによ り米国の政府機関、 政府の委託業者又はさ らにその者の委託業者に対し て本資料が提供された場合 は、 Title 48 CFR 52.227-19 による制限付きの権利と し て提供されます。 また、 DFAR に規定される と こ ろによ り米国の政府機関、 政府の委託業者又はさらにその者の委託業者に対して本資料とスターリング コマース ソフトウェアが提供された場合は、商業用 ソフトウェアと商業用ソフトウェア資料に関する Title 48 CFR 227-7202 の記載に基づくスターリング コマースの一般的な実施許 諾契約に基づいて提供されます。

これらの条件の準拠法は、 米国オハイオ州法 ( 法の抵触に関する規定を除 く ) が適用されます。 締結済みの契約に基づいてス ター リング コマース ソフトウェアを使用している場合には、これらの条件は当該締結済み契約に優先するものではなく、また、これ を修正するものでもありません。

本資料に記載されている製品名は、該当各社の商標または登録商標である場合があります。Gentran 及び Gentran:Server はスター リ ングコ マースの登録商標です。

#### サード パーティ ソフトウェア

スターリング コマース ソフトウェアの一部には、サード パーティ (「サード パーティ ライセンサ」) から提供された製品 (「サー ド パーティ ソフトウェア」)が含まれる場合や、サード パーティ ソフトウェアと同一の記録媒体で配布される場合があります。

#### 保証の放棄

本資料と本資料で述べられたスターリング コマース ソフトウェアは「現状のもの」として、またはスターリング コマースのプロ ダクト使用契約で規定された「限定保証」とともに提供されるものとします。「限定保証」以外には、商品性および特定目的への 適合性を含むいかなる明示的および黙示的保証も行われないものとします。スターリングコマースは適宜本表示を改訂し、又はそ の内容を変更できるものとし、その改訂又は変更をいかなる個人又は法人に対しても通知する義務を負わないものとします。

サード パーティ ソフトウェアは、商品性の黙示的保証および特定目的への適合性を含めて ( ただしこれらに限定されない)、いか なる保証ならびに明示的および黙示的保証も伴わずに「現状のもの」として提供され、いかなる保証も行われません。また、米国 国内に居住するか、本ソフトウェアを米国国内で使用している場合、所有権または権利の非侵害に関する明示的および黙示的保証 は行われません。

> Sterling Commerce, Inc. 4600 Lakehurst Court Dublin, OH 43016-2000 \* 614/793-7000 © Copyright 1995 - 2004—Sterling Commerce, Inc.

# 目次

- i

# 本書について

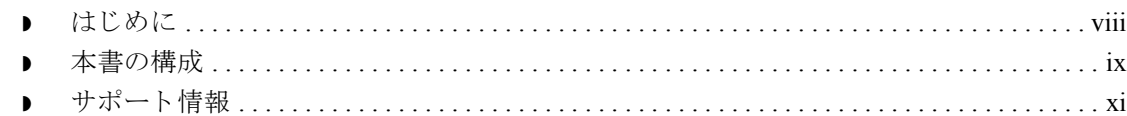

# アプリケーション インテグレーションについて

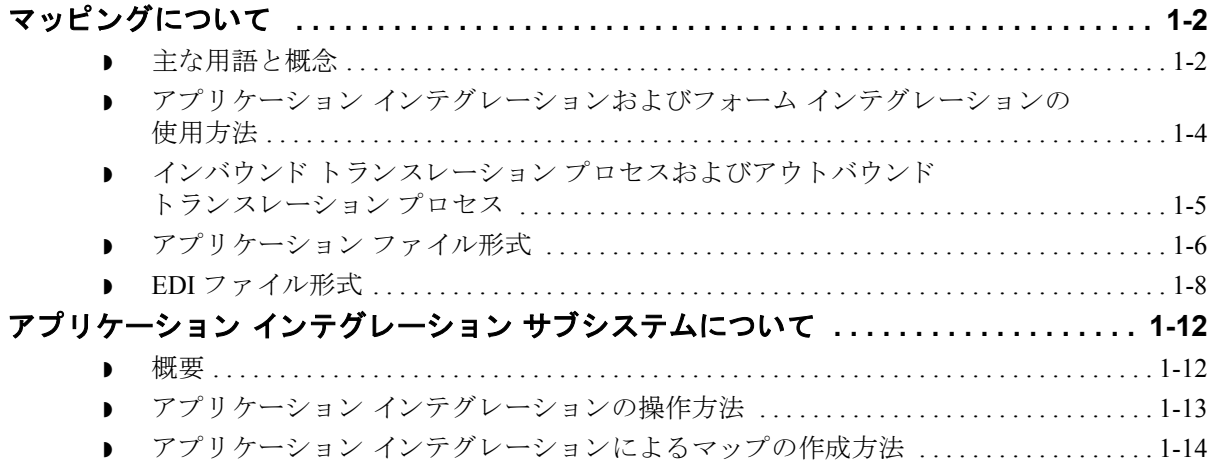

# マップの設計

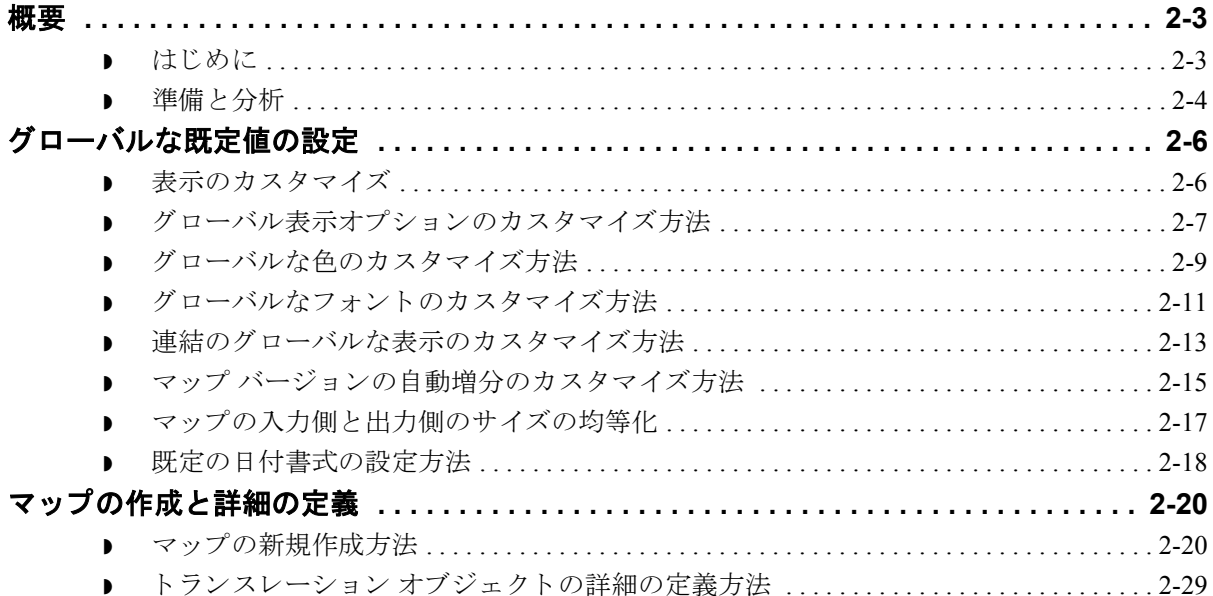

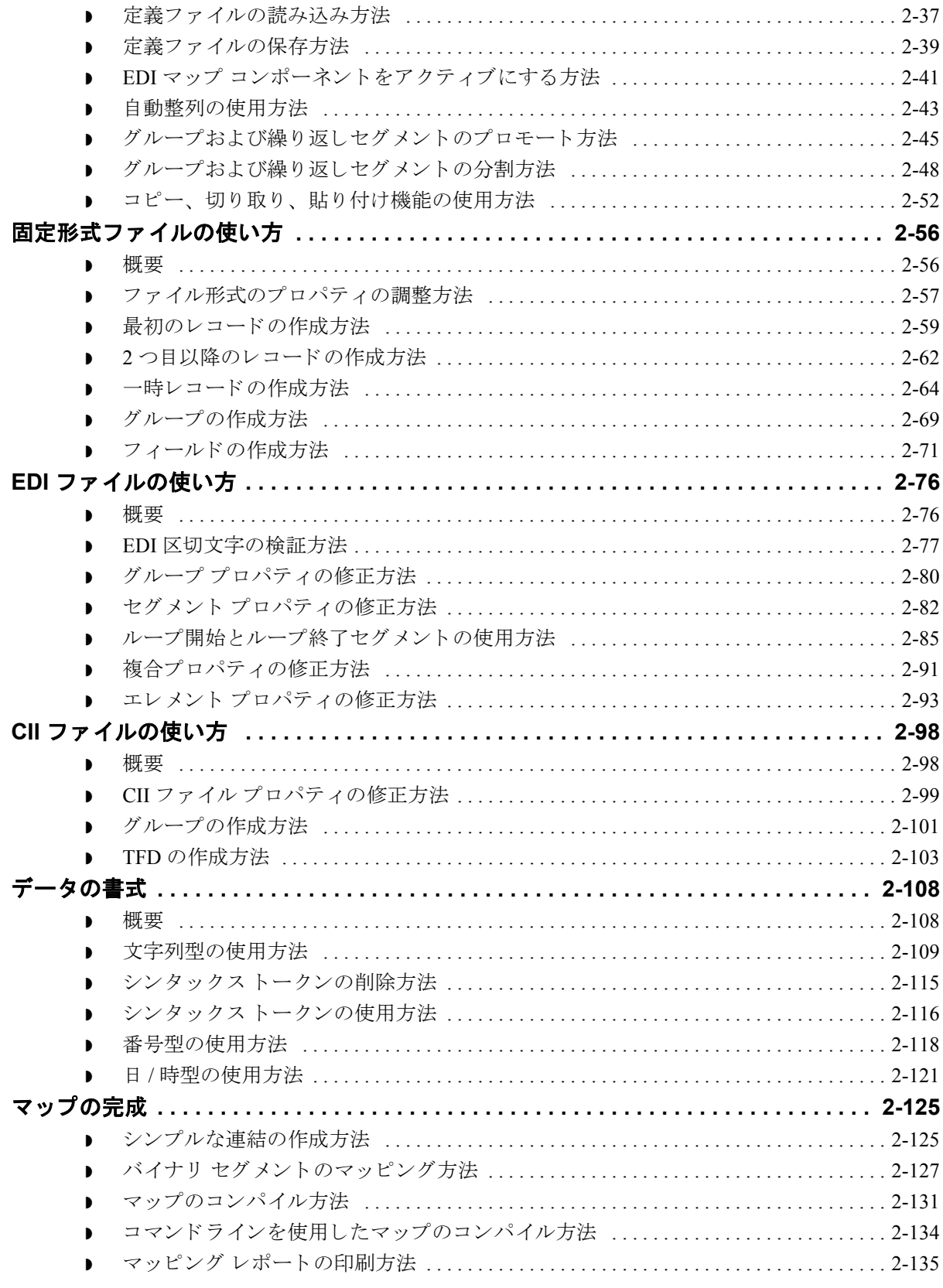

# スタンダード ルールの使い方

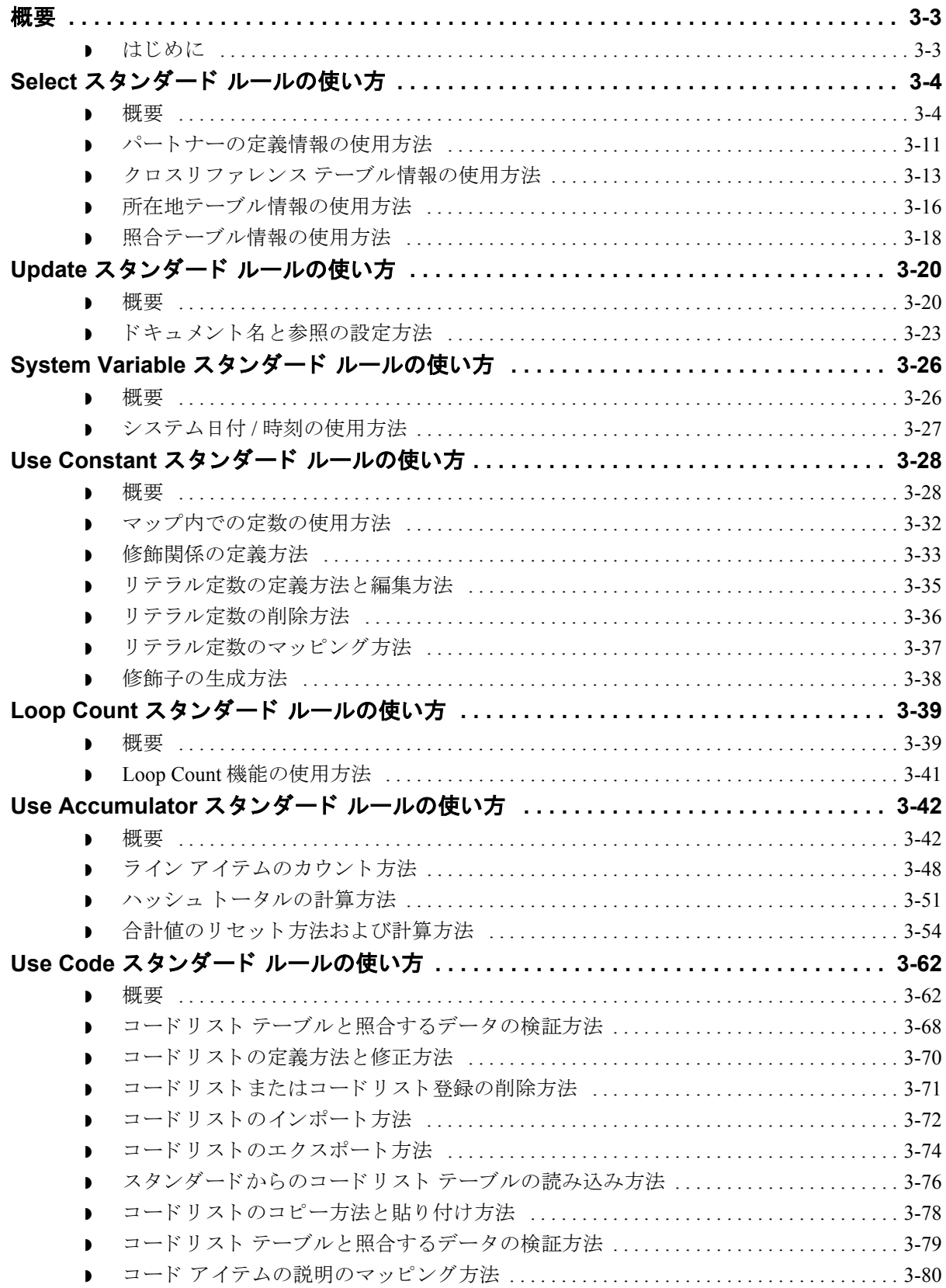

 $\sqrt{2}$ 

### インポート処理の設定

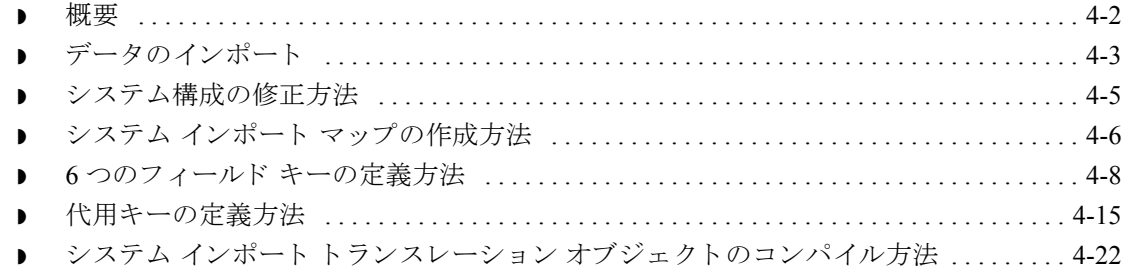

# エクスポート処理の設定

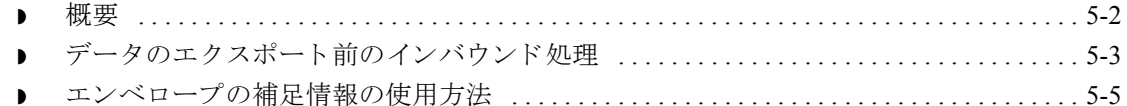

## 拡張ルールの使い方

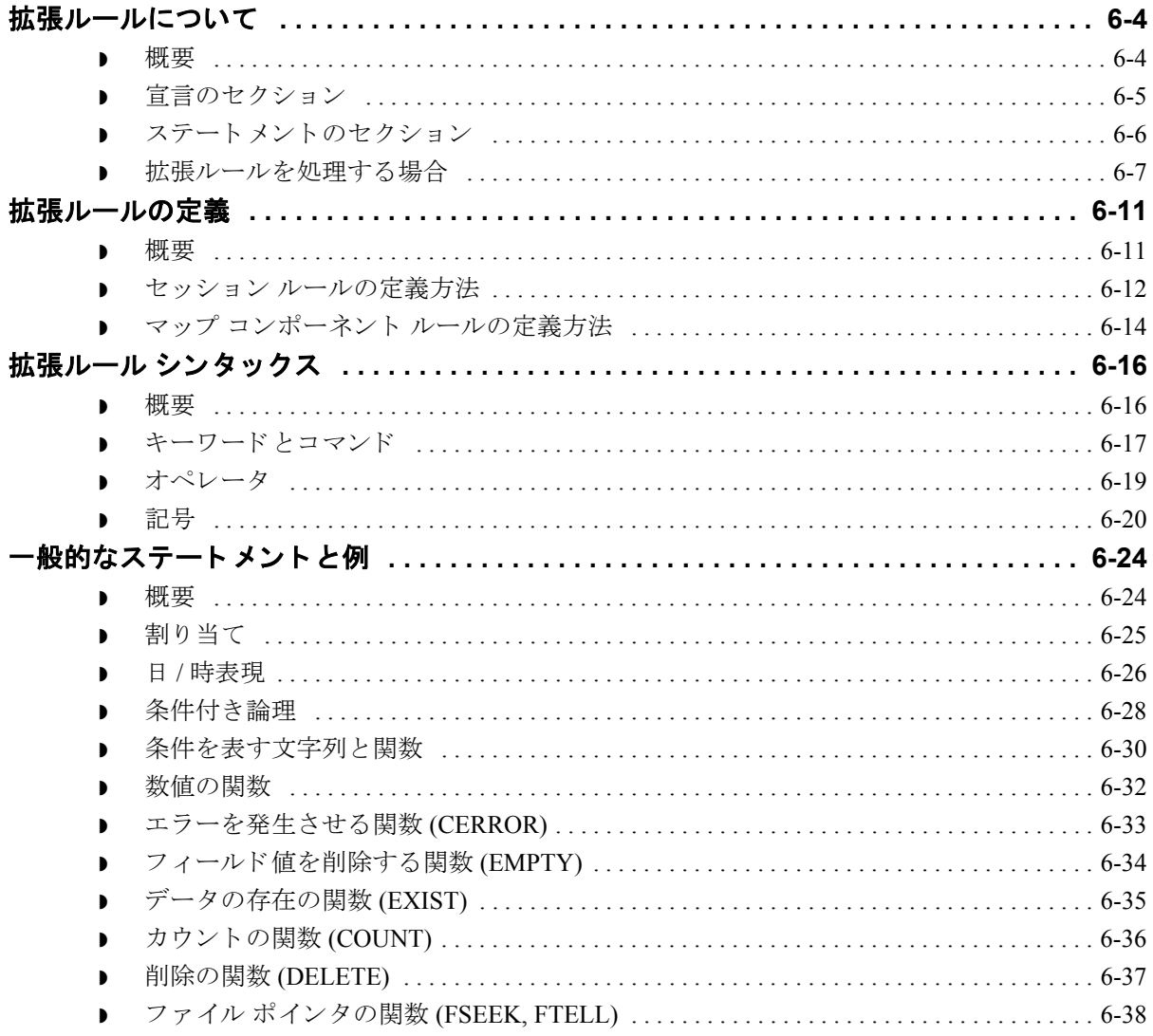

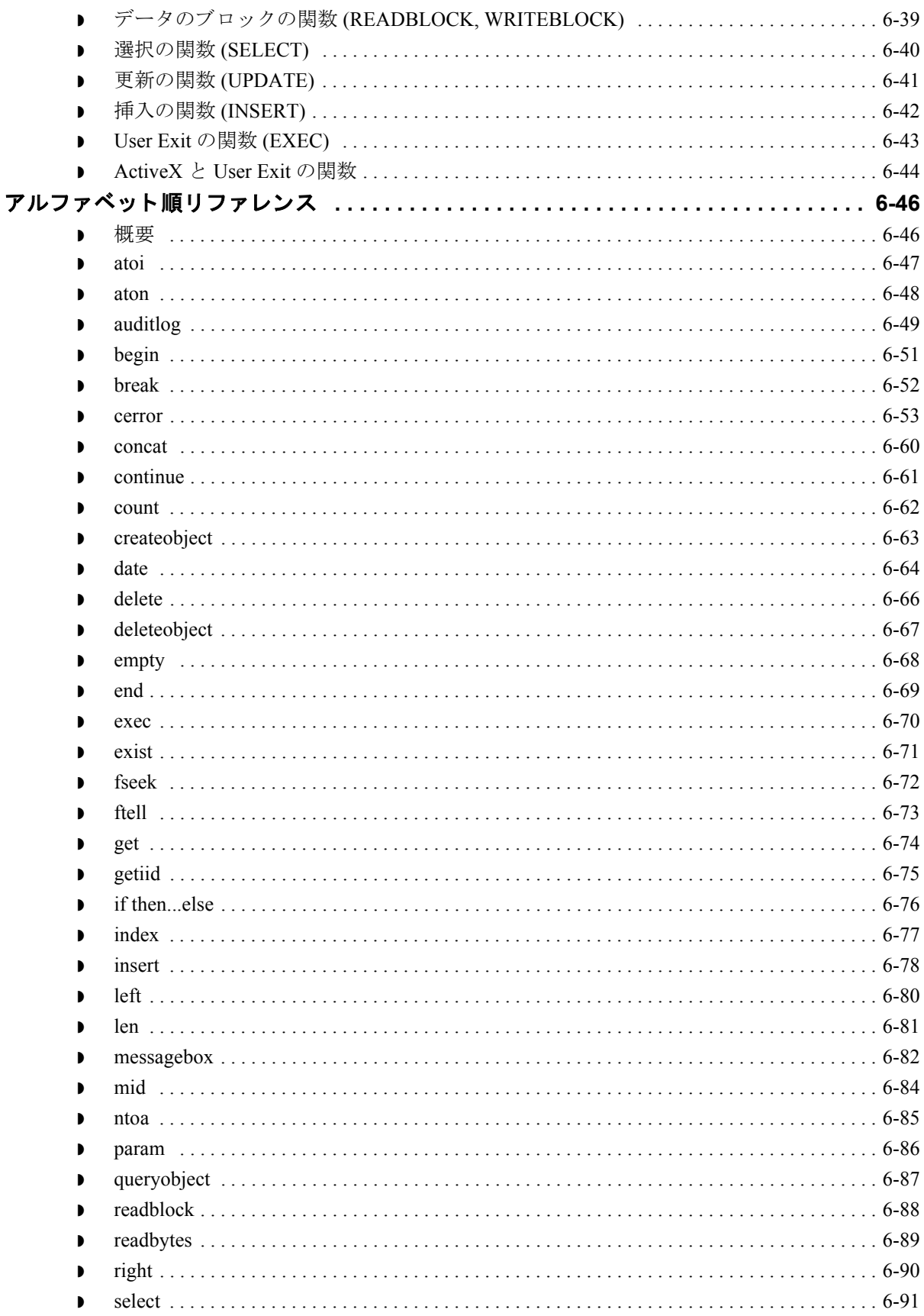

 $\sqrt{2}$ 

vi

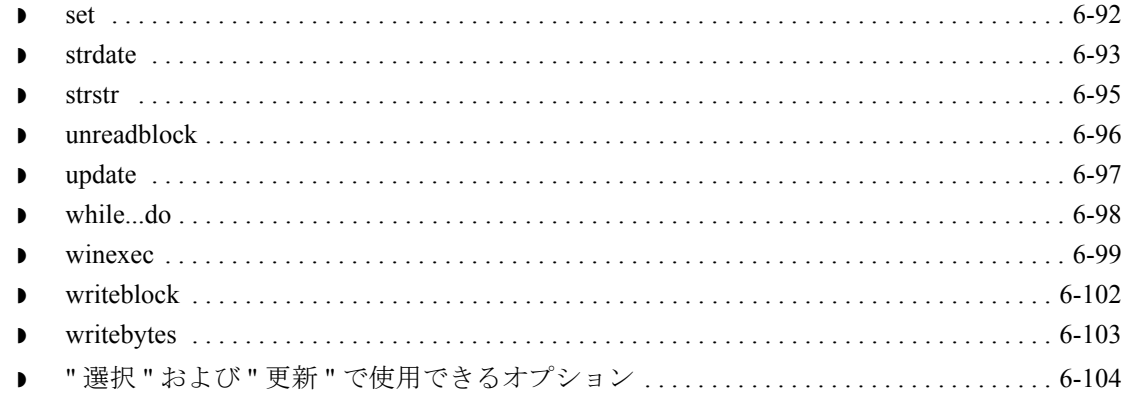

## エラー メッセージ

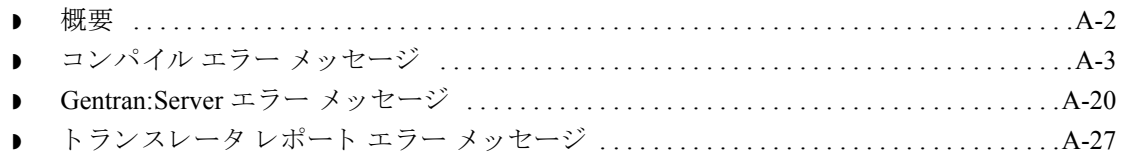

## **User Exit**

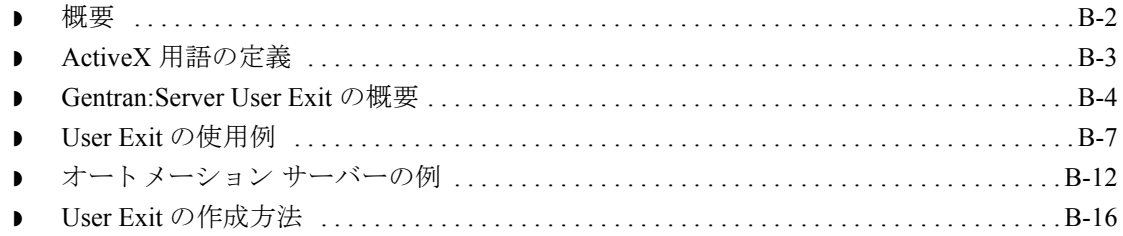

# GentranEx.DLL の使い方

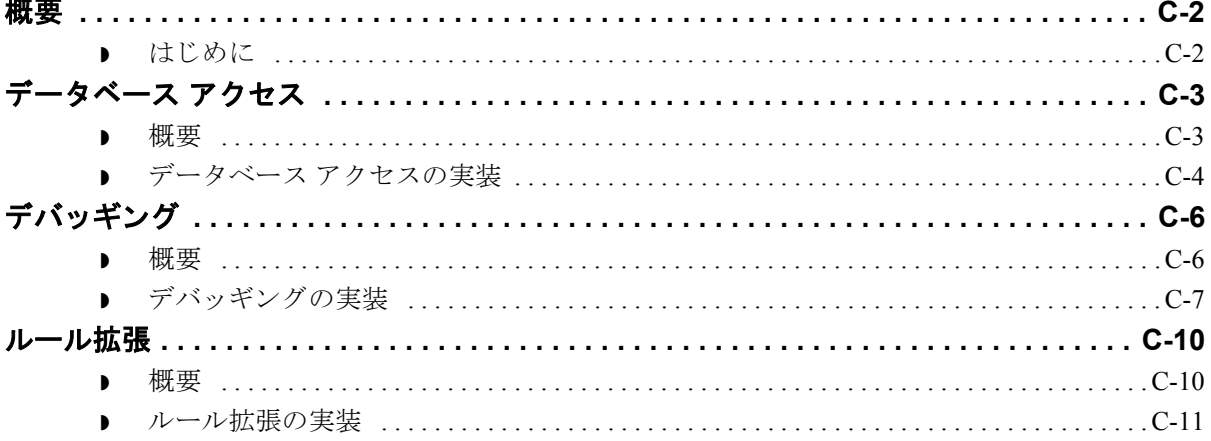

# トランスレータ コマンドライン インターフェイスの使い方

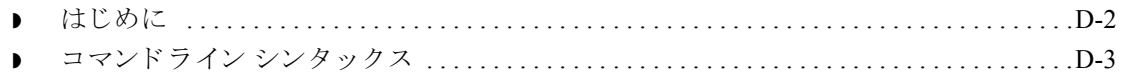

## 用語解説

# 本書について

<span id="page-8-0"></span>目次

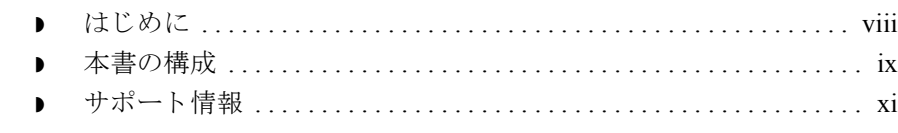

# <span id="page-9-0"></span>はじめに

はじめに スターリング コマースの Windows 用電子データ インターチェンジ (EDI) マッピ ング ソフトウェア、Gentran:Server® for Windows® アプリケーション インテグ レーション サブシステムをお買い上げいただきありがとうございます。

Gentran:Server は、次のトランスレーションに必要なツールを提供します。

- **▶ 使用しているアプリケーション ファイルを、パートナーに送信する EDI ス** タンダード形式のドキュメントに変換 (アウトバウンド マッピング)
- ▶ パートナーから受信する EDI スタンダード形式のドキュメントを、使用して いるアプリケーションのファイルに変換 (インバウンド マッピング)

このソフトウェアおよびサポート ツールは使いやすく、業務にすぐ役立てるこ と ができ ます。

## <span id="page-10-0"></span>本書の構成

**前提知識** このマニュアルの前提知識として、PC および Microsoft® Windows の次の機能に 関する知識が必要です。

- マウスおよびカーソルの動作を説明する用語。
- Windows の属性を説明する用語 ( ダイアログ ボックス、アイコン、ウィンド ウ、 およびボタンなど )。

また、このマニュアルの前提知識として、EDI のコンセプト、EDI スタンダード 構造、内部アプリケーション形式、データ マッピングのコンセプト、および Gentran:Server 製品に関する知識が必要です。

本書の内容 マンクマニュアルの内容の大半がオンライン ヘルプ システムにも記載されていま す。このマニュアルでは、オンラインヘルプを補完することを目的に、アプリ ケーション インテグレーション サブシステムで実行できる各種タスクについて、 その実行手順を含め詳しく解説しています。タスクの手順を解説しているこの マニュアルは、ステップバイステップ方式で Gentran:Server のインストールに関 するあらゆる質問に答えることを目的としています。

> この『アプリケーション インテグレーション ユーザー ガイド』は、次の章から 構成 されています。 各章の概要を説明し ます。

- 第1章「アプリケーション インテグレーションについて」では、このマニュ アルの内容、 構成、 表記、 およびシ ステム要件について説明し ます。 また、 この章には、詳しいオンラインヘルプシステムの使用方法、サポート情報、 およびアプリケーション インテグレーション サブシステムを使用したマッ プのビルド方法のほか、マッピングおよび Gentran:Server for Windows の基本 的な説明も記載されています。
- ▶ 第2章「マップの設計」では、新規マップの作成、固定書式、EDI、および CII ファイルの使用、マップの基本操作 (開く、保存、名前を付ける)、マッ プのコンパイル、マッピング レポートの印刷など、アプリケーション イン テグレーション サブシステムの基本的な機能の操作方法について説明しま す。また、この章には、表示オプションのカスタマイズ、既定の日付書式の 設定、使用するマップ コンポーネントの選択、切り取り、コピー、貼り付 け、ドキュメントの名前と参照のセットアップ、データの書式設定、および フィールド間のリンクに関する説明も記載されています。
- 第3章 「スタンダード ルールの使い方」では、アプリケーション インテグ レーシ ョ ンのス タンダード ルール (select、 update、 constant、 use accum、 loop count、 および use code) の使用方法について説明し ます。 また、 この章には特 定のスタンダード ルールをいつ使用するのかを示す例も記載されています。

(次のページへ続く)

 **x**

**本書の内容 (続き) ▶ 第4章「インポート処理の設定」では、インポート処理をあらゆる角度から** 説明、インポート ファイルに関する制限の定義、およびシステム インポー ト マップの作成方法について説明します。

- ▶ 第5章「エクスポート処理の設定」では、エクスポート処理に関する詳細、 エンベロープ情報の使用方法について説明し ます。
- ▶ 第6章「拡張ルールの使い方」では、拡張ルールとは何か、いつ使用するの か、および専用プログラミング言語のシンタックスについて説明します。
- ▶ 付録 A「エラー メッセージ」では、Gentran:Server アプリケーション イン テグレーション のエラー メッセージおよびその修正方法を解説します。
- ◗ 付録 B 「User Exit」 では、 Gentran:Server での user exit の使用方法を説明し ます。
- ◗ 付録 C 「GentranEx.DLL の使い方」 では、 Gentran:Server インプロセス オー ト メーション サーバーである GentranEx.DLL の使用方法について説明します。
- ▶ 付録 D「トランスレータ コマンドライン インターフェイスの使い方」では、 トランスレータ コマンドライン インターフェイスを使用して、TX32.EXE トランスレータのサービスを呼び出し、XML 形式によるトランスレータレ ポートの生成などの Gentran:Server 外部でのトランスレーションの実行につ いて説明し ます。
- ▶ 「用語解説」では、マッピングと Gentran:Server の用語や概念について解説し ます。

オンライン ヘルプ システム

このマニュアルの内容の大半がオンラインヘルプ システムにも記載されていま す。このマニュアルに記載されている全ダイアログ ボックス要素の定義、処理 の詳細情報、操作手順の説明は、すべてオンラインへルプにも含まれています。

## <span id="page-12-0"></span>サポー ト 情報

はじめに スターリング コマース社では、Gentran:Server ソフトウェアに関する質問や問題 についてお答えするため、熟練した製品サポート担当者によるサポートを提供 し ています。

### メ モ

Gentran:Server のカスタマ サポートは、スターリング コマース社以外の製品 (SQL Server 、 Oracle など ) のサポー ト は行っていません。 ただ し、 他社の製品を Gentran:Server と併用できるように構成するサポートは提供しています。

### 電話番号 ど利用になるサポート電話番号は、『インストール準備 カード』を参照してくだ さい。

### サポー ト に連絡する 前に

迅速なサポートを提供するため、次の事項についてご協力をお願いします。

- ▶ まず、発生した問題を再現してみて、イベントの正確な順序を記録してくだ さい。
- 製品サポートへのお問い合わせの際には、下記の情報をご用意ください。

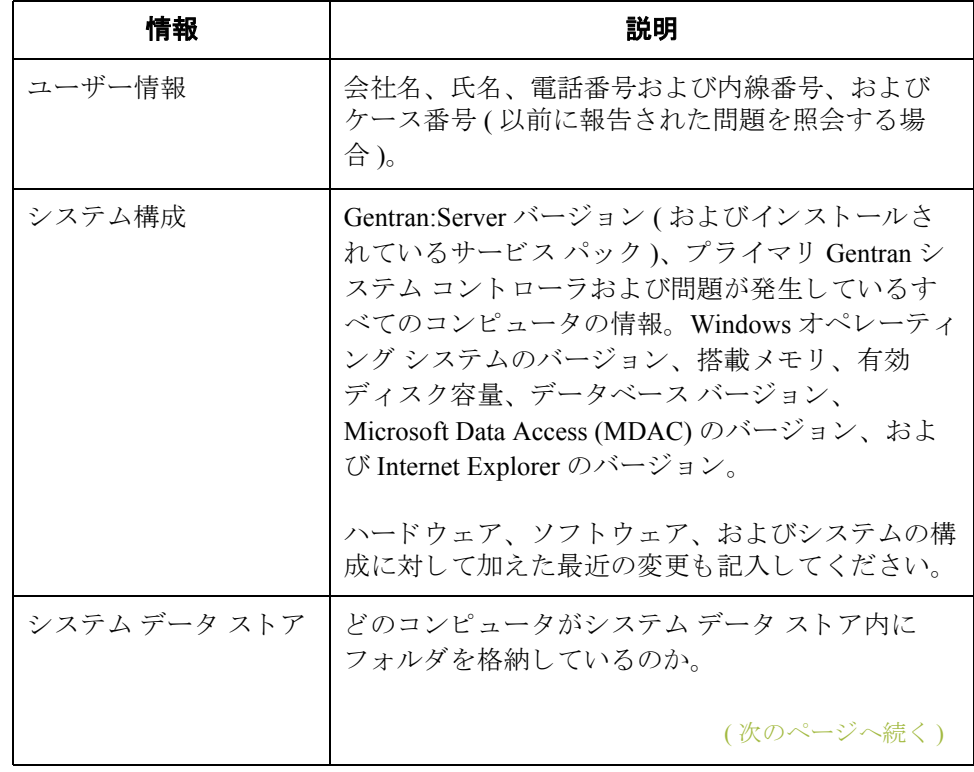

I

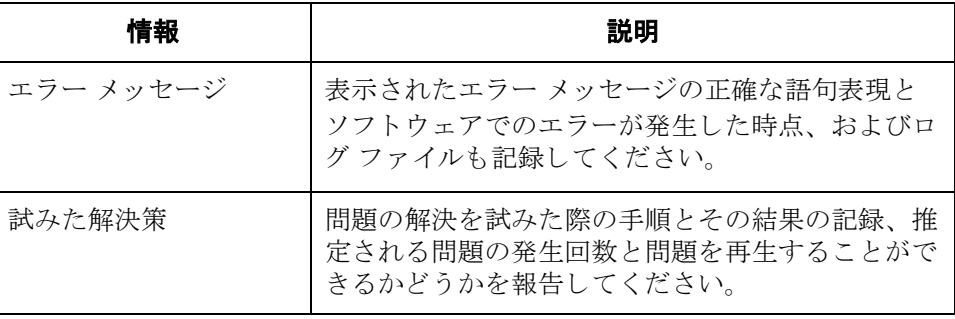

スターリング コマース社 **Support Web Site (** 英語 **)** へのアクセス

- スターリング コマース社 Customer Support Web Site は Gentran:Server for Windows のサポートに関する次の重要な情報が記載されています。
- サポート サービスの範囲
- ▶ カスタマ サポート ポリシー
- 優先コール
- ▶ カスタマ サポートの電話番号一覧
- ◗ Support on Demand ケースの作成方法
- **▶ Support on Demand** ケースのステータスの確認方法
- ◗ Support on Demand ケースへの情報追加の方法

Customer Support Web Site は常にアップデートされており、スターリング コマー ス製品のユーザーの皆様にご利用いただけます。この Web サイトには、最新の 製品ア ッ プデー ト 情報が記載 されています。 製品情報に関する重要な情報源 と し てご活用 く だ さい。

#### 参照

Customer Support World Wide Web Site へのア ク セス方法に関する情報については、 『インストール準備 カード』を参照してください。

マニュアル Customer Support Web Site にはドキュメント ライブラリがあり、Gentran:Server for Windows マニュアル セットがすべて含まれています。随時このライブラリか ら製品マニュアルを PDF フォーマットでダウンロードできます。

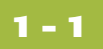

# <span id="page-14-0"></span>アプリケーション インテグレーション について

#### 目次 マッ ピングについて **[. . . . . . . . . . . . . . . . . . . . . . . . . . . . . . . . . . . . . . . . . 2](#page-15-0)** 主か田鈺レ輝今

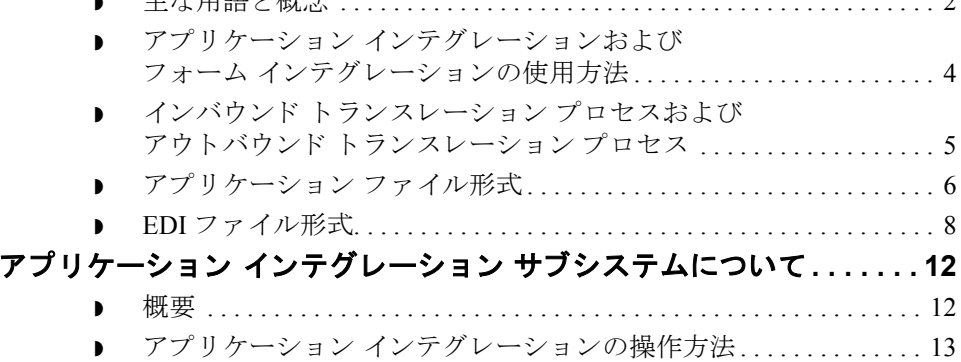

● アプリケーション インテグレーションによるマップの作成方法.. 14

# <span id="page-15-0"></span>マッピングについて **0**

# <span id="page-15-1"></span>主な用語と概念

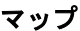

Gentran:Server アプリケーション インテグレーション サブシステムで定義する一 連の手順。自社のアプリケーション ファイルと EDI スタンダード (日本産業情 報化推進センター (CII : Center for the Information of Industry) スタンダードを含む) 間の対応関係を示し、システムがデータをトランスレーションする方法を定義 します。

### インバウンド マッピング

インバウンド マッピングでは、トレーディング パートナーの EDI スタンダード 形式のビジネスドキュメントが自社のアプリケーション ファイル形式にトラン スレーションされます。インバウンド データをトランスレーションするには、 Gentran:Server アプリケーション インテグレーションでエクスポート マップを作 成する必要があります (アプリケーション ファイルへの " エクスポート処理 " が、システムによって実行されるためです)。

### アウトバウンド マッピング

アウトバウンド マッピングでは、ドキュメントをパートナーへ送信できるよう に、自社で使用されているアプリケーション ファイル形式が EDI スタンダード形 式にトランスレーションされます。アウトバウンド データをトランスレーション するには、Gentran:Server アプリケーション インテグレーション サブシステムで インポート マップとシステム インポート マップを作成する必要があります。

### インポート マップ

システムによって、アプリケーション ファイルからの"インポート処理"が実行 されるので、インポート マップを作成する必要があります。インポート マップ は、自社のアプリケーション ファイル ( 複数のドキュメントで構成される場合 もある ) のデータを、パートナーが受け取る EDI スタンダード形式ドキュメント へ変換する方法を定義します ( フラット ファイル定義 )。

### システム インポート マップ

ドキュメントの処理に使用するインポート マップをシステムが特定できるよう に、アプリケーション ファイル内の各ドキュメントに対応する取引関係 (パー トナー エディタで作成) を指定するシステム インポート マップを作成する必要 があります。

#### 参照

[システム](#page-251-1) インポート マップを作成する方法の詳細については、「システム イン ポート マップの作成方法」を参照してください。

(次のページへ続く)

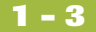

ソース ファッション インテグレーション サブシステムに作成されたマップは、ト ランスレーション オブジェクトのコンパイル元である"ソース"になります。

### トランスレーション オブジェクト

ファイルをある形式から別の形式に変換する方法をトランスレータに指示する 一連のルール。トランスレーション中に実行するすべての機能には、トランス レーション オブジェクトが必要です。トランスレーション オブジェクトを使用 して、Gentran:Server EDIトランスレーションのすべての機能を制御します。ト ランスレーション オブジェクトは、2つのカテゴリ (システムトランスレーショ ン オブジェクトまたはユーザー トランスレーション オブジェクト ) のいずれか に属し ます。

#### システム トランスレーション オブジェクト

システム トランスレーション オブジェクトでは、インターチェンジ、ファンク ショナルグループ、およびトランザクション セットの作成と分割を制御します。 また、ファンクショナル受信確認を生成したり、ファンクショナル受信確認と の整合性をとるためにも使用されます。

#### ユーザー トランスレーション オブジェクト

ユーザー トランスレーション オブジェクトでは、データ入力、インポート、エ クスポート、ターンアラウンド ドキュメント、および印刷レポート作成を制御 します。必要なシステムトランスレーション オブジェクトはすべて、 Gentran:Server システムによって自動的にインストールされます。

# <span id="page-17-0"></span>アプリケーション インテグレーションおよび フォーム インテグレーションの使用方法

はじめに Gentran:Server アプリケーション インテグレーション サブシステムでは、イン ポート、エクスポート、およびターンアラウンドドキュメントのトランスレー ション オブジェクトを作成できます。Gentran:Server フォーム インテグレーショ ン サブシステムでは、データ入力および印刷のトランスレーション オブジェク ト を作成でき ます。

### トランスレーション オブジェクトの登録

Gentran:Server アプリケーション インテグレーション サブシステム (または、 Gentran: Server フォーム インテグレーション サブシステム)を使用してトランス レーション オブジェクトを作成したら、トランスレーション オブジェクトを Gentran:Server に登録する必要があ り ます。

#### 参照

詳細については、『Gentran:Server ユーザー ガイド』の「トランスレーション オ ブジェクトの使い方」を参照してください。

パートナー関係 さらに、データの送信先または受信元となるすべてのトレーディング パート ナーに適切な取引関係を設定する必要があ り ます。 取引関係を設定する際に、 トランスレータがデータのトランスレーションに使用する適切なトランスレー ション オブジェクト名を指定する必要があります。

#### 参照

詳細については、『Gentran:Server ユーザー ガイド』の「パートナーの使い方」 を参照してください。

# <span id="page-18-0"></span>インバウンド トランスレーション プロセスおよび アウトバウンド トランスレーション プロセス

図 タンパク こく こうこく スレーション プロセスおよびアウトバウンド ト ランスレーション プロセスを示します。

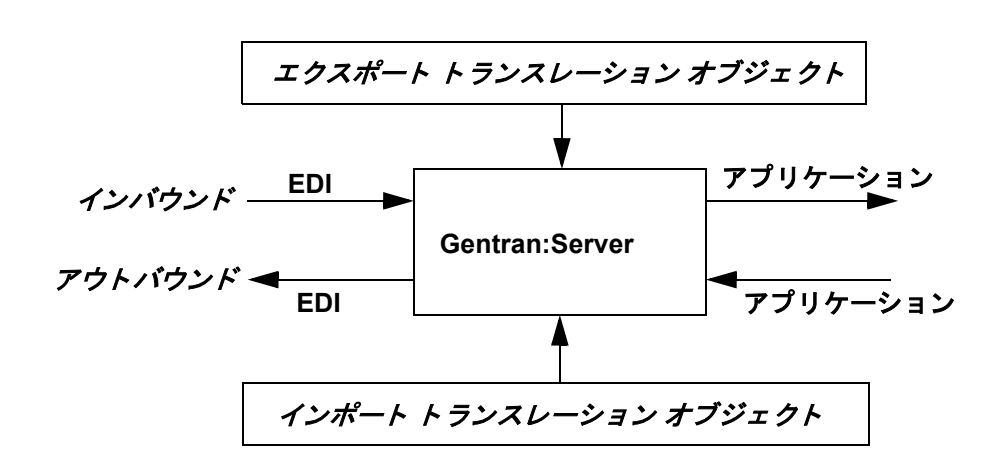

アウトバウンド トランスレーション インポート マップを作成する際、Gentran:Server に対して、自社のアプリケー ション ファイル形式 (パートナーに送信するデータ)と EDI スタンダード形式 (パートナーが受信するドキュメント)を定義する必要があります。

インバウンド トランスレーション エクスポート マップを作成する際、Gentran:Server に対して、EDI スタンダード 形式 (パートナーが送信するドキュメント)と自社のアプリケーション ファイル 形式(自社のアプリケーションが処理できるデータ形式)を定義する必要があり ます。

# <span id="page-19-0"></span>アプリケーション ファイル形式

はじめに インポート マップまたはエクスポート マップを作成する場合、Gentran:Server ア プリケーション インテグレーション サブシステムに対して、アプリケーション を定義する必要があります。 Gentran:Server 用語では、アプリケーション ファイ ルは "固定形式ファイル " または "固定長ファイル " とも呼ばれます。データが 正確に処理されるためには、アプリケーション ファイルに、パートナーのド キュメントから抽出するために必要な情報 ( マップがインバウンドの場合)、ま たはパートナーに送信するために必要な情報 (マップがアウトバウンドの場合) のいずれかのすべての情報が含まれている必要があります。

マップ コンポーネント 次の表に、アプリケーション ファイルを定義するのに使用するマップ コンポー ネントをわかりやすく表したアイコンを示します。

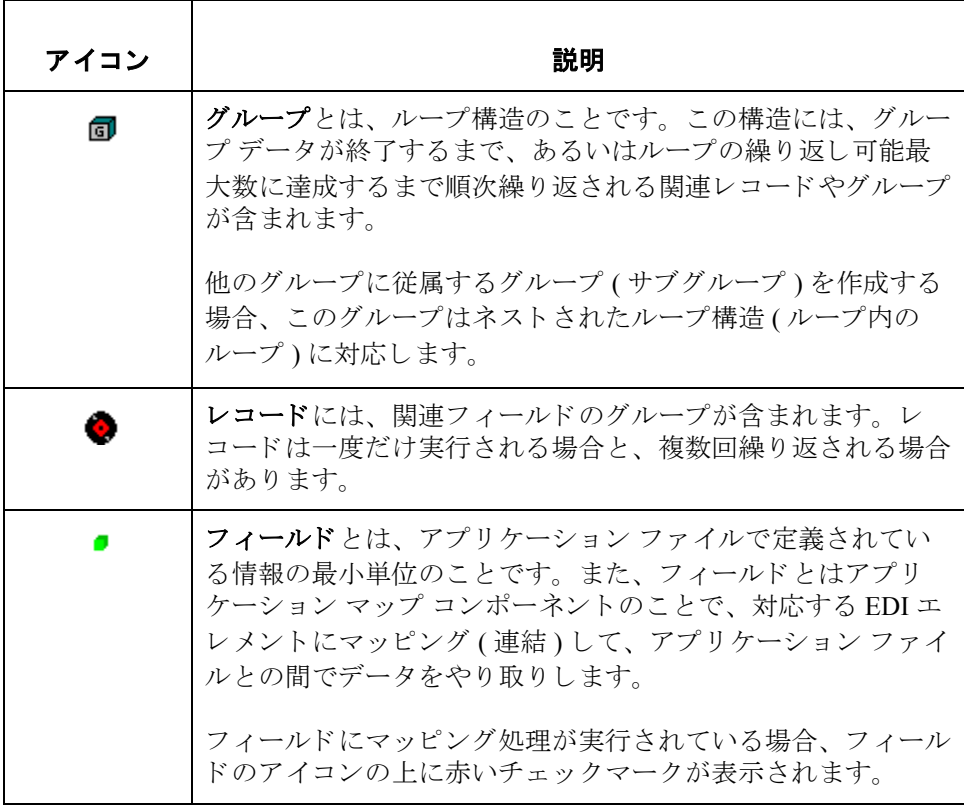

(次のページへ続く)

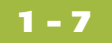

始める前に アプリケーションを定義する前に、必要なレコード、フィールド、およびグ ループのレイアウトを取得する必要があります。各マップ コンポーネントは、 システムが処理するのに最も論理的な順番で並べられます。したがって、アプ リケーションの各レベルは順次作成される必要があります。

#### 例

アプリケーション ファイルには、レコードとグループが含まれます。レコード にはフィールドが、グループにはレコードとサブグループまたはどちらか一方 が含まれます。つまり、レコードとグループを作成してから、それらに従属す るフィールドを作成する必要があります。

#### 参照

アプリケーション ファイル形式を定義する方法の詳細については、「[固定形式](#page-85-2) ファイルの使い方」を参照してください。

## <span id="page-21-0"></span>**EDI ファイル形式**

はじめに アータが正確に処理されるためには、EDIファイルに、パートナーから受信する 情報(マップがインバウンドの場合)、またはパートナーに送信する情報(マッ プがア ウ ト バウ ン ド の場合 ) のいずれかのすべての情報が含まれている必要があ り ます。

> CII スタンダード でない場合、選択したスタンダード (エージェンシー)、バー ジョン、トランザクション セット、およびリリース (TRADACOMS スタンダー ド の場合のみ ) に基づいて、 Gentran:Server アプ リ ケーシ ョ ン インテグレーシ ョ ン サブシステムが EDI ファイルを生成します。システムには、選択したドキュ メントのバージョンのスタンダード エージェンシーによって定義されたすべて のグループ、セグメント、複合、およびエレメントが含まれます。新しいマッ プを作成する際に EDI ファイルを生成する方法の詳細については、「マップの新 [規作成方法」](#page-49-2)を参照してください。

> インポート マップまたはエクスポート マップを作成する場合、通常、システム が生成した EDI ファイルをカスタマイズする必要があります。EDI ファイルは マップ コ ンポーネン ト のプ ロパテ ィ を修正し た り 、 Gentran:Server の専用機能を 使用して EDI ファイル構造を使用してカスタマイズできます。

> ただし、Gentran:Server スタンダード データベース (CII スタンダードを含む) で は使用できない EDI スタンダードの特殊なバージョンを使用する場合、EDI ファイルをユーザーが定義する必要があります。

> EDI ファイルをシステムが生成するか、ユーザーが定義するかどうかにかかわら ず、作成しているマップの種類によって、使用する EDI マップ コンポーネント が異なります。マップの種類は、選択したスタンダード、バージョン、および トランザクション セット (ドキュメント)、また自社が必要としているグルー プ、セグメント、TFD (CII スタンダードの場合)、複合、およびエレメントの種 類により決まります。

始める前に **EDI** ファイルを生成または定義する前に、どのマップ コンポーネントを使用し ているか確認する こ と をお勧め し ます。

( 次のページへ続 く )

### マップ **コンポーネント**

次の表に、Gentran:Server が EDI ファイル形式をわかりやすく表すために使用す るマップ コンポーネントのアイコンを示します。

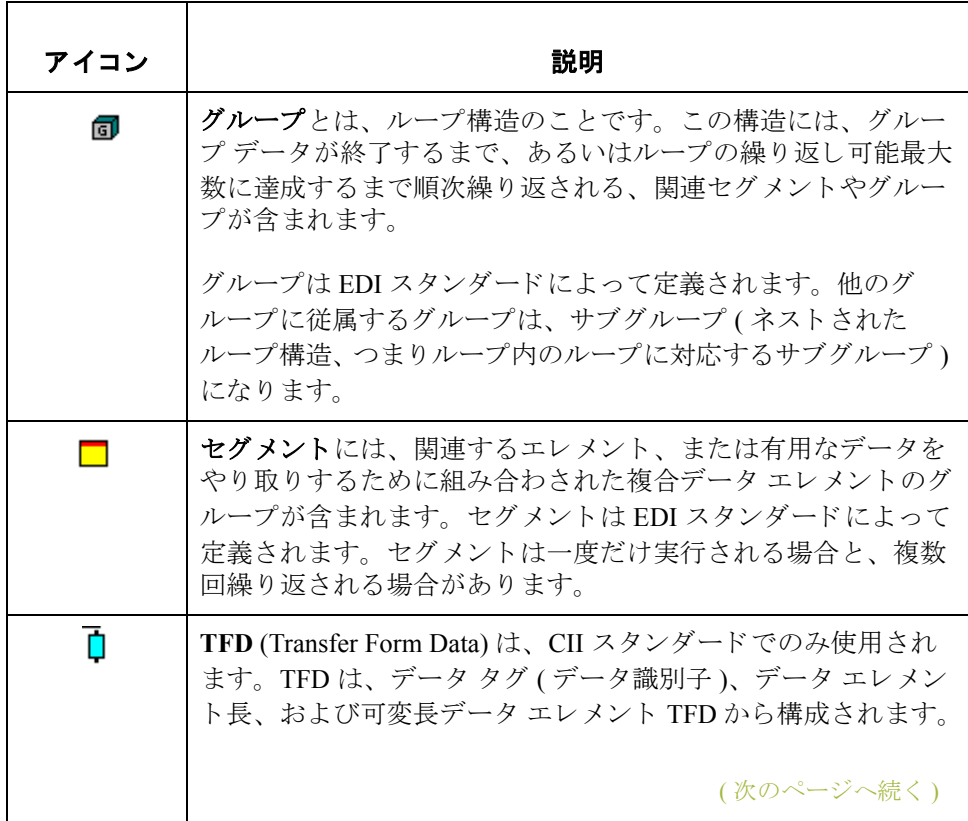

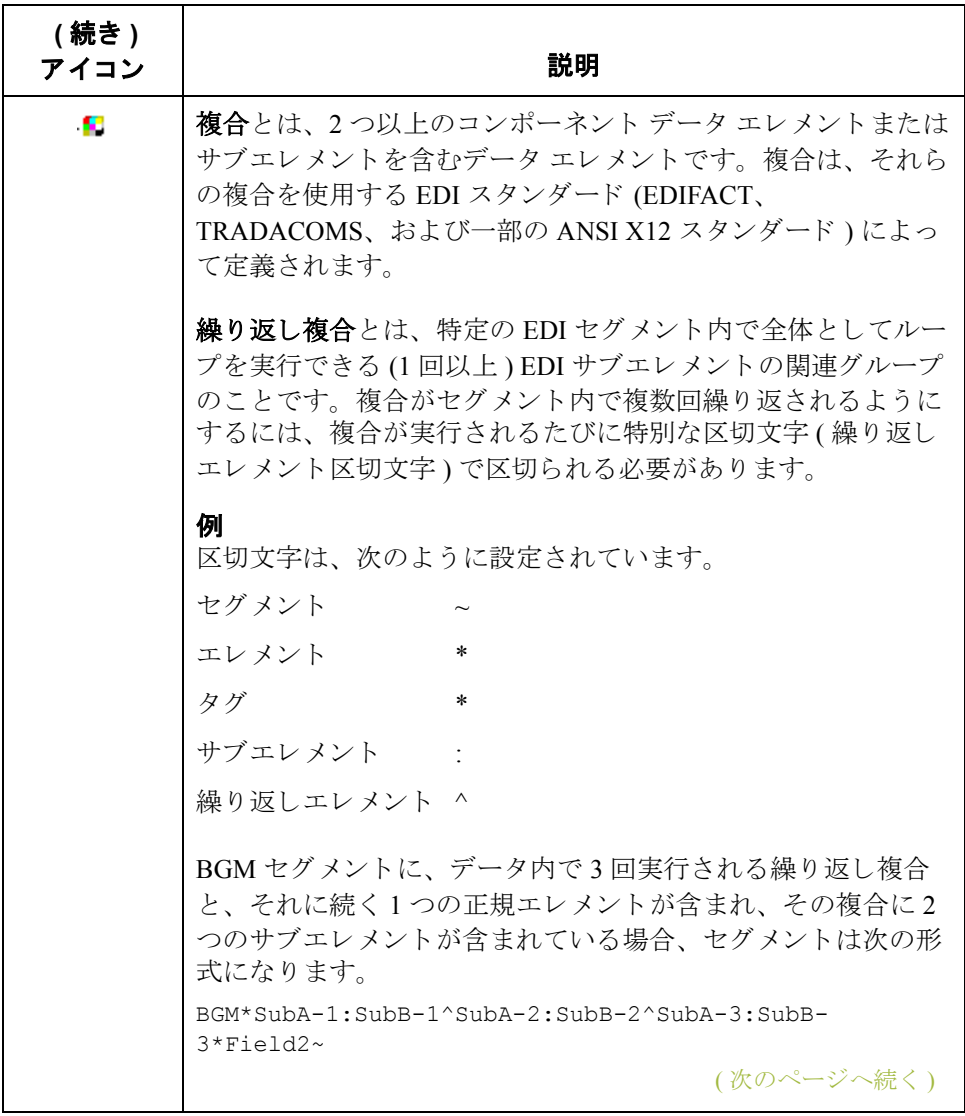

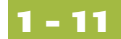

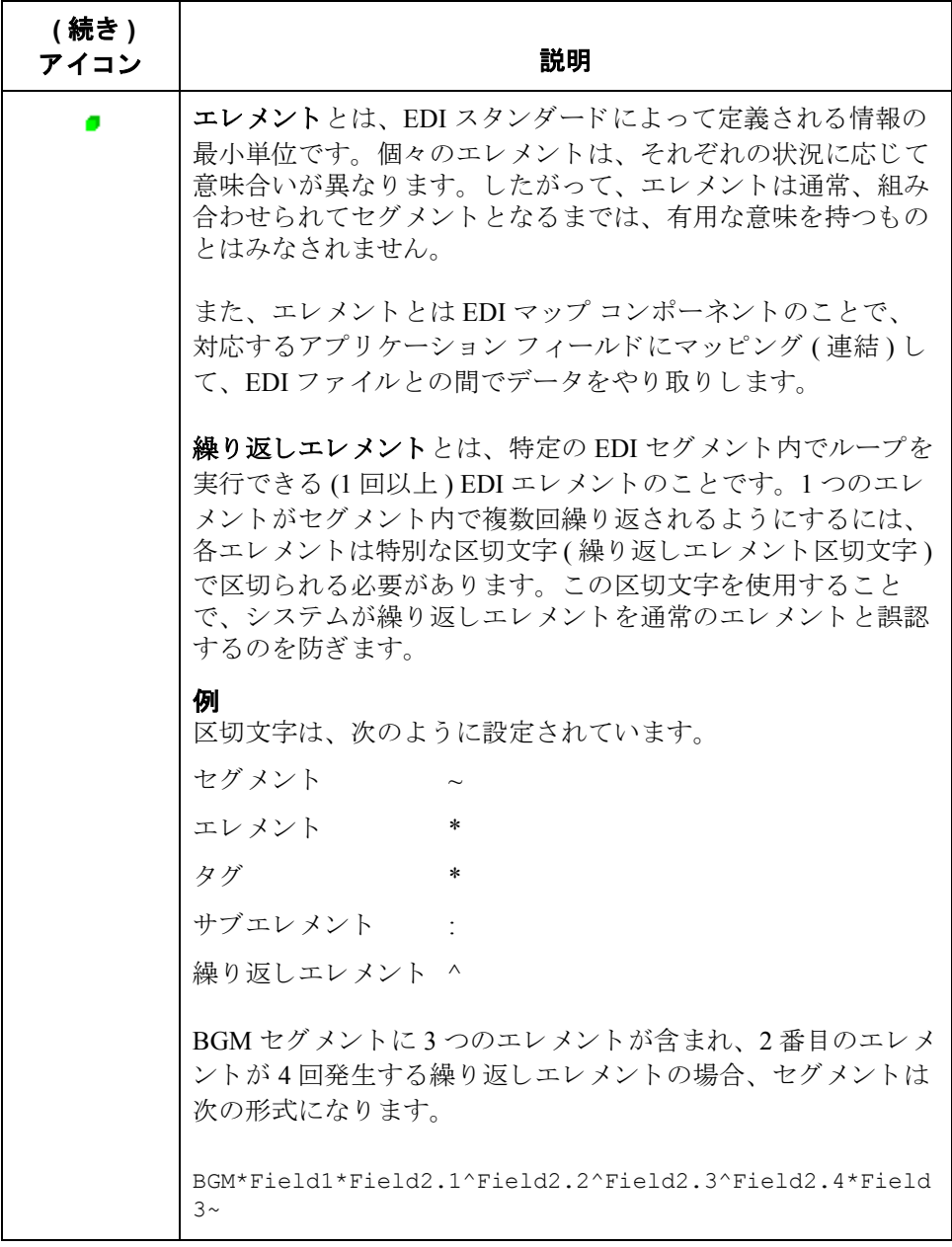

#### 参照

マップ コンポーネントのプロパティをカスタマイズする方法と、Gentran:Server の専用機能を使用して EDI ファイル構造を操作する方法の詳細については、 「EDIファイルの使い方」および「CIIファイルの使い方」を参照してください。

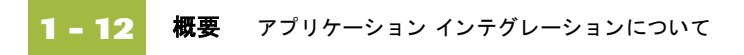

# <span id="page-25-0"></span>アプリケーション インテグレーション サブシステム について **0**

# <span id="page-25-1"></span>概要

はじめに Gentran:Server アプリケーション インテグレーション サブシステムを使用する と、パートナーにドキュメントを送信するときに自社のアプリケーションファ イルを EDI スタンダード形式にトランスレート (アウトバウンド マッピング) し、パートナーからドキュメントを受信するときに EDI スタンダード形式を自社 のアプリケーション形式にトランスレート (インバウンド マッピング)できます。

# <span id="page-26-0"></span>アプリケーション インテグレーションの操作方法

はじめに [Gentran:Server アプリケーション インテグレーション 1ウィンドウでは、次の 4通りの方法でその機能にアクセスできます。

- ▶ メイン メニュー バーからメニュー オプションをクリックします。
- ▶ メイン ツールバー上の適切なボタンをクリックします。
- ▶ マップの適切な部分をクリックします。
- ▶ マップ コンポーネントをマウスの右ボタンでクリックして、ショートカッ ト メニューを表示します。ショートカット メニューには、マップ コンポー ネントで現在使用できるすべての機能が含まれています。ショートカット メニューを使用すると、使用できる機能にすぐにアクセスできます。選択し たマップ コンポーネントの種類とレベルによって、ショートカット メ ニューの内容は異なります。

#### メ モ

Gentran: Server アプリケーション インテグレーションを起動すると、メイン メ ニュー バーには、メニュー アイテムのサブセットが表示されます。新しいマッ プを作成するか、既存のマップを開く(読み込む)と、すべてのメニュー アイテ ムが表示されます。

### [アプリケーション] インテグレーショ ン **]**  ウィンドウ

次の表に、「Gentran:Server アプリケーション インテグレーション 1 ウィンドウの 各部を示し ます。

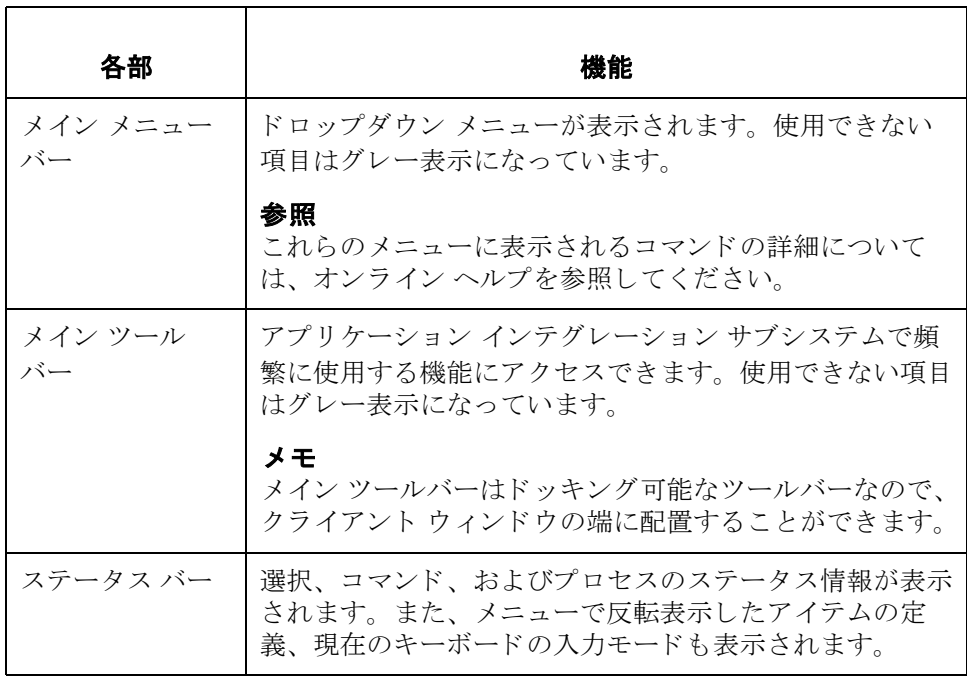

# <span id="page-27-0"></span>アプリケーション インテグレーションによる マップの作成方法

マップの作成手順 次の表に、Gentran:Server アプリケーション インテグレーション サブシステムを 使用してマップを作成する手順を示します。

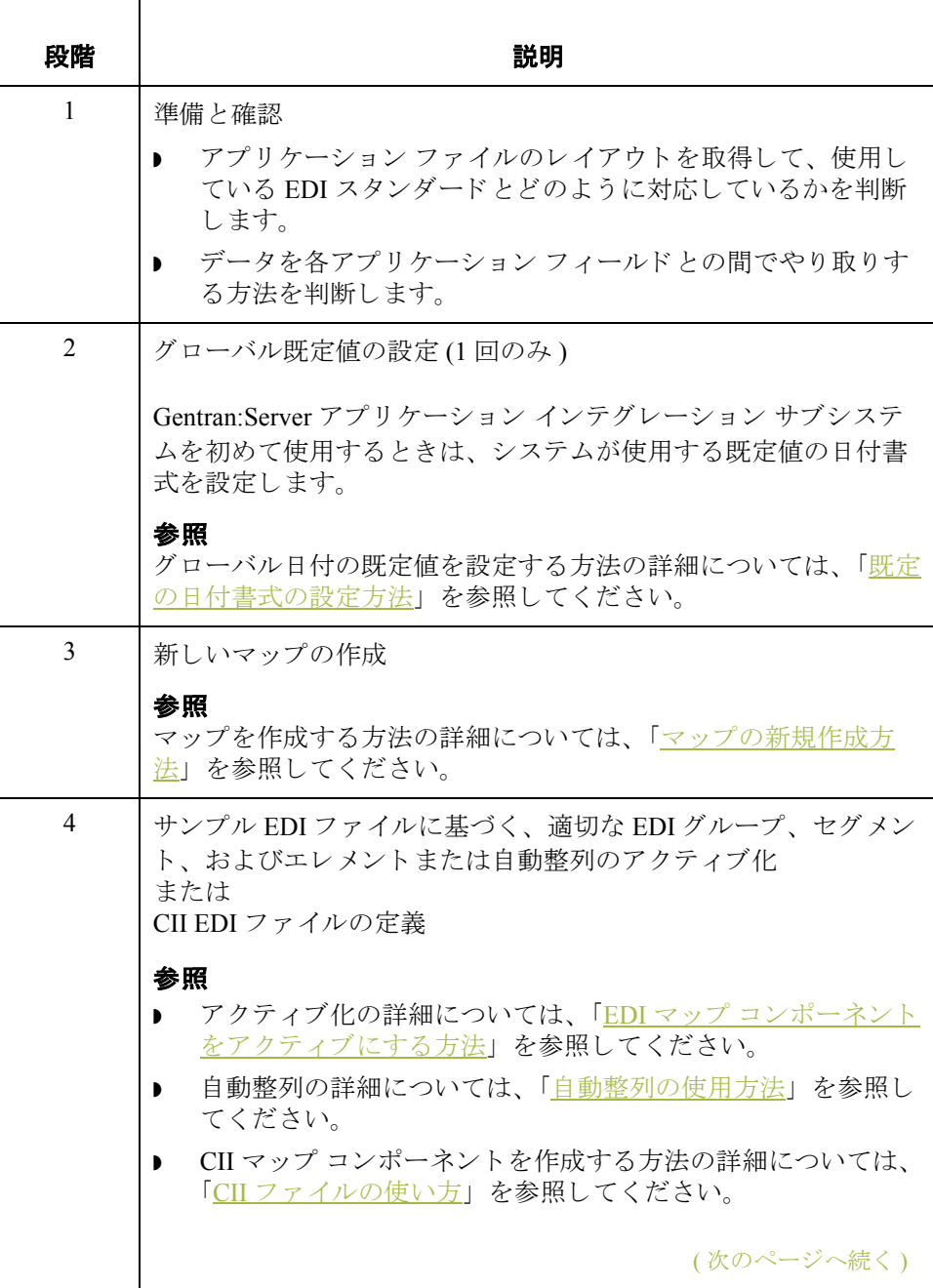

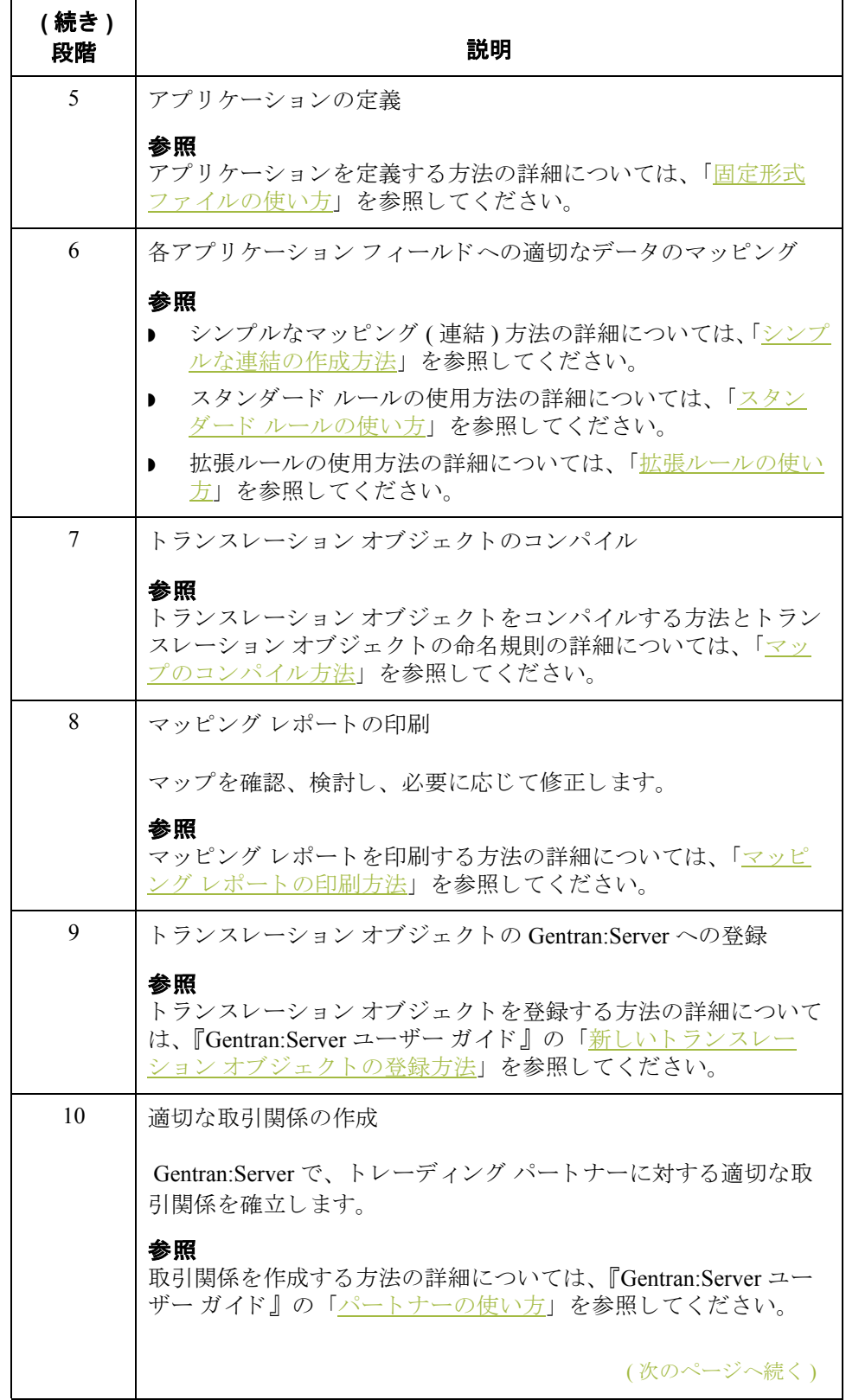

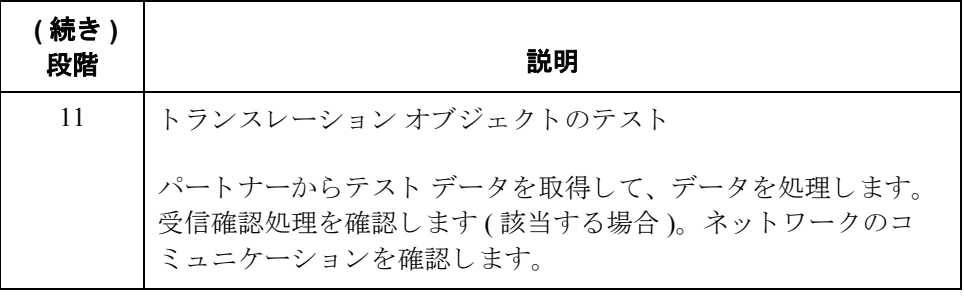

# 第 章 **2**

# マップの設計

<span id="page-30-0"></span>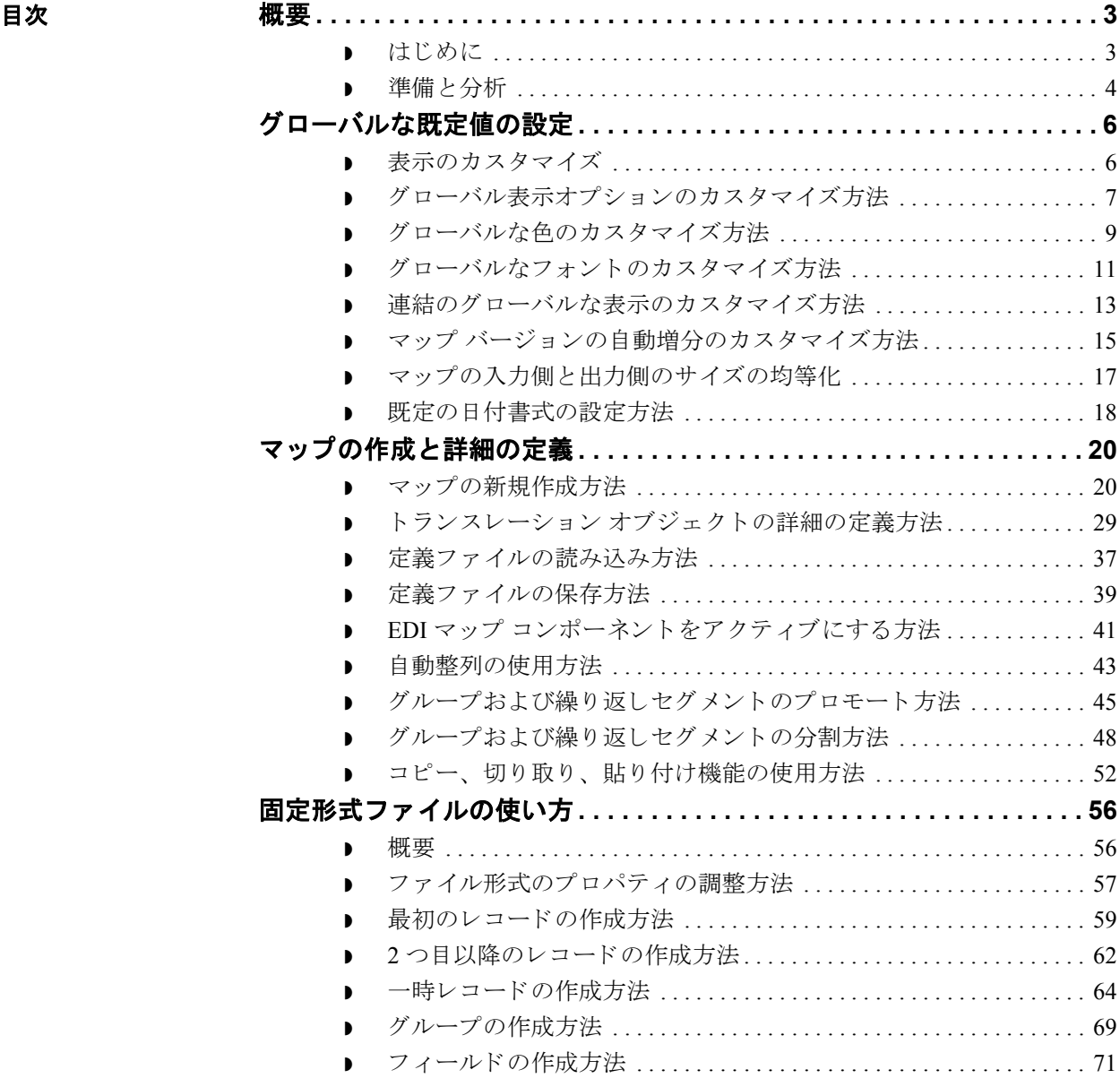

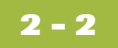

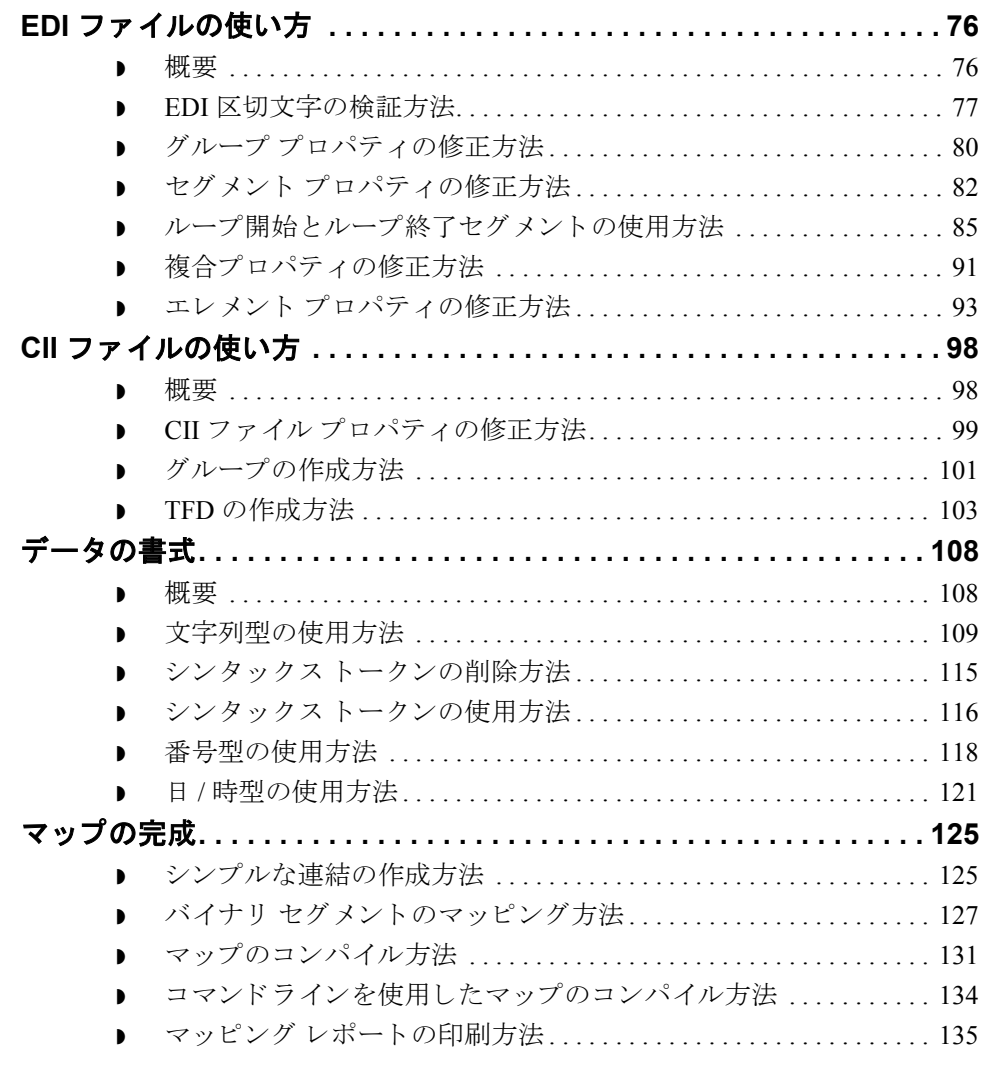

# <span id="page-32-0"></span>概要 **0**

# <span id="page-32-1"></span>はじめに

本章の内容 この章では、基本的なマッピング機能について説明します。基本的なマッピン グ機能には、最初に実行される機能 (マップの作成)、マップの定義時に実行さ れる機能、マップの完成後に実行される機能 (マッピング レポートのコンパイ ルや印刷)が含まれます。

# <span id="page-33-0"></span>準備と分析

はじめに マップ作成の最初のステップは、マッピングに何が必要であるかを分析するこ とです。これは、マッピングを成功させるうえで最も重要なステップです。分 析を徹底的に行えば、 マ ッ プを効率的および論理的に作成する ために必要な情 報がすべて得られます。しかし、この重要なステップを割愛して、すぐにマッ プの作成を開始しようとすると、作業に時間がかかり、手間がかかりがちにな ります。また、見落としや抜けが発生し、作成したマップが使用不可となる場 合もあります。

> トランスレーションされるデータがインバウンドかアウトバウンドかにかかわ らず、マッピングの分析は次の表に示す段階を踏みます。

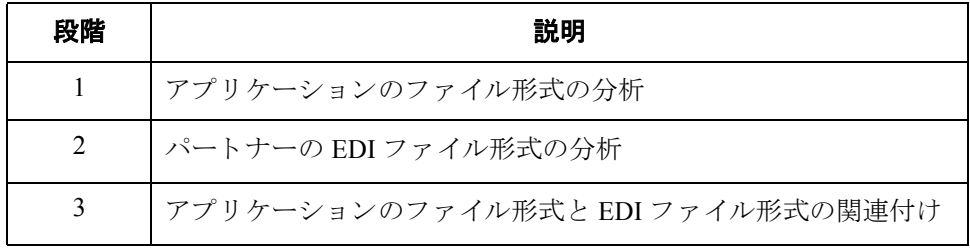

マップの作成は、上記のステップが完了してから開始します。

アプリケーションの ファイル形式の分析

マッピングの分析は、一般にユーザーに最も馴染みのあるコンポーネント、つ まりアプリケーションのファイル形式を分析することから始めます。アプリ ケーションのファイル形式には、パートナーが送信する発注書から抽出する必 要のある情報すべてが収まっています。この抽出された情報を基に、システム は発注書を適切に処理し、企業は注文に適切に応じることができます。

アプリケーションのファイル形式を Gentran:Server 用に定義する必要がありま す。既存のアプリケーション ファイル形式がある場合は、担当者からそのレ コード配置を入手してください。既存のファイル形式がない場合は、データを 適切に処理するために必要なフィールドを特定し、それらのフィールドをレ コード として論理的にグループ化して、アプリケーション ファイル形式を作成 する必要があります。

(次のページへ続く)

EDI ファイルの分析 EDI ファイルを分析するには、まずトレーディング パートナーからどのような データが送信されるのかを調べる必要があります。使用するスタンダード、 バージョン、およびトランザクション セットについては、パートナーの同意を 得なければなりません。また、パートナーが送信する発注書に含まれる情報、 および使用されている各エレメントに格納されるデータについて把握しておく ことも大切です。

> EDI ファイルを分析する前に、現在使用している EDI スタンダードについて再 確認しておくことも助けになります。使用している各スタンダードおよびバー ジョンの EDI スタンダード マニュアルを入手してください。マニュアルは EDI スタンダードの各機関から入手できます。

パートナーから送信されるデータについてパートナーと協議して、必要なヤグ メントやエレメントを決定し、EDI スタンダードを再度確認したなら、使用でき るようにする (アクティブにする) マップ コンポーネントをリストアップします。

### アプリケーション ファイルと **EDI**  フ ァ イルとの整合

アプリケーションのファイル形式と EDI ファイルとの整合するには、各アプリ ケーションファイルとそれに対応する EDIファイルのエレメントを指定して、 マッピングの方法を選択する必要があります。情報をフィールドにマッピング するには、連結、スタンダードルール、拡張ルール、またはこれら3つを組み 合わせた ものを使用し ます。

#### 連結

連結 (シンプルなマッピング)を使用すると、マップの入力側のフィールドまた はエレメントを出力側のフィールドまたはエレメントにマッピングすることが できます。 2 つのマップ コンポーネント (フィールド)間の連結は、 2 つの フィールドをつなぐ線として表示されます。

#### スタンダード ルール

スタンダード ルールを使用すると、拡張ルールほど複雑ではないものの、シン プルな連結よりは複雑なマッピング機能を実行できます。

拡張ルール

拡張ルールを使用すると、Gentran:Server 用プログラミング言語を使用して、ほ とんどすべてのマッピング処理を実行できます。

さらに、EDI データのグループから拡張ルールを使用して抽出される出荷先や請 求先の名前、住所などのアイテムをマップが処理できるように、一時記憶(作業) 領域を設定することもできます。

#### 推奨事項

いずれのマッピング操作が必要であるのかをアプリケーション ファイルの フィールドごとに指定してください。

準備完了後の手順 アプリケーションのファイル形式をどのように EDI ファイルと関連付けるのか 計画した後に、実際にマップの作成を開始します。

**2 - 6**

# <span id="page-35-0"></span>グローバルな既定値の設定 **0**

# <span id="page-35-1"></span>表示のカスタマイズ

はじめに Gentran:Server のアプリケーション インテグレーション サブシステムを使用する と、マップの表示を次のような方法でカスタマイズできます。

- ▶ グローバル表示オプションのカスタマイズ
- ▶ 色のカスタマイズ (グローバル オプション)
- ▶ フォントのカスタマイズ (グローバル オプション)
- ▶ 連結の表示 (グローバル オプション)
- ▶ マップ バージョン自動増分のカスタマイズ
- マップの入力側と出力側のサイズの均等化

Gentran:Server のグ ローバルな既定値は、 [ 選択 ] ダイアログ ボ ッ ク スで設定でき ます。マップの表示オプションは、いつでも設定および変更できます。
# グローバル表示オプションのカスタマイズ方法

手順 すべてのマップに適用されるグローバルな表示オプションをカスタマイズする には、 次の手順に従います。

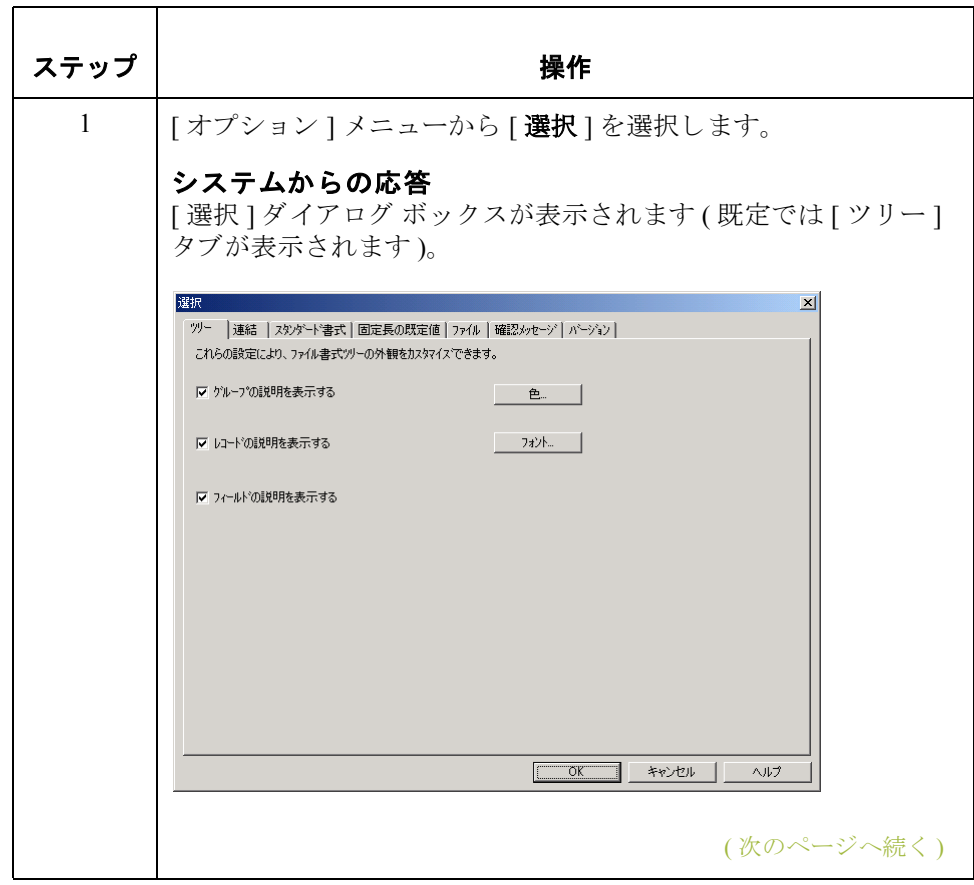

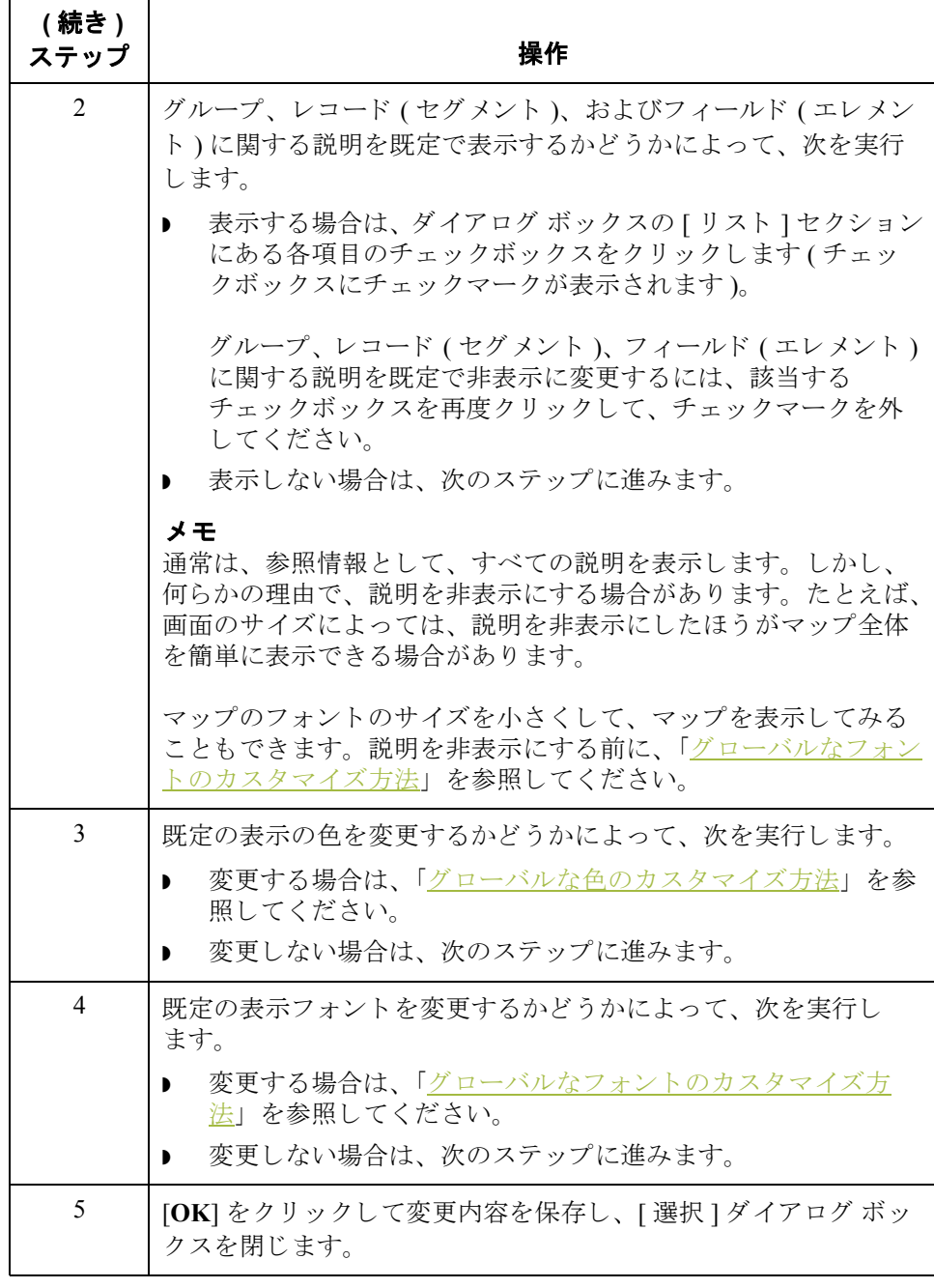

## <span id="page-38-0"></span>グローバルな色のカスタマイズ方法

はじめに その機能を使用すると、前景色や背景色を選択して、さまざまなマップ コンポー ネントを視覚的に定義することができます。色の使用は、オプションです。

手順 マンプロセタンプの色をカスタマイズするには、次の手順に従います。

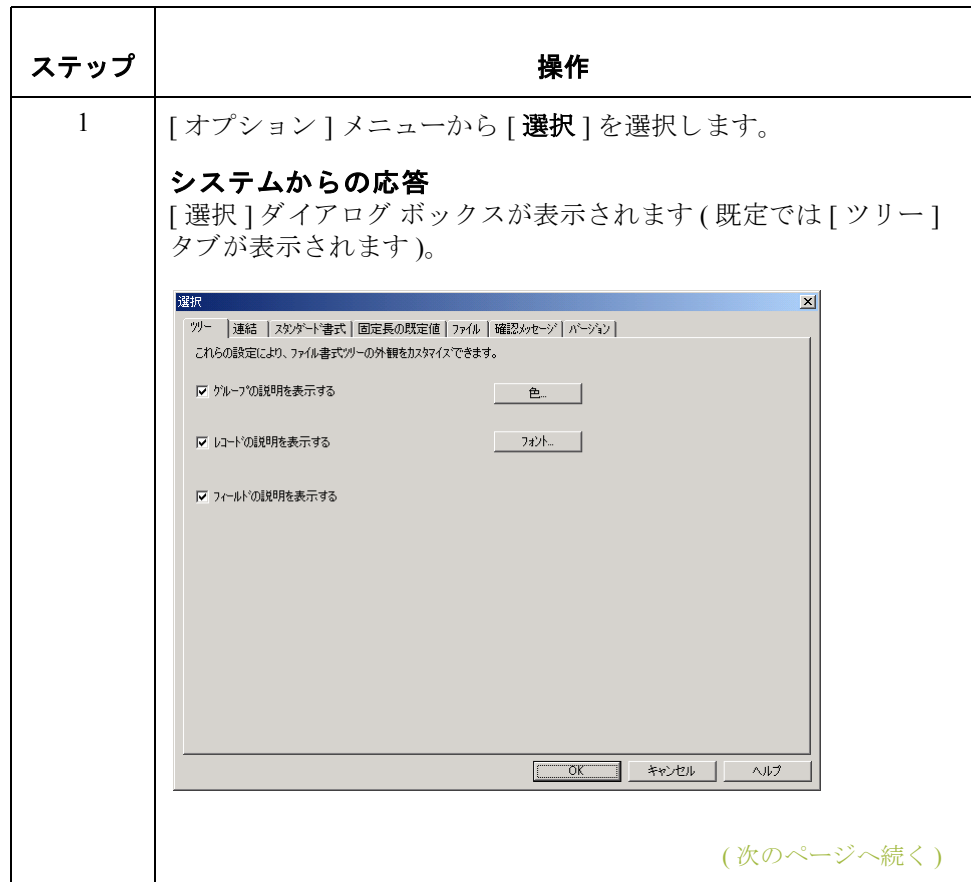

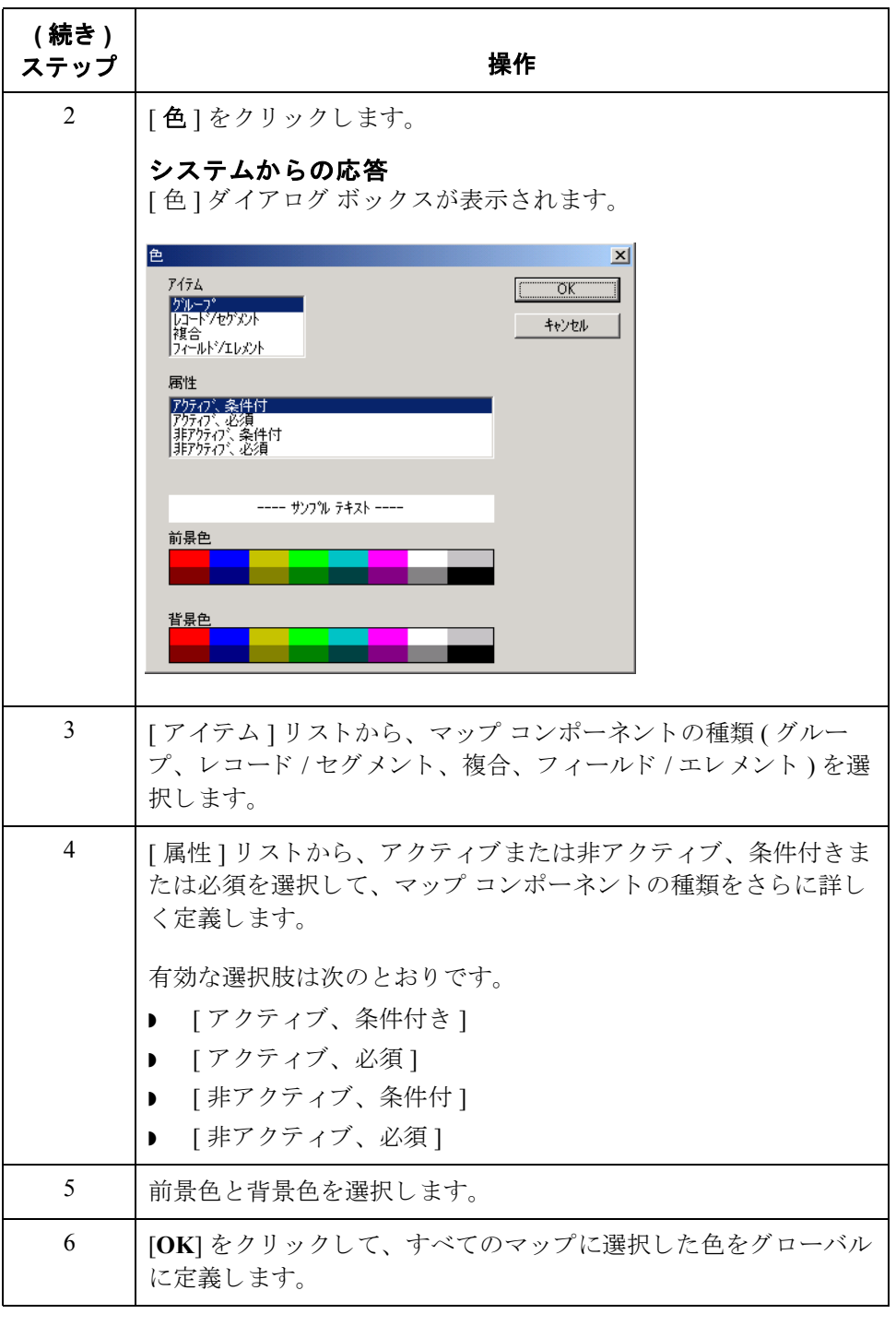

## <span id="page-40-0"></span>グローバルなフォントのカスタマイズ方法

はじめに フォント機能を使用すると、すべてのマップの表示に使用されるフォントをグ ローバルに変更できます。Gentran:Server の既定のフォントは、9ポイントのMS P ゴシックです。

> フォント機能を使用すると、フォントの種類、スタイル、およびポイント サイ ズを変更できます。この機能によって、フォントを自由にカスタマイズするこ とが可能になります。たとえば、マップのより広い範囲を画面に表示する必要 がある場合にフォントを小さくしたり、またはフォントを大きくしたり、さら にまたフォントをより読みやすい種類やスタイルに変更したりできます。

手順 すべてのマップの表示フォントをカスタマイズするには、次の手順に従います。

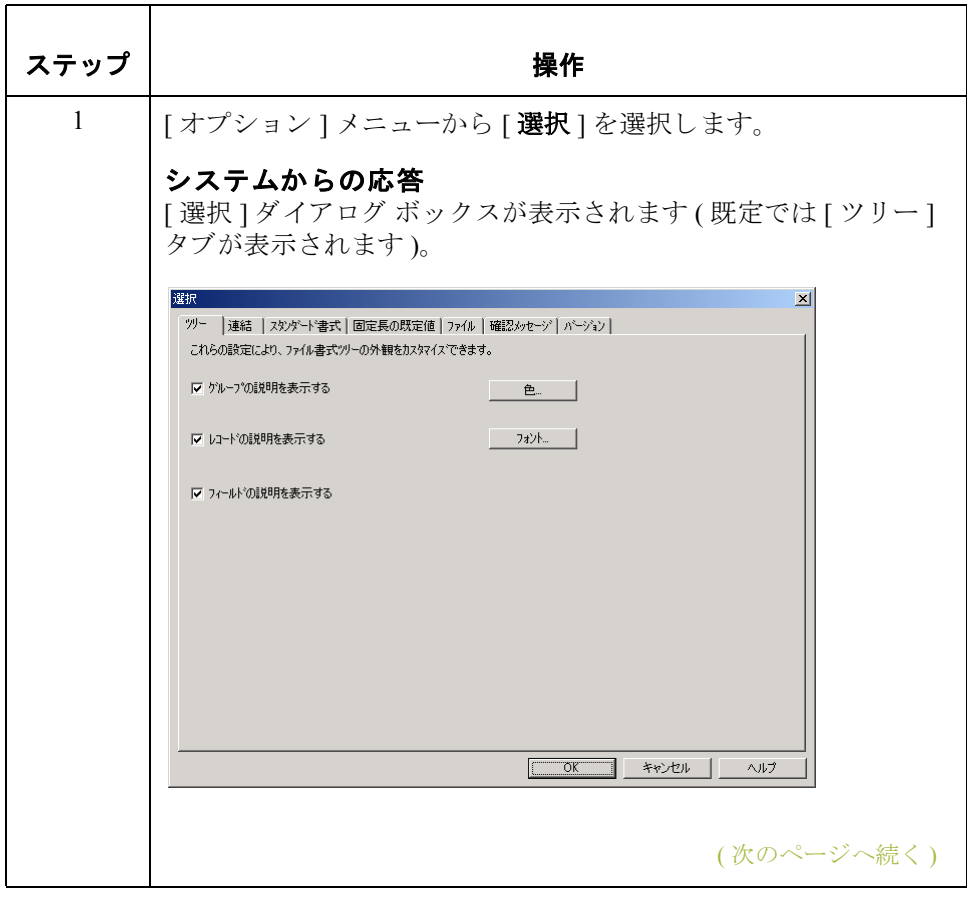

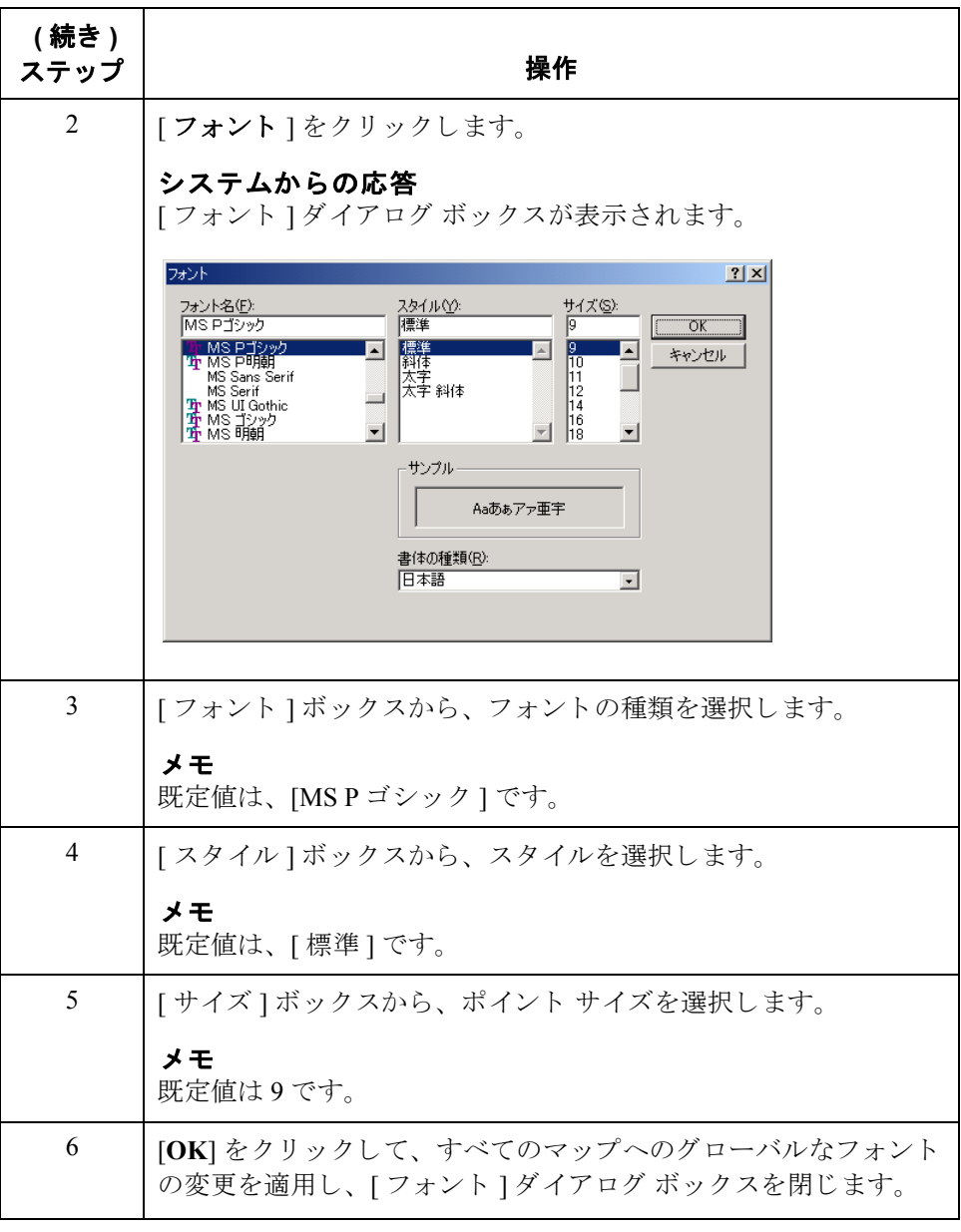

## 連結のグローバルな表示のカスタマイズ方法

はじめに マッピングの連結は、マップの入力側にある各フィールド / エレメント /TFD と、 出力側にあるマップ先のフィールド / エレメント /TFD とを結ぶ線として表示さ れます。

手順 マッピング連結のグローバルな表示をカスタマイズするには、次の手順に従い ます。

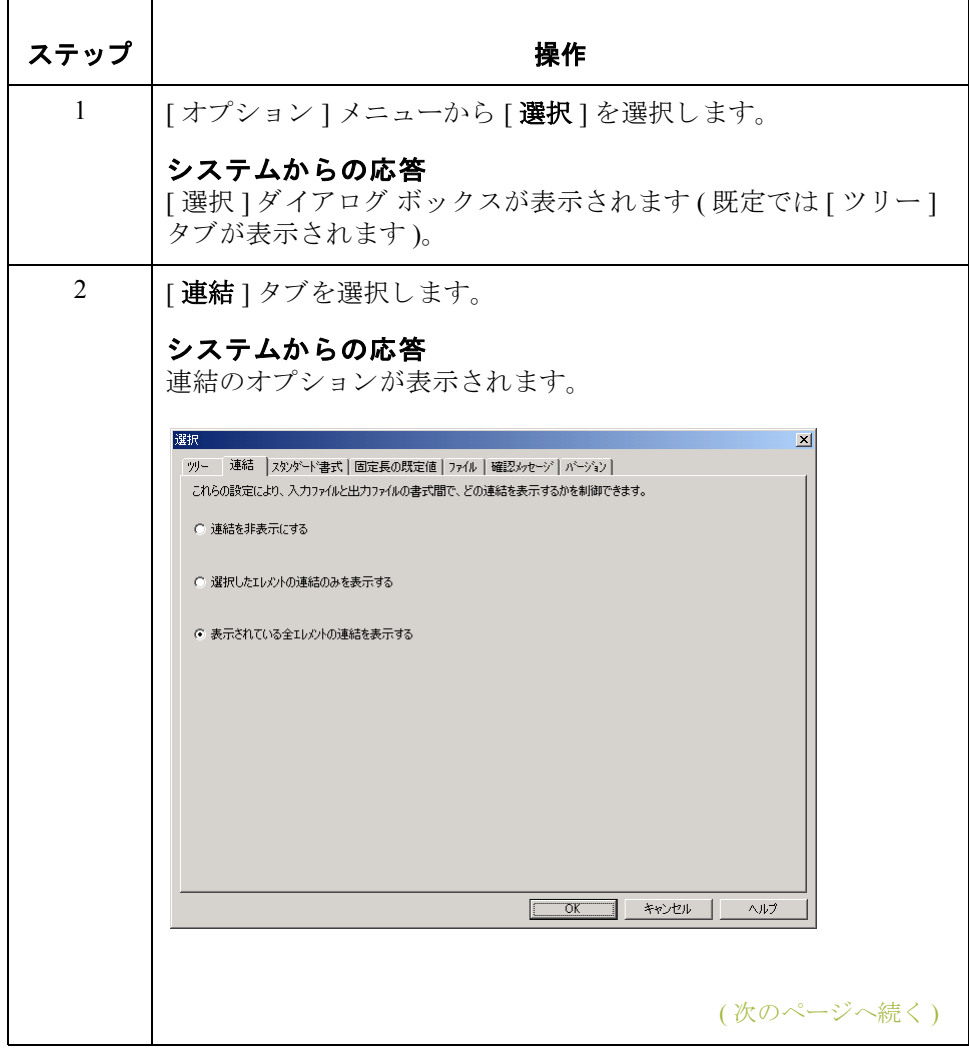

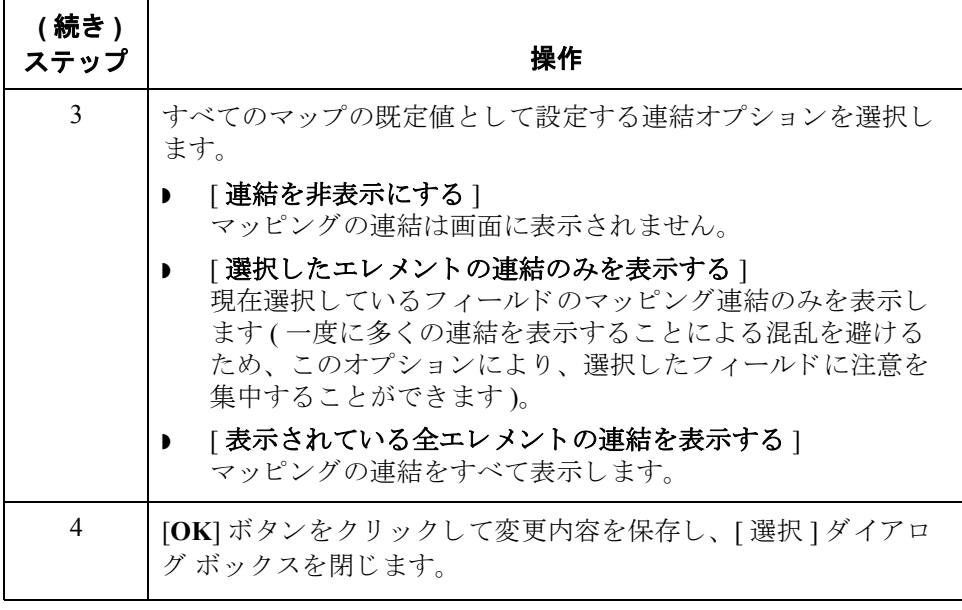

## マップ バージョンの自動増分のカスタマイズ方法

はじめに Gentran:Server では、 ユーザーが設定するグローバル オプションに基づいて、 マップのバージョン番号を自動的に増加できるようになりました。これまでは、 アプリケーション インテグレーションの [ トランスレーション オブジェクトの 詳細 ] ダイアログ ボックスで、バージョン番号を手動で設定または増分する必 要がありました。

> ユーザーは、アプリケーション インテグレーションの [ 選択 ] ダイアログ ボッ クスでグローバル オプションを設定することで、マップのバージョン番号をい つ増分するのか指定できます。 マップのバージョン番号を自動的に増分するオ プションについて、次のリストで説明します。

- 自動増分しません。
- ▶ マップの保存時に、増分するかどうか確認が行われます。
- マップのコンパイル時に、自動増分するかどうか確認が行われます。
- マップの保存時には常に自動増分します。
- マップのコンパイル時には常に自動増分します。

### メ モ

自動増分機能では、「トランスレーション オブジェクトの詳細1ダイアログ ボッ クスのマップの副版を 255 まで増分します。副版の番号が 255 を超えると、副版 の番号は0となり、主版の番号が増加します。

### 例

バージョン番号 1.255 は、次に自動増分されると 2.0 になります。

自動増分の設定 マップ バージョン番号の自動増分機能を設定するには、次の手順に従います。

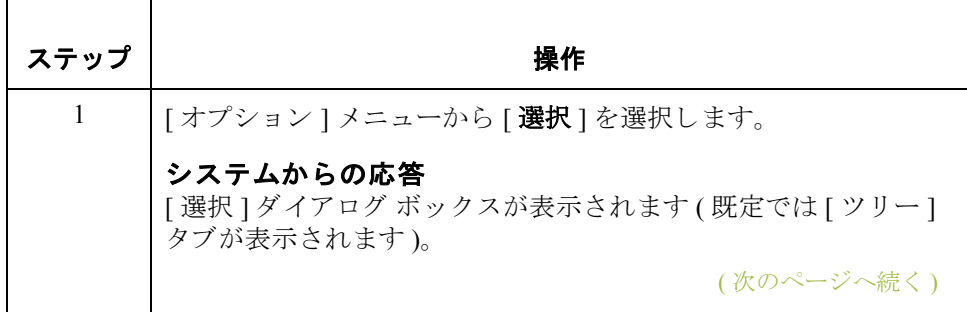

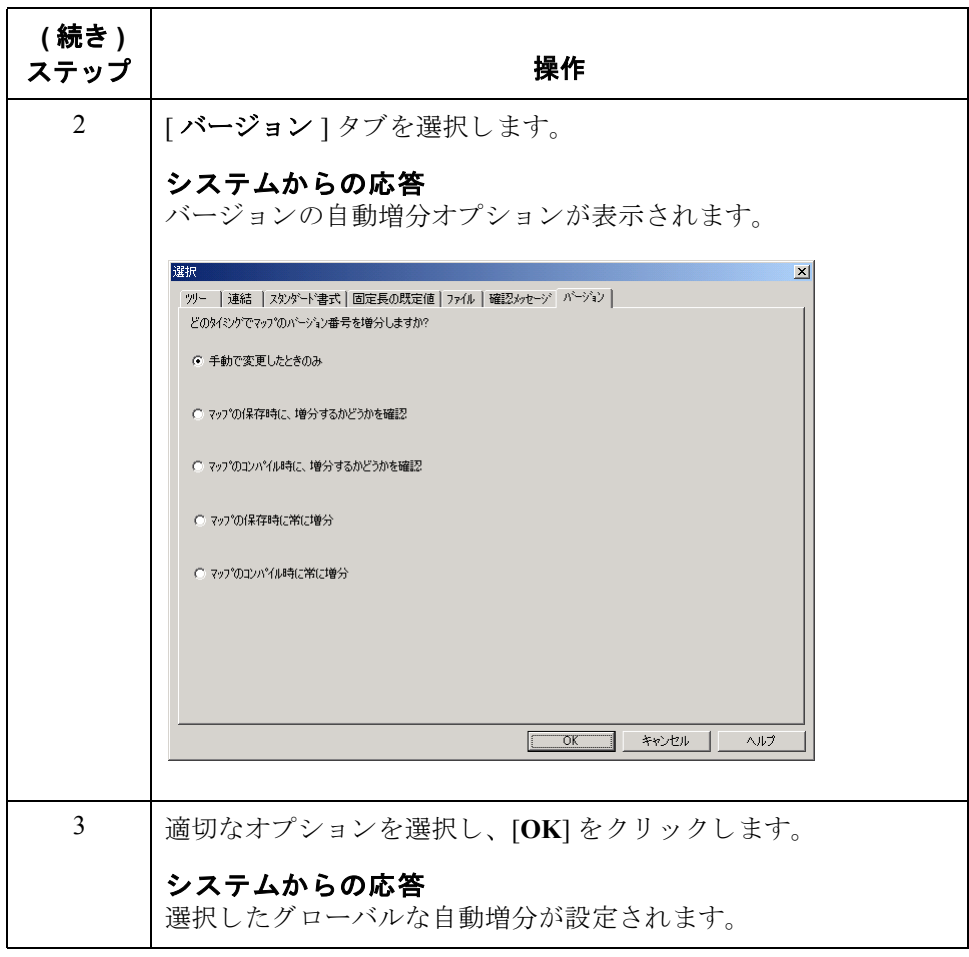

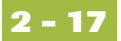

## マップの入力側と出力側のサイズの均等化

はじめに マップを開くと、マップの入力側と出力側はまったく同じサイズで表示されま す。マップを操作したり、入力側と出力側の表示を隔てる中央のバーを移動し たりした後で、入力側と出力側のサイズをもう一度同じサイズに戻す場合があ り ます。

> 均等化機能を使用すると、フォーカスされているマップの入力側と出力側のサイ ズを同じサイズに戻すことができます。均等化機能の使用は、オプションです。

手順 マップの入力側と出力側のサイズを均等化するには、次の手順に従います。

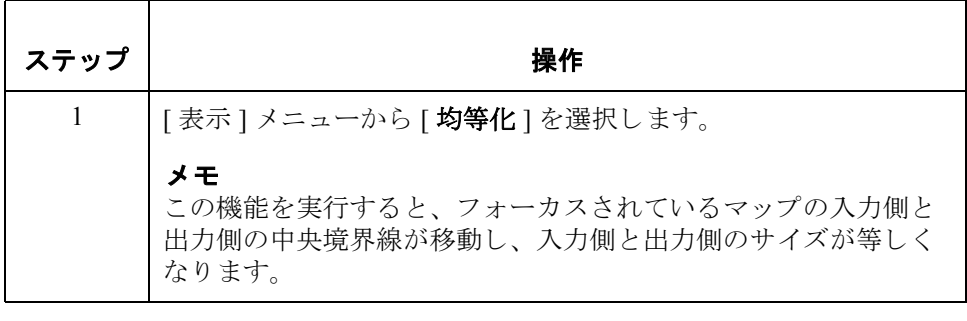

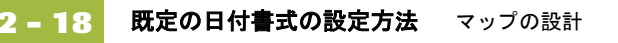

## 既定の日付書式の設定方法

はじめに すべての日付フィールドで使用される既定の日付書式は、通常"一度だけ"設定 します。この既定の書式は、EDIドキュメントが初めてスタンダードから読み込 まれるときに使用されます。この既定値は、[フィールドプロパティ]ダイアロ グ ボックスでオーバーライドできます。

> このグローバルオプションの変更は、すべてのマップの既定の日付書式に反映 されます。ただし、既存の日付フィールドの書式には影響を与えません。変更 された既定値は、新しいマップだけに適用されます。

手順 アンチング 既定の日付書式を設定するには、次の手順に従います。

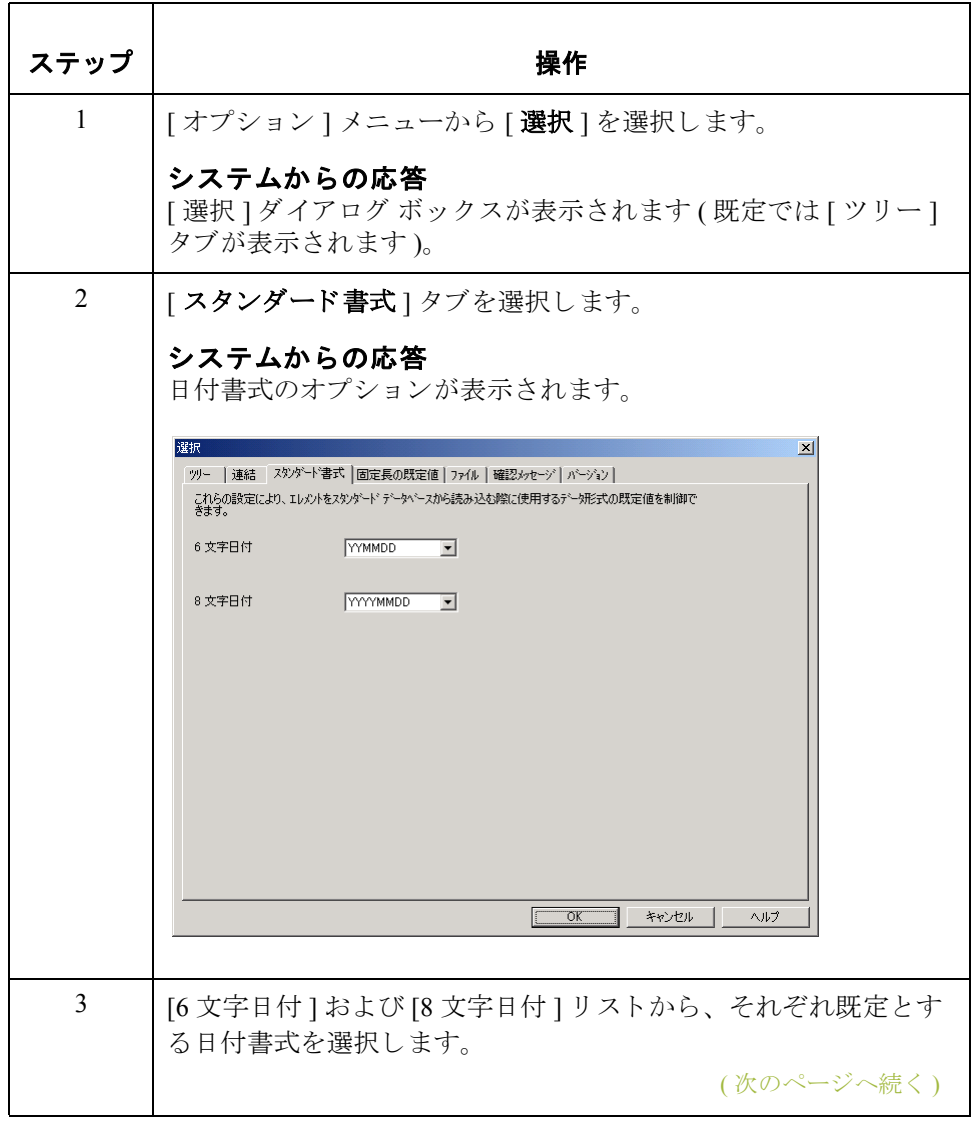

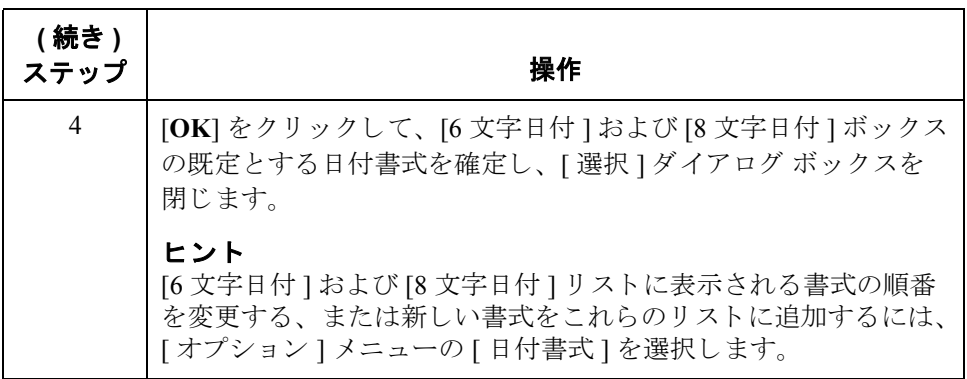

マップの新規作成方法 マップの設計 **2 - 20**

# マ ッ プの作成と詳細の定義 **0**

## マップの新規作成方法

はじめに イング作成できるマップには、システム インポート (インポート マップのヘッダー情 報を含みます)、インポート (アウトバウンド マップ用)、エクスポート (イン バウンド マップ用)、およびターンアラウンド (EDI から EDI へのマップ用)の4 種類があります。4種類のマップの新規作成手順は、途中まですべて共通です。

手順 アンチングマップを作成するには、次の手順に従います。

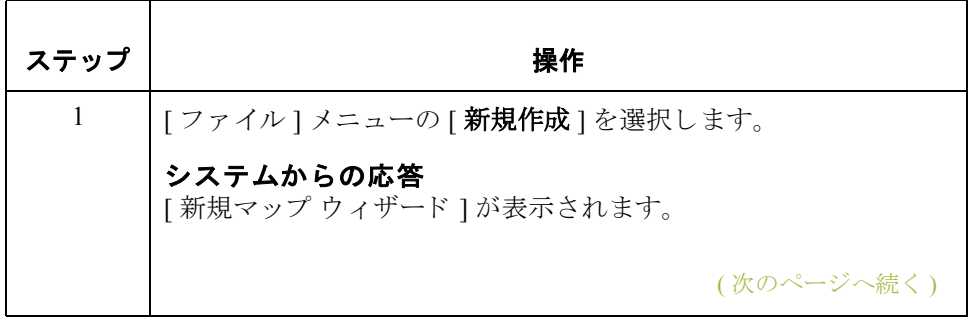

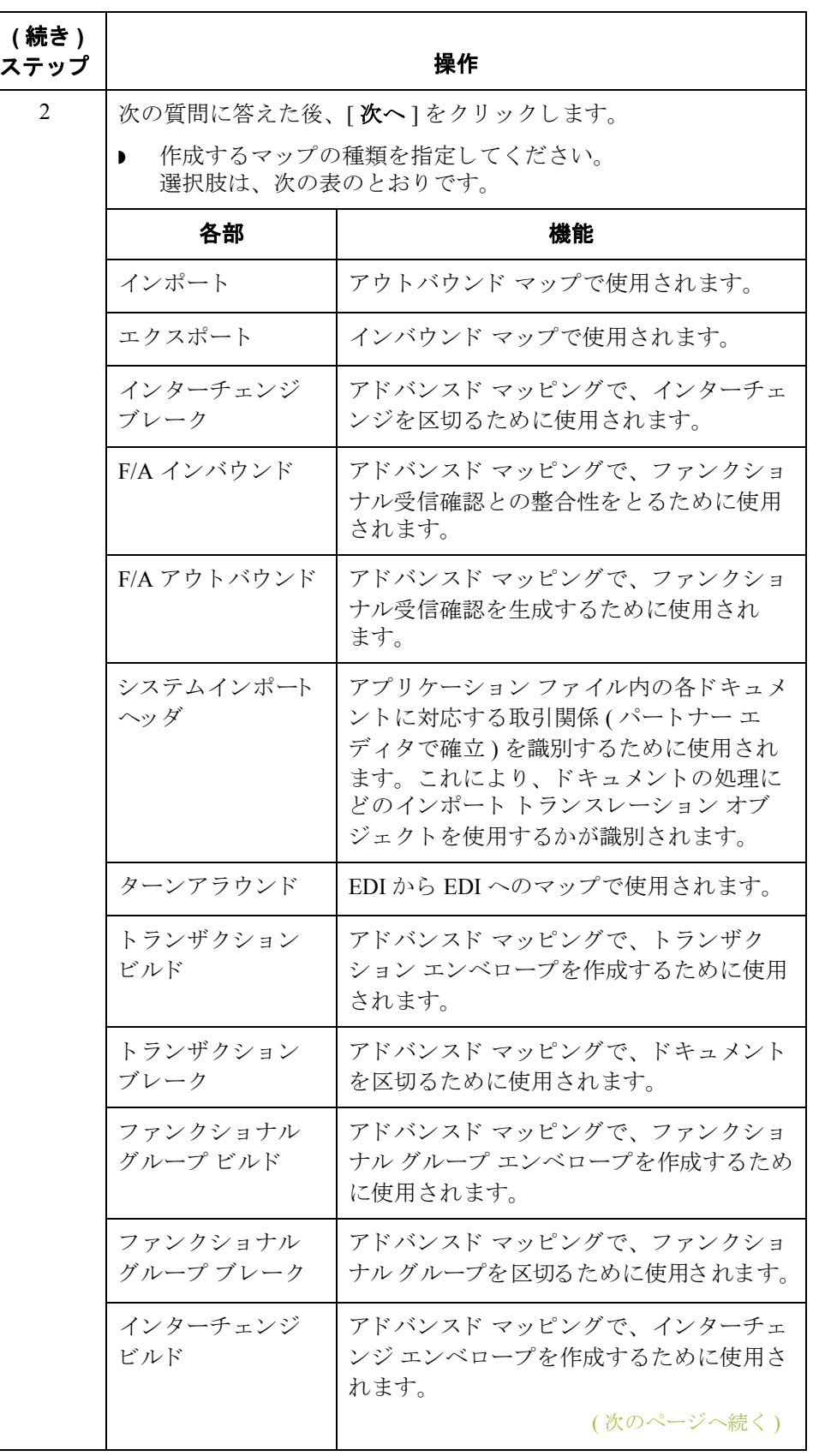

Gentran:Server for Windows – 2004 年 12 月

**2 - 22**

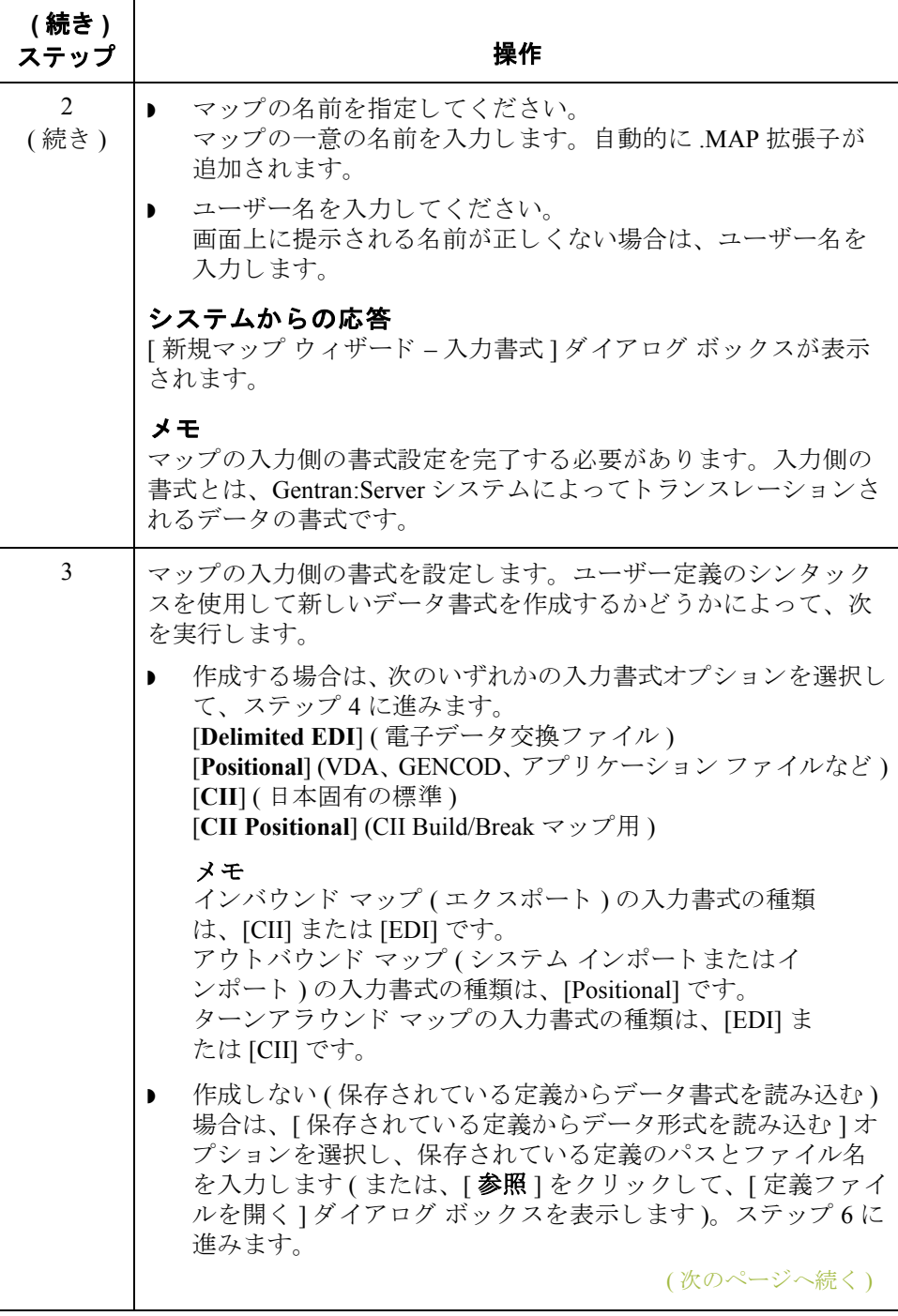

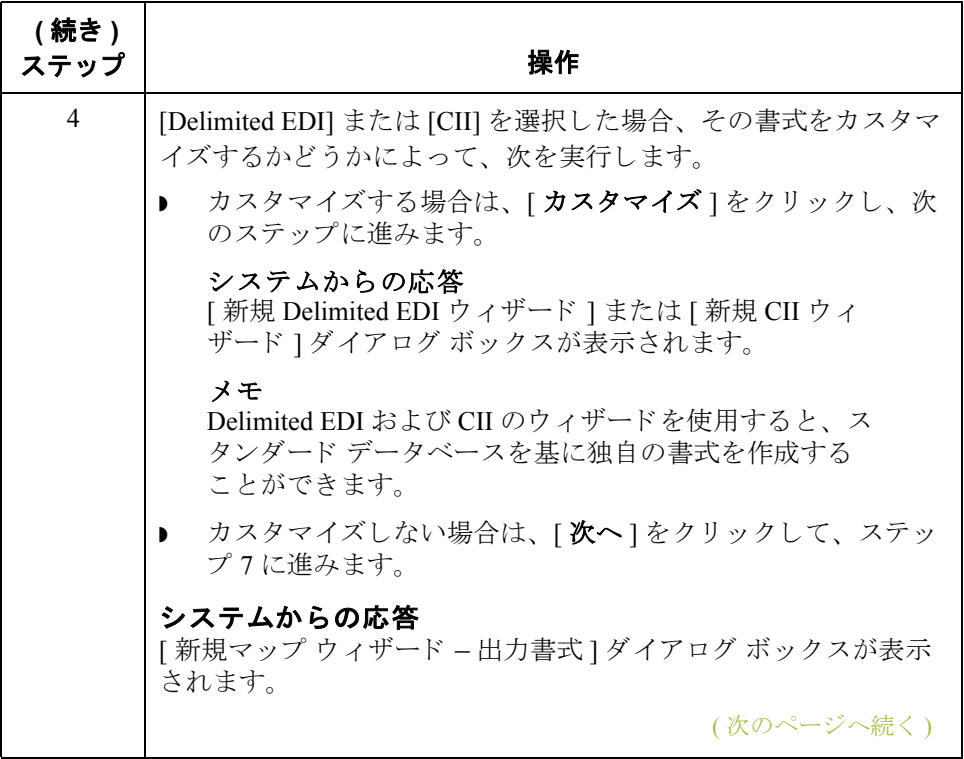

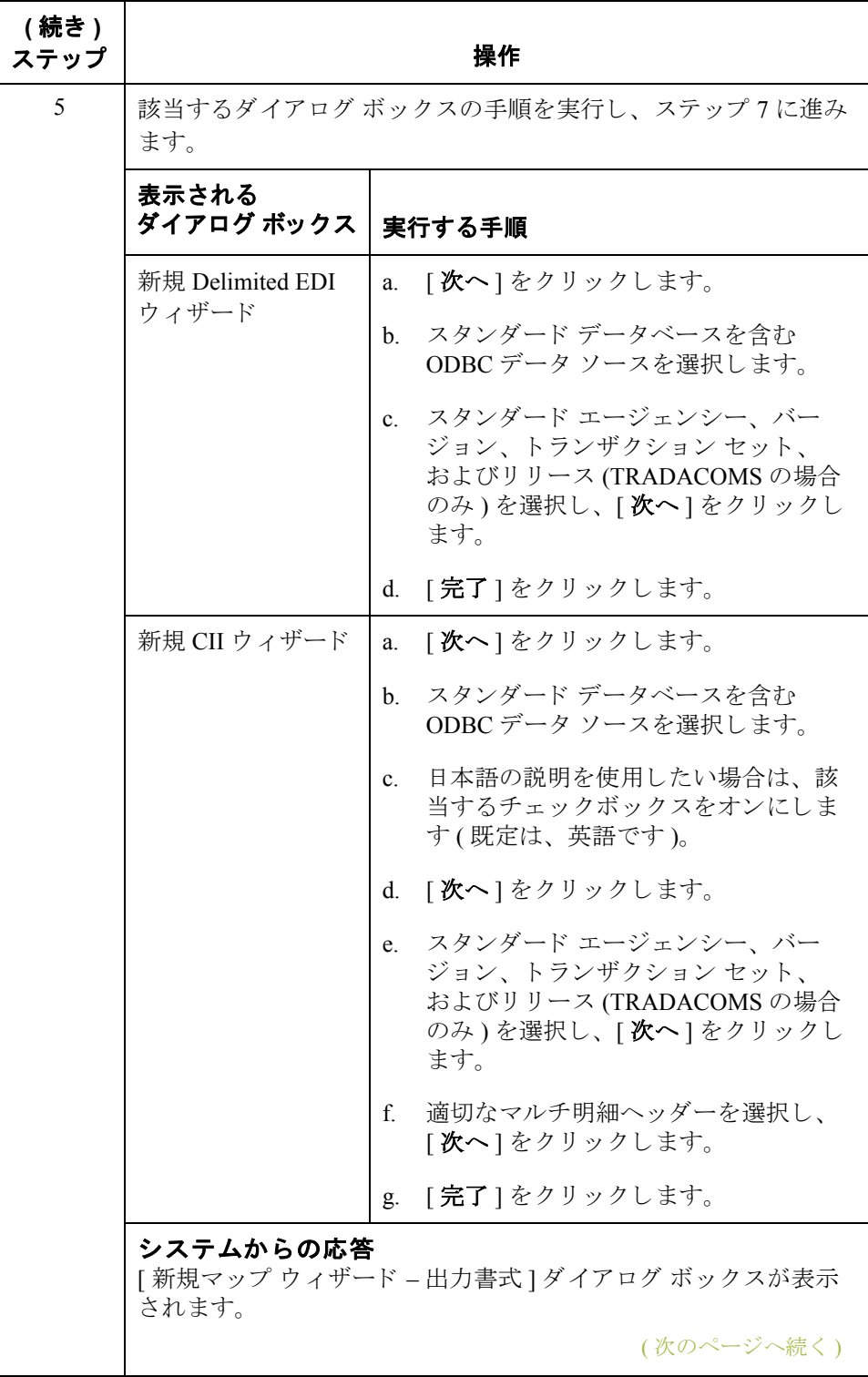

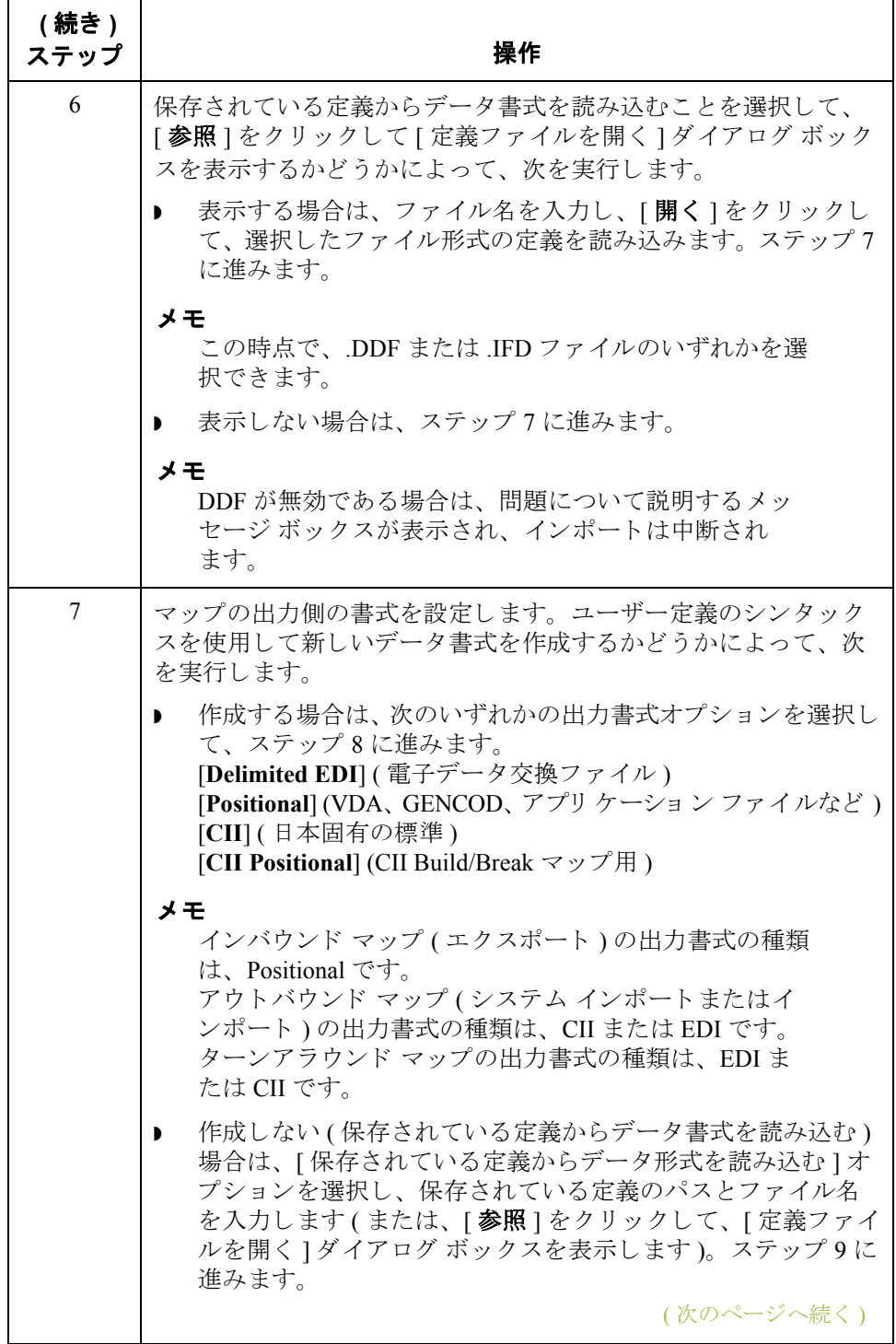

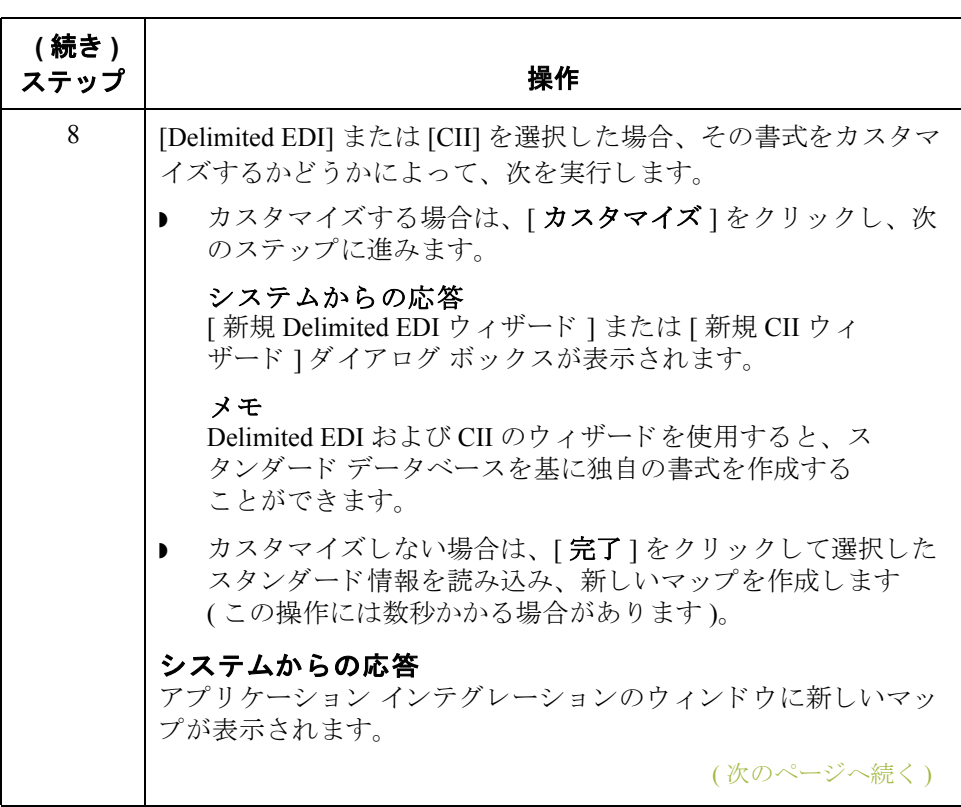

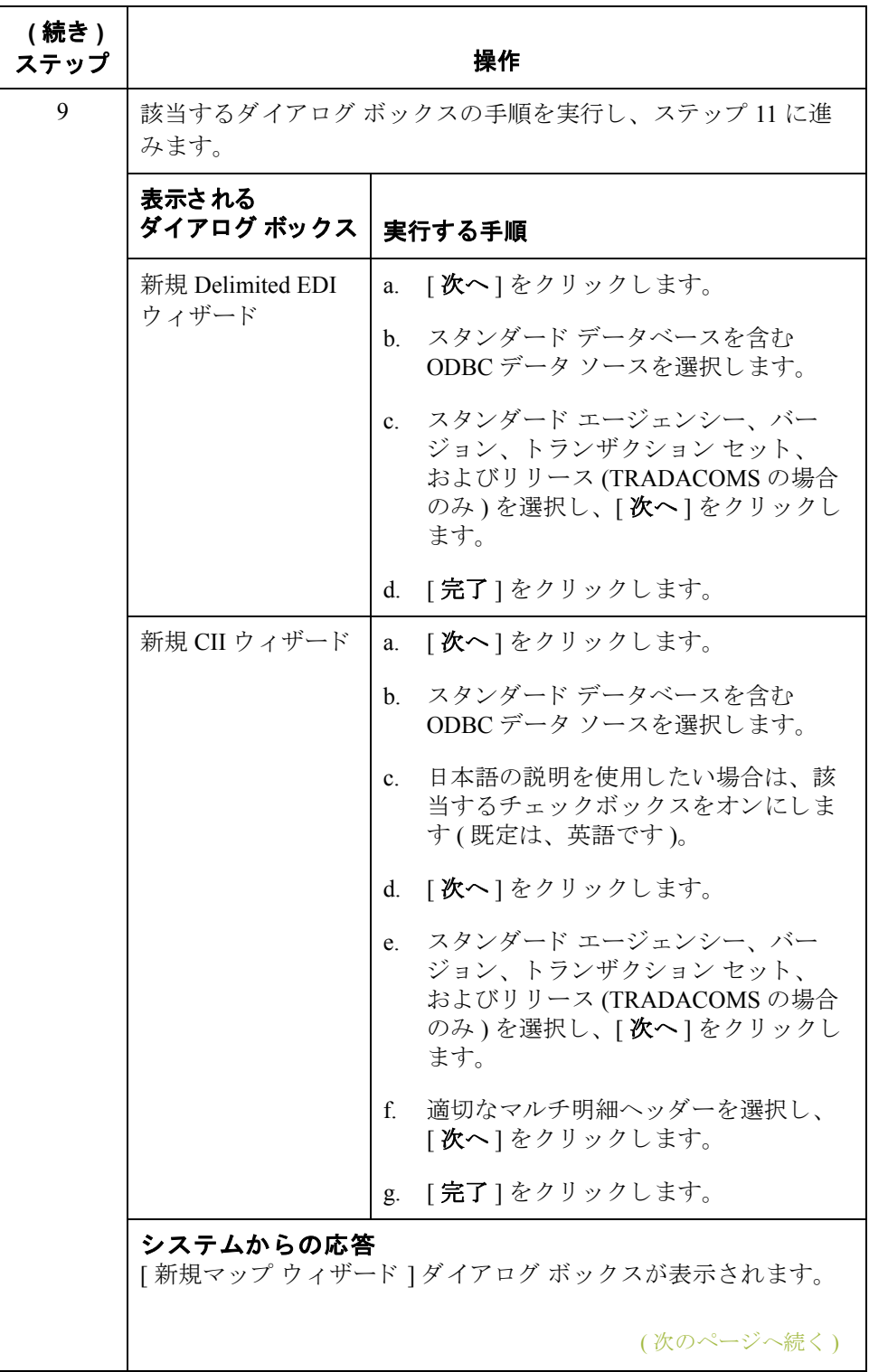

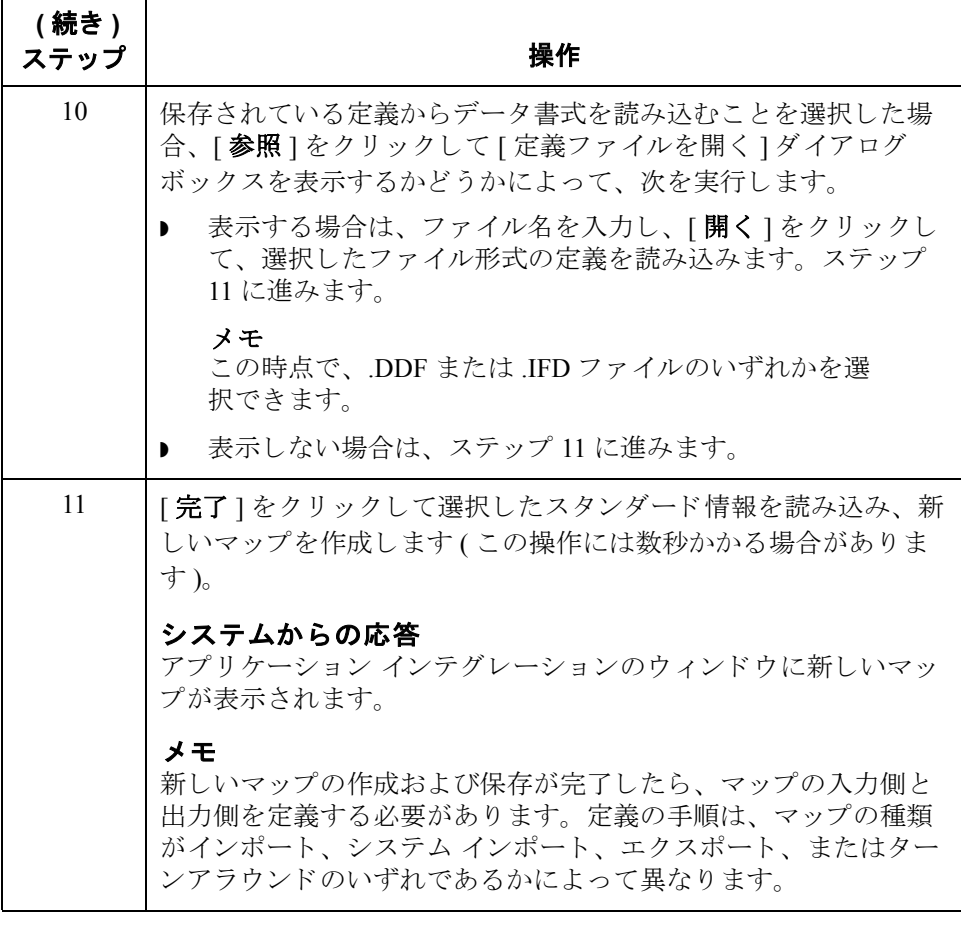

## トランスレーション オブジェクトの詳細の定義方法

### はじめに インフレーション オブジェクトの詳細 1ダイアログ ボックスを使用すると、 説明やバージョン情報などのトランスレーション オブジェクトの詳細を編集す ることができます。また、固定長ファイルまたは CII 固定長ファイルを読み込む 際にトランスレータが各文字列フィールドの付け足し文字および配置設定を使 用するよう指定することもできます。これにより文字列データから付け足し文 字を削除する方法が決定されます。

### <span id="page-58-0"></span>バージ ョ ン **3.0** よ り 前のルールの実行

[ トランスレーション オブジェクトの詳細 ] ダイアログ ボックスでは、トランス レータで Gentran:Server バージョン 3.0 より前と同様の方法でスタンダードルー ルや拡張ルールを実行するかどうかを決定することができます。Gentran:Server バージョン 3.0 より前の標準的な動作は、次のとおりです。出力レコード / セグ メントの連結先である入力フィールドのレコード / セグメントにデータが含まれ ていない場合でも、その連結先のレコード / セグメントと同じ階層レベルにデー タを含む他の入力レコード / セグメントがあれば、出力フィールドのスタンダー ド ルールおよび拡張ルールは実行されます。

### 例

次の図に示されているように、マップの出力側の DEMO5 フィールドの拡張ルー ルは、連結先のフィールド (入力側の DEMO1:2)にデータが存在していなくても 実行されます。これは、入力側の DEMO2 と同じ階層レベルにある DEMO1 レ コードのフィールドにデータが存在するためです。

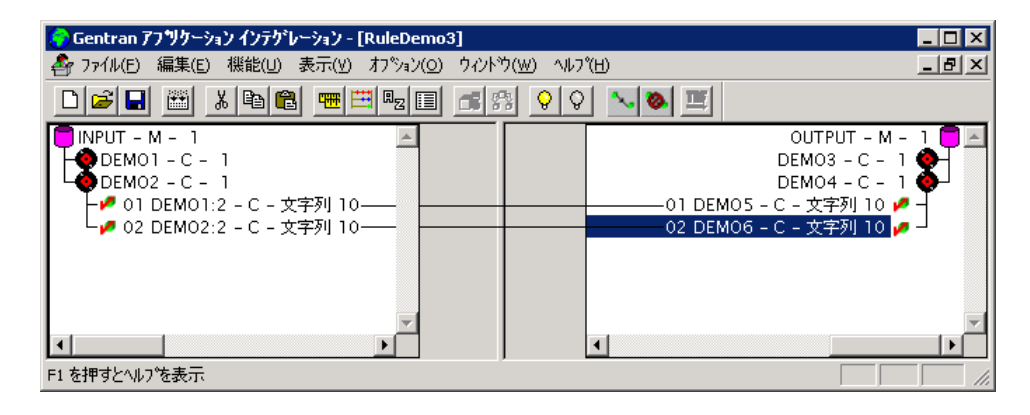

### メ モ

マップがバージョン 3.0 より前の Gentran:Server でコンパイルされている場合、 [マップの詳細]ダイアログボックスの [GENTRAN:Server for Windows 2.x 互換性 ルールの実行 ] チェックボックスは自動的にオンとなり、ルールは以前のバー ジョンと同様の方法で処理されます。この既定は変更することができます。た だし、変更する場合は、データが入力されるフィールドを持たない出力レコー ド / セグメントに対してスタンダード ルールや拡張ルールを実行するインスタ ンスを再度マッピングしなければならなくなります。

(次のページへ続く)

### <span id="page-59-0"></span>バージ ョ ン **3.0** 以降 のルールの実行

バージョン 3.0 では、スタンダード ルールは次のように実行されます。出力側の レコード / セグメントのスタンダード ルールおよび拡張ルールは、いずれかの 連結によってその出力マップ コンポーネントにデータが入力される場合にのみ 実行されます。

### メ モ

マップがバージョン 3.x 以降の Gentran:Server で作成されている場合、既定で [ ト ランスレーション オブジェクトの詳細 | ダイアログ ボックスの [Gentran:Server for Windows 2.x 互換性ルールの実行 ] チェ ッ ク ボ ッ ク スはオフにな り ます。

### 例

次の図に示されているように、出力側の DEMO5 フィールドの拡張ルールは、連 結先のフィールド (入力側の DEMO1:2) にデータが存在しないため実行されてい ません。入力側の DEMO2 と同じ階層レベルにある DEMO1 レコードのフィール ドにデータが存在する場合でも、このルールはやはり実行されません。

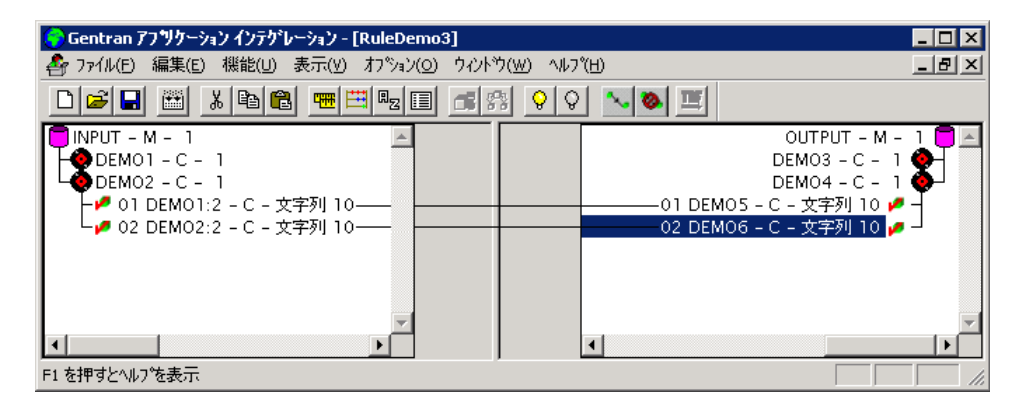

### 推奨事項

バージョン 3.x 以降では、このチェックボックスをオフにすることをお勧めしま す。オンにすると、あらかじめ規定されているものとは異なる動作をすること になります。

(次のページへ続く)

### <span id="page-60-0"></span>**[** マ ッ プの詳細 **]** ダ イアログ ボックス

次の図に、[ マップの詳細] ダイアログ ボックスを示します。

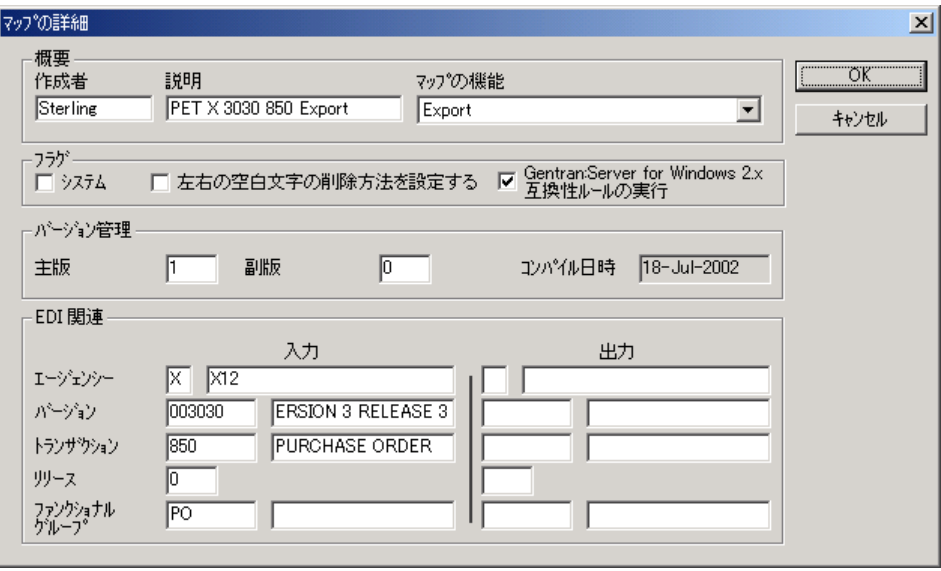

(次のページへ続く)

 $\sqrt{2}$ 

各部と機能 [マップの詳細]ダイアログ ボックスの各部分とその機能は、次の表のとおり です。

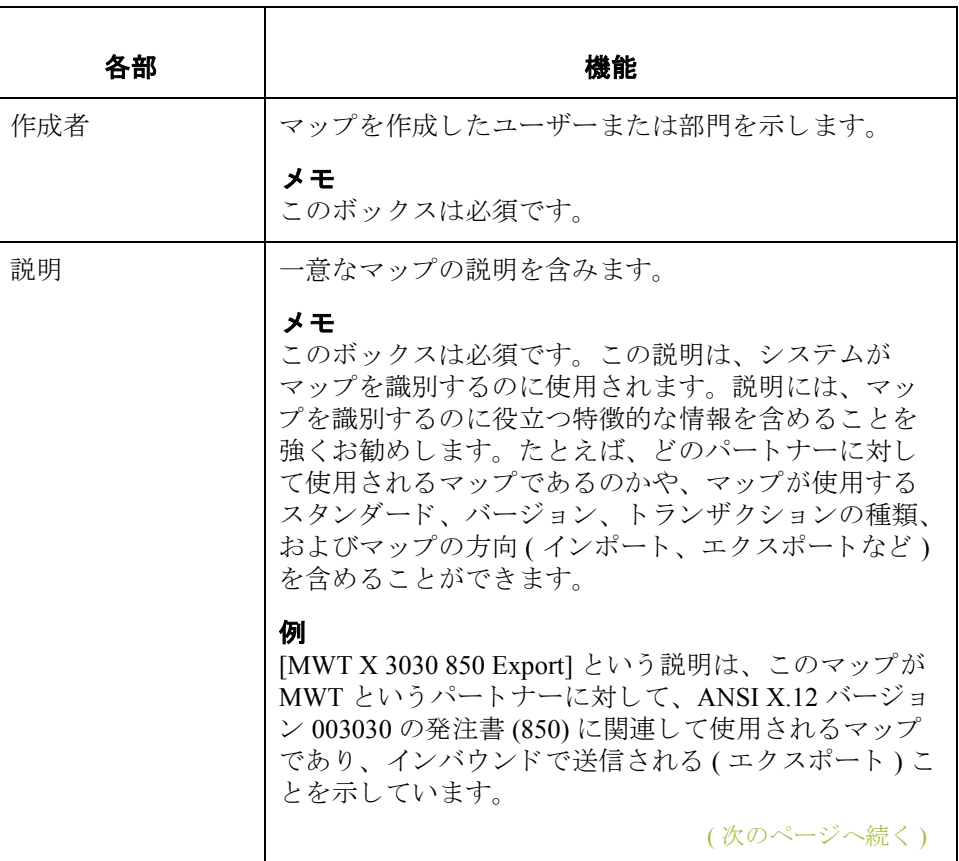

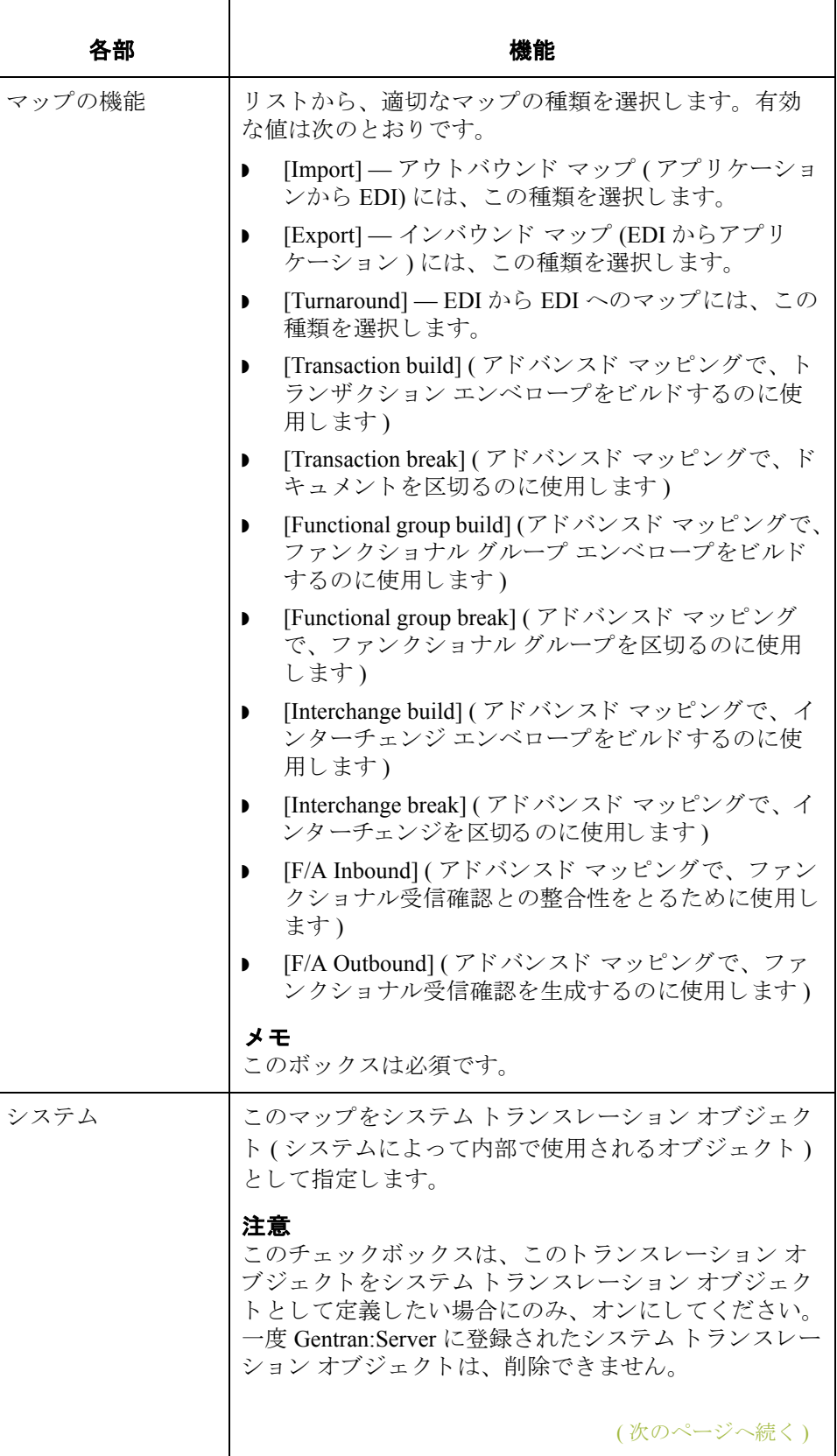

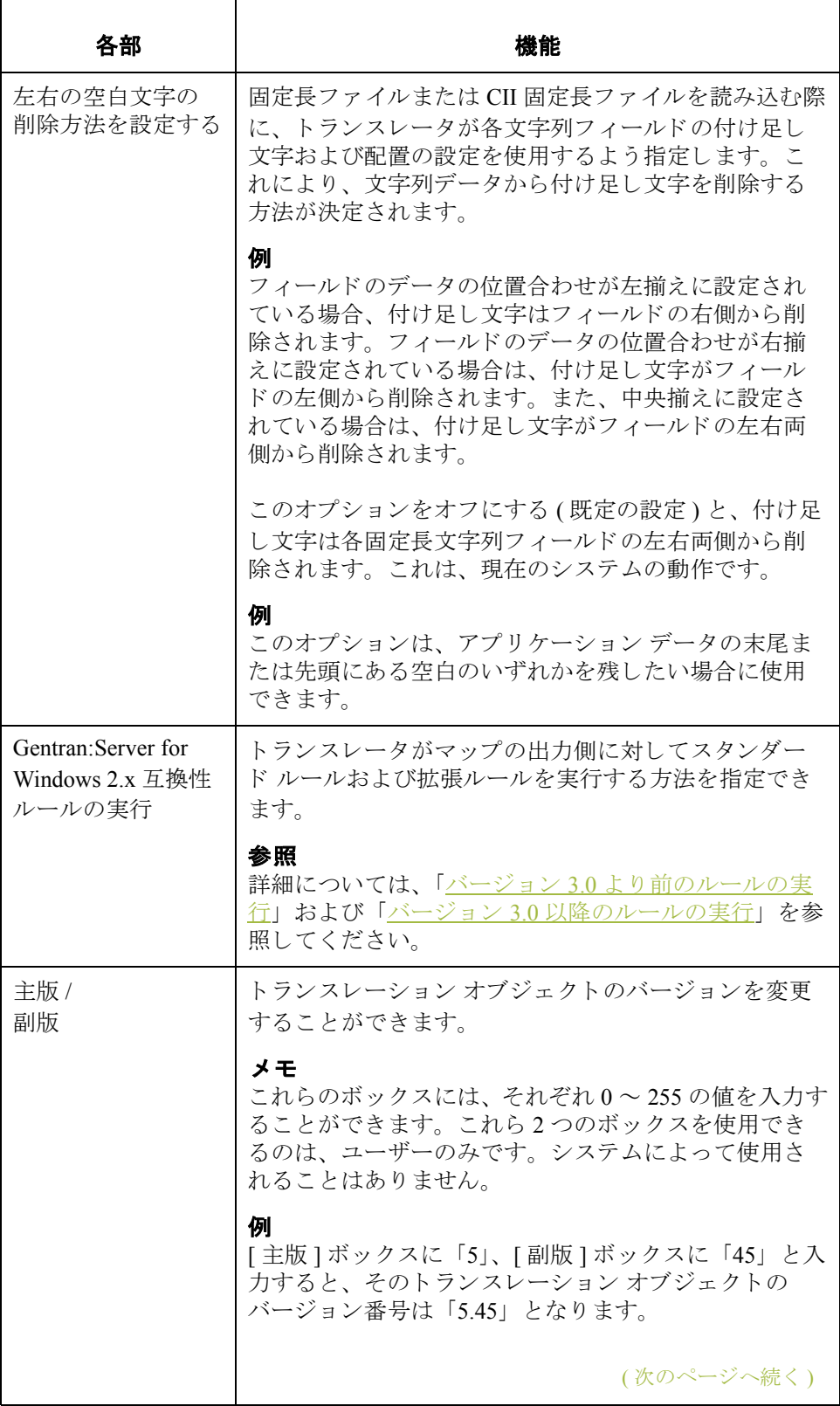

**2 - 34**

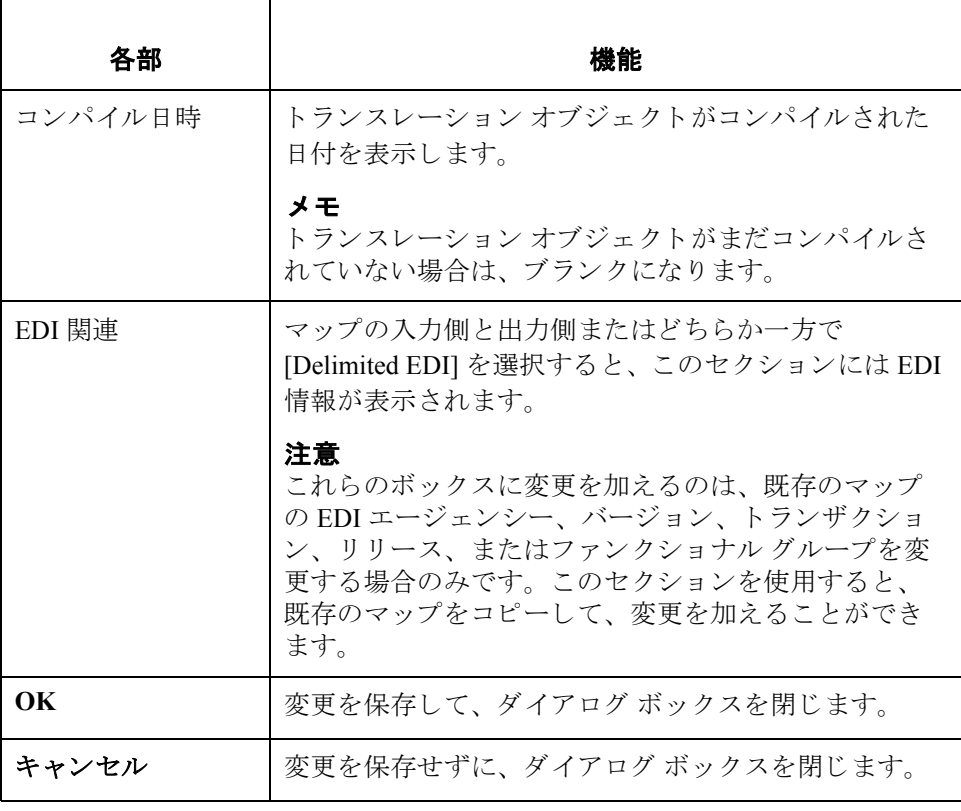

手順 マップの詳細を指定するには、次の手順に従います。

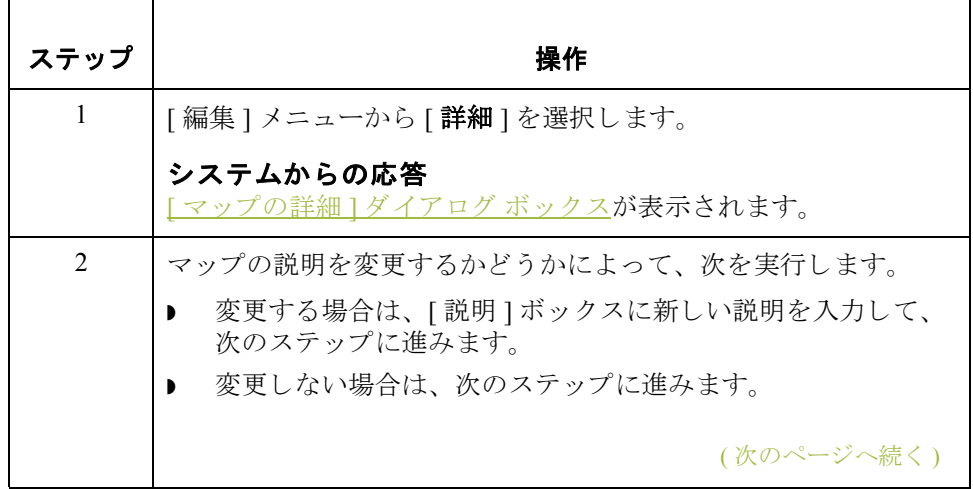

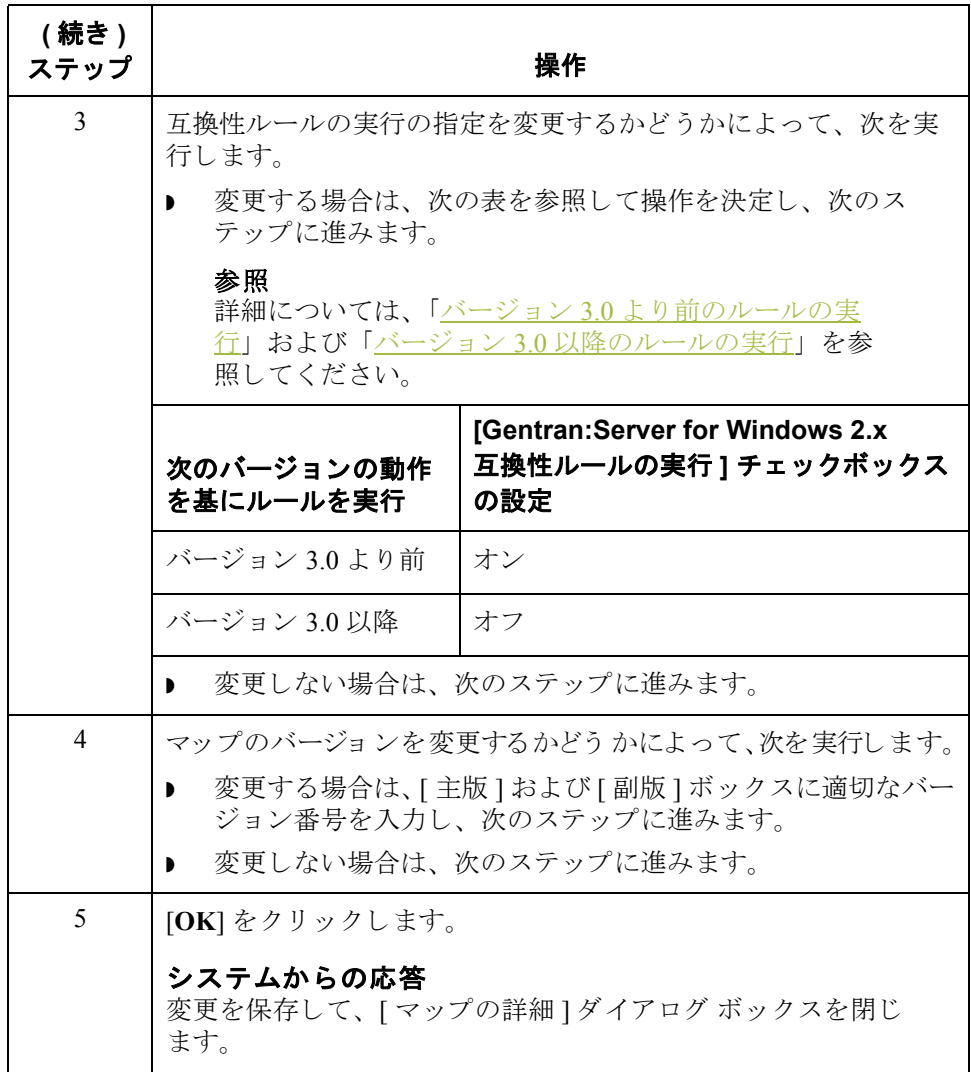

## <span id="page-66-0"></span>定義ファイルの読み込み方法

はじめに Gentran:Server では、以前に保存したファイル形式の個々の定義を読み込むこと ができます。この機能を使用すると、マップの入力および出力のいずれの側も 簡単に作成できます。

### 参照

定義ファイルを保存する方法の詳細については、「定義ファイルの保存方法」を 参照してください。

### メ モ

マップの現在選択されている側は、読み込む定義ファイルによって置換されま す。 この作業は、 置換が行われる こ と を よ く 理解し た う えで実行し て く だ さい。

手順 ファイル形式の定義を読み込むには、次の手順に従います。

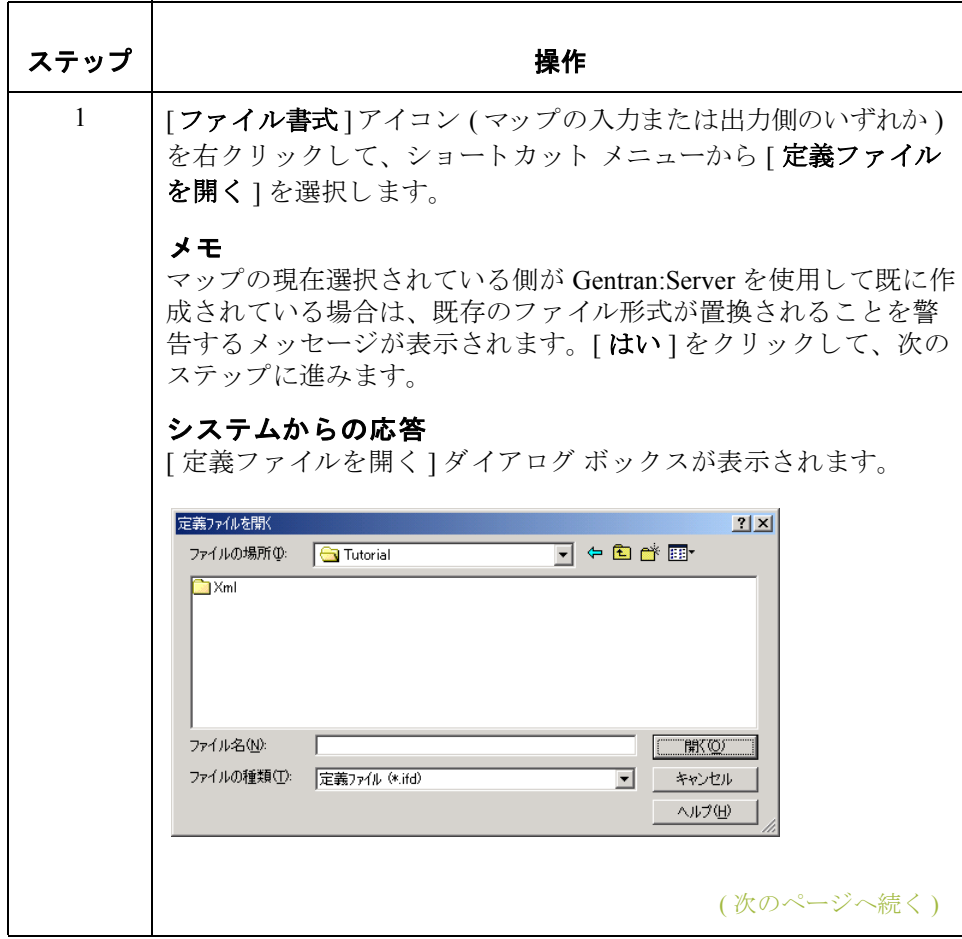

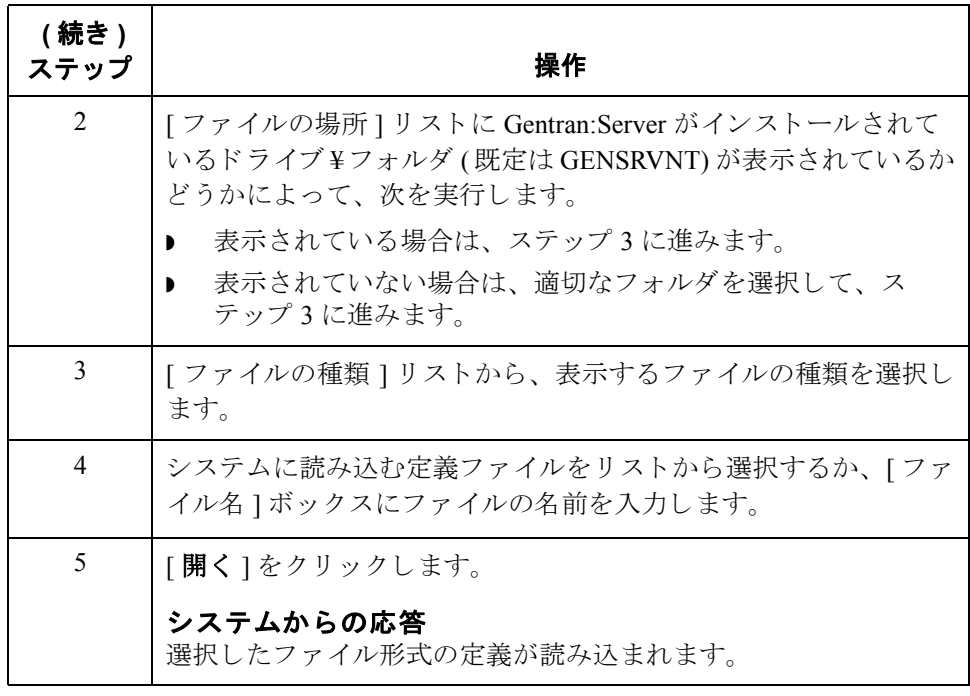

## <span id="page-68-0"></span>定義ファイルの保存方法

はじめに Gentran:Server では、ファイル形式の個々の定義を保存して、その後マップを作 成する際の参考とすることができます。この機能を使用すると、マップの入力 および出力のいずれの側も簡単に作成できます。

参照

定義ファイルを読み込む方法の詳細については、「定義ファイルの読み込み方 [法」](#page-66-0)を参照してください。

手順 ファイル形式の個々の定義を保存するには、次の手順に従います。

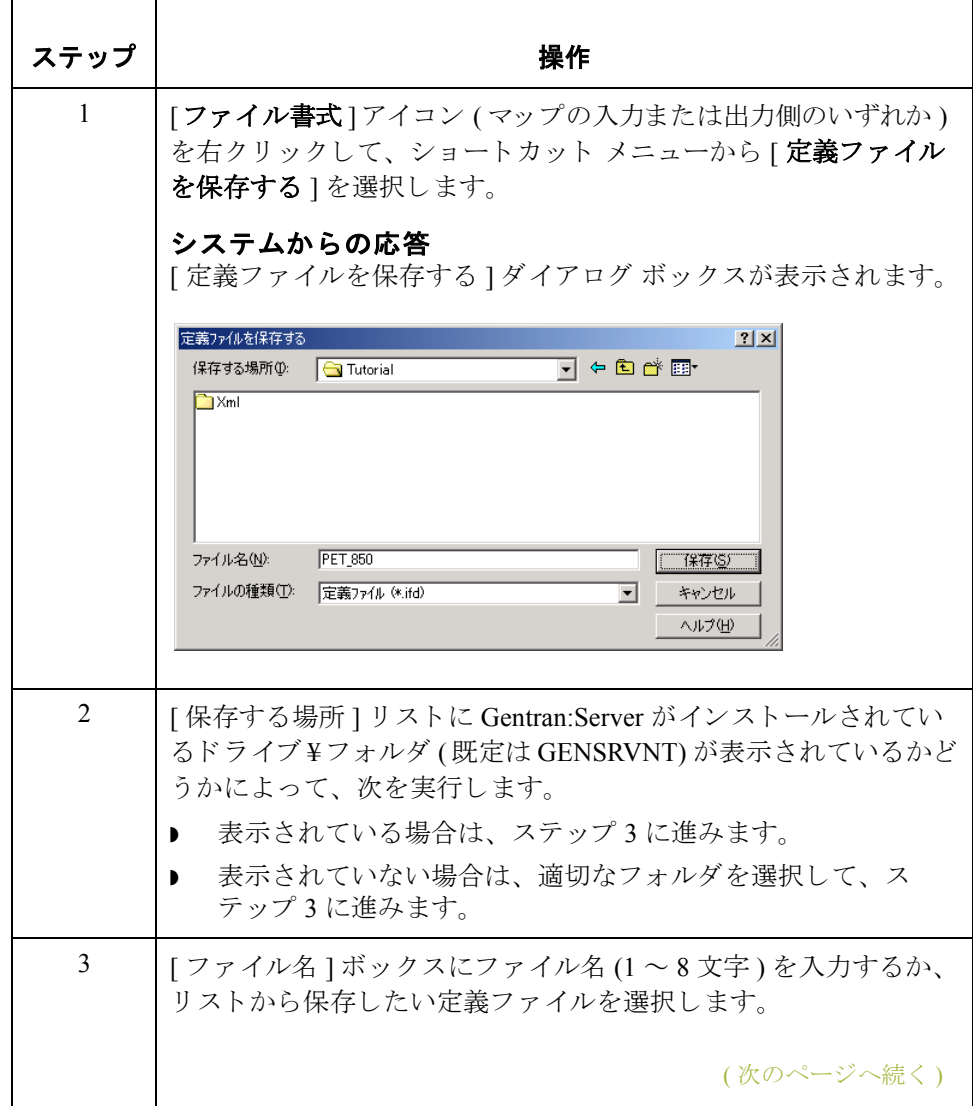

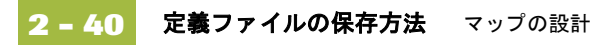

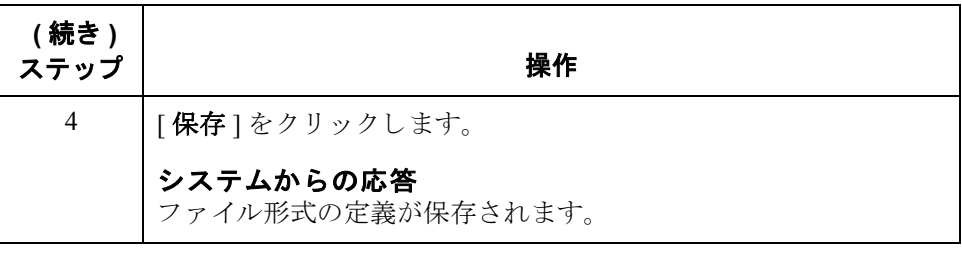

## EDI マップ コンポーネントをアクティブにする方法

はじめに Gentran:Server によって生成されるマップの EDI 側には、選択したドキュメント のバージョンのスタンダード エージェンシーで定義されているすべてのグルー プ、セグメント、複合、およびエレメントが含められます。スタンダードに よって"必須"(必ず使用する)と定義されたグループ、セグメント、複合、お よびエレメントはすべてアクティブになります。必須のグループ、セグメント、 複合、およびエレメントを非アクティブにすることはできません。

> データがトランスレーションされるときに、アクティブでないグループ、セグ メント、複合、およびエレメント (またはレコードやフィールド)は処理されま せん。したがって、スタンダードでは必須と定義されていないものの、マッピ ングで使用する必要があると判断するグループ、セグメント、複合、およびエ レメントは、ユーザーがアクティブにする必要があります。

### ヒント

定義済みのサンプル EDI ファイルがある場合は、アクティブにする代わりに、 自動整列機能を使用することもできます。

### 参照

自動整列機能の詳細については、「[自動整列の使用方法」](#page-72-0)を参照してください。

手順 ブループ、セグメント、複合、およびエレメントをアクティブにするには、次 の手順に従います。

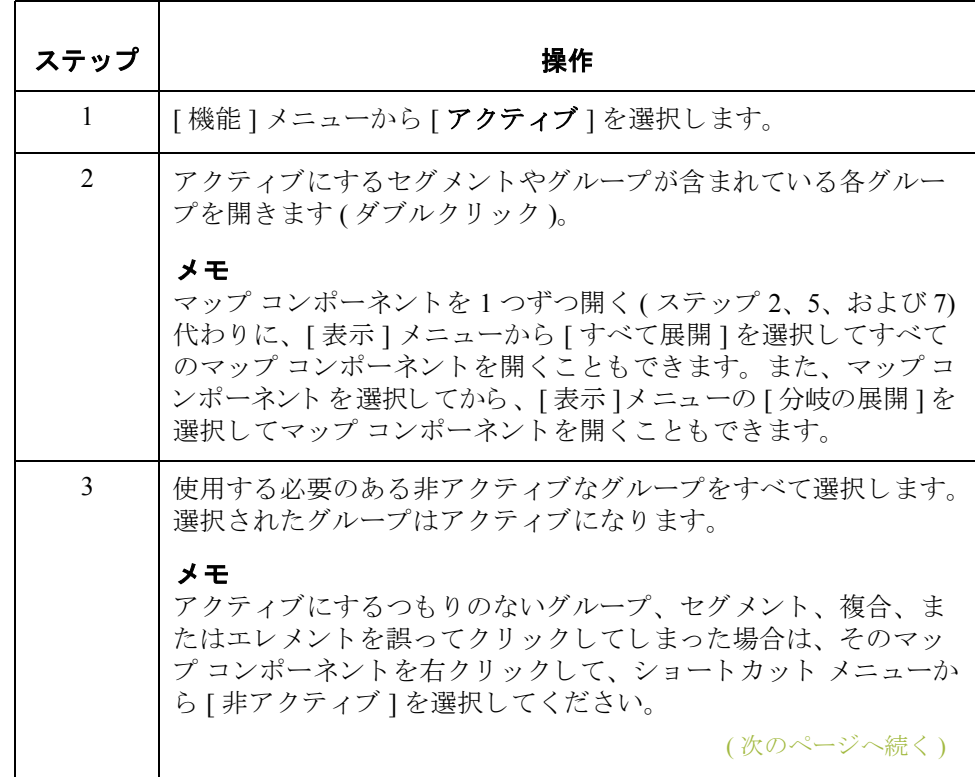

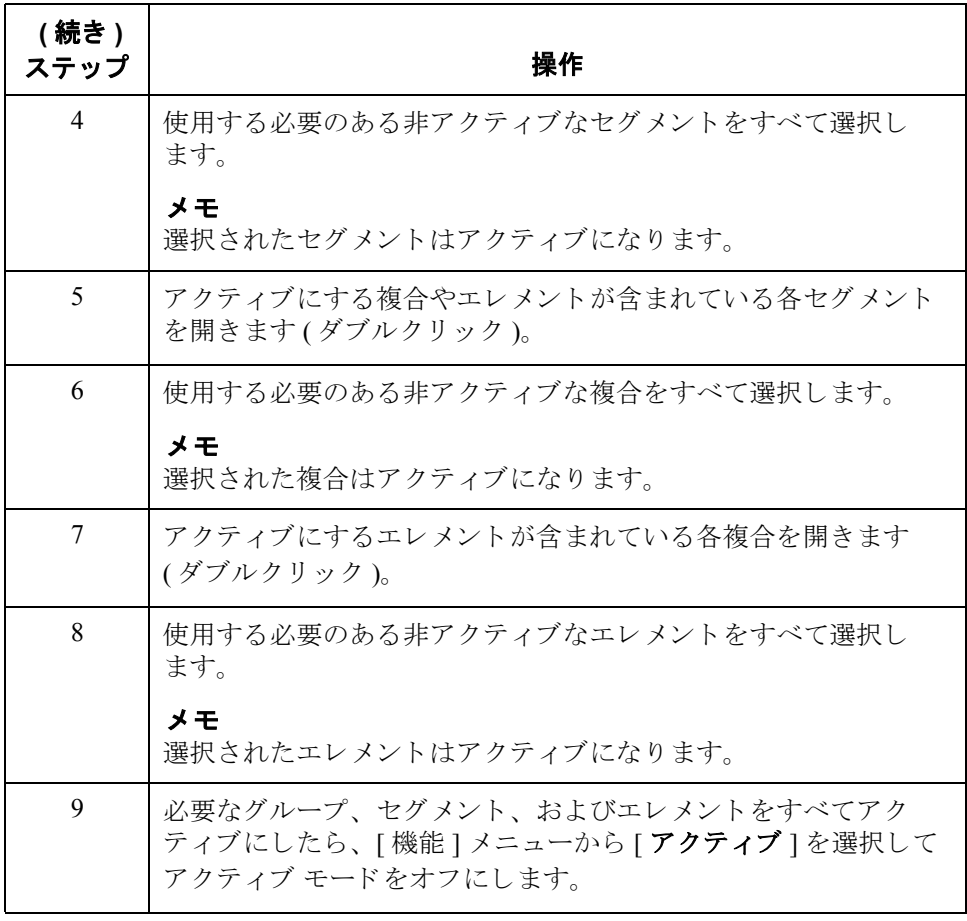
## 自動整列の使用方法

はじめに マップ コンポーネントを手動でアクティブにする代わりに、自動整列機能を使 用する こ と も で き ます。 自動整列では、 選択するサンプル EDI フ ァ イルに基づ いてマップの EDI 側が調整されます。この EDI ファイルは事前に作成しておく 必要があります。

> 自動整列機能は指定された EDI ファイルを調べ、EDI 側のマップ コンポーネン トをアクティブか非アクティブにして、2つのファイルのマップ コンポーネント を一致させます。このように自動整列機能ではマップ コンポーネントを一致さ せるため、サンプル EDI ファイルはマップと同じスタンダード、バージョン、 およびトランザクション セット (メッセージ)である必要があります。

注意事項 する事 自動整列を使用するには、セグメント区切文字およびエレメント区切文字を定 義する必要があります。タグ区切文字が指定されていない場合は、セグメント 区切文字 が代用されます。複合エレメントを使用する場合は、サブエレメント 区切文字を指定する必要があります。また、リリース文字を使用する場合は、 リリース文字を指定する必要があります。

### 参照

EDI 区切文字の指定の詳細については、 「EDI [区切文字の検証方法」](#page-106-0) を参照し て く だ さい。

### 注意

サンプル EDI ファイルは適合ドキュメントである必要があります。また、サン プル EDI ファイルにエンベロープ セグメントを含めることはできません。

手順 **手順 エンス**自動整列を使用するには、次の手順に従います。

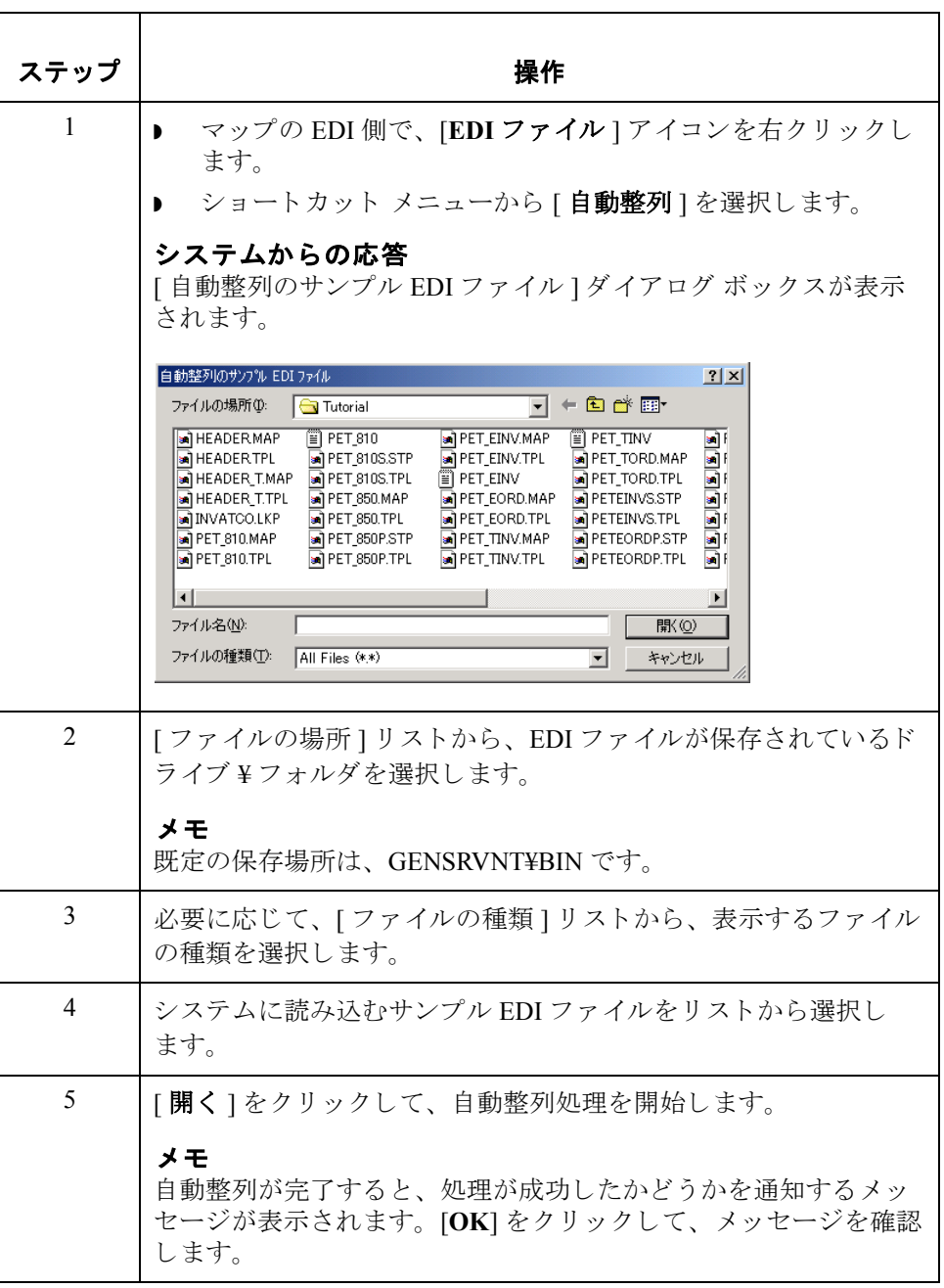

# グループおよび繰り返しセグメントのプロモート方法

はじめに アロモート機能は、グループまたは繰り返しセグメントから1つの繰り返し(イ ンスタンス)を抽出します。この機能を使用すると、アプリケーション ファイ ルから一意のデータをマッピングして、特別な定義を入力することができます。 Gentran: Server で有効とされているマッピング関係は、1対1(ループなし)およ び複数対複数 ( ループ ) のみです。

## メ モ

プロモート機能は、グループまたは繰り返しセグメントが選択されている場合 にのみ使用できます。

### プロモート機能、コピー機能、分割機能の比較

" コピー " と " 貼 り付け " 機能を使用し て も、 ([ 最大使用回数 ] ボ ッ ク スの数値 を変更して)同じ作業を実行したことになります。ただし、プロモートは EDI 構 造の整合性を確実に維持するための専用機能です。状況によっては、分割機能 または " コピー "/" 切り取り " と " 貼り付け " 機能を使用することもできます。

### 参照

- [グルー](#page-77-0)プや繰り返しセグメントを分割する方法の詳細については、「グルー プおよび繰り返しセグメントの分割方法」を参照してください。
- コピー、切り取り、および貼り付け機能の詳細については、「コピー、切り 取り、貼り付け機能の使用方法」を参照してください。

手順 アンチャン アループまたは繰り返しセグメントをプロモートするには、次の手順に従います。

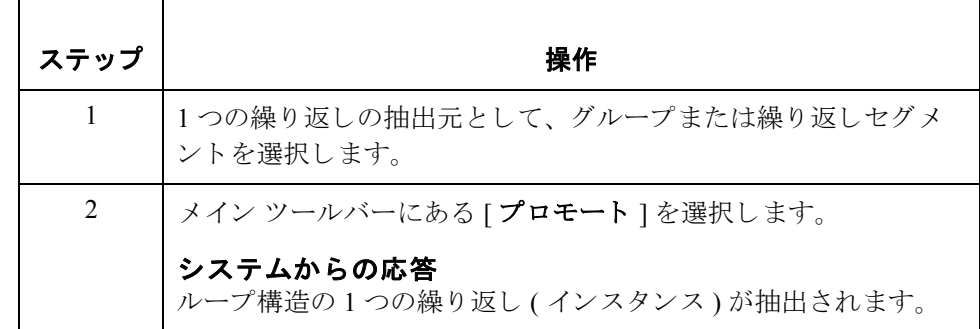

アウトバウンドの例 この例では、アプリケーション ファイルに、すべての出荷情報がまとめられて いる出荷先レコードと、すべての請求情報がまとめられている請求先レコード が含まれています。アプリケーションでは、出荷先レコードと請求先レコード はどちらも1度だけ出現します。EDI ファイルには、200回繰り返される N1グ ループ (ANSI 用 ) または NAD グループ (EDIFACT 用 ) があ り ます。 N1/NAD の エンティティ識別子コードが BT である場合、N1/NAD グループには請求情報が 含まれます。エンティティ識別子のコードが ST である場合、N1/NAD グループ には出荷情報が含まれます。

## 手順の例

次の手順は、一意のデータをアプリケーション ファイルにマッピングする方法 の例です。

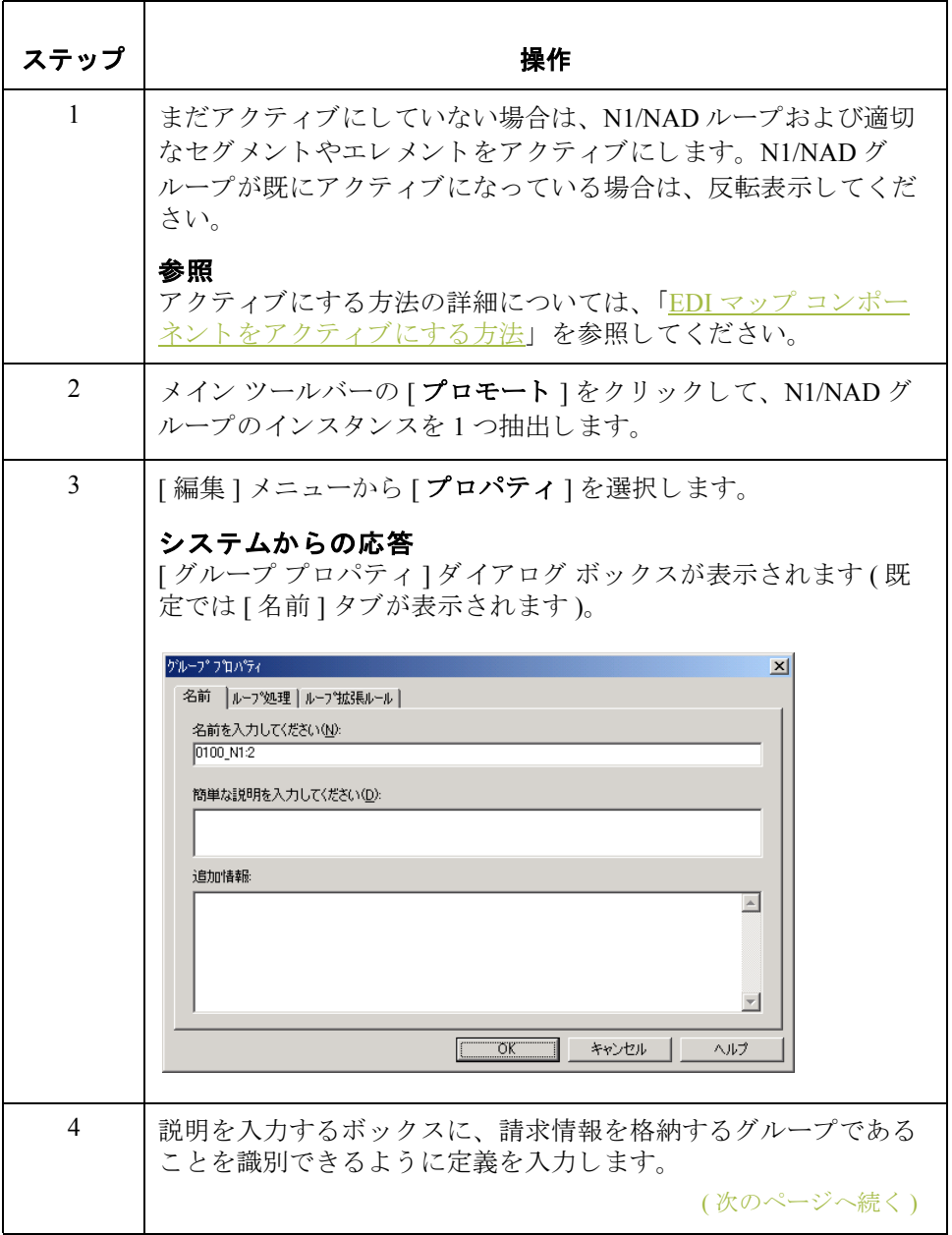

マップの設計 グループおよび繰り返しセグメントのプロモート方法 2

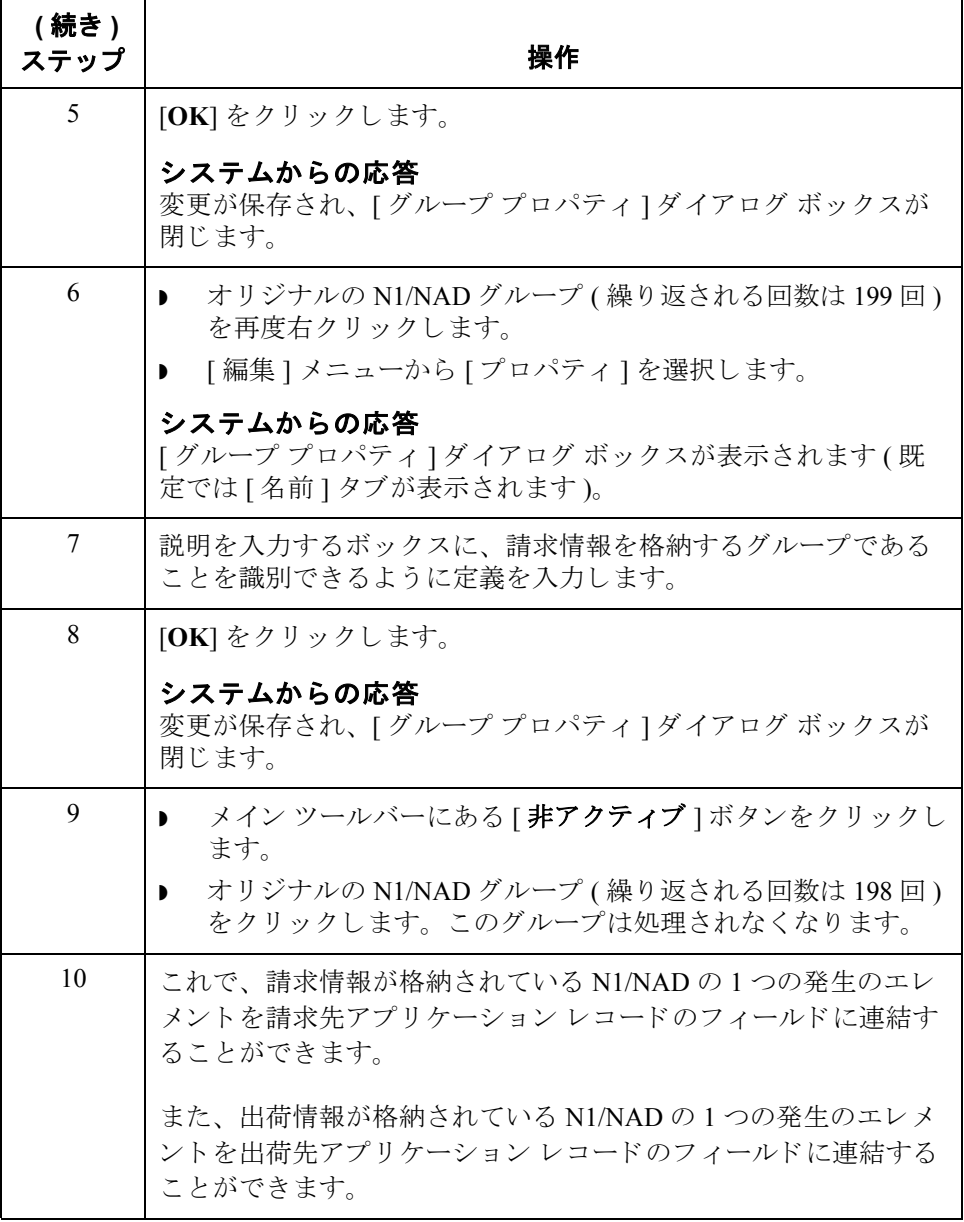

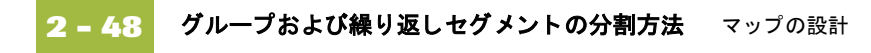

# <span id="page-77-0"></span>グループおよび繰り返しセグメントの分割方法

はじめに けっちゃ 分割機能を使用すると、グループや繰り返しセグメントを2つのループに分割す ることができます。通常この機能は、複数回出現する同じマップ コンポーネン トのインスタンスが1以上必要な場合に使用します。

## 分割機能と コ ピー **/** 貼 り付け機能の比較

" コピー " と " 貼 り付け " 機能を使用し て も、 ([ 最大使用回数 ] ボ ッ ク スの数値 を変更して)同じ作業を実行したことになります。ただし、分割機能は EDI 構造 の整合性を確実に維持するための専用機能です。

## メ モ

分割機能は、グループまたは繰り返しセグメントが選択されている場合にのみ 使用できます。

手順 ファン グループまたは繰り返しセグメントを分割するには、次の手順に従います。

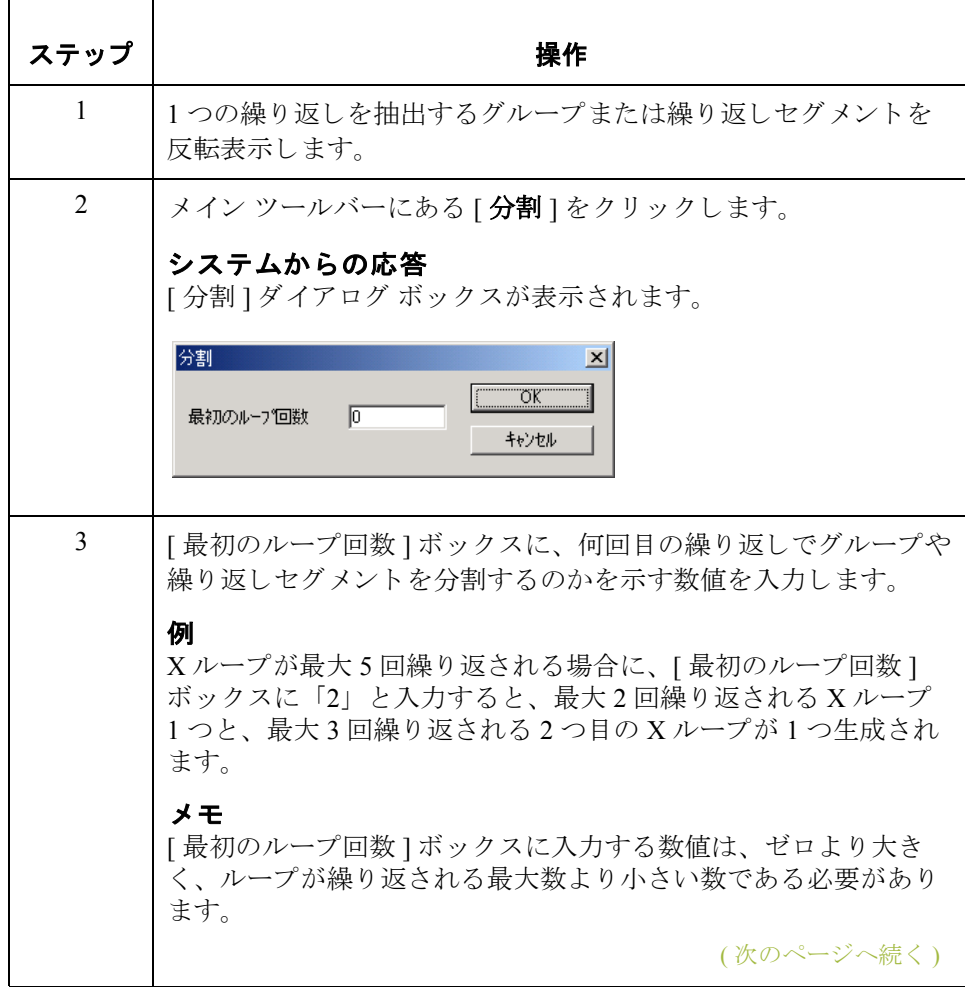

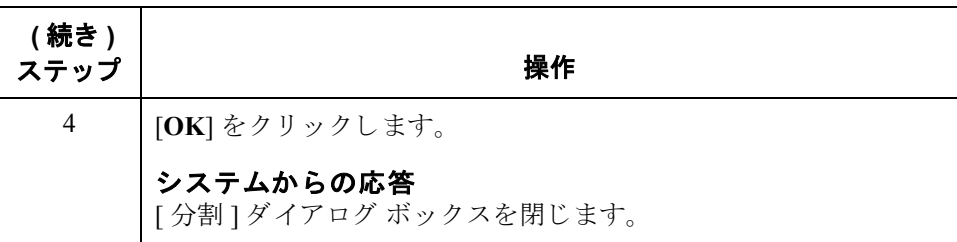

アウトバウンドの例 この例では、アプリケーション ファイルに、すべての値引き情報がまとめられ ている値引きレコードと、すべての料金情報がまとめられている料金レコード が含まれています。アプリケーション ファイルでは、値引きレコードと料金レ コードを5回まで繰り返すことができます。EDI ファイルには、10回繰り返さ れる ALC 繰り返しセグメントが含まれています。この ALC セグメントを2つに 分割すると、値引き情報を値引きアプリケーションレコードに、また料金情報 を料金アプリケーション レコードに直接マッピングすることができます。

### 手順の例

次の手順は、ALC セグメントを分割する方法の例です。

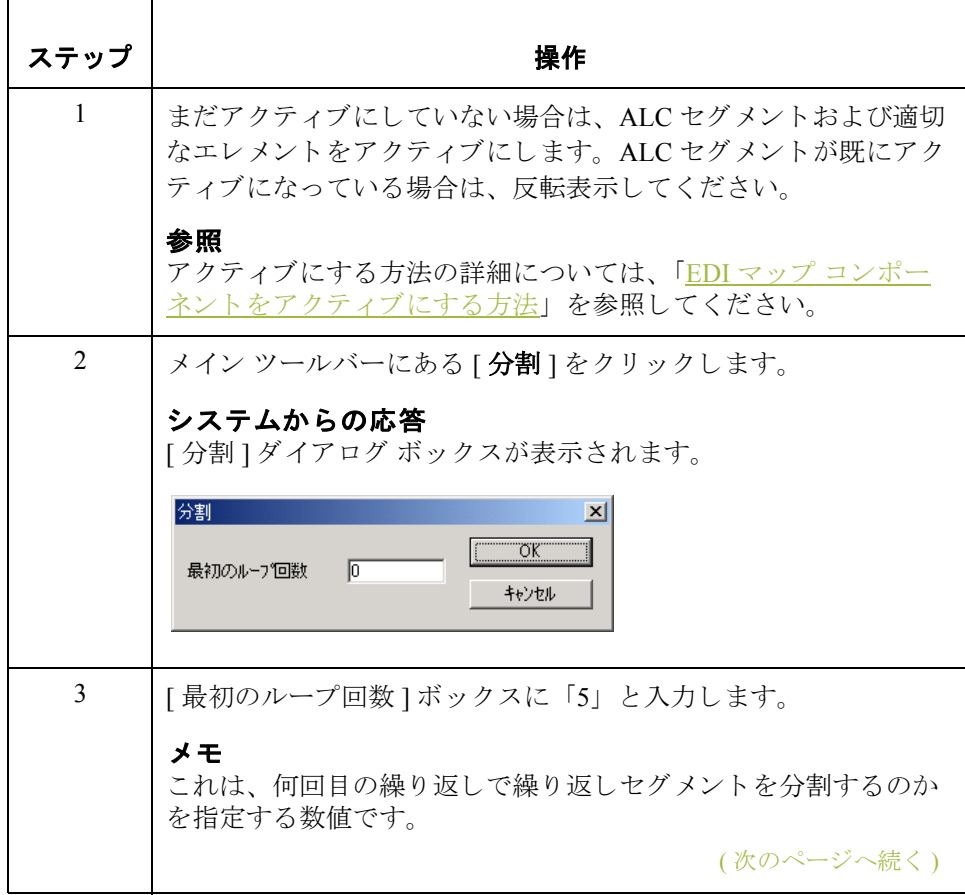

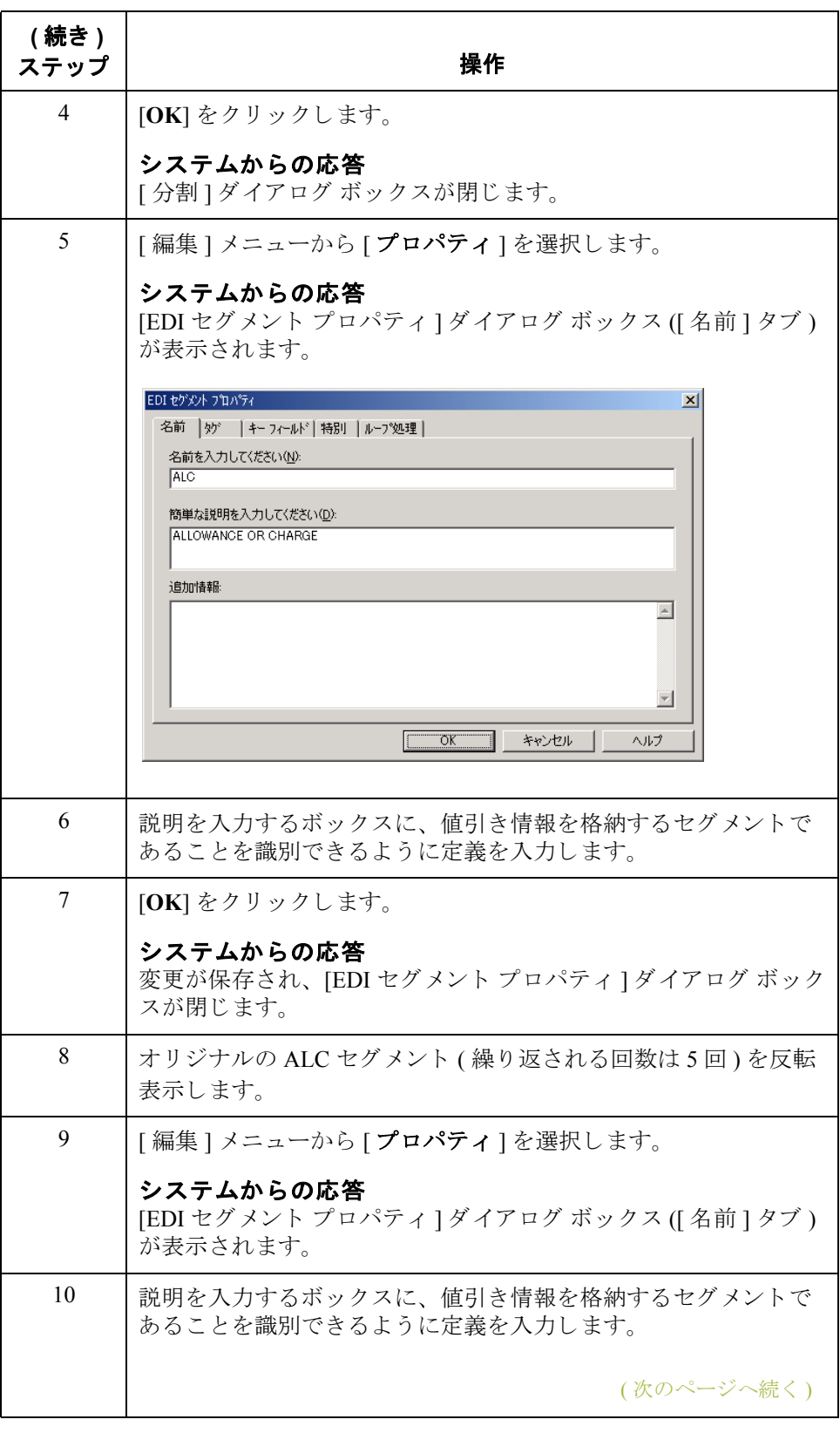

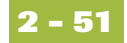

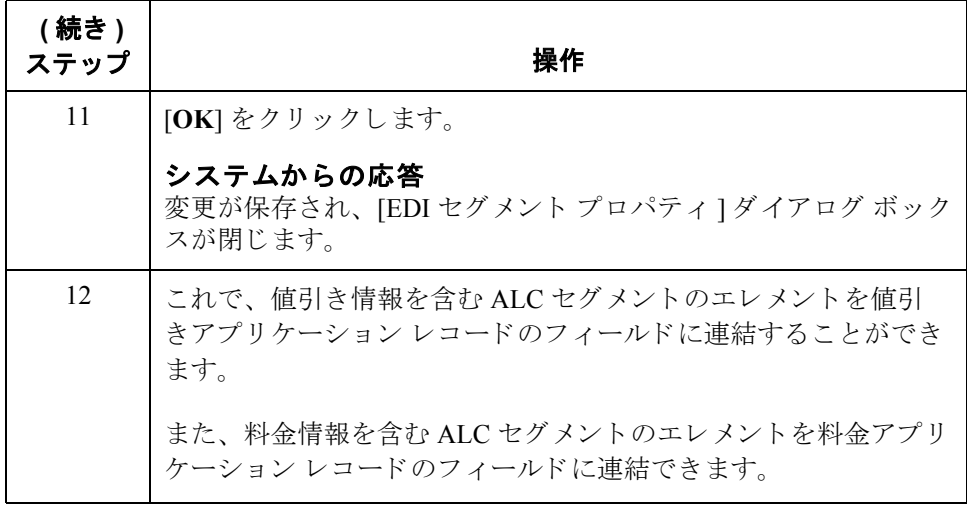

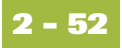

# <span id="page-81-0"></span>コピー、切り取り、貼り付け機能の使用方法

はじめに インスコンピー "、" 切り取り "、および " 貼り付け " 機能は、マップ内で EDI 情報 を移動する際に使用します。また、EDIスタンダードの使用方法が異なる場合 や、ネストされたループ構造を作成する必要がある場合にも使用できます。

> ユーザーは1つのマップ コンポーネント (ループ、セグメント、複合、エレメン ト、レコード、またはフィールド)を切り取るかコピーして、マップ内の別の場 所に貼り付けることができます。コピーされたマップ コンポーネントは、オリ ジナルのマップ コンポーネントが持っていた情報をすべて維持します。コピー されたマップ コンポーネントに下位マップ コンポーネントがある場合 (セグメ ントに下位エレメントが含まれる場合のように)は、その下位コンポーネントも 共にコピーされます。

切り取った、またはコピーしたマップ コンポーネントを他のマップに貼り付け る こ と もでき ます。

手順 マップ コンポーネントを切り取って、コピーし、貼り付けるには、次の手順に 従います。

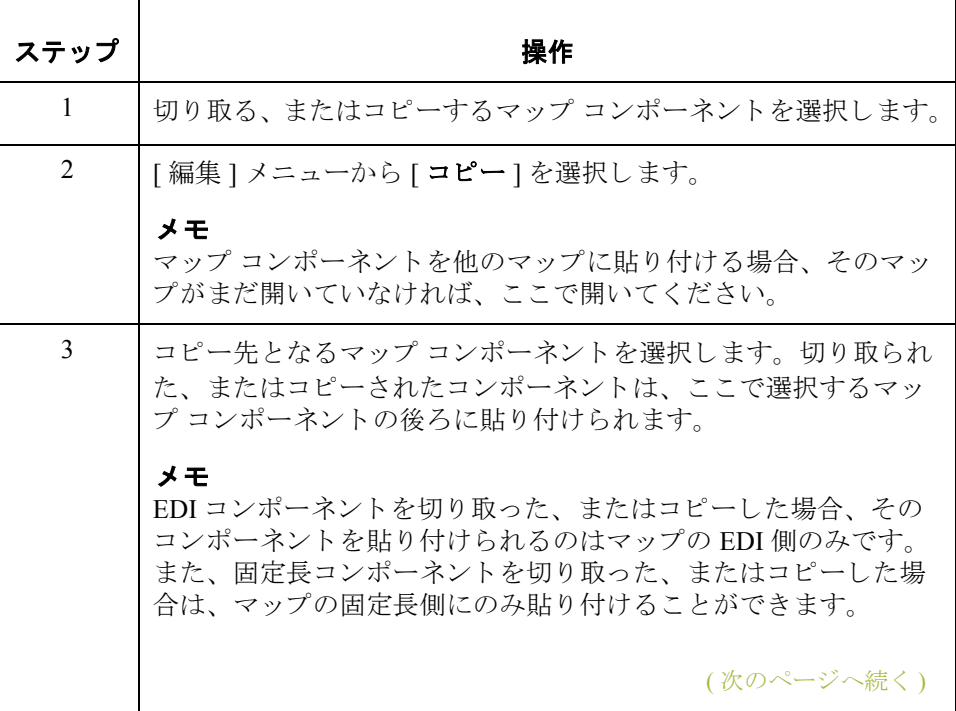

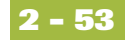

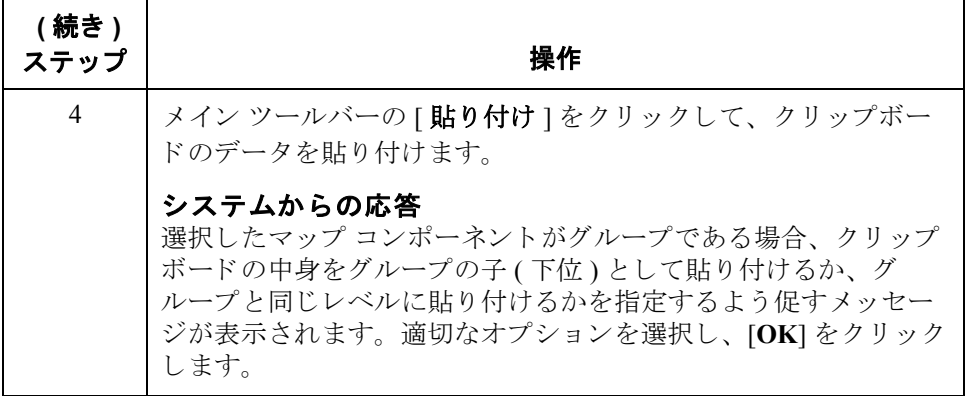

例 この例では、 ANSI X12 Ship Notice/Manifest (856) を定義し ます。 生成 される 856 ドキュメントには、1つの HL グループが含まれます。 HL グループは、階層的 に関連付けられたセグメント グループ間の依存関係、およびそれらのグループ の内容を指定します。

> しかし、EDIファイルでは、追加の詳細情報レベルを定義する必要があります。 定義が必要な詳細情報には、 出荷、 受注、 品目名などが含まれます。 EDI ファイ ルの構造を変更してこれらの情報を含めるには、"コピー"機能と"貼り付け" 機能を使用して、HLグループのネストされたループ構造を作成する必要があり ます。

### 手順の例

次の手順は、 ネス ト されたループ構造を作成する方法の例です。

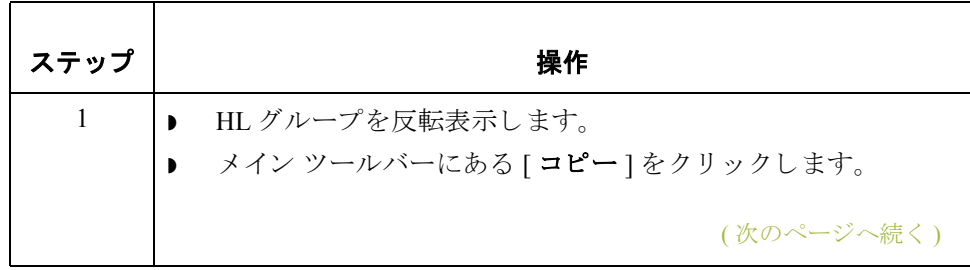

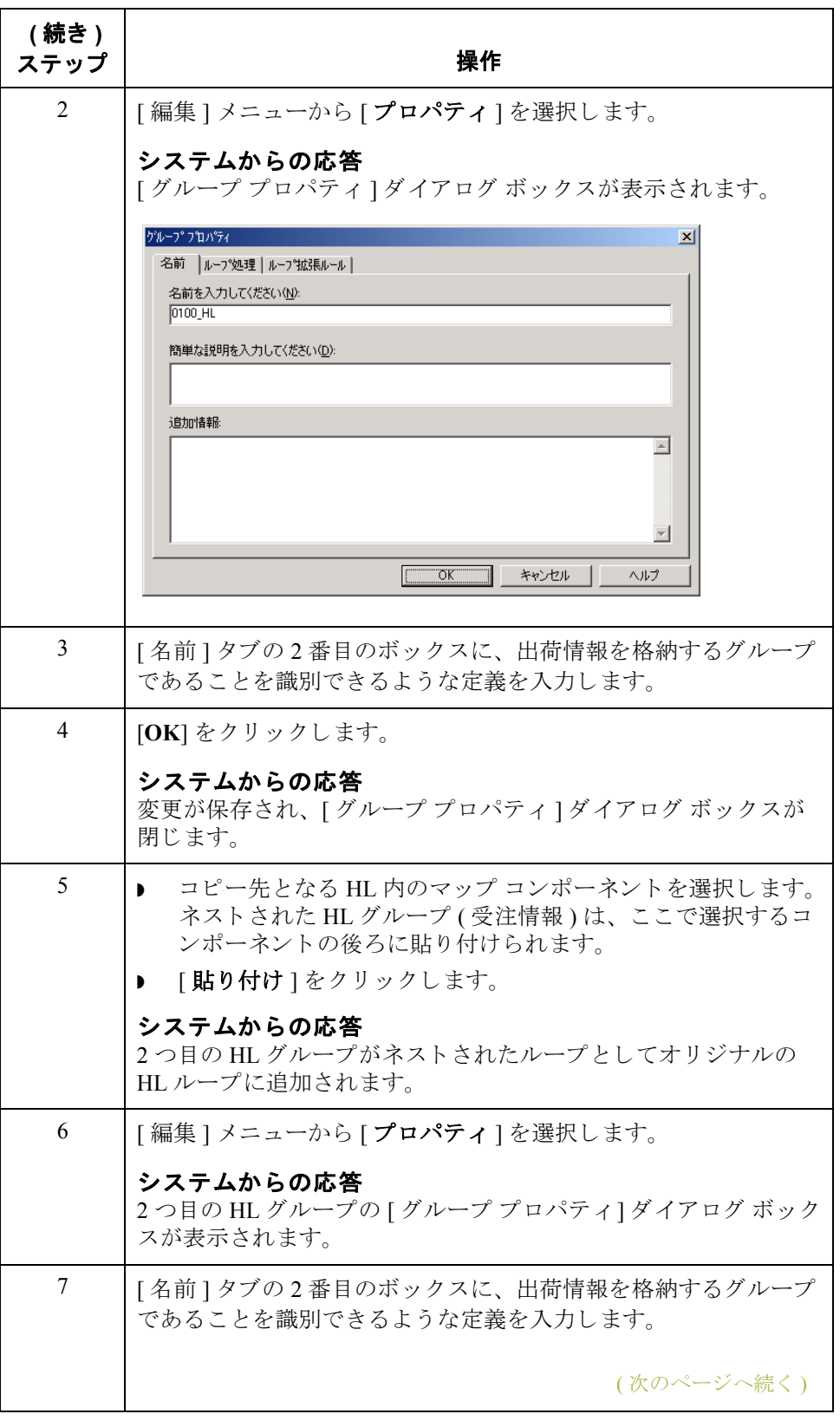

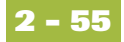

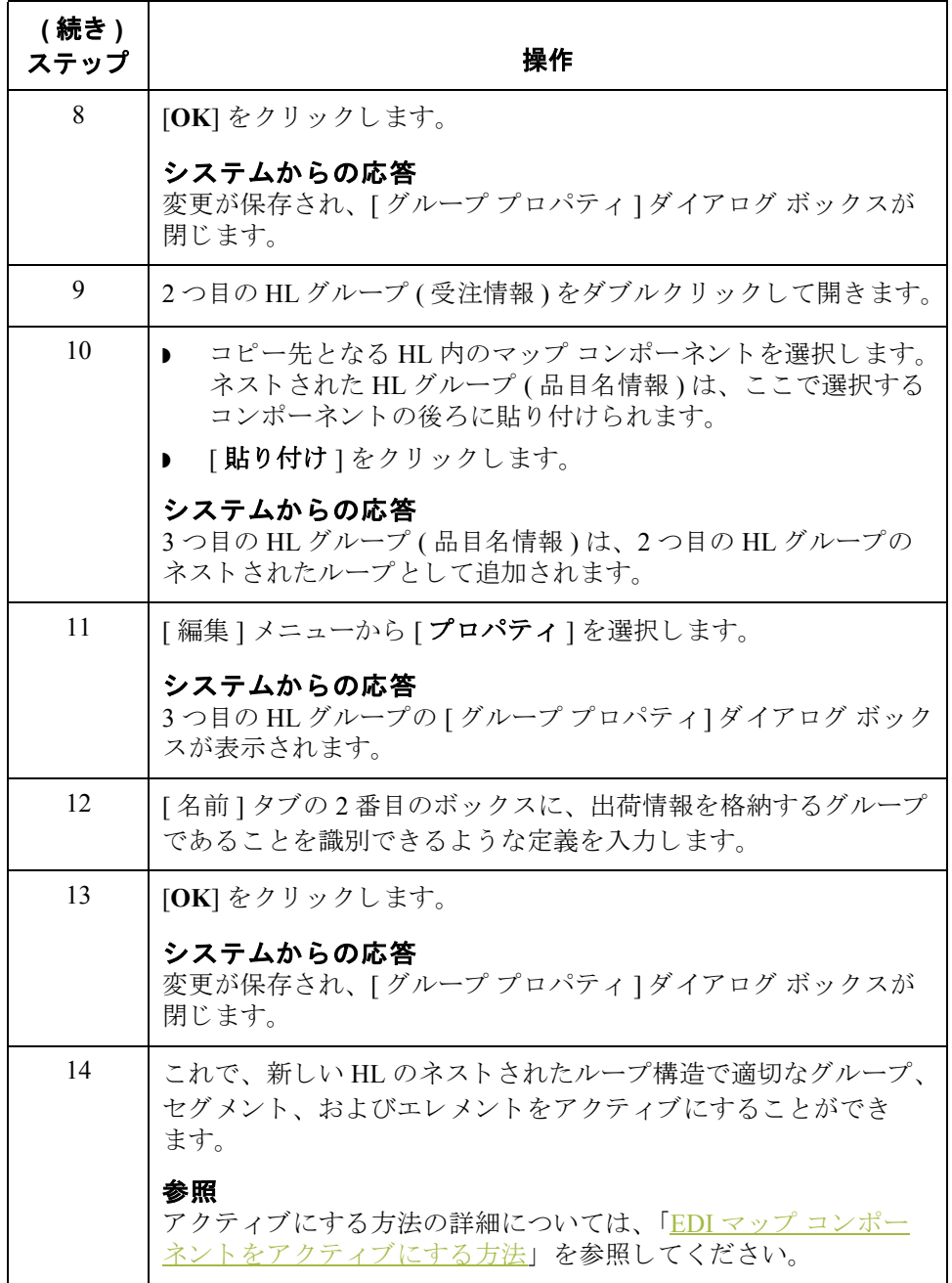

# 固定形式フ ァ イルの使い方 **0**

## 概要

はじめに マップの一方の側が固定長 ( 固定形式 ) である場合、アプリケーションを Gentran: Server 用に定義するか、または以前に保存した定義ファイルを読み込む 必要があります。アプリケーション ファイルには、パートナーのドキュメント から抽出するために必要なすべての情報(マップがインバウンドの場合)、また はパートナーに送信するために必要なすべての情報(マップがアウトバウンドの 場合)が含まれている必要があります。

始める前に アプリケーションを定義する前に、必要なレコード、フィールド、およびグ ループのレイアウトを取得する必要があります。レコードには関連するフィー ルドが、そしてグループには関連するレコードが含まれます。たとえば、アプ リケーションにはレコードとグループが含まれます。レコードにはフィールド が、グループにはレコードとサブグループ両方またはどちらか一方が含まれま す。つまり、レコードとグループを作成してから、それらに従属するフィール ドを作成する必要があります。

> 各マップコンポーネントは、システムが処理するのに最も論理的な順番で順次 並べられます。したがって、アプリケーションの各レベルは順次作成される必 要があります。

## 配下に作成機能 および挿入機能

必要なグループやレコードを作成するには、配下に作成と挿入という Gentran: Server の2つの機能を使用します。次の表に、これらの機能をどのよう に使用できるかを示します。

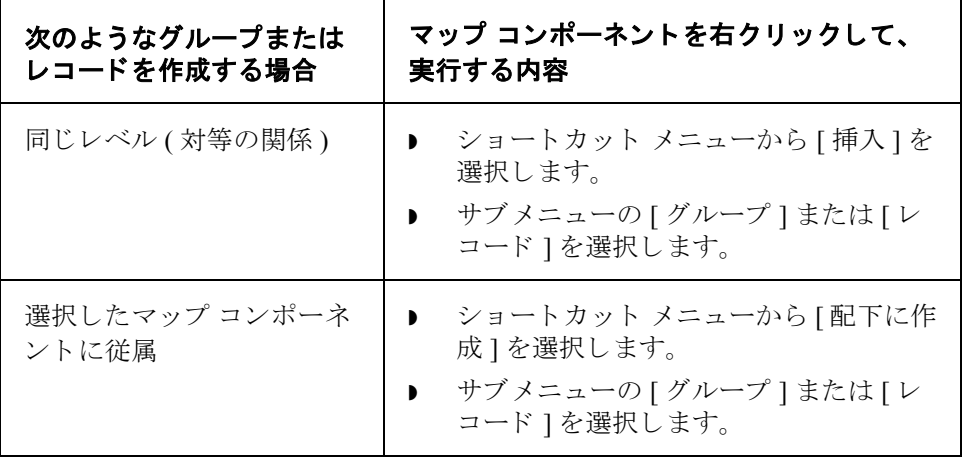

# ファイル形式のプロパティの調整方法

レコードの区切文字 の変更

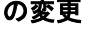

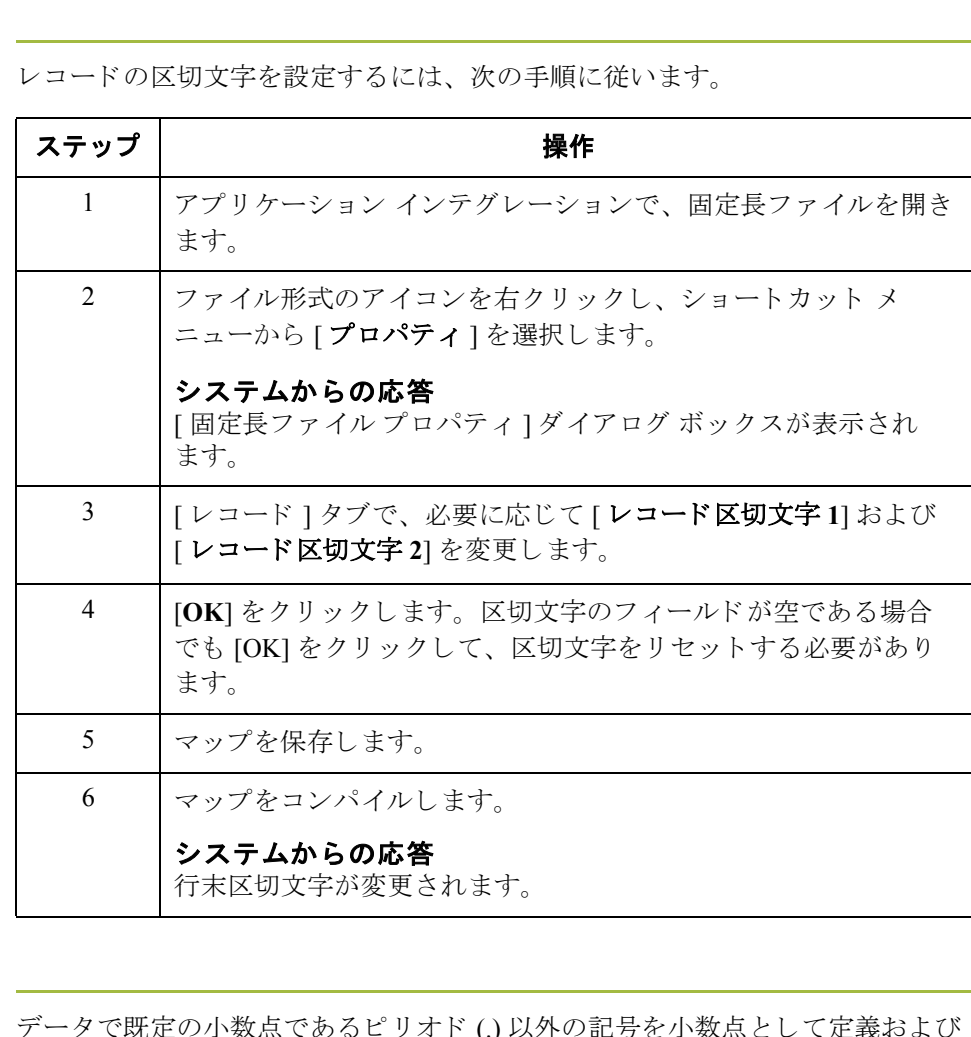

小数点の変更 データで既定の小数点であるピリオド(.) 以外の記号を小数点とし 生成する必要がある場合は、[小数点]タブで指定できます。

既定の小数点設定を変更するには、 次の手順に従います。

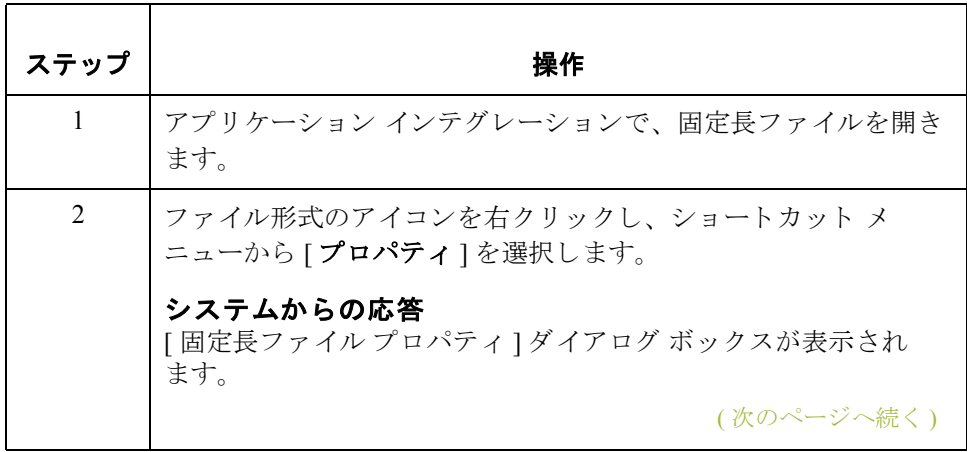

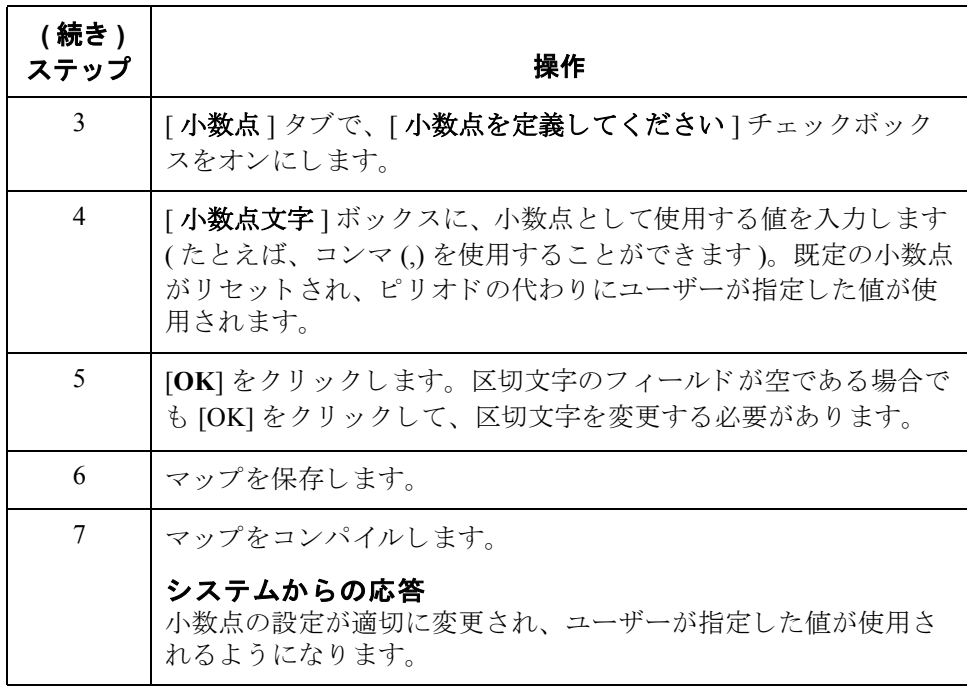

# 最初のレコードの作成方法

はじめに 頭常アプリケーションの最初のレコードは、ヘッダーレコードです。最初のレ コードは、マップのアプリケーション側のアイコンに従属します。これにより、 アプリケーション ファイルに含まれるレコード (およびグループ)の構造を知る ことができます。

## ヒント

アプリケーション ファイルごとに1つのヘッダー レコードを含めることをお勧 めします。ヘッダーレコードは必須であり、一度だけ実行されます(ループ構 造ではありません)。

手順 みちゅう 最初のアプリケーション レコードを作成するには、次の手順に従います。

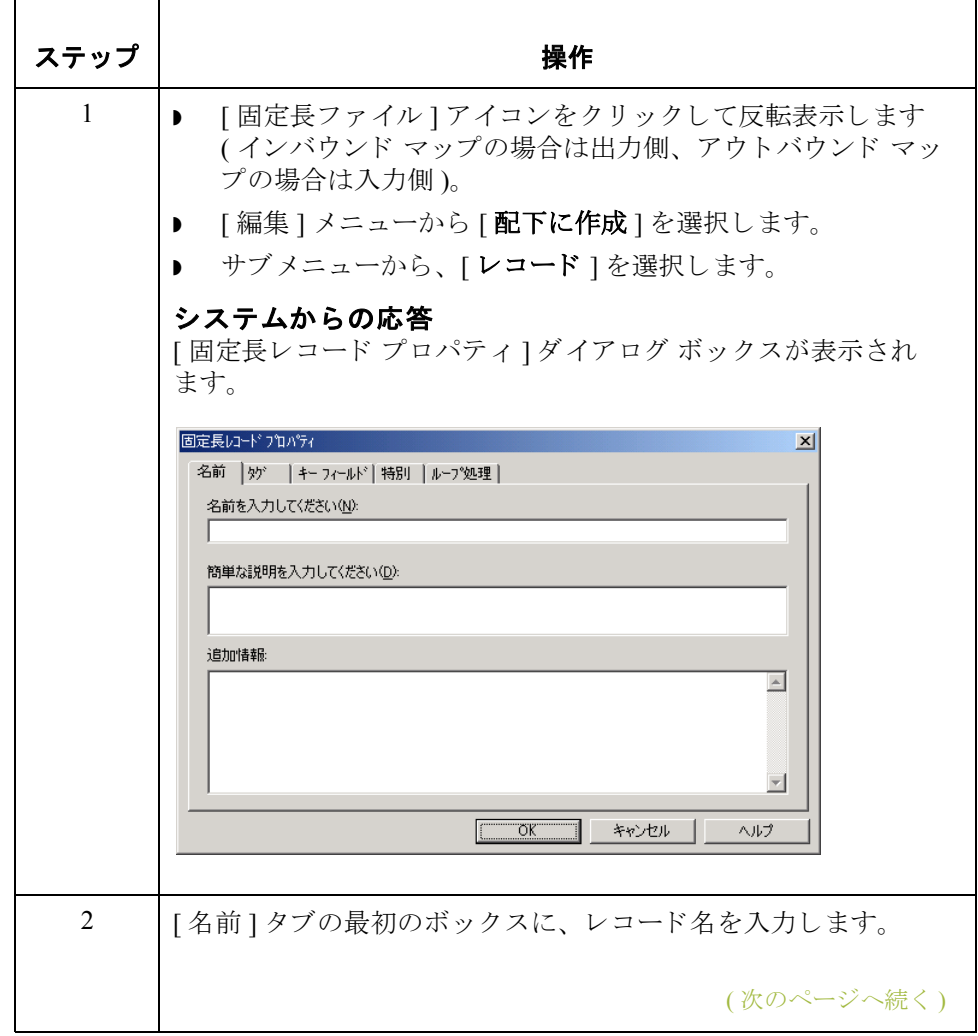

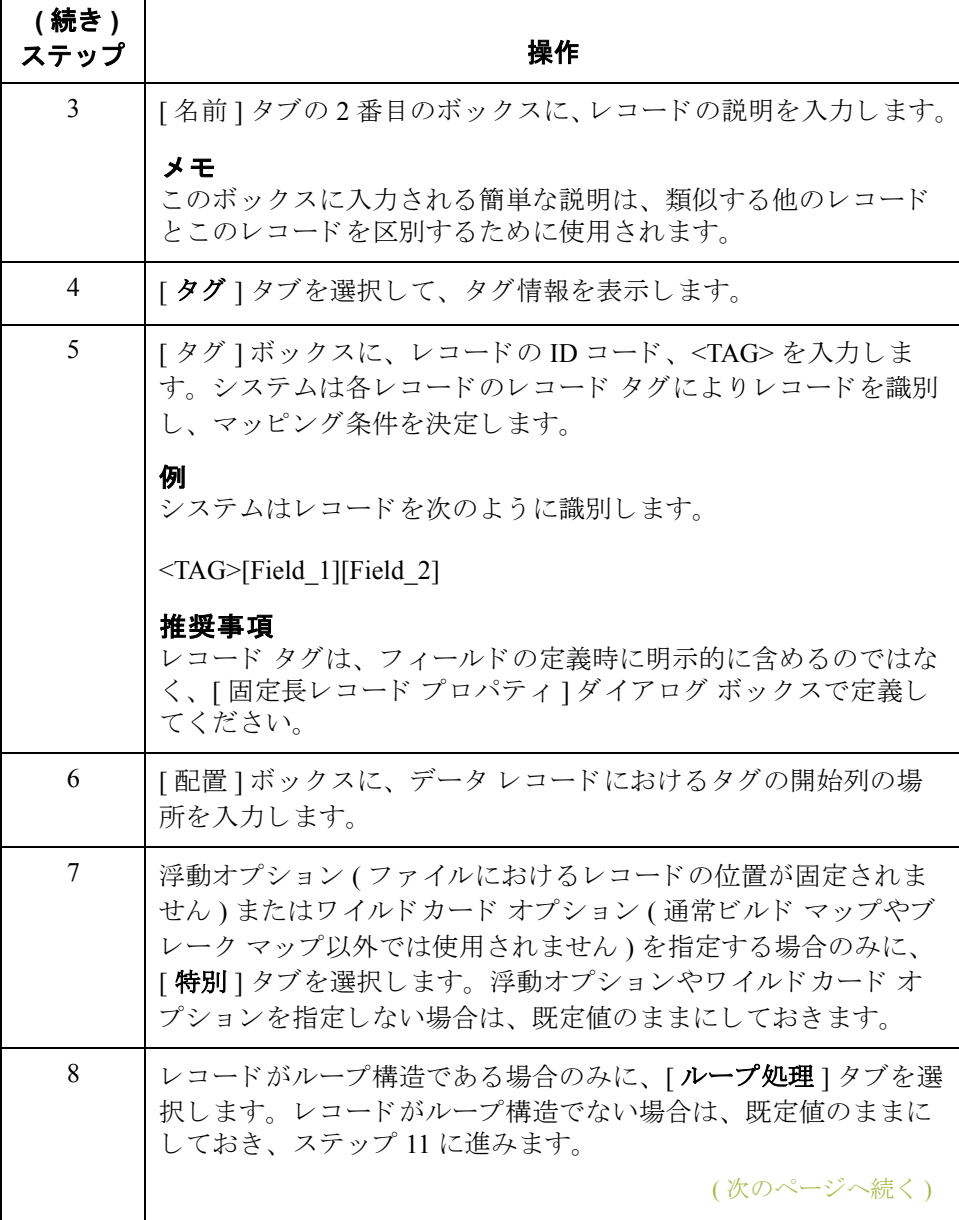

<span id="page-90-0"></span>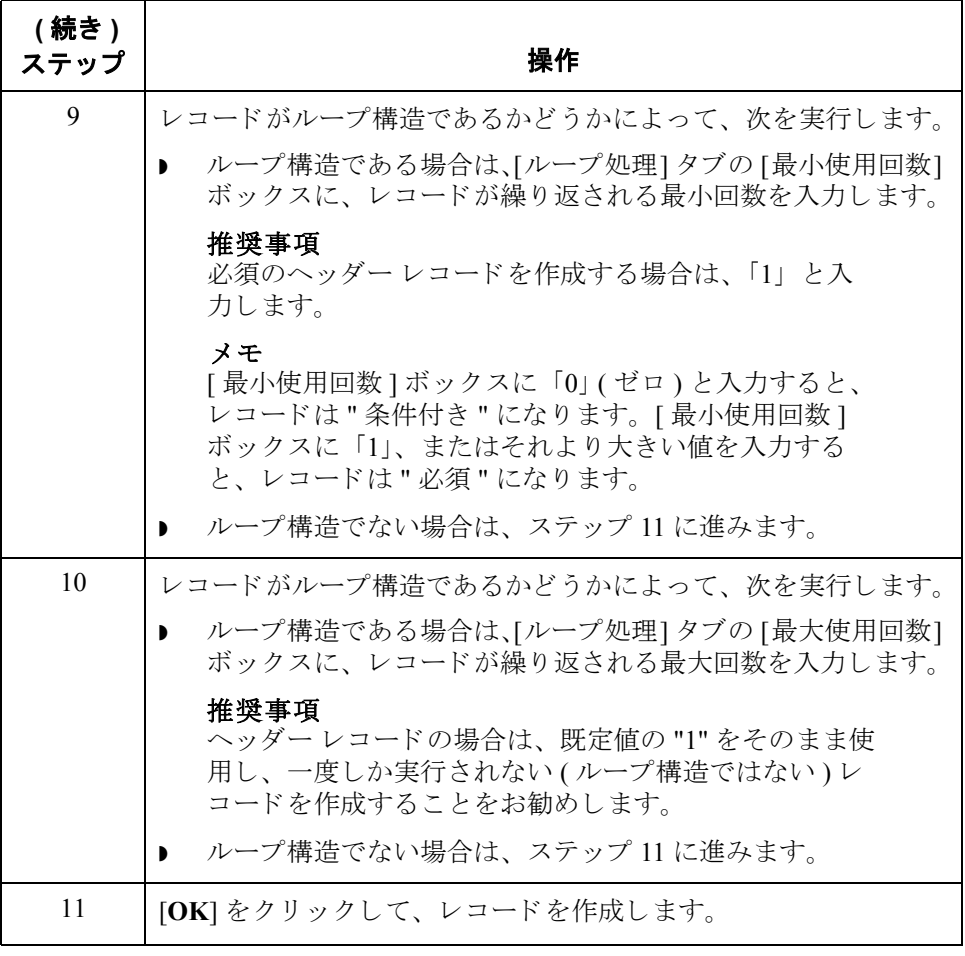

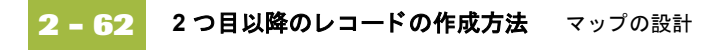

# <span id="page-91-0"></span>2 つ目以降のレコードの作成方法

はじめに 最初のレコードを作成したら、最初のレコードと同じレベルの以降のレコード を定義できます。アプリケーションにループ構造が含まれる場合は、グループ も定義できます。また、順次繰り返される関連レコードのグループ(またはサブ グループ)をアプリケーションが要求する場合は、ループを定義する必要があり ます。

### 参照

グループを定義する方法の詳細については、「[グループの作成方法」](#page-98-0)を参照して く だ さい。

手順 ファン 追加のアプリケーション レコードを作成するには、次の手順に従います。

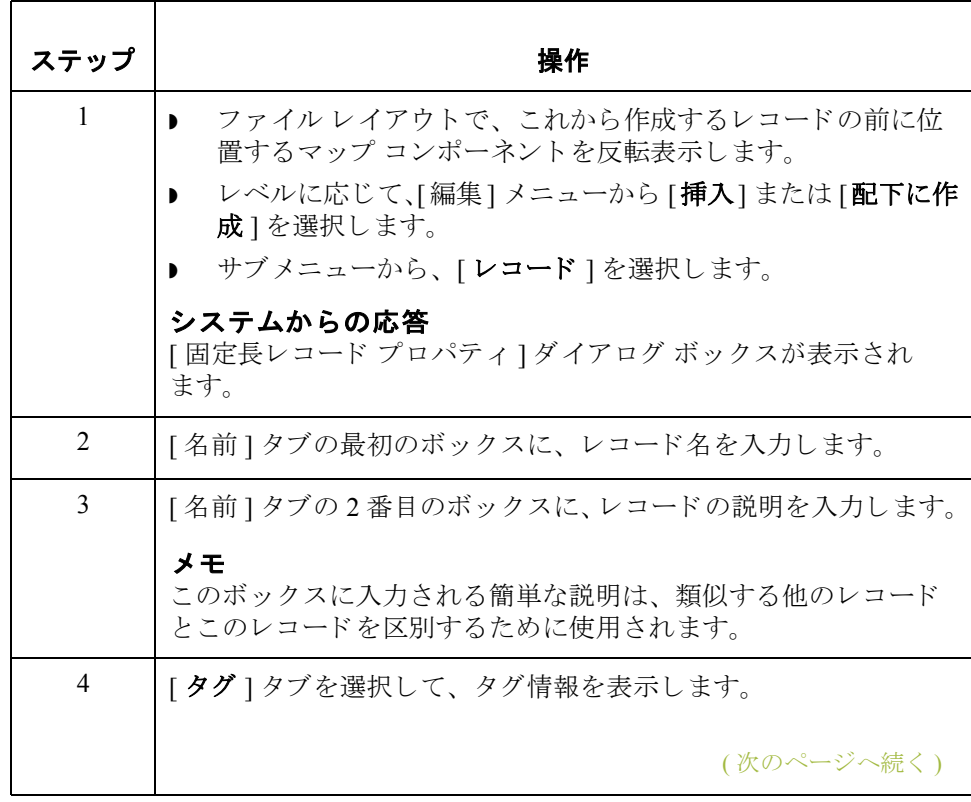

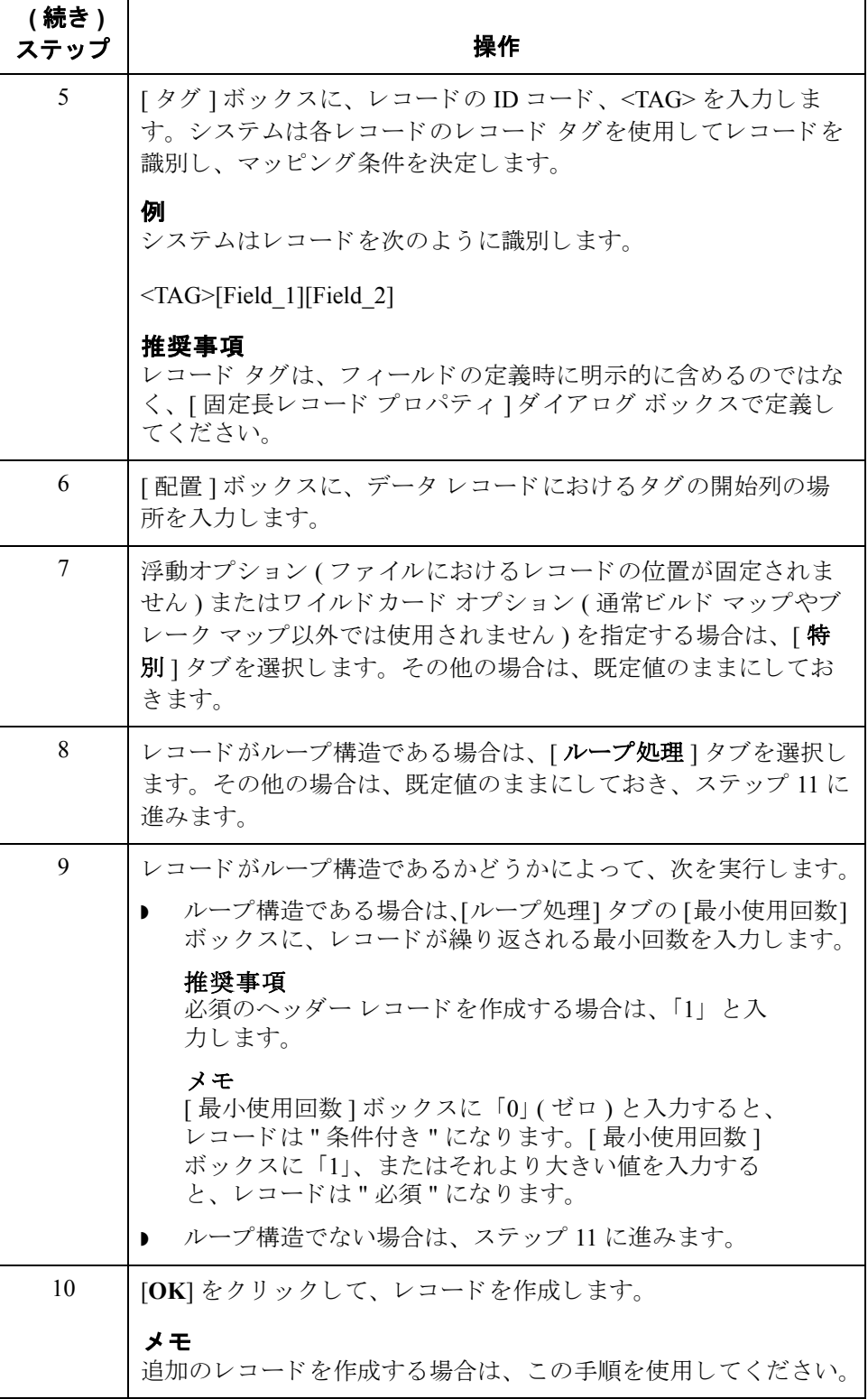

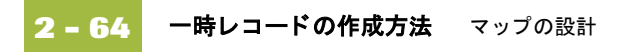

# 一時レコードの作成方法

はじめに シンプルな連結を使用できない場合や、データファイルからレコードの特定の 発生だけを抽出する必要がある場合は、一時レコードや一時フィールドを作成 する必要があります。シンプルな連結では、1対1(いずれの側のマップ コン ポーネントも一度だけ出現する場合)または複数対複数 (いずれの側のマップ コ ンポーネン ト も同じ数だけ繰 り 返 される場合 ) の関係にあ るマ ッ プの入力側 と出 力側のデータを連結することができます。

### 参照

シンプルな連結の詳細については、「[シンプルな連結の作成方法」](#page-154-0)を参照してく ださい。

## 一時レコードや 一時フィールドを 使用するケース

一度しか出現しない入力側のマップ コンポーネントを、複数回繰り返される出 力側のマップ コンポーネントに連結すると、マップのトランスレーション時に 無限ループが発生します。また、複数回繰り返される入力側のマップ コンポー ネントを一度しか出現しない出力側のマップ コンポーネントに連結すると、入 力側のデータは出力側に挿入されません。このような場合には、一時レコード や一時フィールドを使用する必要があります。

次のような一般的なケースでも、一時レコードや一時フィールドをマップに組 み込むことができます。

- ▶ マップの入力側の階層レベルが出力側の階層レベルと一致しない場合。
- ▶ 特定の修飾子が使用されるか、特定の条件が満たされるときに出力フィール ドにのみデータを挿入する場合。

一時レコードや一時フィールドの作成に加えて、拡張ルールの使用が必要とな る場合もあります。

参照

拡張ルールを使用する方法の詳細については、 「[拡張ルールの使い方」](#page-278-0) を参照し て く ださい。

## 一時レコードや ー時フィールドを 使用する場所

一時レコードおよび一時フィールドは、マップのどの階層レベルにでも追加で きます。ただし、一時レコードや一時フィールドは、必要なデータが含まれる マップ コンポーネントの直後に配置する必要があります。

一時レコードを使用する際には、次の注意事項に留意してください。

- ▶ レコード タグは、入力ファイルで受信される可能性のないものを使用する 必要があ り ます。 推奨 されている既定値は、 **\$\$\$** です。
- **▶ XML** ファイル用の一時レコードを作成する場合は、XXX というタグを使用 し ます。 これは、 XML では **\$\$\$** がタ グ と し て認め られないためです。
- ▶ システムは、一時レコードに対してスタンダードルールや拡張ルールを実 行し ません。

**例** スカ側の出荷情報 ( 最大 200 回繰り返される N1 グループ ) をアプリケーション ファイル形式の出荷先レコード (繰り返しなし)にマッピングするには、マップ の EDI 側に、一度しか実行されない一時記憶レコードと一時フィールドを作成 する必要があります。次に、拡張ルールを使用して N1 グループから出荷情報と 請求情報を抽出し、適切な一時記憶エレメントにそれらの情報を移します。最 後に、出荷情報と請求情報を一時記憶エレメントからアプリケーションの フィールドに直接マッピングします。

ステップ 1 まず、マップの EDI 側で、一度しか実行されない一時記憶レコード とフィール ドを作成する必要があります。一時レコードは、N1グループの外に配置します が、N1グループと同じ階層レベルに置きます。繰り返しの最大回数は1(繰り返 しなし)に設定します。次に、適切な一時フィールドを作成します。

### 参照

フィールドを作成する方法の詳細については、「フィールドの作成方法」を参照 してください。

次の表に、作成する一時記憶レコードを示します。

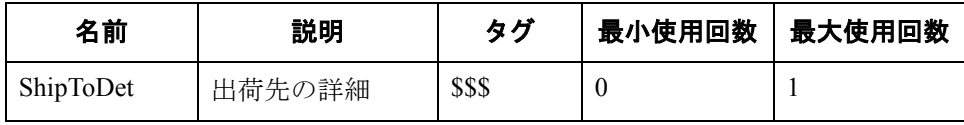

## ステップ **1 (** 続き **)** 手順の例

ShipToDet 一時記憶レコードを作成するには、次の手順に従います。

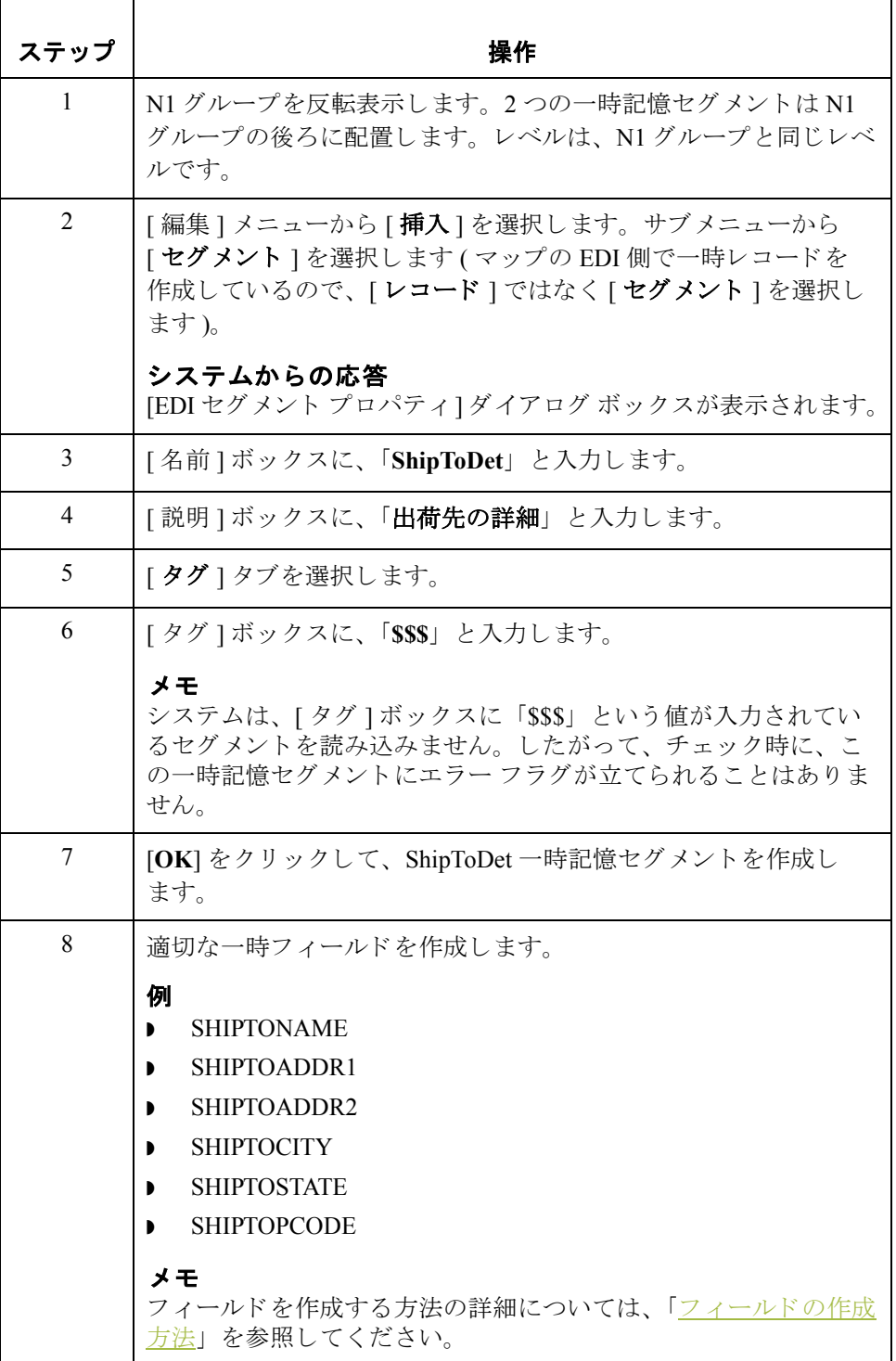

ステップ 2 N1 グループに ON\_END 拡張ルールを作成し、必要な情報を一時フィールドに割 り当てます。

## 手順の例

拡張ルールを作成するには、 次の手順に従います。

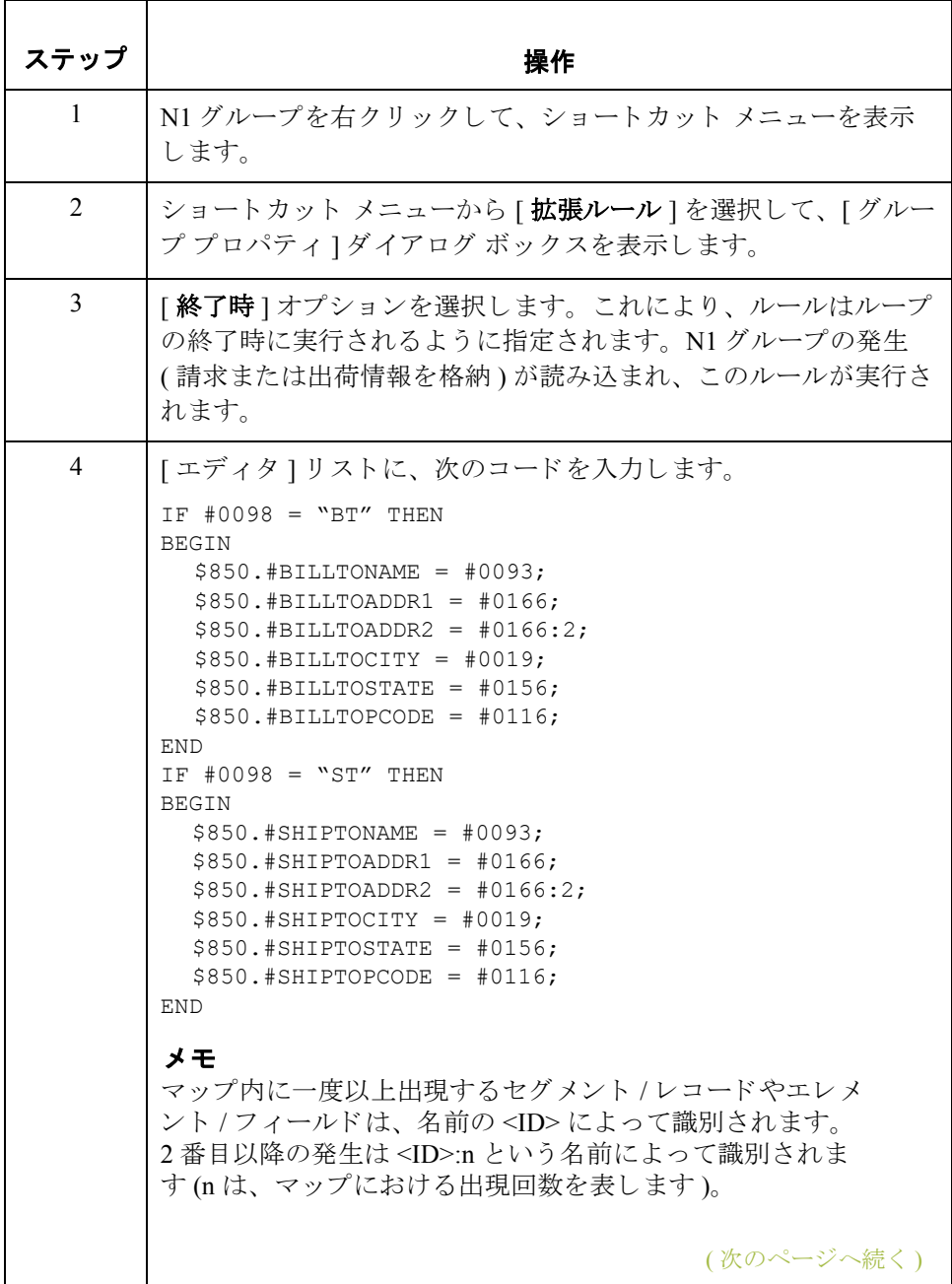

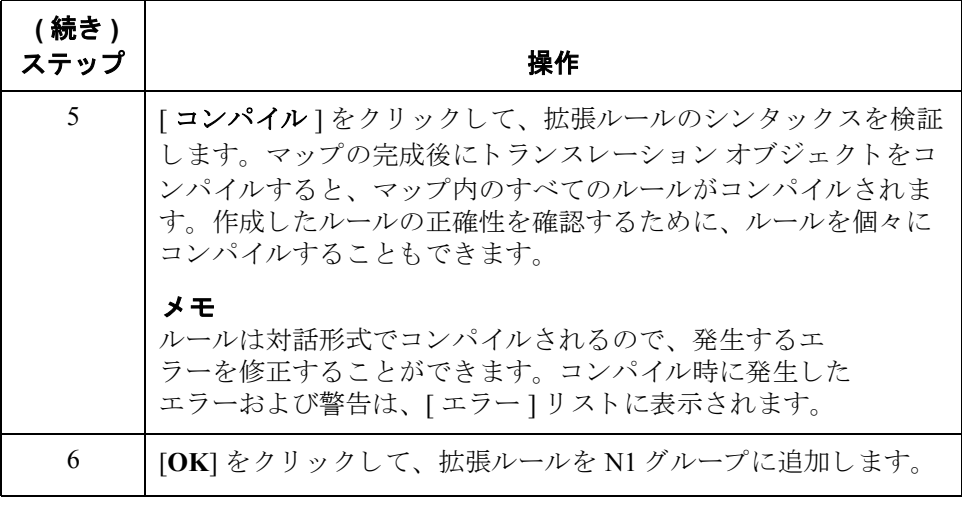

ステップ3 マップの入力側の一時フィールドを、対応する出力側のフィールドに連結します。

# <span id="page-98-0"></span>グループの作成方法

はじめに ブループには、データが終了するまで、あるいはループの繰り返し可能最大数 に達するまで、順次繰り返される関連レコード、グループ、またはその両方が 含まれます。 他のグループに従属する グループを作成する場合、 このグループ はネス ト されたループ構造 ( ループ内のループ ) に対応し ます。

手順 ファント グループを作成するには、次の手順に従います。

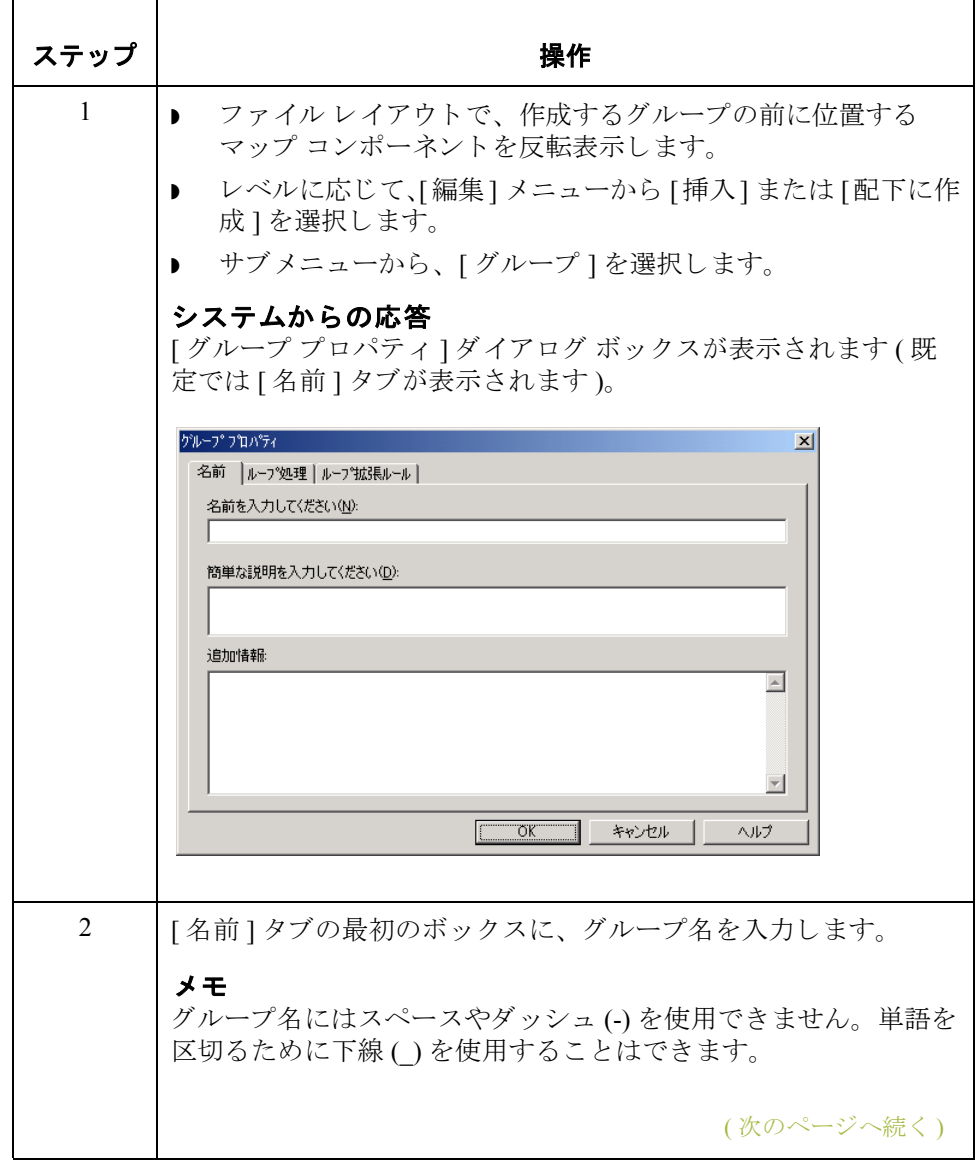

**2 - 70**

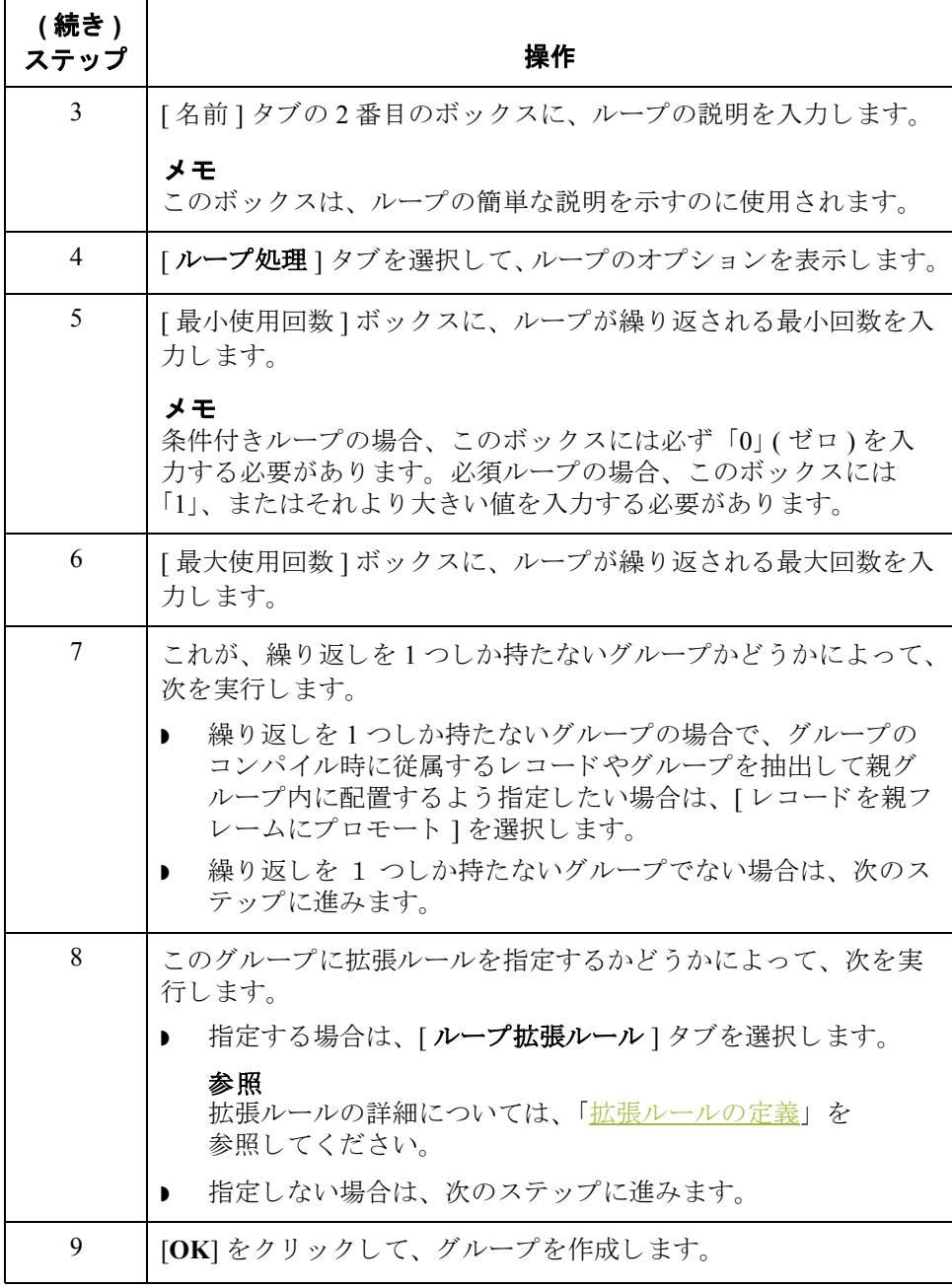

## <span id="page-100-0"></span>フィールドの作成方法

はじめに コーザーが作成する各レコードには、論理的に関連付けられたアプリケーショ ン フィールドのグループが含まれます。これらのフィールドは、システムに対 し てデータの構造 と内容を定義し ます。

> アプリケーション フィールドをレコードに追加する最も簡単な方法は、固定長 フィールド エディタを使用することです。通常は、まずアプリケーション ファ イルの最初のレコードでフィールドを作成し、次に2つ目以降の各レコードの フィールドを作成します。

### 推奨事項

フィールドを使用してレコード タグを明示的に含めるために、フィールドを定 義する こ と はで き ません。 これは、 自動配置 (Auto Position) 機能の使用時に、 レ コードで定義されているタグがシステムによって参照されるためです。レコー ド タグは、[固定長レコード プロパティ]ダイアログ ボックスで定義すること をお勧めします。

### 参照

[固定長レコード プロパティ]ダイアログ ボックスの詳細については、「2[つ目](#page-91-0) 以降のレコードの作成方法」を参照してください。

手順 レコードのアプリケーション フィールドを作成するには、次の手順に従います。

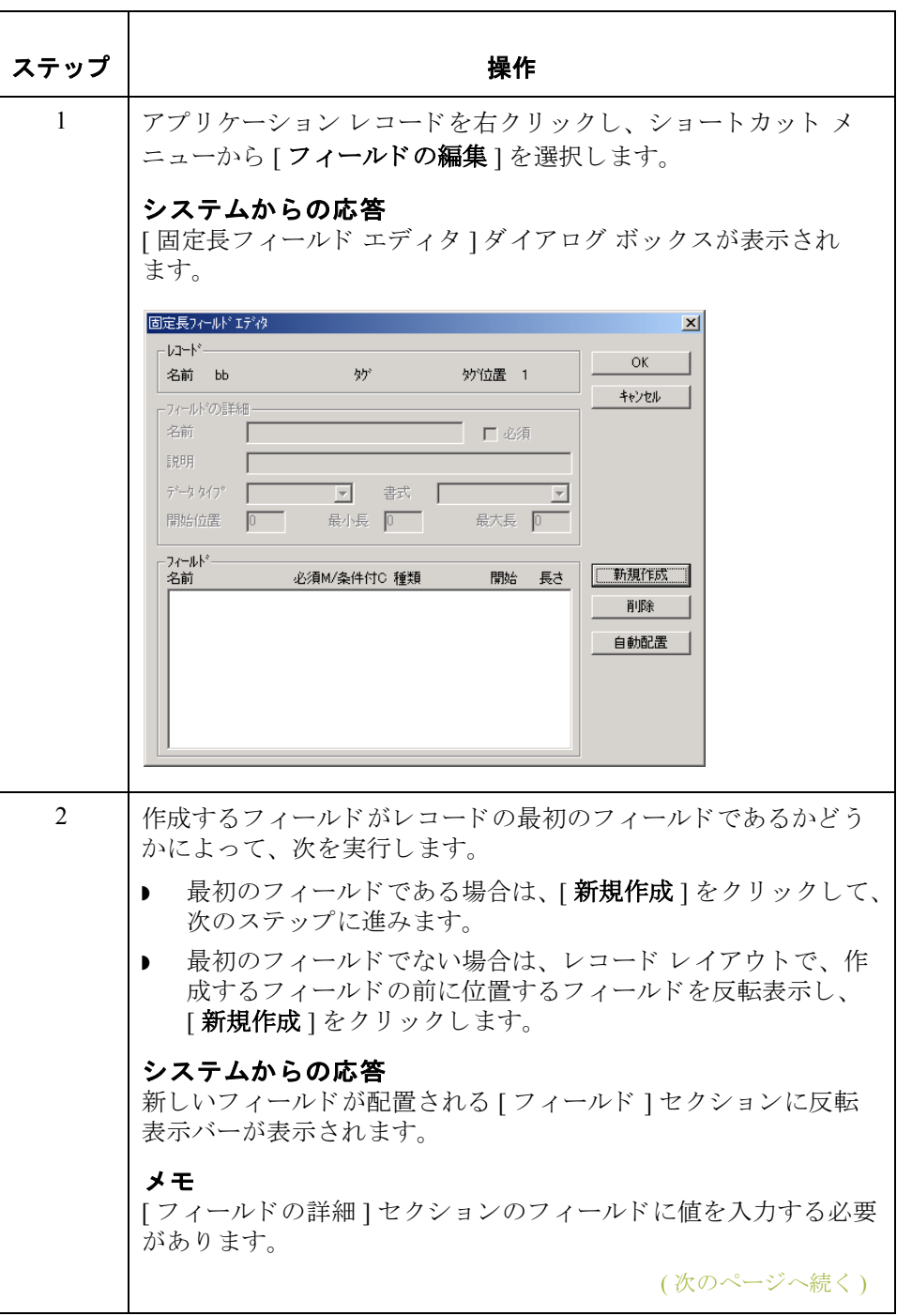

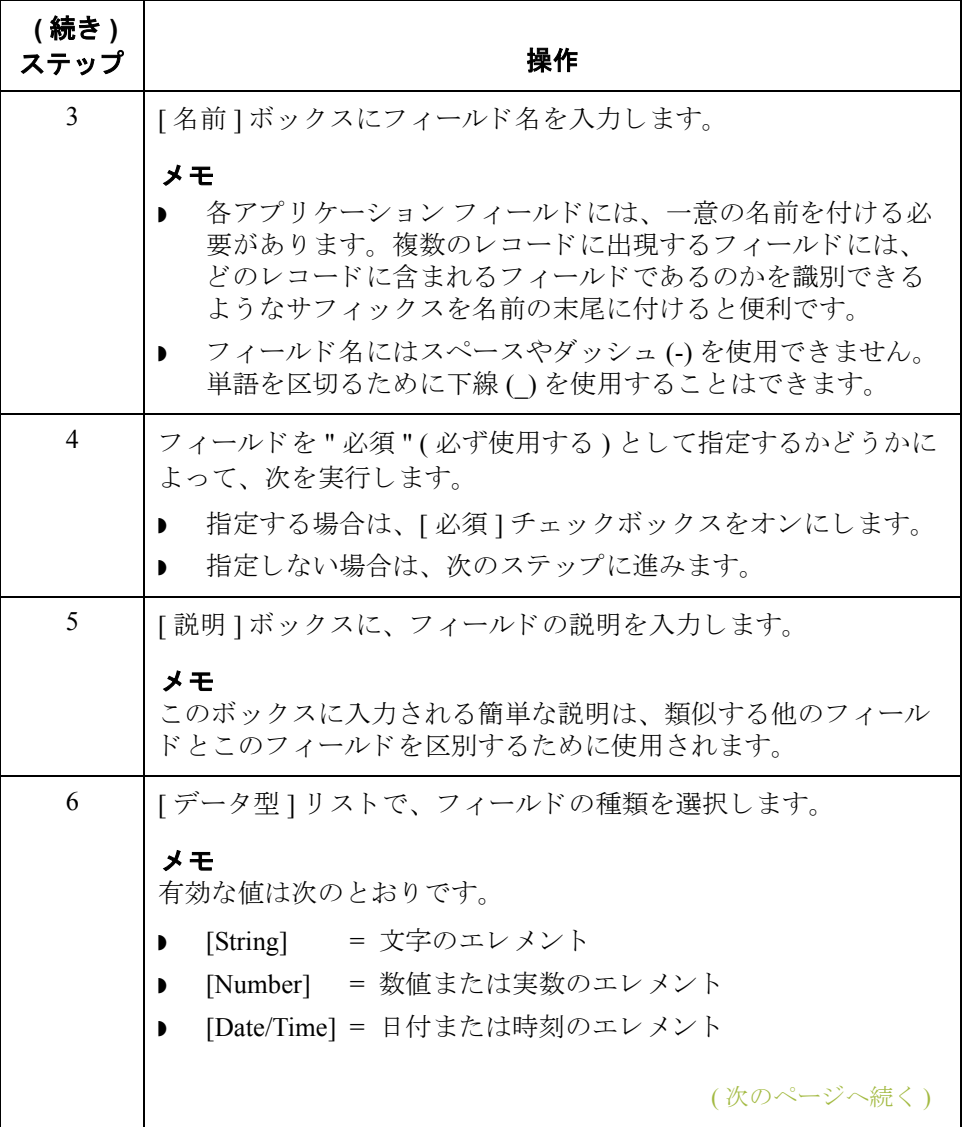

**2 - 74**

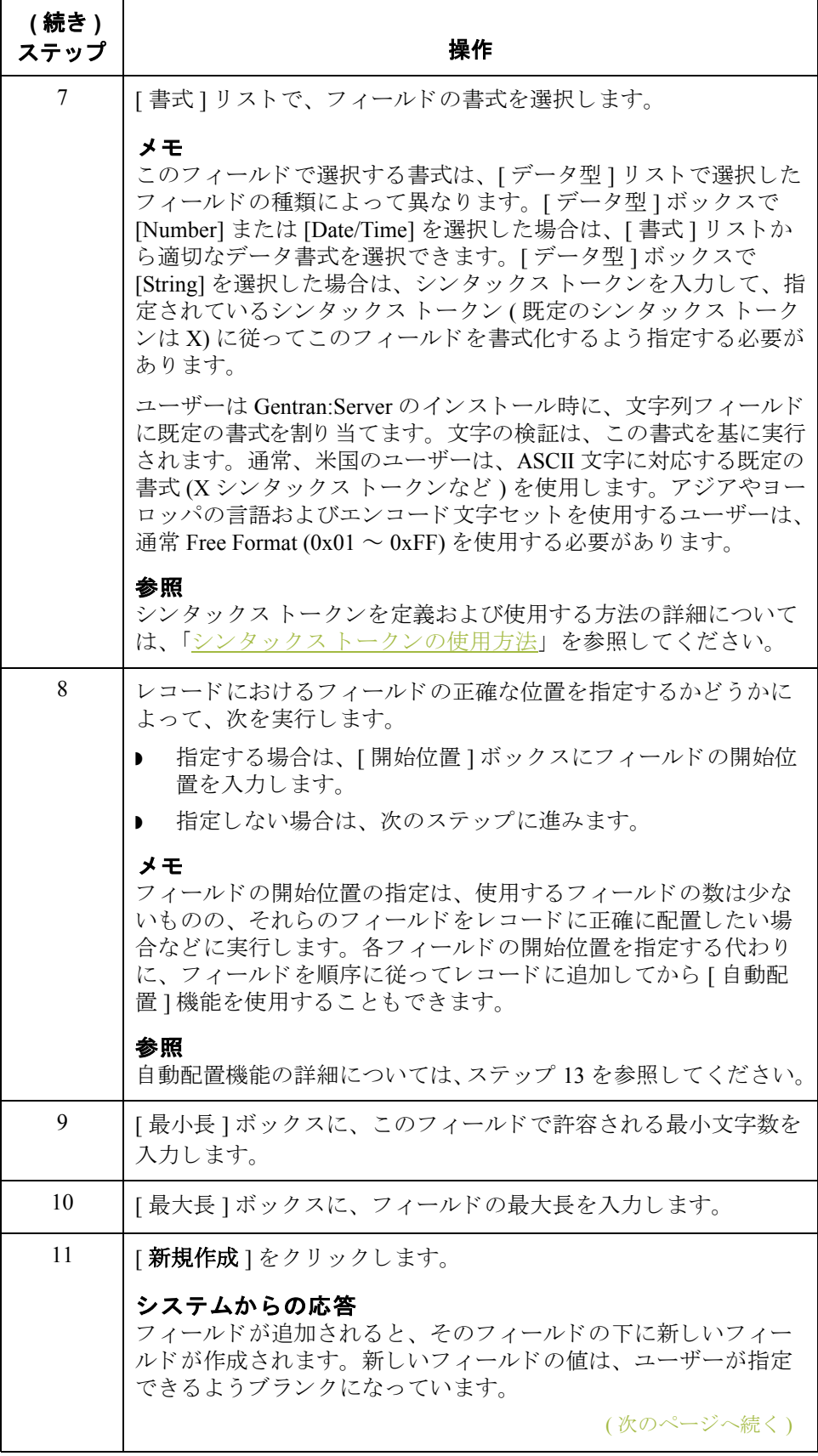

<span id="page-104-0"></span>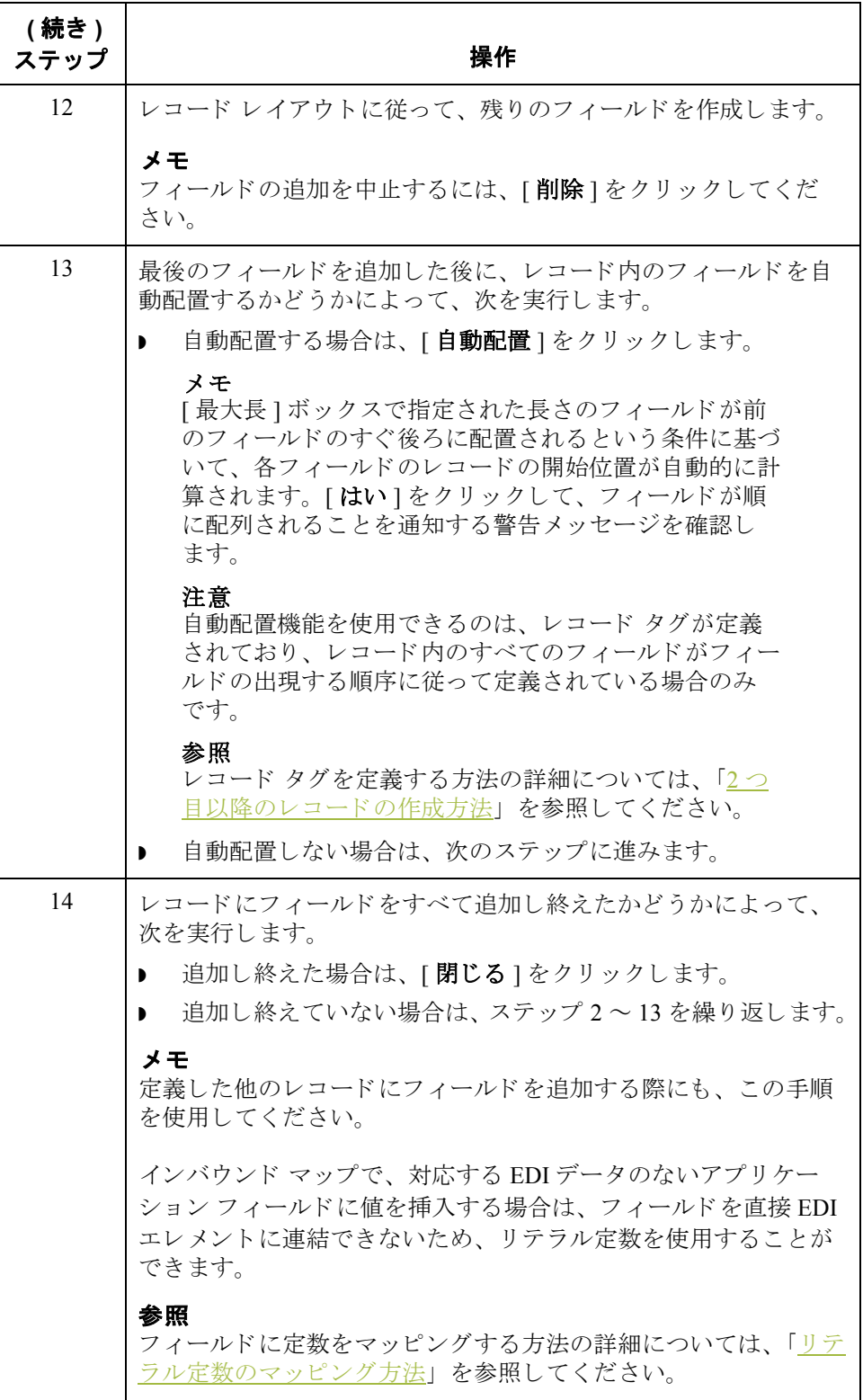

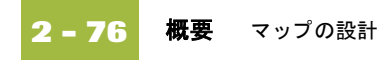

# **EDI** フ ァ イルの使い方 **0**

# 概要

はじめに Gentran:Server では、ユーザーが選択するスタンダード (エージェンシー)、バー ジョン、トランザクション セット、およびリリースに基づいて、EDI ファイル が生成されます。システムには、選択されるドキュメントのバージョンのスタ ンダード エージェンシーによって定義されたすべてのグループ、セグメント、 複合、およびエレメントが含まれます。

### 参照

新しいマ ップを作成する際に EDI フ ァ イルを生成する方法の詳細については、 「マップの新規作成方法」を参照してください。

システムによって生成された EDI ファイルは、マップ コンポーネントのプロパ ティを変更したり、プロモート、分割、コピー、切り取り、貼り付けなどの機 能を使用したりすることによって修正できます。

ただし、 Gentran:Server ス タンダード データベースで使用でき ない EDI スタン ダー ド の特殊なバージ ョ ンを使用する場合は、 EDI フ ァ イルの定義を読み込む か、EDI ファイルをユーザーが定義することが適切な場合があります。

### 参照

CII ファイルを定義する方法の詳細については、「CII ファイルの使い方」を参照 してください。

EDI ファイルをシステムが生成するか、ユーザーが読み込みまたは定義するかど うかにかかわらず、作成しているマップの種類によって、使用する EDI マップ コンポーネントが異なります。マップの種類は、選択したスタンダード、バー ジョン、およびトランザクション セット (ドキュメント)、また自社が必要とし ているグループ、セグメント、複合、およびエレメントの種類などにより決ま ります。EDI ファイルを生成または定義する前に、どのマップ コンポーネント を使用し ているか確認する こ と をお勧め し ます。

# <span id="page-106-0"></span>**EDI** 区切文字の検証方法

はじめに 複合エレメントやサブエレメントを含む EDI スタンダードを使用している場合 は、 Gentran:Server で適切な区切文字が指定 されているかど う か検証する必要が あります。区切文字とは、システムで定義されているフラグであり、特定の EDI コンポーネントを区切るために使用されます。

> データは圧縮され、先頭にあるゼロや末尾にあるブランクが削除されるので、 すべてのフィールド長のスタンダードで必ず区切文字が必要となります。 フィールドの長さが一定でないため、システムがエレメント間の区切を識別す るにはフラグが必要です。たとえば、エレメント区切文字は、新しいエレメン ト が開始される場所を示し ます。

### 推奨事項

Gentran:Server で EDI 区切文字の検証が必須となるのは使用しているスタンダー ドに複合エレメントやサブエレメントが含まれている場合のみですが、どのス タンダードを使用しているかにかかわりなく、この手順を実行することをお勧 めします。

手順 EDI 区切文字を検証するには、次の手順に従います。

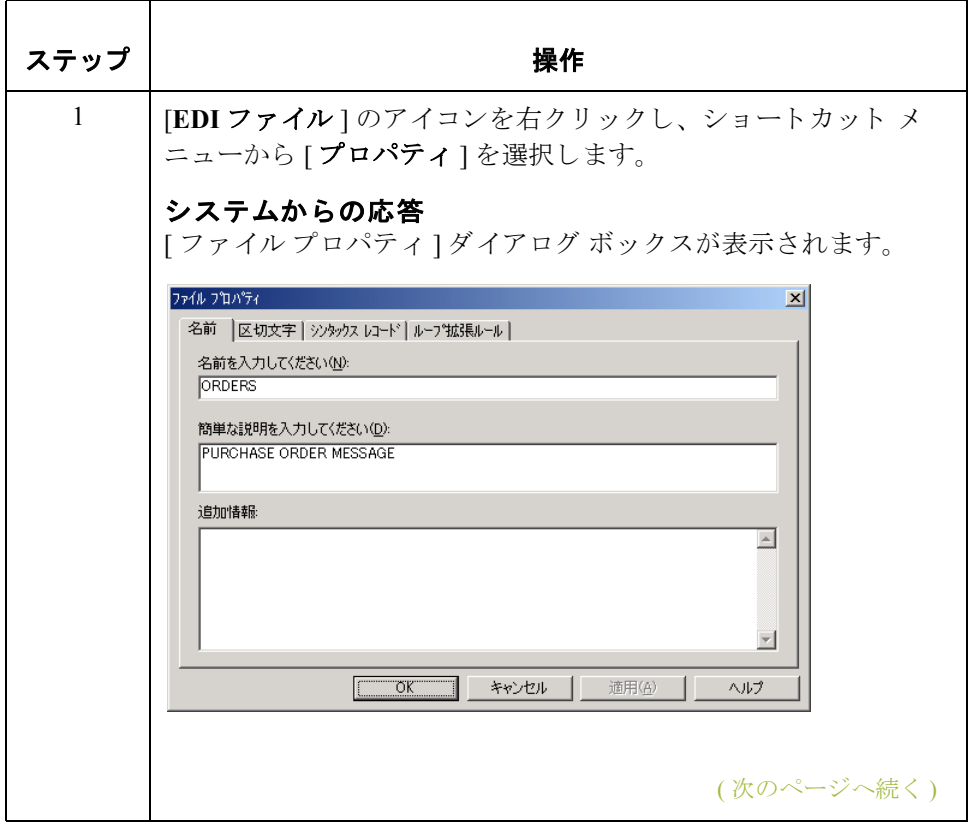

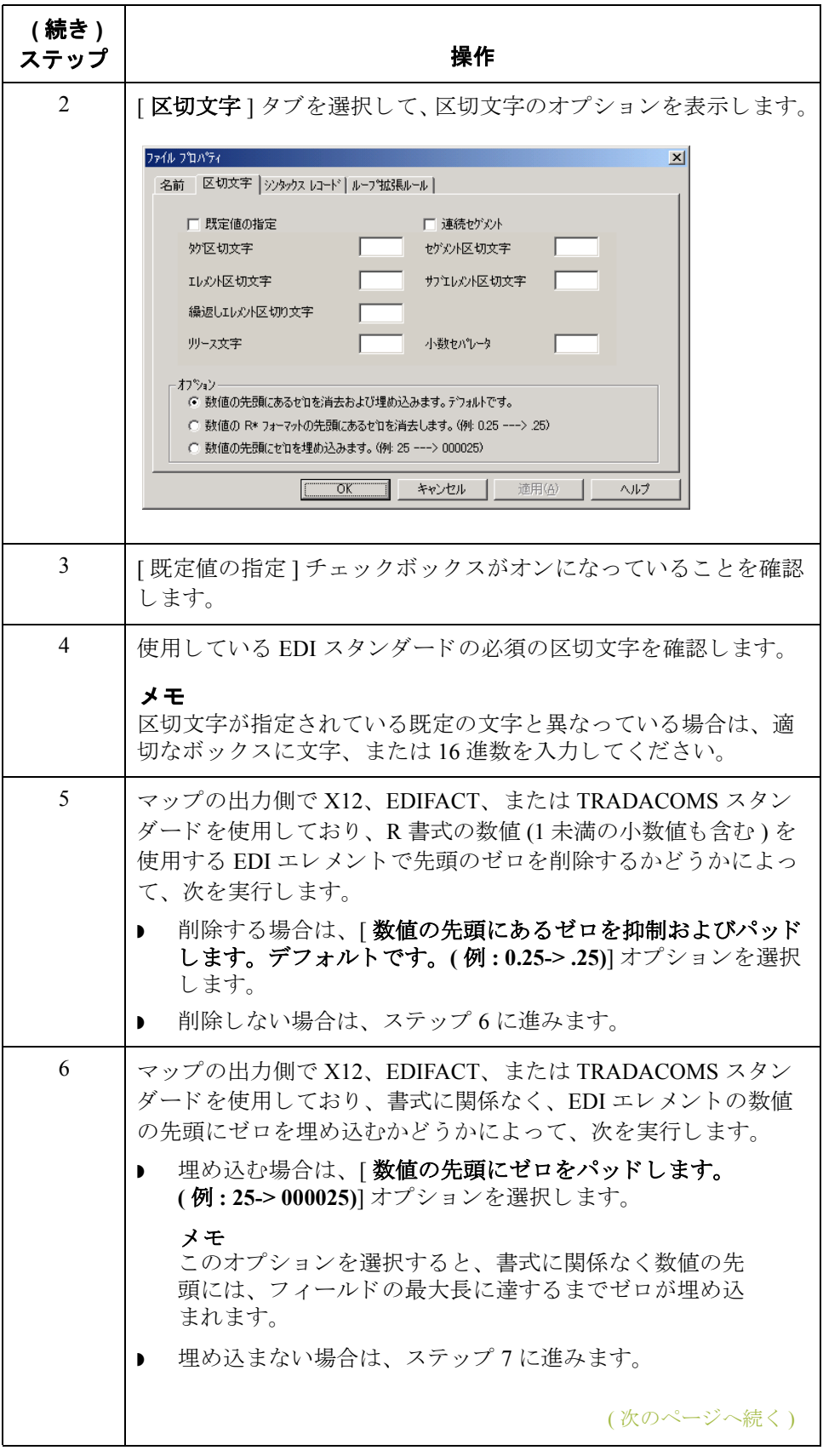
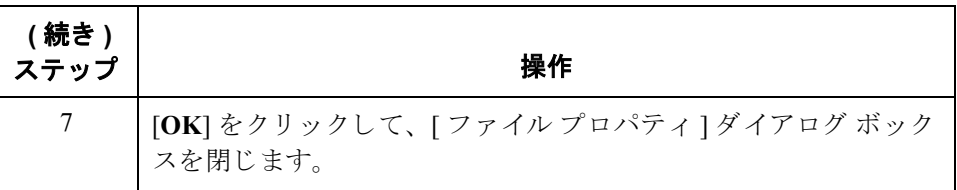

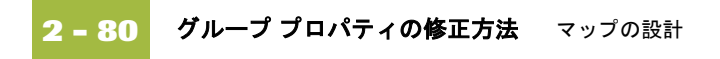

# グループ プロパティの修正方法

はじめに ブループにはグループデータが終了するまで、あるいはループの繰り返し可能 最大数に達するまで、順次繰り返される関連するセグメントとグループまたは どち らか一方が含まれます。 他のグループに従属する グループを作成する場合、 このグループはネストされたループ構造 (ループ内のループ)になります。

手順 ファント グループのプロパティを修正するには、次の手順に従います。

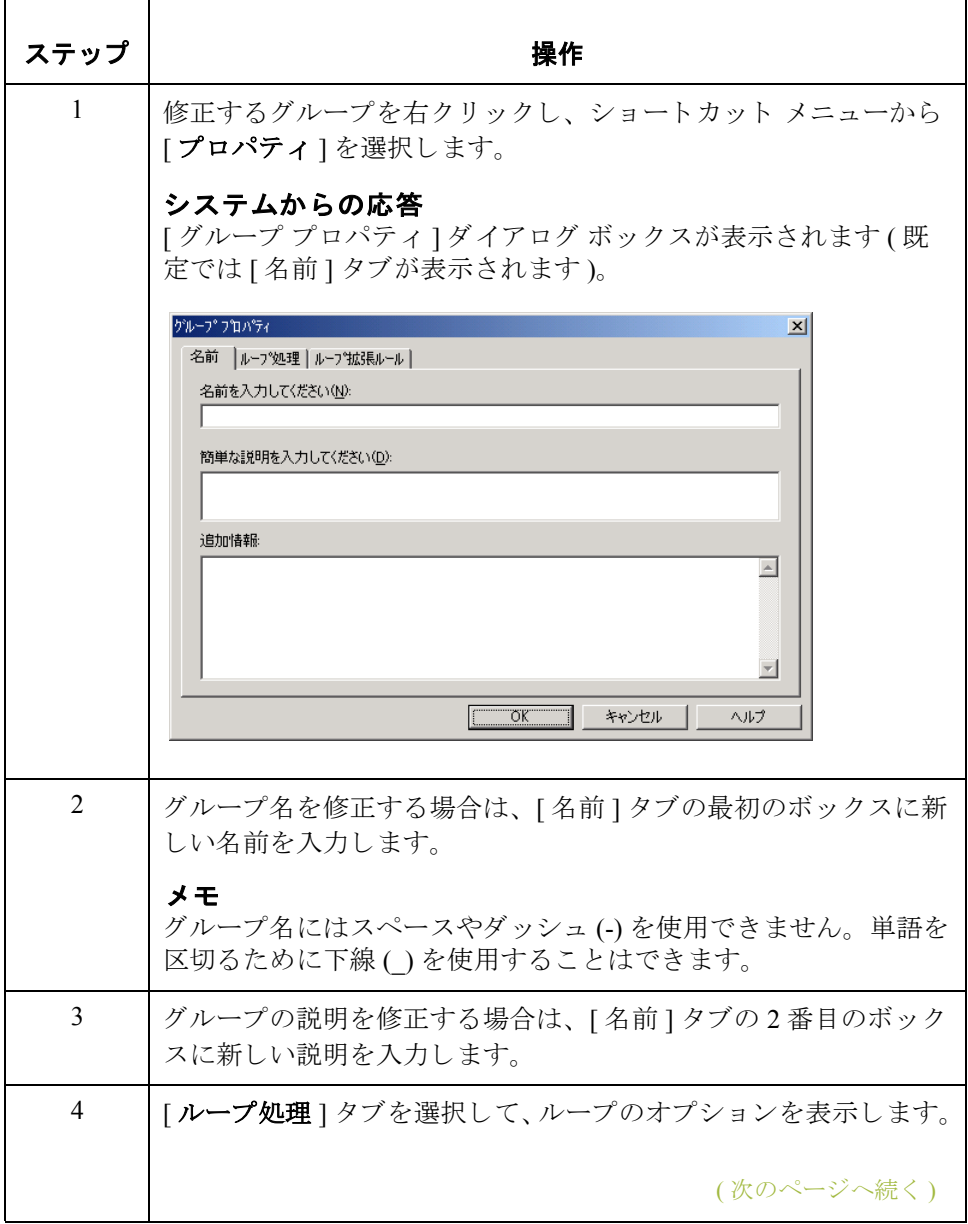

マップの設計 グループ プロパティの修正方法

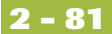

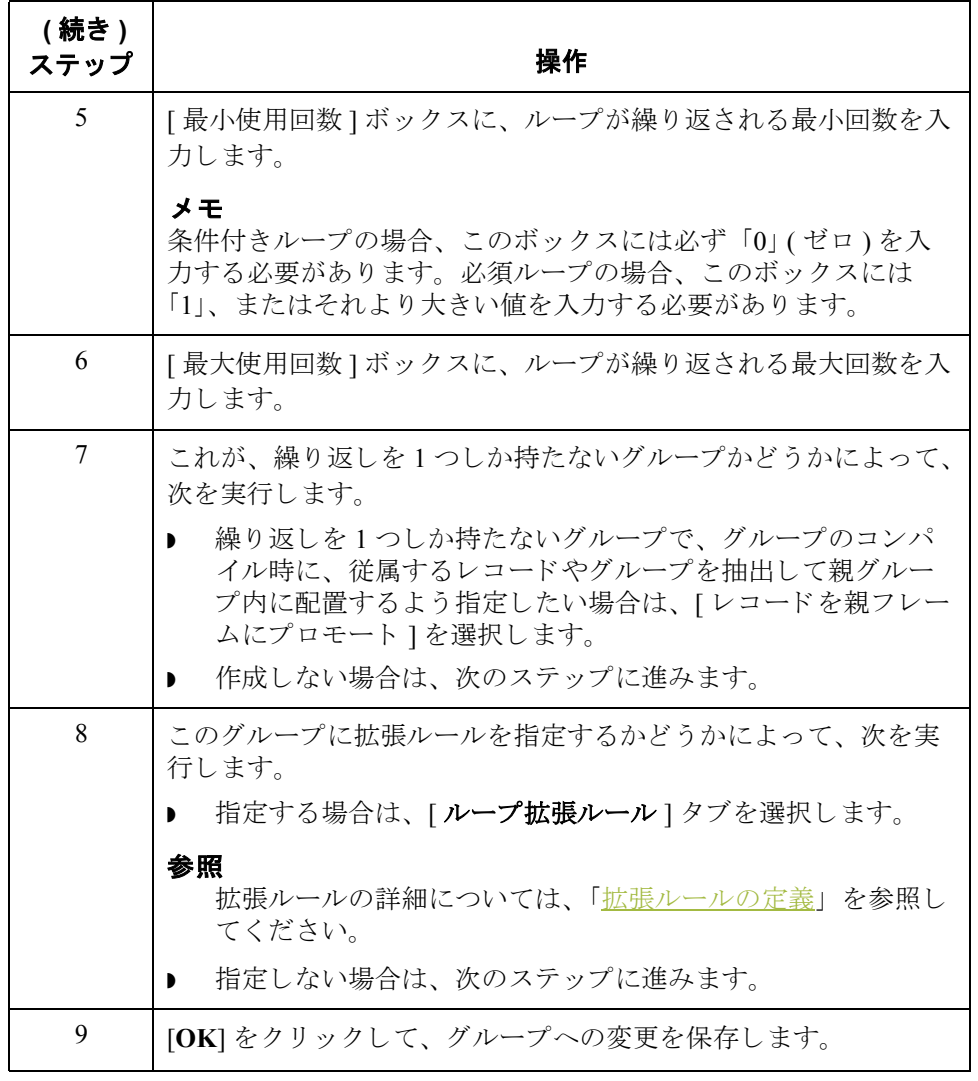

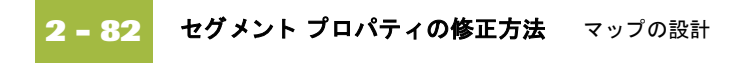

# <span id="page-111-0"></span>セグメント プロパティの修正方法

はじめに セグメントが繰り返される最小および最大回数などのセグメントプロパティは、 セグメントが必須、条件付き、ループ開始、あるいはループ終了のいずれで あっても修正することができます。

### 参照

ループ開始およびループ終了セグメントを使用する方法の詳細については、 「ループ開始とループ終了セグメントの使用方法」を参照してください。

手順 マングメントのプロパティを修正するには、次の手順に従います。

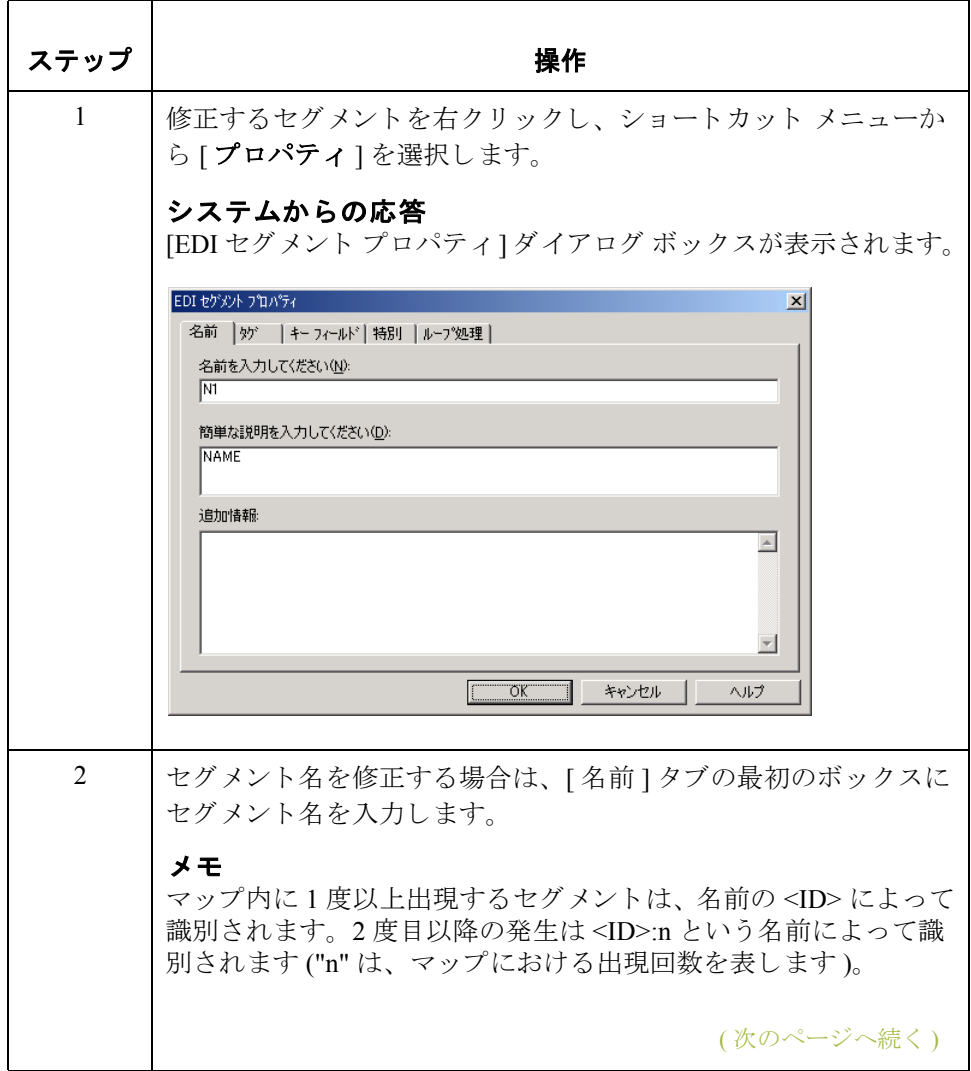

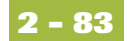

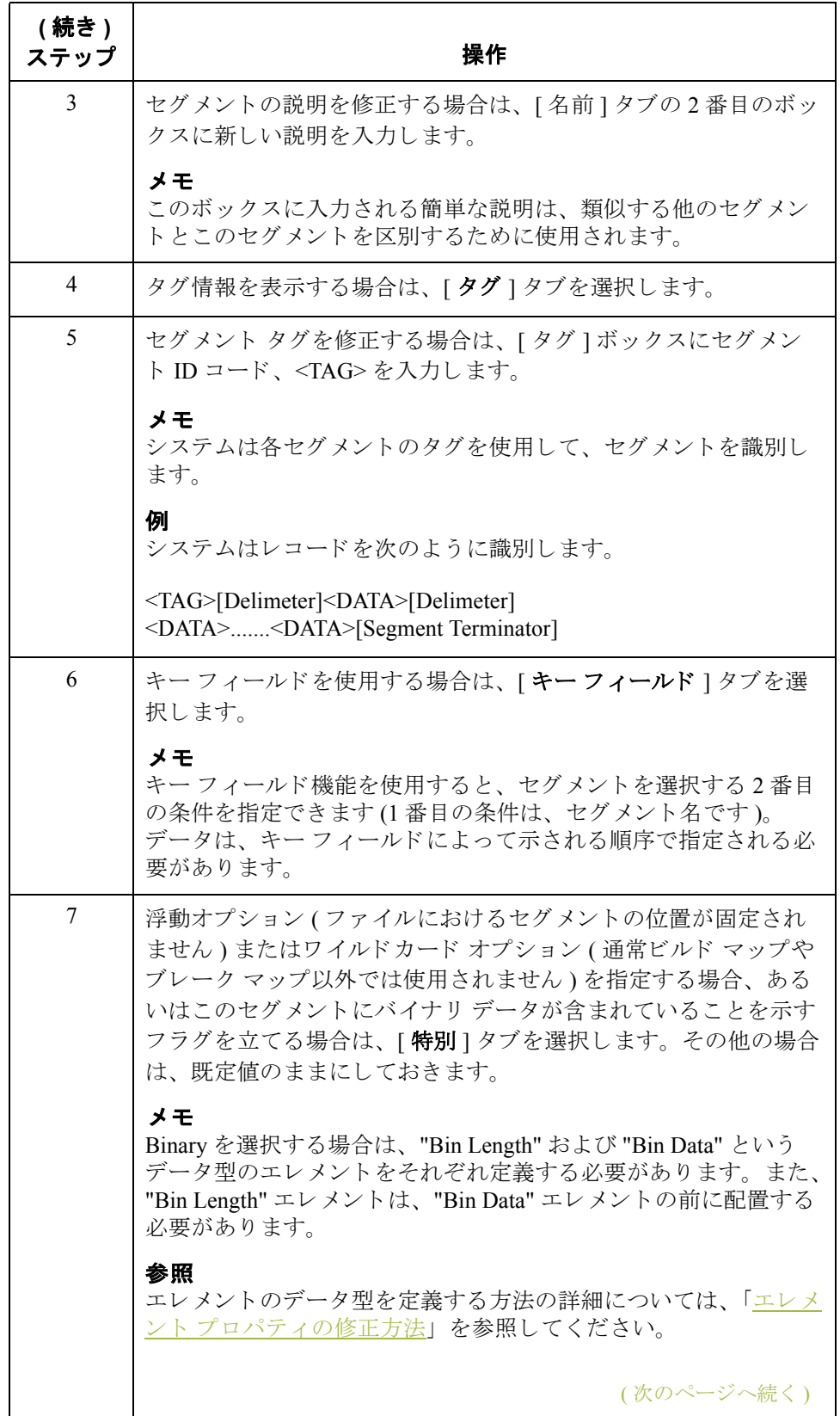

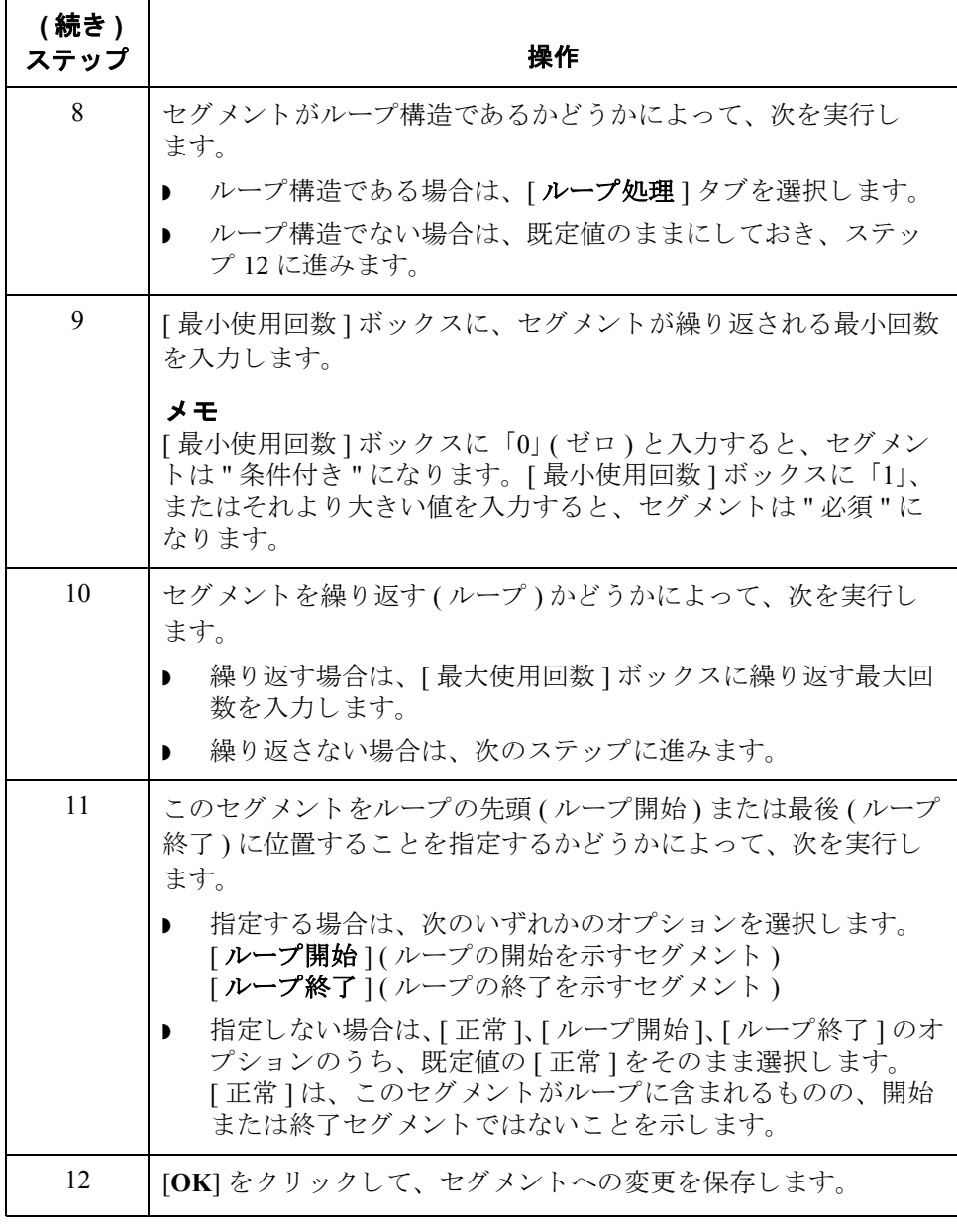

# <span id="page-114-0"></span>ループ開始とループ終了セグメントの使用方法

はじめに 一部の EDI スタンダードでは、ループ開始 (LS) およびループ終了 (LE) セグメン トが使用されます。同じタイプのループが複数ある場合、LS および LE セグメ ントによって区別されます。トランザクションに LS および LE セグメントが含 まれている場合、マップで使用しているループの LS および LE セグメントを定 義する必要があります。マップがインバウンドかアウトバウンドかによって、 2 つの う ちいずれか 1 つの方法で定義し ます。

### ヒント

パートナーから送信される (インバウンド マップ)、またはパートナーが受信す る (アウトバウンド マップ)ループ識別コードについては、トレーディング パートナーに連絡を取り、使用する ID コードを決定する必要があります。

### 手順 **:** インバウン ド の **LS** セグメン トの 定義

インバウンド マップの LS セグメントを定義するには、次の手順に従います。

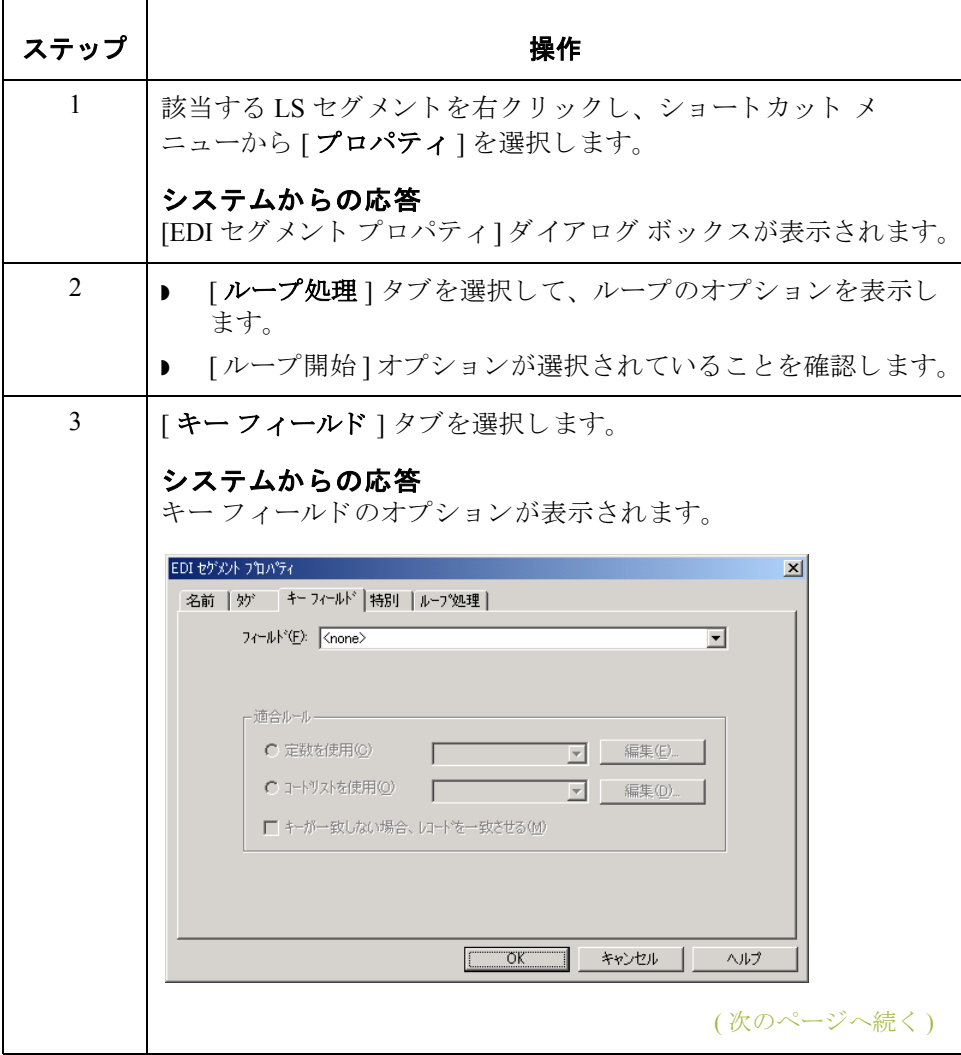

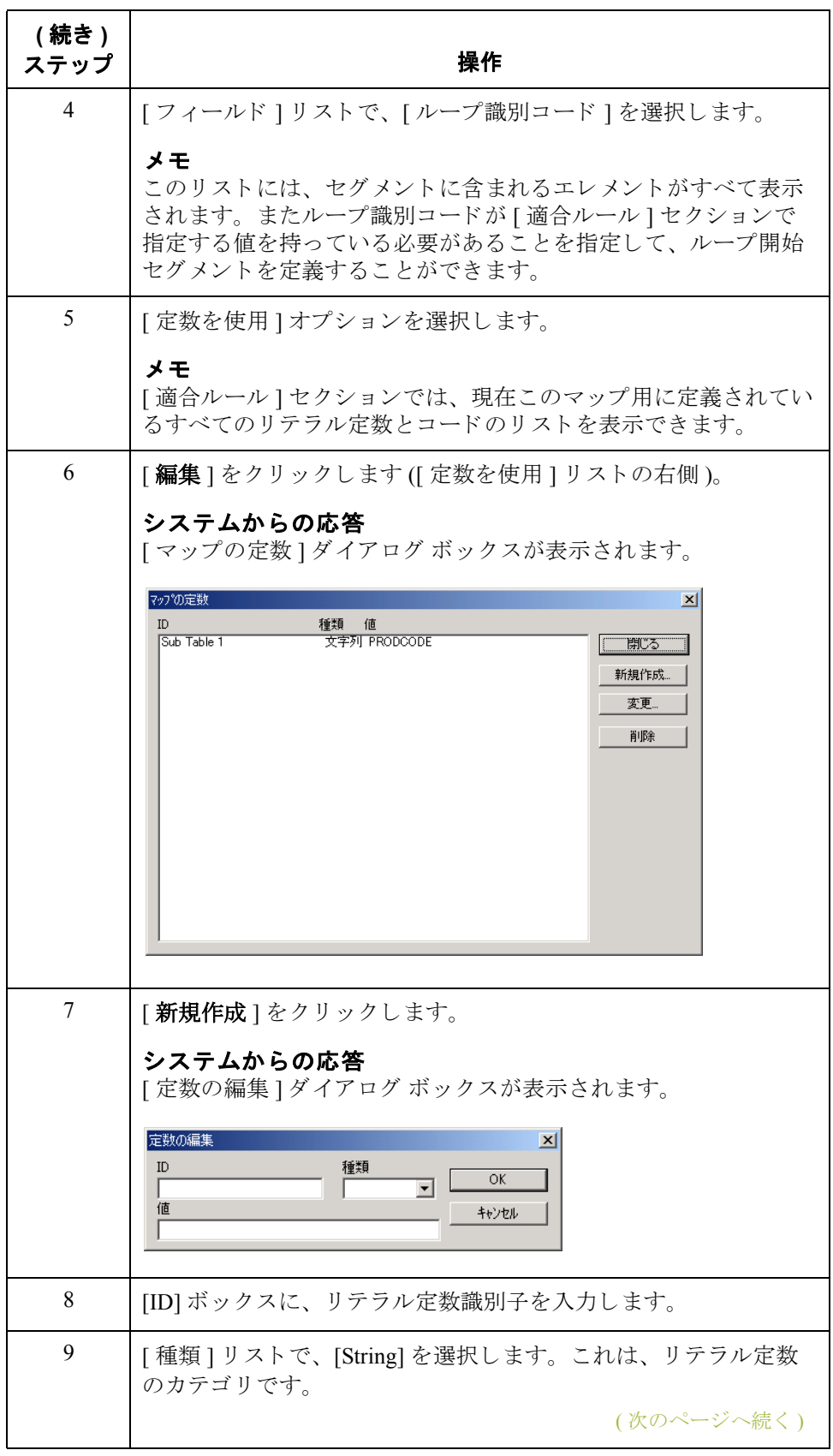

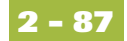

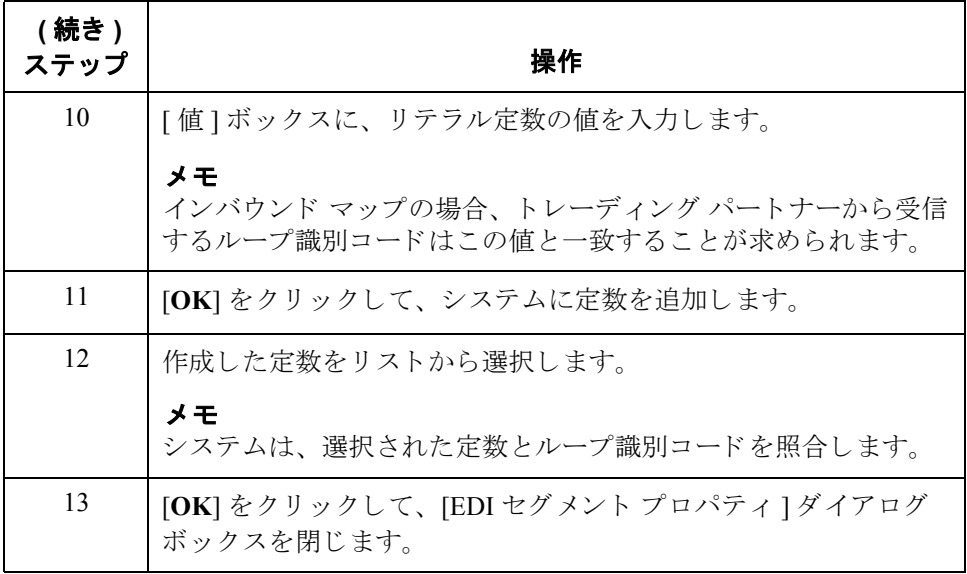

インバウンド マップの LE セグメントを定義するには、次の手順に従います。

手順 : インバウンド の **LE** セグメン トの 定義

ステップ | フィング ファイン 操作 ちょうかん かいしょう 1 | 該当する LE セグメントを右クリックし、ショートカット メ ニューから [プロパティ]を選択します。 システムからの応答 [EDI セグメント プロパティ] ダイアログ ボックスが表示されます。 2 ┃▶ [ループ処理]タブを選択して、ループのオプションを表示し ます。 ▶ 「ループ終了1オプションが選択されていることを確認します。 3 【キーフィールド ] タブを選択します。 システムからの応答 キーフィールドのオプションが表示されます。 **4 | [フィールド ] リストで、[ループ識別コード ] を選択します。** メ モ このリストには、セグメントに含まれるエレメントがすべて表示 されます。また、[適合ルール]セクションで指定される値とルー プ識別コードが一致する必要のあることを指定して、ループ終了 セグメントを定義することができます。 (次のページへ続く)

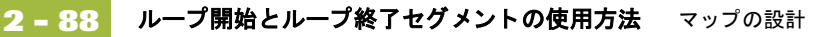

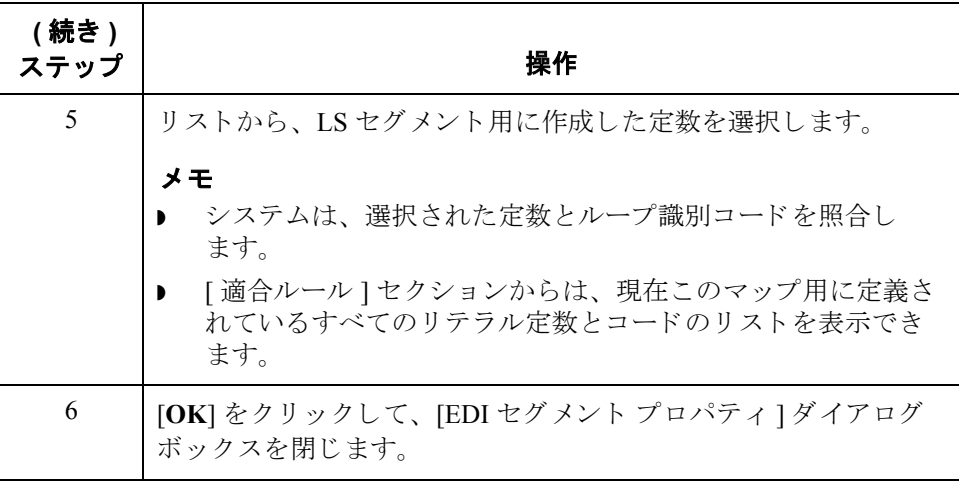

## ドの **LS** セグメン ト の定義

**手順 : アウトバウン** マップの LS セグメントを定義するには、次の手順に従います。

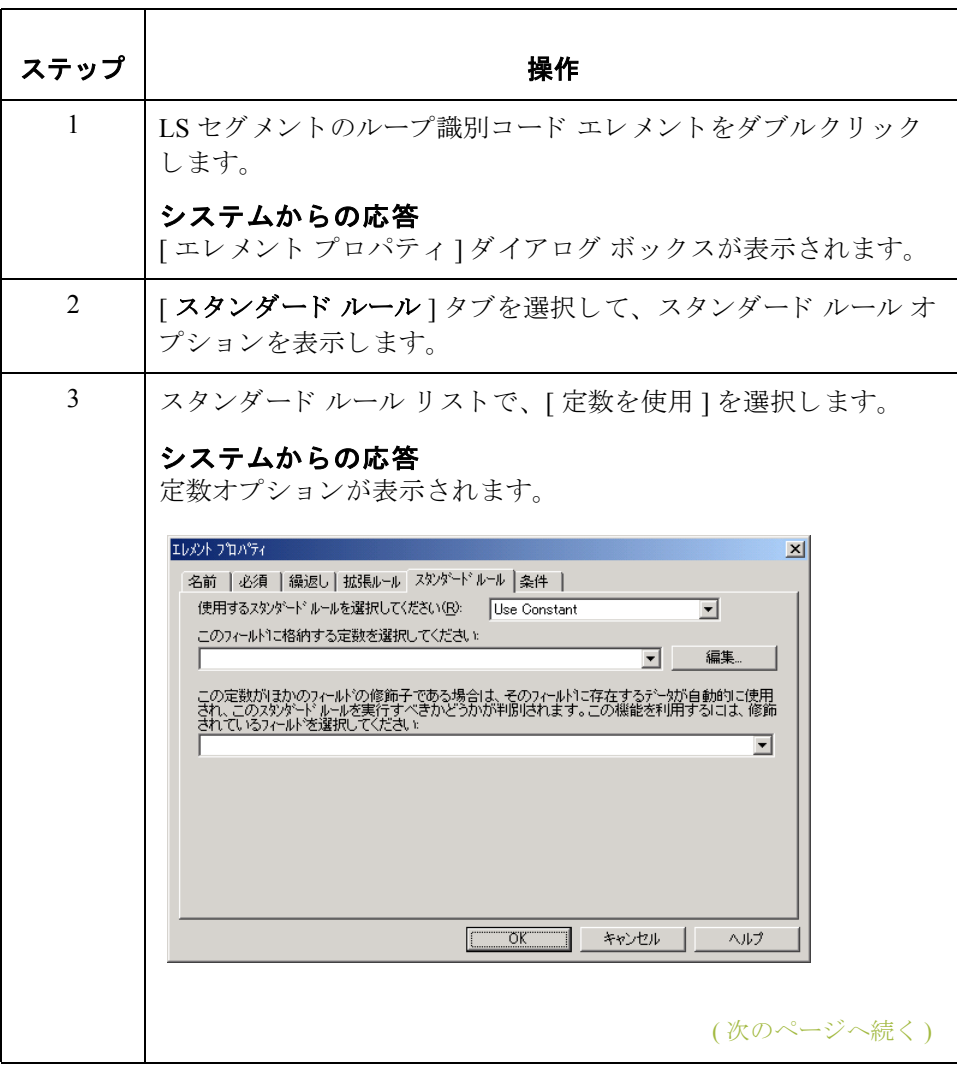

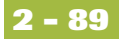

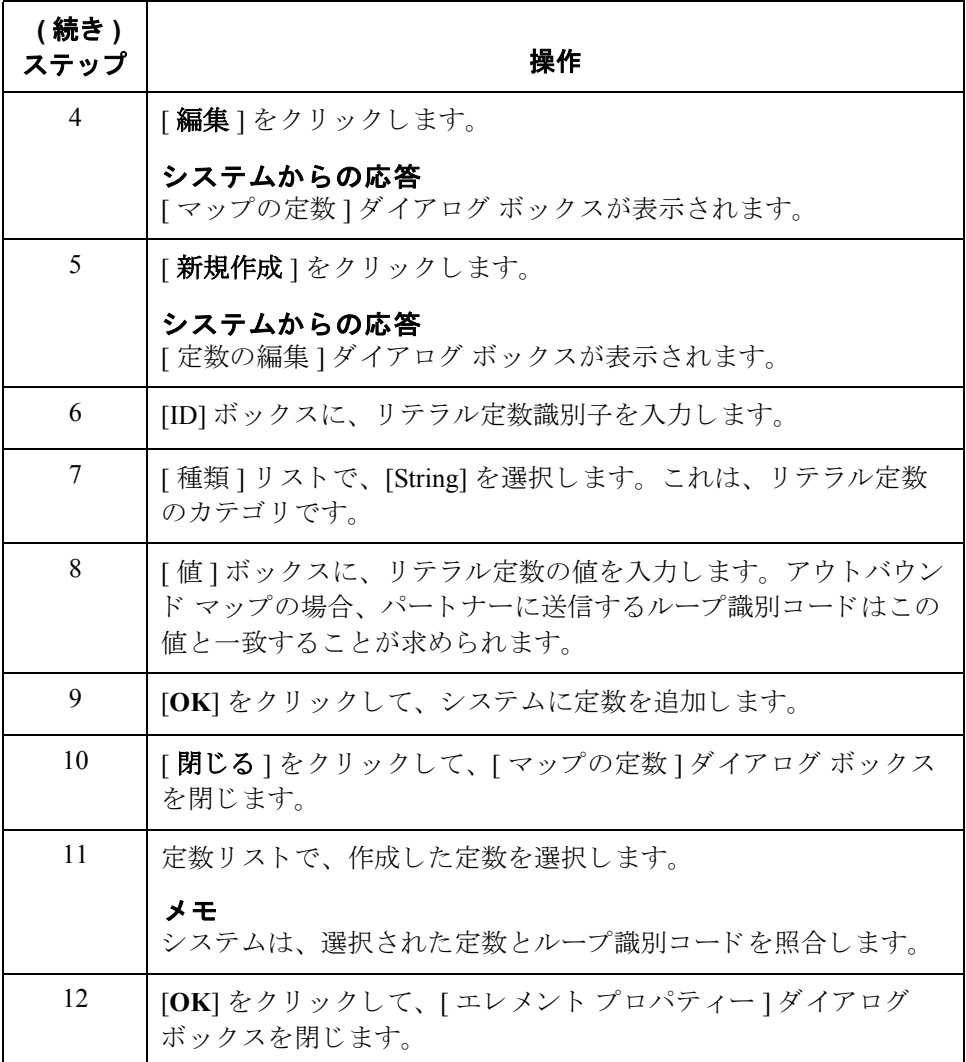

ドの **LE** セグメン ト の定義

**手順 : アウトバウン** マップの LE セグメントを定義するには、次の手順に従います。

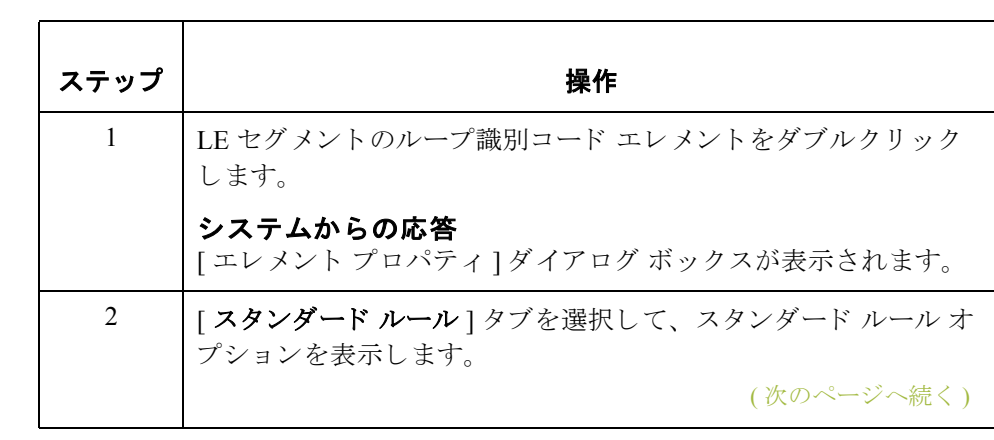

 $\sqrt{2}$ 

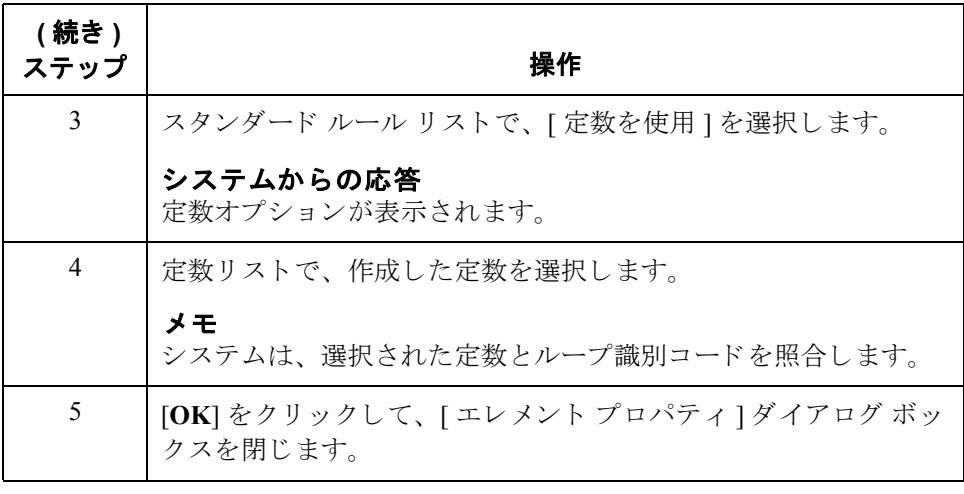

## 複合プロパティの修正方法

はじめに そのは、2つ以上のコンポーネント データ エレメントまたはサブエレメント を含むデータ エレメントのことです。複合の名前と説明は、複合が必須である かどうかにかかわりなく修正することができます。

メ モ

 $\blacksquare$ 

複合エレメントが使用されるのは、EDI マップのみです。

手順 イングロジアロパティを修正するには、次の手順に従います。

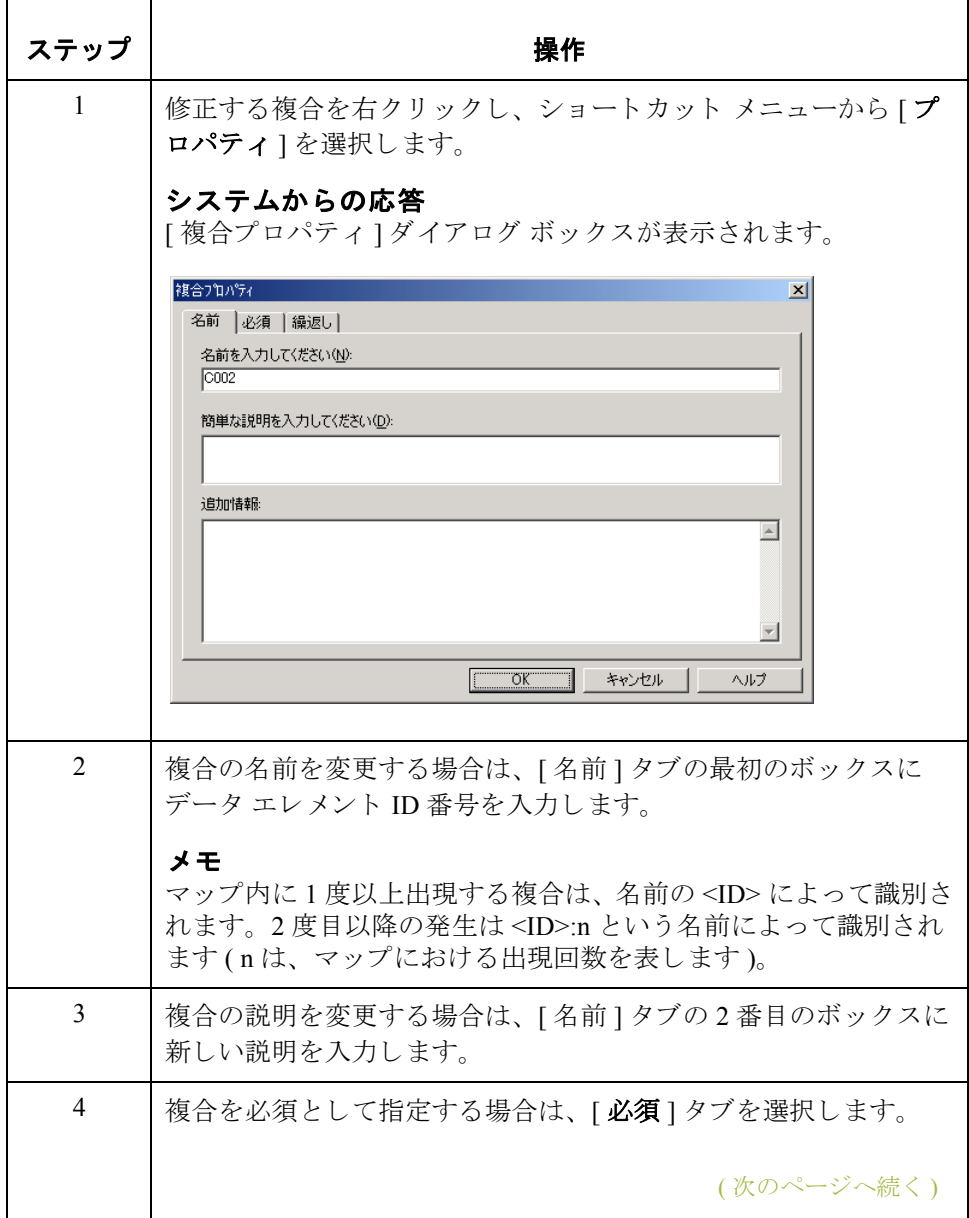

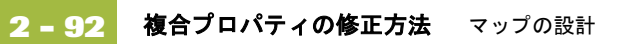

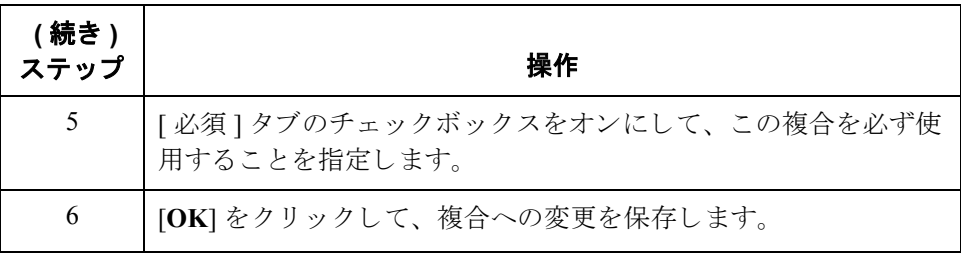

# <span id="page-122-0"></span>エレメント プロパティの修正方法

はじめに インパイントまたは複合には、論理的に関連付けられたエレメントのグループ が含まれます。これらのエレメントは、ドキュメントを処理する際に必要とな る EDI データの構造を定義し ます。

手順 **:** エレメント プロパティの修正 エレメントのプロパティを修正するには、次の手順に従います。

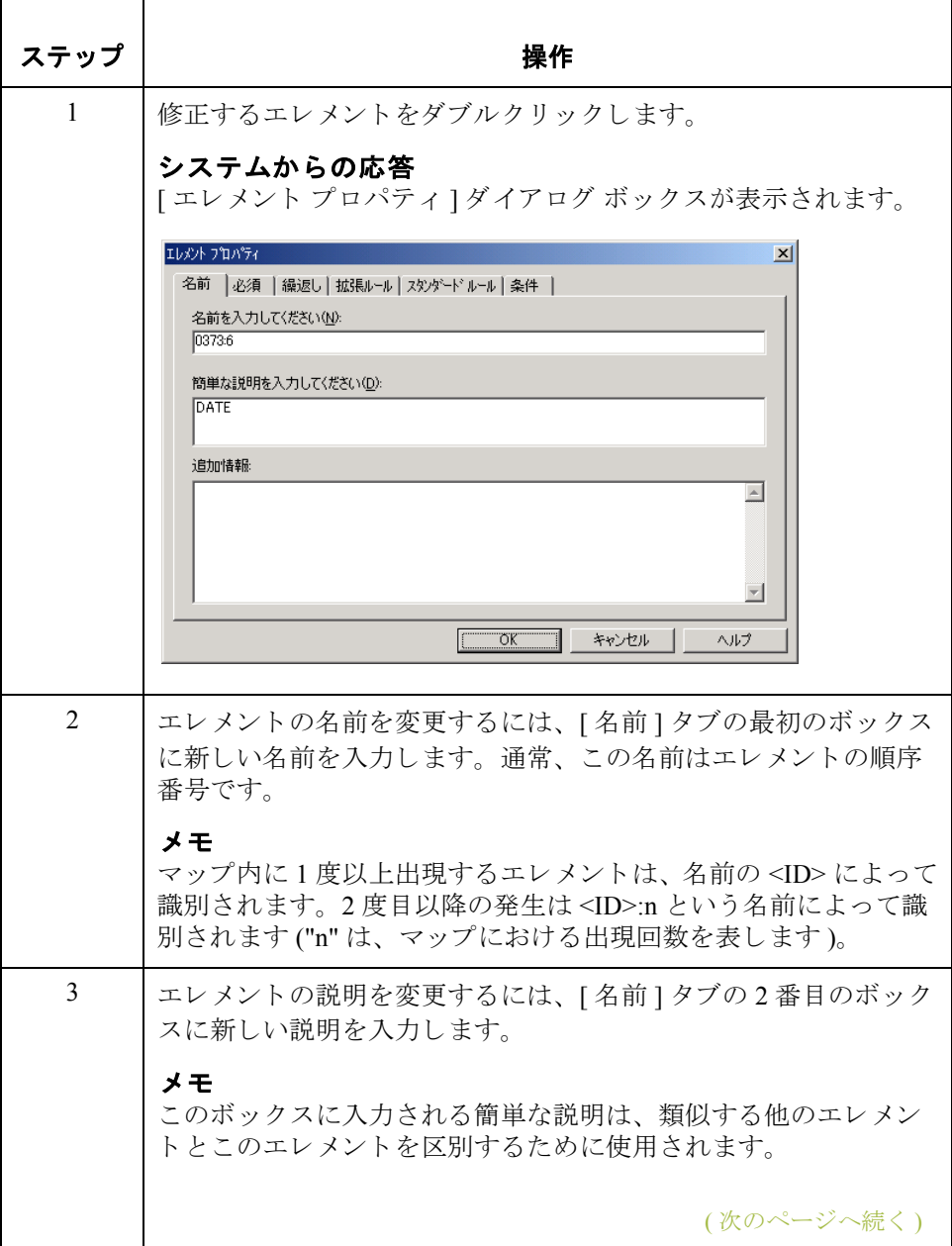

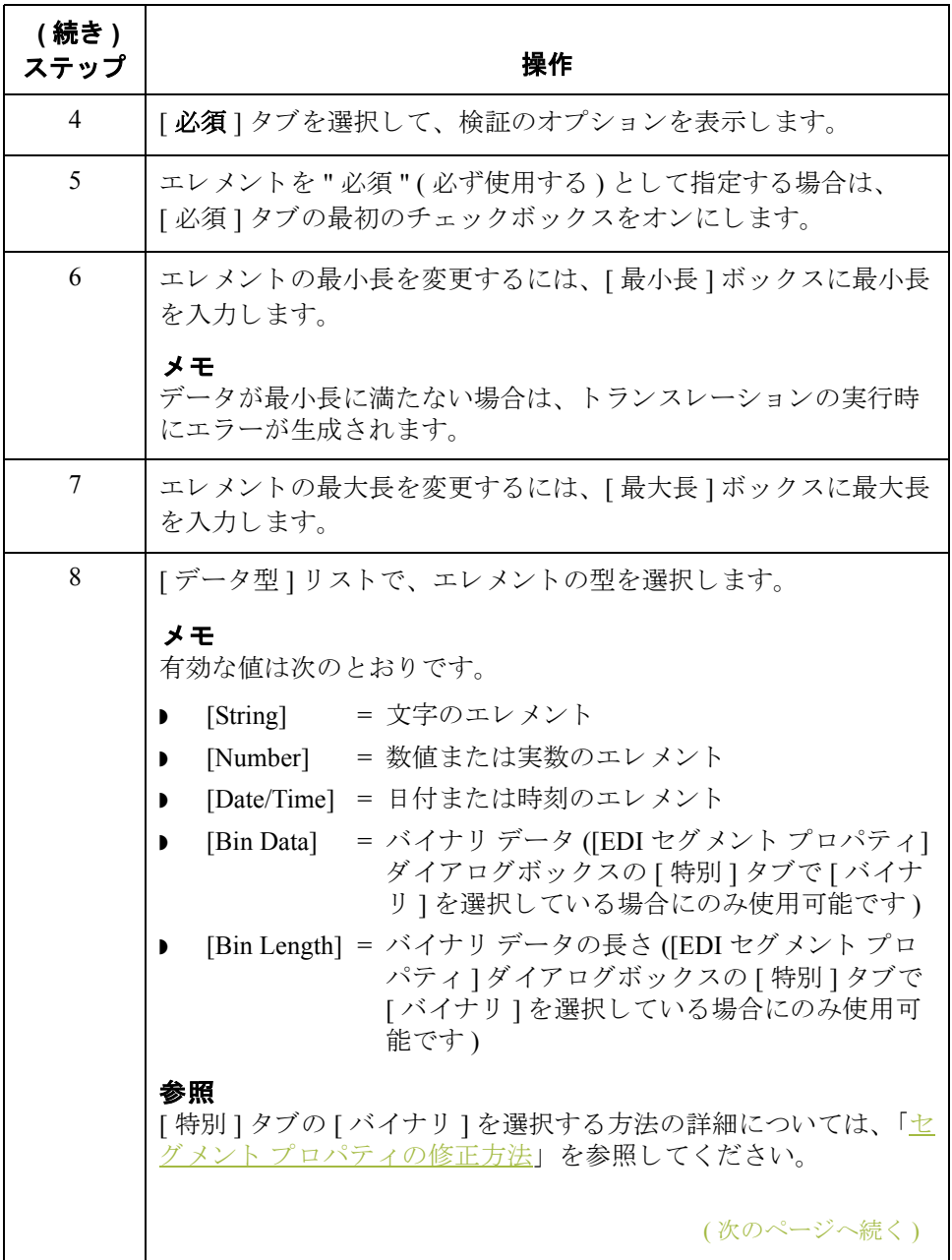

Gentran:Server for Windows – 2004 年 12 月

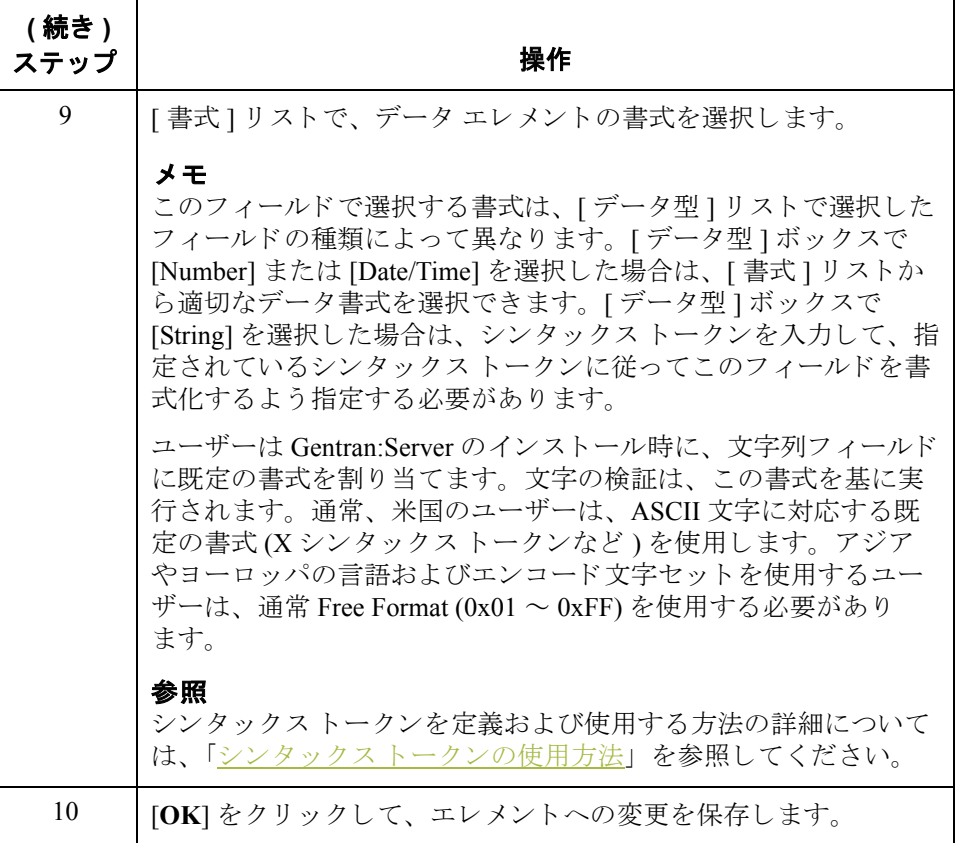

### 手順 **:** 関連付ける 条件の定義と修正

関連付け る条件を使用する と 、 シン タ ッ ク ス上のまたは適合性の理由のために、 フィールドを結びつけることができます。たとえば、フィールド A はフィール ド B が存在しないと無効になります。したがって、フィールド A とフィールド B を組みとする条件を設定した場合、どちらか片方のフィールドが存在しないと きに、エラーが生成されます。

また、スタンダードによって指定されるエレメント間の条件付き関係を表示す る こ と もでき ます。

### 注意

ユーザーは EDI の条件付き関係を編集することができますが、編集を実行する とエラーが生成されます。EDI 条件は、参照のみとすることをお勧めします。

(次のページへ続く)

手順 フィールドおよびエレメントの関連付ける条件を定義、修正、表示するには、 次の手順に従います。

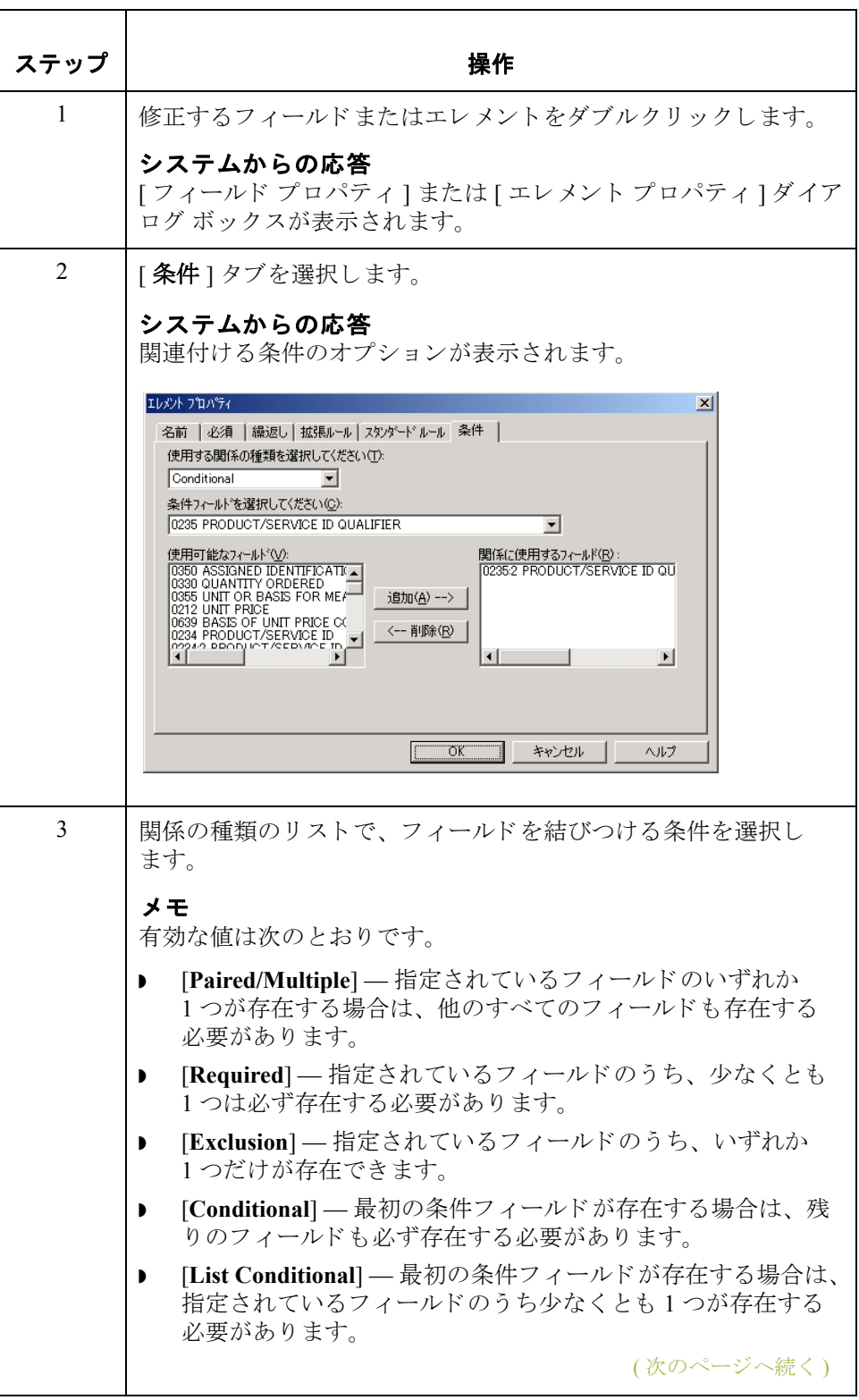

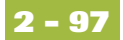

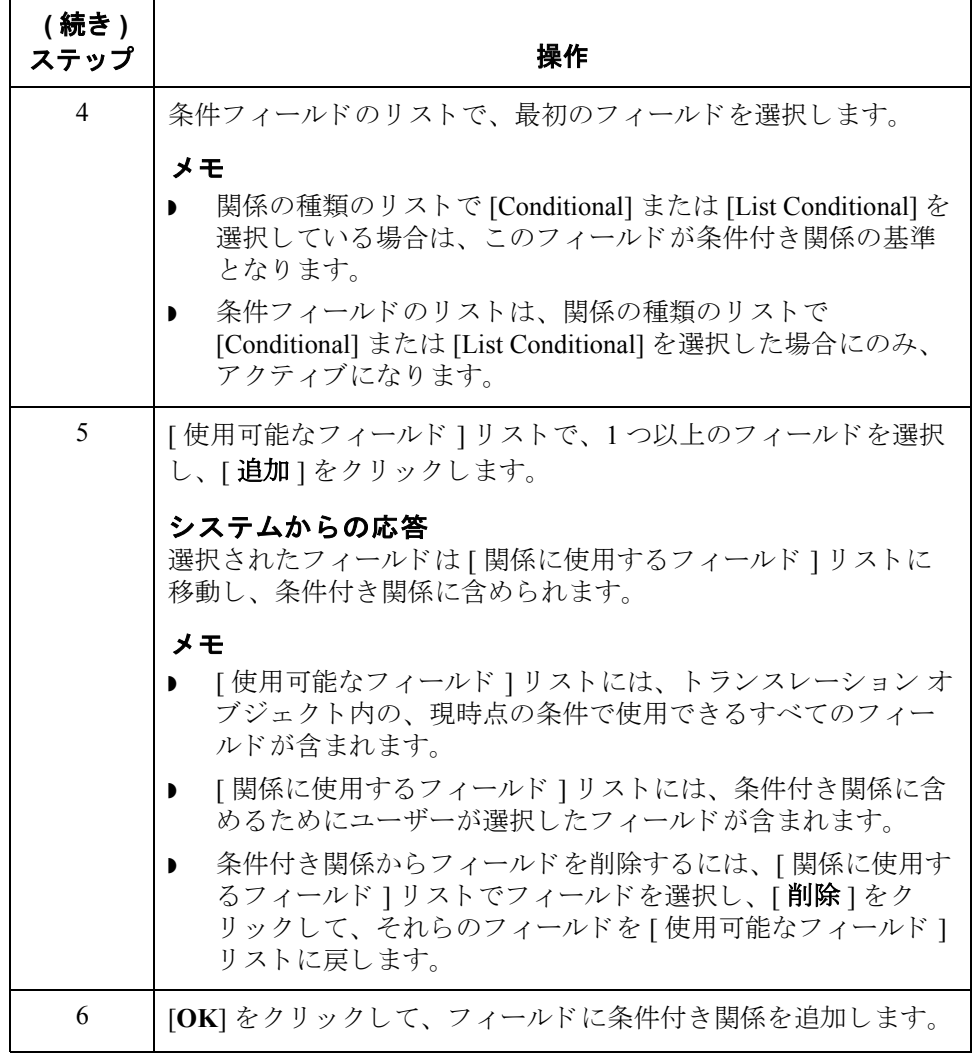

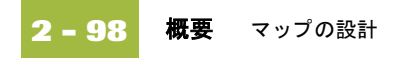

# **CII** ファイルの使い方

## 概要

はじめに マップの一方の側が CII である場合、CII を Gentran:Server 用に定義するか、また は以前に保存した定義ファイルを読み込む必要があります。CII メッセージに は、メッセージ ヘッダー、TFD 領域、およびメッセージ トレーラが1つずつ含 まれます。

> CII ファイルを定義する前に、どのようなグループや TFD が必要となるのか確認 しておく必要があります。グループには、関連するグループと TFD が含まれま す。つまり、グループを作成してから、従属するサブグループと TFD を作成す る必要があります。

各マップ コンポーネントは、システムが処理するのに最も論理的な順番で順次 並べられます。 し たがって、 アプ リ ケーシ ョ ンの各レベルは順次作成 される必 要があります。

## **CII** ファイル プロパテ ィ の修正方法

はじめに [CII ファイル プロパティ ] ダイアログ ボックスを使用すると、 マップの CII 側ま たは CII 固定長側の設定を修正できます。このダイアログ ボックスでは、分割 モード (CII データを 251 バイトの固定長レコードに書式化する方法)や、非透過 モード (コミュニケーション ファイル転送プロトコルでエラーが発生しないよ うに CII データの文字をエンコードするモード)の使用を切り替えることができ ます。また、データトランスレーションで使用する1バイトまたは2バイトの 文字セットを指定することもできます。

手順 CII ファイル プロパティを修正するには、次の手順に従います。

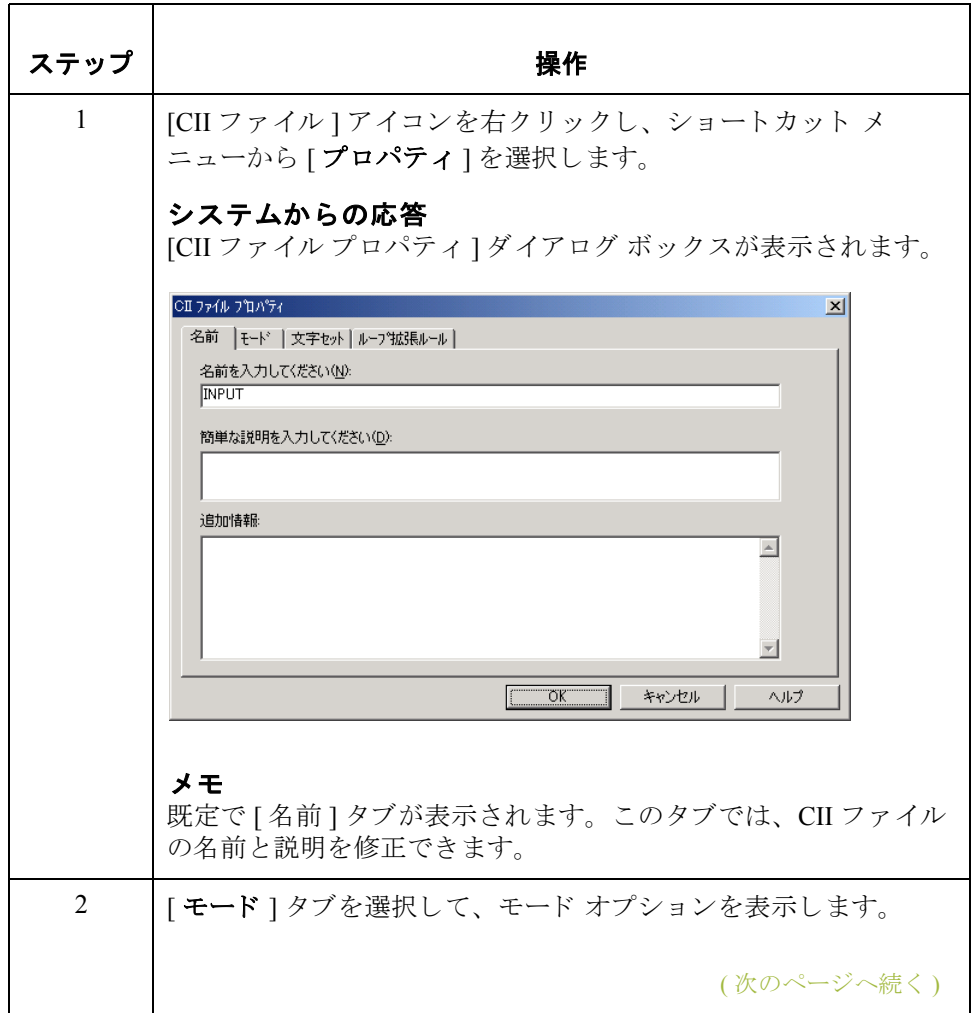

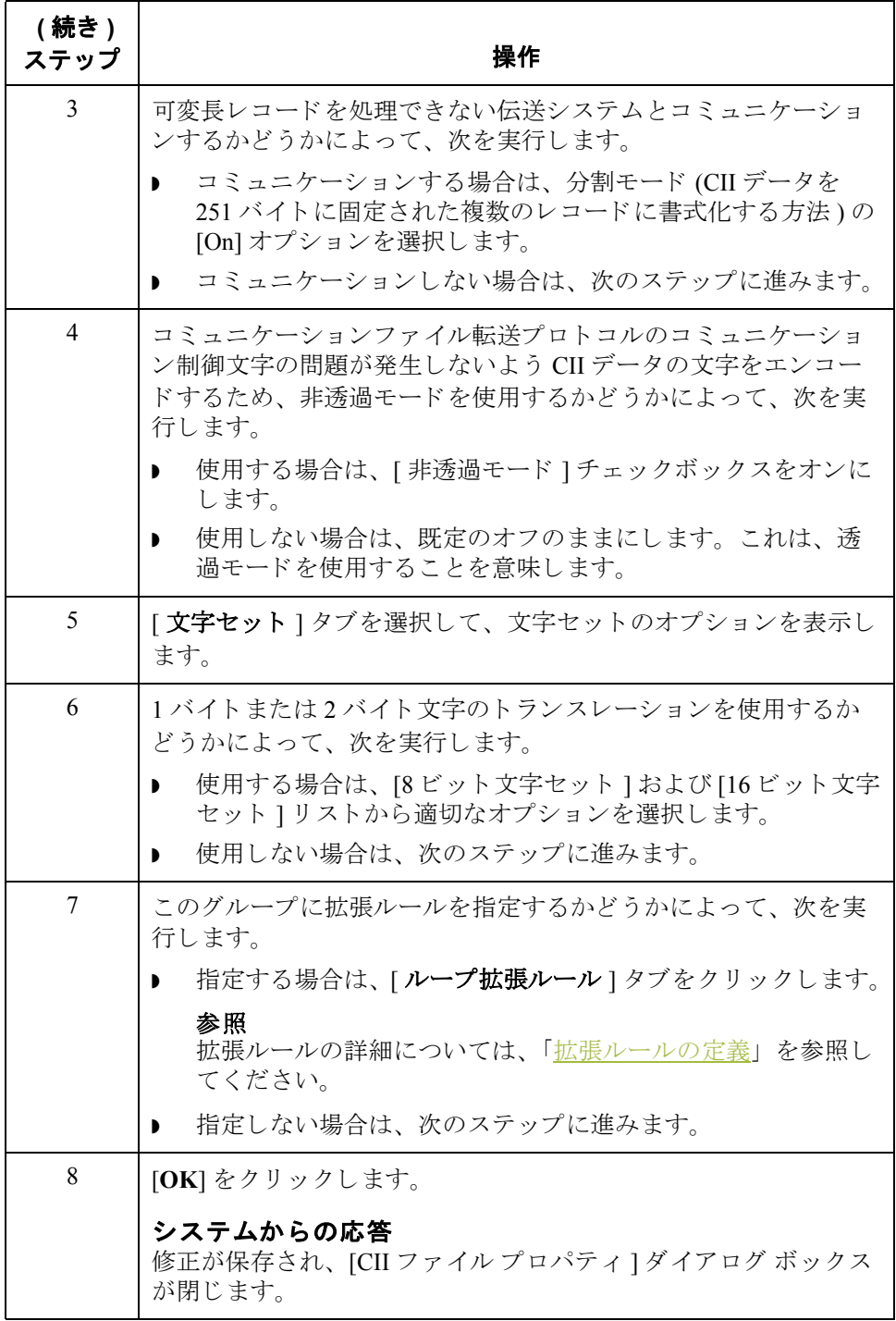

## グループの作成方法

はじめに ブループには、データが終了するまで、あるいはループの繰り返し可能最大数 に達するまで、順次繰り返される関連 TFD、グループ、またはその両方が含ま れます。他のグループに従属するグループを作成する場合、このグループはネ ストされたループ構造 (ループ内のループ)になります。

手順 ファントプを作成するには、次の手順に従います。

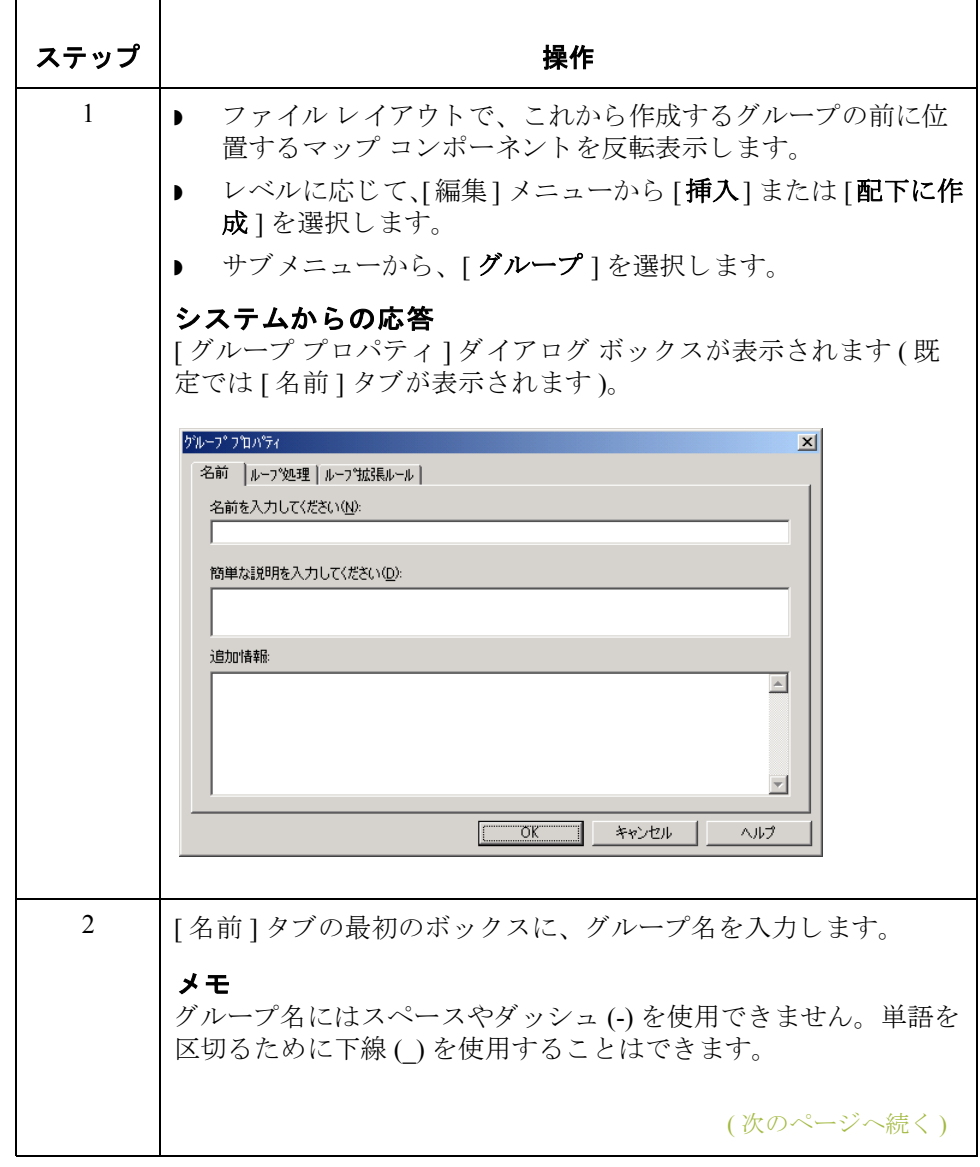

**2 - 102**

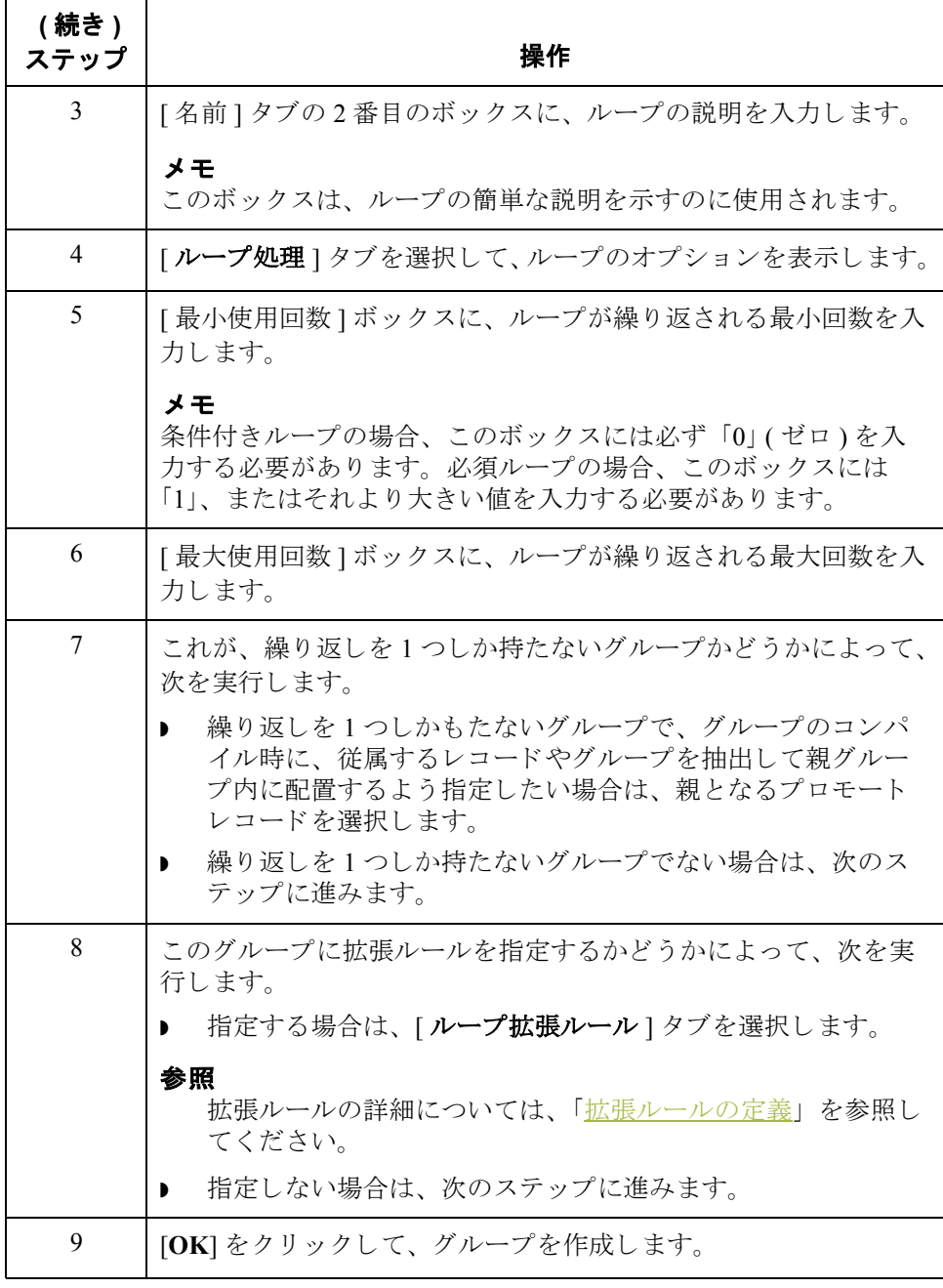

## **TFD** の作成方法

はじめに CII ファイルの最初の TFD は、マップの CII 側のアイコンに従属します。このよ うにグラフィックは、CII ファイルに含まれる TFD (およびグループ)の構造を 示しています。

> 最初の TFD を作成したら、最初の TFD と同じレベルの他の TFD を定義できま す。アプリケーションにループ構造が含まれる場合は、グループも定義できま す。また、順次繰り返される関連 TFD のグループ (またはサブグループ)がアプ リケーションに必要な場合は、グループを定義する必要があります。グループ を定義する方法の詳細については、「[グループの作成方法」](#page-98-0)を参照してくださ い。

### メ モ

TFD を作成するときには、既定のデータ型が String であるため、[文字セット] タブが表示 されます。 TFD データの タ イプを Number や Date/Type に変更する と 、 [文字セット]タブは削除されます。

(次のページへ続く)

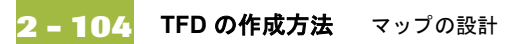

手順 TFD を作成するには、次の手順に従います。

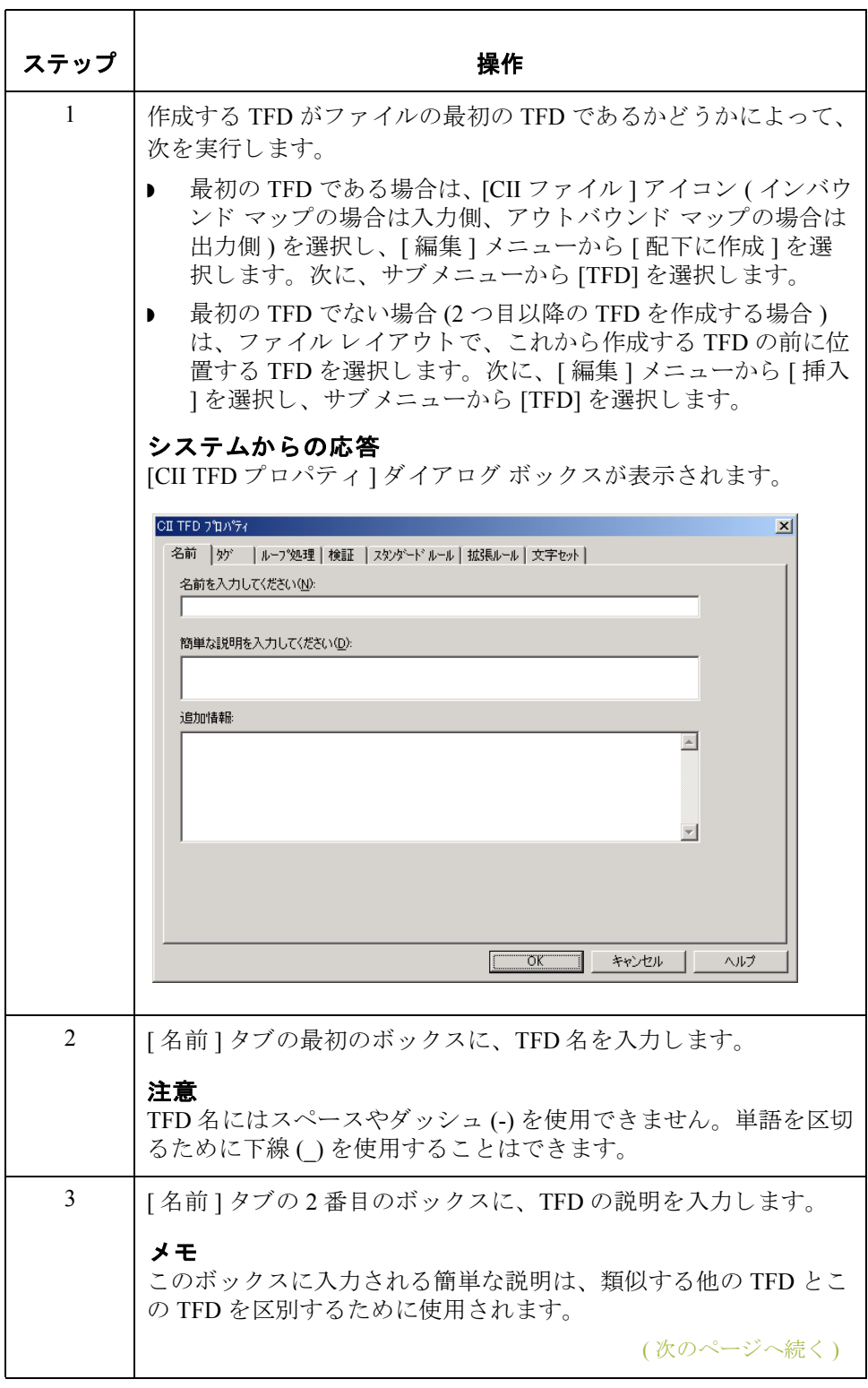

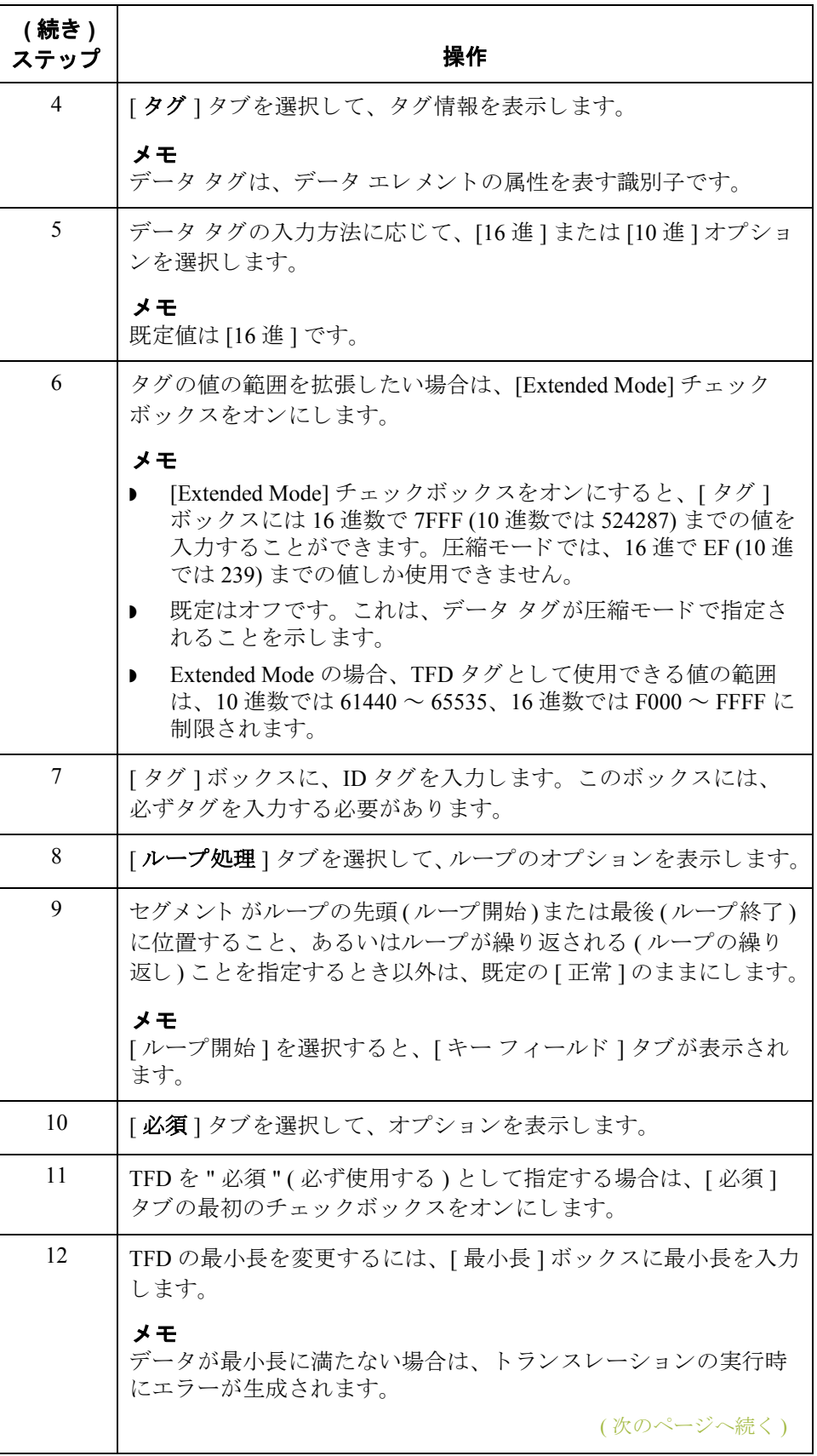

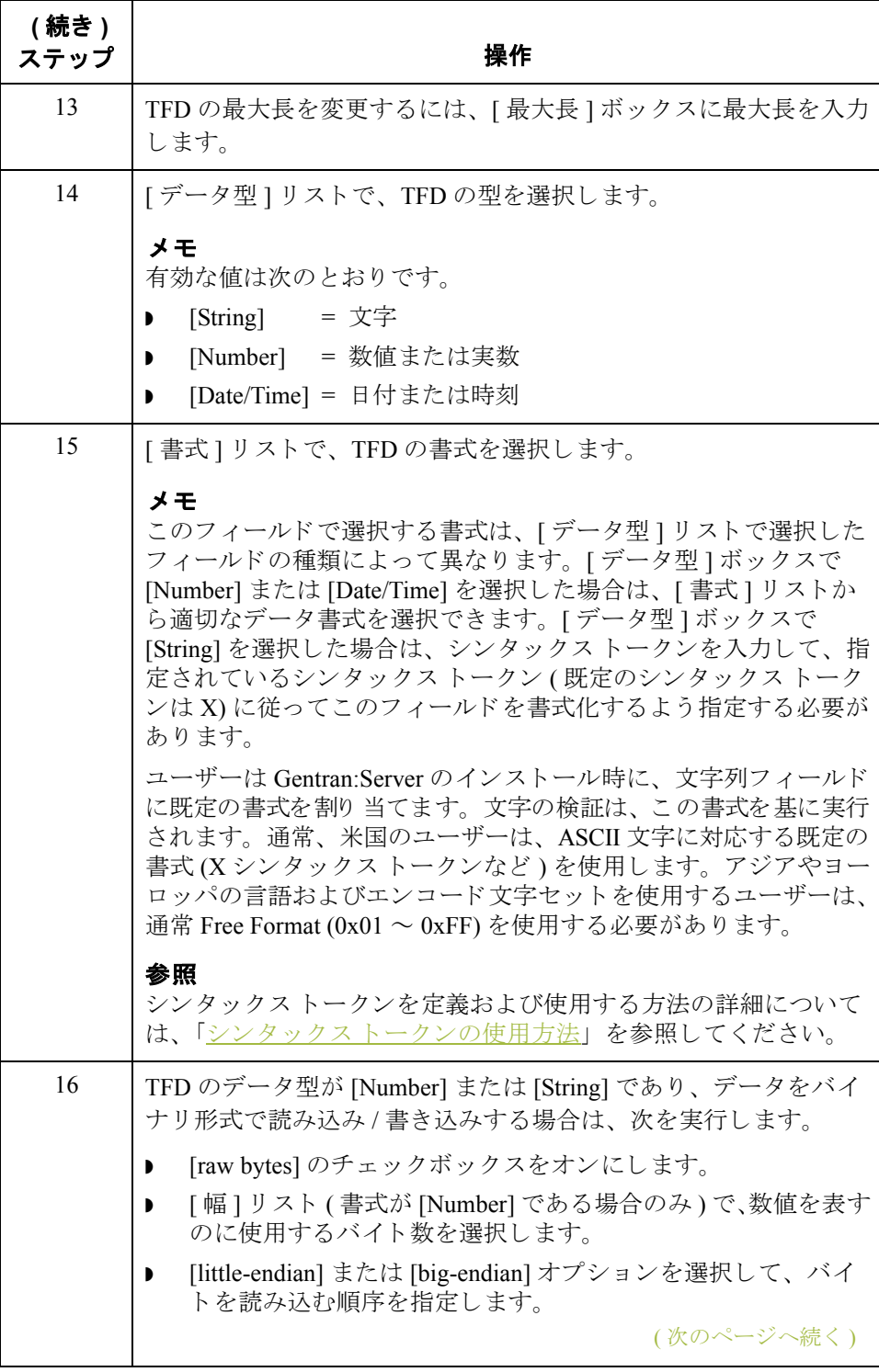

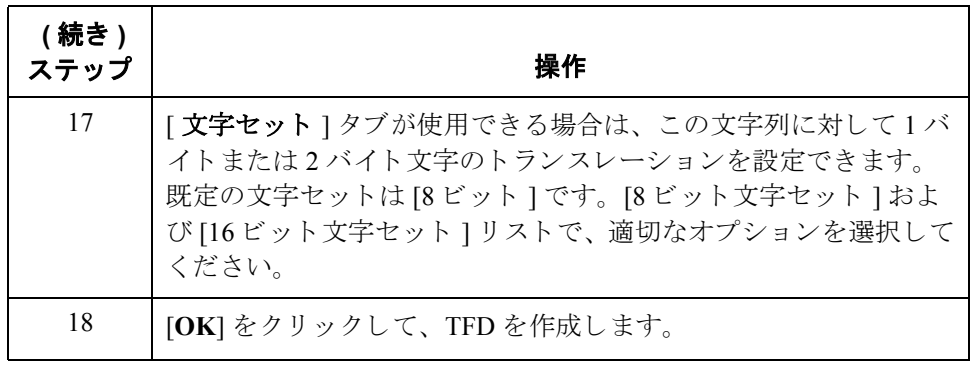

**データの書式** 

概要

はじめに フィールド、エレメント、または TFD を定義または修正する際には、種類や書 式を指定する必要があります。フィールド、エレメント、TFDの書式として使 用でき るオプシ ョ ンは、 どの型 (string, number, または Date/Time) を選択するかに よって異なります。

### 文字列型の使用方法

はじめに インクシング型のフィールドまたはエレメントには、1つ以上の印刷可能文字が入りま す。フィールドまたはエレメントを文字列型と指定する場合は、シンタックス トークンを指定して、書式を決める必要があります。

> シンタックス トークンを使用すると、文字列型のエレメントやフィールドで使 用できる文字や数字の範囲を定義する"トークン"を指定できます。その後、指 定したシンタックストークンを [フィールド プロパティ]ダイアログ ボックス の [ 書式 ] フィールド で使用できます。これにより、各エレメント / フィールド をチェ ッ クする際に使用する文字の種類 ( あ る範囲内の英数字または数字など ) を定義できます。

### メ モ

設定するトークンは、そのマップにのみ適用されます。したがって、作成する マップごとに1つのトークンを設定する必要があります。

文字の範囲 Gentran:Server では、ANSI 文字セットを使用して、範囲の開始と終了を決定し ます。

> 西 ヨーロ ッパ言語の場合は、 ANSI 文字コー ド表 (1252 Windows Latin 1) を参照し て く だ さい。 この表には範囲も表示されるので、 使用する言語の文字の適切な 範囲を入力する こ と がで き ます。 表が使用で き ない場合は、 次の規則を使用し て く ださい。

> ▶ 西ヨーロッパの主な言語のアクセント記号付き文字をすべて含めるには、次 の範囲を追加します。

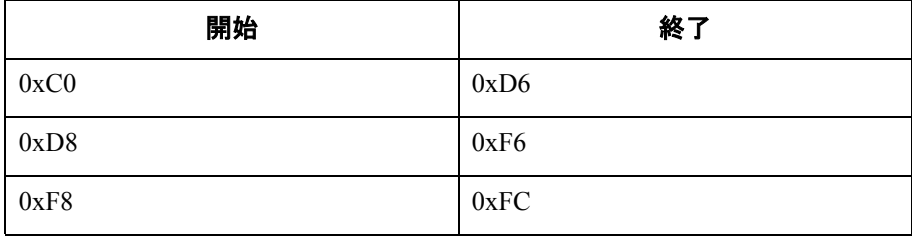

■ スカンジナビアのユーザーは、 Œ や œ を含めるために、次の範囲も追加す る必要があります。

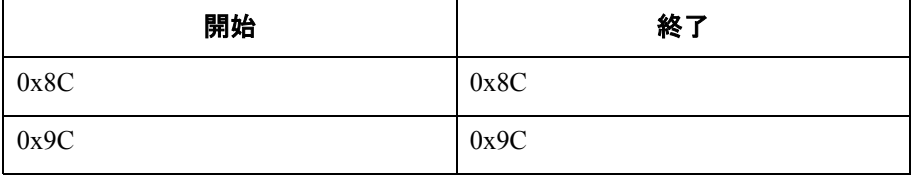

(次のページへ続く)

文字列型の使用方法 マップの設計 **2 - 110**

文字の範囲(続き) ▶ ユーロ記号(€)を含めるには、次の範囲を使用します。

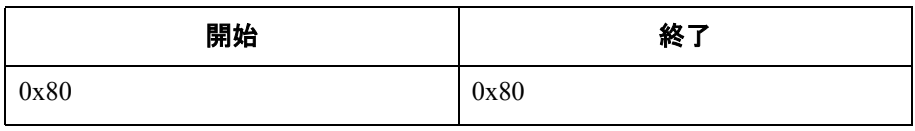

トークンの作成 または編集 **(** 西ヨ ーロッ パ言語 **)**

**手順:シンタックス** シンタックストークンを作成するには、次の手順に従います。

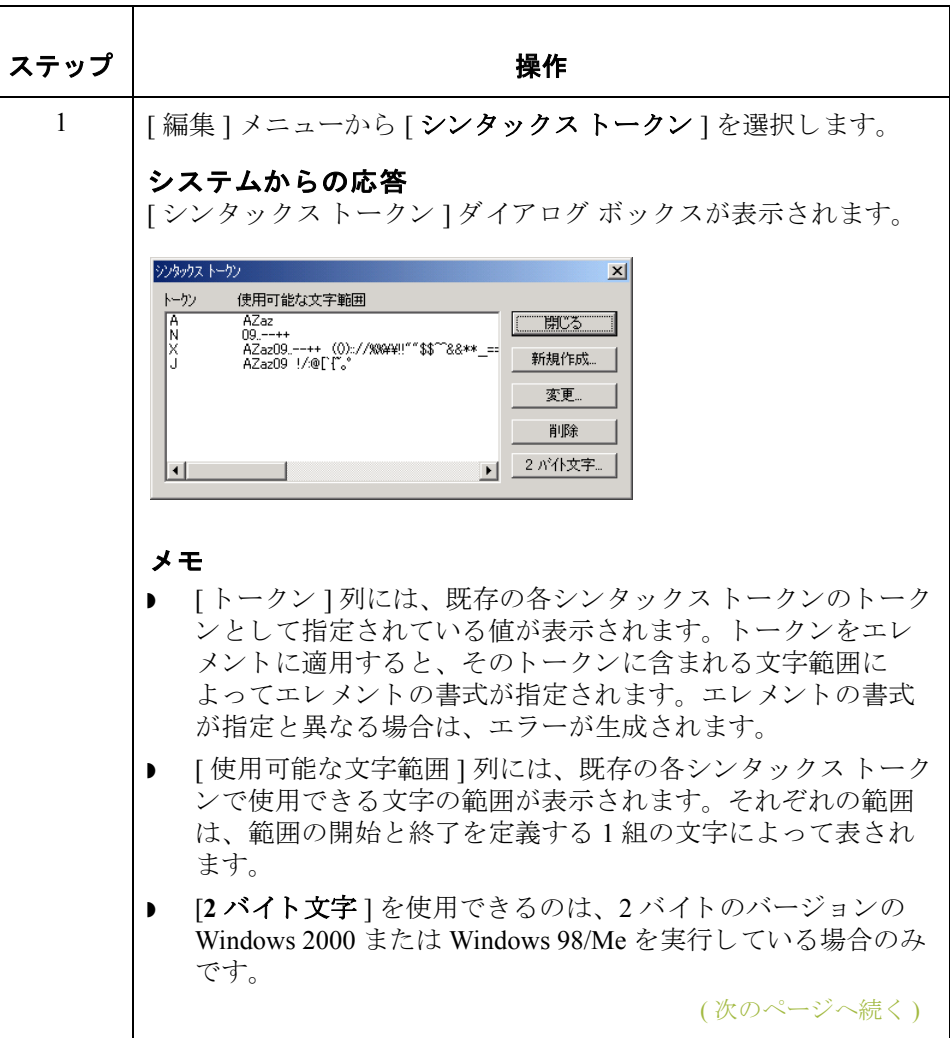

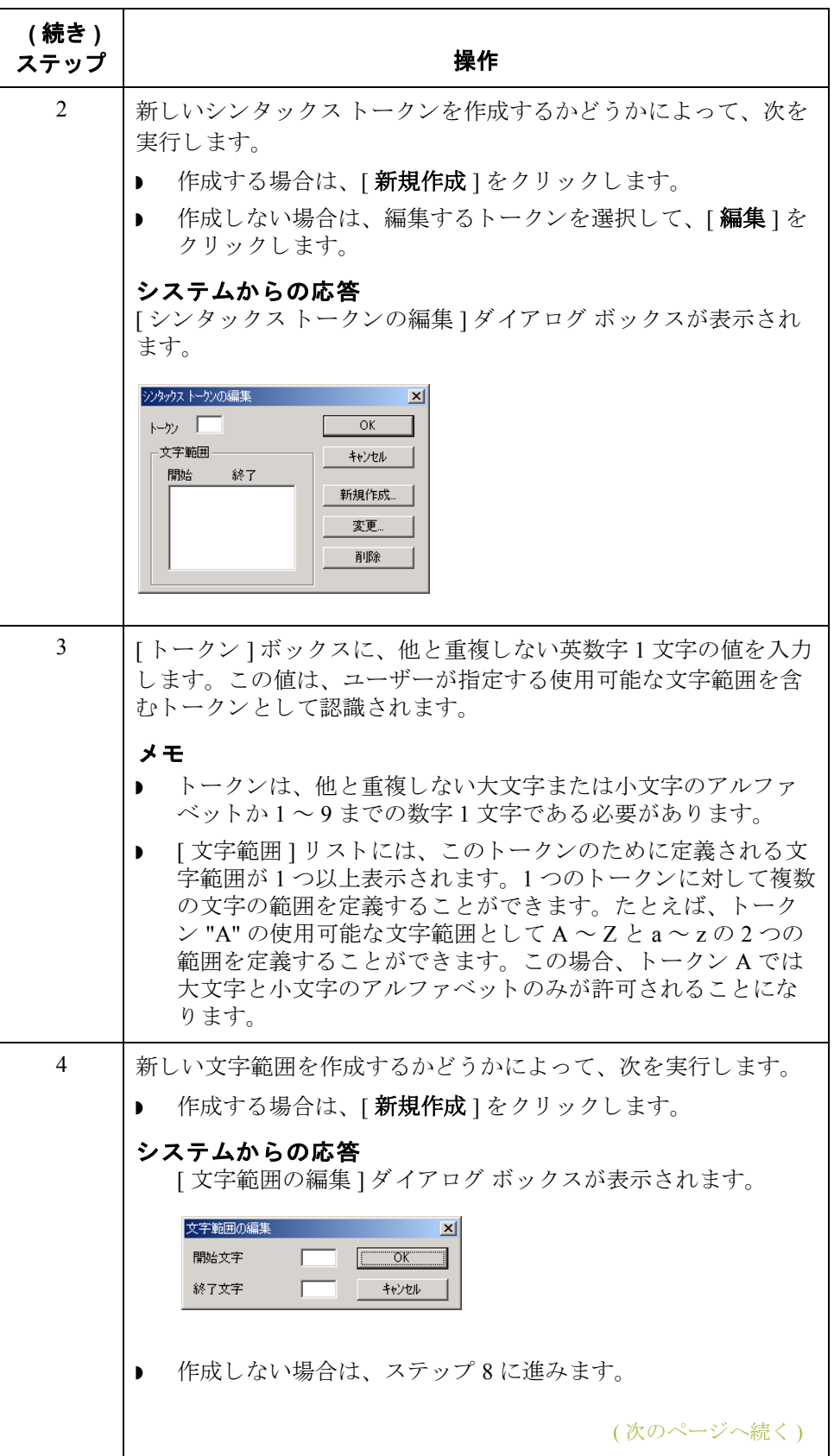

**2 - 112**

<span id="page-141-1"></span><span id="page-141-0"></span>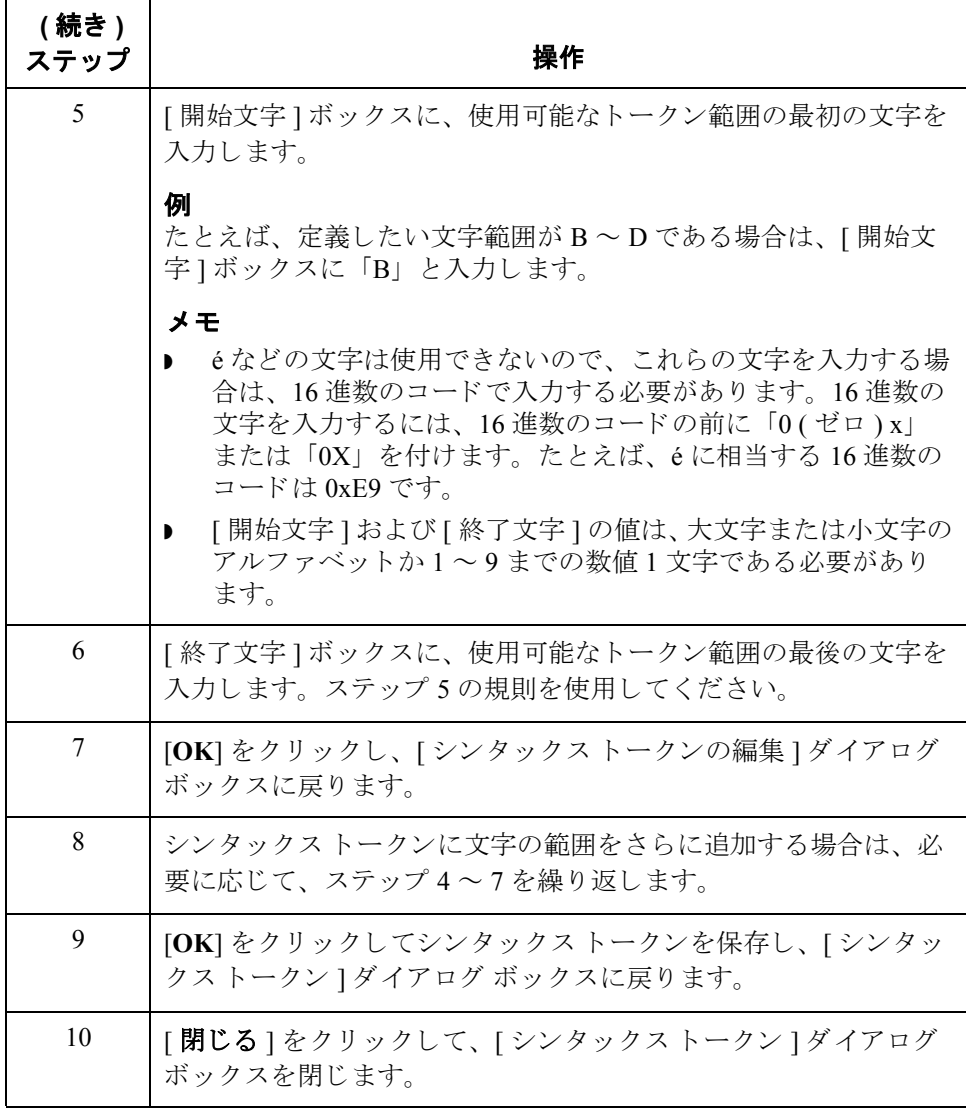

(次のページへ続く)

手順 **:** シンタックス トークンの作成 または編集 **(** 極東圏の言語 **)**

2 バイト文字シンタックストークン機能を使用すると、2 バイトの文字を使用で きるマップを作成できます。中国語、日本語、または韓国語バージョンの Windows/Windows 2000 または Windows 98/Me で Gentran:Server を実行し ている場 合は、「シンタックストークン1ダイアログ ボックスの[2 バイト文字1ボタンを 使用できます。

2 バイト文字トークンは [2 バイト文字シンタックストークン ] ダイアログ ボッ クスだけに表示されます。 [ シンタックス トークン ] ダイアログ ボックスのリス ト には含まれません。

メ モ

設定する 2 バイト文字トークンは、そのマップにのみ適用されます。したがっ て、作成するマップごとに1つのトークンを設定する必要があります。

2 バイト文字シンタックストークンを作成するには、次の手順に従います。

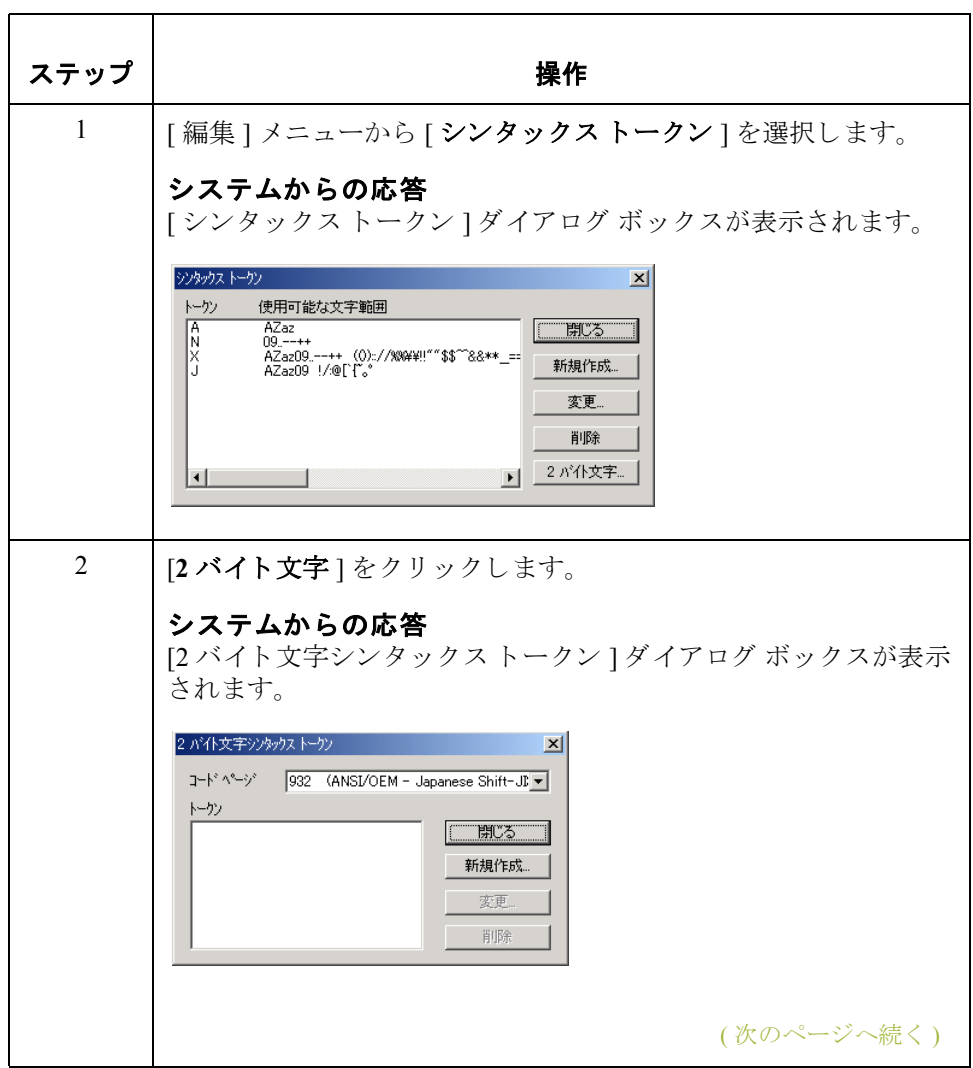

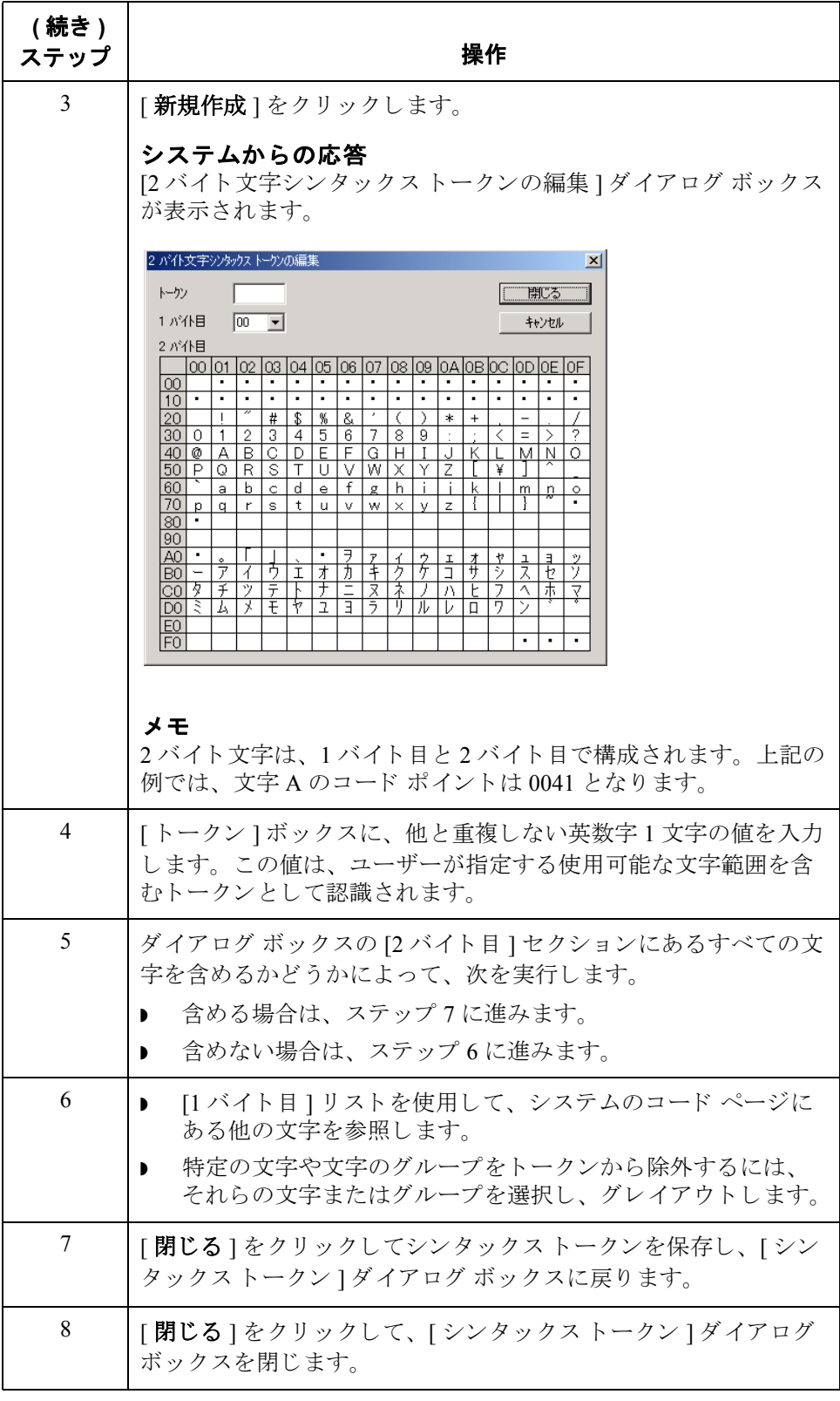
## シンタックス トークンの削除方法

はじめに シンタックストークンはシステムから削除することができます。また、シン タックストークンから特定の文字範囲を削除することもできます。

### 手順 **:** シンタックス トークンの削除

シンタックストークンを削除するには、次の手順に従います。

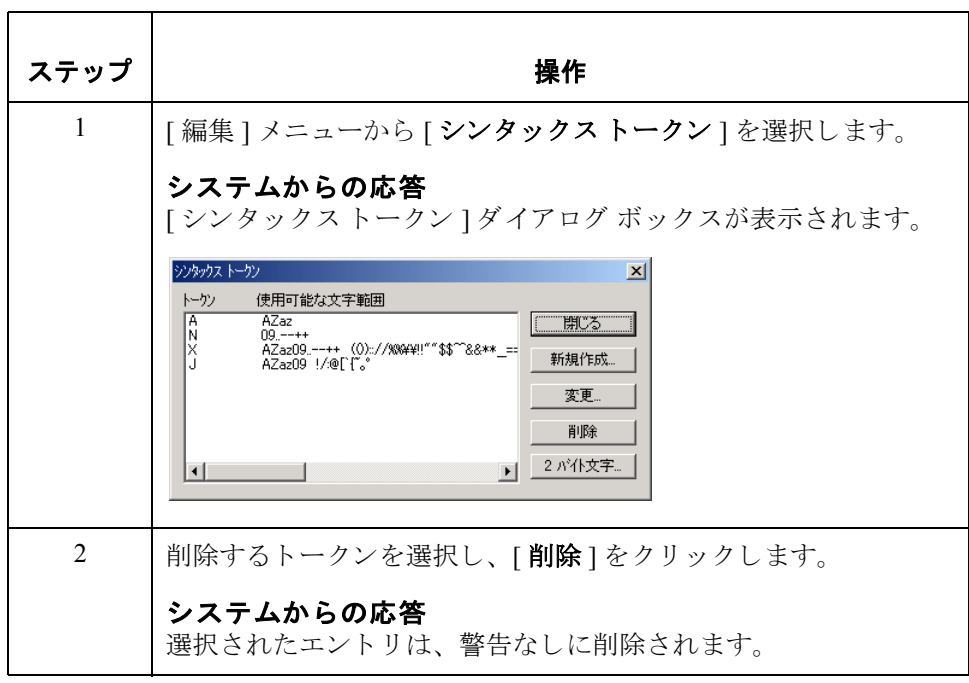

手順 **:** 文字範囲の 削除

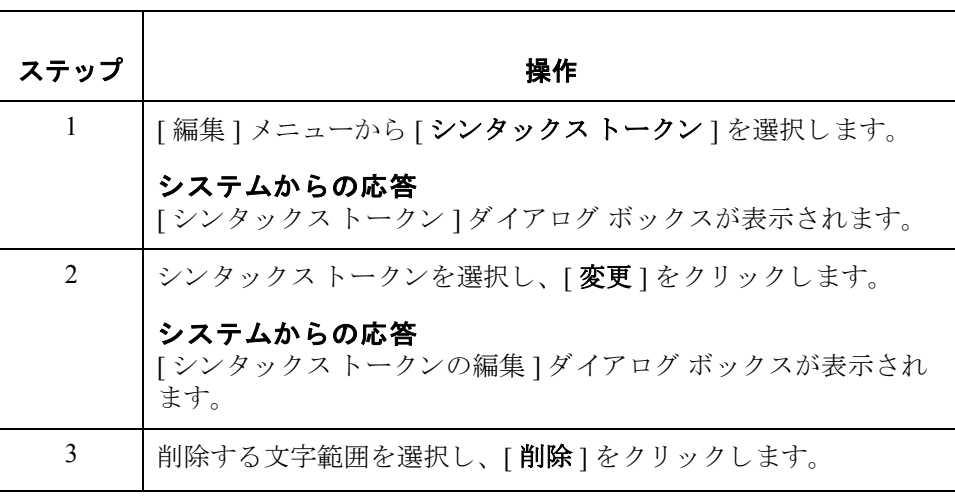

シンタックストークンから文字範囲を削除するには、次の手順に従います。

 $\mathcal{G}$ 

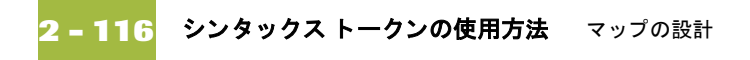

## シンタックス トークンの使用方法

はじめに シンタックストークンは、「フィールド プロパティ](または「エレメント プロ パティ]か [CII Record Properties]) ダイアログ ボックスの [ 書式] ボックスで使用 できます。この機能を使用すると、文字列型のフィールド、エレメント、また は TFD に使用できる文字と数字またはその一方の範囲を定義する"トークン" を指定できます。シンタックストークンを使用することにより、このフィール ド、エレメント、または TFD をチェックする際に使用する文字(ある範囲の英 数字または数字など)を定義できます。

手順 シンタックストークンを使用するには、次の手順に従います。

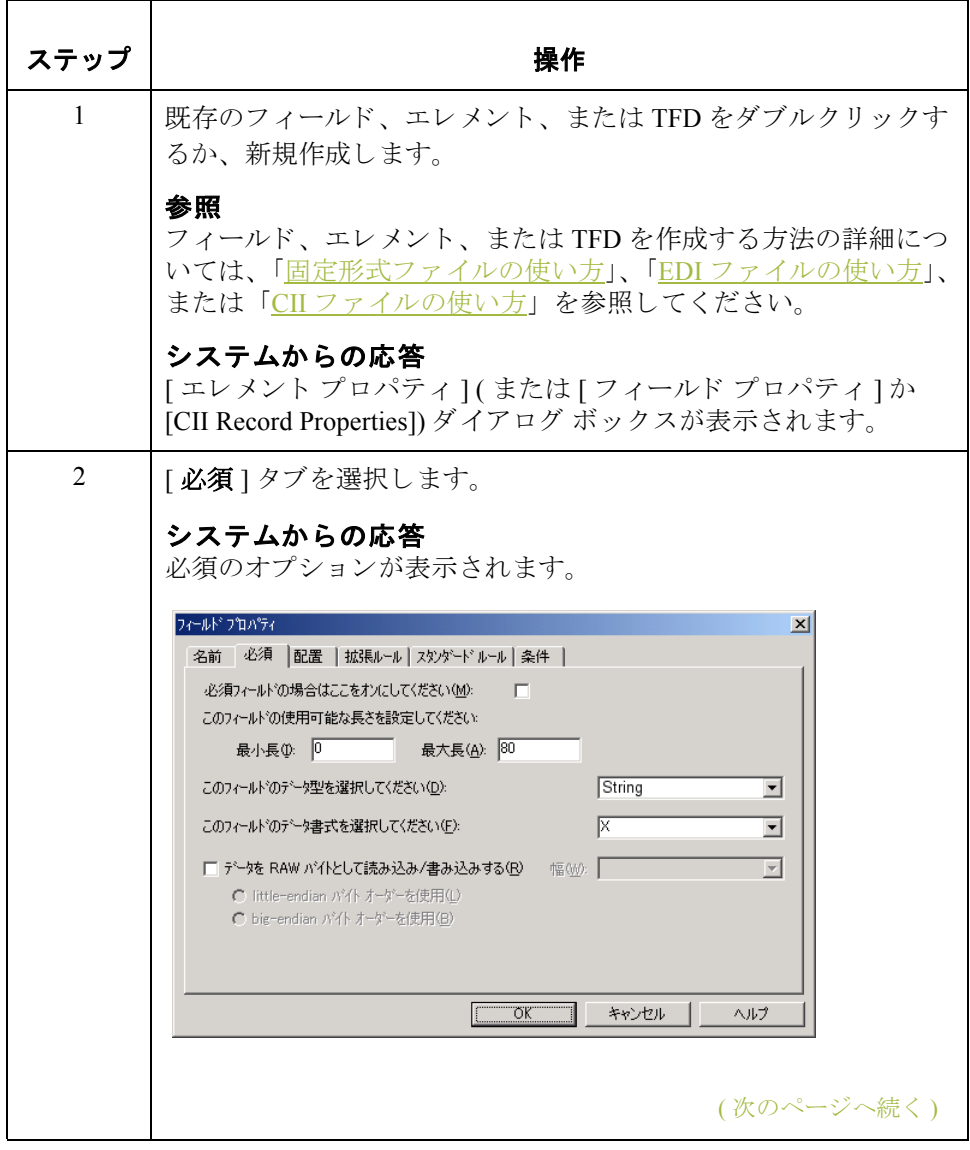

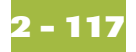

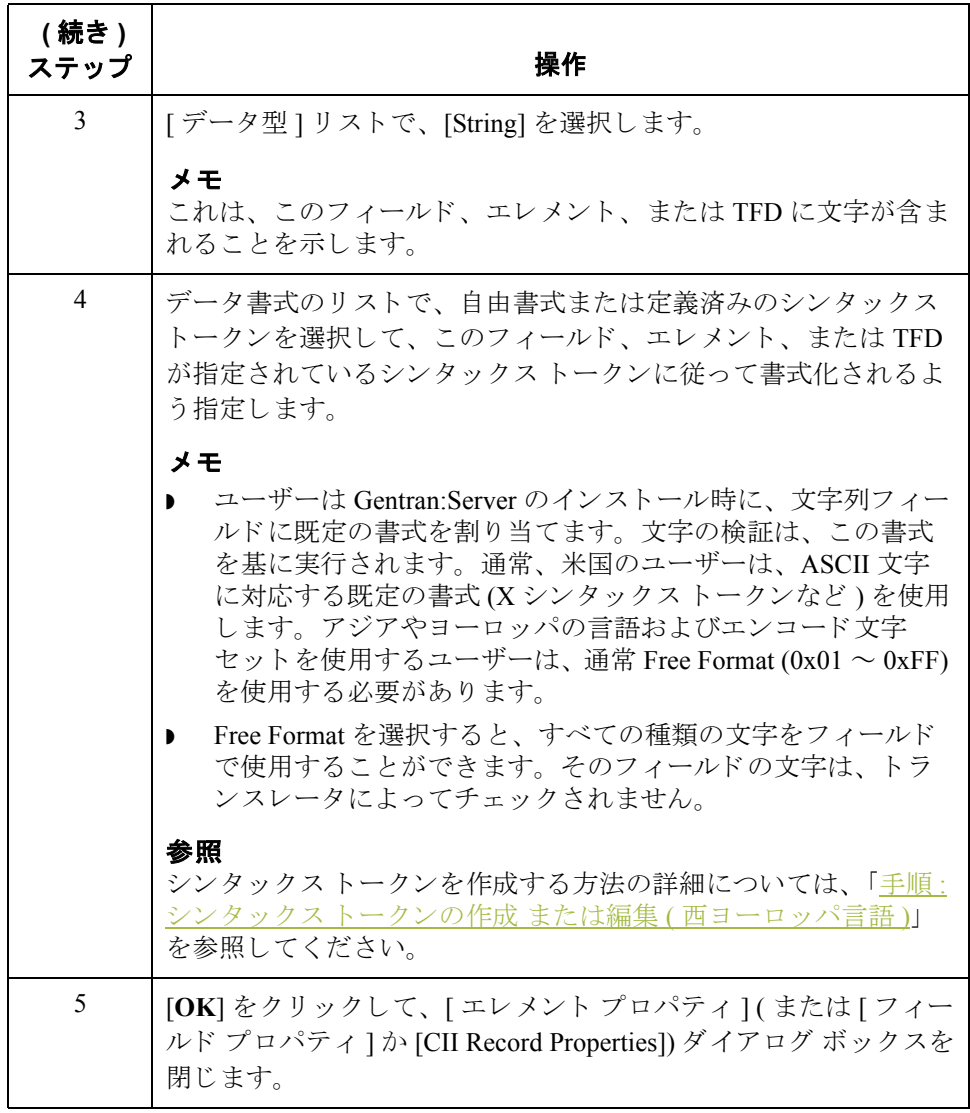

### 番号型の使用方法

はじめに 番号型のフィールド、エレメント、または TFD には、数値演算処理できる固定 小数または実数が含まれます。フィールド、エレメント、または TFD を番号型 と指定する場合、 N ( 固定小数 ) または R ( 実数 ) のいずれかの書式を指定し、 小 数点以下の桁数を指定し て、 書式を決めます。

実数または数値 N 書式の数字には、含意の小数点があります ( たとえば、2.01 を N2 として書式 化すると 201 になります)。R 書式の数字には、明示的な小数点があり、末尾の ゼロが切 り捨て られます ( た と えば、 2.123 を R2 と し て書式化する と 2.12 にな り、3.10 を R2 として書式化すると 3.1 になります)。N と R のいずれの書式を使 用するかは、ドキュメントの必要に応じて決定します。N および R のいずれの 書式を使用する場合でも、フィールドの小数点以下の桁数を指定する必要があ り ます。

次のリストに、使用できる実数と数値のオプションを示します。

- R0 (このフィールド / エレメント /TFD には明示的な小数点があります。小数 点以下の桁数はありません)
- ▶ R1 ( このフィールド / エレメント /TFD には明示的な小数点があります。小数 点第 1 位までの値を持ちます )
- ▶ R2 ( このフィールド / エレメント /TFD には明示的な小数点があります。 小数 点第 2 位までの値を持ちます )
- ▶ R3 (このフィールド / エレメント /TFD には明示的な小数点があります。小数 点第 3 位までの値を持ちます )
- R4(このフィールド / エレメント /TFD には明示的な小数点があります。小数 点第 4 位までの値を持ちます )
- ▶ R5 (このフィールド / エレメント /TFD には明示的な小数点があります。小数 点第 5 位までの値を持ちます )
- ▶ R6 ( このフィールド / エレメント /TFD には明示的な小数点があります。小数 点第 6 位までの値を持ちます )
- ▶ R7(このフィールド / エレメント /TFD には明示的な小数点があります。 小数 点第7位までの値を持ちます)
- ▶ R8 ( このフィールド / エレメント /TFD には明示的な小数点があります。 小数 点第 8 位までの値を持ちます )
- ▶ R9 (このフィールド / エレメント /TFD には明示的な小数点があります。小数 点第 9 位までの値を持ちます )

実数または数値

**(** 続き **)**

- ▶ N0 (このフィールド / エレメント /TFD には含意の小数点があります。 小数点 以下の桁数はありません)
- ▶ N1 ( このフィールド / エレメント /TFD には含意の小数点があります。 小数点 第1位までの値を持ちます)
- ▶ N2 ( このフィールド / エレメント /TFD には含意の小数点があります。小数点 第2位までの値を持ちます)
- ▶ N3 ( このフィールド / エレメント /TFD には含意の小数点があります。 小数点 第 3 位までの値を持ちます )
- ▶ N4 ( このフィールド / エレメント /TFD には含意の小数点があります。小数点 第4位までの値を持ちます)
- ▶ N5 ( このフィールド / エレメント /TFD には含意の小数点があります。小数点 第5位までの値を持ちます)
- ▶ N6 ( このフィールド / エレメント /TFD には含意の小数点があります。 小数点 第6位までの値を持ちます)
- ▶ N7 ( このフィールド / エレメント /TFD には含意の小数点があります。 小数点 第7位までの値を持ちます)
- ▶ N8 ( このフィールド / エレメント /TFD には含意の小数点があります。小数点 第8位までの値を持ちます)
- ▶ N9 ( このフィールド / エレメント /TFD には含意の小数点があります。 小数点 第9位までの値を持ちます)

メ モ

フィールドで固定小数 (N 書式) を選択している場合、そのフィールドのデータ が書式で指定されている小数点の桁数に満たないときは、データを指定されて いる書式で解釈するために、値の左側にゼロが埋め込まれます。たとえば、 フィールドの書式を N3 に指定している場合、フィールドのデータが1であれ ば、トランスレータはそのデータを .001 と解釈します。

手順 みちゃく 番号型を使用するには、次の手順に従います。

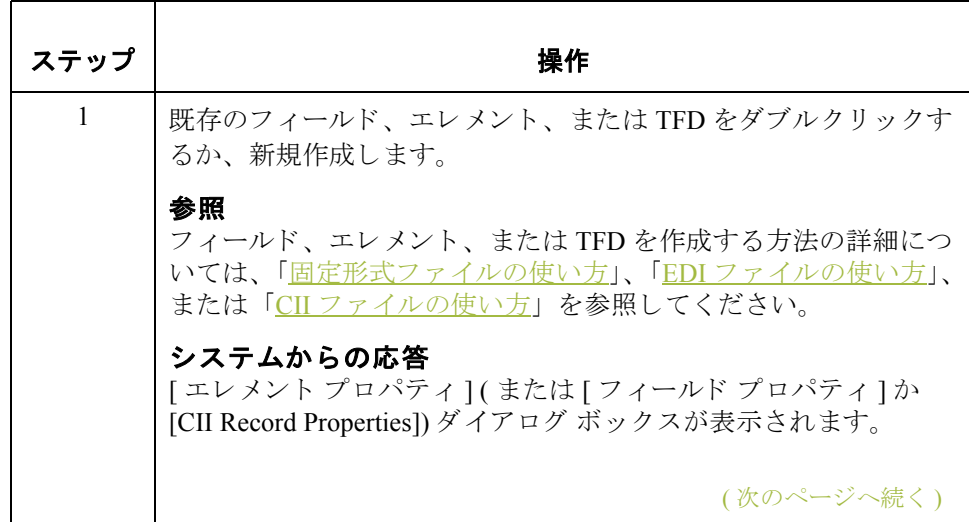

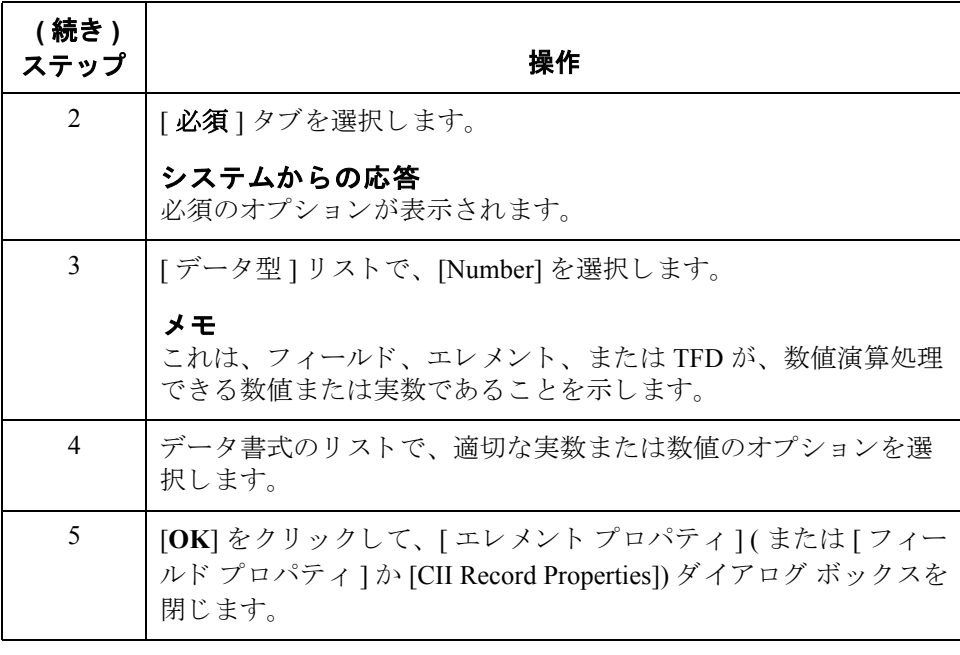

### 日 **/** 時型の使用方法

はじめに 日/時型フィールド、エレメント、TFD には、日付または時刻が含まれます。 フィールド、エレメント、または TFD を日 / 時型に指定する場合、日付または 時刻の書式を正確に指定します。

#### メ モ

他の日 / 時書式を作成して、その書式をマップ エディタに追加できます。

日/時書式 **水の表に、有効な日/時書式を示します。** 

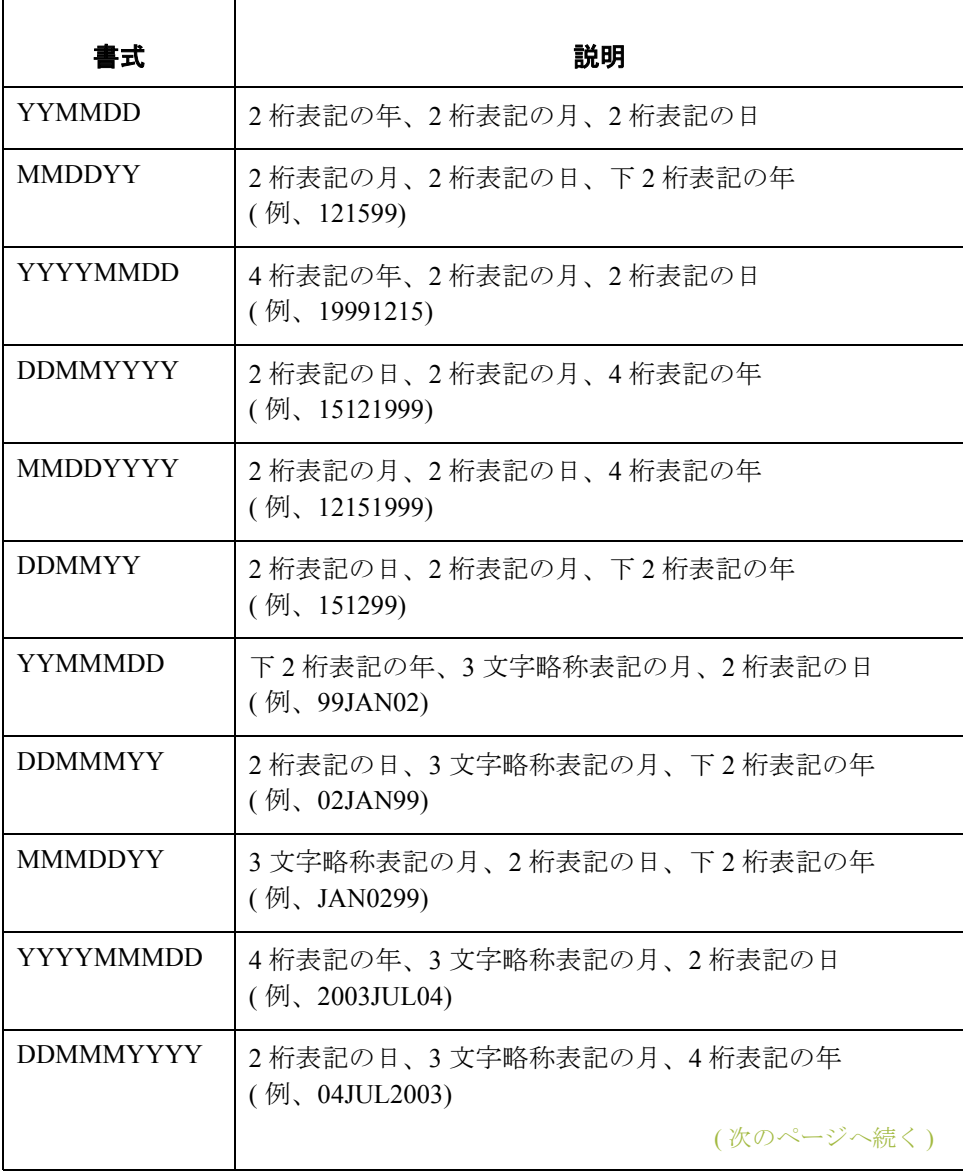

 $\mathfrak{g}$ 

**2 - 122**

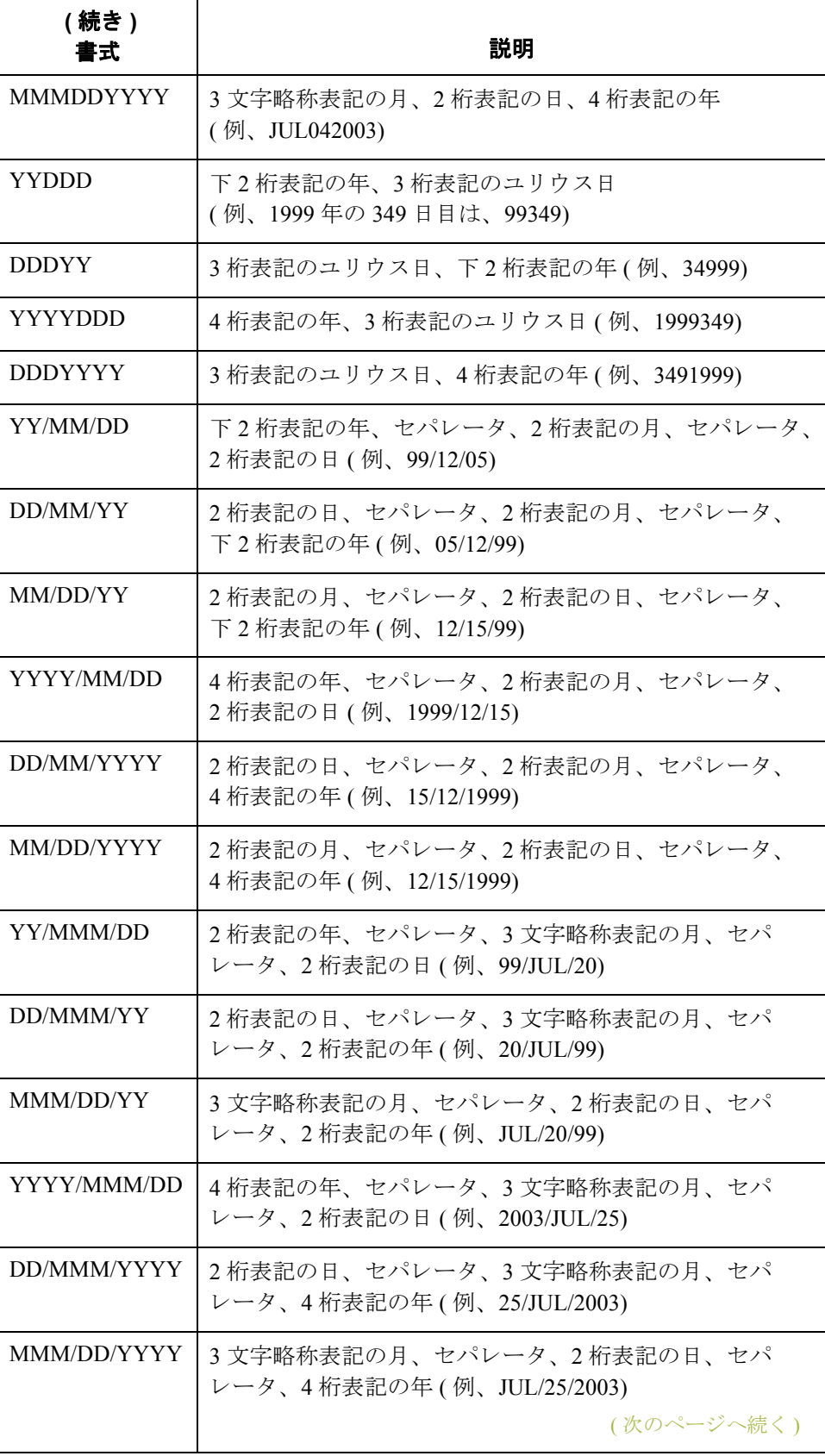

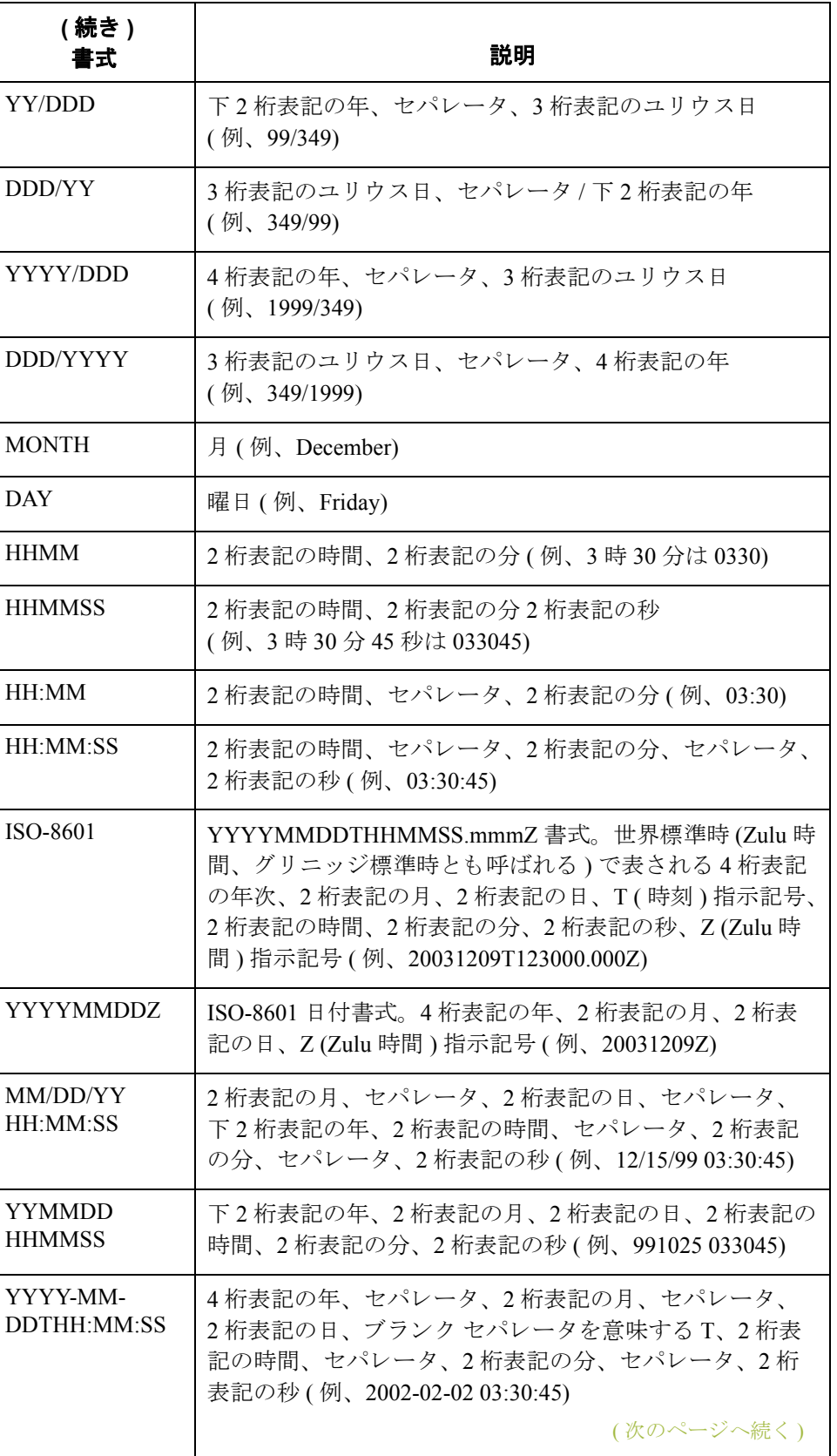

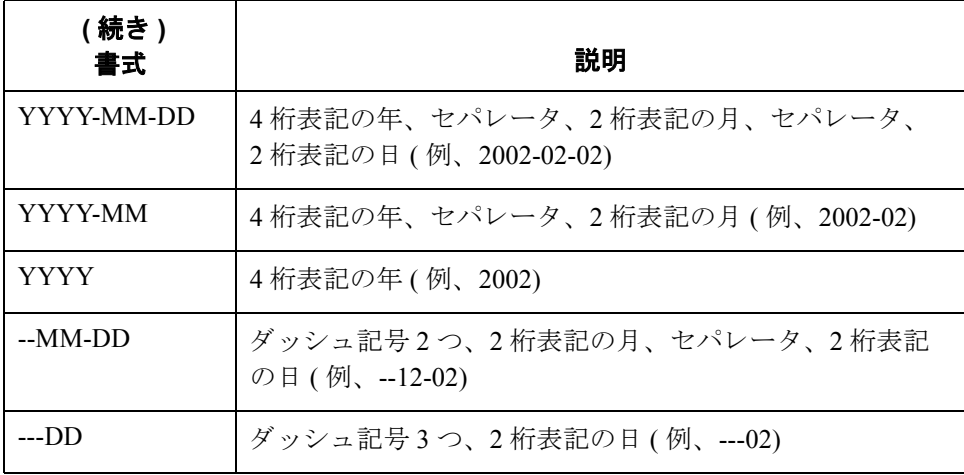

**2 - 124**

手順 インスタントラント 日 / 時型を使用するには、次の手順に従います。

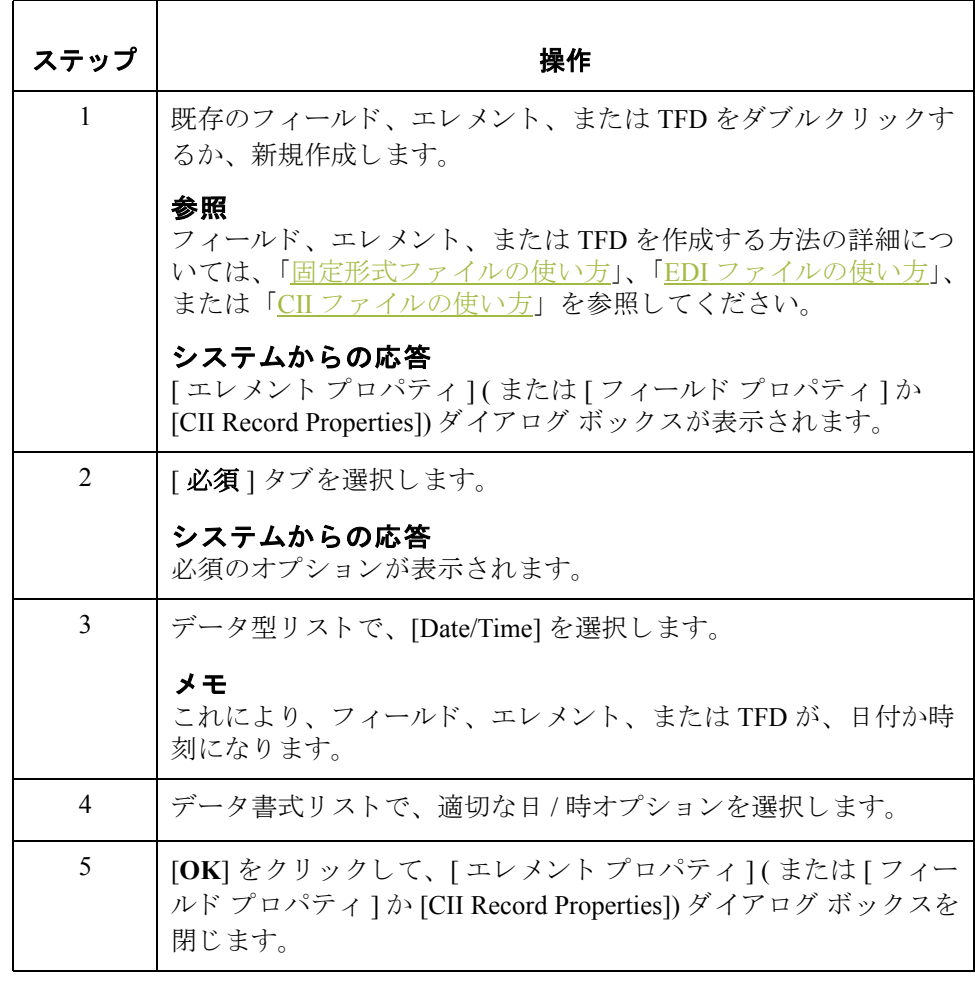

## **マップの完成**

### <span id="page-154-0"></span>シンプルな連結の作成方法

はじめに 連結機能を使用すると、マップの入力側のフィールド、エレメント、または TFD を、出力側のフィールド、エレメント、または TFD にマッピングすること ができます。2つのマップ コンポーネント (以下フィールドと呼ぶ)間の連結 は、2つのフィールドをつなぐ線として表示されます。

> 使用するマップで設定されている条件のために、2つの入力フィールドを同じ出 力フィールドへ連結する必要がある場合は、拡張ルールを使用してください。

#### メ モ

トランスレータがレコード / セグメントを作成するには、マップの出力側の各レ コードまたはセグメントに対して、少なくとも1つの直接連結が必要です(リン ク機能を使用 )。

手順 ファンション 2つのフィールドを連結するには、次の手順に従います。

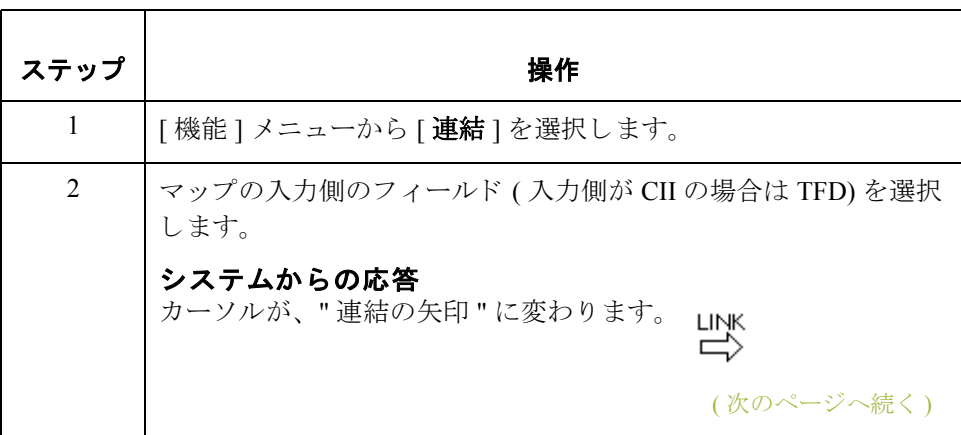

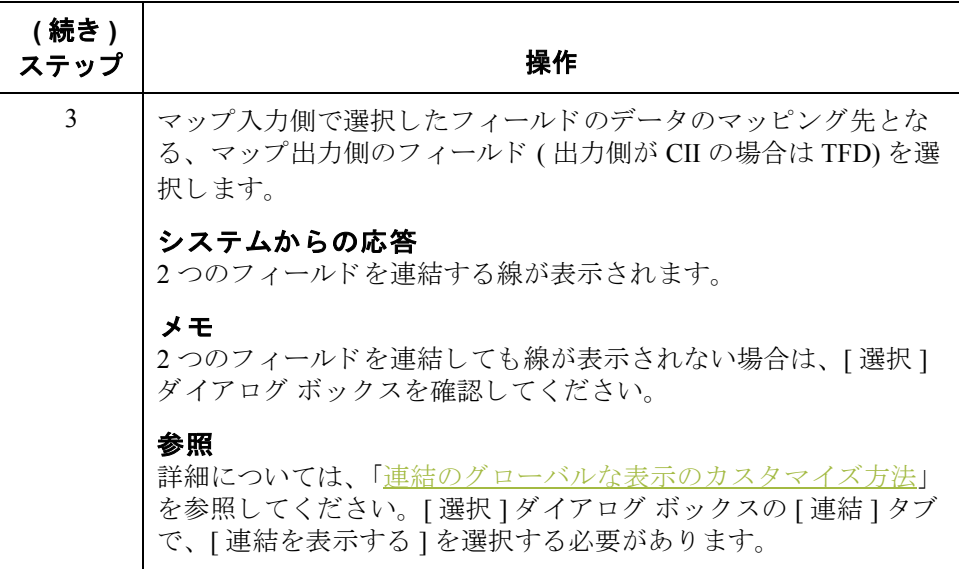

## バイナリ セグメントのマッピング方法

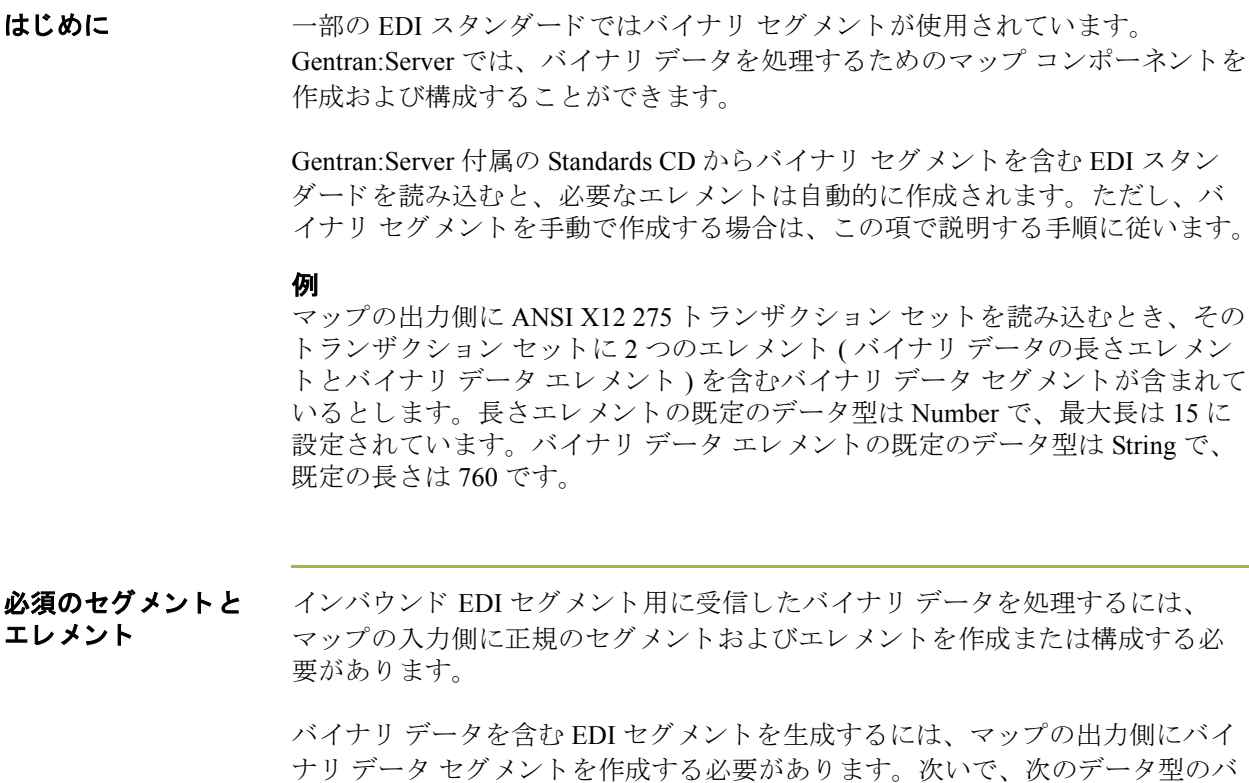

**▶ バイナリ セグメントの長さ用 (文字数)の Bin\_Len** 

■ バイナリデータ用の Bin\_Data

次の表に、バイナリデータ用マップの入力および出力エレメントを示します。

イナリ セグメント内に、2つのエレメントを作成する必要があります。

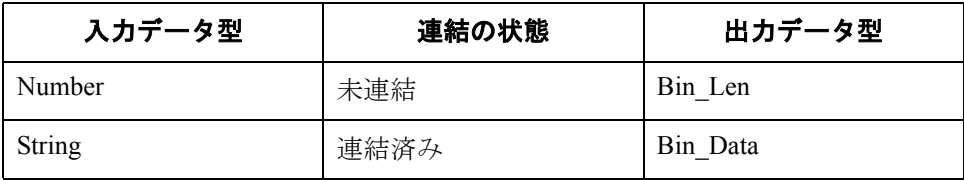

入力側の設定 マップの入力側でコンポーネントを作成するには、次の手順に従います。

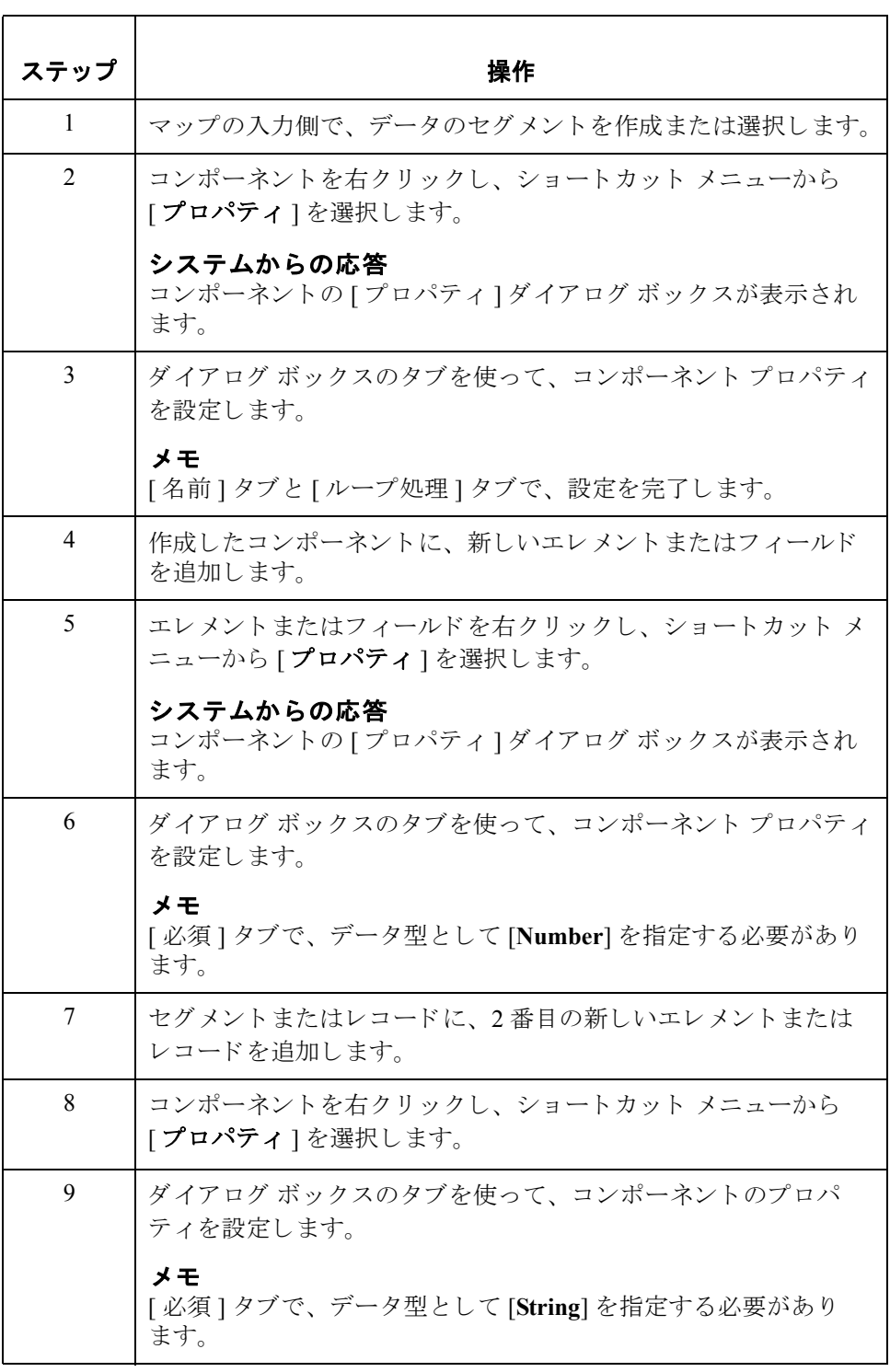

出力側の設定 マップの出力側でコンポーネントを作成するには、次の手順に従います。

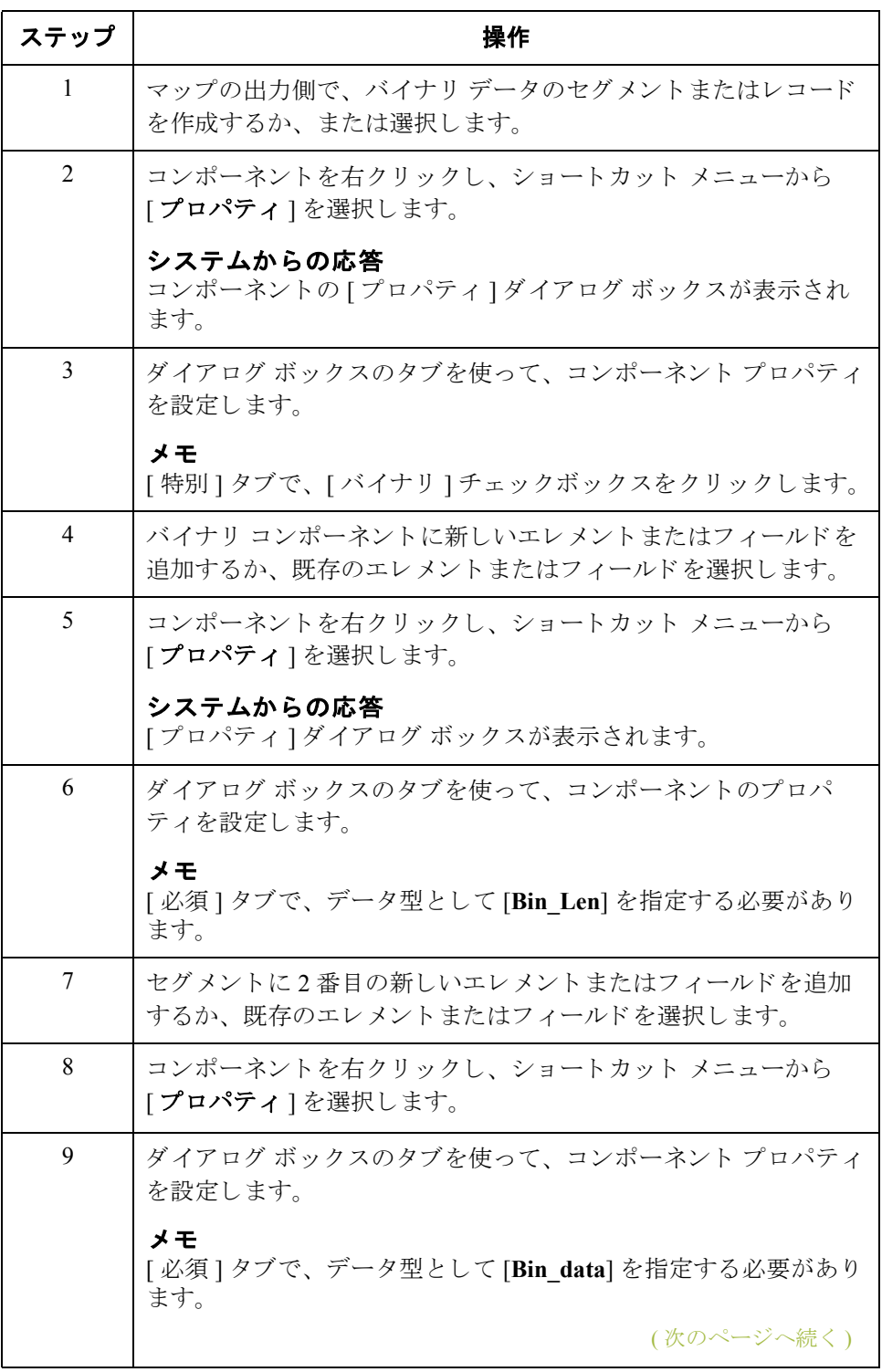

 $\sqrt{2}$ 

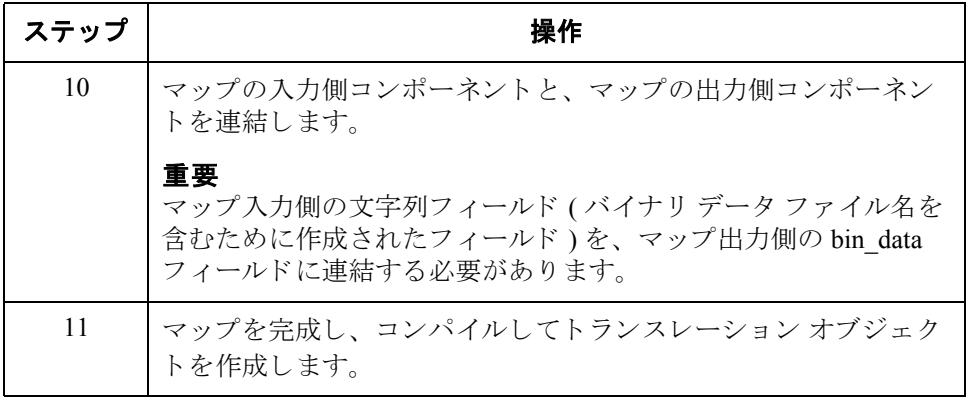

### マップのコンパイル方法

はじめに コンパイル機能は、マップをコンパイルしたりトランスレーション オブジェク トを作成したりします。Gentran:Server を使用して作成したマップは、"ソース マップ " と呼ばれます。 ソース マップがコンパイルされる と、 " コンパイルされ たトランスレーション オブジェクト"となります。

> 作成されたトランスレーション オブジェクトは、使用する前に Gentran:Server シ ステムに登録する必要があります。コンパイル機能は、マップを完了および保 存し た後で使用し ます。

手順 マップをコンパイルして、トランスレーション オブジェクトを作成するには、 次の手順に従います。

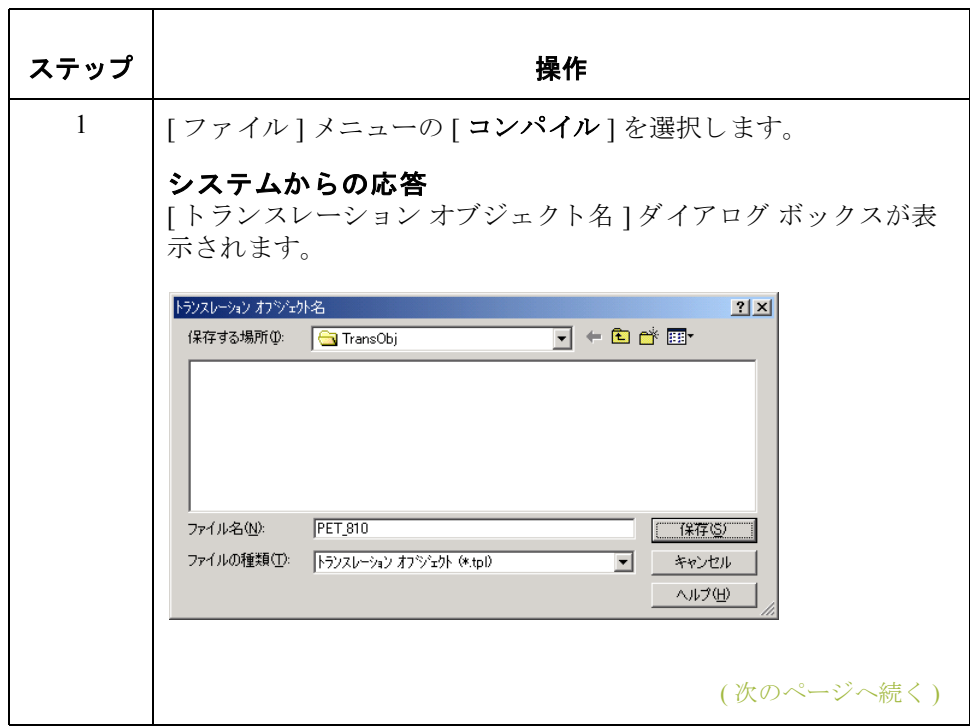

**2 - 132**

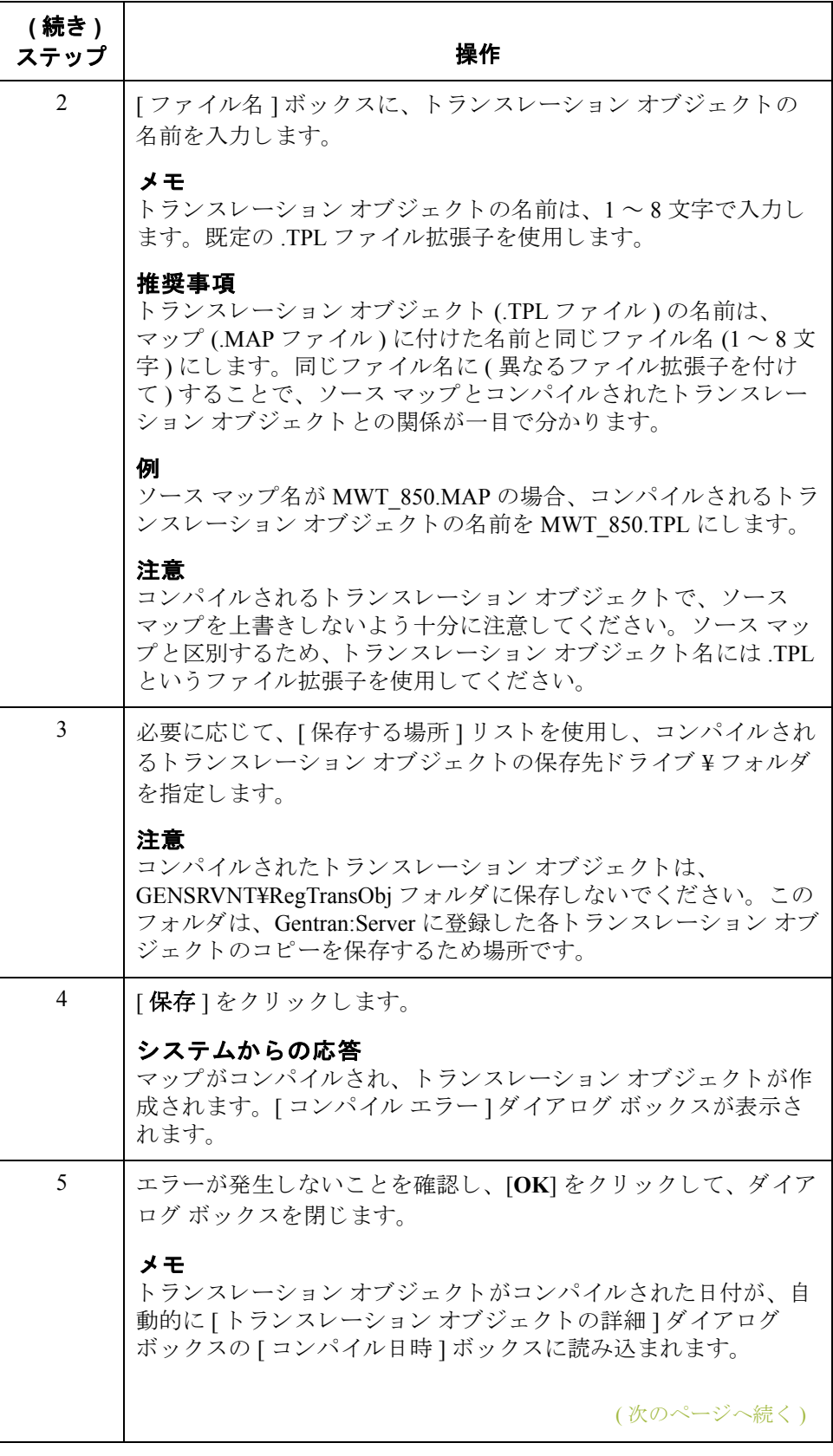

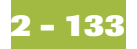

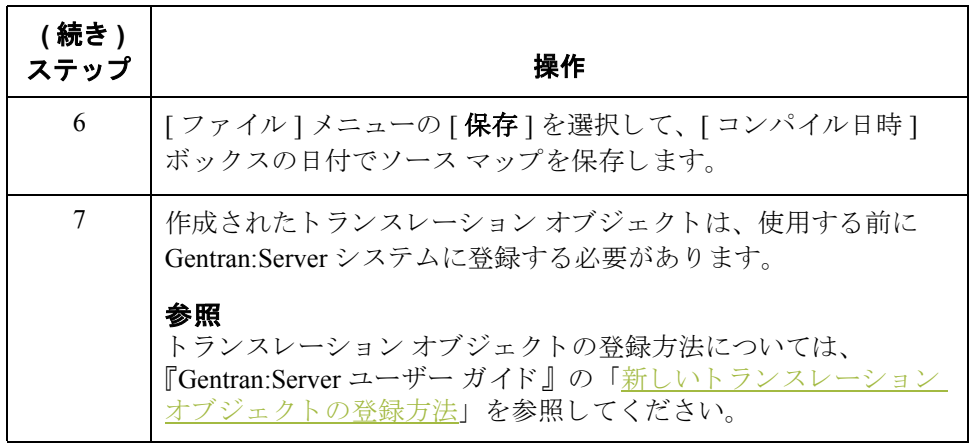

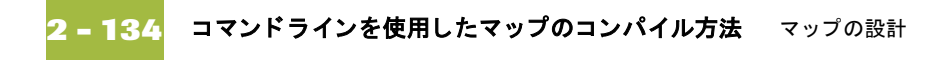

## コマンドラインを使用したマップのコンパイル方法

はじめに Gentran:Server アプリケーション インテグレーション サブシステム (MAPPER.EXE) では、コマンドラインから単一のマップ (または、指定された ディレクトリに格納されている複数のマップ)を自動的にコンパイルすることが できます。

メ モ

コンパイルされたトランスレーション オブジェクトは、マップ ソース ファイル として、同じディレクトリに書き込まれます。

シンタックス コマンドライン シンタックス (GENSRVNT¥Bin サブディレクトリから)は次の とお り です。

mapper.exe -c [mapSourceFile]

#### メ モ

mapSourceFile には、単一のマップ、またはワイルドカード文字(\*)を含むマップ ファイル名が入ります。ワイルドカード文字を使用すると、MAPPER.EXE によ り指定されたディレクトリにある、同じファイル名パターンを持つすべての マップをコンパイルできます。MAPPER.EXE は、サブディレクトリでは再帰さ れません。

**例 1** mapper.exe -c c:¥GENSRVNT¥tutorial¥\\*.map

### メ モ

この例では、tutorial ディレクトリにあるすべてのマップがコンパイルされます。

**例2** mapper.exe -c c:¥GENSRVNT¥tutorial¥pet\*.map

#### メ モ

この例では、tutorial ディレクトリにある、pet で始まる名前を持つすべてのマッ プがコンパイルされます。

## マッピング レポートの印刷方法

はじめに 印刷機能を使用すると、現在のマップのマッピングレポートを印刷することが できます。

#### メ モ

[ファイル]メニューの[ファイルへ出力]を選択して、マッピングレポートを ファイルに印刷できます。[印刷オプション]ダイアログ ボックスの既定値を変 更して、[OK] をクリックし、[ファイルへ出力] ダイアログ ボックスを表示し ます。レポートを印刷するファイル名を入力し、[OK] をクリックします。

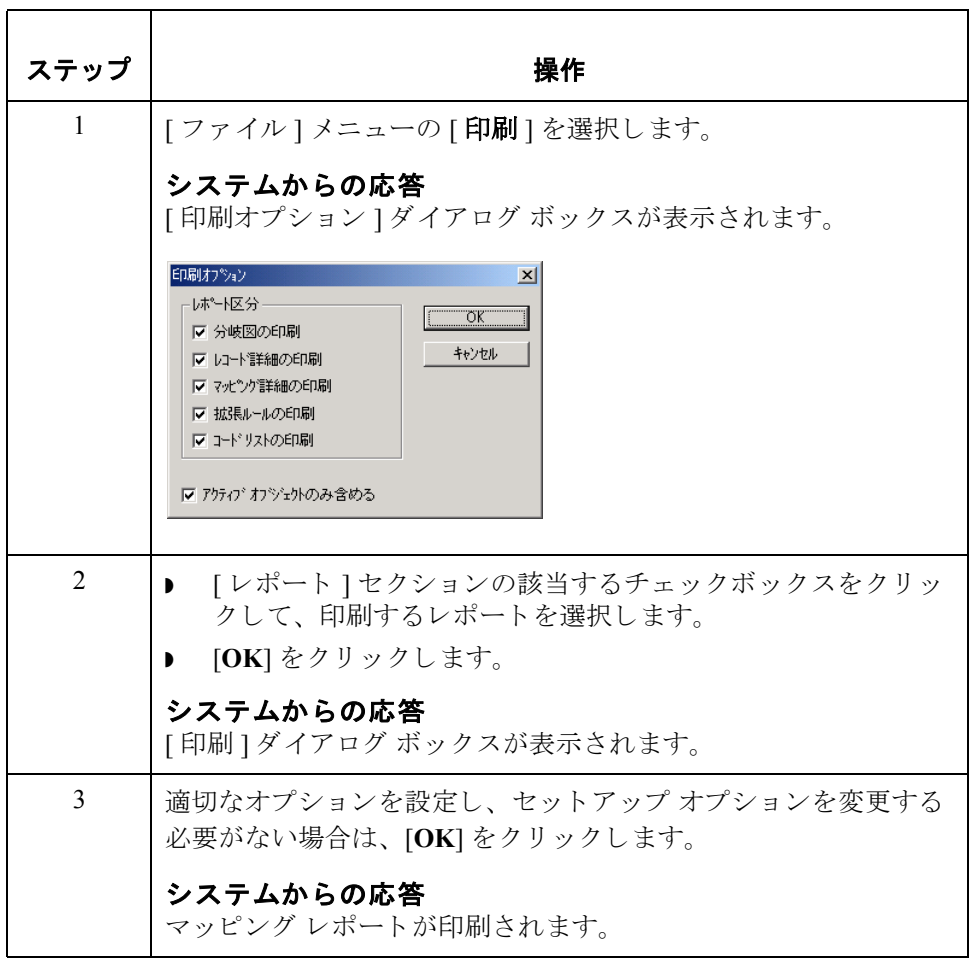

マッピングレポートを印刷するには、次の手順に従います。

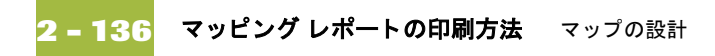

# スタンダード ルールの使い方

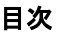

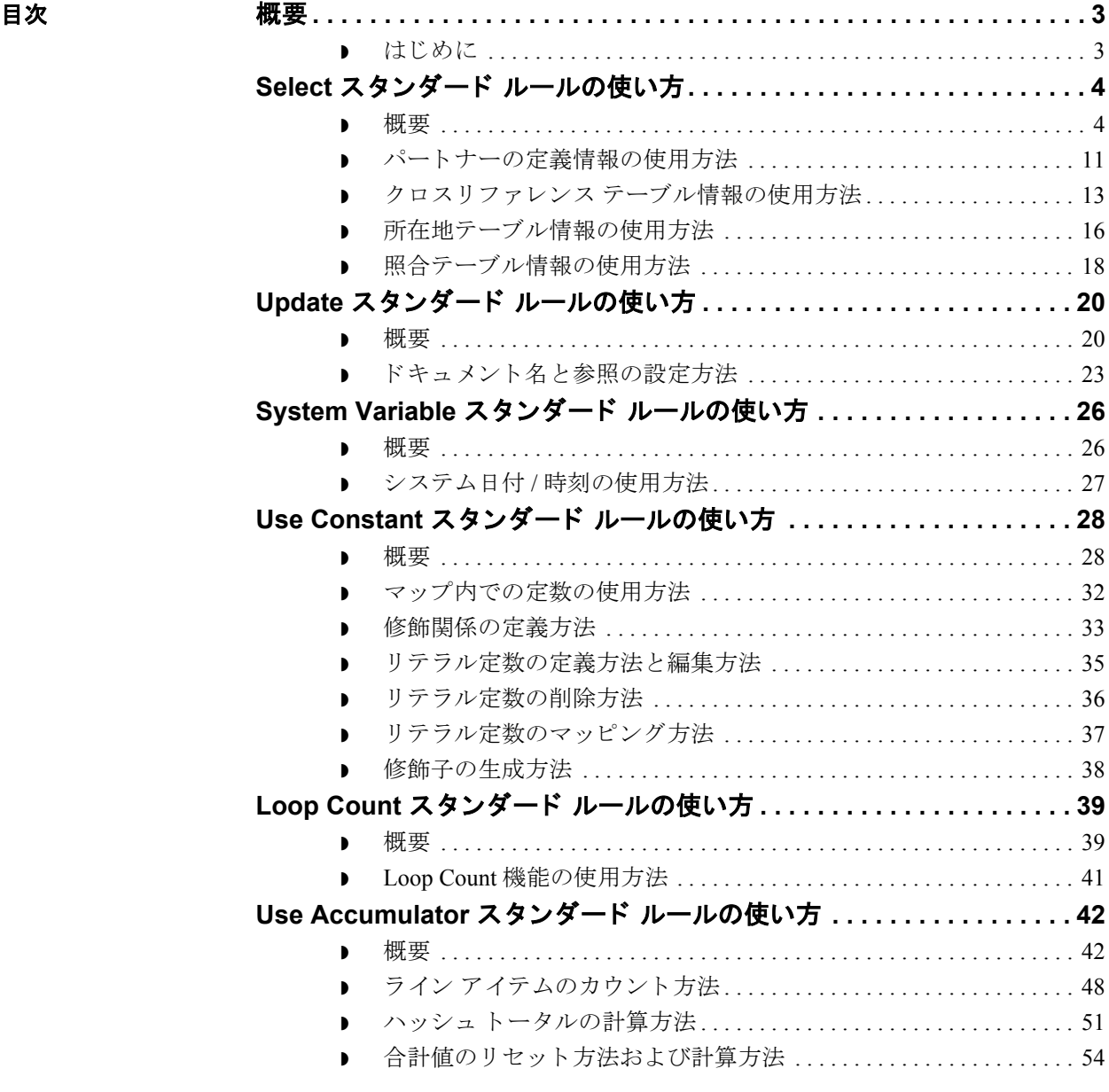

 $\sqrt{2}$ 

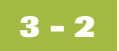

### **Use Code** スタンダード ルールの使い方**[. . . . . . . . . . . . . . . . . . . . . . . . 62](#page-227-0)**

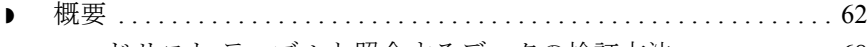

- コードリスト テーブルと照合するデータの検証方法............. 68 **▶ コードリストの定義方法と修正方法 ............................... 70**
- コードリストまたはコードリスト登録の削除方法 ...............71
- ◗ コー ド リ ス ト の イ ンポー ト 方法 [. . . . . . . . . . . . . . . . . . . . . . . . . . . . . . 72](#page-237-0)
- コードリストのエクスポート方法 ...................................74
- スタンダードからのコードリスト テーブルの読み込み方法...... 76
- **▶ コードリストのコピー方法と貼り付け方法 ....................... 78**
- コードリスト テーブルと照合するデータの検証方法............ 79
- コード アイテムの説明のマッピング方法 . . . . . . . . . . . . . . . . . . 80

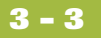

### <span id="page-168-0"></span>概要 **0**

### <span id="page-168-1"></span>はじめに

#### スタンダード ルール について Gentran:Server アプリケーション インテグレーション サブシステムでは、フィー ルドやエレメントに使用することができるスタンダード ルールが用意されてい ます。スタンダードルールを使用すると、拡張ルールほど複雑ではないものの、 連結より複雑なマッピング機能を実行できます。

各スタンダードルールは、互いに対して排他的です(1つのフィールド、エレメ ント、または TFD に使用できるスタンダード ルールは1つだけです)。

メ モ

エレメントがスタンダード ルールを含む場合、エレメントのアイコンの右に、 黒色のアスタリスクが表示されます。

関連トピック 拡張ルールを使用すると、Gentran:Server 用プログラミング言語を使用して、ほ とんどすべてのマッピング処理を実行できます。

#### 参照

連結方法の詳細については、「[シンプルな連結の作成方法」](#page-154-0)を参照してください。 拡張ルールの詳細については、「[拡張ルールについて」](#page-281-0)を参照してください。

## <span id="page-169-0"></span>**Select** スタンダード ルールの使い方 **0**

### <span id="page-169-1"></span>概要

**3 - 4**

### はじめに Select 機能を使用すると、Gentran:Server パートナー エディタで作成した所在地 テーブル、クロスリファレンス テーブル、パートナー テーブル、または照合 テーブルからエントリを選択することができます。選択後、これらのテーブル のフィールドをデータ内の1つ以上のフィールドにマッピングできます。Select 機能では、現在のフィールド、エレメント、または TFD の値が使用されて、選 択が実行されます。

Select 機能では、Gentran:Server パートナー エディタからの情報を、マップ内で 使用することができます。 パートナー エディタのパートナー プロファイルまた は内部システム パートナーからの情報をマップ内で選択されているエレメント またはフィールドにマッピングできます。内部システム パートナー用に定義し た定義情報や所在地テーブルは、すべてのパートナーに使用できます。使用で きる情報には、次のようなものがあります。

- $\vee$  パートナーまたは内部システム パートナーの定義 (名前、EDI コード、アプ リケーション コード)
- ▶ パートナーまたは内部システム パートナーの所在地テーブルのフィールド
- 照合テーブルのフィールド
- ◗ クロス リファレンス テーブルのフ ィール ド
- インターチェンジ、グループ、またはドキュメント レコード

### **[** スタンダード ルー ル **]** タ ブ **(Select)**

次の図に、Select 機能を選択した場合の [ スタンダード ルール ] タブを示します。

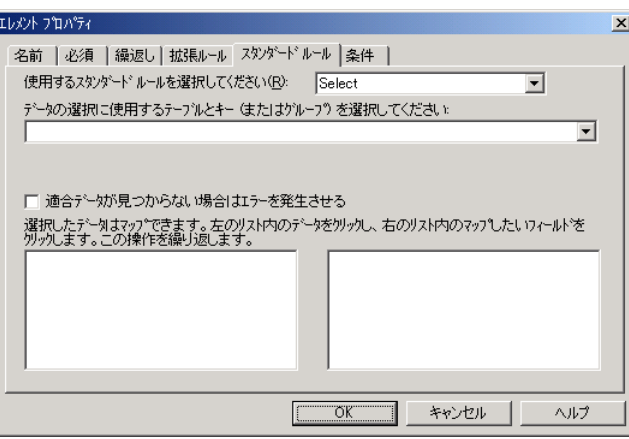

各部と機能 次の表に、Select スタンダード ルールの各部とその機能を示します。

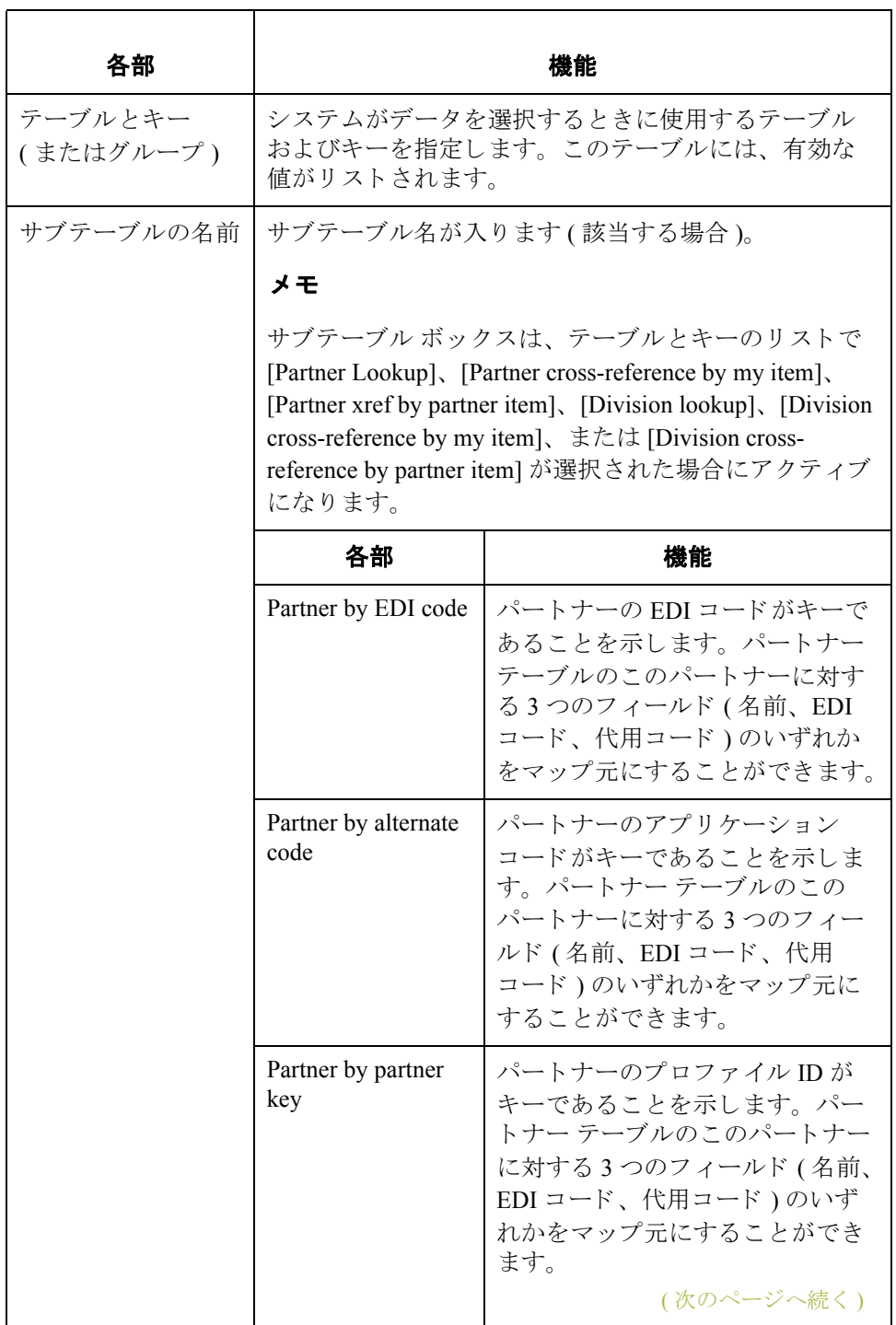

**3 - 6**

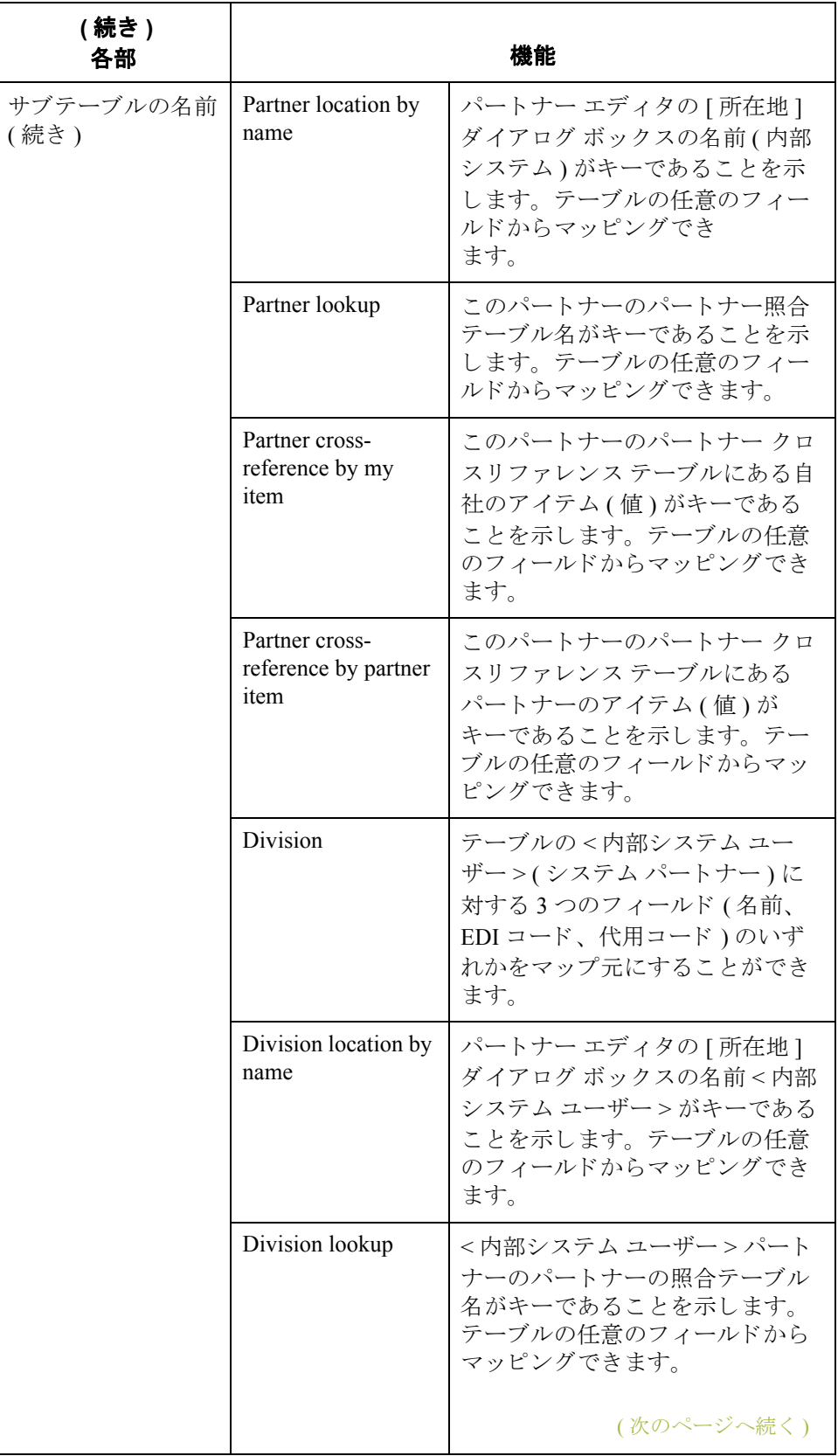

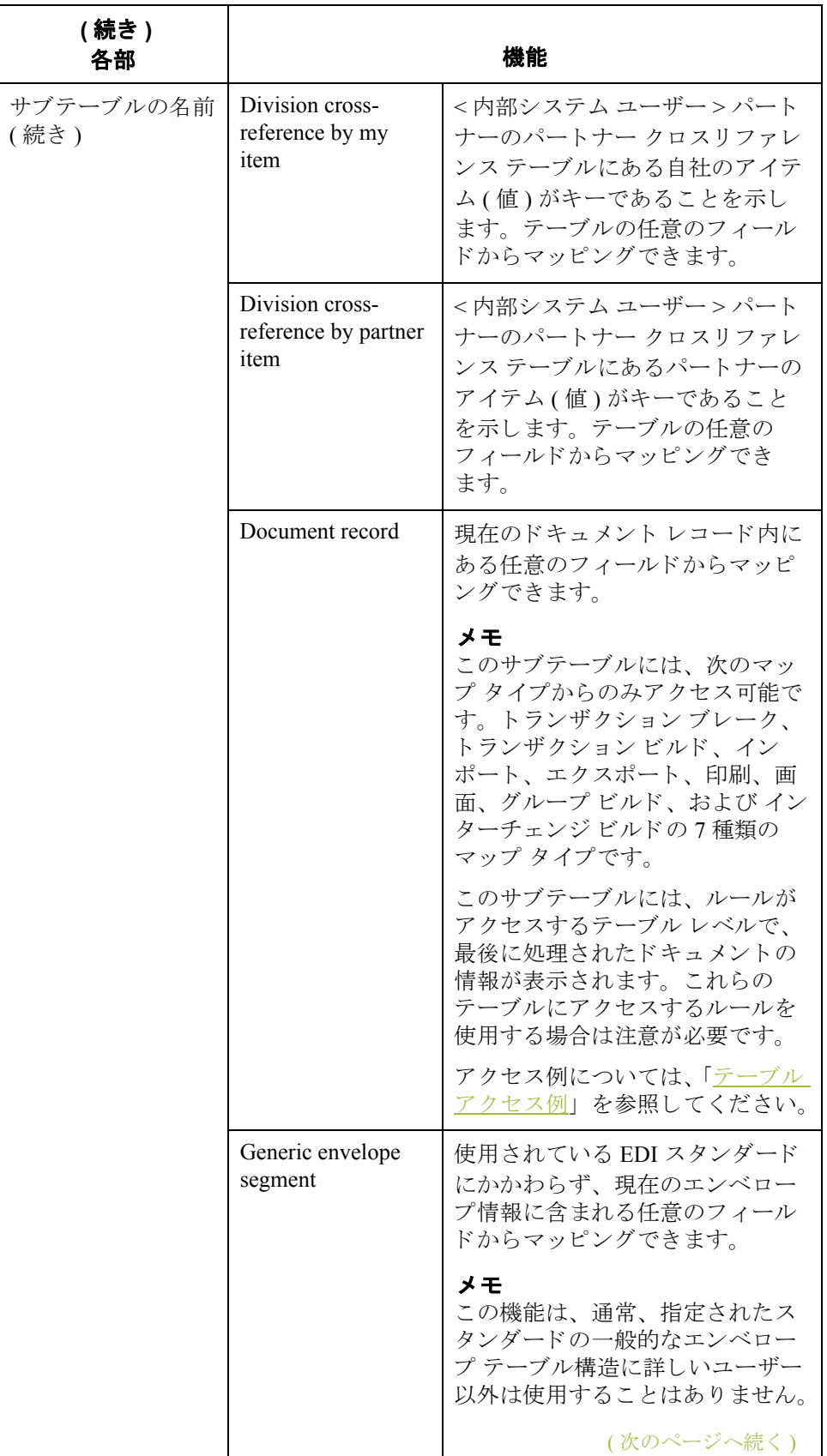

 $\sqrt{2}$ 

**3 - 8**

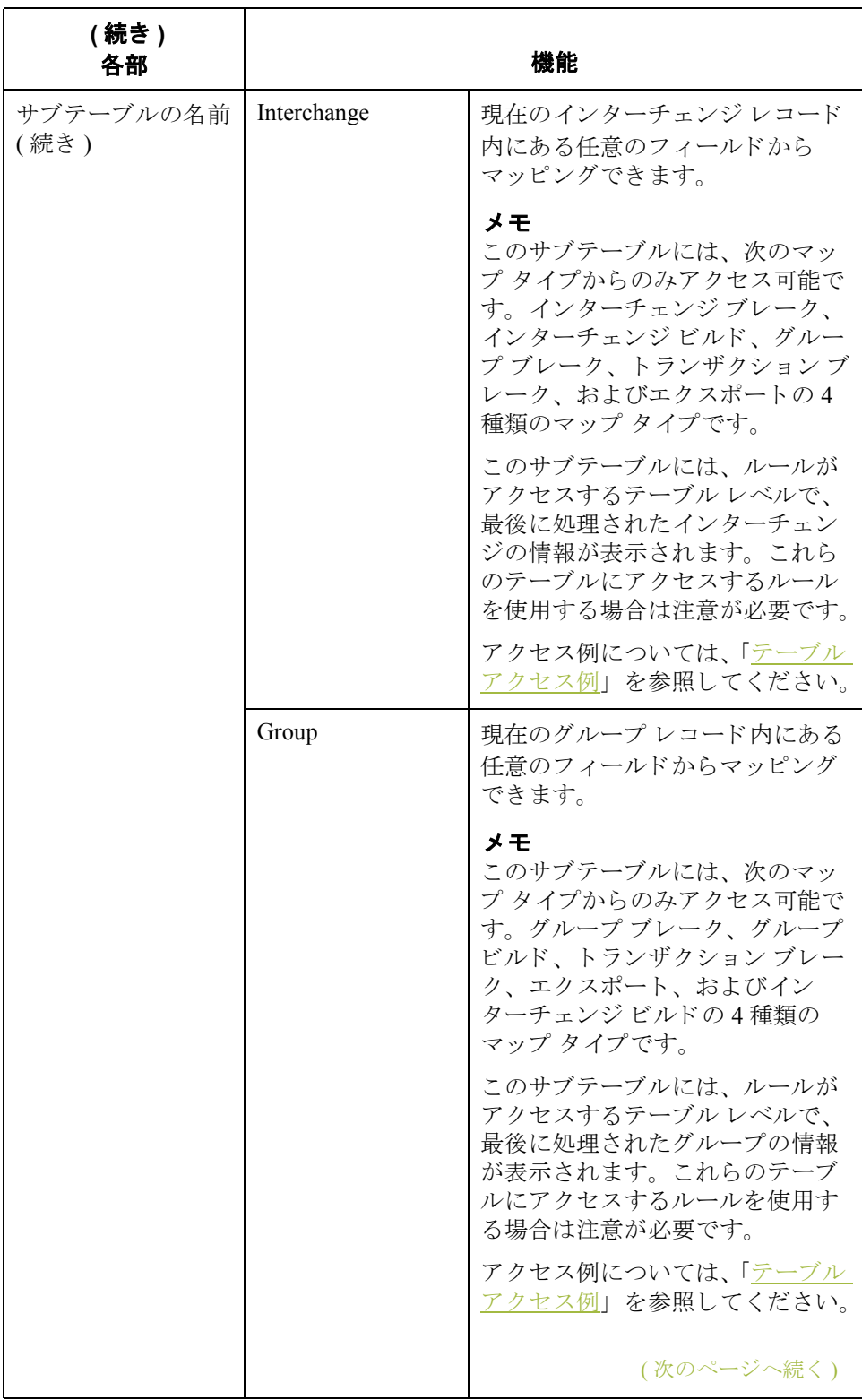

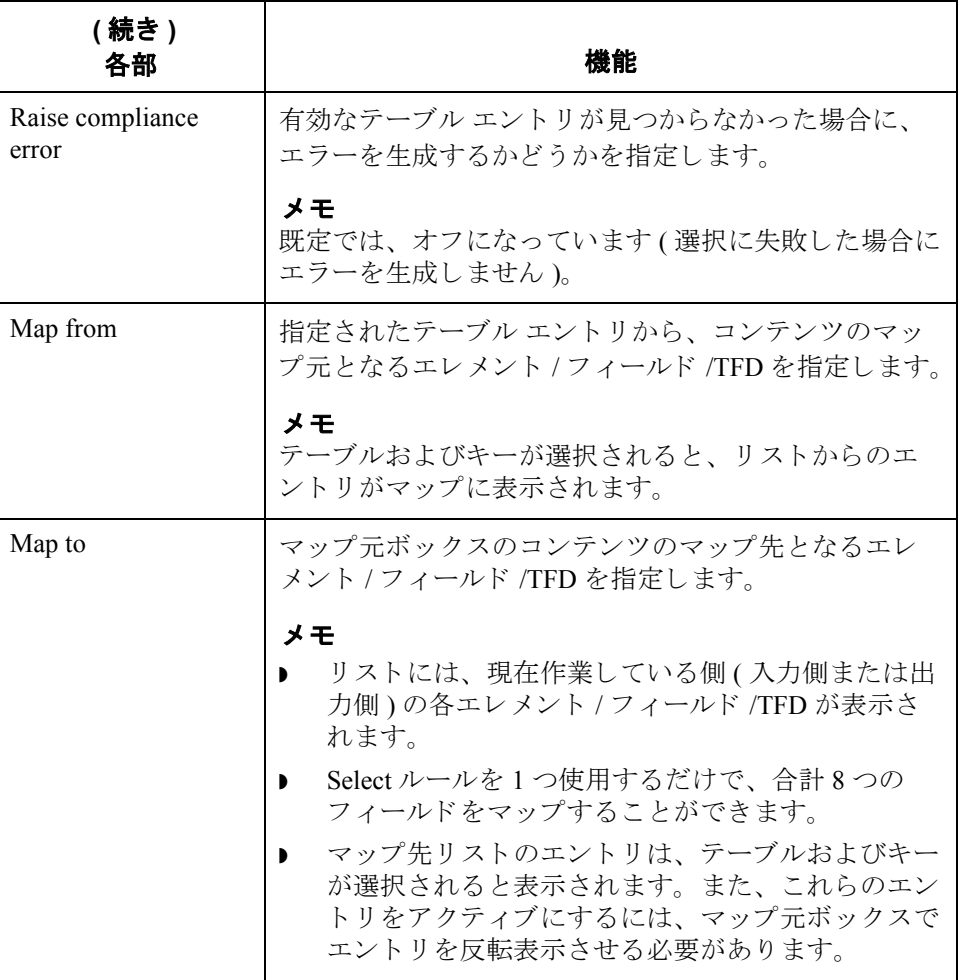

例 **1**

### <span id="page-175-0"></span>テーブル アクセス 例

インターチェンジ ビルド マップからドキュメント テーブルにアクセスすると、 トランザクション ビルド マップを介して最後に処理されたドキュメントの情報 が取得されます。ドキュメントがすべて同じインターチェンジ内で送信され、 インポート マップが appfield6 に一意な値を各ドキュメントに更新するように設 定されている場合、インターチェンジ ビルド マップがこの情報を取得しようと すると、最後に送信されたドキュメントの appfield6 情報だけが取得されます。

各ドキュメントの appfield6 値を取得するには、ドキュメントを別々のインター チェンジで送信する必要があります。詳細設定のインターチェンジ定義内のア ウトバウンド パートナー関係で、ドキュメントを別々のインターチェンジで送 信するよう設定できます ([1 つのインターチェンジにおけるドキュメントの最大 数を設定1を1に設定する必要があります)。

#### 例 **2**

エクスポート マップからグループ テーブルにアクセスすると、グループブレー ク マップを介して処理された最後のグループの情報が取得されます。たとえば、 インバウンド インターチェンジ ファイルに 2 つのグループが含まれているとし ます。 1 番目のグループには 850 情報が、 また 2 番目のグループには 810 情報が 含まれています。グループブレークマップを介して最後に処理されたグループ が 810 グループだった場合、850 エクスポート マップ内のルールにより取得され る情報は 810 情報です。

### <span id="page-176-0"></span>パー ト ナーの定義情報の使用方法

はじめに Gentran:Server アプリケーション インテグレーション サブシステムでは、Select スタンダード ルールにより、Gentran:Server パートナー エディタから選択した情 報をマップ内で使用することができます。パートナー エディタのトレーディン グ パートナー プロファイルからの情報をマップ内で選択されているエレメント、 フィールド、または TFD にマッピングできます。マップ内で使用できる情報に は、 テーブル (Location、 Lookup、 クロス リファレンス ) のフ ィール ドや、 パー トナー テーブルのデータなどがあります。

> この例では、マップのアプリケーション側の [Customer Number (CUSTNUMHDR)] フィールドに入力するために、パートナー定義から情報を取 得する必要があります。パートナーの顧客番号により、どのトレーディング パー ト ナーがその発注書を送信し たかが分か り ます。 顧客番号は既に、 この パー ト ナーのパー ト ナー定義に含まれています。 このため、 パー ト ナー定義の 顧客番号を Customer Number のフィールドにマッピングできます。

手順 Select 機能を使用して、パートナー定義の顧客番号をマッピングするには、次の 手順に従います。

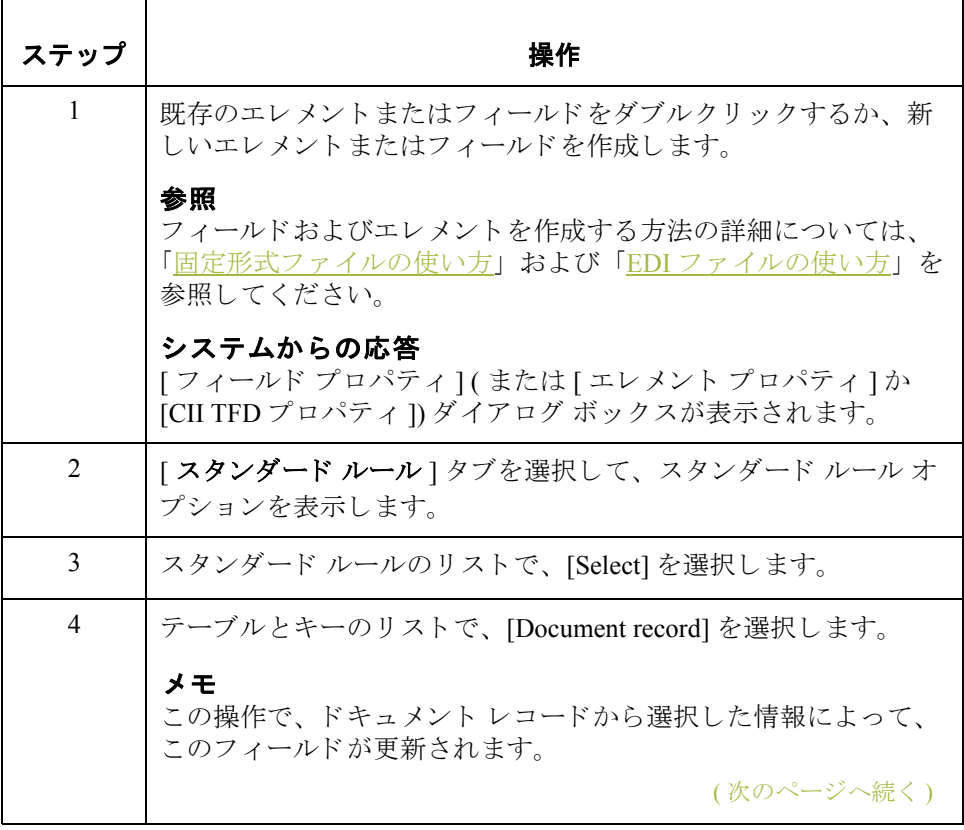

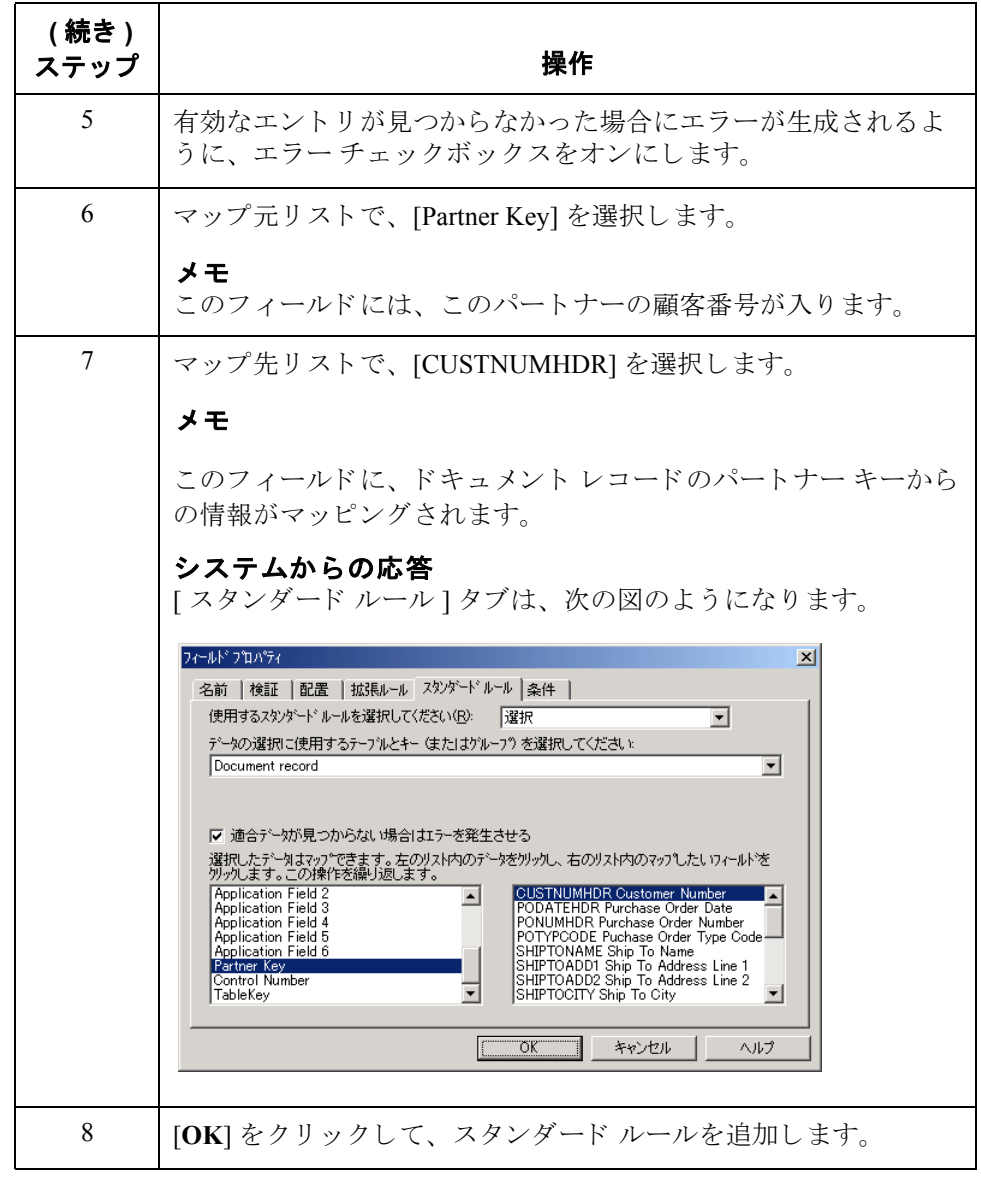

### <span id="page-178-0"></span>クロスリファレンス テーブル情報の使用方法

はじめに この例では、パートナーの購入商品コードを対応する自社の商品コードにトラ ンスレーションするときに、クロスリファレンス テーブルの情報をマッピング する必要があ り ます。 パー ト ナー側では、 各商品に独自の customer product code (CUSTPROCODE) を使用し ています。 一方、 自社では、 各商品に UPC コード (UPCCODE) を使用し ています。 ユーザーは、 各 UPC コー ド に対応する customer product code をパートナーに確認した後、パートナー エディタでクロスリファレ ンステーブルを作成して、その情報をマップ内で使用することができます。

> クロスリファレンス テーブルは、自社とパートナーが異なる名前(または番号) でアイテムを参照している場合に使用します。たとえば、自社側の "widget" に対 する一意な名前が "wid" であっても、パートナー側の "widget" に対する一意な名 前が "1234" である場合があります。この場合、システムは、クロスリファレン ス テーブルを使用することで、"widget" アイテムに対する 2 つの名前をトランス レーションすることができます。

> この例では、自社は受注した各アイテムに対して1つのコード (UPC コード)を 使用しています。一方、パートナーは、同じアイテムを異なるコード (customer product code) で識別し ています。 自社は、 customer product code を Product/Service ID エレメントからマップのアプリケーション側の [customer product code (CUSTPROCODE)] フィールドにマッピングする必要があります。また、 customer product code を UPC コードにトランスレーションするためのクロスリ ファレンス テーブルを作成する必要があります。

#### ヒント

クロスリファレンス テーブルを作成する前に、ユーザーは各 UPC コードに対応 する customer product code をパートナーに確認する必要があります。確認後、 パートナー エディタでクロスリファレンス テーブルを作成して、その情報を マップ内で使用できます。

最後に、スタンダードルレールを使用して、トランスレーションした値を [CUSTPROCODE] フィールドから [UPCCODE] フィールドにマッピングする必要 があります。

手順 ファートナーが注文した各アイテムのパートナー側 customer product code を自社側 UPC コードにトランスレーションするには、次の手順に従います。

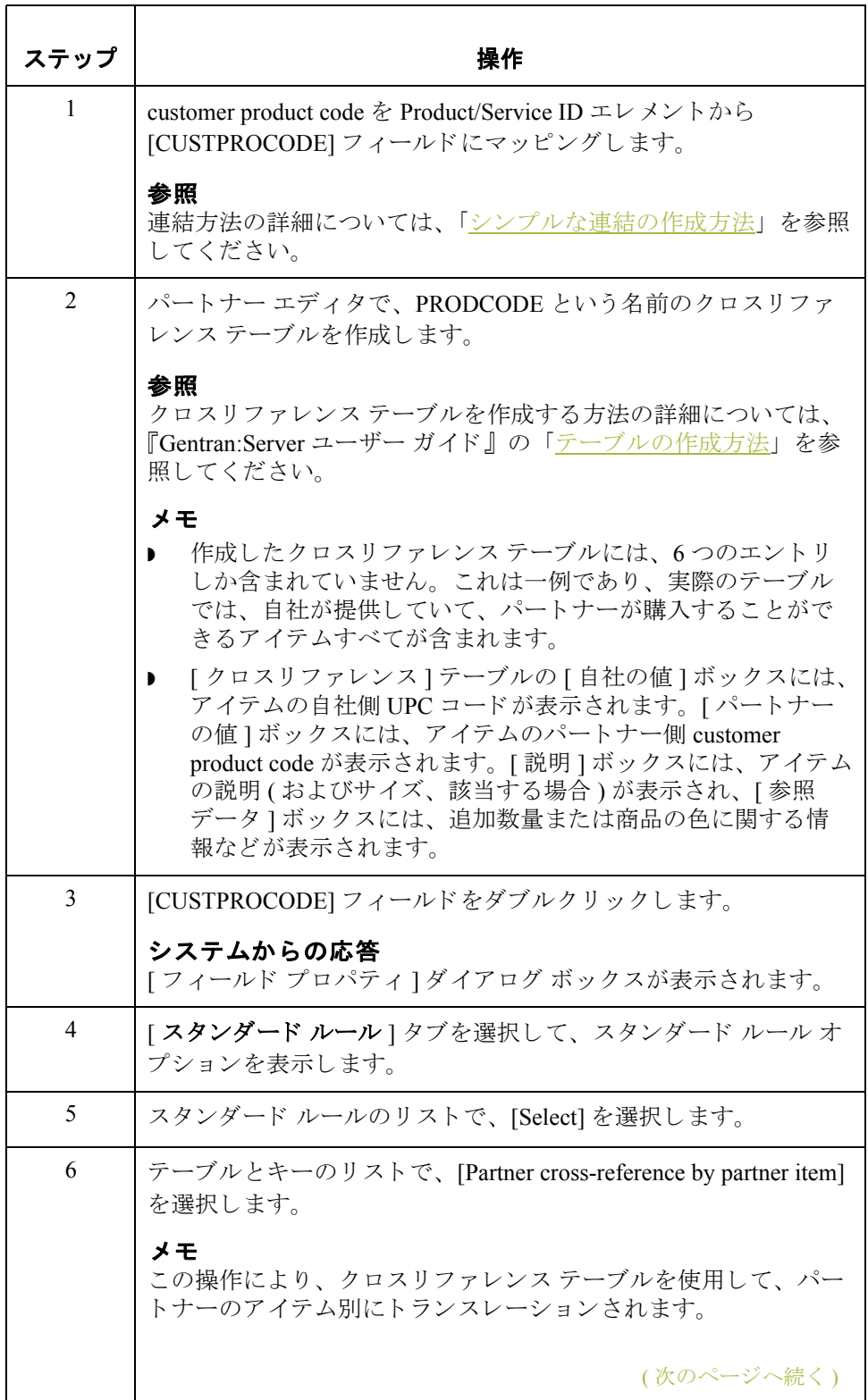
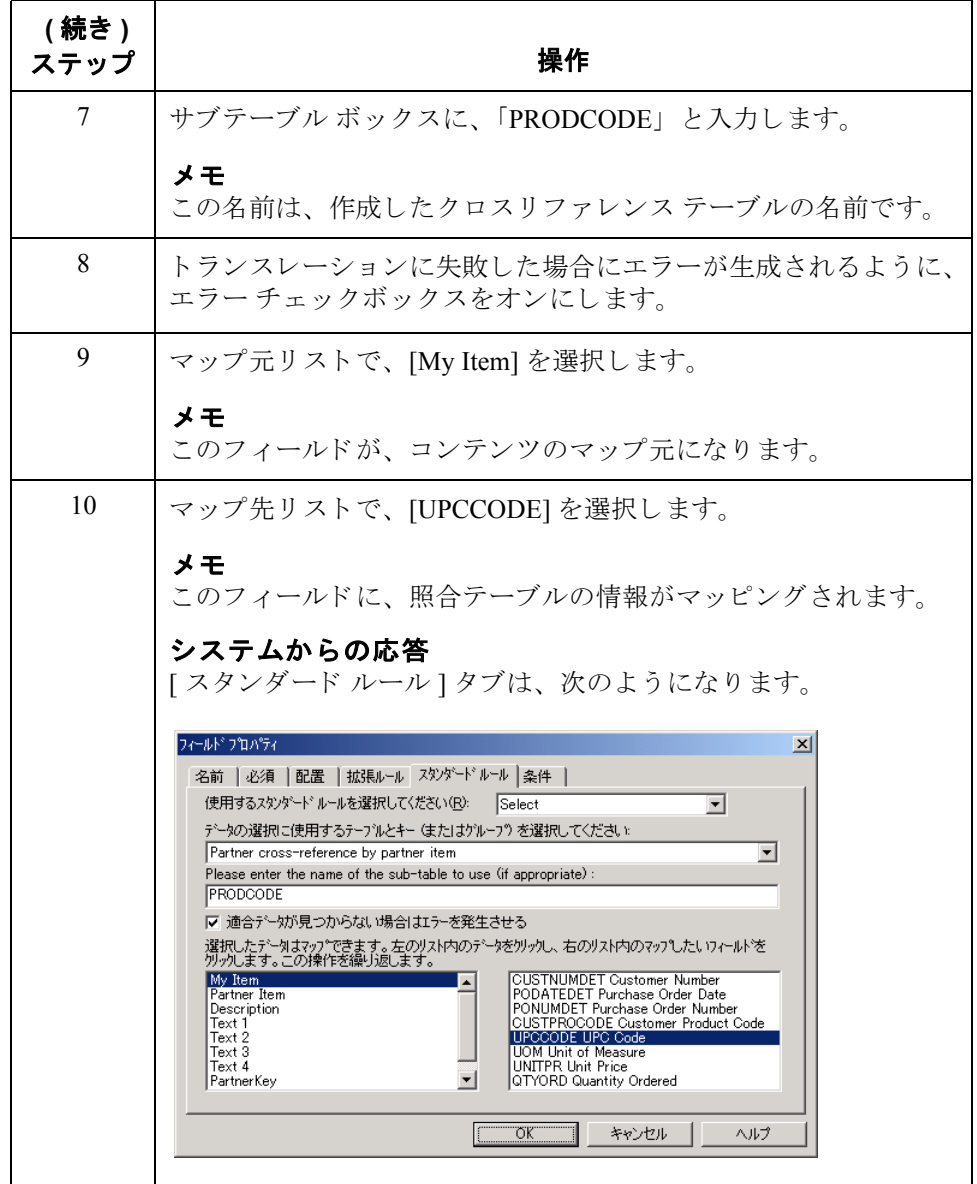

## 所在地テーブル情報の使用方法

はじめに インティトナー プロファイルおよび内部システム パートナー プロファイルには、 多数の関連付けられた所在地テーブルを含めることができます。所在地テーブ ルには、パートナーの住所関連情報を格納できます。たとえば、パートナーの 店舗、 倉庫、 または請求先住所など を格納で き ます。

> 所在地テーブルの情報を使用するには、パートナー エディタで所在地テーブル を作成しておく必要があります。パートナー所在地テーブルを作成する方法の 詳細については、『Gentran:Server ユーザー ガイド』の「テーブルの作成方法」 を参照してください。

手順 アンチン 所在地テーブルの情報をマッピングするには、次の手順に従います。

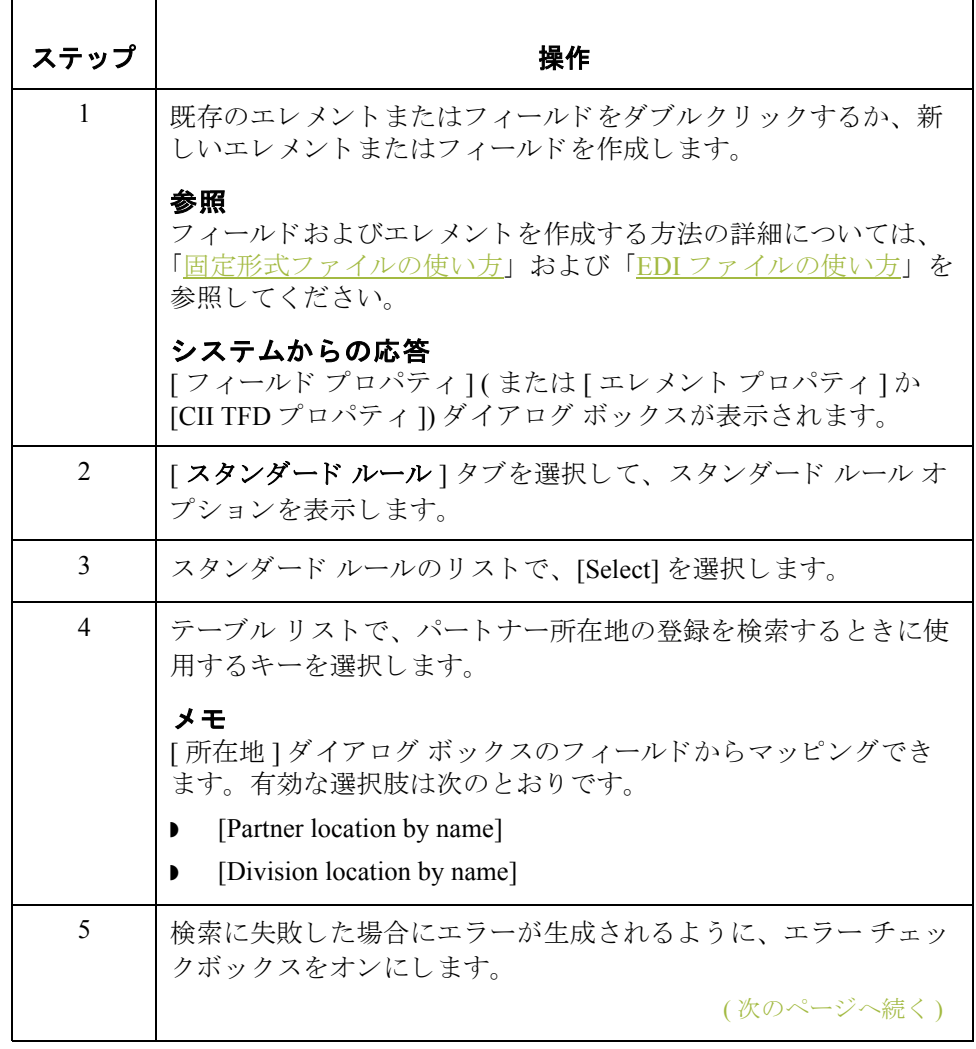

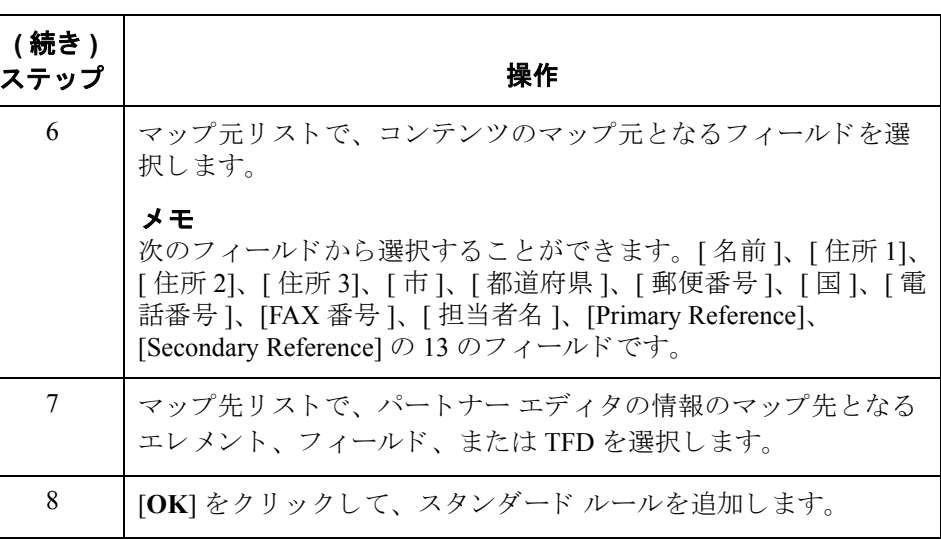

## 照合テーブル情報の使用方法

はじめに アンスタテーブルは、インバウンドまたはアウトバウンドデータの値に関連した情 報を選択するのに使用します。各パートナープロファイルおよび内部システム パートナープロファイルでは、多数の照合テーブルを関連付けることができ ます。

> 照合テーブルの情報を使用するには、パートナー エディタで照合テーブルを作 成しておく必要があります。パートナーの照合テーブルを作成する方法の詳細 については、『Gentran:Server ユーザー ガイド』の「テーブルの作成方法」を参 照してください。

手順 アンチングルの情報をマッピングするには、次の手順に従います。

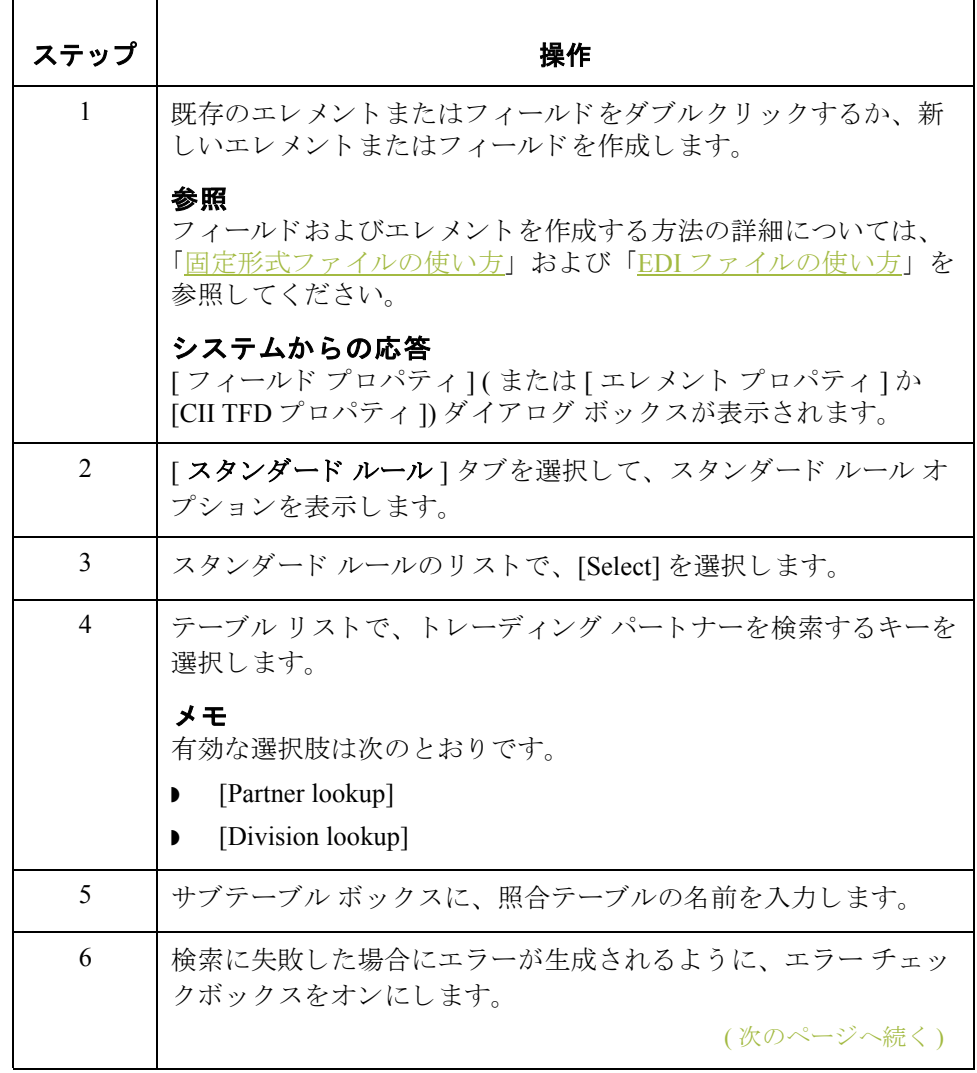

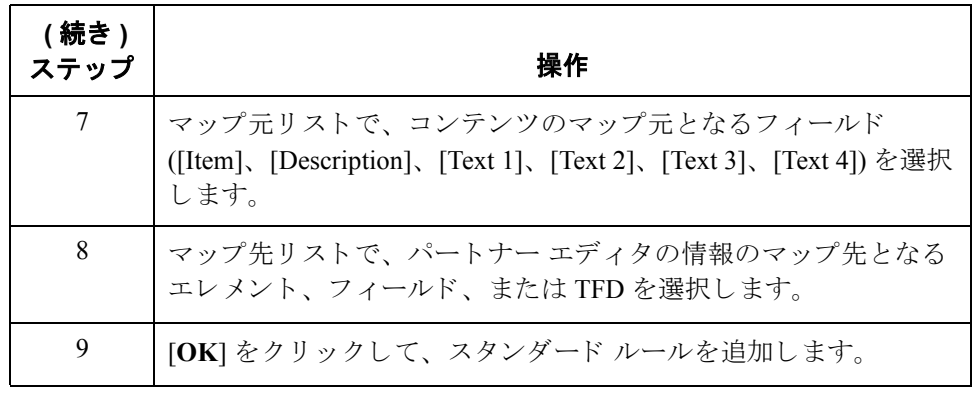

**3 - 20**

# **Update** スタンダード ルールの使い方 **0**

## 概要

はじめに Update 機能を使用すると、ドキュメント レコード、エンベロープ セグメント、 インターチェンジ、グループ、現在のパートナー、またはドキュメント (マップ の作業側の形式が EDI の場合)の特定のフィールドを、エレメント、フィール ド、または TFD のコンテンツで更新することができます。

#### 注意

この機能は、内部 Gentran:Server データベース テーブルを更新します。内部デー タベース テーブルを更新するときにだけ、この機能を使用するようお勧めしま す。この機能は、通常、ドキュメント テーブルのドキュメント名や参照を更新 する と き以外は使用されません。

#### **[** スタンダード ルー ル **]** タ ブ **(Update)**

次の図に、Update 機能を選択した場合の [ スタンダード ルール ] タブを示します。

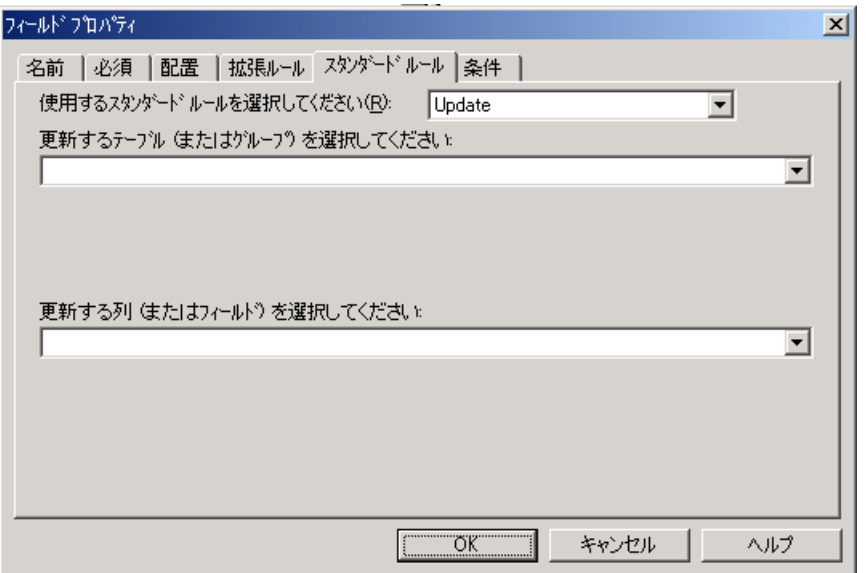

各部と機能 次の表に、Update スタンダード ルールの各部とその機能を示します。

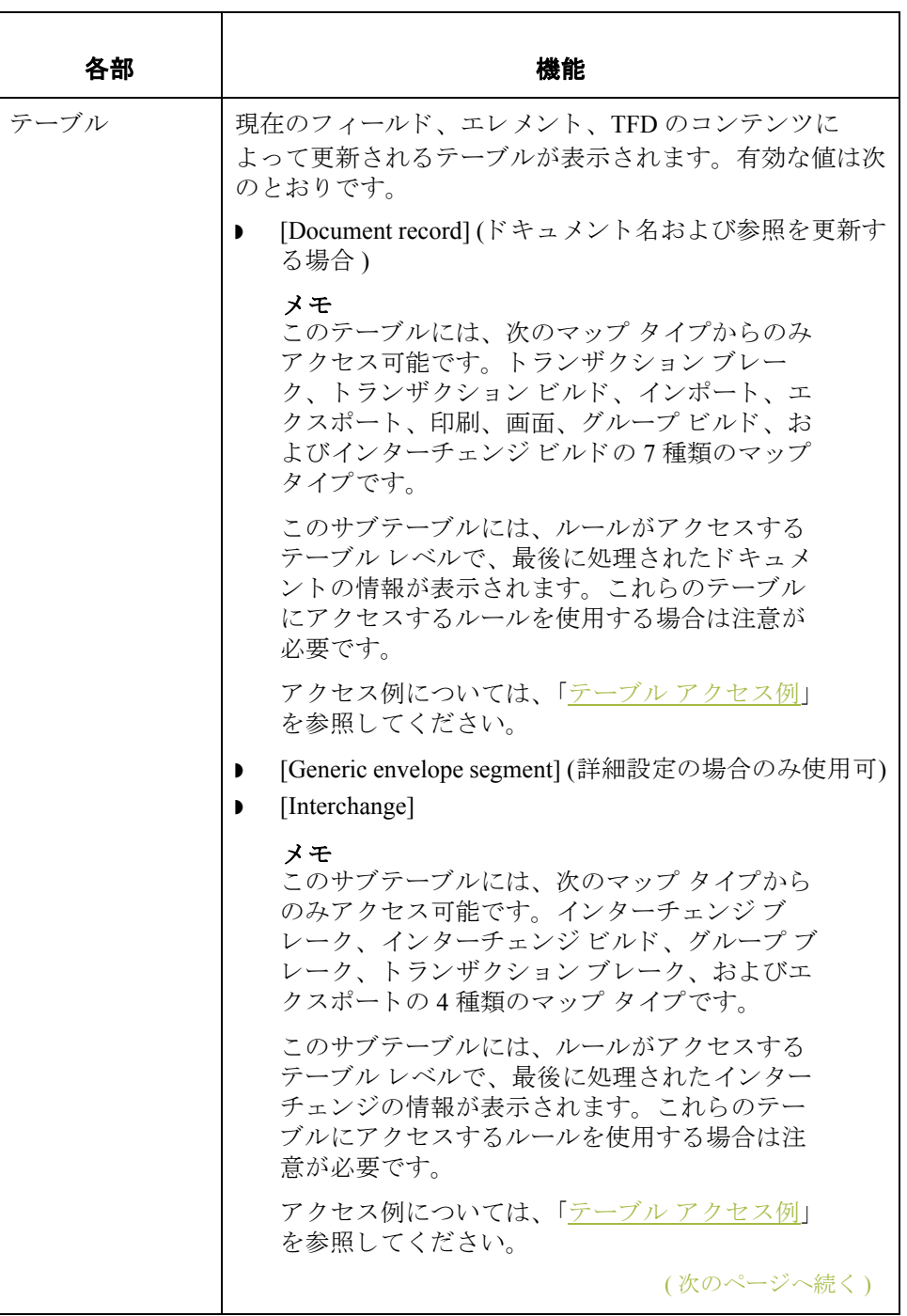

**3 - 22**

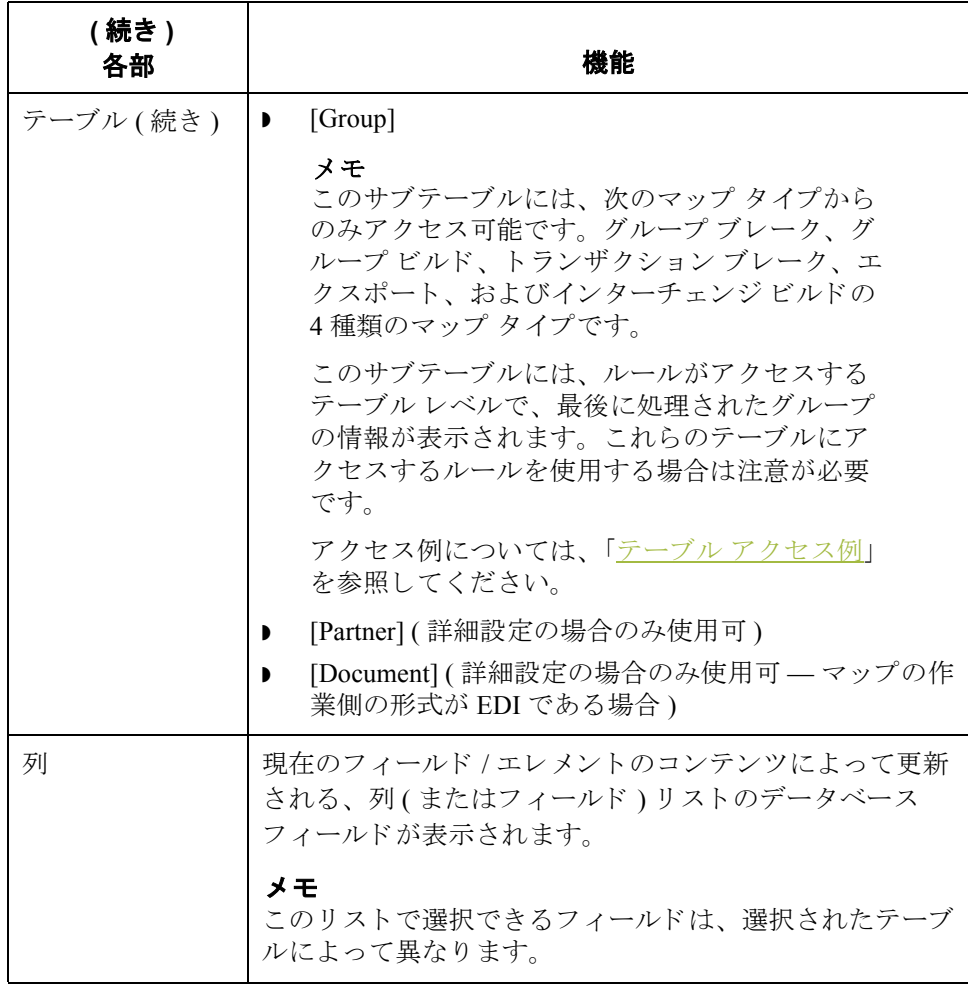

## ドキュメント名と参照の設定方法

**はじめに** [ ドキュメント名 ] と [ 参照 ] の 2 つのフィールドを、アプリケーション インテ グレーション サブシステムで指定するよう推奨します。通常、このフィールド は、請求書の場合は請求書番号に、また、発注書の場合は発注書番号になりま す。ドキュメント名または参照のいずれかを指定すると、Gentran:Serverドキュ メント ブラウザの対応するフィールド ([ イン ドキュメント ]、[? イン ドキュメ ント ]、 [ アウト ドキュメント ]、 [ ? アウト ドキュメント ]、 [ ワークスペース ]、 [インドローワ]、[アウトドローワ]、[送信キュー]、[インターチェンジ])に データが入力 されます。 " ドキュメント名 " および " 参照 " によ り、 マップに よって作成されたドキュメントを Gentran:Server でより簡単に識別することがで きます。

> Gentran:Server のドキュメント ブラウザでドキュメントを識別できるように、ド キュメント名を設定するよう強くお勧めします。アプリケーション インテグ レーション サブシステムでドキュメント名を設定すると、Gentran:Server でこの ドキュメントを含むドキュメント ブラウザの [名前]ボックスに、マッピングさ れたフィールドのデータが含まれます。アプリケーション インテグレーション サブシステムで参照を設定すると、Gentran:Server でこのドキュメントを含れド キュメント ブラウザの [ 参照データ ] ボックスに、マッピングされたフィールド のデータが含まれます。

> ドキュメント名には、任意のエレメントを選択することができますが、マップ 内で1度だけ使用されるエレメントを選択するよう強くお勧めします。また、 データ型が " 文字列 " のエレメントを選択してください ( データ型は [ エレメン ト プロパティ1ダイアログ ボックスで指定されています)。ドキュメント名また は参照に、データ型が Date/Time または Number のエレメントを使用する場合は、 次のいずれかの操作を実行します。

- ▶ [エレメントプロパティ]ダイアログ ボックスでデータ型を String に変更し ます。
- ドキュメント レコードを更新する拡張ルールを設定します。

#### 注意

エレメントのデータ型を Date/Time または Number から "String" に変更すると、 オリジナルのデータ型のチェックは行われません。

名の設定

**手順 : ドキュメント** - ドキュメント名を設定するには、次の手順に従います。

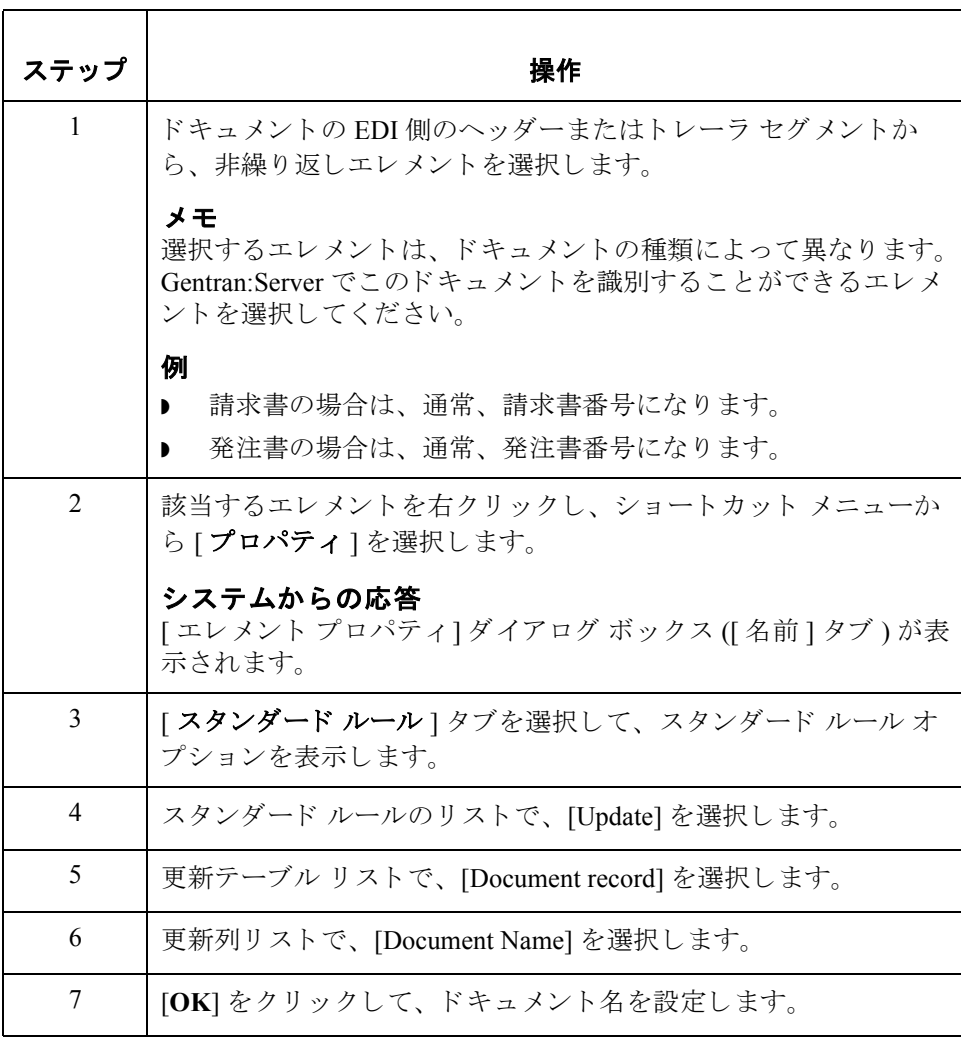

手順 **:** 参照の設定 参照を設定するには、 次の手順に従います。

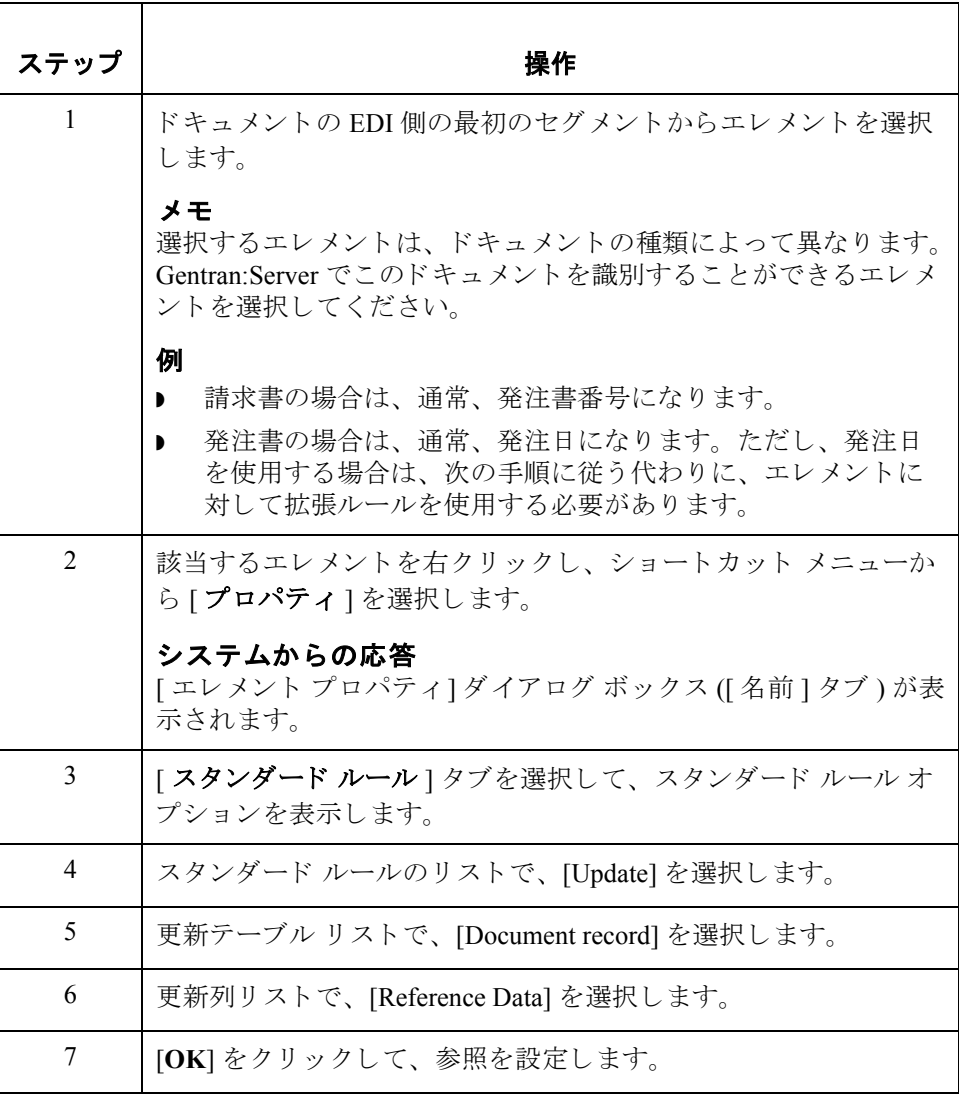

# **System Variable** スタンダード ルールの使い方 **0**

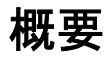

はじめに Use System Variable 機能を使用すると、選択されているエレメント、フィールド、 または TFD に現在の日時をマッピングする変数を設定できます。選択されている マップ コ ンポーネン ト のデータ型は、 "Date/Time" であ る必要があ り ます。

**[** スタンダード ルール **]** タ ブ **(System Variable)**

次の図に、System Variable 機能を選択した場合の [ スタンダード ルール ] タブを 示し ます。

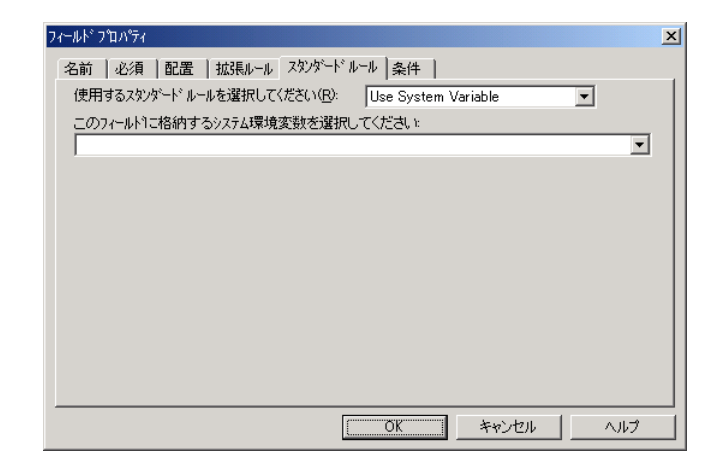

**[** スタンダード ルー ル **]** タ ブ **(System Variable)** の各部と 機能

次の表に、System Variable スタンダード ルールの各部とその機能を示します。

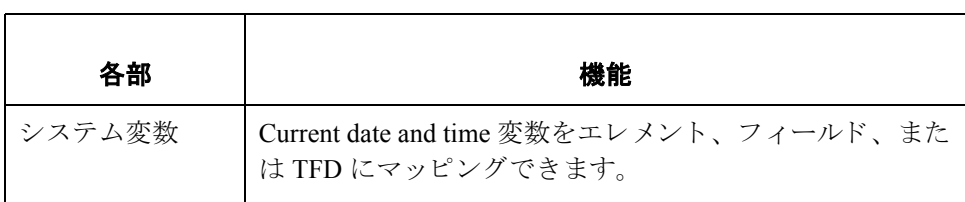

# システム日付 **/** 時刻の使用方法

手順 システム日付 / 時刻を使用するには、次の手順に従います。

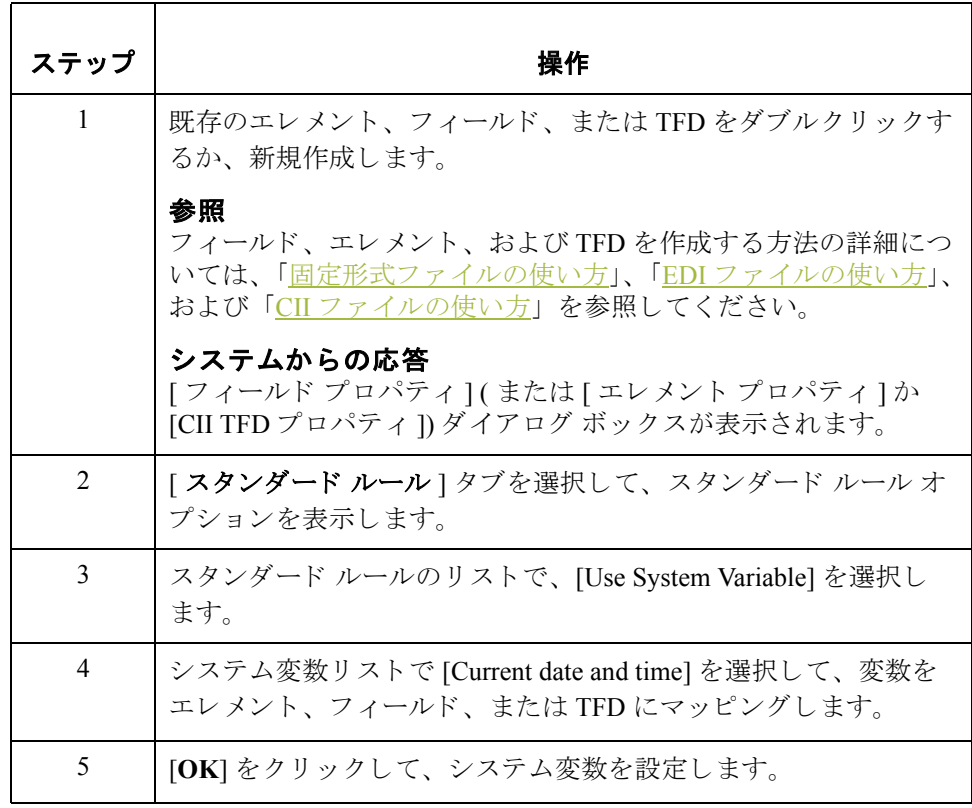

# **Use Constant** スタンダード ルールの使い方 **0**

概要

**3 - 28**

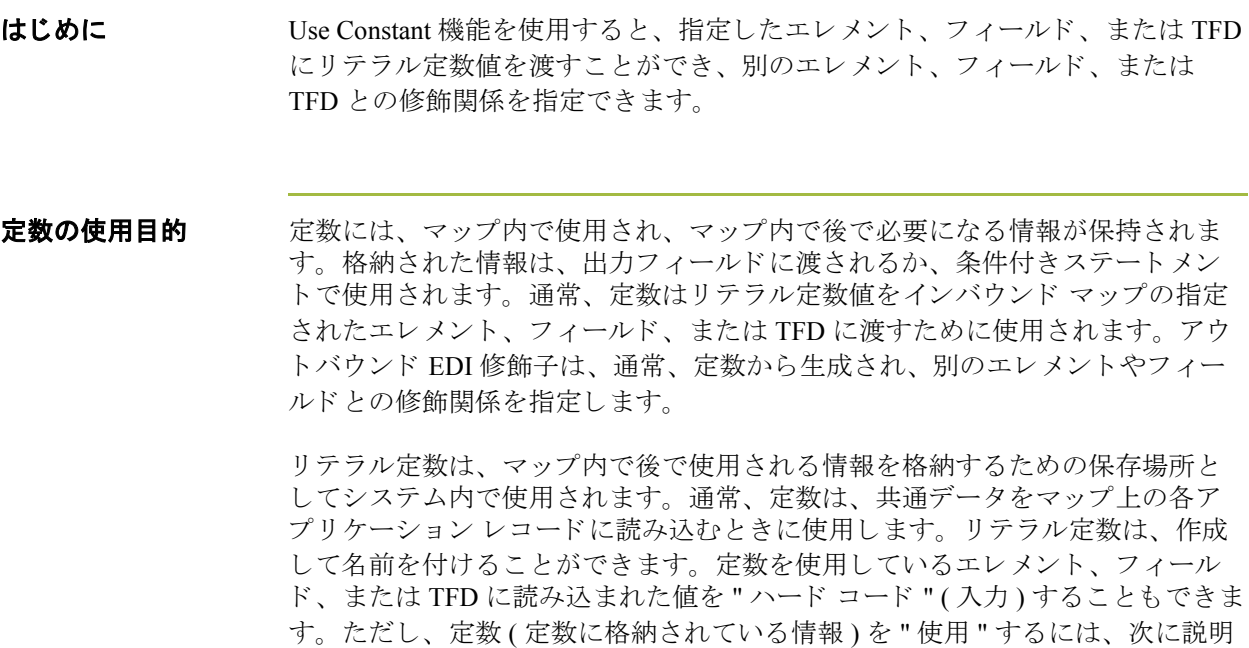

するように、スタンダードルールを使用する必要があります。

インバウンド マップの場合、通常、定数はレコード タイプを定義するために使 用されます。アウトバウンド マップの場合、通常、定数は修飾関係を定義する ために使用 されます。

修飾関係により、エレメントとその修飾子との関係が構築されます。修飾子に は、エレメントをさらに詳細に定義するコードが含まれています。修飾関係は、 通常、アウトバウンド マップで定義されます。

### **[** スタンダード ルール **]** タ ブ **(Use Constant)**

次の図に、Use Constant 機能を選択した場合の [ スタンダード ルール ] タブを示 し ます。

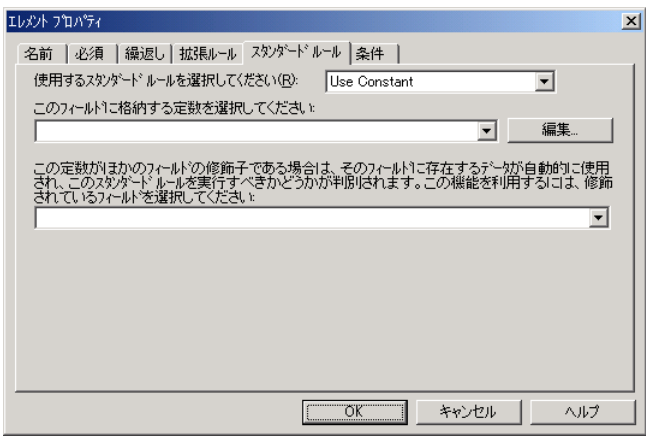

### **[** スタンダード ルール **]** タ ブ **(Use Constant)** の各部と 機能

次の表に、[スタンダード ルール]タブ (Use Constant スタンダード ルールが選択 されている場合 ) の各部 と その機能を示し ます。

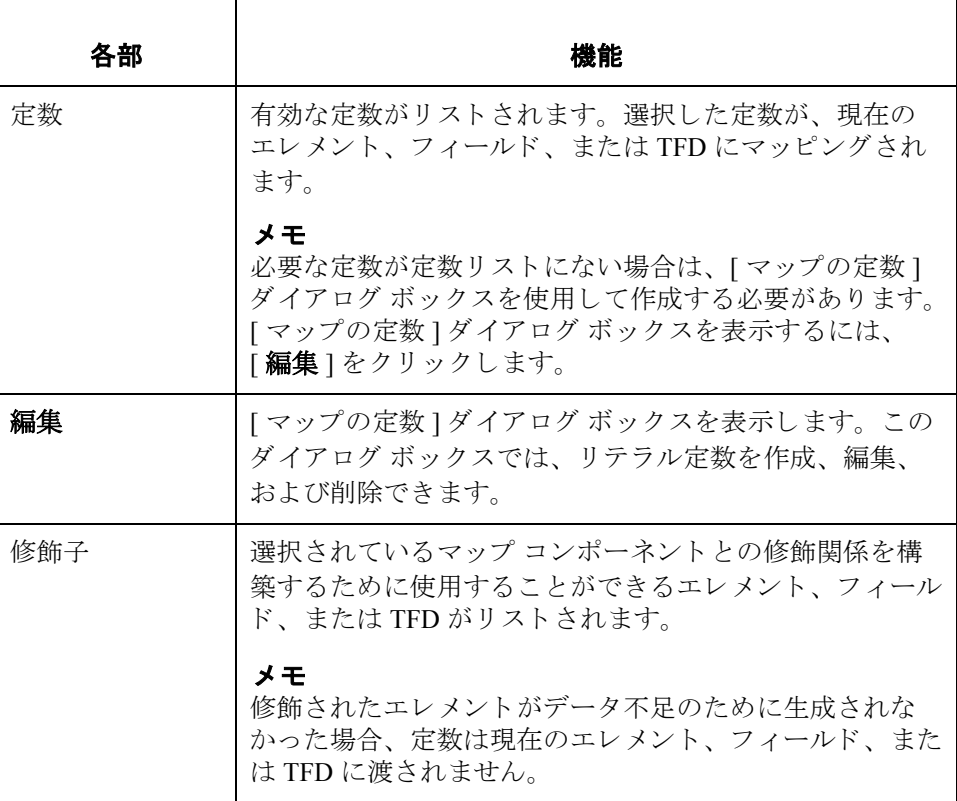

概要 スタンダード ルールの使い方 **3 - 30**

**[** マ ッ プの定数 **]**  ダイアログ ボックス 次の図に、[ マップの定数] ダイアログ ボックスを示します。

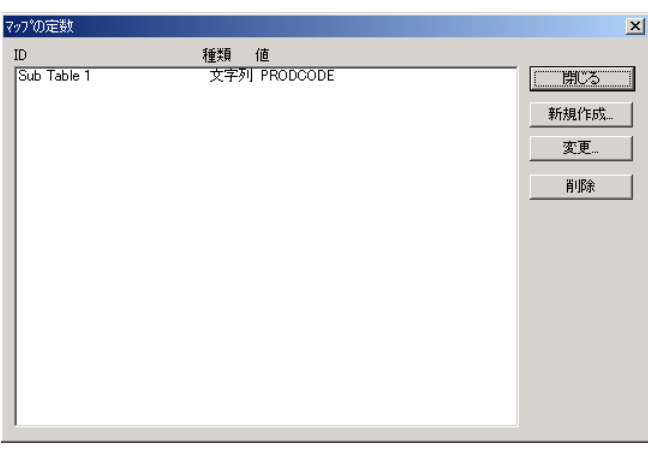

## **[** マ ッ プの定数 **]**  ダイアログ ボックス の各部と機能

次の表に、[マップの定数]ダイアログ ボックスの各部とその機能を示します。

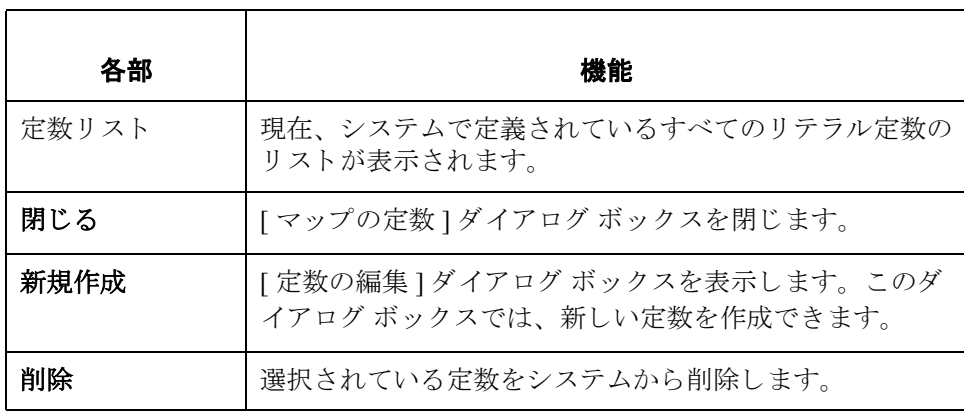

**[** 定数の編集 **]** ダイ アログ ボックス

次に、[定数の編集]ダイアログ ボックスを示します。

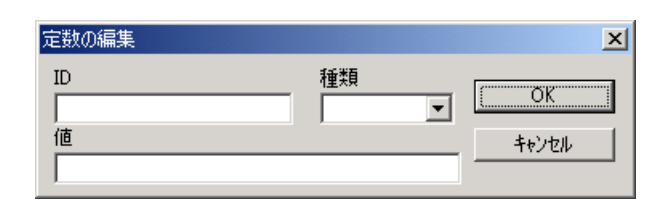

**[** 定数の編集 **]** ダイ アログ ボックスの 各部と機能

各部 まんじょう しょうかん 機能 ID リテラル定数識別子が表示されます。 メ モ 識別子は、通常、定数が使用されるフィールドまたはエレ メントの説明になります。拡張ルールで定数を参照する必 要がある場合は、このフィールドのデータを使用します。 種類 まちにつりテラル定数のカテゴリを指定します。有効な選択肢 は次のとおりです。 ◗ **[Integer]** (正か負の自然数 (分数でない数) または 0 (ゼ ロ)である数値定数の場合に選択) **▶ [Real]** (明示的な小数点が付けられている、正か負の整 数である数値定数の場合に選択) **▶ [String]** (英数字定数の場合に選択) 値 インディング しまく しまい しまい しまい しまい しょうしょう すいじょう しんしょう メ モ この値が、リテラル定数の値になります。

次の表に、[定数の編集]ダイアログ ボックスの各部とその機能を示します。

# マップ内での定数の使用方法

手順 マップ内で定数を使用するには、次の手順に従います。

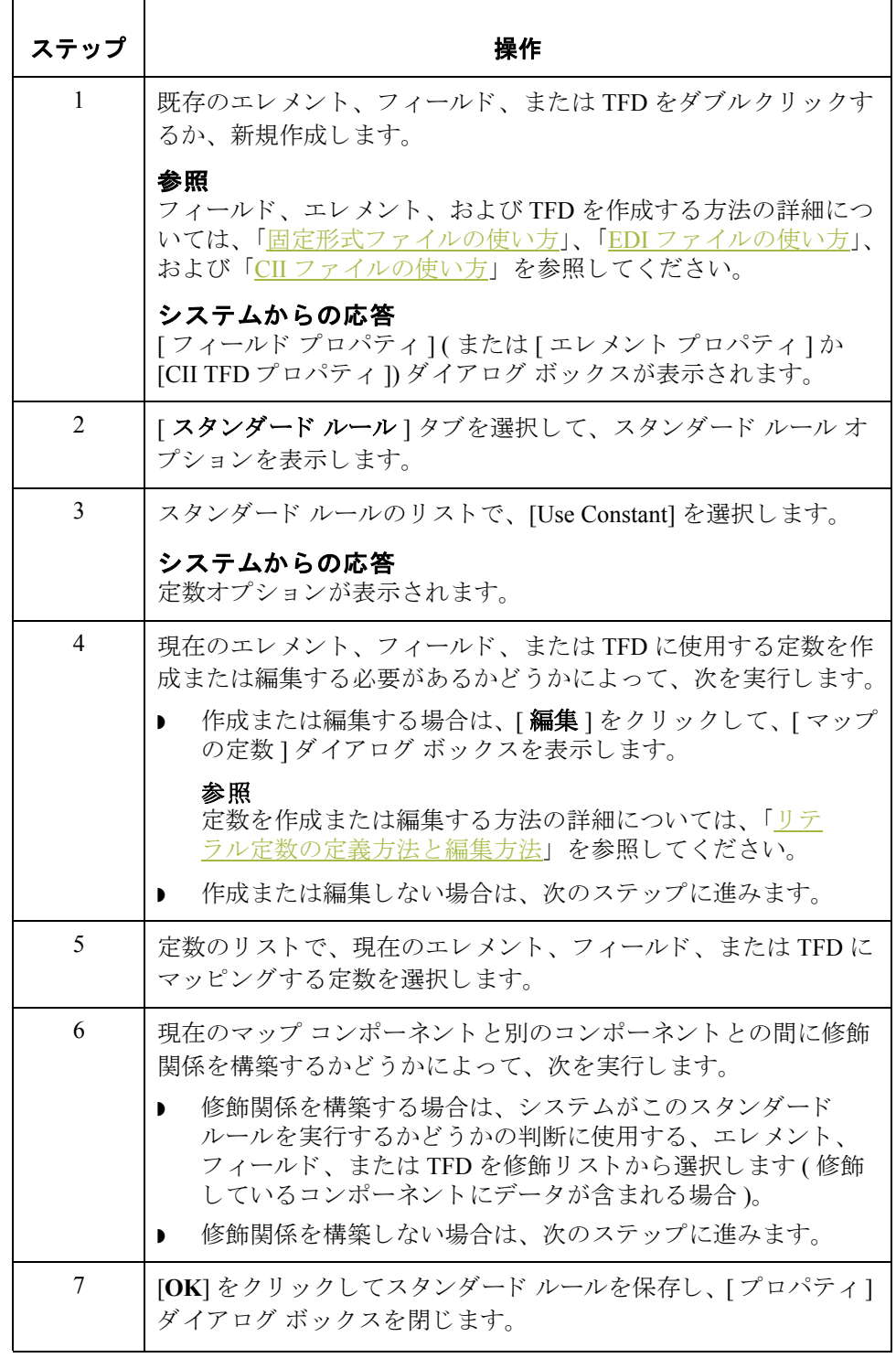

## 修飾関係の定義方法

はじめに リテラル定数は、マップ内で後で使用する情報を格納するための保存場所とし てシステム内で使用されます。通常、定数は、アウトバウンド マップで使用さ れ、修飾子を生成します。修飾子は、コードで表された値を持つエレメントで、 このコードにより、別のエレメントの機能に特定の意味を持たせます。修飾関 係は、エレメントとその修飾子の相互関係を表します。エレメントの機能は、 修飾子に含まれるコードに従って変化します。

この例では、定数を使用して、製品 / サービス ID の修飾子を定義します。

手順 まちゃく 修飾関係を定義するには、次の手順に従います。

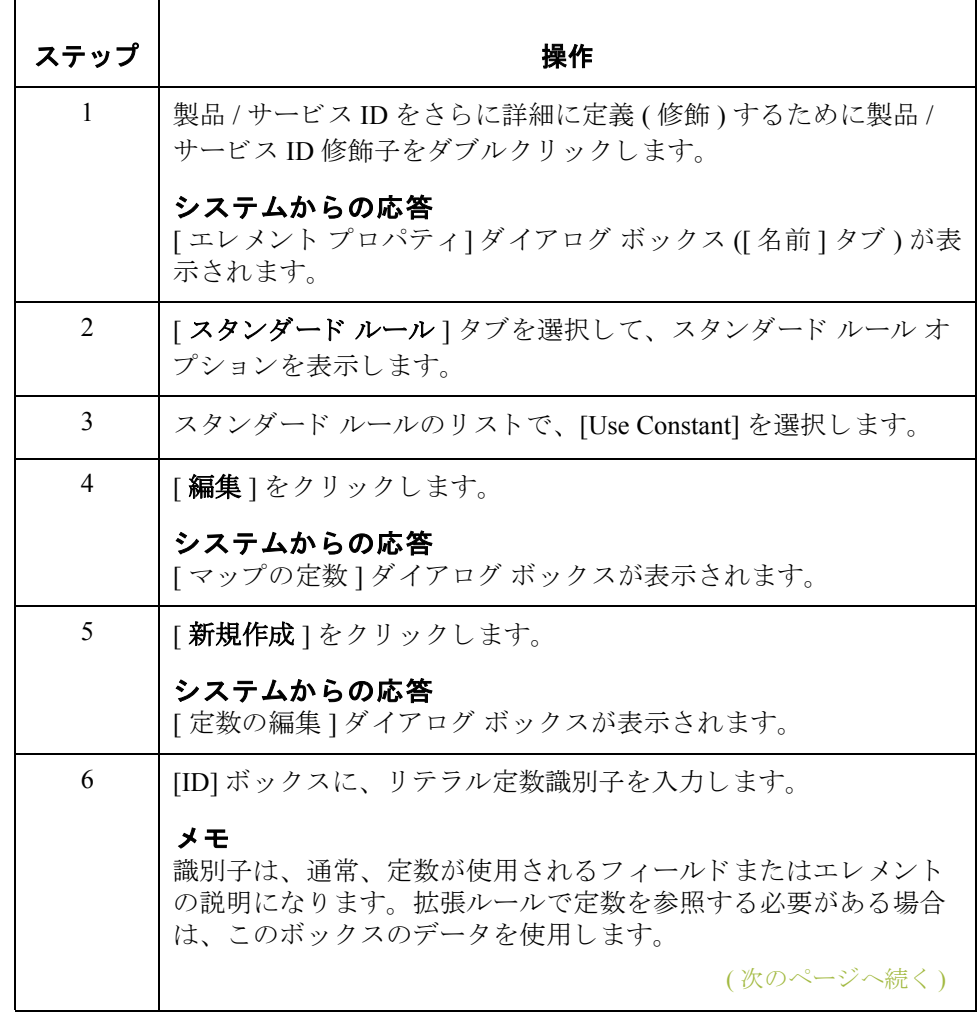

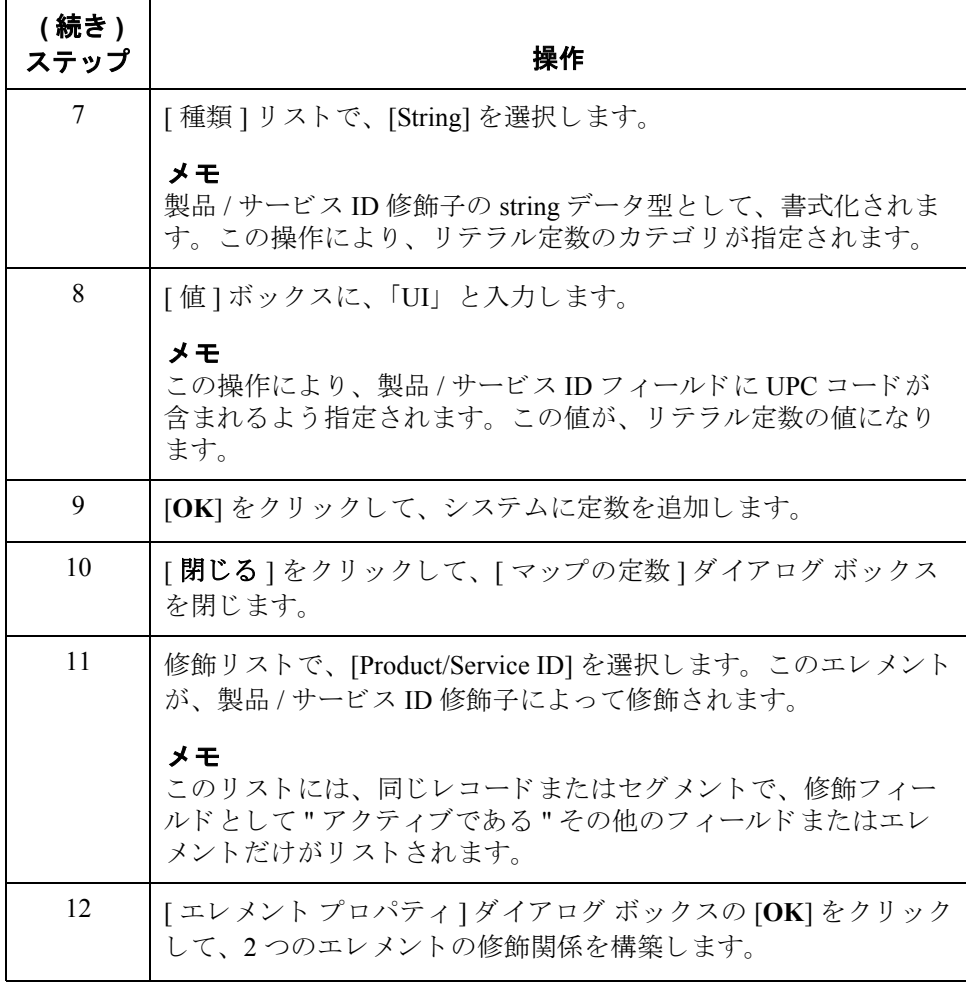

## <span id="page-200-0"></span>リテラル定数の定義方法と編集方法

手順 リテラル定数を作成または編集して情報を保存するには、次の手順に従います。

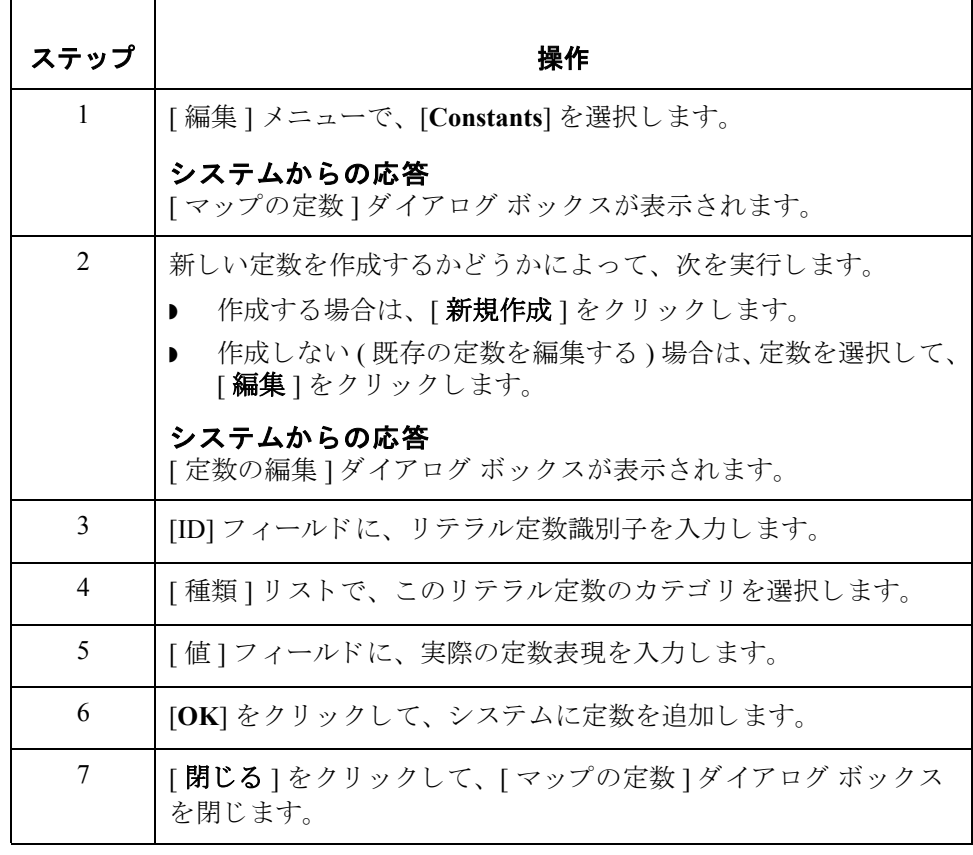

# リテラル定数の削除方法

手順 フラフル定数を削除するには、次の手順に従います。

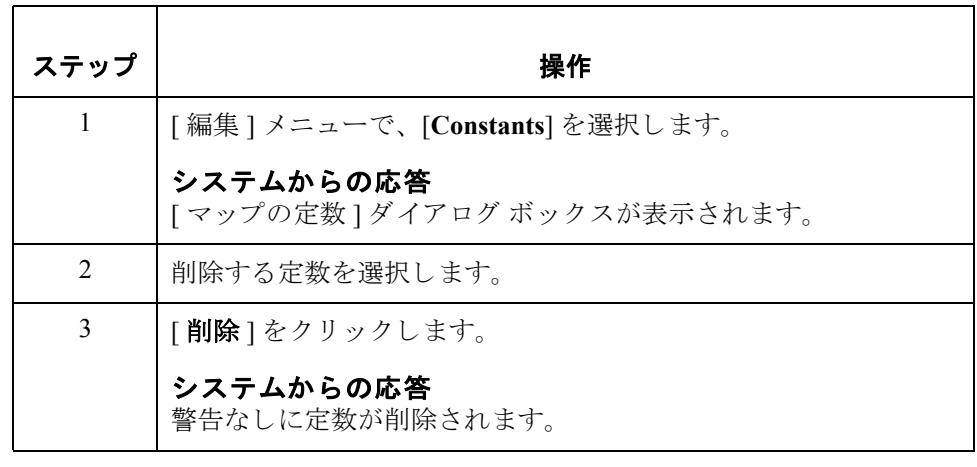

# リテラル定数のマッピング方法

手順 リングする 拡張ルールにより情報が既に保存されている定数をマッピングするには、次の 手順に従います。

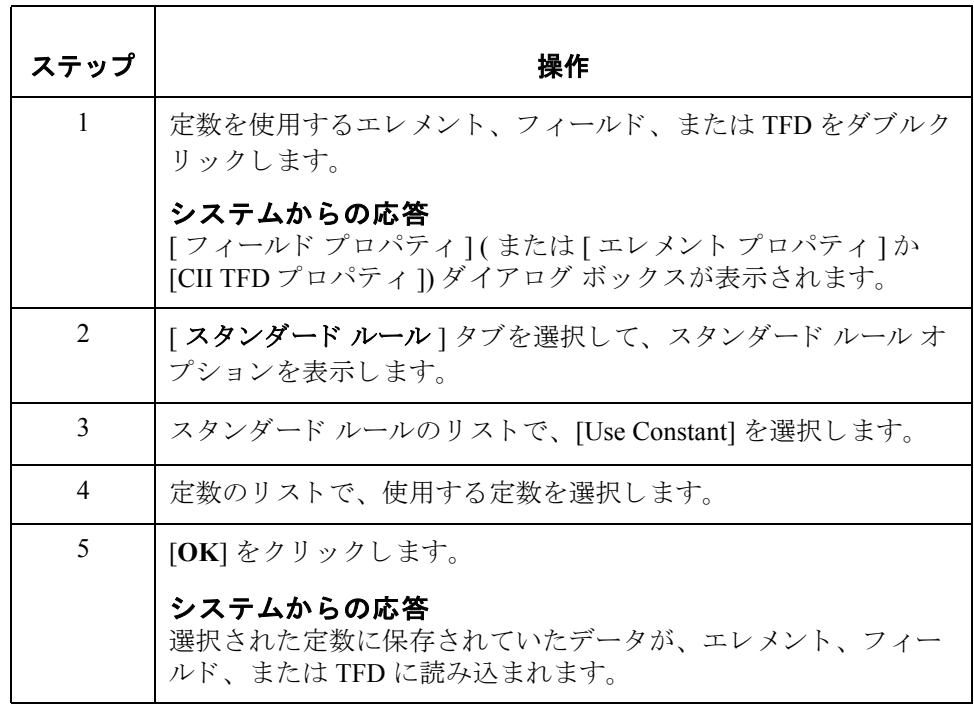

## 修飾子の生成方法

はじめに インクロン 修飾子は、通常、コードで表された値を持つエレメントで、このコードにより、 別のエレメントの機能に特別な意味を持たせます。修飾関係は、エレメントと その修飾子の相互関係を表します。エレメントの機能は、修飾子に含まれる コードに従って変化します。

手順 まちゃく 修飾関係を定義するには、次の手順に従います。

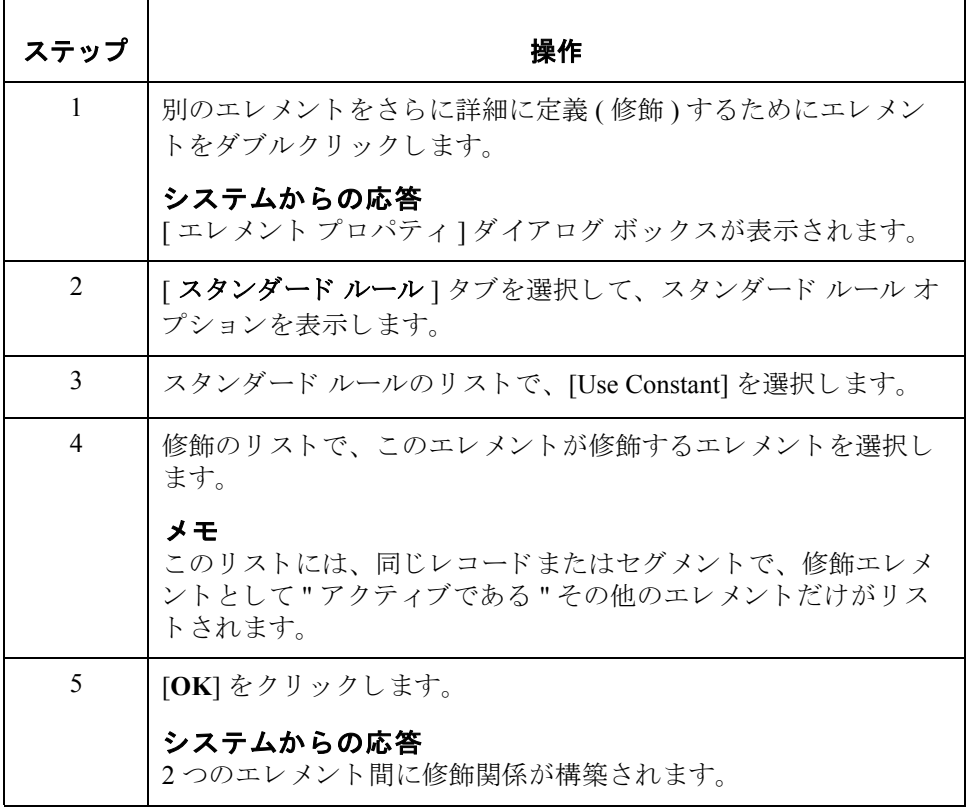

# **Loop Count** スタンダード ルールの使い方 **0**

## 概要

はじめに Loop Count 機能を使用すると、エレメント、フィールド、または TFD がループ に含まれる場合に、ループの繰り返し回数をカウントできます。ループがネス トされている場合、現在のループまたはアウターループをトラックできます。 たとえば、 Y ループが X ループにネストされていて、 Y ループが 15 回、また X ループが 3 回繰 り 返 されています。 この場合、 ユーザーは、 15 (Y ループ ) ま たは3(Xループ)のいずれかをカウントすることができます。

### **[** スタンダード ルー ル **]** タ ブ **(Loop Count)**

次の図に、Loop Count 機能を選択した場合の [ スタンダード ルール ] タブを示し ます。

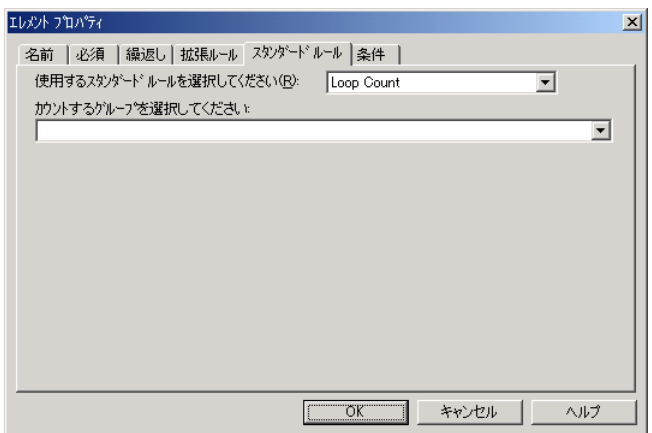

## **[** スタンダード ルール ] タブ **(Loop Count)** の 各部と機能

次の表に、[ スタンダード ルール ] タブ (Loop Count スタンダード ルールが選択 されている場合 ) の各部 と その機能を示し ます。

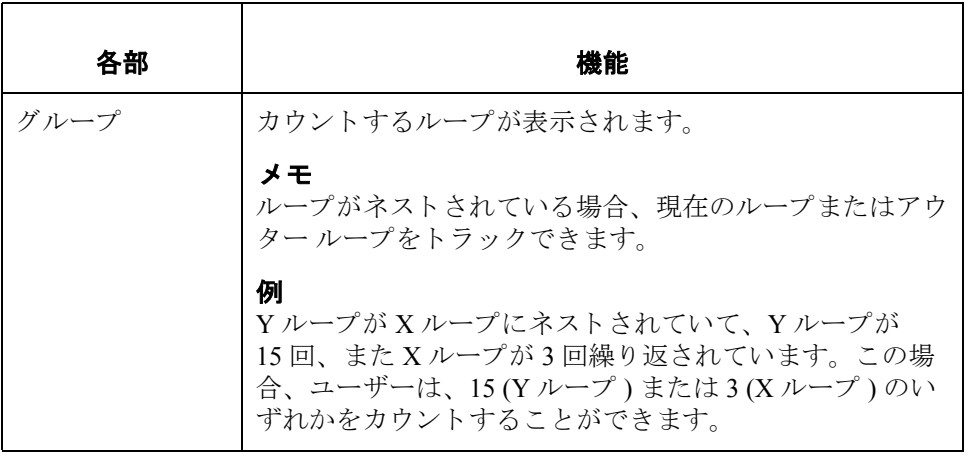

# **Loop Count** 機能の使用方法

手順 Loop Count 機能を使用するには、次の手順に従います。

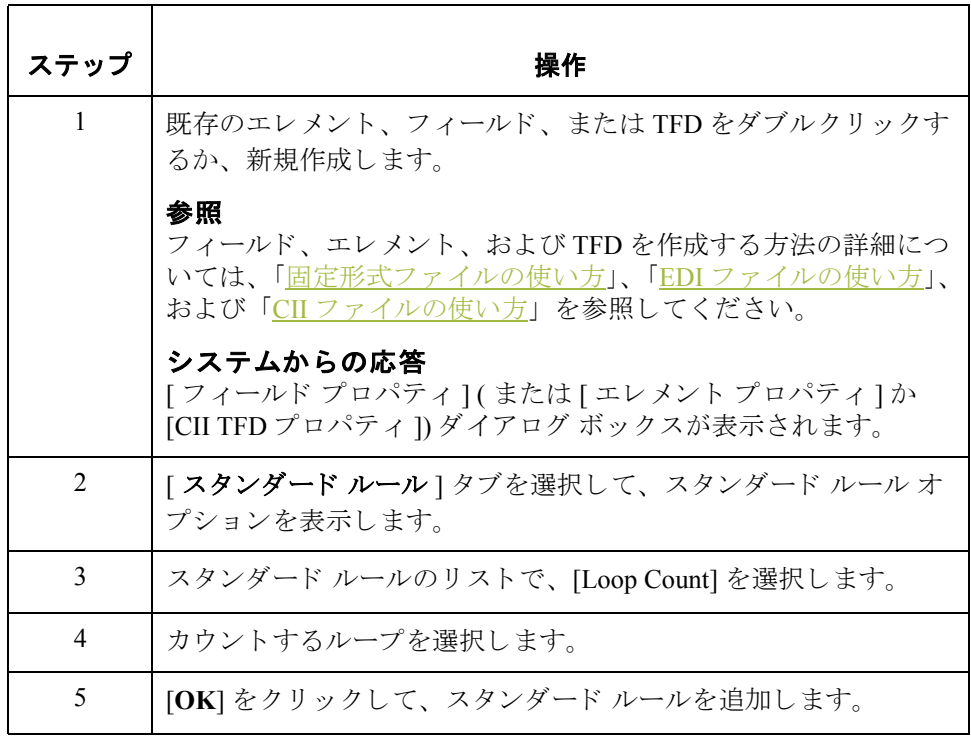

# **Use Accumulator** スタンダード ルールの使い方 **0**

## 概要

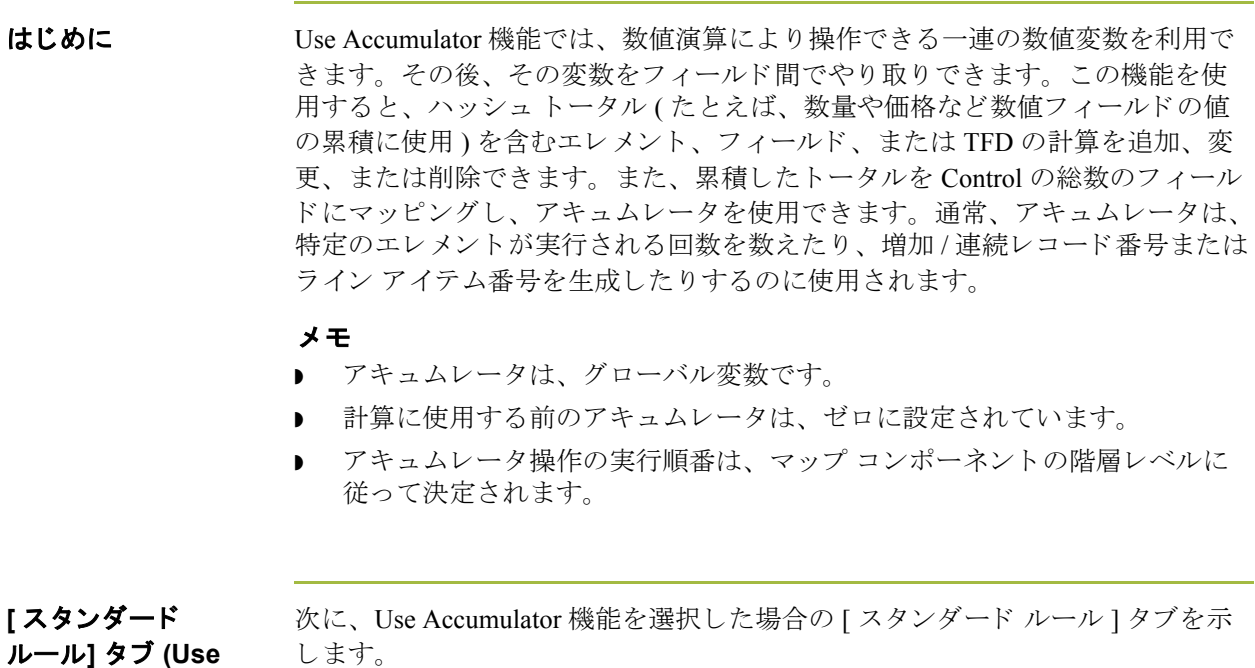

**Accumulator)** フィールドフロバティ 優先アキュムレータ

 $\vert x \vert$ 名前 | 必須 | 配置 | 拡張ルール スタンダードルール | 条件 | 使用するスタンダート<sup>\*</sup>ルールを選択してください(R): Use Accumulator  $\overline{\mathbf{r}}$ オフション 1 オフション 2 オフション 3 オフション 4 新規作成. 変更 削除 ヘルプ

### **[** スタンダード ルール**]** タ ブ **(Use Accumulator)** の 各部と機能

各部 機能 優先 アキュムレータ このエレメント、フィールド、または TFD に作成されて いる既存の計算がすべて表示されます。 新規作成 | 「アキュムレータ登録の編集 ] ダイアログ ボックスが表示 され、このエレメント、フィールド、または TFD に新し い計算を作成できます。 変更 [ 優先アキュムレータ ] リストで計算を反転表示して、こ のボタンをクリックすると、[アキュムレータ登録の編集] ダイアログ ボックスが表示され、選択した計算を編集で きます。 | 削除 | | | | | | | 優先アキュムレータ | リストで計算を反転表示して、 このボタンをクリックすると、選択した計算が削除され ます。 注意 選択された計算は、警告なしに削除されます。

次の表に、[スタンダード ルール]タブ (Use Accumulator スタンダード ルールが

選択されている場合)の各部とその機能を示します。

**[** アキュムレータ 登録の編集 **]** ダイ アログ ボックス

次に、「アキュムレータ登録の編集1ダイアログボックスを示します。

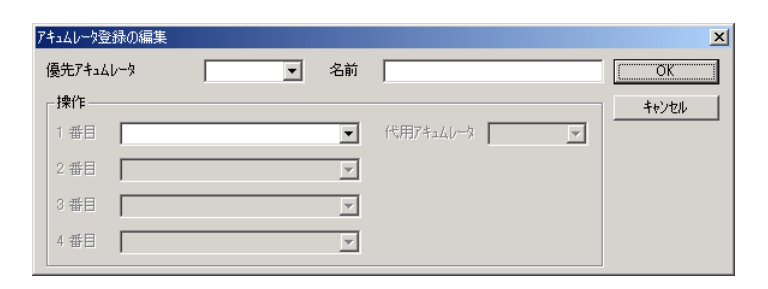

## **[** アキュムレータ 登録の編集 **]** ダイ アログ ボックスの 各部と機能

次に、[アキュムレータ登録の編集]ダイアログ ボックスの各部とその機能を示 し ます。

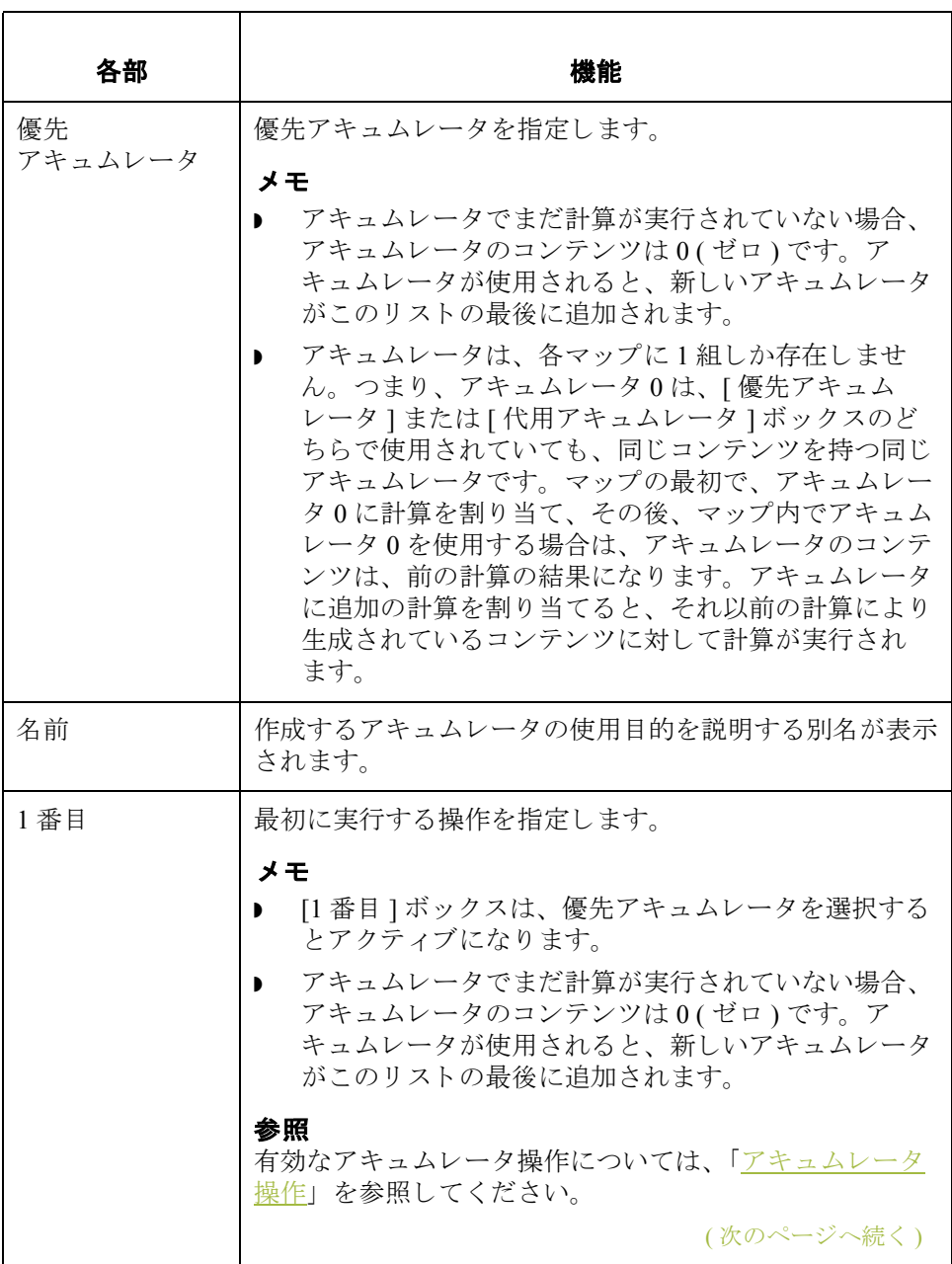

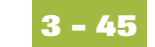

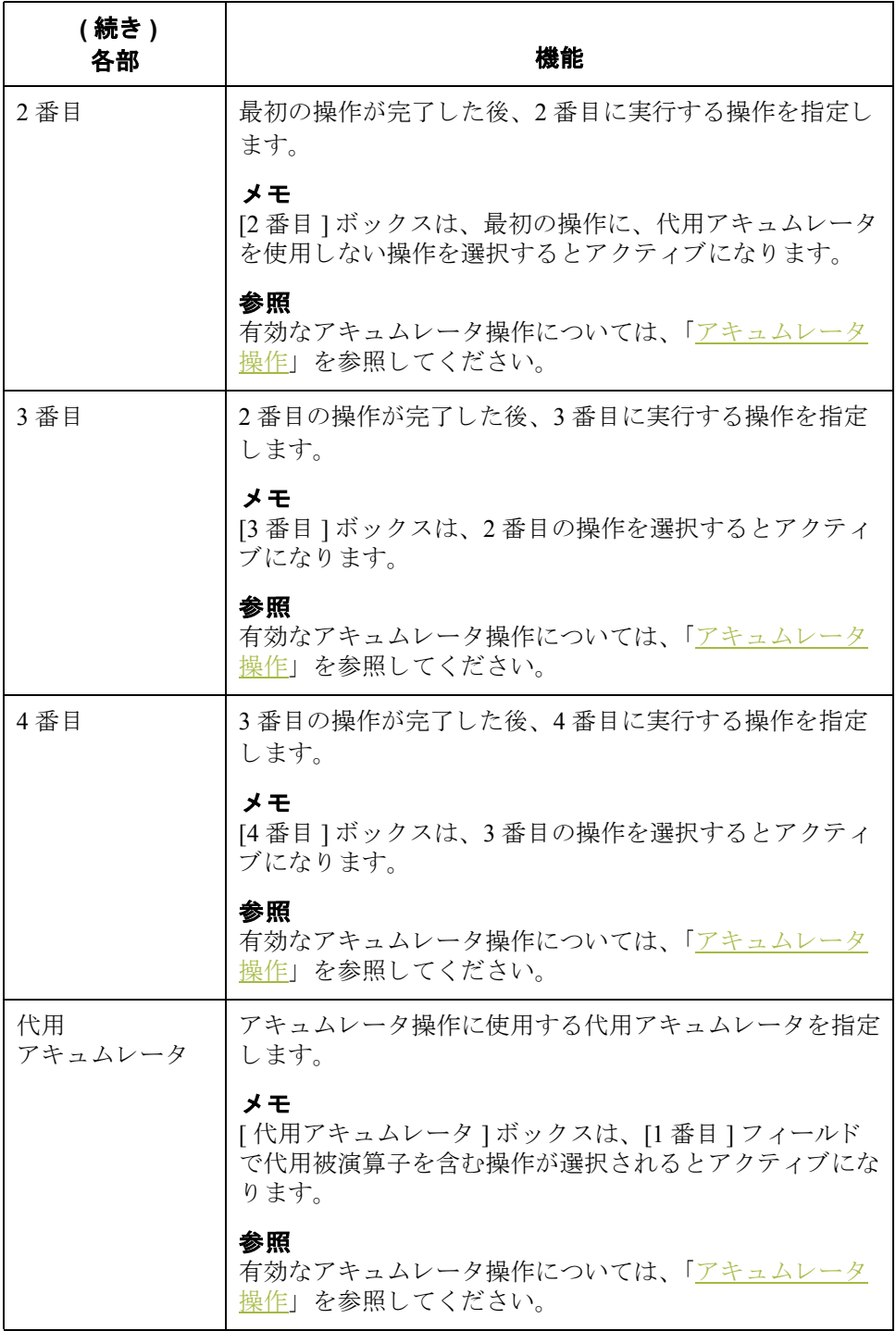

<span id="page-211-0"></span>アキュムレータ操作 次の表に、有効なアキュムレータ操作とその機能を示します。

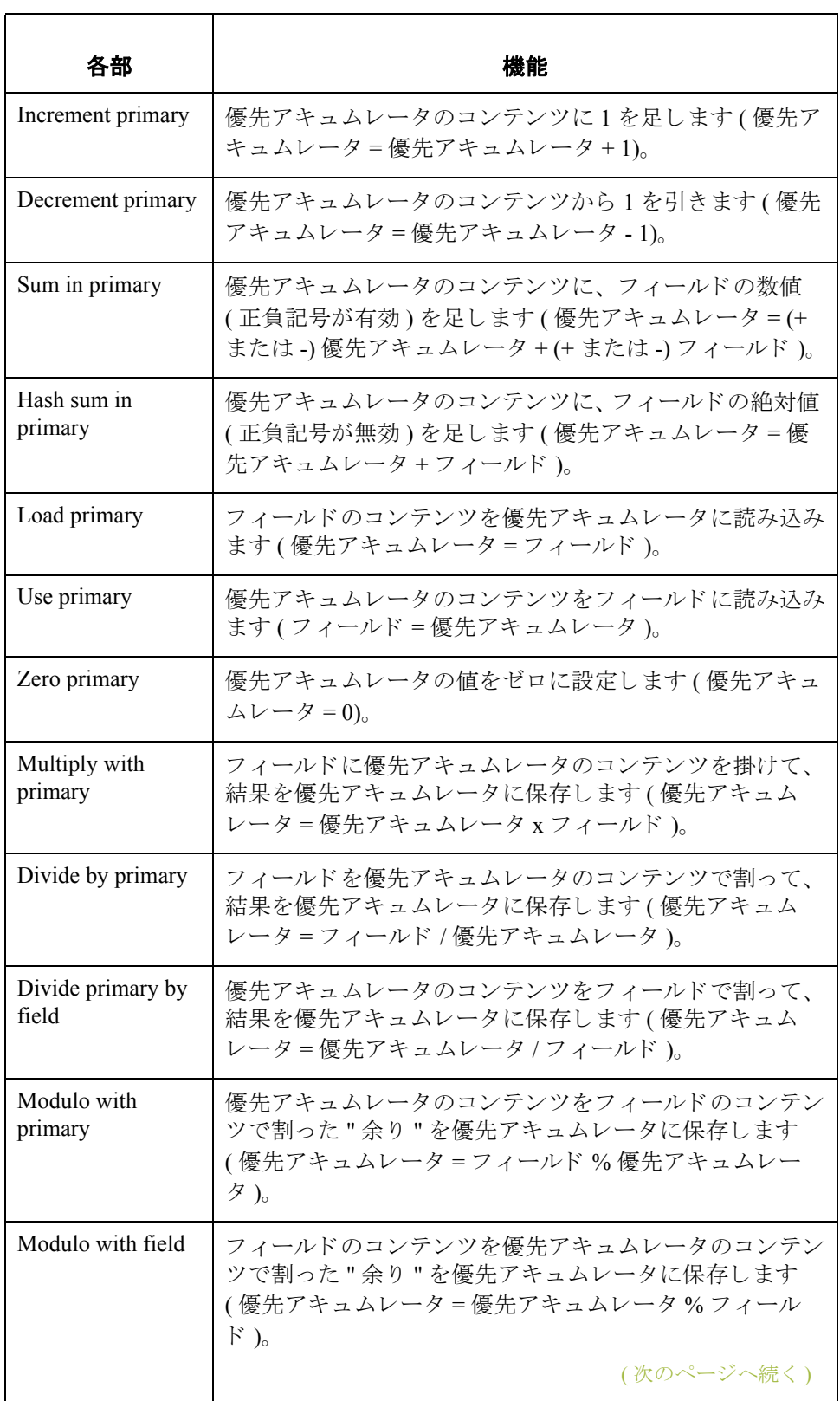

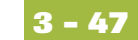

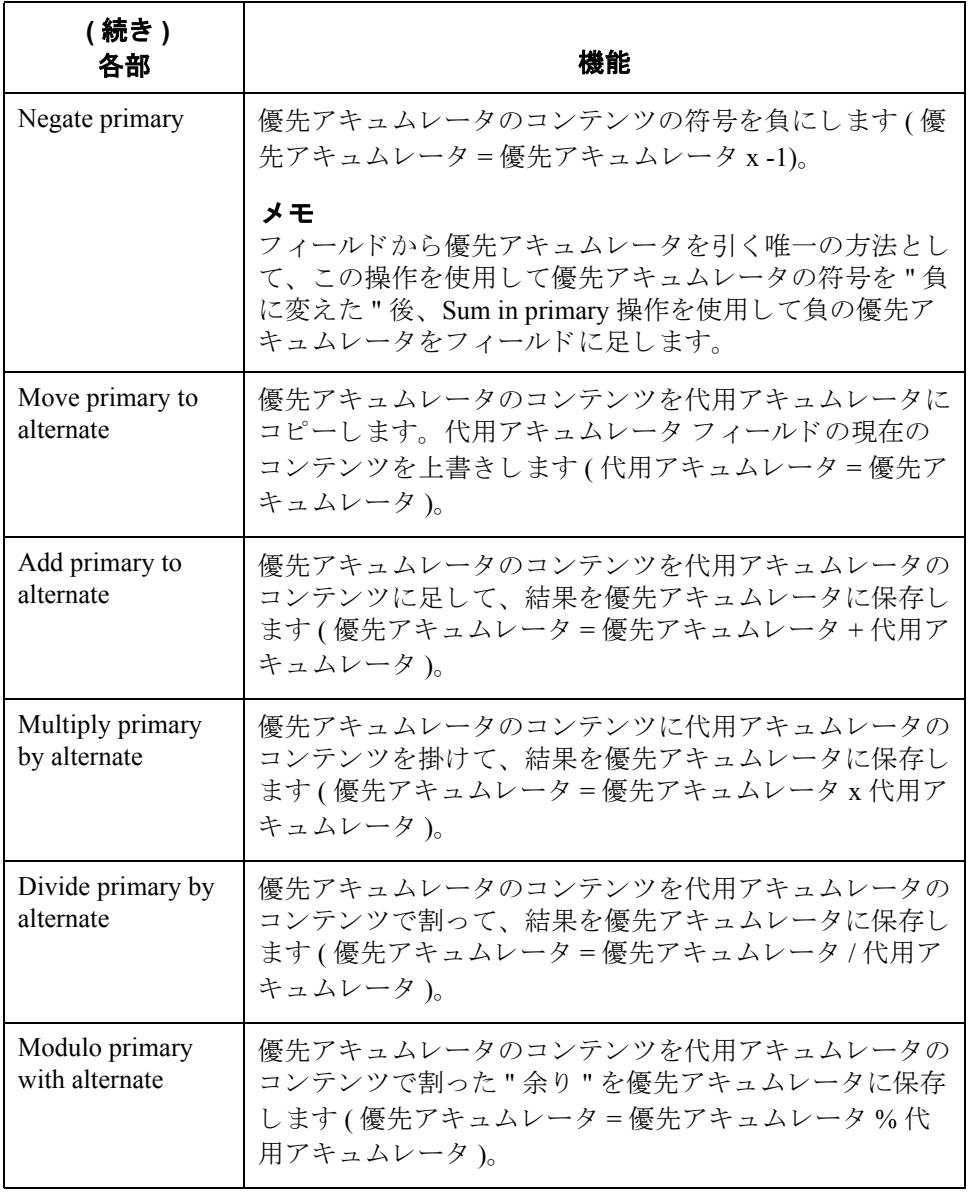

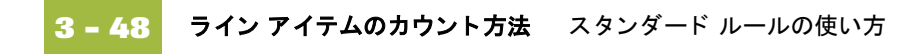

# ライン アイテムのカウント方法

はじめに この例では、ライン アイテム番号の連番カウントの合計値をライン アイテム合 計の番号のフィールドで使用します。

手順 ライン アイテムをカウントして、アウトバウンド ANSI X12 発注書の Control の 総数を生成するには、 次の手順に従います。

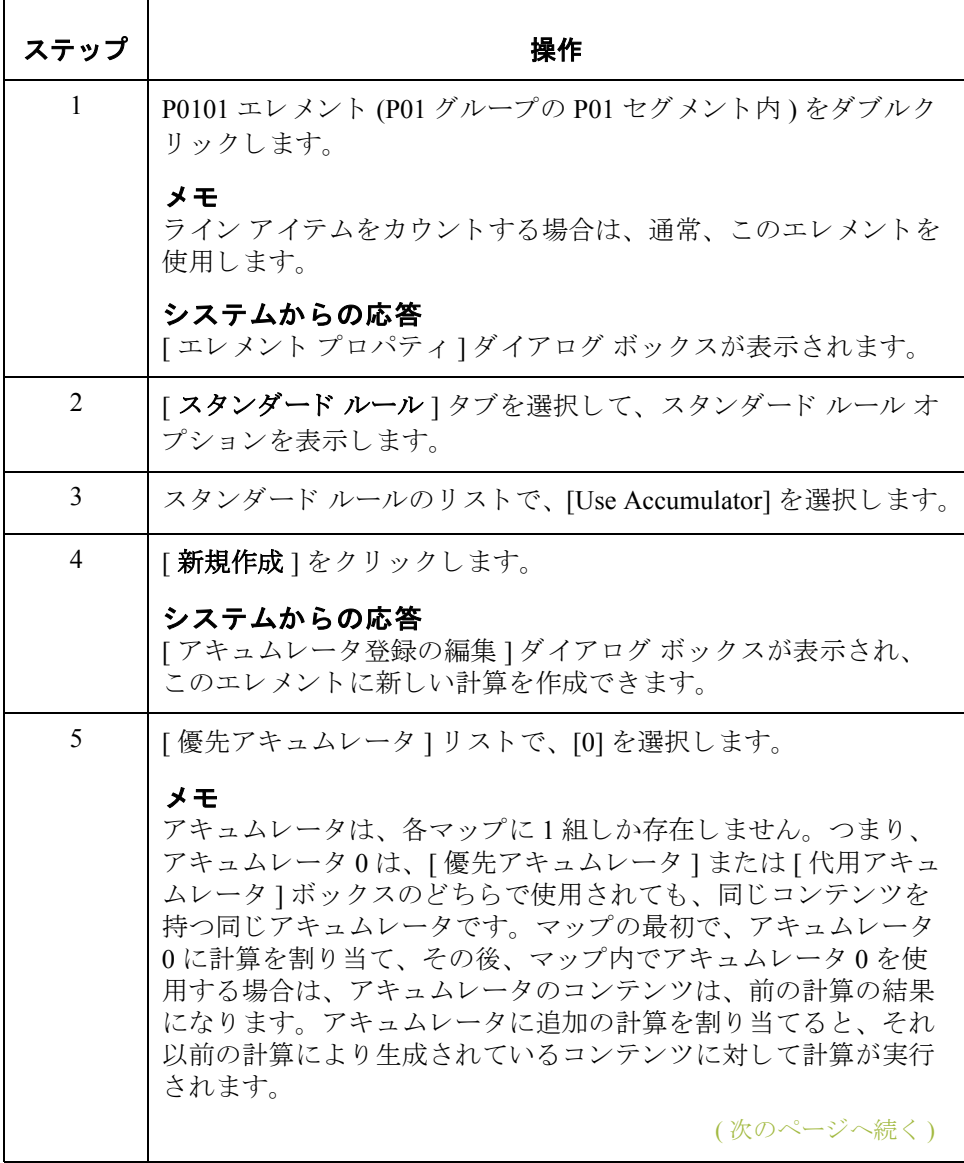

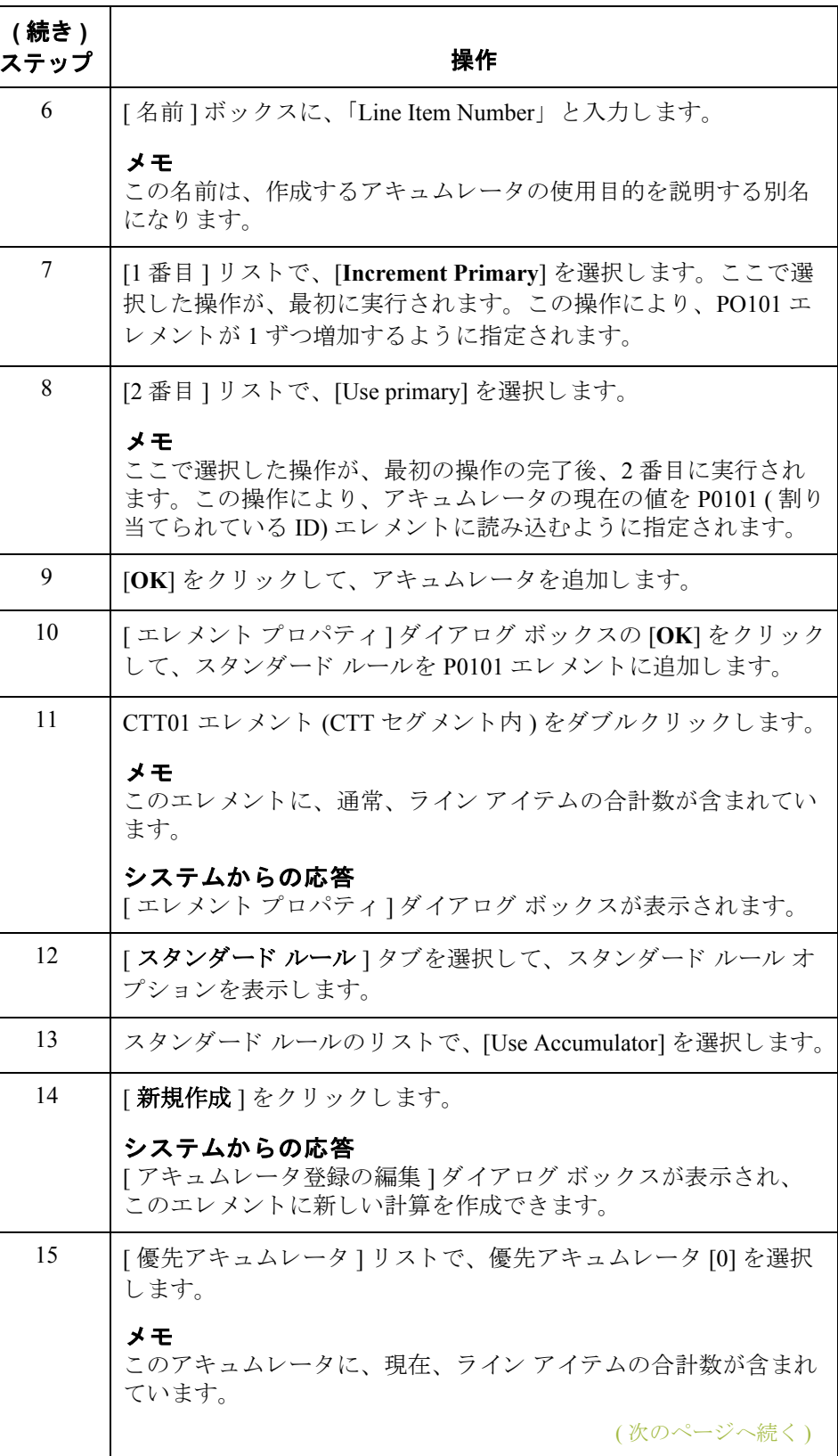

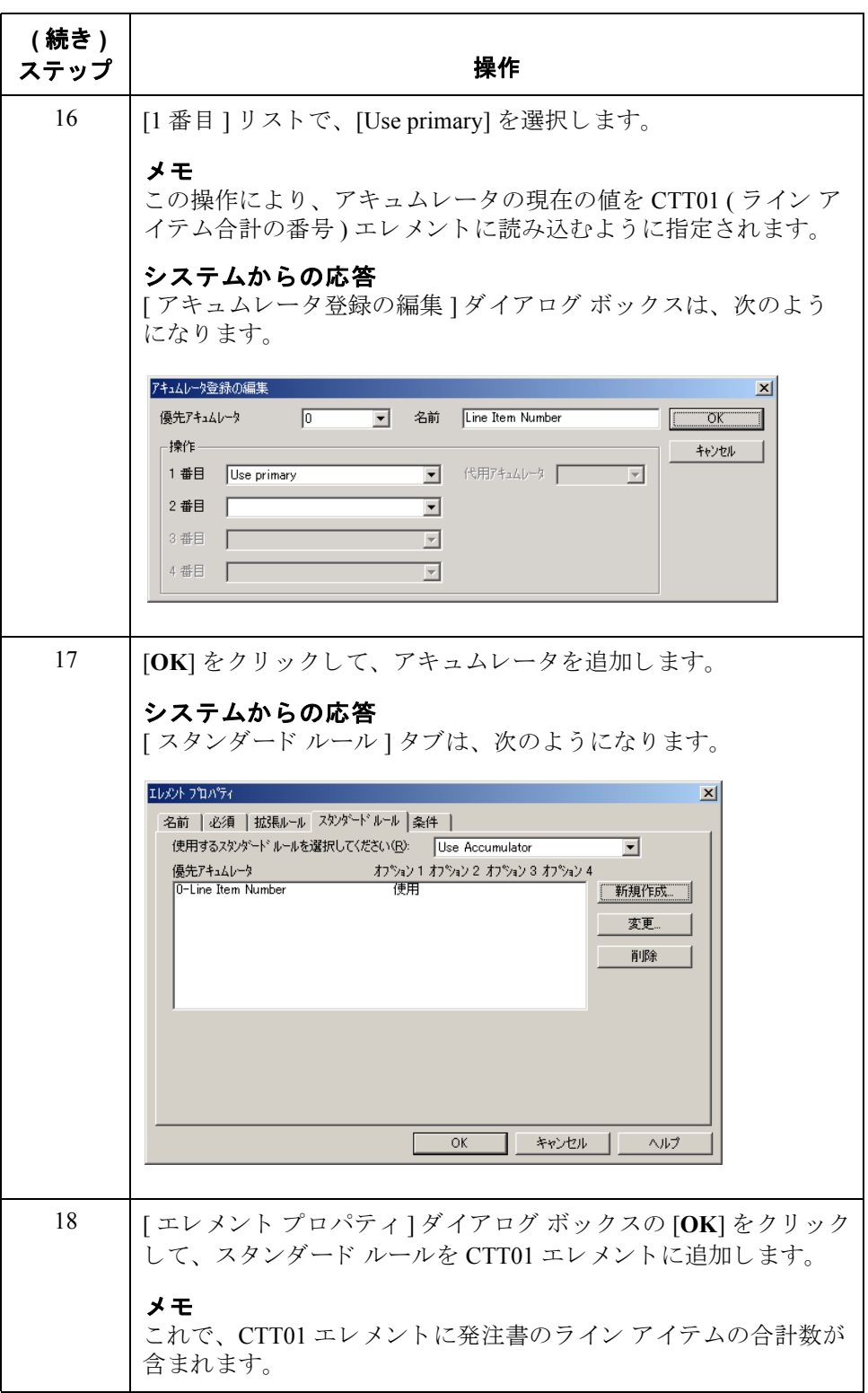
### ハッシュ トータルの計算方法

 $\blacksquare$ 

はじめに この例では、各ラインアイテムの発注数量をカウントし、合計数量を CTT02 (ハッシュトータル)エレメントに読み込みます。

手順 アンチン 発注数量をカウントして、アウトバウンド ANSI X12 発注書のハッシュトータル を生成するには、 次の手順に従います。

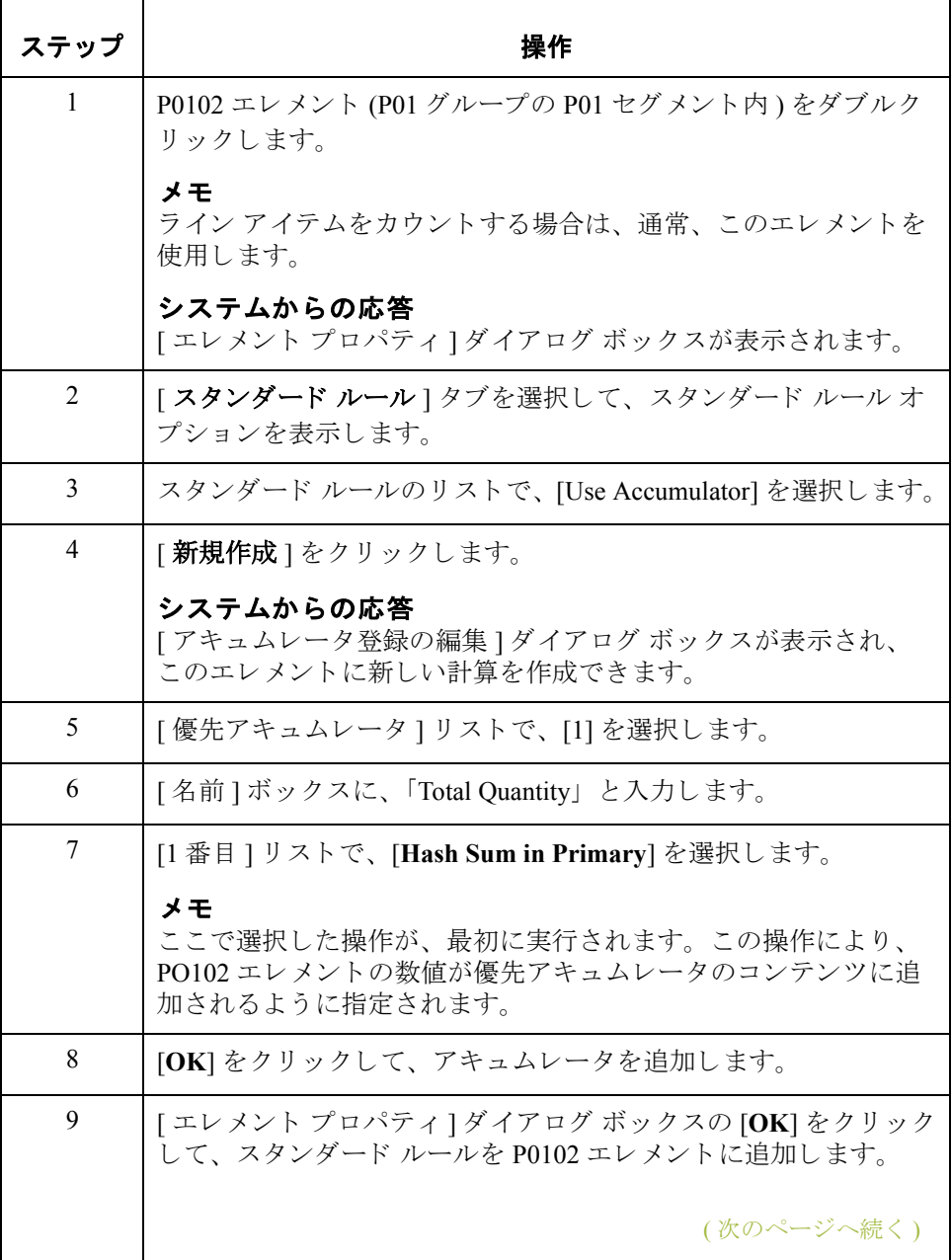

 $\mathcal{G}$ 

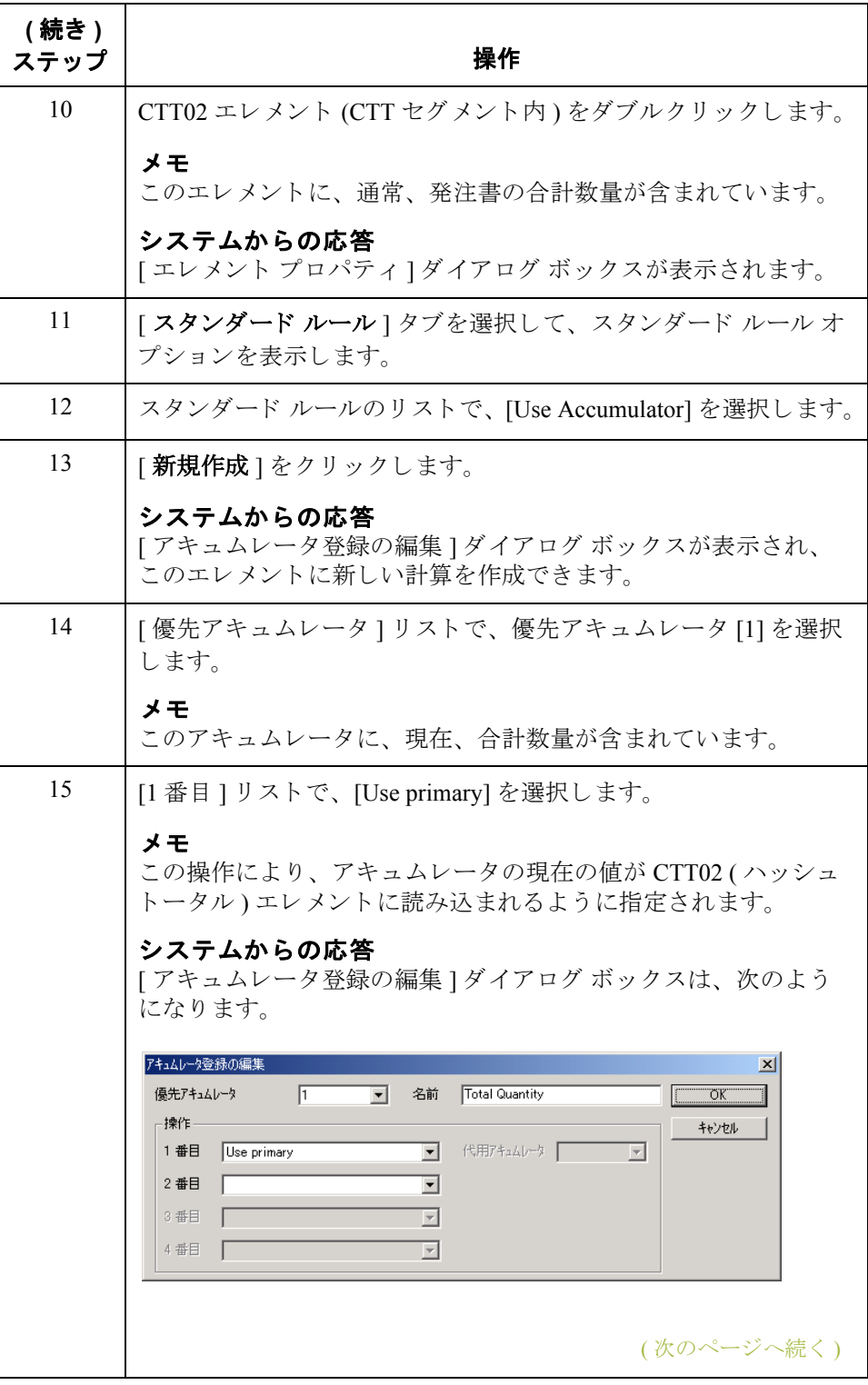

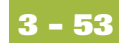

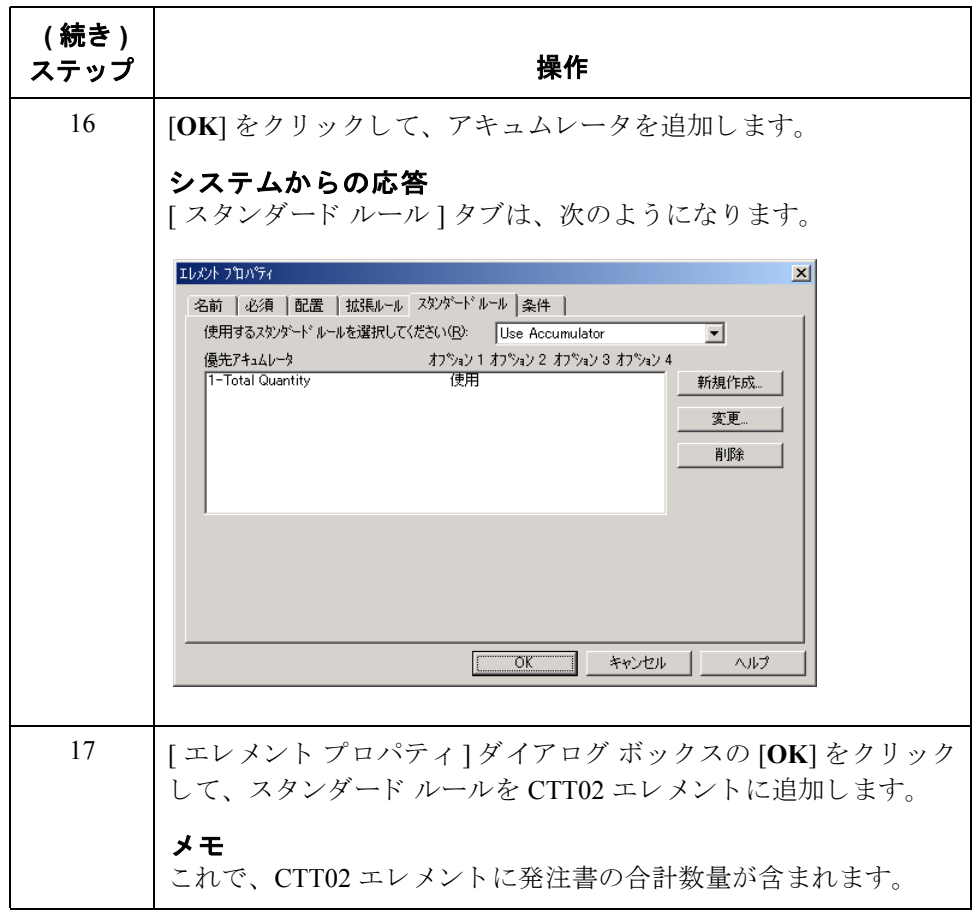

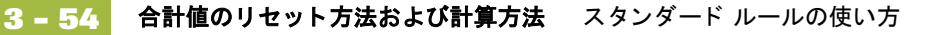

### 合計値のリセット方法および計算方法

はじめに この例では、各ラインアイテムの請求数量に単価を掛けて、合計金額を計算し ます。 次に、 現行の総合計金額を生成し、 最終の合計を TDS01 ( 合計請求額 ) エ レメントに読み込みます。

#### 手順 **:** 請求数量と 単価の掛け算

各ラインアイテムの請求数量に単価を掛けて、アウトバウンド ANSI X12 請求書 の合計金額を計算するには、 次の手順に従います。

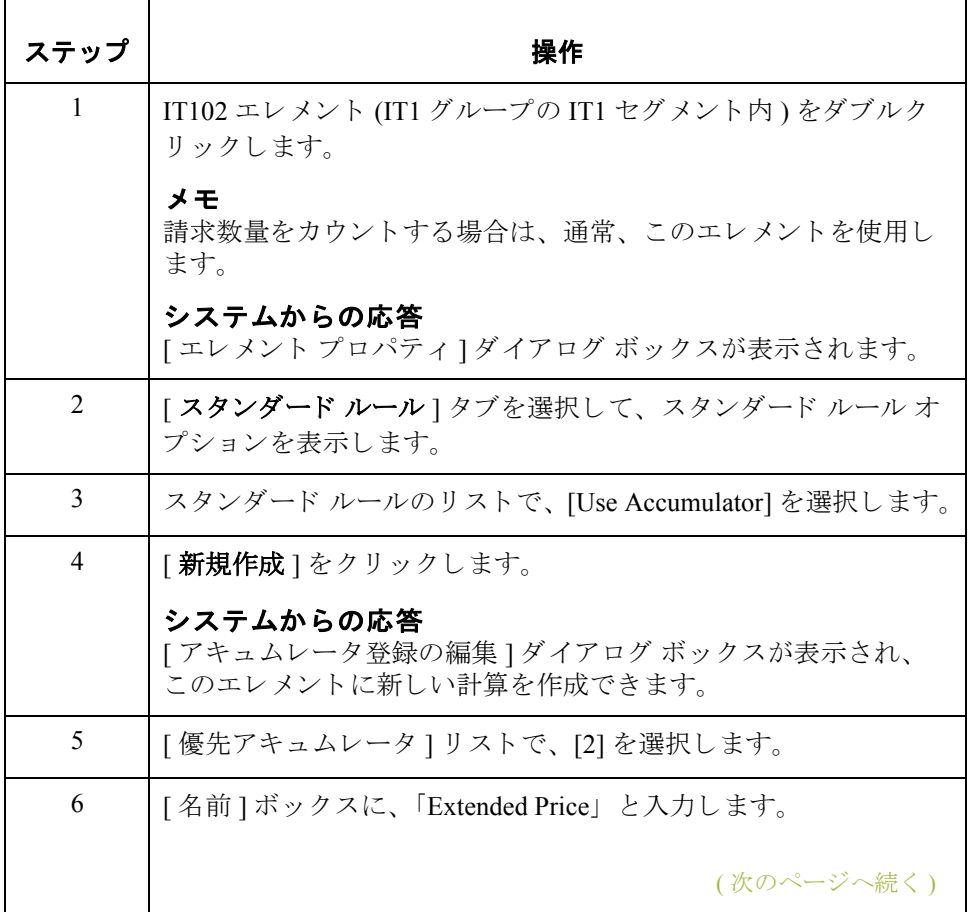

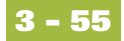

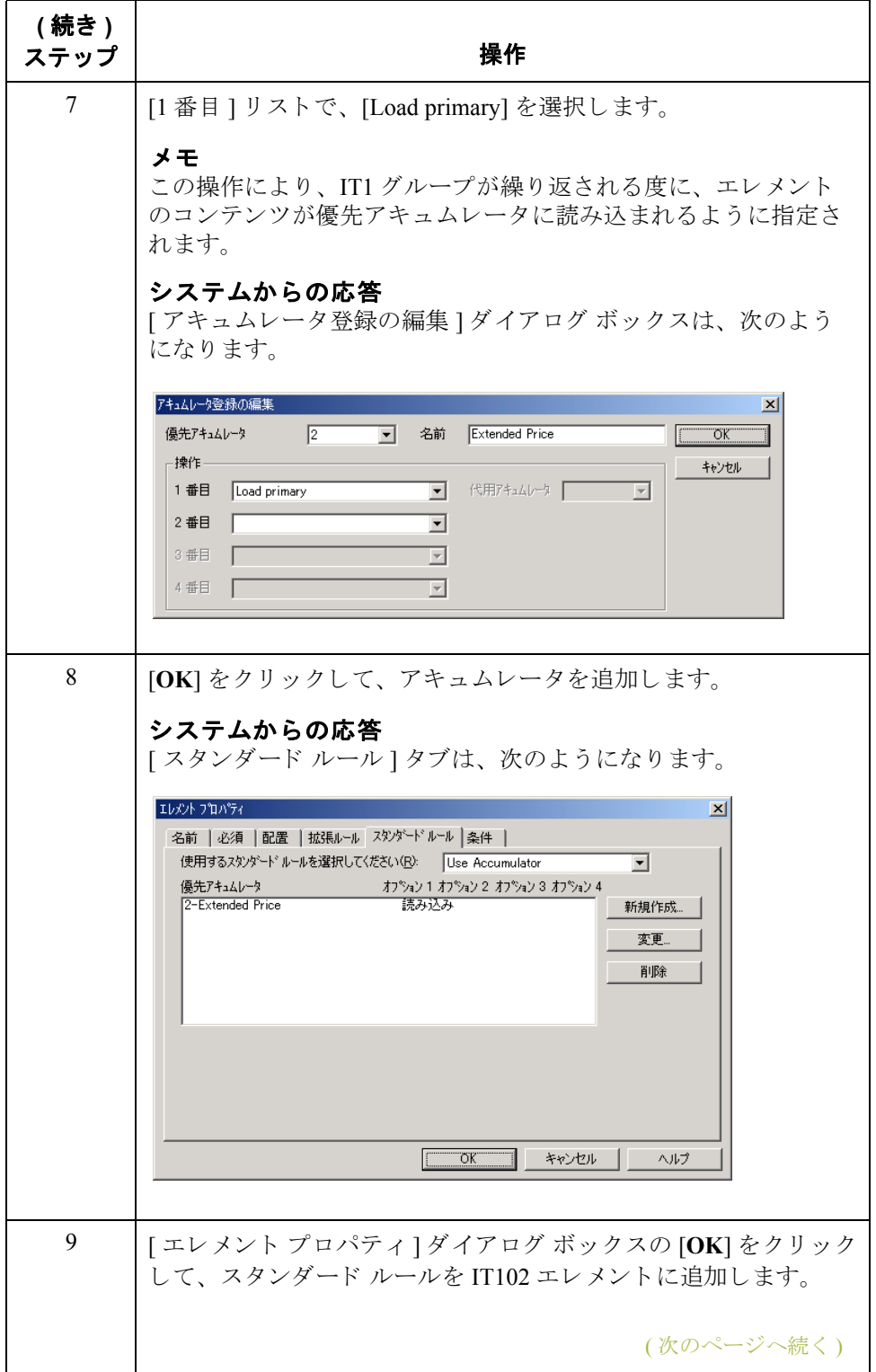

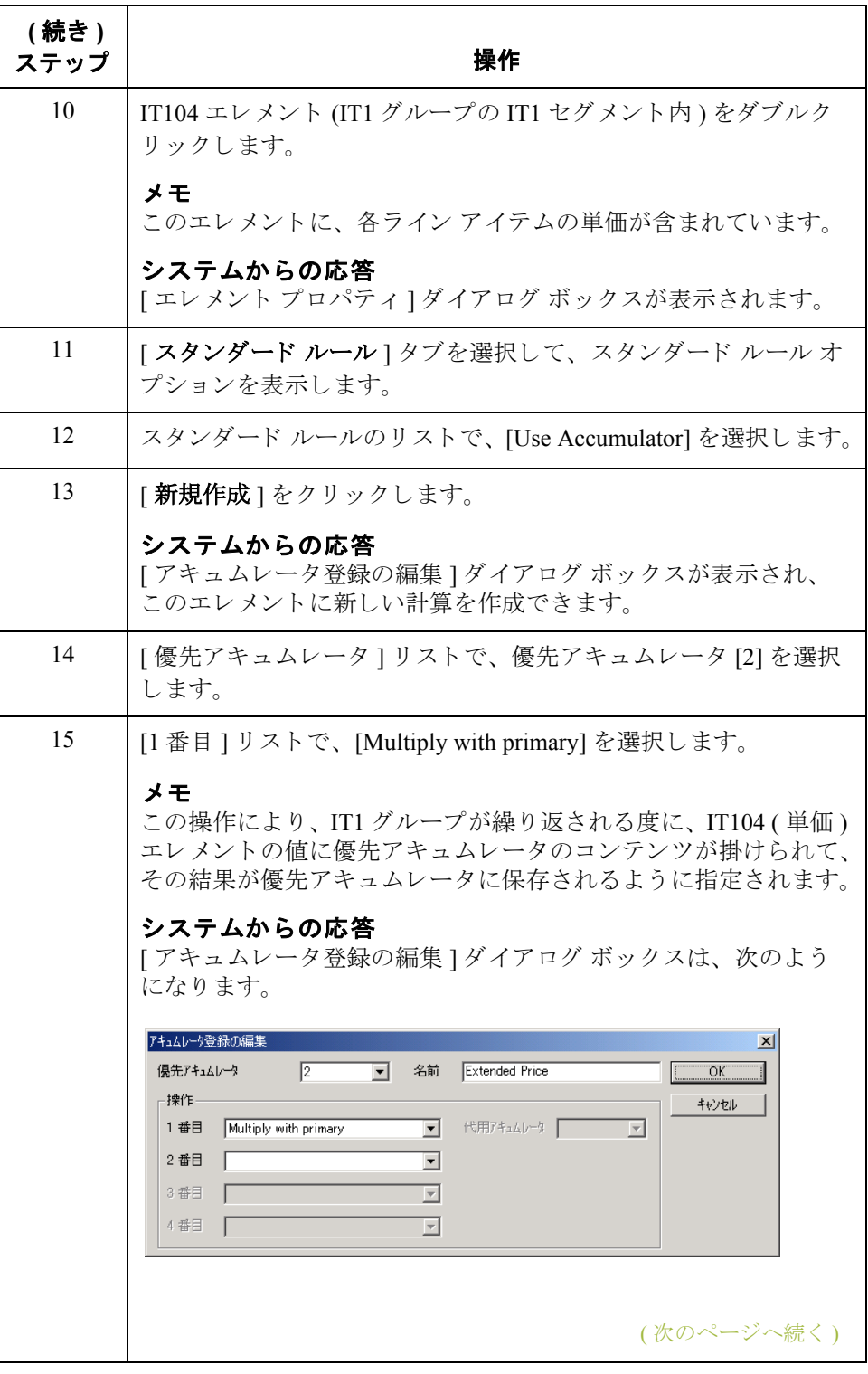

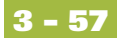

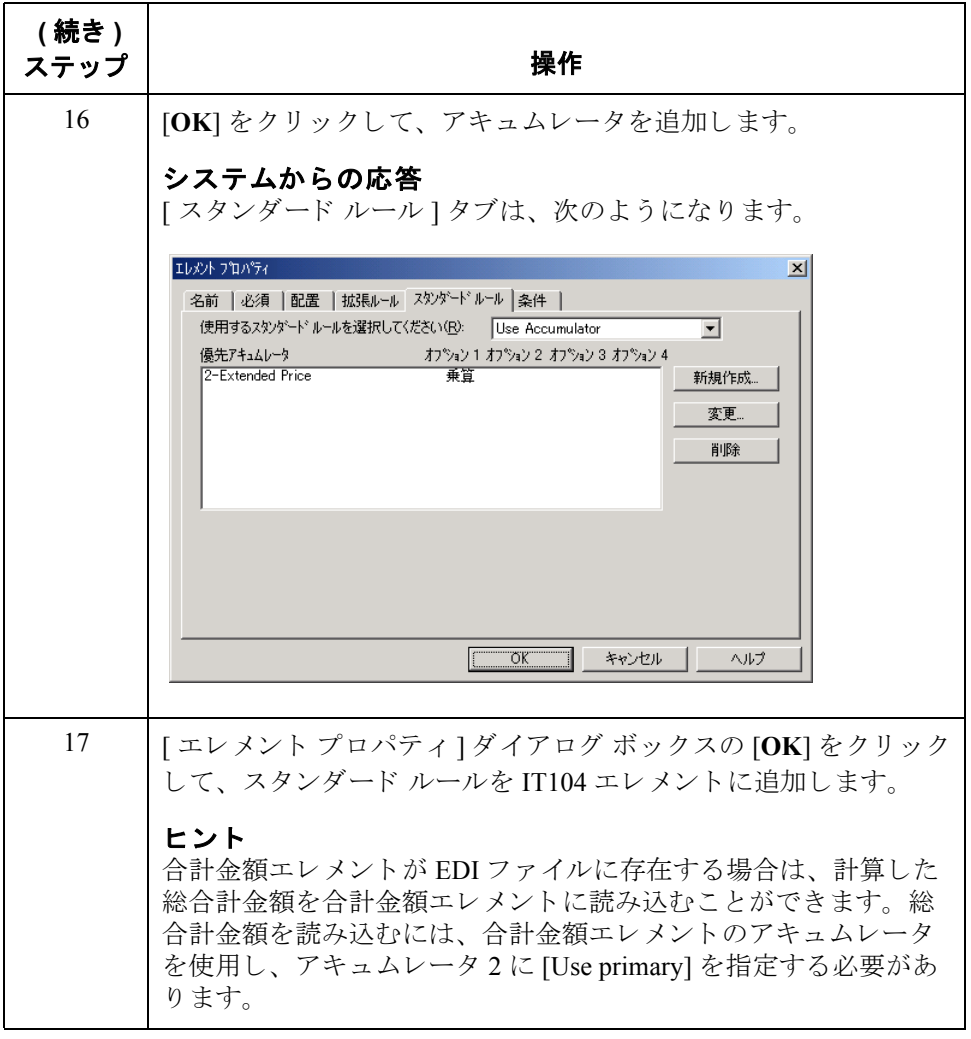

金額の生成

手順 **:** 現行の総合計 現行の総合計金額を生成するには、 次の手順に従います。

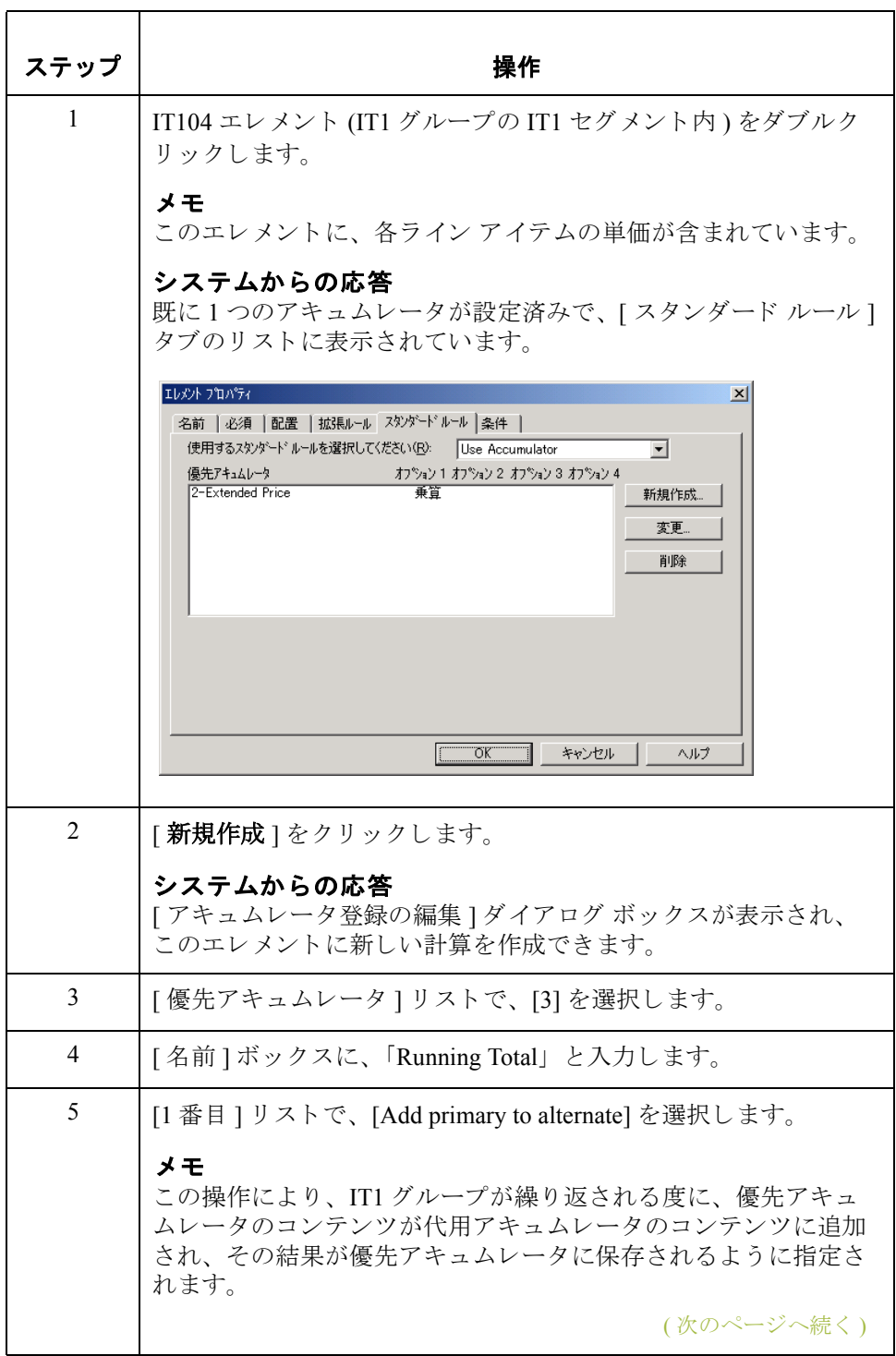

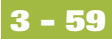

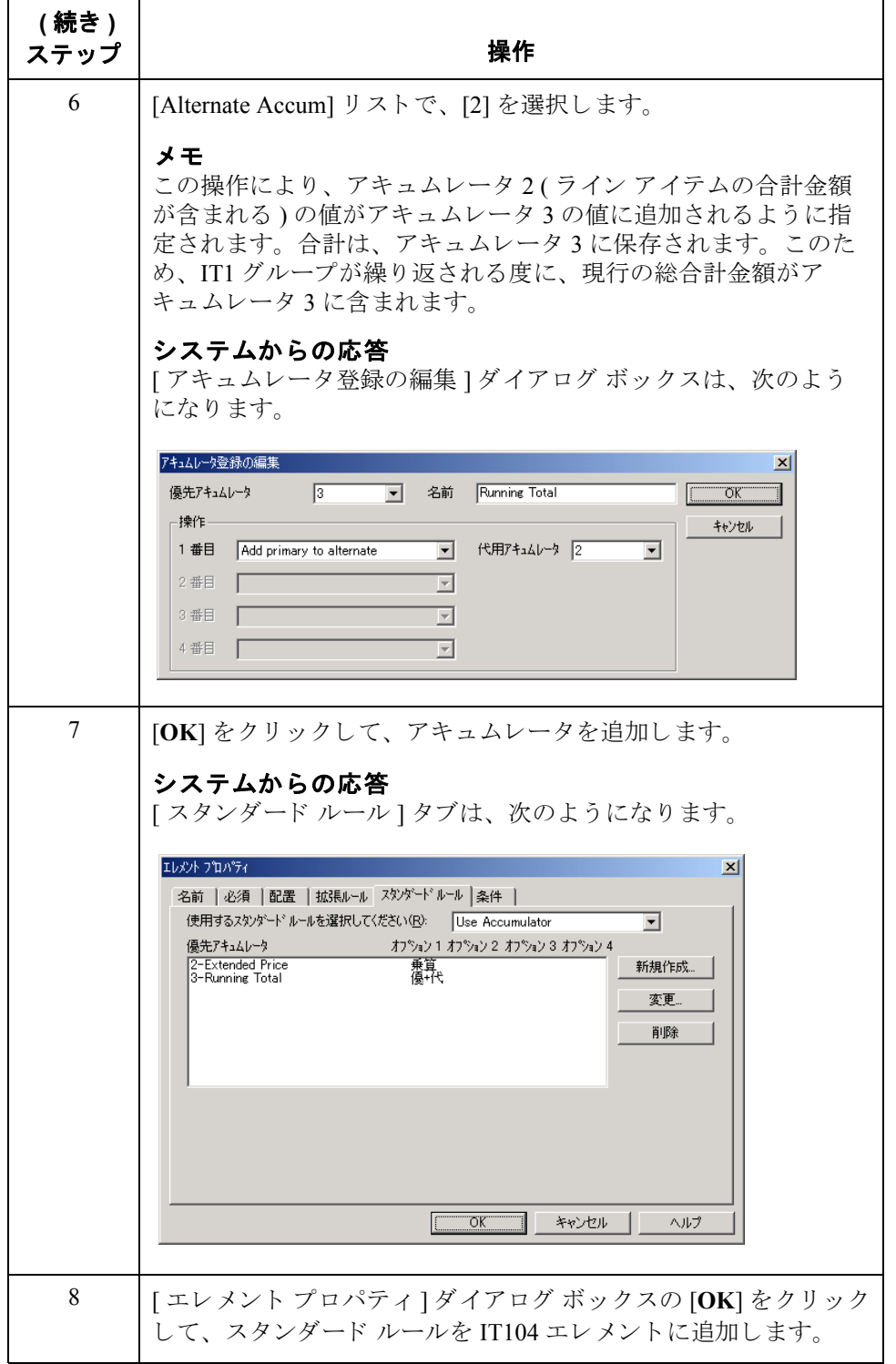

# 金額の読み込み

**手順 : 現行の総合計** - 現行の総合計金額を TDS01 ( 合計請求額 ) エレメントに読み込むには、次の手順 に従います。

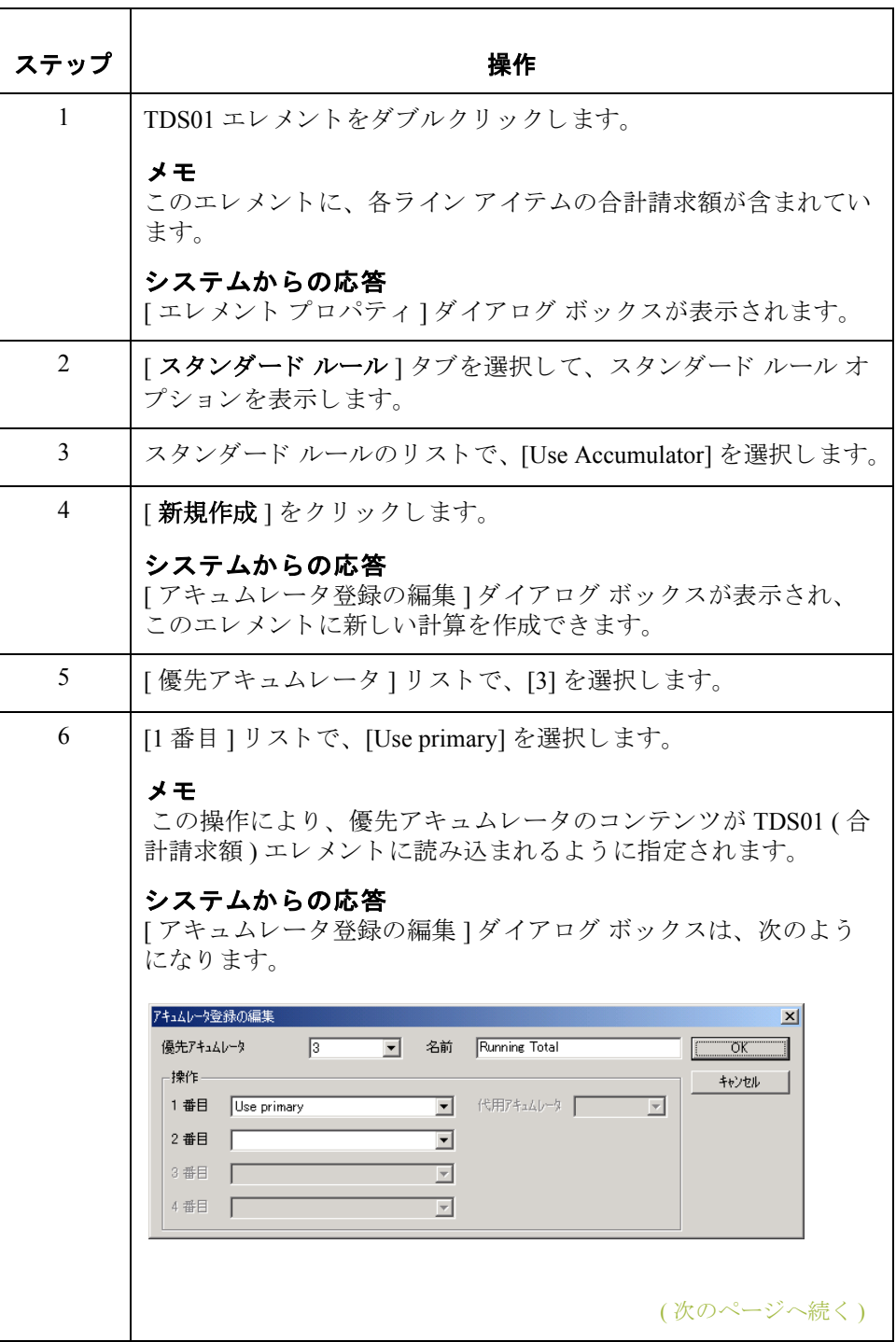

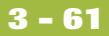

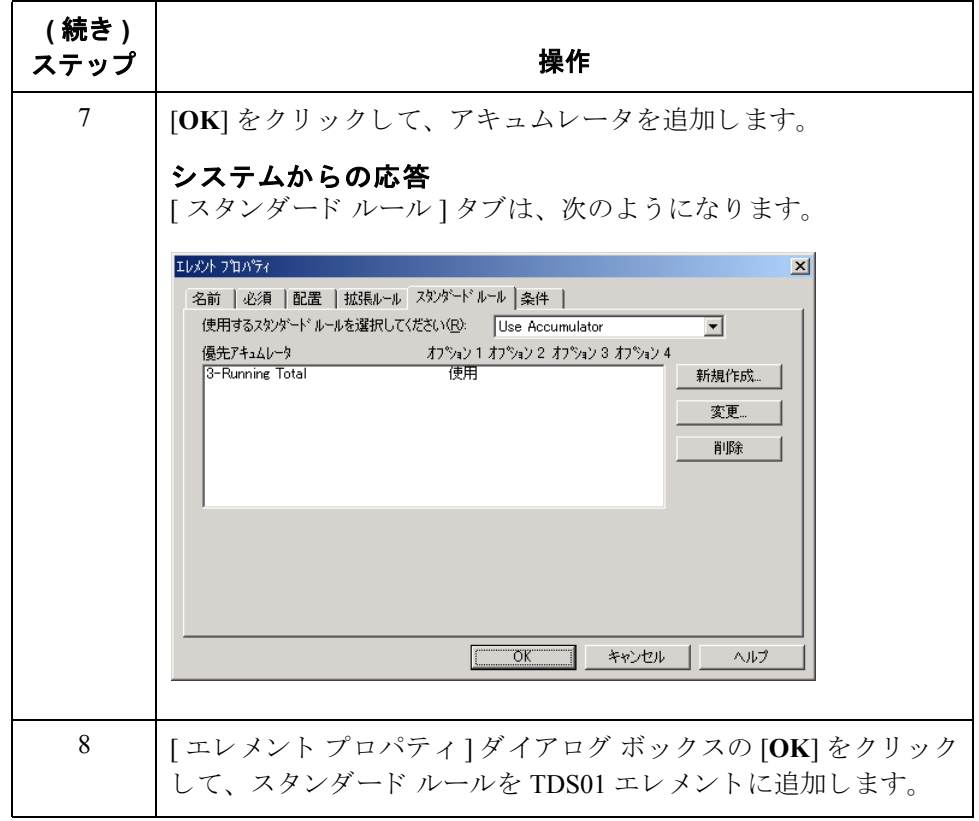

## **Use Code** スタンダード ルールの使い方 **0**

#### 概要

はじめに Use Code 機能を使用すると、定義済みコード テーブルに対して、エレメント、 フ ィール ド 、 または TFD を照合させた り 、 マ ップ コンポーネン ト にコード テー ブルの値が1つも含まれていない場合に、エラーを生成するかどうかを指定した りできます。この機能により、他のエレメント、フィールド、または TFD に コードの説明を格納することもできます。また、一意のコード テーブルを作成 したり、コード テーブルからコード値を使用したり、また、コード テーブルと 照合する検証に失敗した場合にエラーを生成するかどうかを示すフラグを付け たりできます。さらに、コードリストをインポートまたはエクスポートしたり、 コードリストをマップ間でコピーおよび貼り付けたりすることもできます。

> Gentran:Server アプリケーション サブシステムでは、現在のマップに使用される コード テーブルを作成できます。アプリケーション インテグレーション サブシ ステムでは、コード テーブルを設定でき、Gentran:Server のパートナー クロスリ ファレンス テーブルや照合テーブルのように機能させることができます。ただ し、アプリケーション サブシステムで設定されたコード テーブルは、現在の マップにしか使用できません。一方、Gentran:Server で作成されたコード テーブ ルは、すべてのマップにグローバルに使用できます。

> コードリスト テーブルは、コードのリストの保管場所として、EDI スタンダー ドによって使用されます。各 EDI スタンダードによって、追加定義される各エ レメントのコードリストにコードが追加されます。Gentran:Server では、スタン ダードからコードリストを読み込めます。テーブル内のすべてのコードを読み 込むか、1 つまたは複数のコードだけをテーブルから選択できます。 コード テー ブルを一度読み込むと、Use Code スタンダード ルールを使用して、コード テー ブルから値を検索したり、エレメント、フィールド、または TFD のコンテンツ をコード テーブルの値と照合して検証できます。

> エレメント、フィールド、または TFD が Use Code ルールを使用する場合は、指 定したコード テーブルのコードと値を照合したり、コード テーブルのコードか ら値を選択できます。コードは通常、他のエレメントをさらに詳細に修飾する ために使用されます。たとえば、XX エレメントには住所情報が含まれていま す。0222 テーブルから、コード SU を選択することで、このエレメントをさらに 詳細に修飾することができます。0222 テーブルで、コード SU は "供給元 " とし て記述されています。このため、このコードを XX エレメントに使用すること で、XX エレメントが、ただの住所情報ではなく、"供給元 " の住所情報である ことを示すことができます。

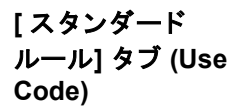

次に、 Use Code 機能を選択した場合の [ スタンダード ルール ] タブを示します。

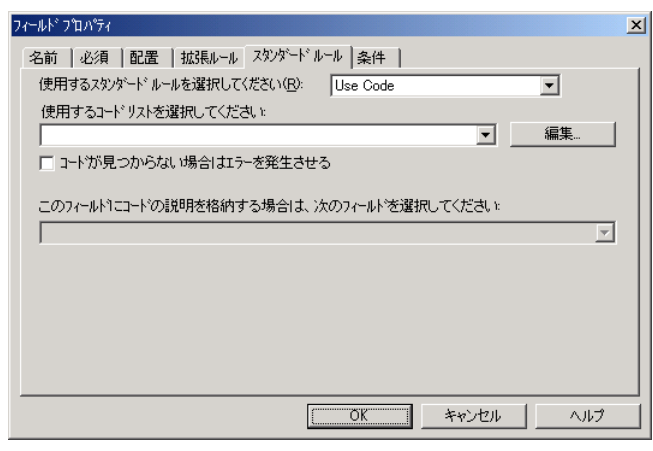

**[** スタンダード ルール**]** タ ブ **(Use Code)** の各部と 機能

次の表に、 [ ス タンダード ルール ] タブ (Use Code ス タンダード ルールが選択さ れている場合)の各部とその機能を示します。

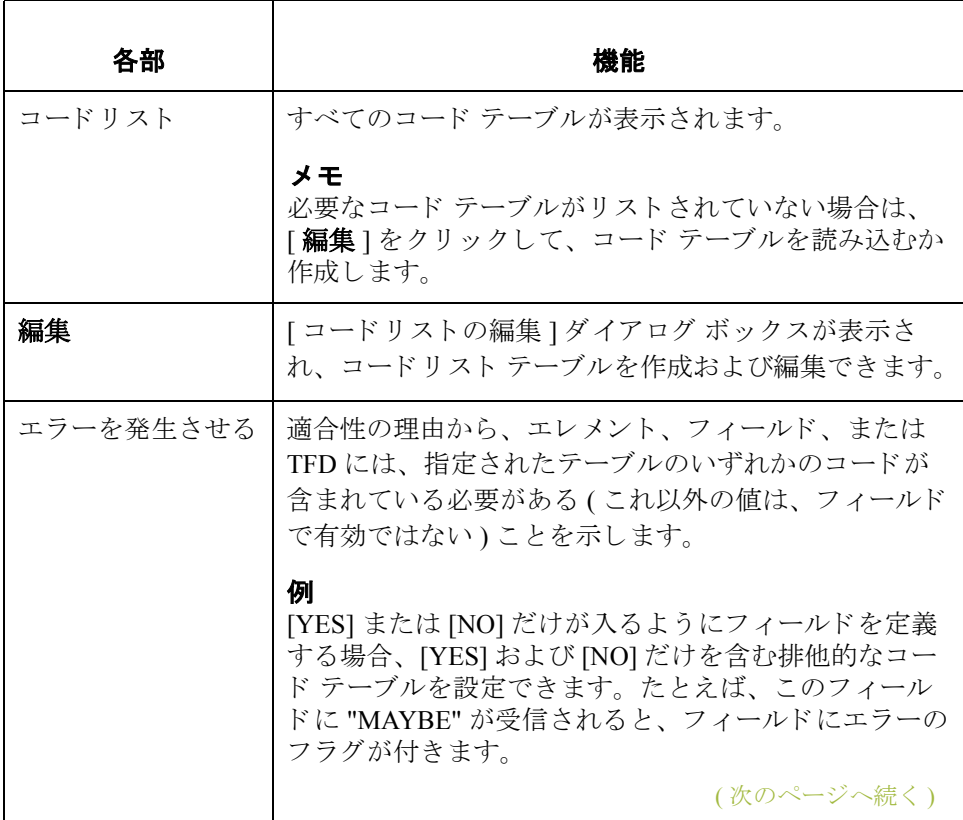

**3 - 64**

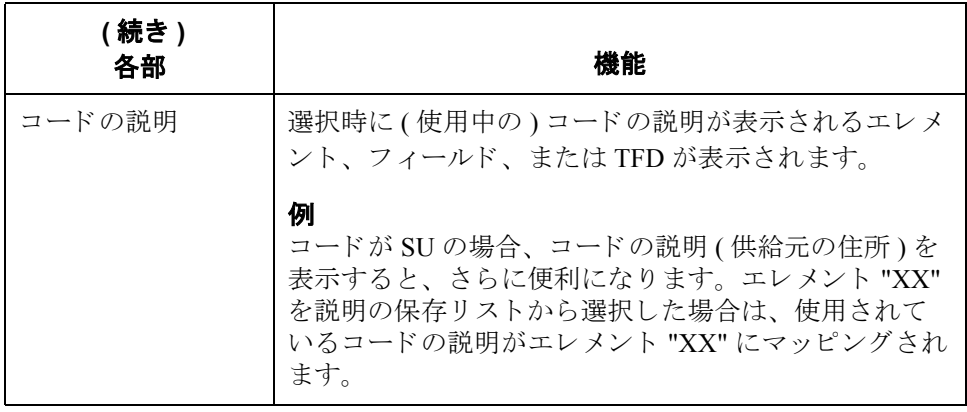

コード リスト ダイ アログ ボックス

次に、[コードリスト]ダイアログボックスを示します。

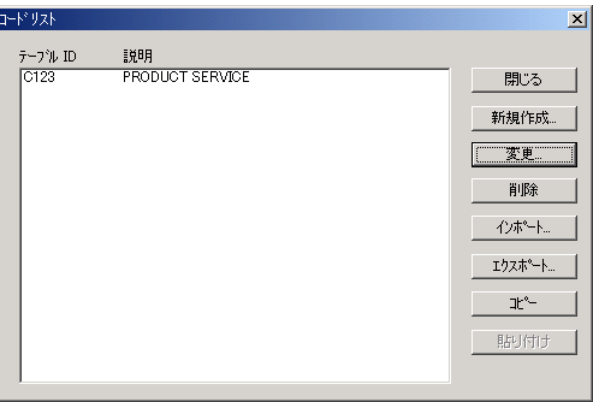

#### コードリストの編集 ダイアログ ボックス の各部と機能

次の表に、[コードリストの編集]ダイアログ ボックスの各部とその機能を示し ます。

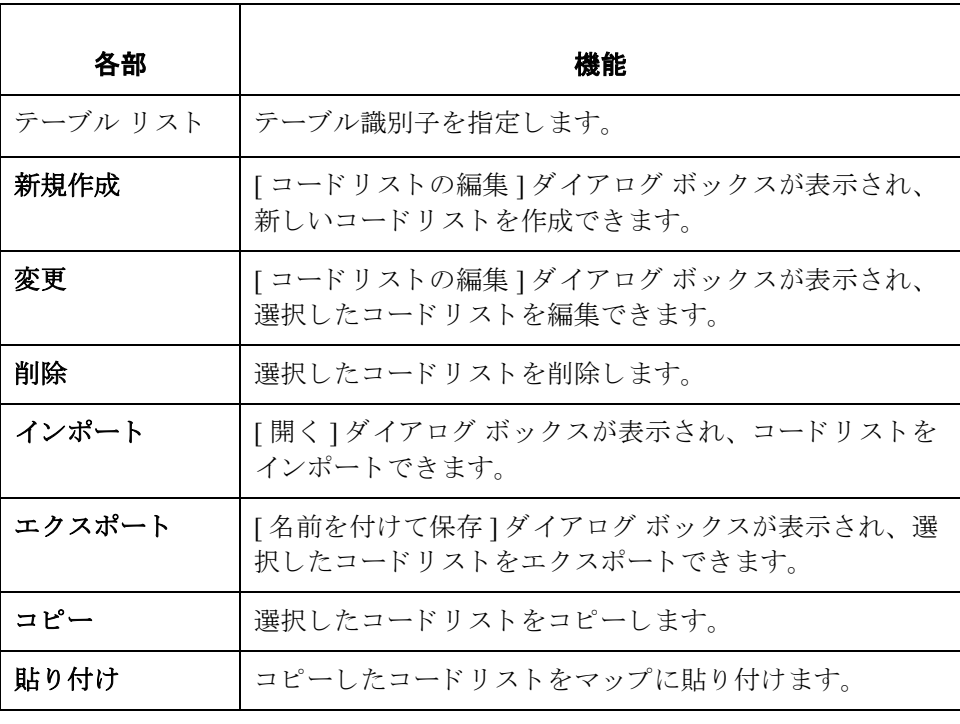

#### コードリストの編集 ダイアログ ボックス

次に、[コードリストの編集]ダイアログ ボックスを示します。

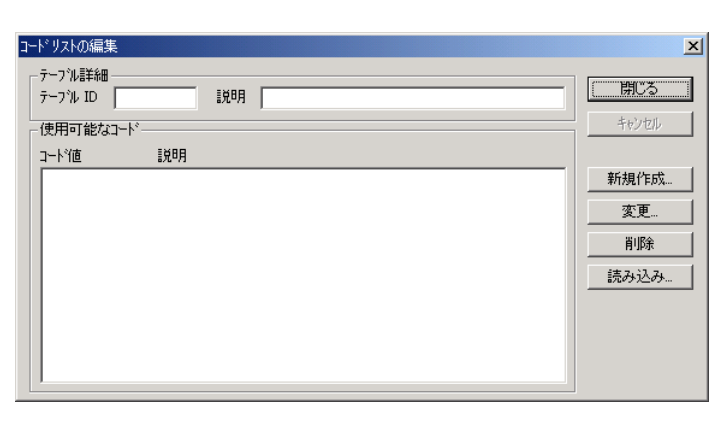

#### コードリストの編集 ダイアログ ボックス の各部と機能

次の表に、[ コードリストの編集 ] ダイアログ ボックスの各部とその機能を示し ます。

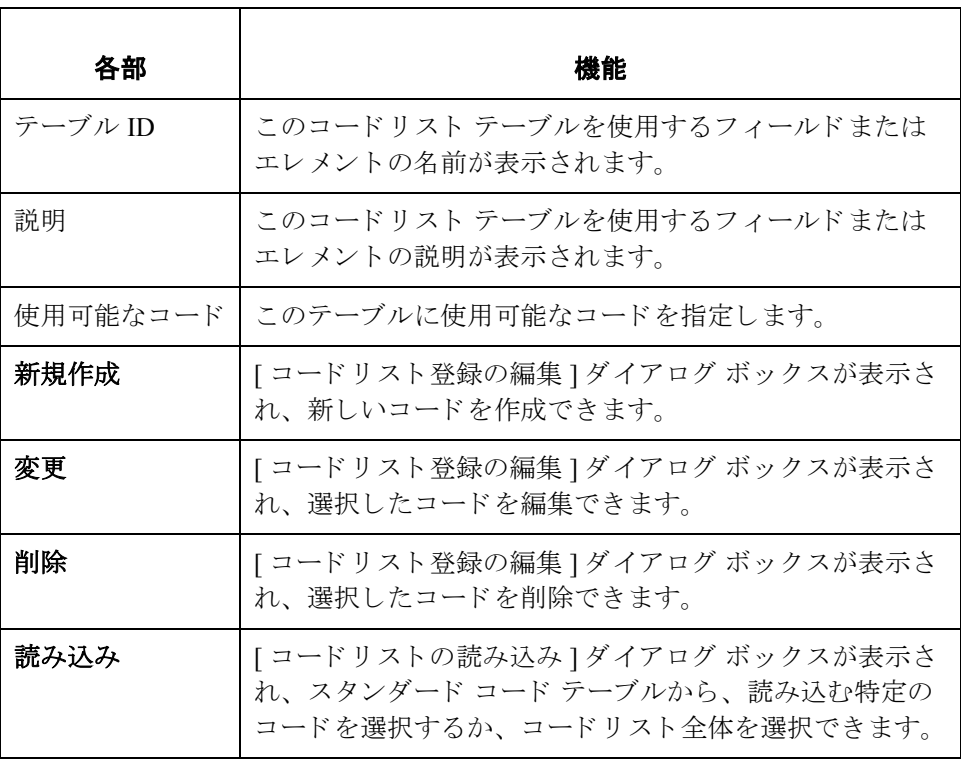

[コードリスト登録 の編集 **]** ダイアログ ボックス

次に、[ コードリスト登録の編集 ] ダイアログ ボックスを示します。

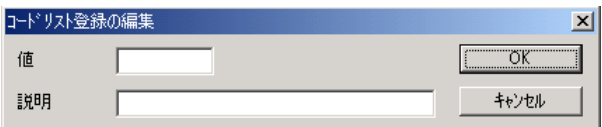

コードリスト登録の 編集ダイアログ ボックスの各部と 機能

次の表に、[コードリスト登録の編集]ダイアログ ボックスの各部とその機能を 示し ます。

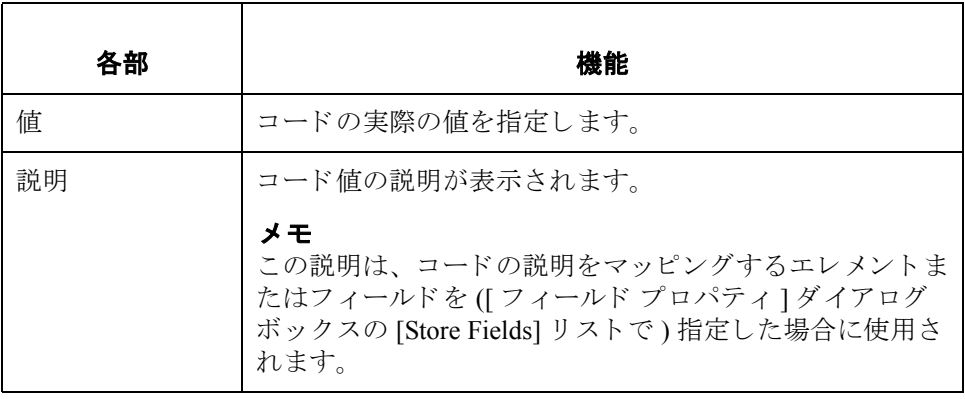

### コード リスト テーブルと照合するデータの検証方法

はじめに この例では、ユーザーは、Product/Service ID を製品 / サービス ID からマップの アプリケーション側の customer product code (CUSTPROCODE) フィールドにマッ ピングする必要があります。Product/Service ID エレメントからマッピングされた データが、パートナーの customer product code であることを確認するために、 Product/Service ID "Qualifier" の付いたコード テーブルを構築および使用する必要 があります。

手順 コードリストテーブルと照合して、Product/Service ID のフィールドのデータを 検証するには、 次の手順に従います。

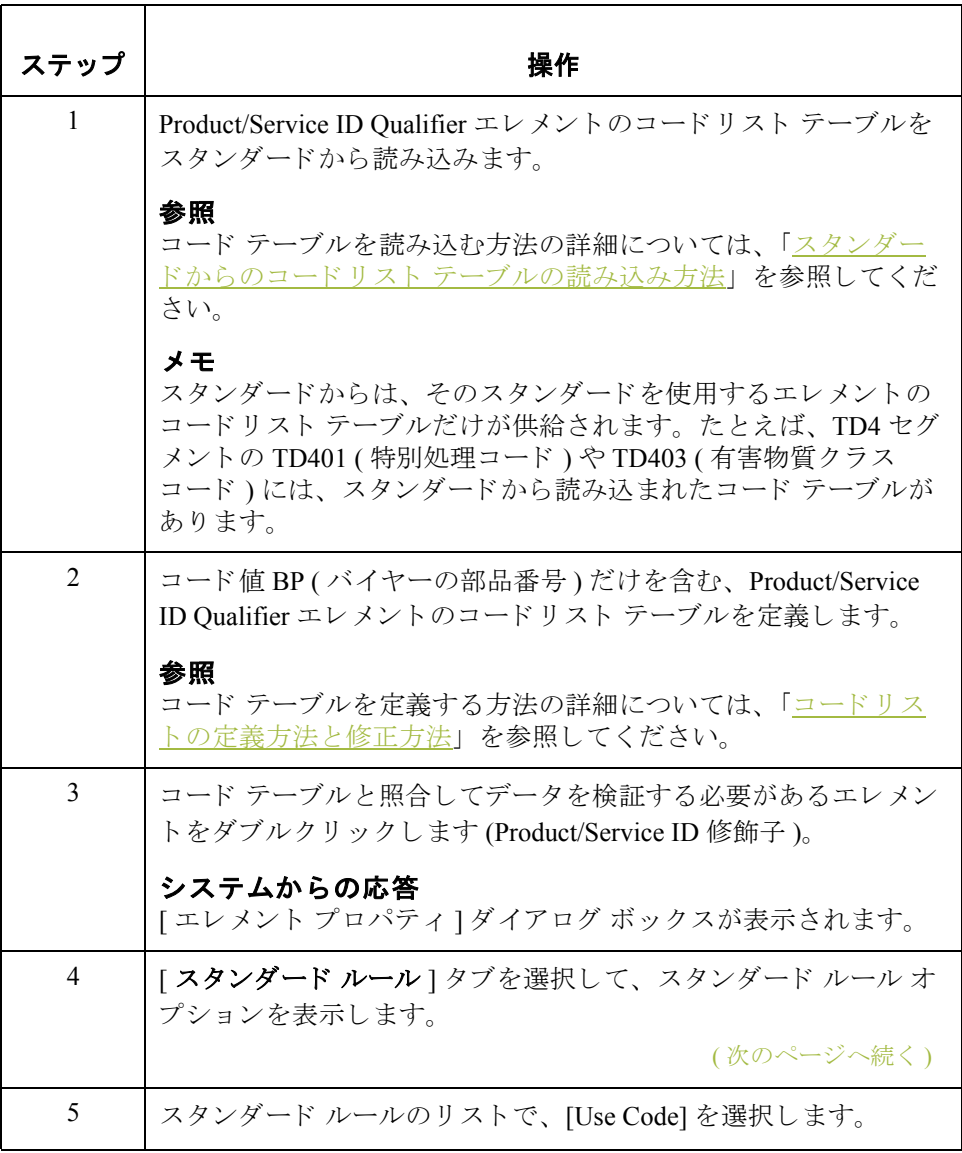

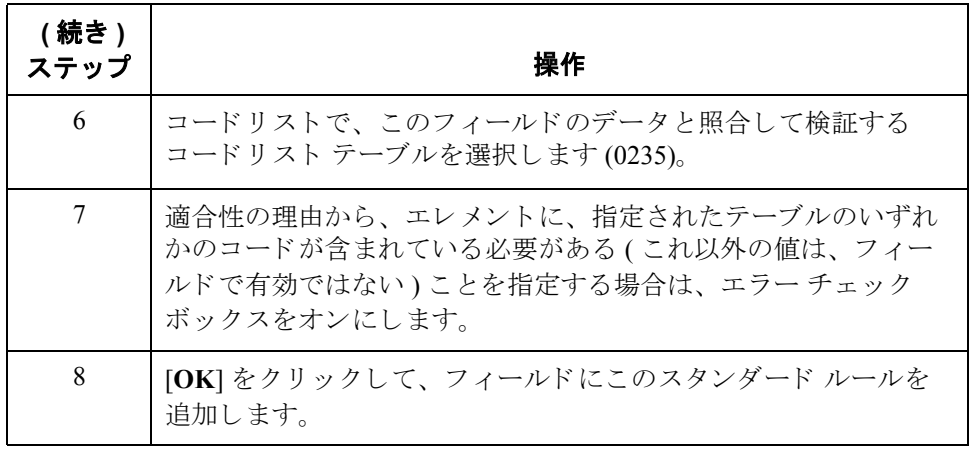

### <span id="page-235-0"></span>コードリストの定義方法と修正方法

手順 コードリスト テーブルを定義または修正するには、次の手順に従います。

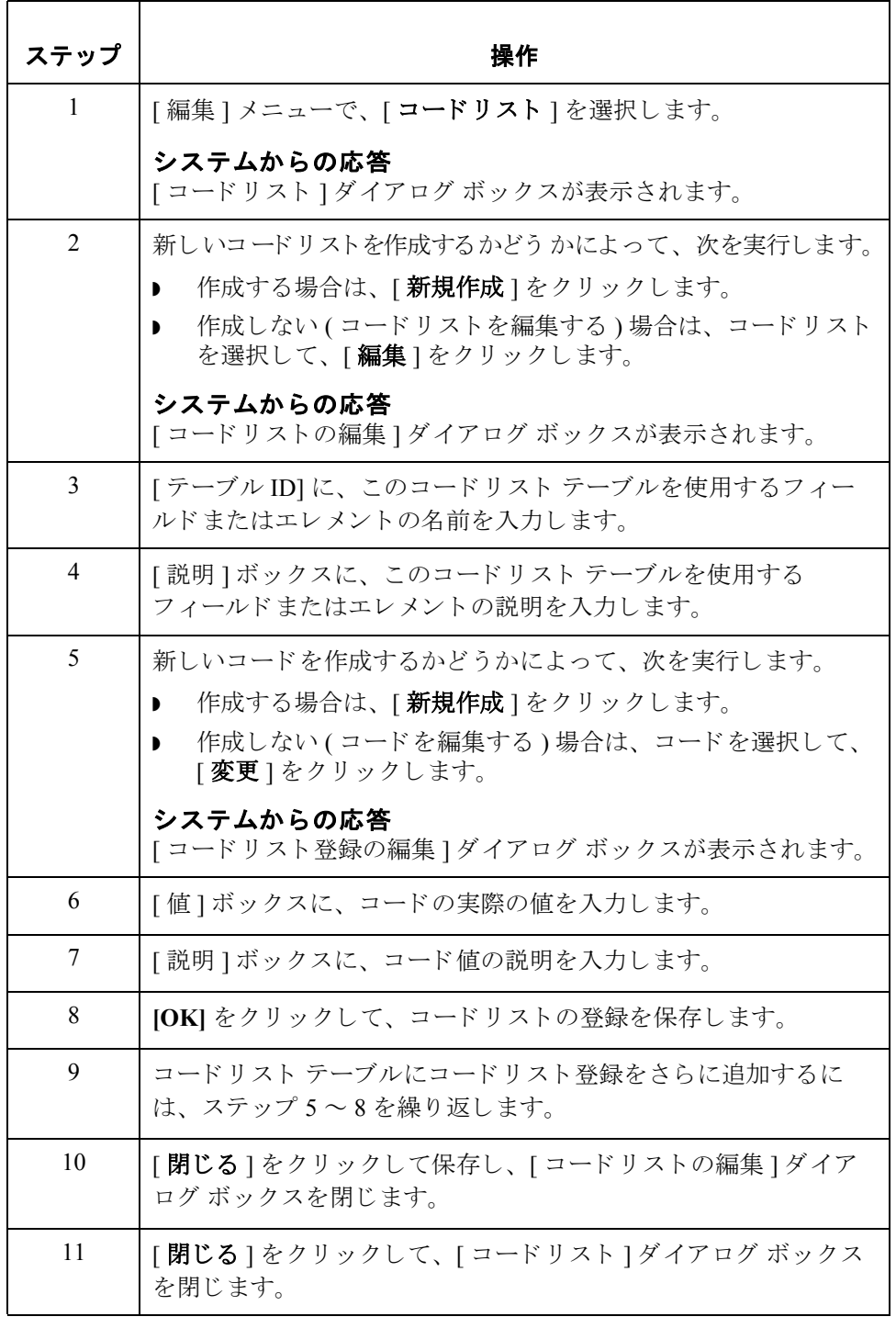

### コードリストまたはコードリスト登録の削除方法

の削除

**手順:コードリスト** コードリスト テーブルを削除するには、次の手順に従います。

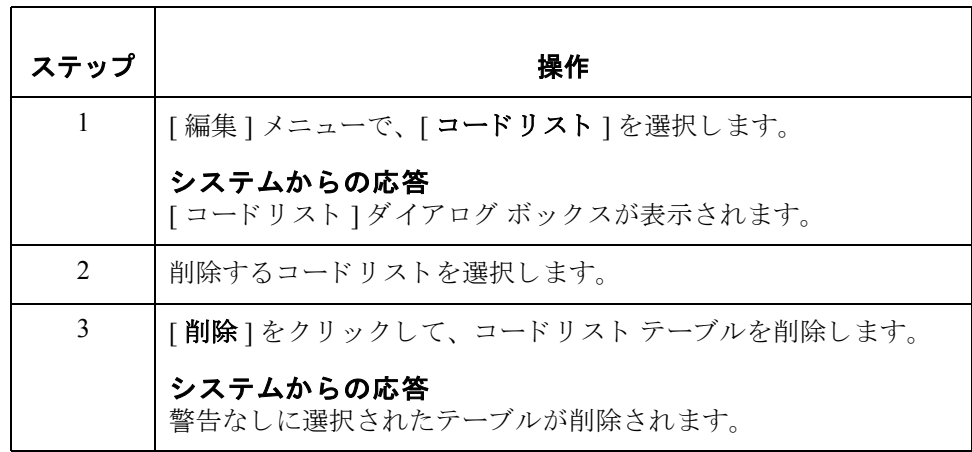

登録の削除

**手順 : コードリスト** コードリスト登録を削除するには、次の手順に従います。

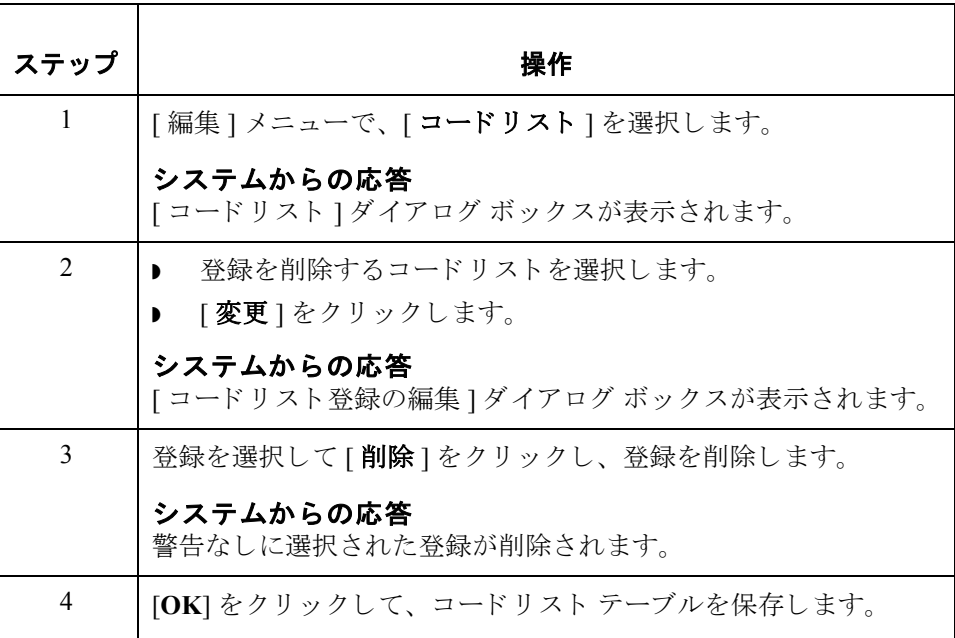

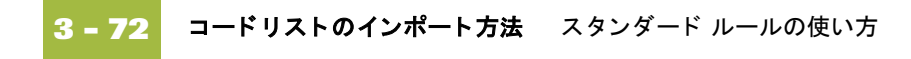

### コードリストのインポート方法

はじめに アコードリストのインポート " 機能では、別のマップに作成しているコードリス トをインポートして、他の Gentran:Server ユーザーとコードリストを共有するこ と ができ ます。

手順 フリスト テーブルをインポートするには、次の手順に従います。

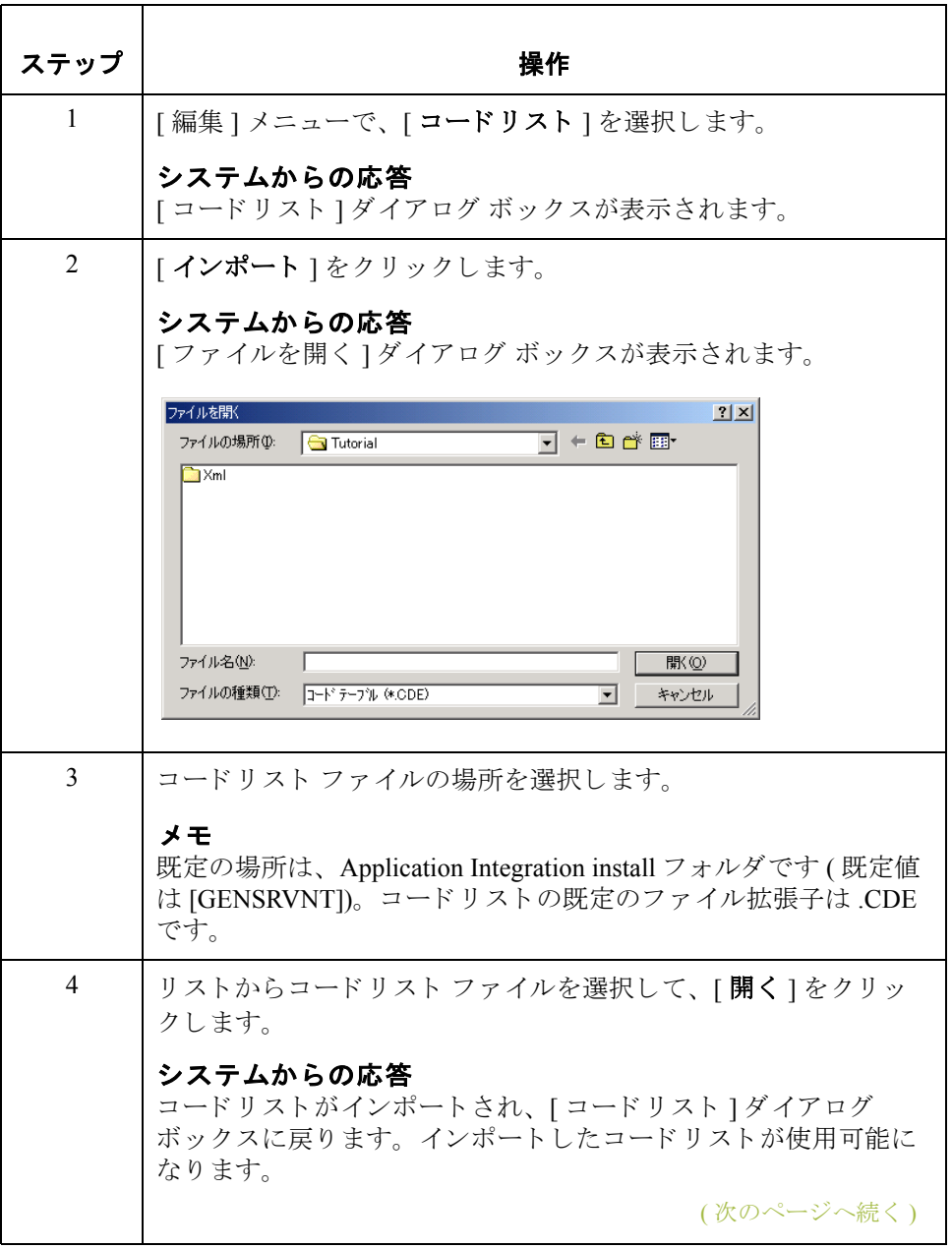

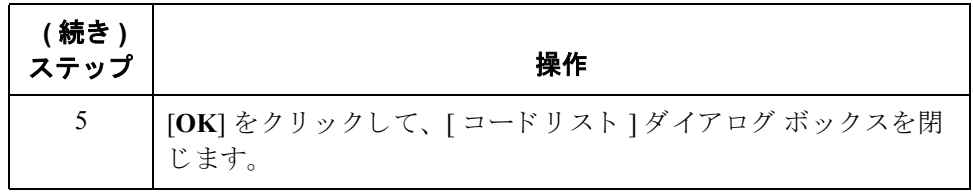

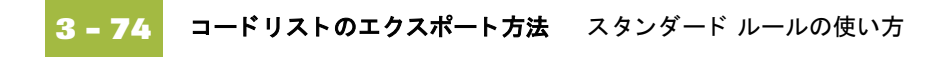

#### コードリストのエクスポート方法

はじめに "コードリストのエクスポート"機能では、コードリストをファイルにエクス ポートできます。この機能により、あるマップに定義したコードリストを別の マップで使用できます。また、コードリストを他の Gentran:Server ユーザーと共 有することもできます。

手順 コードリスト テーブルをエクスポートするには、次の手順に従います。

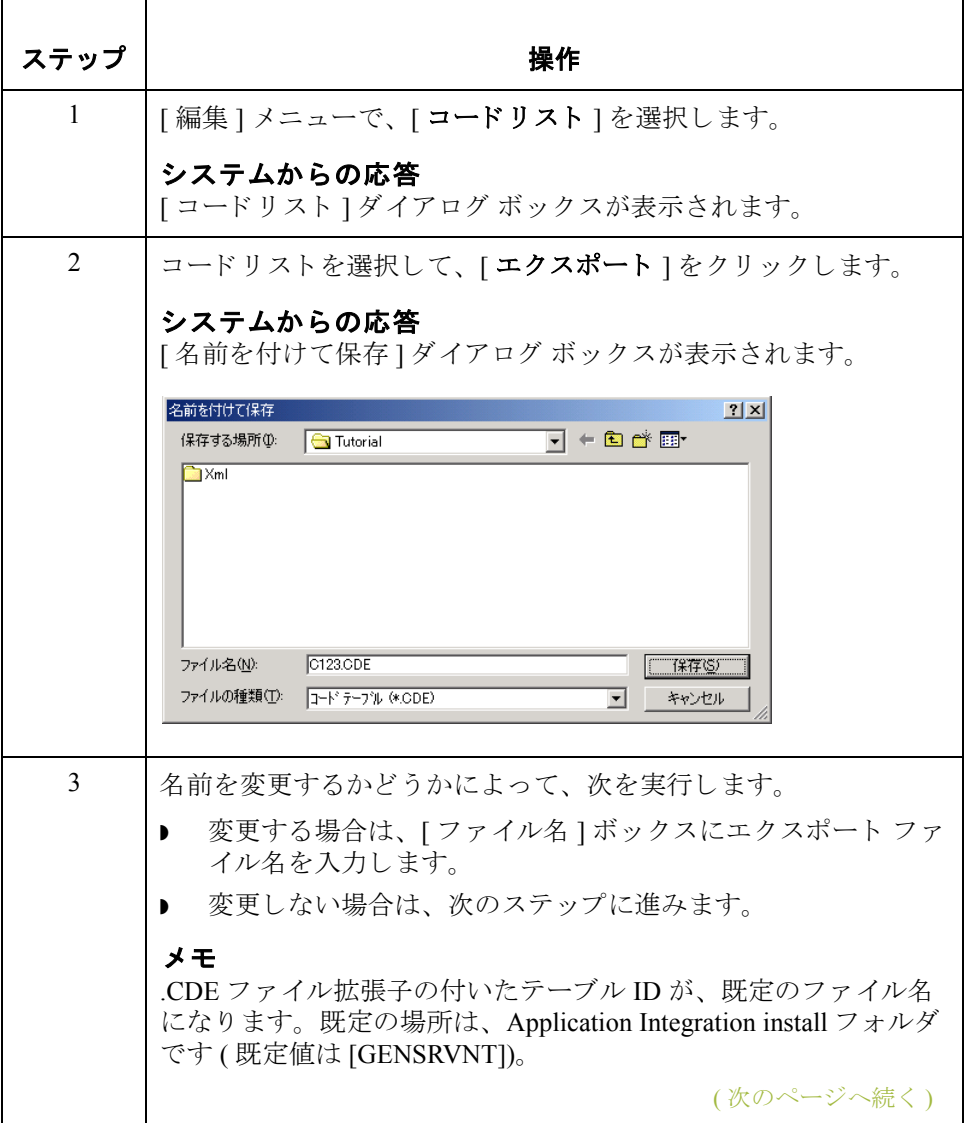

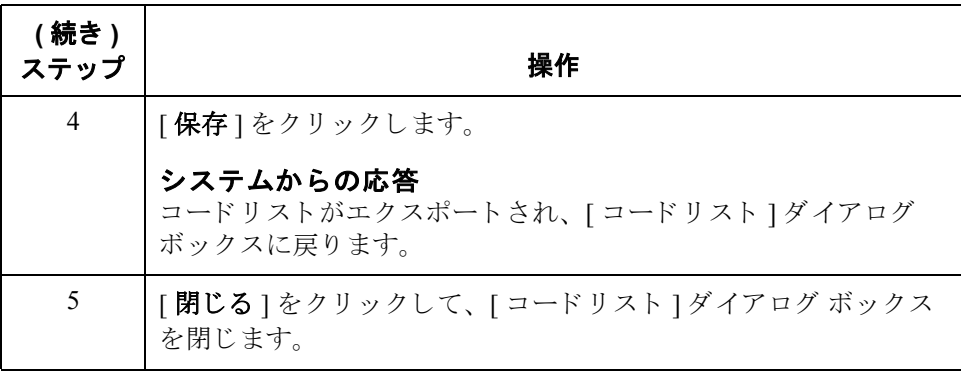

# <span id="page-241-0"></span>スタンダードからのコードリスト テーブルの 読み込み方法

手順 フタンダードからコードリスト テーブルを読み込むには、次の手順に従います。

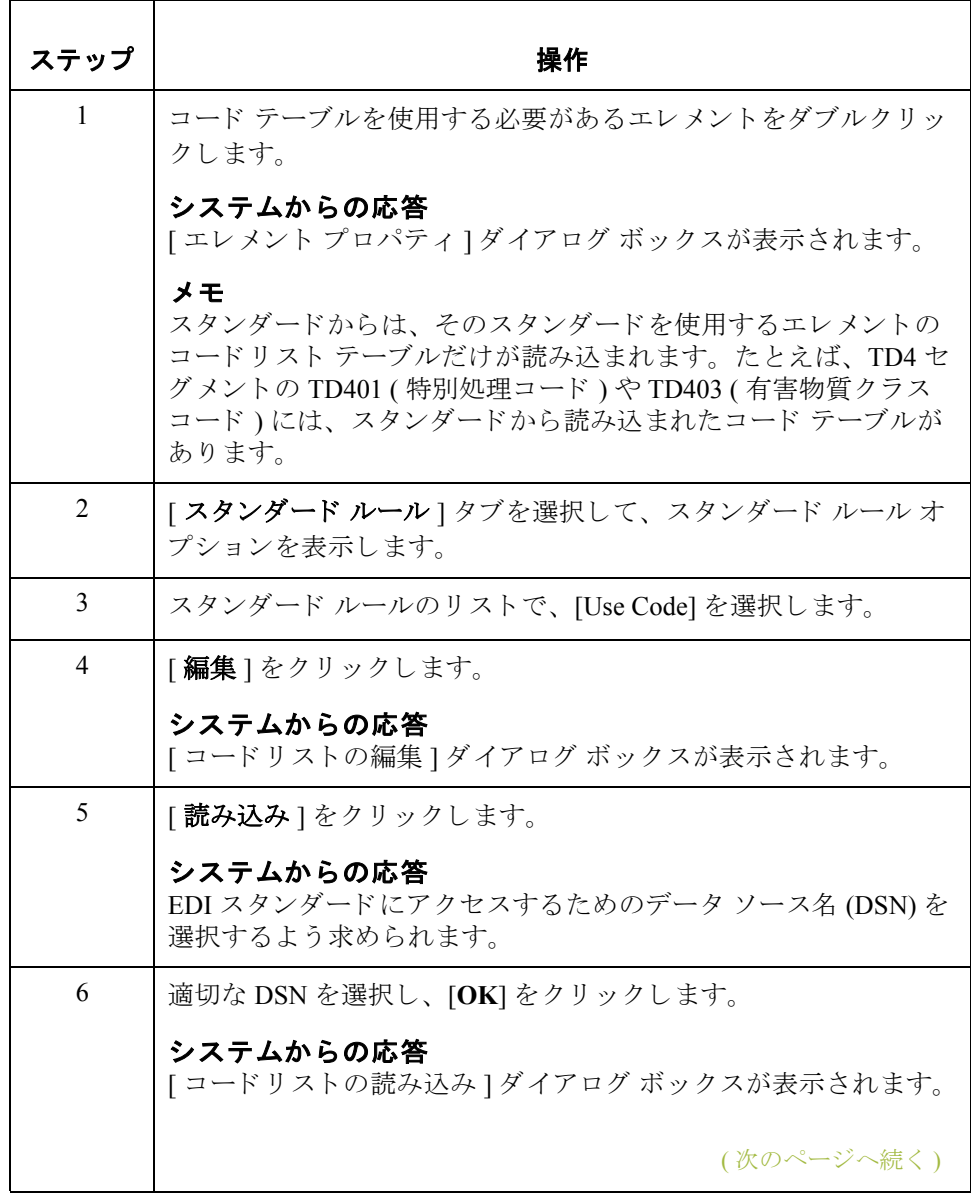

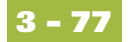

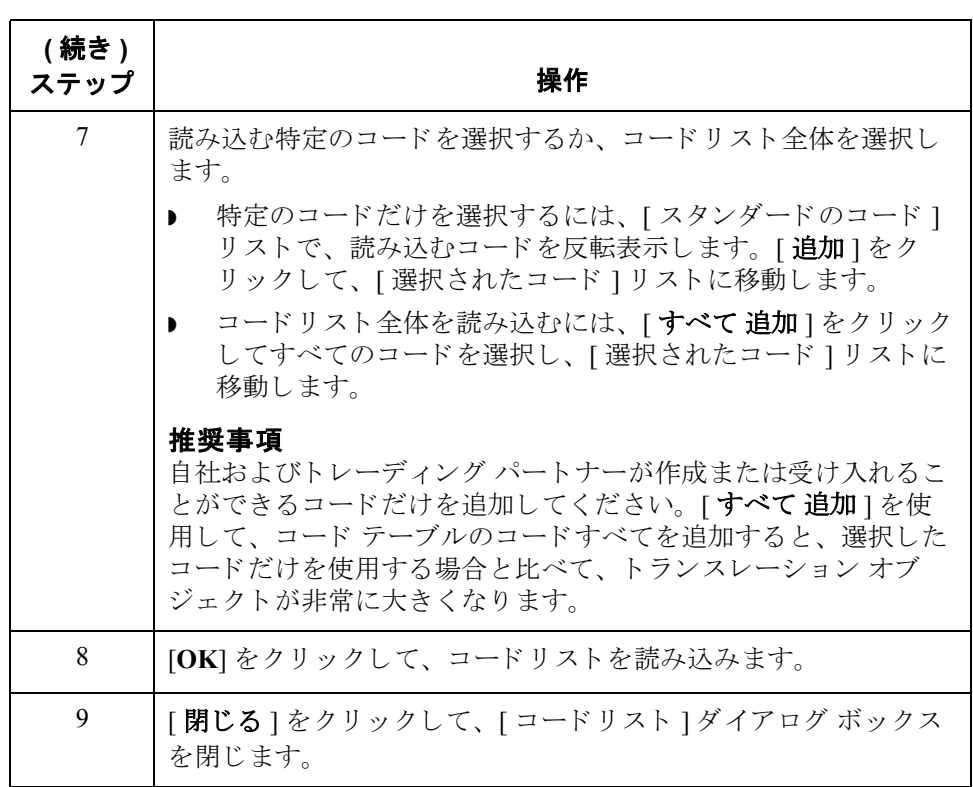

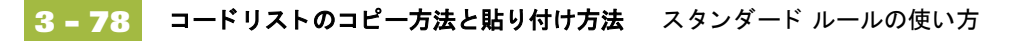

# コードリストのコピー方法と貼り付け方法

はじめに "コードリストのコピーと貼り付け"機能では、マップからマップにコードリス トをコピーできます。

手順 コードリスト テーブルをコピーおよび貼り付けるには、次の手順に従います。

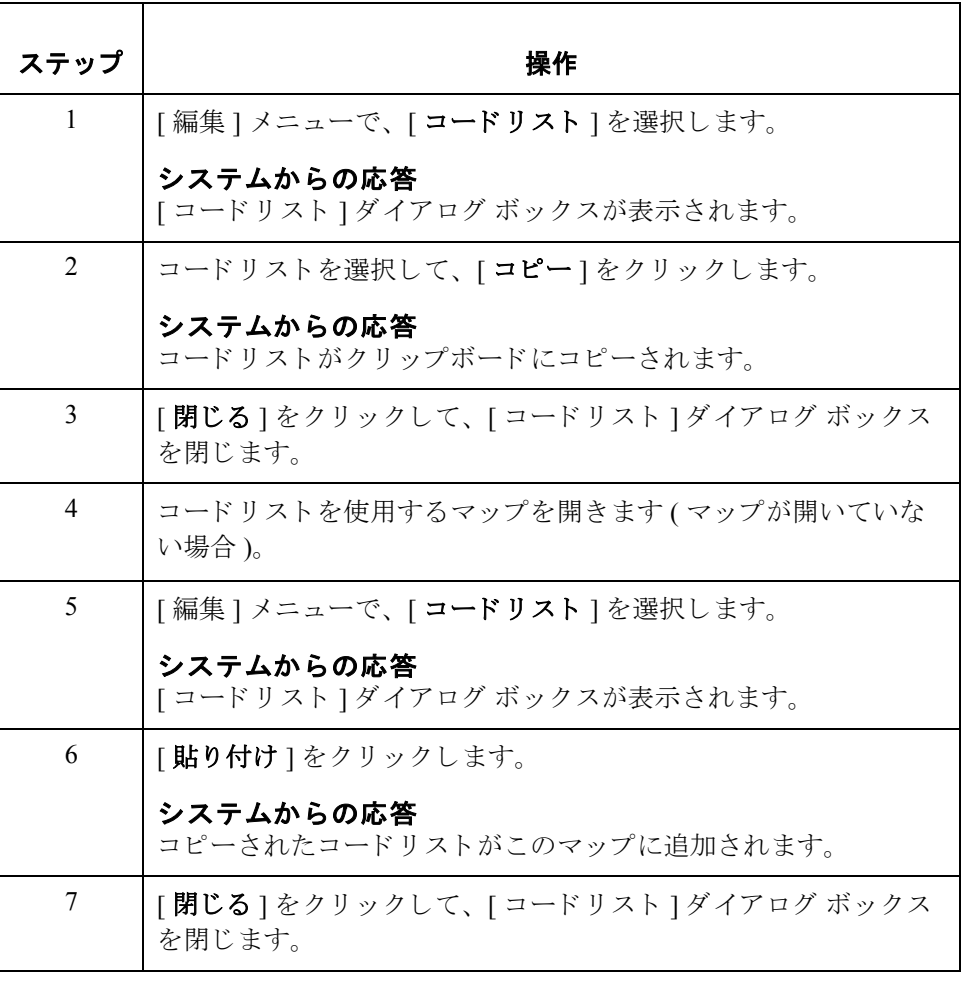

# コード リスト テーブルと照合するデータの検証方法

手順 コードリスト テーブルと照合してデータを検証するには、次の手順に従います。

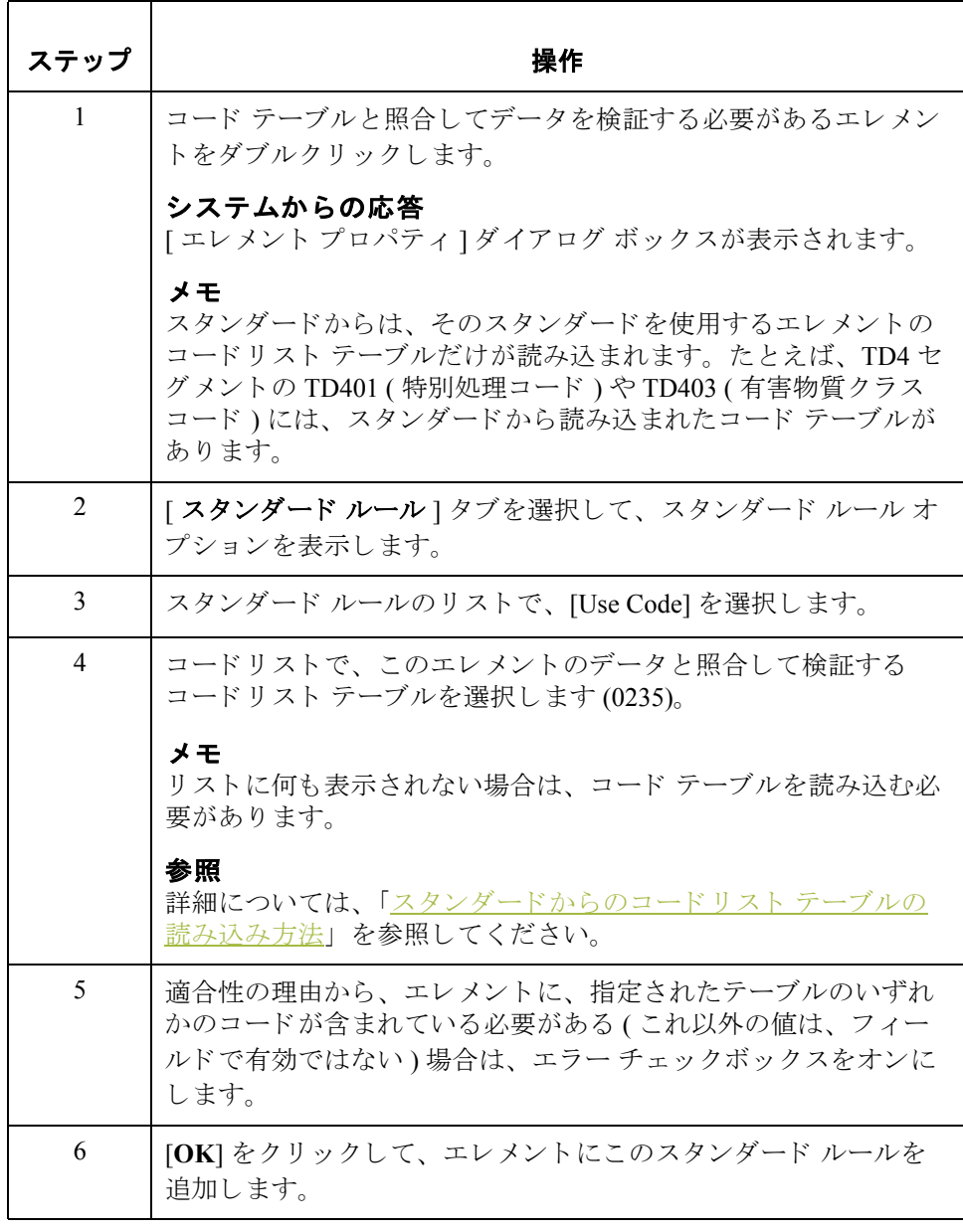

# コード アイテムの説明のマッピング方法

手順 コード アイテムの説明をマッピングするには、次の手順に従います。

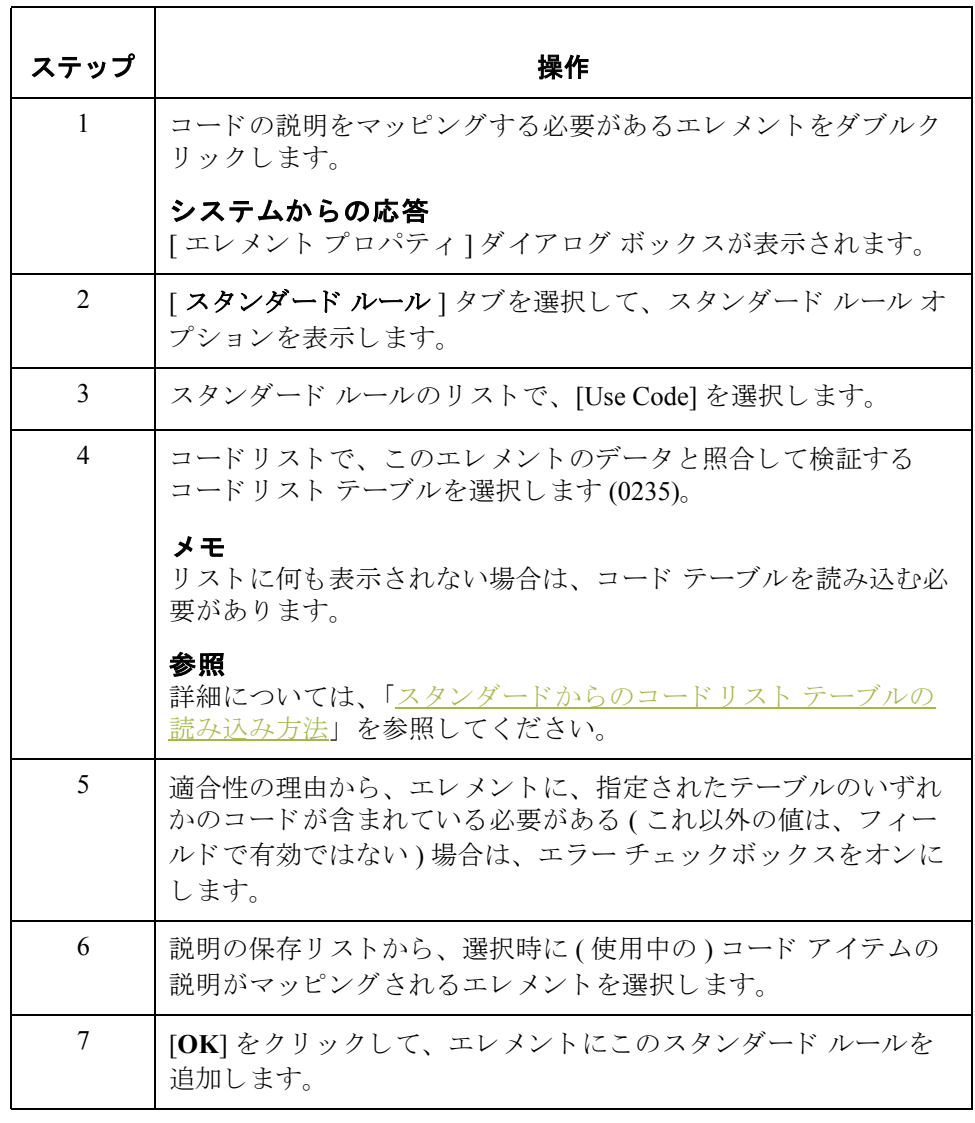

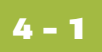

# 第4章

# インポート処理の設定

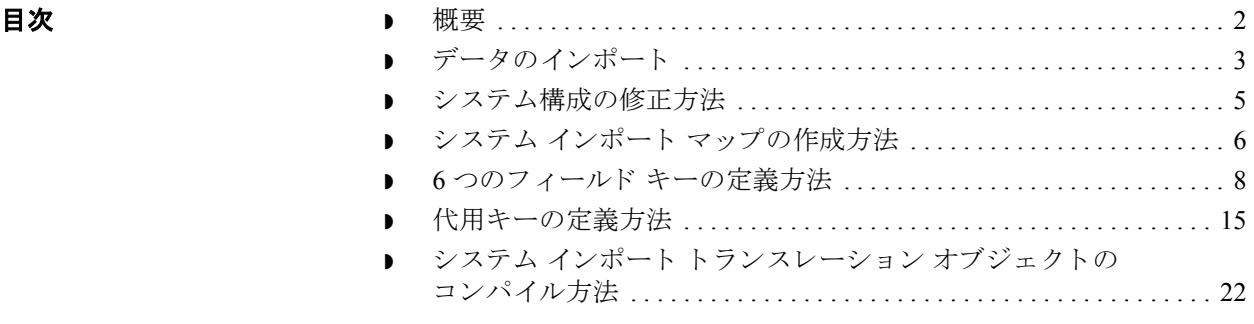

<span id="page-247-0"></span>概要

はじめに インポート処理は、アウトバウンドトランスレーション処理の一環として実行 されます。アウトバウンドトランスレーション処理では、ドキュメントをパー トナーへ送信できるように、自社で使用されているアプリケーション ファイル 形式が EDI スタンダード形式にトランスレーションされます。

インポート トランスレーション オブジェクト アウトバウンド データをトランスレーションするには、Gentran:Server アプリ ケーション インテグレーション サブシステムでインポート トランスレーション オブジェクトとシステム インポート トランスレーション オブジェクトを作成す る必要があります。インポート トランスレーション オブジェクトは、自社のア プリケーション ファイル ( 複数のドキュメントで構成される場合もある) のデー タを、パートナーが受け取る EDI 標準形式ドキュメントへ変換する方法を定義 します (テキスト形式のファイル定義)。

システムインポート トランスレーション オブジェクト ドキュメントの処理に使用するインポート トランスレーション オブジェクトを システムが特定できるように、アプリケーション ファイル内の各ドキュメント に対応する取引関係 (パートナー エディタで作成)を指定するシステム イン ポート トランスレーション オブジェクトを作成する必要があります。

#### <span id="page-248-0"></span>データのインポート

#### はじめに インポート処理では、指定されたアプリケーション ファイルが Gentran:Server に よってワークスペースにインポートされます。インポート ファイルには、複数 のトレーディング パートナーへ送信するために必要な複数のテキスト形式の ファイル定義 ( ドキュメント) を含めることができます。

インポートできる ファイル トランザクション データ ファイル (TDF) を含め、あらゆる種類のテキスト形式 のファイルをインポートできます。TDF とは、テキスト形式のファイルで記述 された EDI 標準ドキュメントです。テキスト形式のファイルでは、キャリッジ リターンとライン フィードで区切られた、複数のレコード タイプ (1 つ以上のレ コード 定義) とレコードを含めることができます。

**制限** キロコ エコ エン・エールド で区切られたファイルをインポートすることはできませ ん。インポート ファイルのフィールドおよびレコード長は、アプリケーション インテグレーション サブシステムのアプリケーション ファイル定義で指定され ます。インポート ファイルのフィールド最大長は、そのフィールドの [ フィー ルド プロパティ1ダイアログ ボックスで指定されている最大長 (Max) を超えな いようにする必要があります。また、インポート ファイルのレコード最大長は、 そのレコードの [ ファイル書式プロパティ ] ダイアログ ボックスで指定されてい るレコード長を超えないようにする必要があります (レコード長が指定されてい る場合)。システムの既定は、可変長レコードです。[固定長ファイルプロパ ティ1ダイアログ ボックスで、レコードの区切文字を指定する場合、インポー ト ファイルのレコードはそれらの区切文字で開始および終了する必要がありま す。レコードの区切文字を指定しない場合、既定の区切文字はキャリッジリ ターン とライン フィードになります。

取引関係の特定 システムは、ドキュメントの処理に使用するインポート トランスレーション オ ブジェクトを特定するため、まずアプリケーション ファイル内の各ドキュメン トに対応する取引関係 (パートナー エディタで作成)を特定する必要がありま す。したがって、各アプリケーション ファイルには、対応するシステム イン ポート マップが含まれている必要があります。アプリケーション ファイルに含 まれる各ドキュメントについては、システム インポート トランスレーション オ ブジェクトによってパートナーが識別され、該当する取引関係が特定されます。 特定されたパートナーの取引関係には、インポートトランスレーションオブ ジェクトが関連付けられている必要がありす。

データのインポート インポート処理の設定 **4 - 4**

ドキュメントのトラ ンスレーション システム インポート トランスレーション オブジェクトによって、ドキュメント に対応する取引関係が特定されると、その取引関係に指定されたインポートト ランスレーション オブジェクトが確定します。トランスレータは特定されたイ ンポート トランスレーション オブジェクトを使用して、ドキュメントをトラン スレーションします。適合している (有効な)ドキュメントは、ワークスペース へ移動します。適合していない (無効な)ドキュメントは、[?アウトドキュメン ト1へ移動します。アプリケーション ファイル内にまだドキュメントが残ってい る場合は、すべてのドキュメントが処理されるまでこの手順が繰り返されます。

インポート処理の図 次に、インポート処理(トランスレータを除く)を示します。

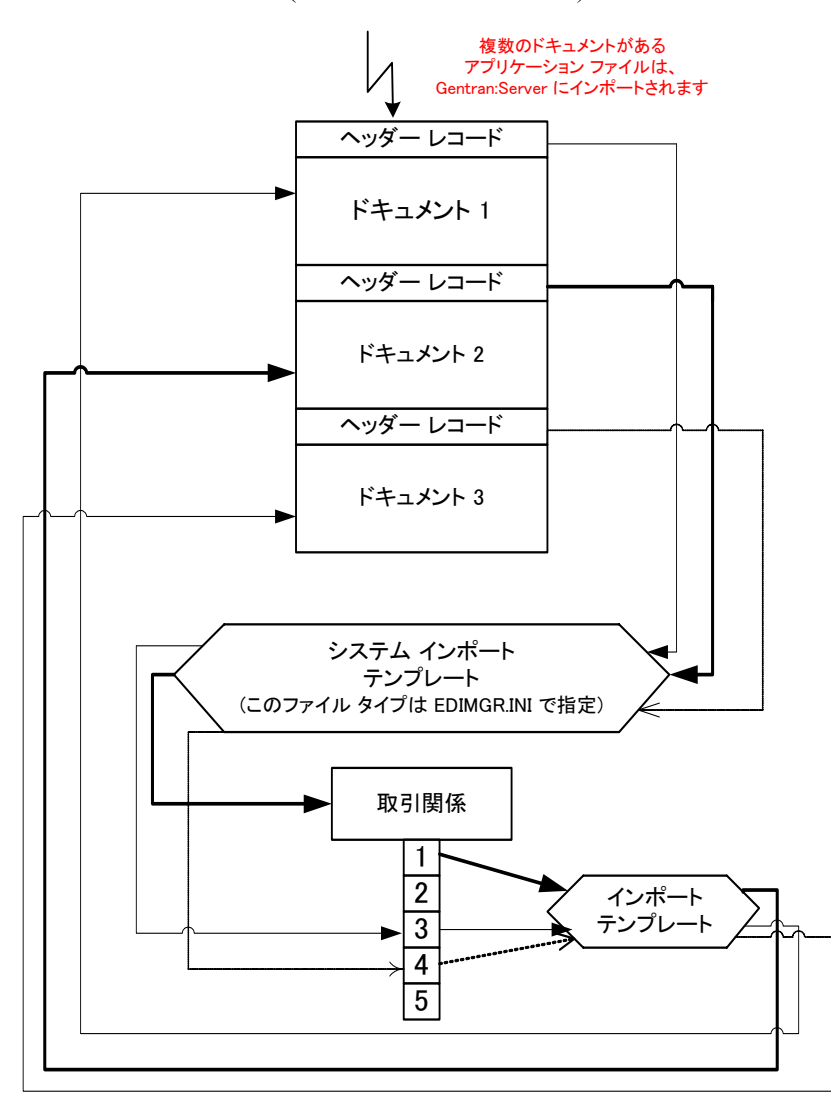

#### <span id="page-250-0"></span>システム構成の修正方法

はじめに ファイルをインポートすると、システムによってシステム構成プログラム (Gentran:Server に装備)の [ インポート ] タブがチェックされ、そのファイルが 登録済みのシステム インポート トランスレーション オブジェクトに適合するか が確認されます。システム管理者は、場合によってインポート ファイルとシス テム インポート トランスレーション オブジェクトとの適合関係をシステム構成 プログラムに追加する必要があります。

#### 参照

インポート指定の定義および修正の詳細については、『管理 ガイド』の「イン ポート指定の編集方法」を参照してください。

### <span id="page-251-0"></span>システム インポート マップの作成方法

はじめに アンステム インポート マップは、システムがドキュメント (テキスト形式のファ イル定義)のパートナー関係を探し出し、データのトランスレーションに使用さ れるインポート マップを特定するために使用されます。 システム インポート マップは、トランスレータがパートナー関係を特定するために使用するキーを 作成します。システム インポート マップは、適切なパートナー関係を特定する だけで、実際にデータをマッピングすることはありません。

- **キーの作成:方法1** システム インポート マップでキーを作成するには、2 通りの方法があります。 推奨する方法では、ヘッダー レコードに EDI 固有フィールドが 6 つ必要です。 それらのフィールドとは、パートナー キー、スタンダード、バージョン、トラ ンザクション セット、リリース (TRADACOMS のみで使用)、およびテスト / 本 番ステータスです。これら6つのフィールドの組み合わせにより、適切なパート ナー関係を特定する一意のキーが定義 されます。 キーの作成には、 柔軟性があ る この方法を推奨し ます。 通常 この方法は、 自社アプ リ ケーシ ョ ン を最初か ら 定義し、ヘッダーレコードにまだ作成していない EDI 固有フィールドを単純に 追加する場合に使用します。
- キーの作成 **:** 方法 **2** 2 番目の方法では、 ヘ ッ ダー レコードに 3 つのフ ィール ド ( パー ト ナー キー、 ア プリケーション ID またはアプリケーション エイリアス バリュー、およびテスト /本番ステータス)を定義するだけでよいので、最初の方法よりキーの作成が簡 単です。これら3つのフィールドの組み合わせにより、適切なパートナー関係を 特定する一意のキーが指定されます。ただし、キーの作成に3つのフィールドの 組み合わせしか使用できないため、この方法は推奨する方法に比べて柔軟性が ありません。通常この方法は、自社でレガシ (既存の)アプリケーション定義を 使用しており、EDI 固有の情報を追加したくない場合に使用します。
手順 **:** システム インポート マップ の作成

システム インポート マップを作成するには、次の手順に従います。

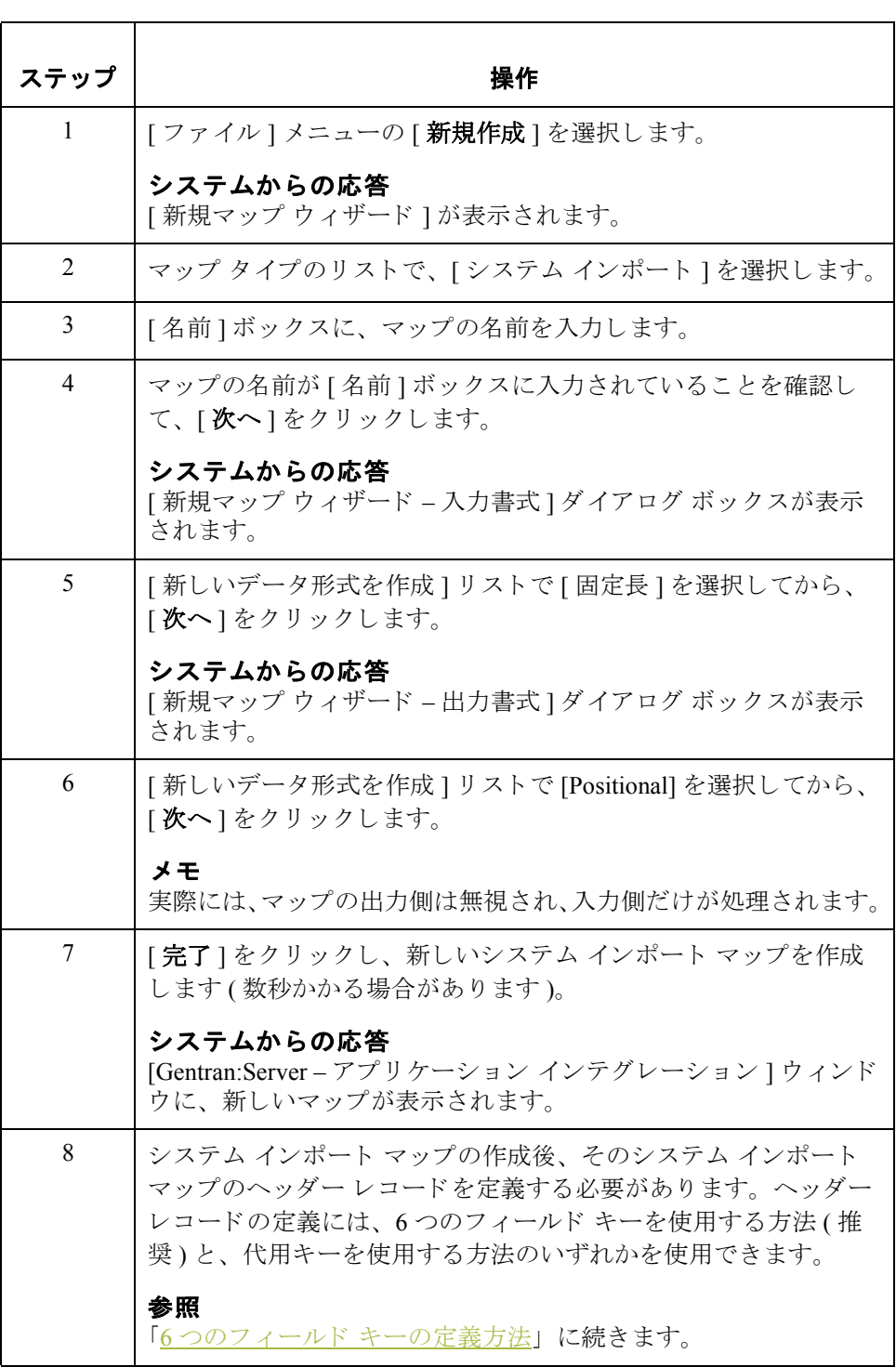

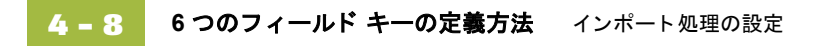

# <span id="page-253-0"></span>**6** つのフ ィ ールド キーの定義方法

はじめに キャンクステム インポート キーの作成方法では、ヘッダー レコードに少なく とも 5 つのフィールド (パートナー キー、スタンダード、バージョン、トランザ クション セット、およびテスト / 本番ステータス ) を定義する必要があります。 TRADACOMS マップの場合は、リリースフィールドを定義する必要もありま す。これらのフィールドに決まった順序はありませんが、それらのフィールド はヘッダーレコードに含まれている必要があります。

> 対応するインポート マップのヘッダー レコードに、別のフィールドをここで定 義することもできます。

#### 参照

- ▶ ヘッダー レコードを定義する方法の詳細については、「最初のレコードの作 [成方法」](#page-88-0)を参照してください。
- レコードのフィールドを定義する方法の詳細については、「フィールドの作 [成方法」](#page-100-0) を参照し て く だ さい。

キーを定義し た後の 手順

ヘッダー レコード とフィールドの定義が終了すると、キーを定義するマッピン グ操作を設定できます。トランスレータは、このキーを使用してパートナー関 係を特定します。

### 手順 **:** パー ト ナー キーの定義

パートナー キーを定義するには、次の手順に従います。 ステップ | フィング ファイル 操作 おおし かいかん かいかん 操作 1 | パートナー キー フィールドをダブルクリックします。 システムからの応答 [フィールド プロパティ]ダイアログ ボックス ([名前]タブ)が表 示されます。 2 [ スタンダード ルール ] タブを選択して、 スタンダード ルール オ プションを表示します。 3 スタンダード ルールのリストで、[Select] を選びます。 (次のページへ続く)

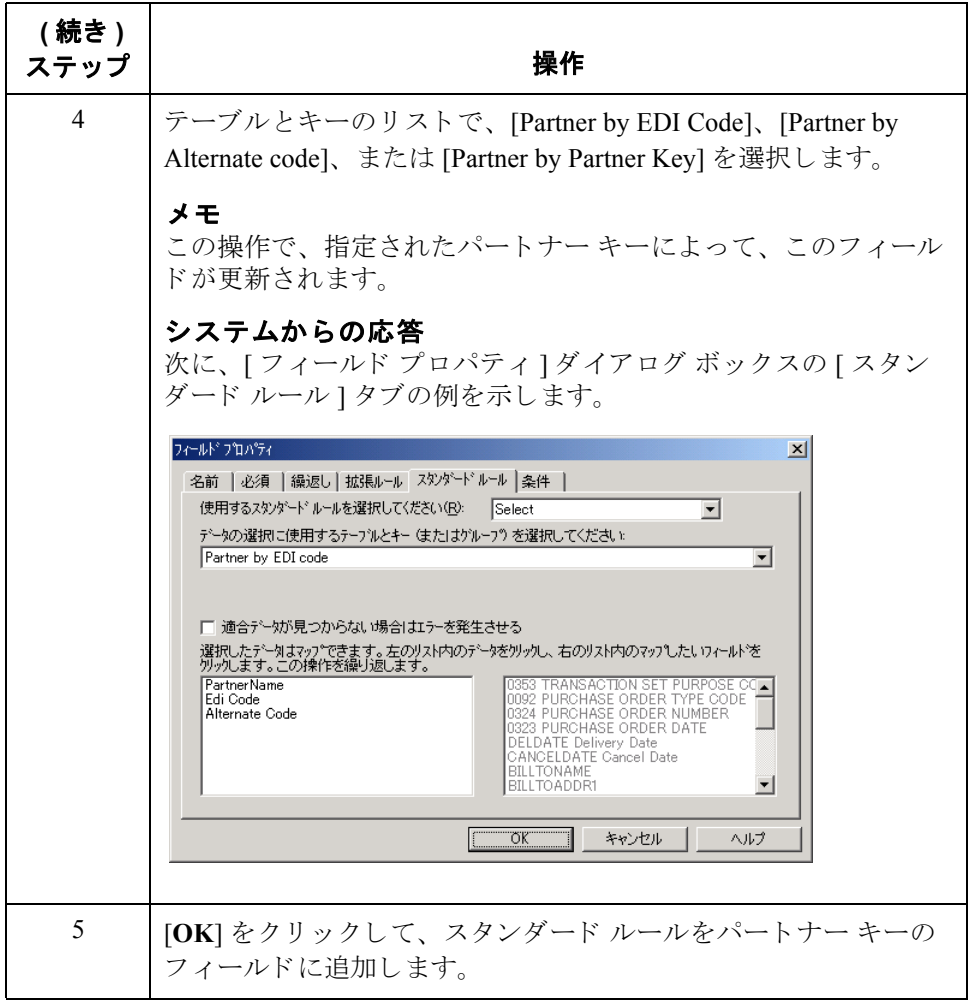

フィールドの定義

**手順 : スタンダード** - EDI スタンダード フィールドを定義するには、次の手順に従います。

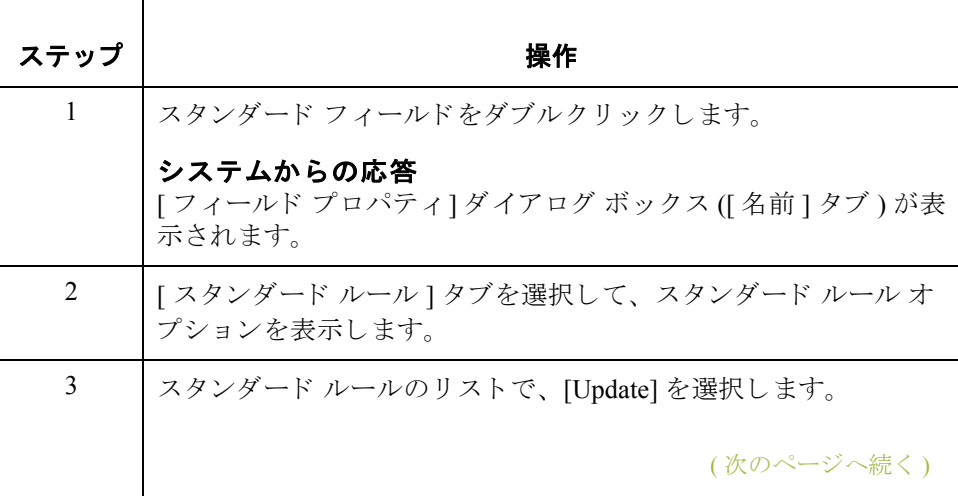

 $\sqrt{2}$ 

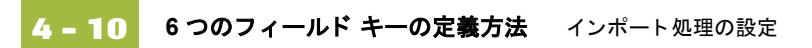

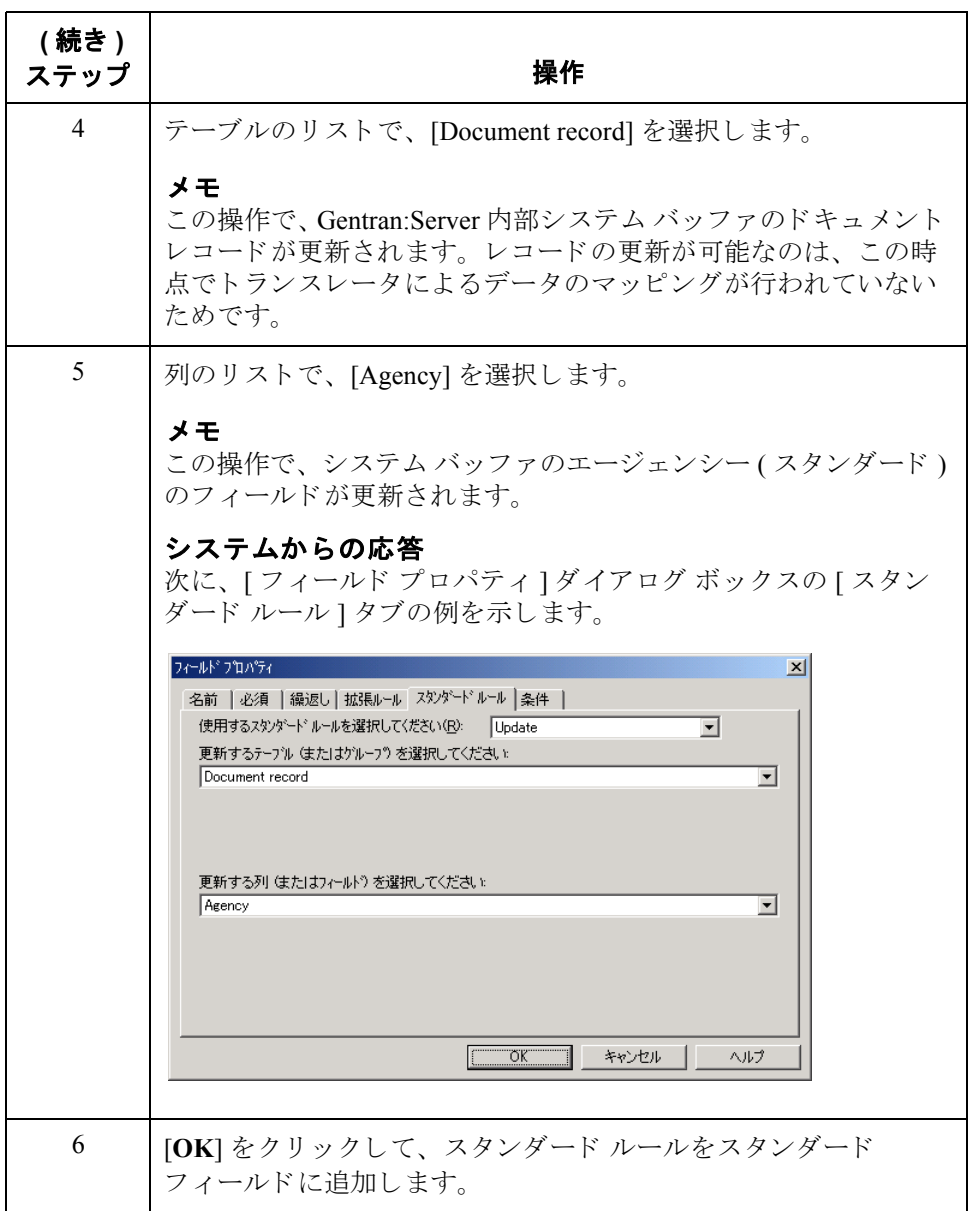

## 手順 **:** バージ ョ ン フィールドの定義

バージ ョ ン を定義するには、 次の手順に従います。

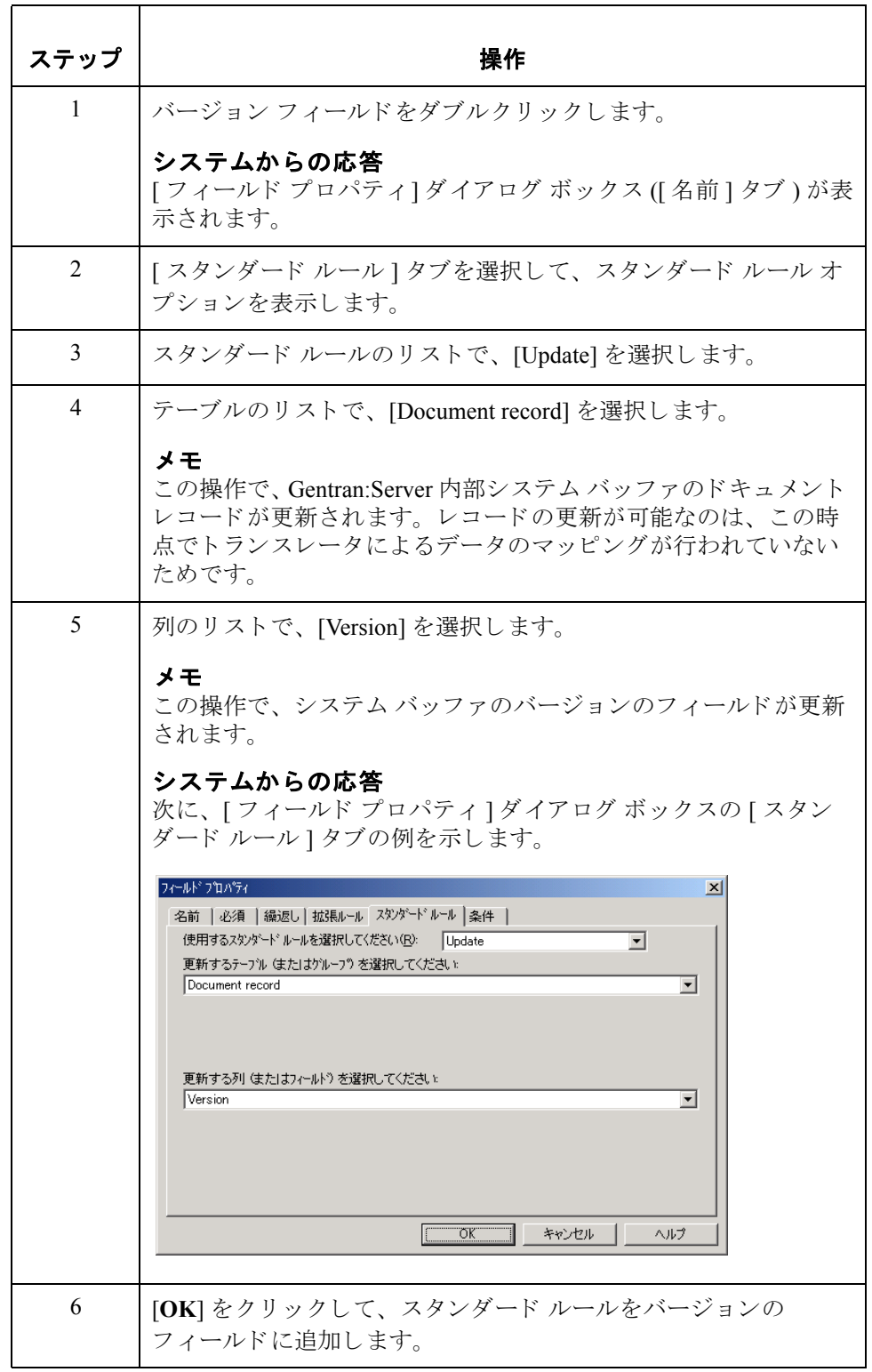

手順 **:** ト ランザク ション フィールド の定義

トランザクション セット (ドキュメント)を定義するには、次の手順に従います。

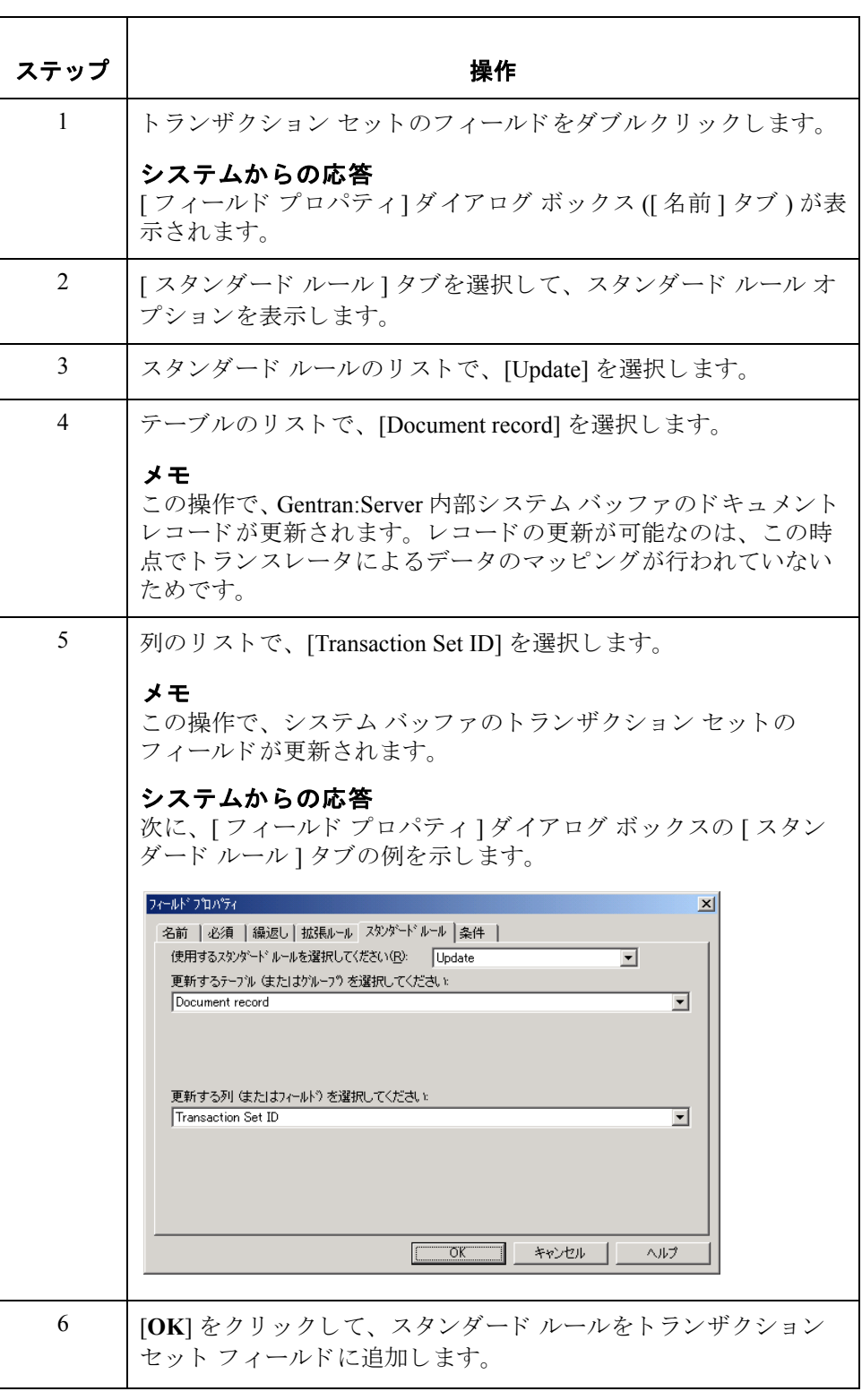

手順 **:** リ リース フィールドの定義

特定のスタンダード バージョンのリリースを定義するには、次の手順に従いま す (TRADACOMS のみ )。

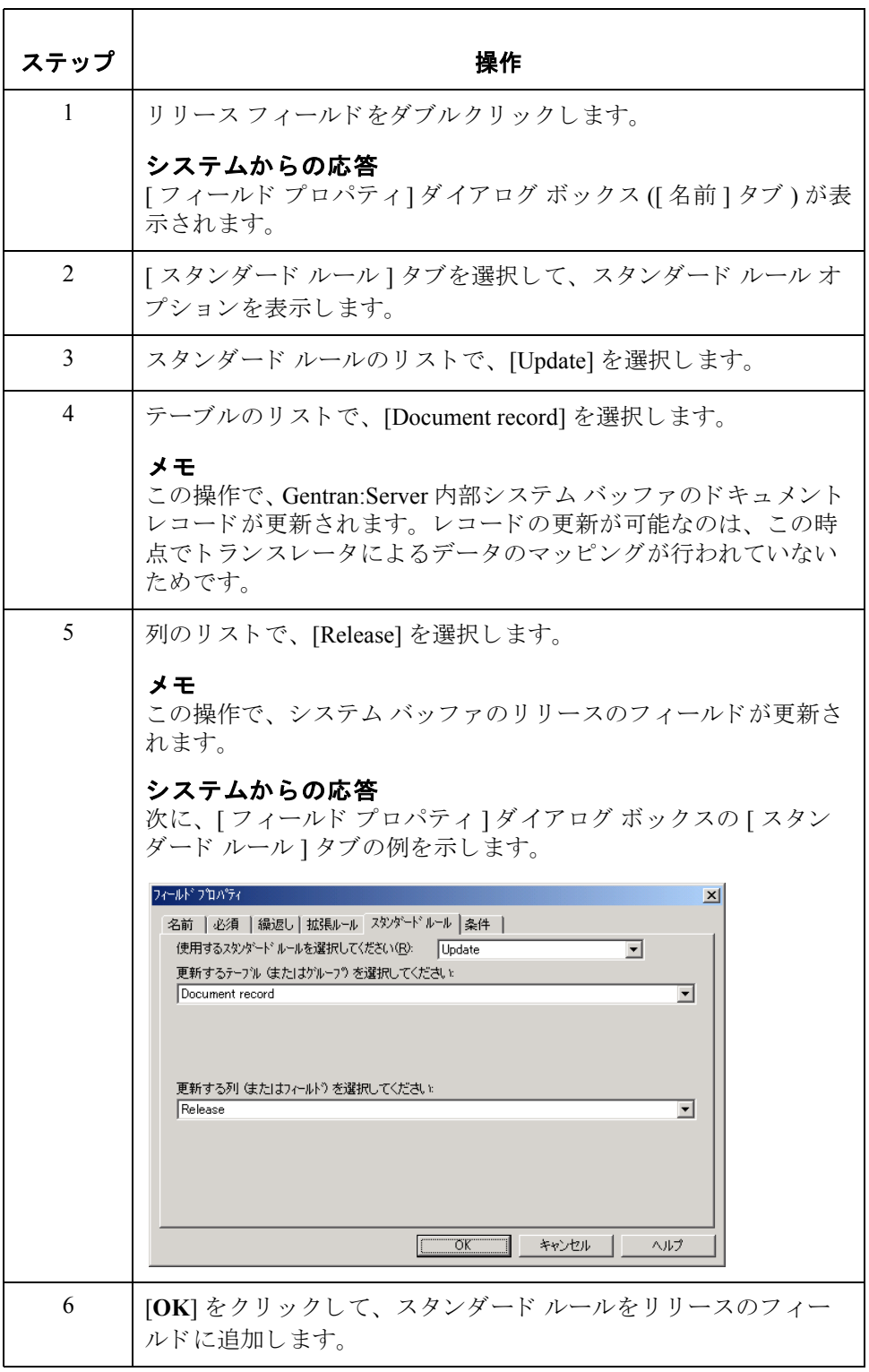

# フィールドの定義

**手順 : テスト / 本番** ― テストまたは本番ステータス フィールドを定義するには、次の手順に従います。

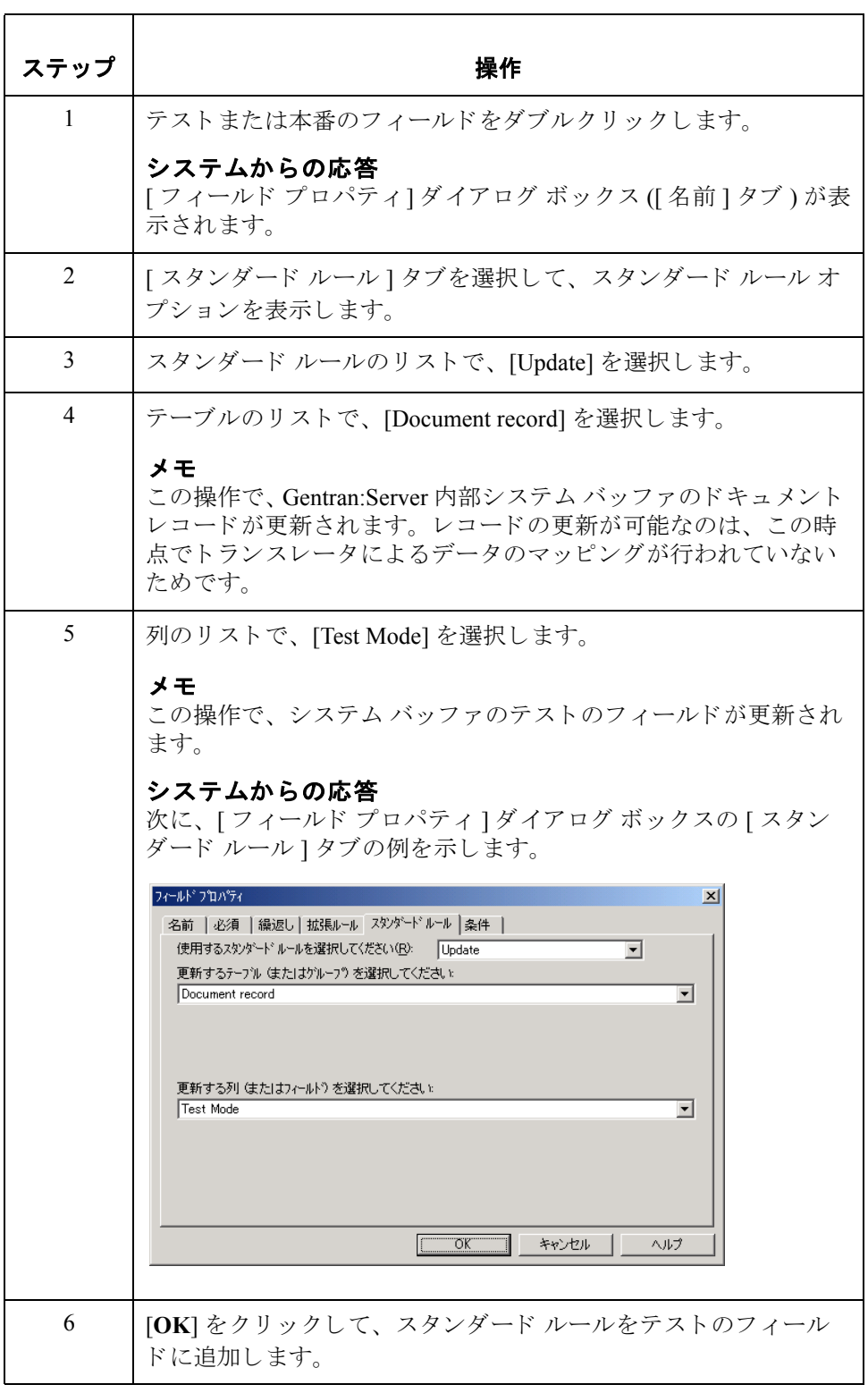

## 代用キーの定義方法

はじめに インステム 代用キー (前述では3つのフィールドを使用するキーとして説明) でシステム イ ンポー ト キーを作成する方法では、 ヘ ッ ダー レコードに 3 つまたは 4 つの フィールドを定義する (新しく作成するか、既存のフィールドを変更する)必要 があります。すなわち、パートナーキーに1つ、アプリケーション ID およびア プリケーション エイリアス バリューのいずれかに1つ、または両方に1つずつ (使用するのはどちらか1つ)、さらにテスト / 本番ステータスに1つのフィール ドです。4つすべてのフィールドを定義するなら代用キーを使用することになり ますが、アプリケーション ID およびアプリケーション エイリアス バリュー フィールドのいずれかを定義するなら、実際には3つのフィールド キーを使用 することになります。これらのフィールドに決まった順序はありませんが、そ れらのフィールドはヘッダーレコードに含まれている必要があります。

### ヒント

このキーを使用するために、新しいフィールドを定義する必要はありません。 既存のアプリケーション ファイル内にある3つのフィールドに、必要なスタン ダード ルールを追加できます。

対応するインポート マップのヘッダーレコードに、別のフィールドを定義する こ と も で き ます。

#### ヒント

- **▶ ヘッダー レコードを定義する方法の詳細については、「最初のレコードの作** [成方法」](#page-88-0)を参照してください。
- レコードのフィールドを定義する方法の詳細については、「フィールドの作 [成方法」](#page-100-0)を参照してください。

キーを定義し た後の 手順

へッダーレコードとフィールドの定義が終了すると、キーを定義するマッピン グ処理を設定できます。トランスレータは、このキーを使用してパートナー関 係を特定します。

# キーの定義

**手順 : パートナー** アルトナー キーを定義するには、次の手順に従います。

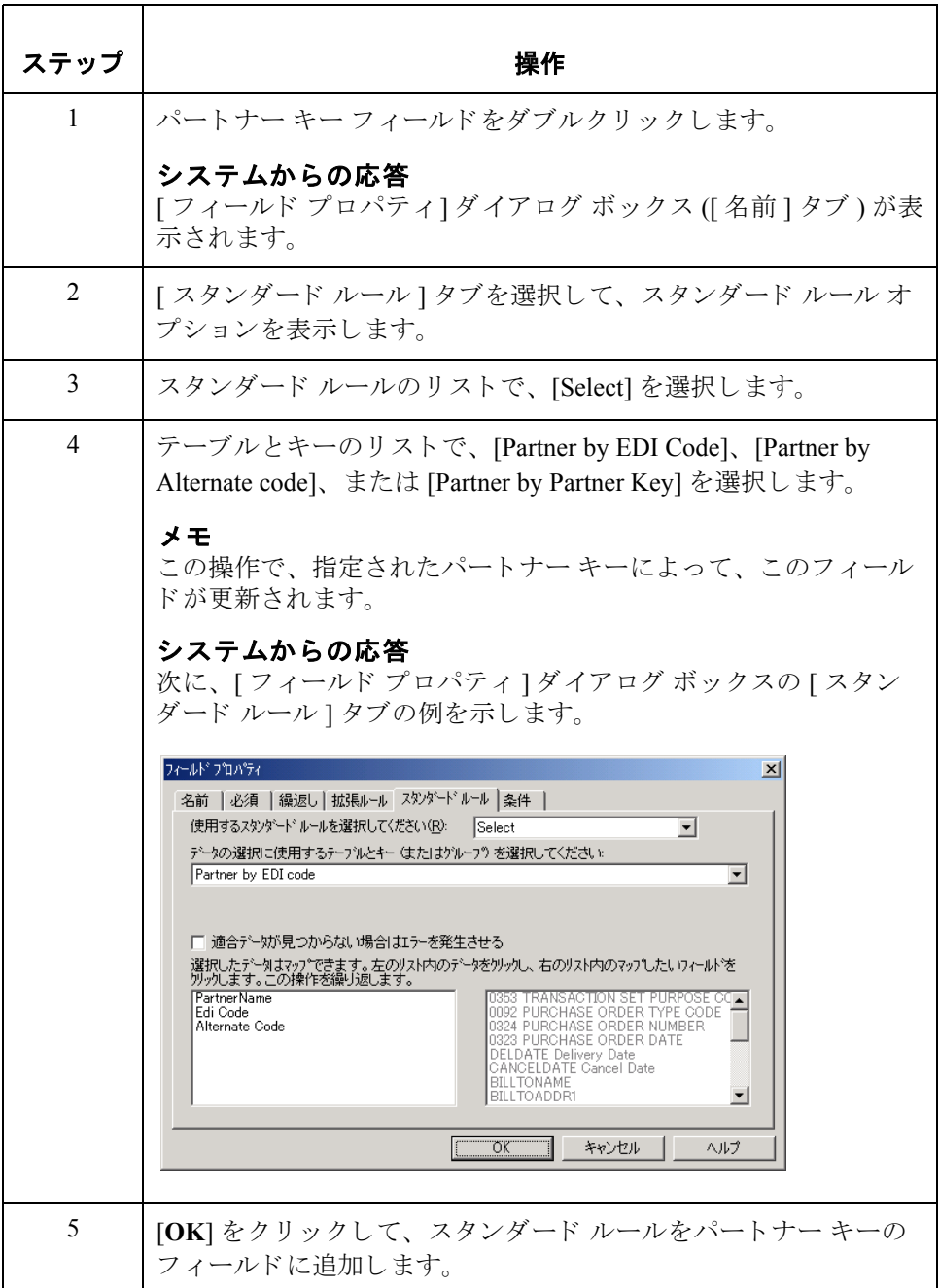

## 手順 **:** アプリケー ション ID フィール ドの定義

アプリケーション ID のフィールドを定義するには、次の手順に従います。

### メ モ

3 つのフィールド キーを使用する場合は、アプリケーション ID のフィールドま たはアプリケーション エイリアス バリューのフィールドのいずれかを定義する 必要があります。代用キーを使用する場合は、両方のフィールドを定義する必 要があります。

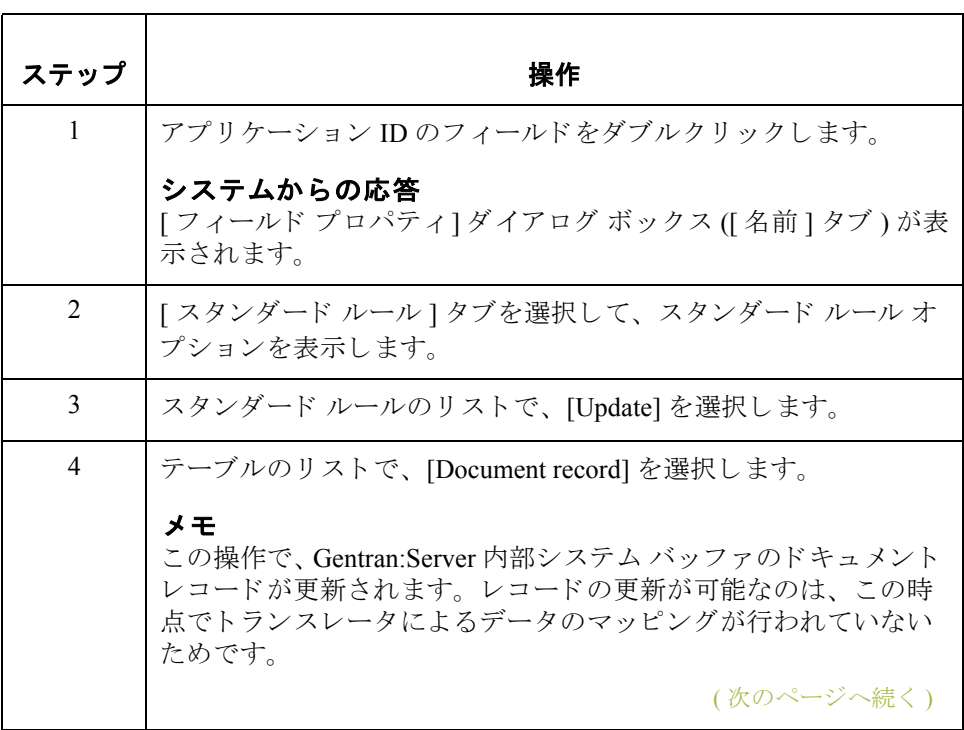

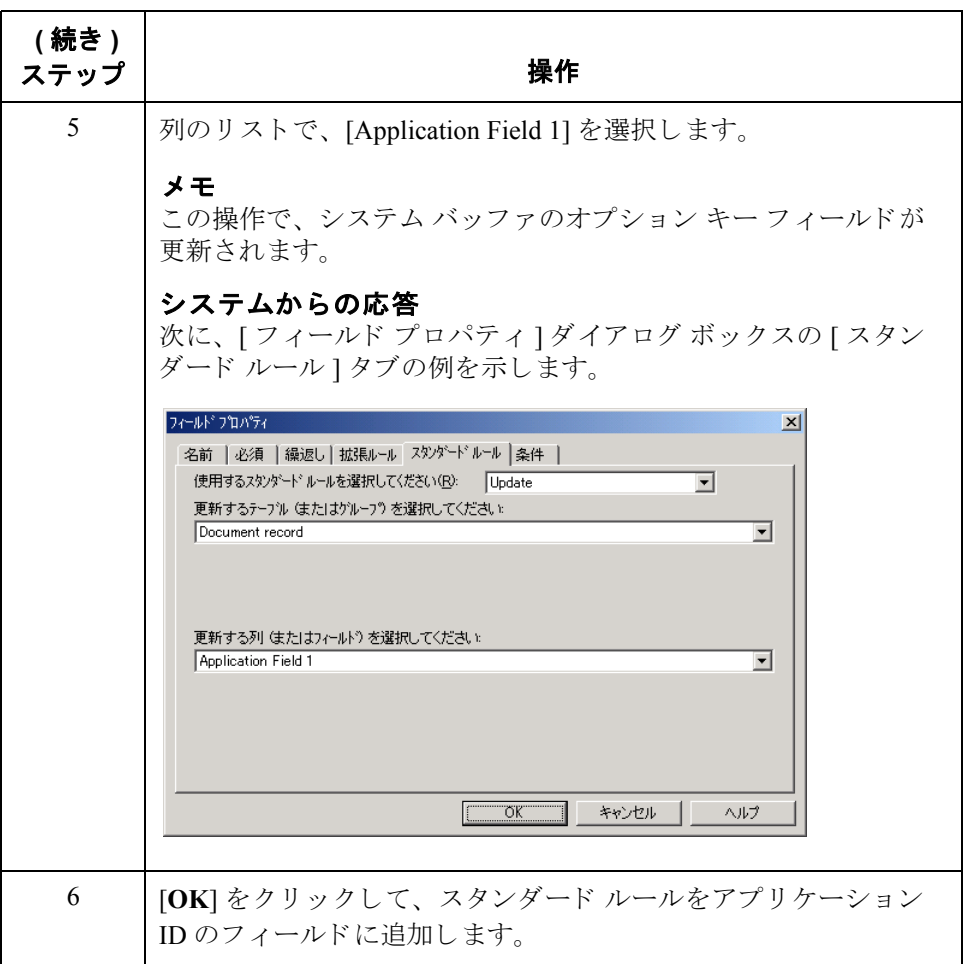

手順 **:** アプリケー ション エイリアス バリューのフィール ドの定義

アプリケーション エイリアス バリューのフィールドを定義するには、次の手順 に従います。

#### メ モ

3 つのフィールド キーを使用する場合は、アプリケーション ID のフィールドま たはアプリケーション エイリアス バリューのフィールドのいずれかを定義する 必要があります。代用キーを使用する場合は、両方のフィールドを定義する必 要があります。

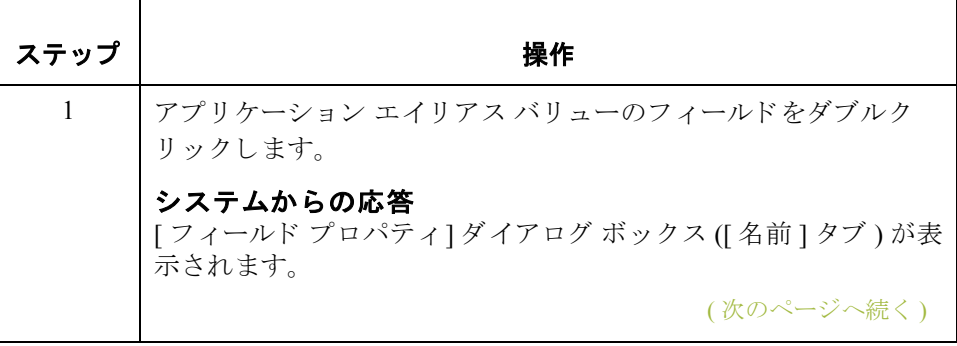

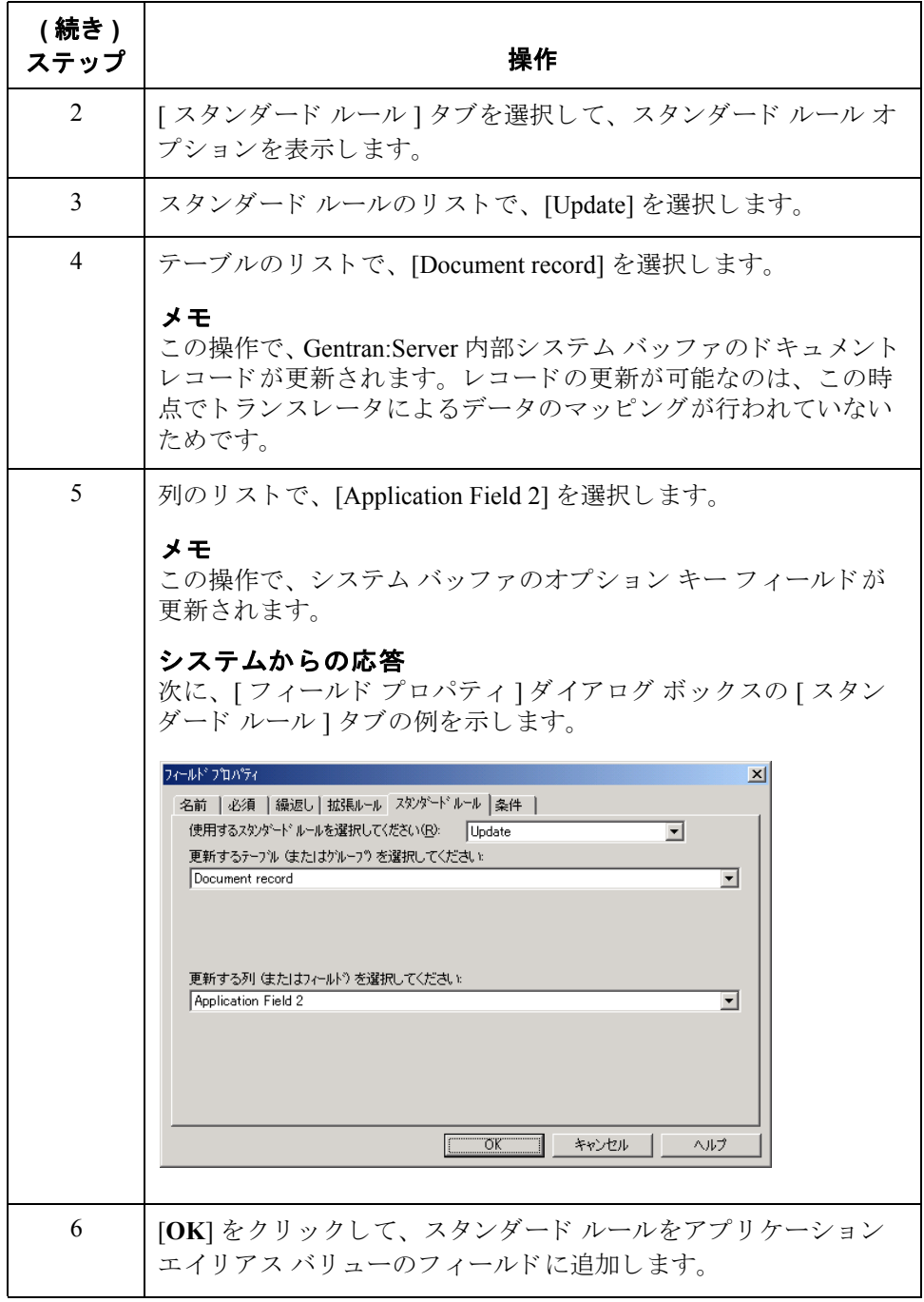

(次のページへ続く)

 $\sqrt{2}$ 

### 手順 **:** テスト **/** 本番 のフィールドの定義

テスト / 本番のフィールドを定義しないと、ドキュメント レコードは既定で本 番に設定されます。この場合、パートナー関係のテスト モードを本番に設定し ておかないと、システムトランスレーション オブジェクトは正しい関係を特定 するだけになります。

#### 推奨事項

テスト / 本番ステータスのフィールドを定義するよう推奨します。

テスト / 本番ステータスのフィールドを定義するには、次の手順に従います。

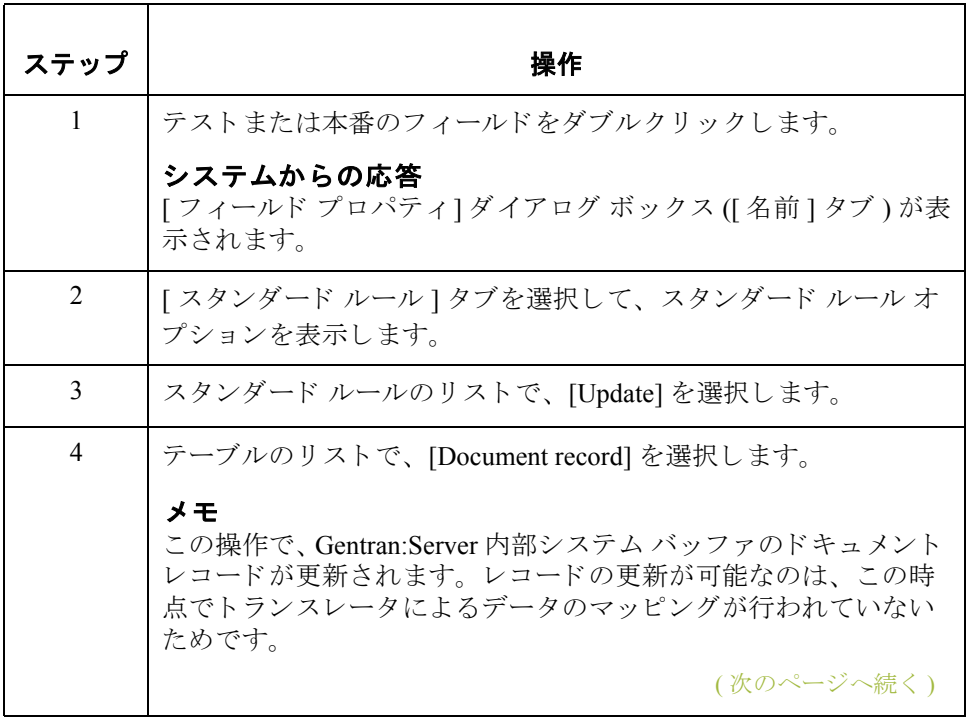

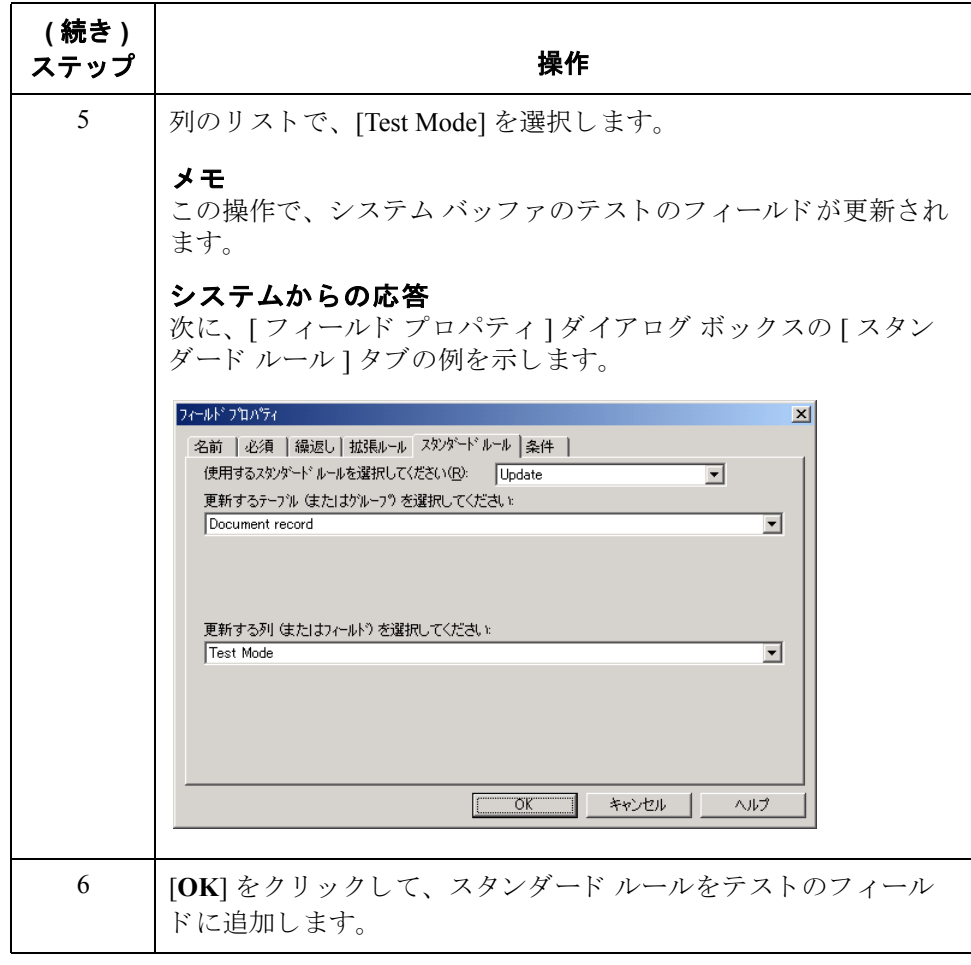

# システム インポート トランスレーション オブジェクトの コンパイル方法

はじめに システム インポート マップを作成、定義、保存した後、マップをコンパイルし て、システム インポート トランスレーション オブジェクトを作成する必要があ り ます。

手順 システム インポート トランスレーション オブジェクトを作成するには、次の手 順に従います。

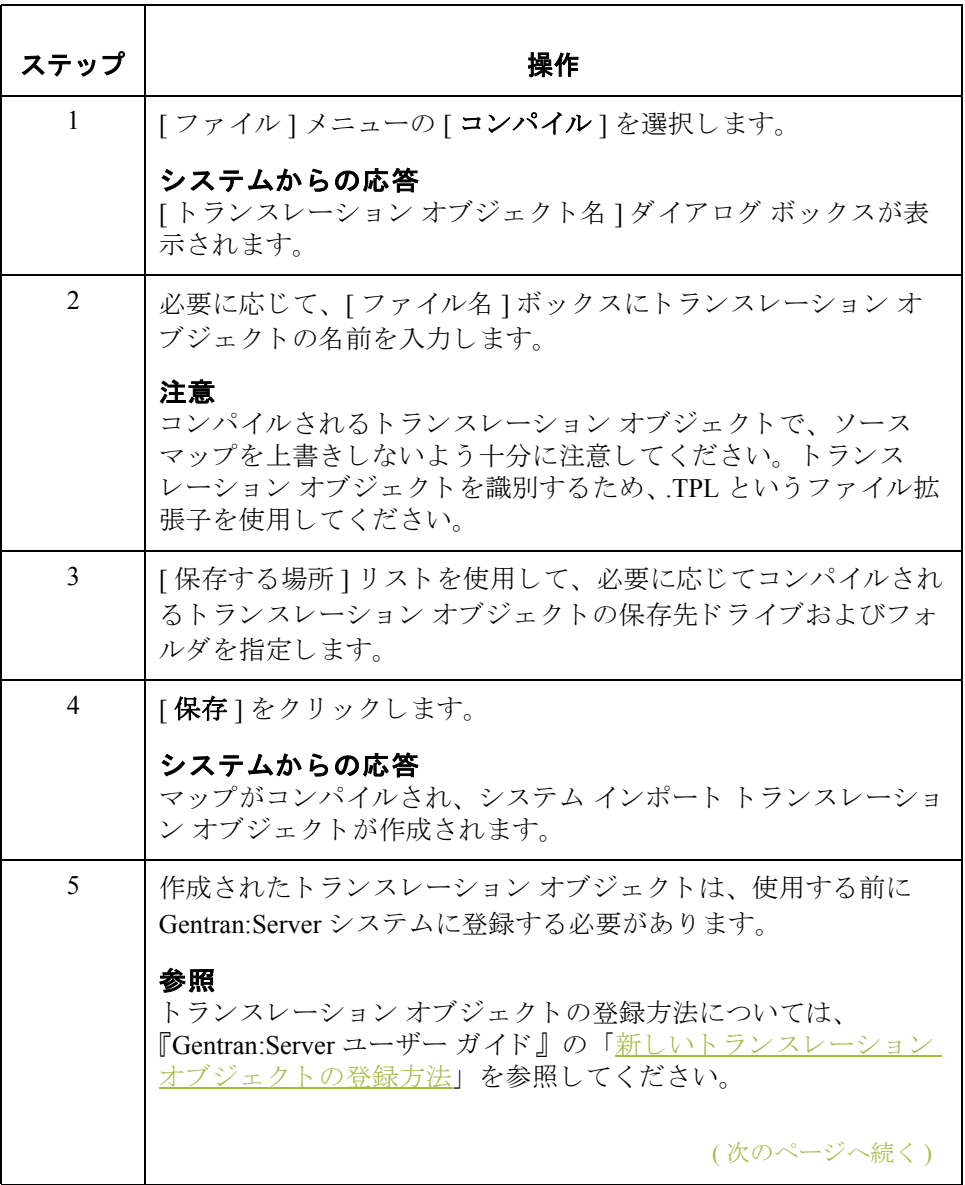

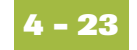

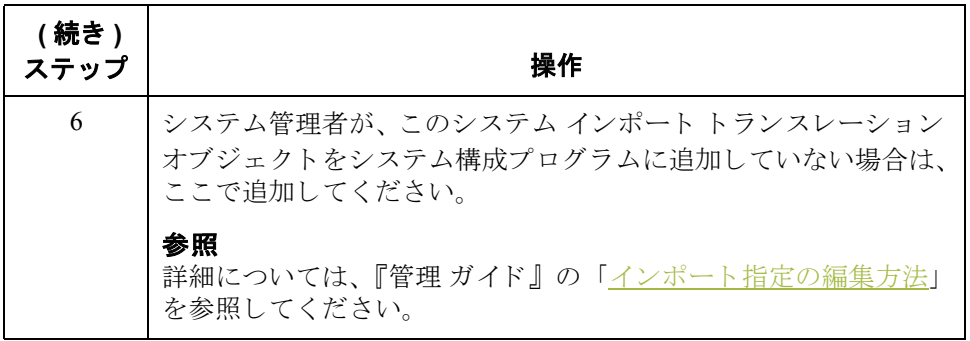

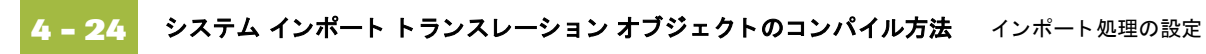

Gentran:Server for Windows – 2004 年 12 月

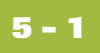

第 章 **5**

# エクスポート処理の設定

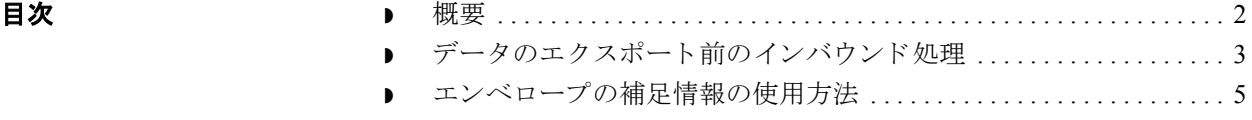

<span id="page-271-0"></span>概要

はじめに インバウンド データをトランスレーションするには、Gentran:Server でエクス ポート マップを作成する必要があります (アプリケーション ファイルへの"エ クスポート処理"が、システムによって実行されているためです)。

エクスポート マップ このエクスポート マップは、パートナーが送信してきた EDI スタンダード形式の ドキュメント データを、使用するアプリケーション ファイル (テキスト形式の ファイル定義)に移動する方法を定義します。。また、このマップを使用して、ア プリケーション ファイルのフィールドに、インターチェンジ、グループ、および トランザクション セット エンベロープの補足情報を追加することも可能です。

#### この章の目的 この章は次のトピックで構成され、エクスポート処理の設定方法を説明します。

- ▶ データのエクスポート前のインバウンド処理
- エンベロープの補足情報の使い方

## <span id="page-272-0"></span>データのエクスポート前のインバウンド処理

はじめに エクスポート処理の際、ネットワークを介してトレーディング パートナーから 受信したインターチェンジは、トランスレータに渡されます。トランスレータ は、システム インターチェンジ ブレークトランスレーション オブジェクト (Gentran:Server に装備)を使用して、インターチェンジ エンベロープを開封し、 各グループを一時記憶領域に分けます。 シ ステム グループ ブレーク ト ランス レーション オブジェクト (Gentran:Server に装備)が使用され、グループ エンベ ロープが開封され、各トランザクション セットが一時記憶領域に分けられます。 システム トランザクション ブレーク トランスレーション オブジェクト (Gentran:Server に装備)が使用され、トランザクション エンベロープが開封さ れ、各ドキュメントが Gentran:Server のインドキュメントに分けられます。

取引関係の検索 トランスレータは、各ドキュメントの取引関係の検索を行います。取引関係が 見つかった場合は、その関係と関連付けられているエクスポート、ドキュメン ト ターンアラウンド、および印刷トランスレーション オブジェクトの識別が行 われます。取引関係またはトランスレーション オブジェクトが見つからなかっ た場合、ドキュメントは?インドキュメントに格納されます。取引関係および トランスレーション オブジェクトが見つかった場合は、そのトランスレーショ ン オブジェクトを使用してドキュメントのエラー チェックが行われます。ド キュメントが EDI スタンダードに適合しない場合、そのドキュメントは?イン ドキュメントに格納されます。ドキュメントが EDI スタンダードに適合する場 合、そのドキュメントはインドキュメントに移動されます。インドキュメント から、有効なドキュメントを印刷(関連付けられた印刷トランスレーションオ ブジェクトがある場合)またはエクスポートできます。

受信確認の生成 <br>
取引関係で、 ドキュメントのファンクショナル受信確認 (ack) が生成されるよう に指定した場合は、トランスレータによってシステム受信確認トランスレー ション オブジェクト (Gentran:Server に装備) が使用され、受信確認が生成されま す。生成された受信確認が適合していた場合、トランスレータはその受信確認 をアウトドキュメントに移動し、トレーディングパートナーに送信します。生 成された受信確認が適合していない、または受信確認トランスレーション オブ ジェクトでエラーが発生した場合は、受信確認はトランスレータにより?アウト ドキュメントに移動されます。

自動エクスポート 取引関係で自動エクスポートまたは自動ターンアラウンドを指定した場合は、指 定されたエクスポートまたはターンアラウンド トランスレーション オブジェク トを使用して、該当する応答ドキュメントがエクスポートまたは生成されます。

手順 エクスポート処理を設定するには、次の手順に従います。

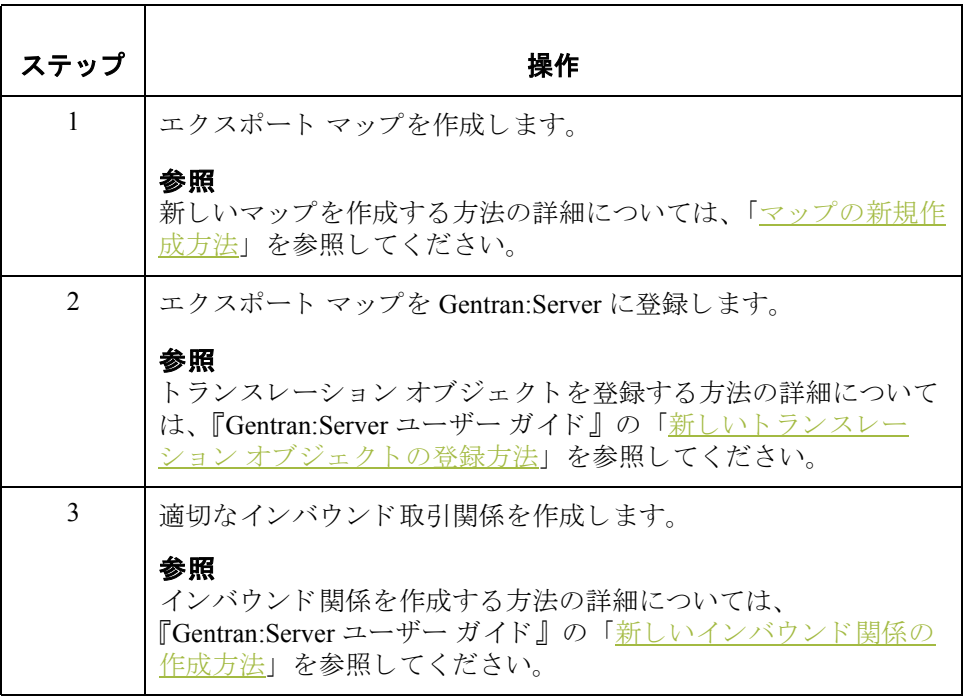

# <span id="page-274-0"></span>エンベロープの補足情報の使用方法

はじめに Gentran:Server アプリケーション インテグレーション サブシステムでは、Select スタンダードルルールを使用して、エクスポートマップ内のアプリケーション ファイル フィールドに、トレーディング パートナーから受信したドキュメント に関連付けられた EDI エンベロープの情報を投入することができます。

> 次の表に、Select スタンダード ルールで選択できる値とアプリケーション フィールドにマッピングされるエンベロープ情報を示します。

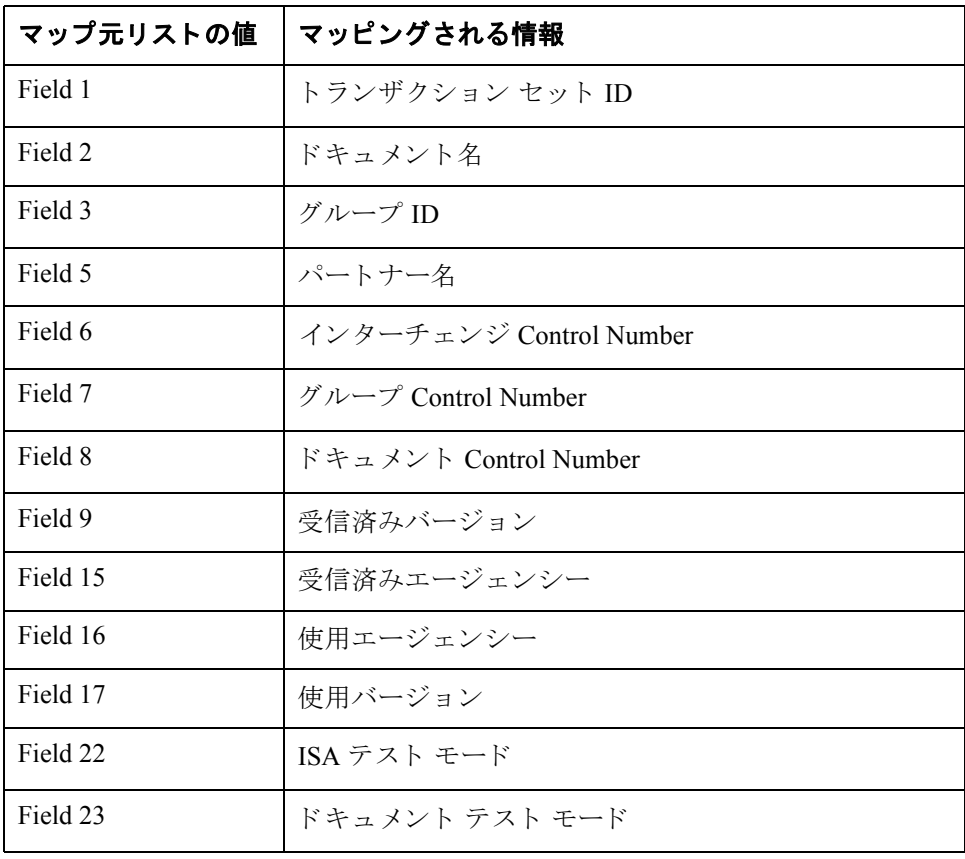

(次のページへ続く)

I

手順 アプリケーション ファイルで、エンベロープの補足情報を使用するには、次の 手順に従います。

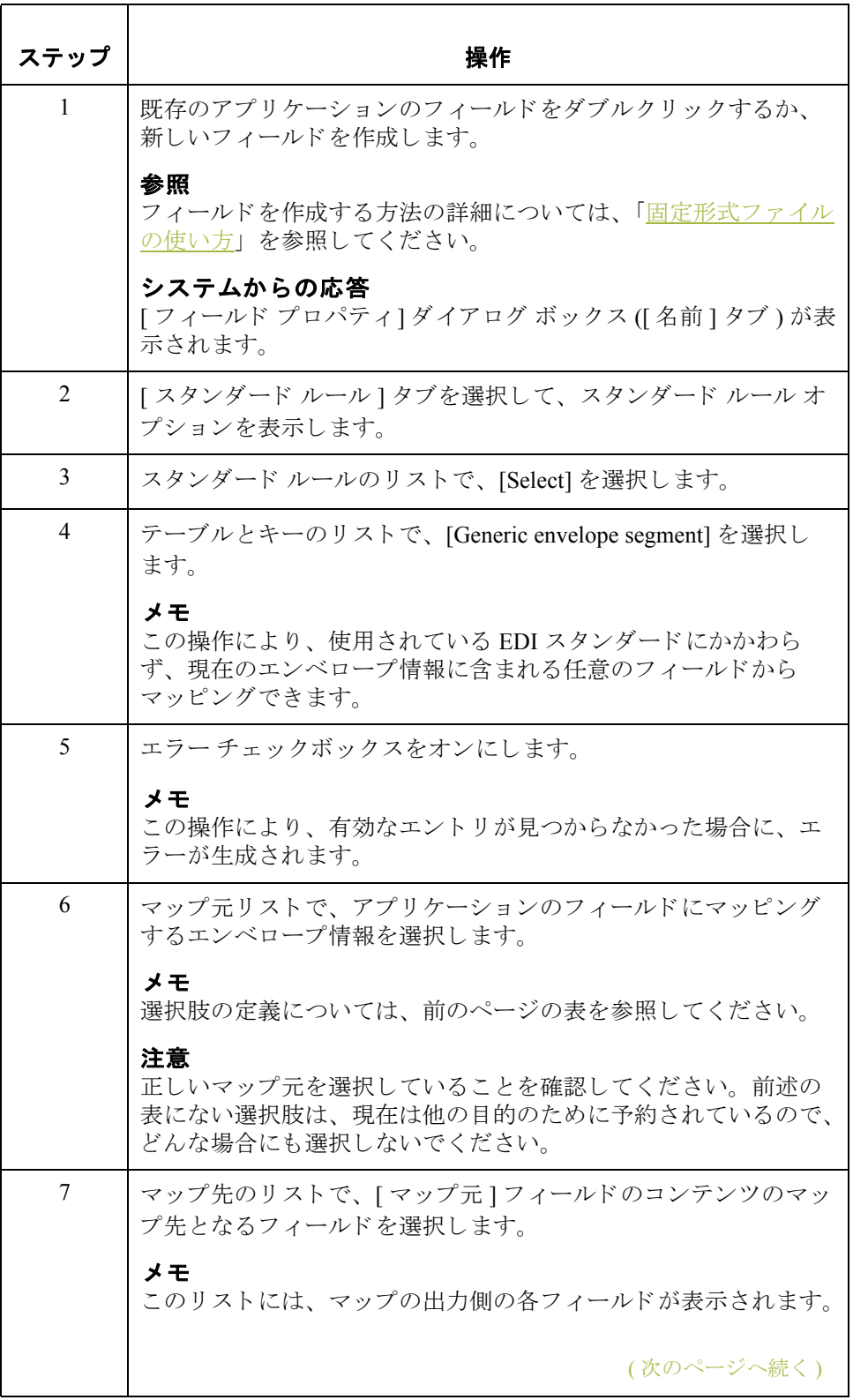

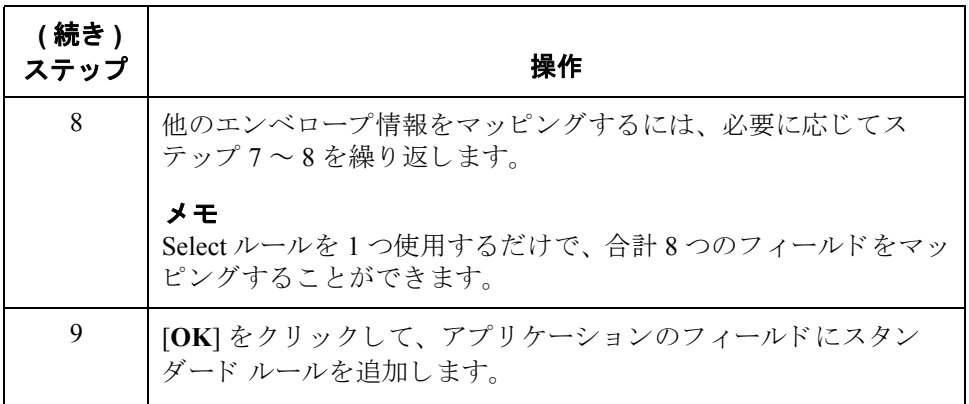

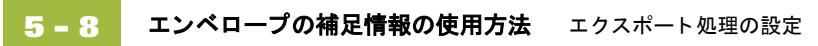

# 第6章

# 拡張ルールの使い方

目次

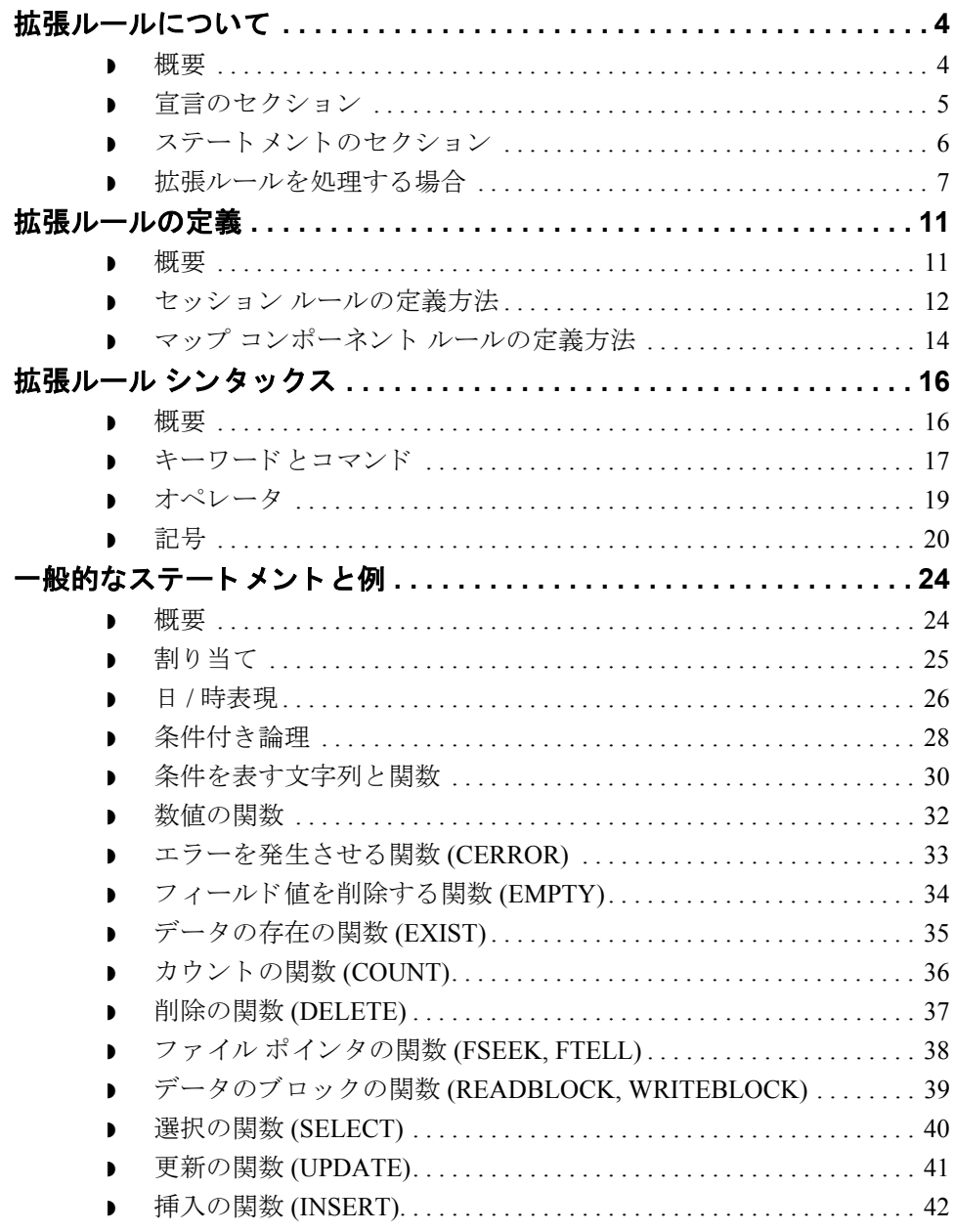

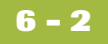

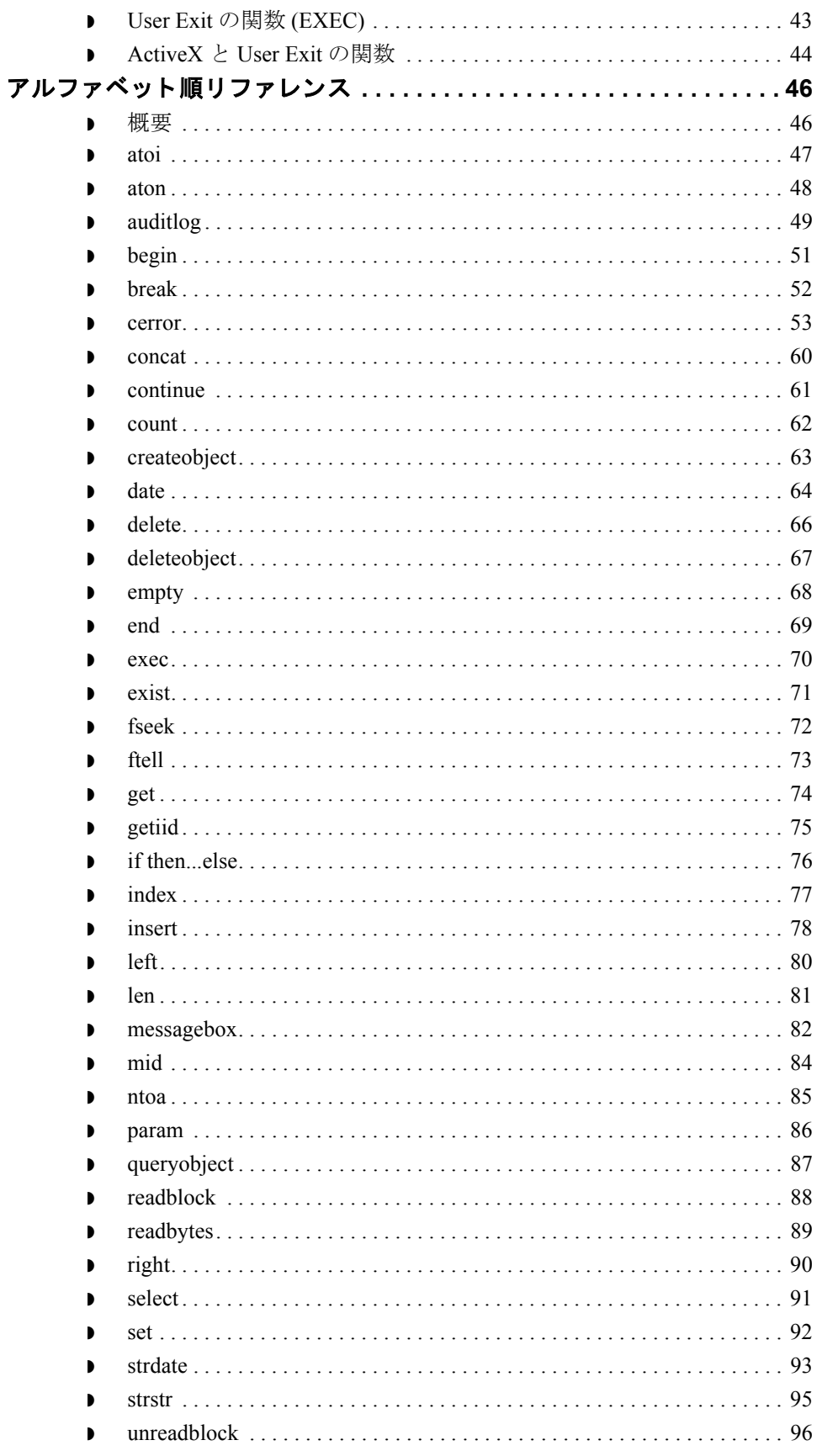

 $6 - 3$ 

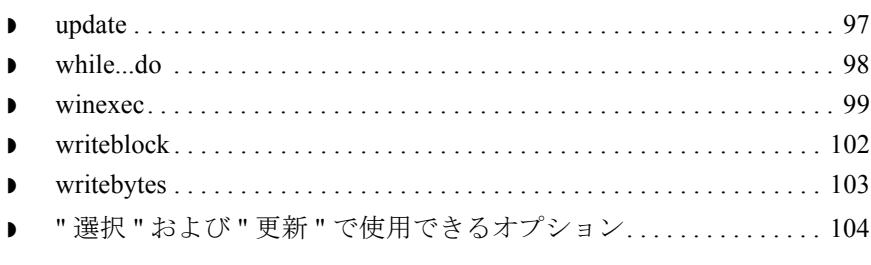

# <span id="page-281-0"></span>拡張ルールについて **0**

# <span id="page-281-1"></span>概要

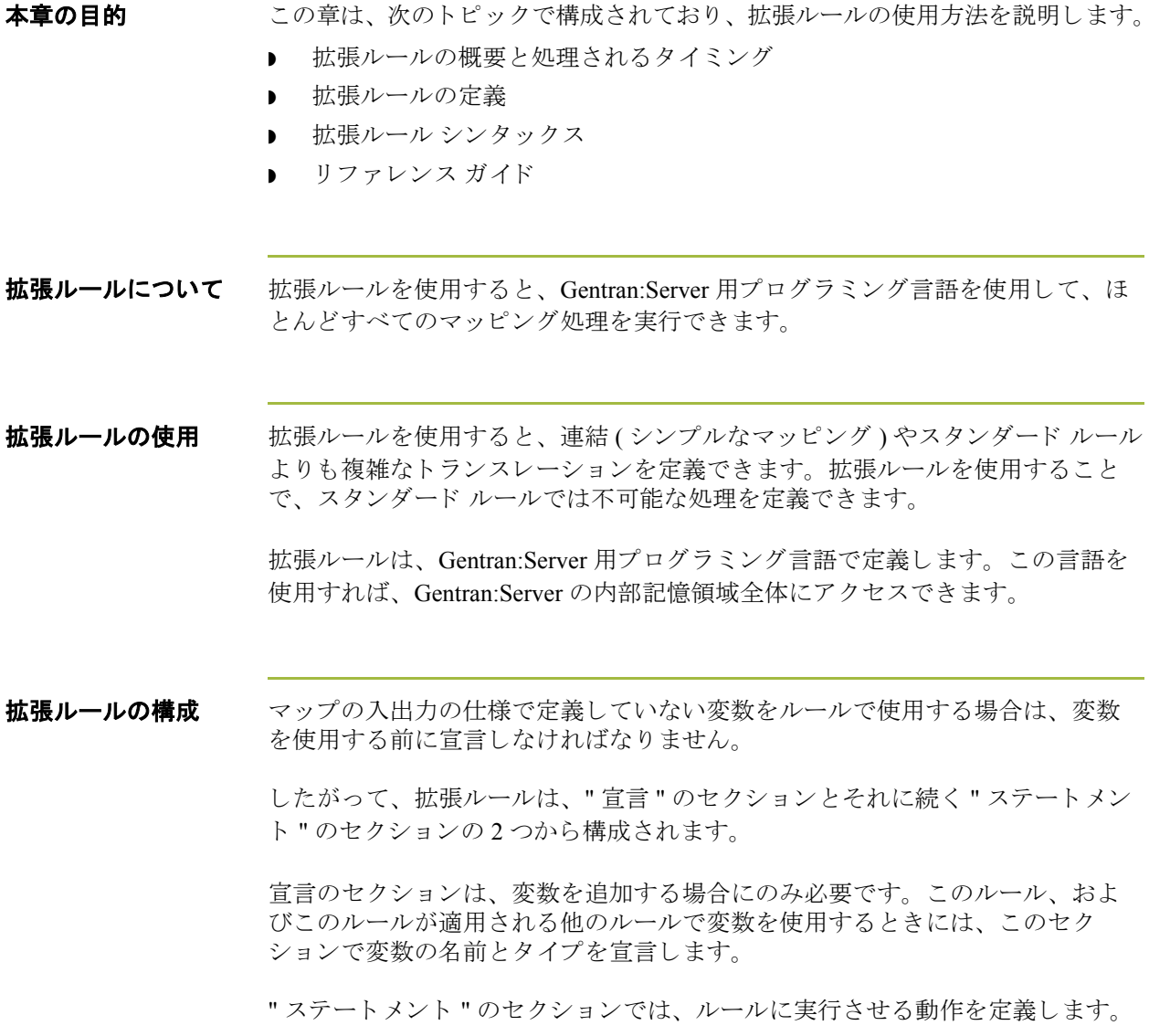

# <span id="page-282-0"></span>宣言のセクション

はじめに アンティングションで定義した変数は、値を格納するために使用されます。変数 は名前とデータ型で構成されます。変数の名前には、英数字、コロン(:)、およ びアンダーライン()を使用できます。変数の名前の1番目の文字には、数値を 使用で き ません。 変数の名前では、 大文字 と小文字が区別 されます。

メ モ

宣言は、セミコロン(;)で終了します。ルールを読みやすくするためには、宣言 とステートメントのセクションの間に、ブランクリンクを挿入します。

### サポートしている データ型

次の表に、拡張ルールでサポートされているデータ型を示します。

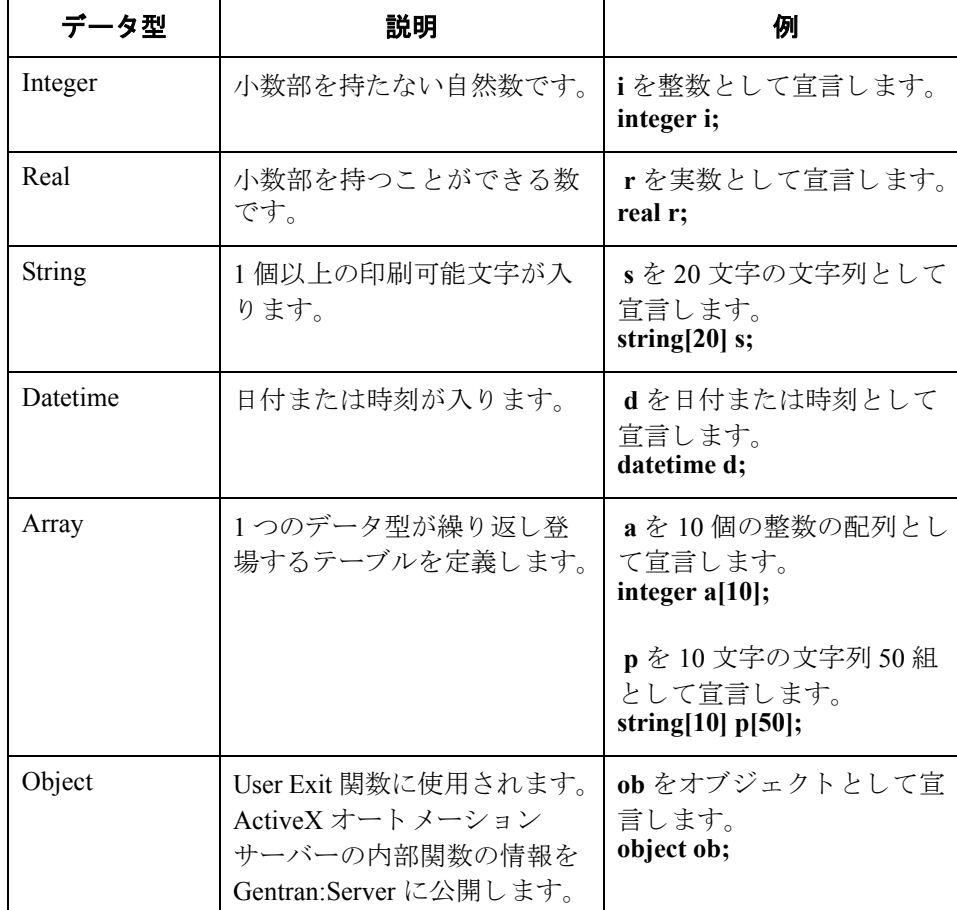

Gentran:Server for Windows – 2004 年 12 月

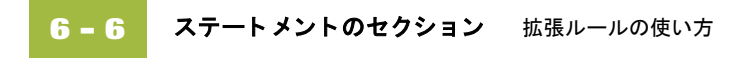

# <span id="page-283-0"></span>ステートメントのセクション

はじめに おりましいテルが実行する実際の処理は、ステートメントのセクションで定義しま す。ルールは、1つのステートメント、または(より複雑な処理を実行する場合 には)複数のステートメントの組み合わせで構成されます。各ステートメント は、1つの操作を表します。表現、キーワード、コマンド、オペレータ、および 記号の組み合わせで構成されます。

表現について "表現"は、システムが評価する論理単位 (例: A = B or A + B) です。ステートメ ントのセクションは、キーワード、オペレータ、およびシンボルの目的に沿っ た組み合わせで構成されます。

#### 参照

これらのコンポーネントの詳細については、「拡張ルールシンタックス」で説明 されています。

## <span id="page-284-0"></span>拡張ルールを処理する場合

はじめに [セッション ルール ] ダイアログ ボックスを使用して、セッション前ルール、 ヤッション後ルールを指定できます。 ヤッション前の拡張ルールは、トランス レーション オブジェクトよりも前に処理され、トランスレーション オブジェク トで定義されるすべての拡張ルールで有効です。セッション後の拡張ルールは、 トランスレーション オブジェクトの処理が終了してから実行されます。

拡張ルールのレベル 拡張ルールは、次の異なる3つのレベルのマップ コンポーネントに添付でき ます。

- **▶** [ループレベル拡張ルール ] ダイアログ ボックスを使用する場合の、EDI ファイルおよびアプリケーション ファイルグループ。
- [ループレベル拡張ルール ] ダイアログ ボックスを使用する場合の、グルー プ、サブグループ、繰り返しレコード、および繰り返しセグメント。
- 「フィールド レベル拡張ルール 1ダイアログ ボックスを使用する場合の、 フィールドおよびエレメント。

拡張ルールの対象 拡張ルールの"対象"は、拡張ルールで使用できる変数を決定します。対象は、 マップの現在の状態によって異なります。次のリストでは、拡張ルールの対象 を定義し ます。

- ▶ セッション前の拡張ルール ([セッション ルール] ダイアログ ボックスで定義) は、トランスレーション オブジェクト 内のすべてのルールの対象となります。
- ▶ "開始時"ルールは、対となる "終了時"ルールまでが対象となります(どちら のルールも、[ループレベル拡張ルール] ダイアログ ボックスで設定します)。
- フィールド レベルの拡張ルールは、フィールドまたはエレメントが存在し ている間のみが対象です。

現在のマップ コンポーネントに添付される拡張ルールは、 マップ コンポーネン トのタイプと状態によって異なります。

#### 例

ルールが添付される現在のグループが他のグループの下位グループである場合、 子グループが存在している間はそのルールは親グループでも自動的に対象とな り ます。 また、 子グループが存在し ている間は、 [6 - 20](#page-297-1) で説明する指定のための メソッドを使用することにより、現在の階層構造も対象となります。

フィールドまたはエレメントに添付される拡張ルールは、フィールドやエレメ ントが持続している間のみ有効です。フィールドレベルの拡張ルールは、常に スタンダード ルールの後に処理されます。

拡張ルールの対象 **(** 続き **)** 変数が"対象"になるのは、現在のルール、現在のマップ コンポーネントを含む グループの"開始時"ルール、またはセッション前ルールの中で宣言された場合 です。

> トランスレータは、マップの入力側 ( マップのソース側 ) の構造に基づいて、 マップのデータ格納領域を作成します。したがって、拡張ルールは、入力側の 階層に基づいてマップを指定します。拡張ルールを使用する場合は、ルールが アクセスするマップ コンポーネントをトランスレータが特定できるよう、必ず マップの入力側を指定してください。マップの出力側では、拡張ルールは現在の レコードとマップの入力側全体にのみアクセスできます。しかし、マップの入力 側からは、ファイル構造全体にアクセスできます。連結のソース エンドを指定す る限り、出力側の任意のフィールド (すでに書き込まれているものを含む)に書 き込むことができます。

入力側のルール処理 トランスレータは、まずマップの入力側を処理し、そのあとに出力側を処理し ます。次の表に、トランスレータがマップの入力側でルールを処理する順番を 示し ます。

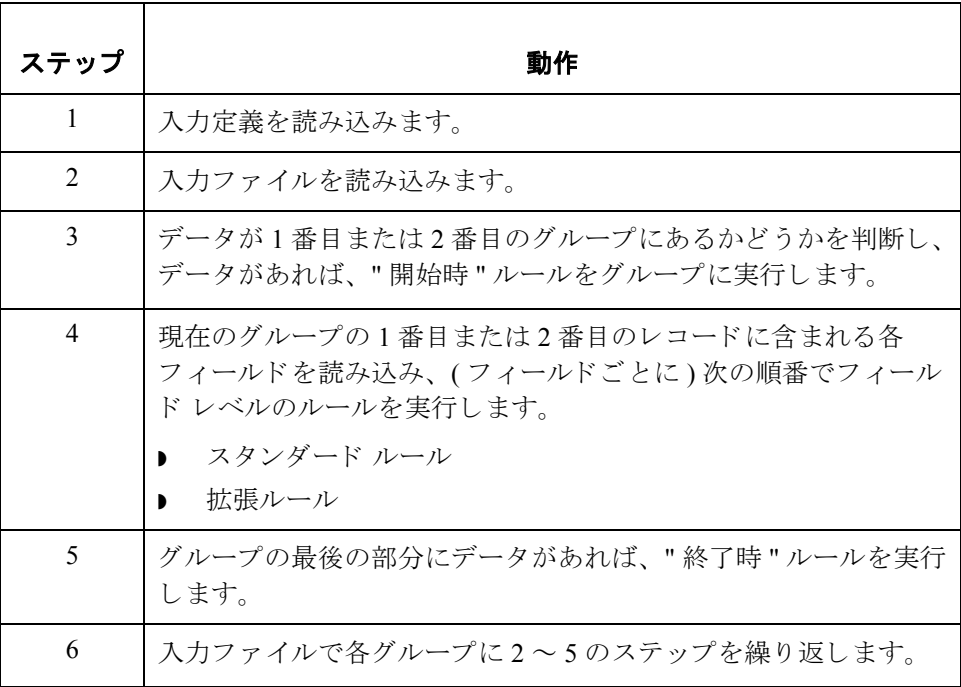

出力側のルール処理 次の表に、トランスレータがマップの出力側でルールを処理する順番を示します。

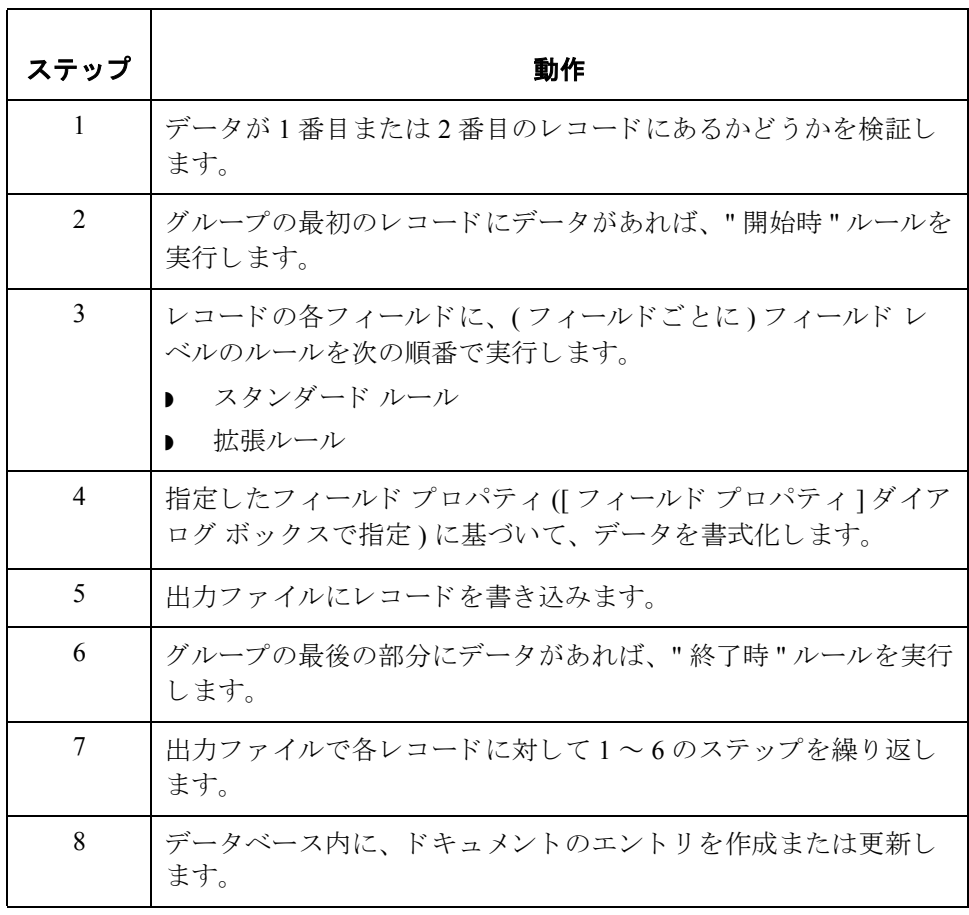

(次のページへ続く)

 $\sqrt{2}$ 

ルール処理の図 次の図に、ループレベルの拡張ルール ("開始時 "ルールと "終了時 "ルール)お よびフィールド レベルの拡張ルールが、システムの中で処理されるタイミング を示し ます。

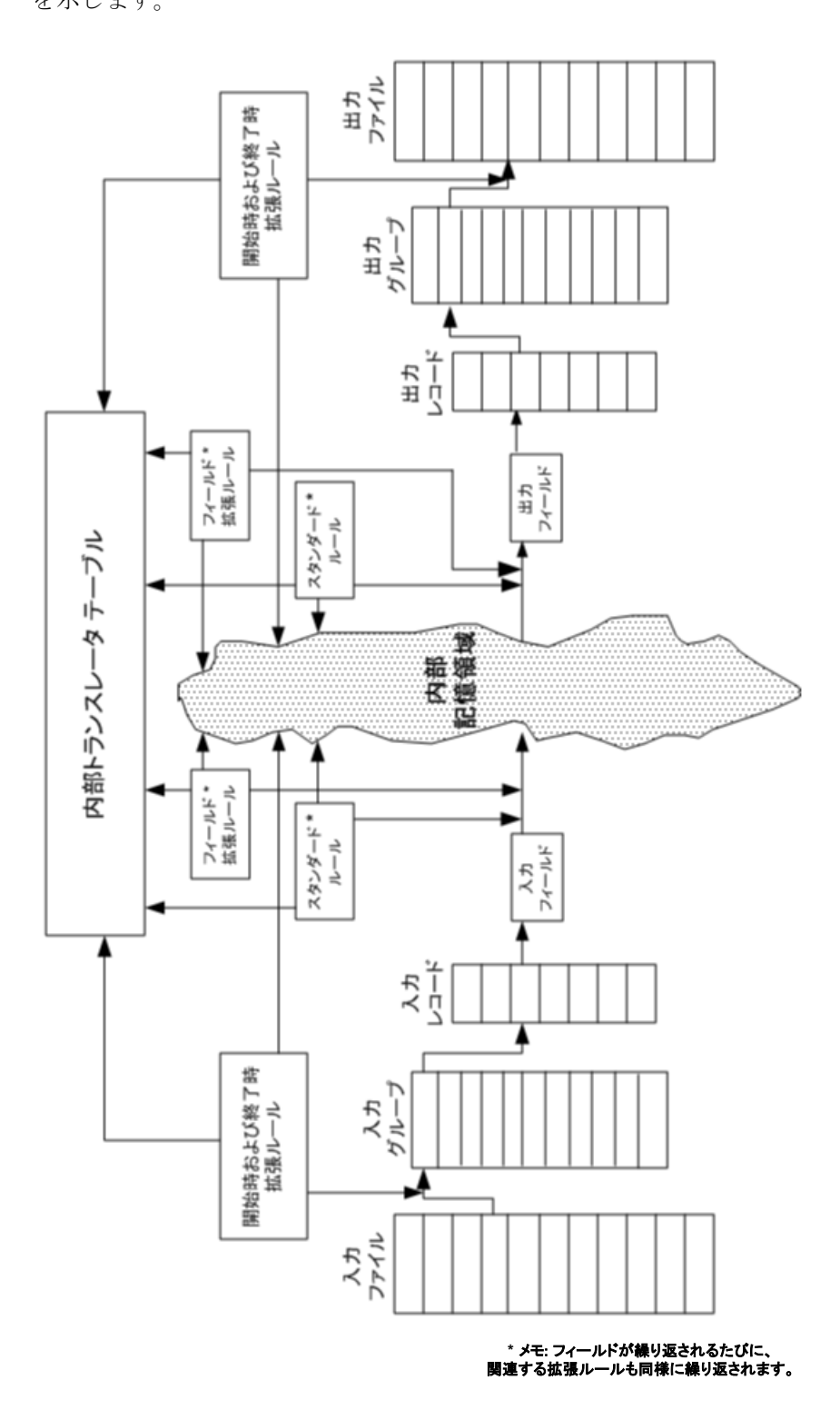
## 拡張ルールの定義 **0**

### 概要

### はじめに おきって 拡張ルールがアクセスするマップ コンポーネントは、ルールに必要な対象によっ て異なります。ルールを実行するタイミングも決定する必要があります (マップ コンポーネントの処理前または処理後など)。

拡張ルールを定義するのに必要な手順は、セッションルールを定義するのか、 またはマップ コンポーネントのルールを定義するのかによって、若干異なりま す。3つの異なるレベルのマップ コンポーネントにアクセスする拡張ルールを定 義できます。

- セッション全体 ( マップの入力側と出力側)
- ループするマップ コンポーネント (グループやセグメントなど)
- フィールド

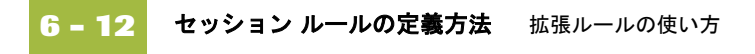

### セッション ルールの定義方法

はじめに セッション前ルールは、グローバルな対象 (マップの他のどの拡張ルールからも アクセス可能なスコープ)が必要な変数を定義するために使用されます。 セッ ション前の拡張ルールは、トランスレーション オブジェクトよりも前に処理さ れ、トランスレーション オブジェクトで定義されるすべての拡張ルールの対象 です。

> セッション後の拡張ルールは、トランスレーション オブジェクトが処理された あ と に実行 されるので、 固定 された対象を持ち ません。

セッション前ルールとセッション後ルールの両方とも、任意の1つのセッション に対して定義できます。

手順 マンセッション ルールを定義するには、次の手順に従います。

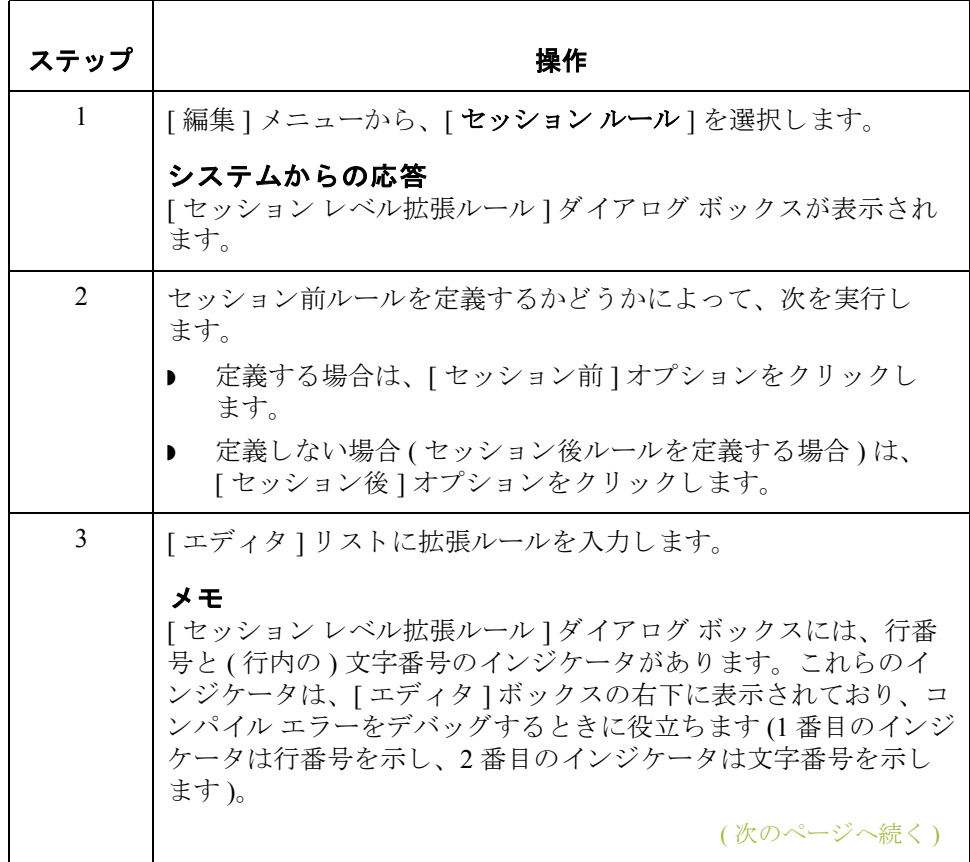

<span id="page-290-0"></span>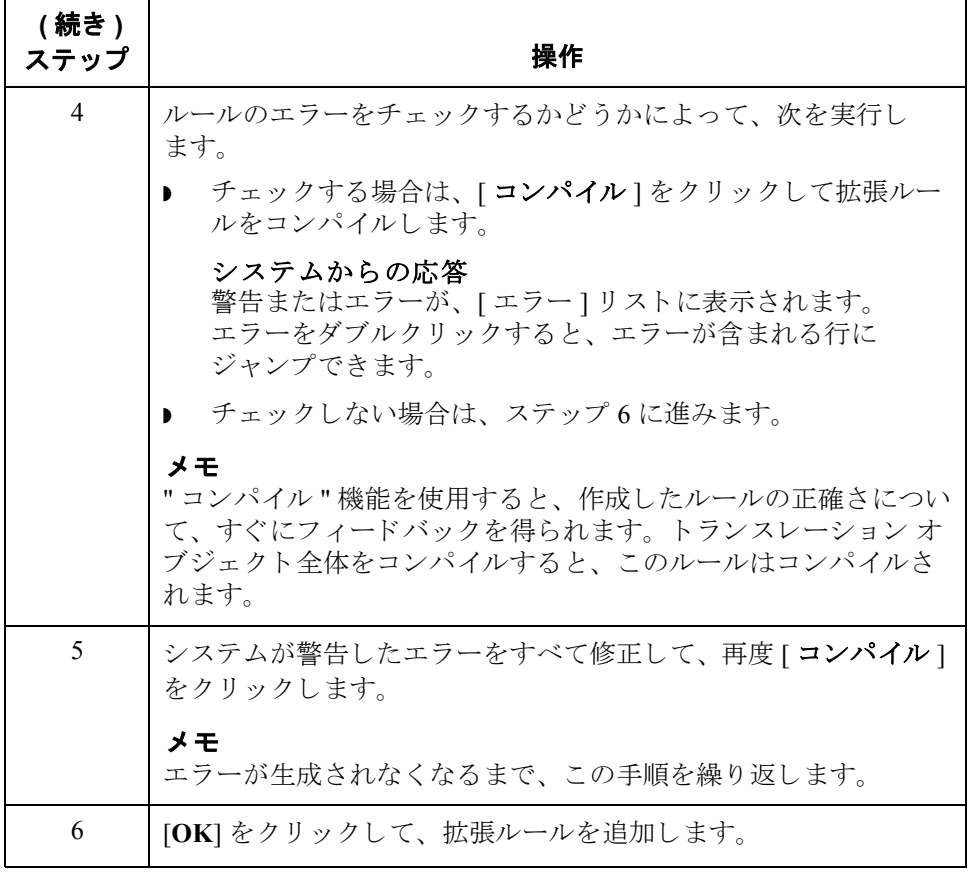

# マップ コンポーネント ルールの定義方法

手順 マップ コンポーネントの拡張ルールを定義するには、次の手順に従います。

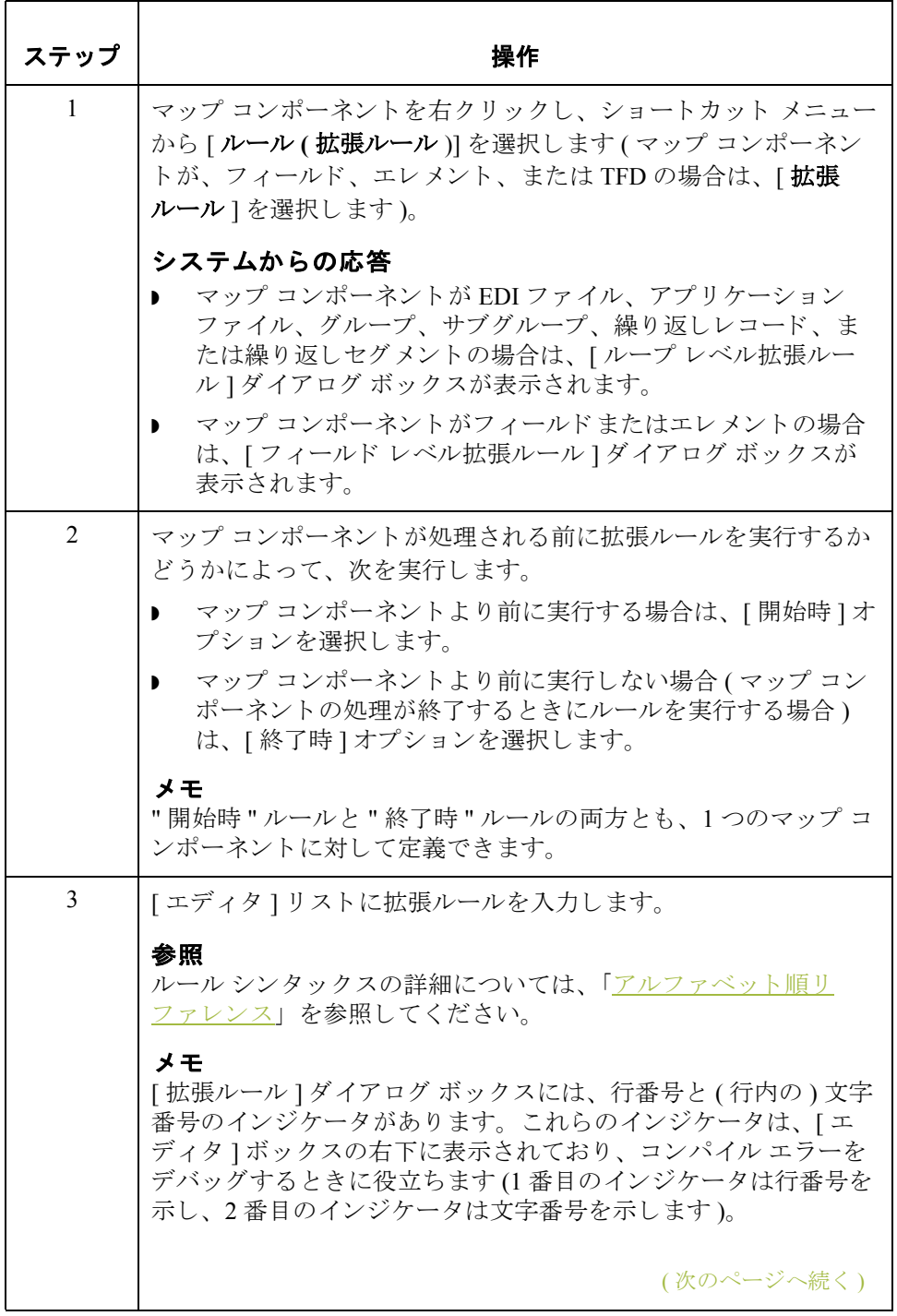

メ モ

 **(** 続き **)** ステップ

メ モ

メ モ

をクリックします。

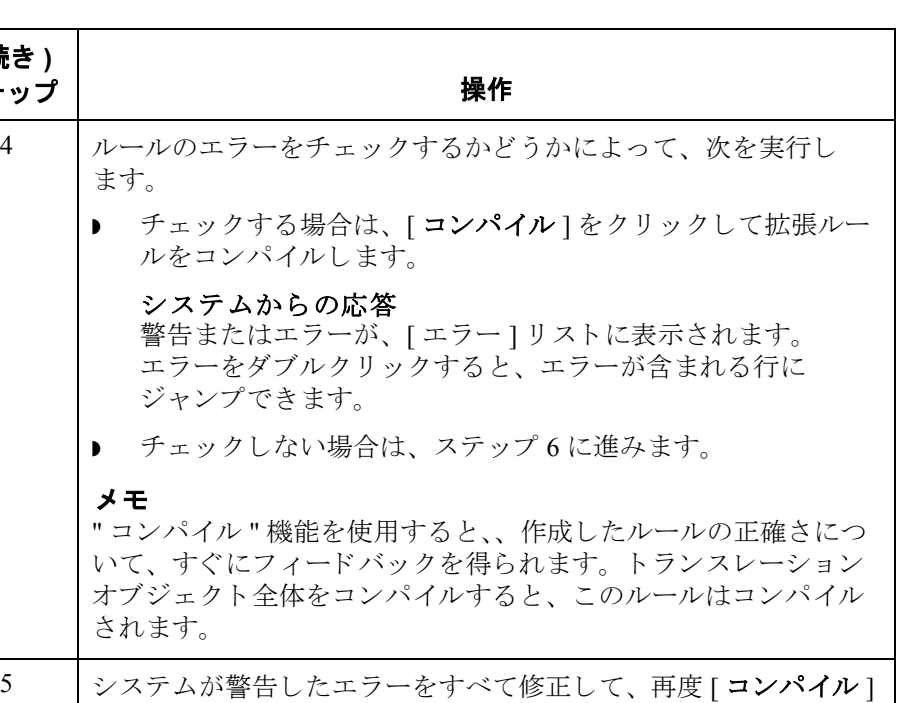

エラーが生成されなくなるまで、この手順を繰り返します。

エレメントに拡張ルールが含まれている場合、エレメントのアイ

<span id="page-292-0"></span>6 **[OK**] をクリックして、拡張ルールを追加します。

コンの右に、黒色のアスタリスクが表示されます。

### Gentran:Server for Windows – 2004 年 12 月

# 拡張ルール シンタックス **0**

### 概要

はじめに おりました 拡張ルールのステートメントのセクションは、目的に応じた、キーワード、オ ペレータ、および記号の組み合わせで構成されます。次に、これらの各コン ポーネントの正しいシンタックスを説明します。

メ モ

キーワードおよび記号を区切るには、スペースとオペレータを使用します。オ ペレータなしで、2つのキーワードを連続して並べることはできません。

## キーワードとコマンド

はじめに アキーワード " とは、プログラミング言語の解釈方法を指定する一定の定義で使 用される単語です。キーワードには、2つのタイプがあります。1つめのキー ワードのタイプは、定義されたルールを実行するフローを制御します。このタイ プのキーワー ドは、 条件を評価し、 ループ処理を実行するために使用されます。

> 2つめのキーワードのタイプは、"コマンド"です。コマンドは、変数に動作を 実行し、 データの処理を行います。

キーワードのリスト 次に、Gentran:Server で実行制御を行うキーワードのリストを示します。

- ◗ IF
- ◗ THEN
- ◗ ELSE
- ◗ BEGIN
- ◗ END
- ◗ WHILE
- ◗ DO
- ◗ CONTINUE
- ◗ BREAK

コマンドのリスト 次に、 Gentran:Server のコマンドのリストを示します。

- ◗ auditlog
- ◗ get
- ◗ set
- ◗ strdate
- ◗ concat
- ◗ len
- ◗ atoi
- ◗ aton
- ◗ cerror
- ◗ empty
- ◗ exist
- index

### コマンドのリスト **(** 続き **)**

- ◗ ntoa
- ◗ count ◗ delete
- ◗ fseek
- 
- ◗ ftell
- readblock
- ◗ unreadblock
- ◗ readbytes
- ◗ left
- ◗ mid
- ◗ right
- ◗ select
- ◗ update
- ◗ insert
- **•** writeblock
- **•** writebytes
- **•** createobject
- ◗ deleteobject
- ◗ queryobject
- ◗ getiid
- ◗ winexec
- ◗ date
- ◗ exec
- ◗ param

### メ モ

ステートメントは、セミコロン(;)で終了しなければなりません。

**拡張ルールの使い方 オペレータ 6-19** 

## オペレータ

はじめに オペレータは、表現内で最も単純な演算操作を定義します。

### キーワードのリスト 次の表に、拡張ルールおよびその関数で使用できる、オペレータのリストを示 し ます。

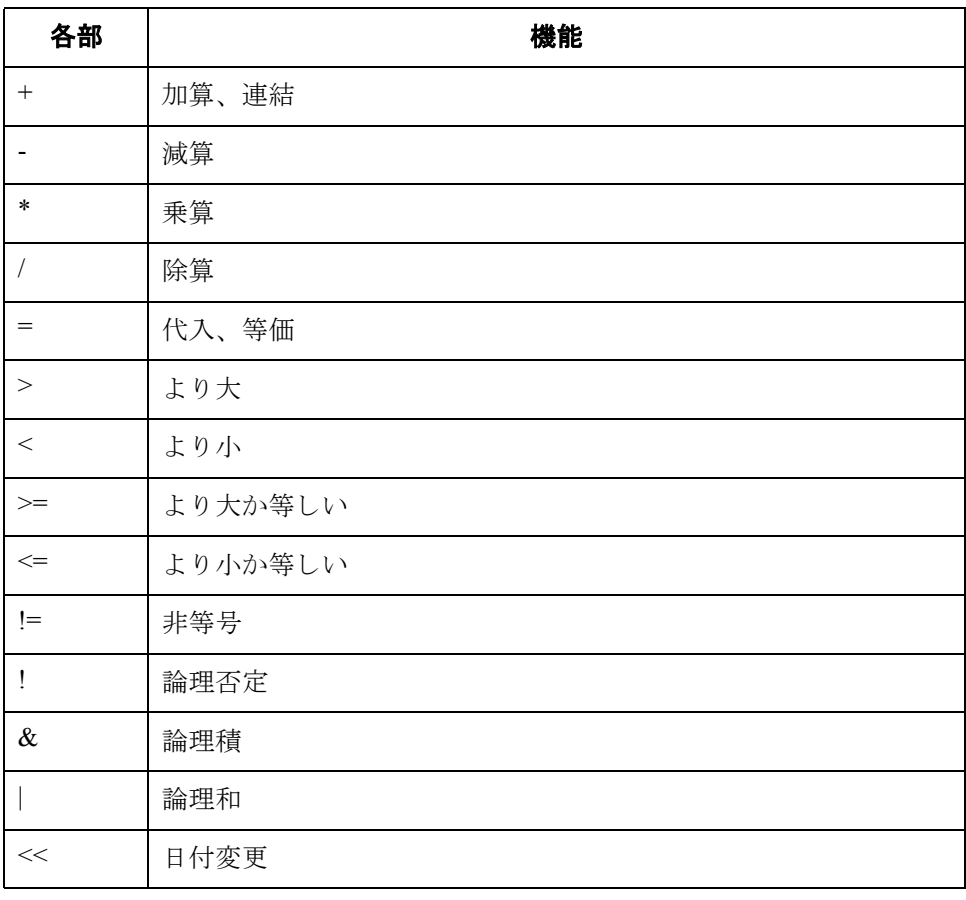

# 記号

はじめに カンス型は記号に基づいて実行されます。 Gentran:Server の拡張ルールで使用できる 記号は、変数、定数、マップ コンポーネントまたは内部記憶領域、配列、およ びアキュムレータです。

> 既存のマップ コンポーネントを指定できます。また、最初からマップ コンポー ネントが内部記憶領域で定義されているなら、そのマップ コンポーネントの追 加のインスタンスを作成することもできます。

### 例

ライン アイテムのフィールドが内部記憶領域ですでに定義されている場合は、 この機能を使用して追加のラインアイテムを作成できます。

### 記号のシンタックス 各タイプの記号を正しいシンタックスで指定する必要があります。

### 文字列定数

文字列定数を指定する場合、 定数の値を二重引用符で囲む必要があ り ます。 [HDR] が定数の値ならば、次のように記述します。  $#$ fieldname = "HDR"

### 内部記憶領域のフィールドでの指定および作成

フィールドを指定したり、現在のマッピング動作の対象である内部記憶領域の フィールドを作成する場合のシンタックスは、#FIELD\_NAME です。 2が数値定数の値ならば、 **#field\_1 = 2** と記述し ます。

#### グループ内のフィールドでの指定および作成

グループのフィールドを指定したり、現在の階層構造で対象の内部記憶領域の グループのフィールドを指定する場合のシンタックスは、 \$GROUP.#FIELD NAME です。 **\$N1.#0234** のように記述します。

記号のシンタックス **(** 続き **)**

### 内部記憶領域のグループでの指定および作成

内部記憶領域全体の中でグループを完全に指定したり、内部記憶領域にグルー プを作成し た り する場合のシン タ ッ ク スは、 \$LOOP[index1][index2][index3] です。 index のエントリは、LOOP の階層構造を示しており、このシンタックスを使用 してグループの特定のインスタンスを指定できます。 Group B の 3 番目のインスタンス内にある Group C の 2 番目のインスタンスを 指定する場合、

**\$Group C[3][2].#Field 2**のように記述します。

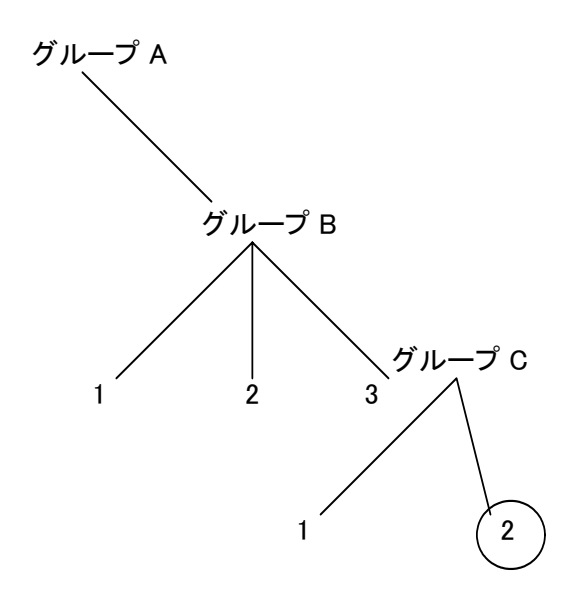

### 配列の指定

配列 (任意のタイプ)を指定するには、配列の各エレメントを1つずつ指定しま す。たとえば、array 1 が整数の配列で、

### **integer array\_1[5]**

と宣言されているとします。その場合、配列の各エレメントは、変数0~4を使 用して次のように1つずつ指定します。

 $array_1[0]$ array  $1[1]$ array  $1[2]$  $array_1[3]$  $array_1[4]$ 

#### アキュムレータへのアクセス

変数や内部記憶領域にアクセスするのと同じような方法で、アキュムレータに アクセスできます。アキュムレータを指定するには、n がアキュムレータの(名 前ではなく)数字である場合、accum(n)のシンタックスを使用します。次のよう に記述し ます。  $\text{accum}(2) = 5$ ;

記号のシンタックス **(** 続き **)** 繰り返しエレメントへのアクセス 繰り返しエレメント (EDI データ用) の特定の発生にアクセスしたり、繰り返し 複合 (EDI データ用)の中にあるフィールドの特定の発生にアクセスしたりでき ます。

> 繰り返しフィールドの特定の発生、および繰り返し複合の中にあるフィールド にアクセスするには、次のシンタックスを使用します。

field name[index variable] = string;

コメント: integer\_variable = 繰り返しフィールドの特定の発生、 または繰り返し複合内のフィールドを示す整数

変数

次に、繰り返しフィールドの特定の発生、および繰り返し複合内のフィールド にアクセスする例を示します。

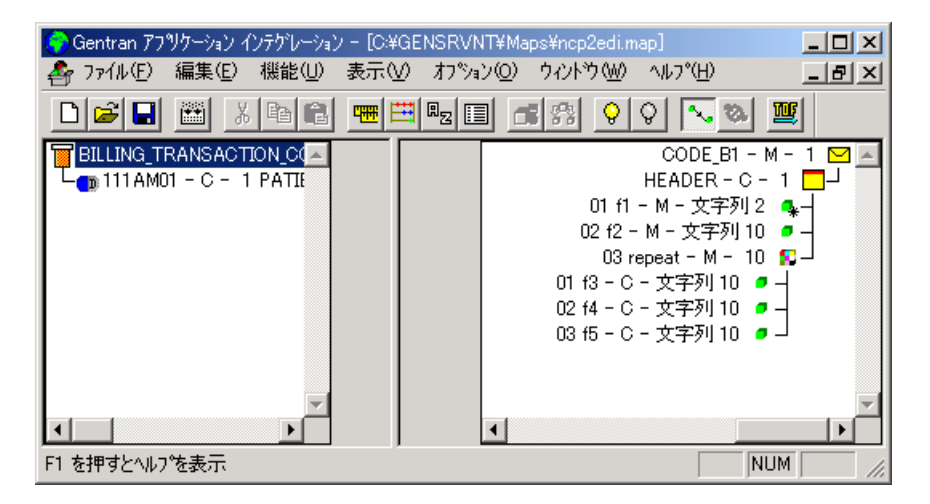

string [32]strMsg;

strMsg = "Test";  $#f2[1] = strMsq;$ // 単一繰返しフィールドにアクセスする。

 $#f3[1] = strMsq;$ // 繰返し複合内のフィールドにアクセスする。 // ルールによって1つの文字列値が2つの異なるフィールド //( 上の図で示す #f2 および #f3) に割 り当て られる。 //#f2 は 10回までループ可能な単一繰返しフィールド。 //#f3 は 10回までループ可能な繰返し複合内のフィールド。

シンプルなステート メントの例

次の図に、シンプルなステートメントの例を示します。

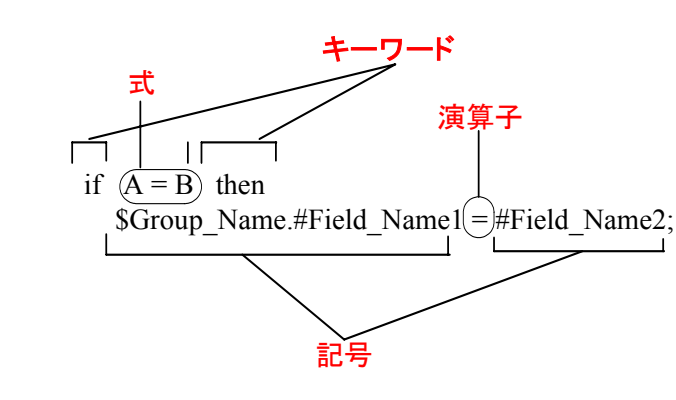

# ー般的なステートメントと例

### 概要

はじめに この項では、一般的なステートメントの例をリストします。

- 割り当て
- ◗ 日 / 時表現
- ◗ 条件付き論理
- 条件を表す文字列と関数
- ◗ 数値の関数
- エラーを発生させる関数
- ▶ フィールド値を削除する関数
- データの存在の関数

# 割り当て

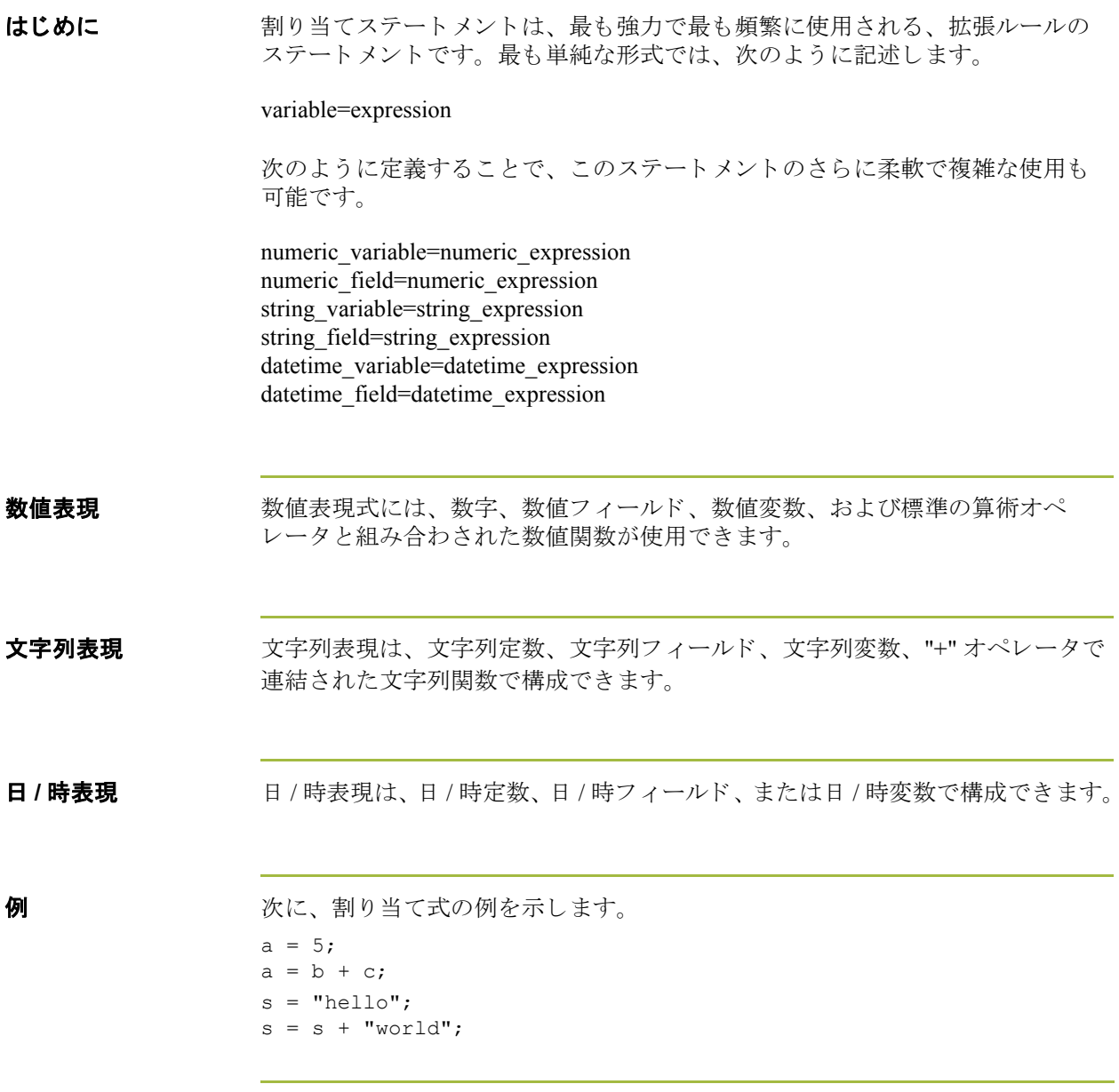

### 日 **/** 時表現

はじめに 日/時表現は、日/時変数と日/時変更子(オプション)で構成できます。標準の シンタックスを使用しているなら、日 / 時表現は、日 / 時定数を使用して次のよ う に記述でき ます。 year/month/day hour:minute:second year/month/day/hour:minute:second

> また、日/時フィールド、変数、または日付関数と時刻関数を使用して記述する こともできます。

日付のシンタックス 日付関数は、次のように記述します (月は1~12 で指定します)。

datetime d;

 $d = date(1995, 4, 6);$  $d = date(1995, 4, 6, 12, 0);$ d = date("%y/%m/%d", "95/4/6");

**d = date("%y/%m/%d", "95/4/6");** の書式を使用すると、フォーマット マスク (**"%y/%m/%d"**) に変換し たい文字列 (**"01/4/6"**) を指定する こ と で、 任意の文字 列書式の型を日 / 時書式の型に変換できます。標準以外のシンタックスを使用し ており、使用しているシンタックスを指定する必要がある場合に、この関数を 使用し ます。

<< オペレータ << オペレータを使用して時間(日、週、年など)を増加させ、日/時変数を修正 できます。例:

> datetime d;  $d=d \le$ weeks(2); //d に 2 週間加算する。

> > ( 次のページへ続 く )

時刻のシンタックス<br>時刻のシンタックス<br>
時刻のシンタックス  $d = time(12,0);$  $d = time(12, 0, 59);$ << オペレータ を使用し て時間 ( 秒、 分、 年など ) を増加させ、 日 / 時変数を修正 できます。例: datetime d;  $d=d \leq$ seconds $(1)$ ; //d に 1 秒加算する。 **get** および **set** シンタックス get 関数と set 関数を使用すると、日 / 時タイプの個々のコンポーネントにアクセ スしたり (get)、コンポーネントを修正したり (set) できます。これらの関数は、 次のように使用します。 integer a;

> datetime d;  $a = qet days (d);$  $a = get hours (d);$ set hours(d,a); set days (d,a);

### 条件付き論理

はじめに Gentran:Server では、条件付き論理を使って条件をテストし、そのテスト結果に 応じて演算を実行します。条件は、任意のレベルに対してネストすることがで きます。条件をセミコロン(;)で終了しないでください。この終了のシンタック スは、ステートメントの場合にのみ必要です。

**IF...THEN... ELSE** IF/THEN キーワードを使用して、1つ以上のステートメントを条件付きで実行で き ます。 通常、 条件には比較を使用し ますが、 数値で終了する任意の式を使用 する こ と もでき ます。 Gentran:Server は、 *true* と *false* のいずれか と し て値を解釈 し ます。 システムでは、 ゼ ロ値が false、 ゼロ以外の値が true と解釈 されます。

#### メ モ

IF/THEN ループの本体で複数のステートメントを使用する場合は、BEGIN/END キーワード でステート メントを囲む必要があります。 ステートメントを 1 つしか 使用し ない場合は、 BEGIN と END を省略で き ます。

Gentran:Server では、 IF/THEN 条件を評価し、 それが true であれば THEN キー ワードに続くすべてのステートメントが実行されます。その条件が false であれ ば、 THEN に続 く ステー ト メ ン ト は実行されません。

IF/THEN と連携して ELSE キーワードを使うと、複数ブロックにわたるステート メントを定義することができ、それらのブロックのうちの1つが実行されます。 Gentran:Server では、 まず IF/THEN 条件がテス ト されます。 その条件が false であ れば、true である条件が検出されるまで各条件のテストが順次進められます。true の条件のステートメントの対応するブロックが実行されます。IF/THEN 条件に true のものがなければ、ELSE キーワードに続くステートメントが実行されます。

#### シンタックス

```
IF condition THEN
BEGIN
      statement1;
      statement2;
END
ELSE
BEGIN
      statement3;
      statement4;
END
```
例 タイン のころ スタック あいさん あいとしては、 N1 か NAD グループに請求情報または出 荷情報 (グループ内のフィールドに含まれる修飾子により異なります) が含まれ るかどうかを評価し、該当するアプリケーション フィールドにその情報をマッ プする場合があります。

> この例では、N1/NAD グループに " 終了時 " 拡張ルールを追加する必要がありま す。この拡張ルールは、グループが終了するときに実行されます。次に、ルー ルのシン タ ッ ク スの例を示し ます。 IF  $#0098 = "BT" THEN$ BEGIN \$Group Name.#BILLTONAME = #0093; \$Group Name. #BILLTOADDR1 = #0166;  $$Group Name.*BILLTOADDR2 = #0166:2;$ \$Group Name.#BILLTOCITY = #0019; \$Group Name.#BILLTOSTATE = #0156; \$Group Name. #BILLTOPCODE = #0116; END IF  $#0098 = "ST" THEN$ BEGIN \$Group\_Name.#SHIPTONAME = #0093; \$Group\_Name.#SHIPTOADDR1 = #0166; \$Group\_Name.#SHIPTOADDR2 = #0166:2; \$Group\_Name.#SHIPTOCITY = #0019; \$Group\_Name.#SHIPTOSTATE = #0156; \$Group\_Name.#SHIPTOPCODE = #0116; END

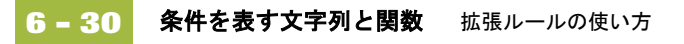

### 条件を表す文字列と関数

はじめに IF/THEN ステートメントおよび IF/THEN/ELSE ステートメント内で、条件を表 す文字列を使用し、文字列間の比較を実行できます。次に、このシンタックス の例を示します。

> IF  $s1 = s2$  THEN IF s1 < s2 THEN IF  $s1 > s2$  THEN

次の文字列関数も使用できます。

- ◗ left
- ◗ right
- ◗ mid
- ◗ strdate
- ◗ concat
- ◗ strstr

**left**、 **right**、 **mid**  シンタックス

left、right、および mid 関数を使用すると、文字列から部分文字列を抽出できま す。left 関数は、文字列変数または文字列フィールド内の左側から指定した文字 数を抽出し、その結果を文字列として返します。 right 関数は、文字列変数内の 右側から指定した文字数を抽出し、その結果を文字列として返します。mid 関数 は、 文字列内の指定し た位置か ら右方向へ、 指定し た文字数を抽出し ます。 次 に、これらのステートメントの使用例を示します。 string[10] s; string[3] s1; string[3] s2; string[4] s3; string[7] s4;  $s = "abcdefghij";$  $s1 = left(s, 3);$  $s2 = right(s, 3);$  $s3 = mid(s, 3, 4);$ 

**strdate**  シンタックス strdate 関数は、 指定し た書式で日 / 時型を文字列に変換し ます。 この関数ではス ラッシュ() などの静的文字を含めることができるため、日付のサポートをすべ て利用できます。 シンタックス datetime d; string[8] s; strdate(d, "%y/%m/%d", s); **concat**  シンタックス concat 関数は、 1 つの文字列の指定数の文字を別の文字列の末尾に連結し ます。 次の例では、文字列 s2 の 5 文字を文字列 s1 の末尾に連結するシンタックスを示 し ます。 string[10] s1,s2; concat $(s1,s2,5)$ ; strstr シンタックス strstr 関数は、文字列内の部分文字列を検索します。この関数は、指定した部分 文字列の最初のインスタンスがある位置を返します。関数が、指定した部分文 字列を文字列内で見つけることができなかった場合は、-1の値を返します。 シンタックス integer d; d = strstr("hello", "el");

### 数値の関数

はじめに 数値の関数を使うと、データ型を変更できます。次の数値関数を使用できます。 ◗ len ◗ atoi ◗ aton ◗ ntoa len シンタックス len 関数は、文字列内の文字数を数えて戻します。 例 integer a;  $a = len("hello");$ **atoi**、 **aton**、 **ntoa**  シンタックス atoi 関数は、 文字列を整数に変換し ます。 aton 関数は、 文字列を実数に変換し ます。 ntoa 関数は、 整数 と実数を文字列に変換し ます。 例 integer a; real b; string[8] s;  $a = atoi("5");$  $b = atom("5.5");$ 

ntoa(5.5, s);

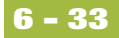

### エラーを発生させる関数 **(CERROR)**

はじめに cerror 関数は、エラーを発生させ、ターゲット ステートメント (ユーザーが指定 するステートメント)をトランスレーションレポートでレポートします。

### シンタックス

cerror(100,\$ILD[0][1][1].#VATC);

上記の例では、ILD グループの指定したインスタンスの VATC エレメントで、 100 エラーを発生させます。通常、条件が false である場合に実行される動作と して、この関数を指定します。

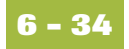

## フ ィ ールド値を削除する関数 **(EMPTY)**

はじめに **empty 関数は、内部記憶領域のフィールドの値を null に設定します。この関数** は、フィールドの値を空文字列("")またはゼロに設定する方法と同じではあり ません。

### シンタックス

empty(\$ILD[0][1][1].#VATC);

上記の例では、VATC エレメントの指定したインスタンスの値を null に設定しま す。通常、指定したフィールドに出力できないようにするため、この関数を使 用し ます。

### データの存在の関数 **(EXIST)**

はじめに exist 関数は、フィールドが空 (null) かどうかをテストして判断します。内部記憶 領域内の指定したフィールドにデータがある場合は、ゼロ以外の値 (true) を返し ます。指定したフィールドにデータがない場合は、関数はゼロ値(false)を返し ます。通常、この関数は条件の一部として使用します。

#### シンタックス

IF exist(\$ILD[0][1][1].#VATC) THEN

上記の例では、条件が true の場合 (VATC エレメントの指定したインスタンス内 にデータがある場合)に、ゼロ以外の値を返します。条件が false の場合 (VATC エレメントの指定したインスタンス内にデータがない場合)には、ゼロ値を返し ます。

条件が true かどうかにかかわりなく、IF EXIST 関数がゼロ以外の値 (true) を返す 場合があ り ます。 日付タ イプ と番号タ イプのフ ィール ド に IF EXIST 関数のみを 使用することによって、この問題を解決できます。照合するフィールドへの参 照はいずれも、必ず IF EXIST 開始ブロック内にネストされるようにしてくださ い。文字列型のフィールドには、次の書式を使用します。 IF Field1 = " "

# カウン ト の関数 **(COUNT)**

はじめに count 関数は、グループ (または繰り返しレコード) が繰り返した回数の合計を 返します。

### シンタックス

count(GROUPNAME[3][\*]);

上記の例では、 親グループの 3 番目の繰 り 返し内にあ る、 GROUPNAME グルー プの繰 り 返しの合計を返し ます。

# 削除の関数 **(DELETE)**

はじめに delete 関数は、繰り返しレコードまたは繰り返しグループの指定した繰り返しを 削除し ます。

シンタックス

delete(GROUPNAME[iteration]);

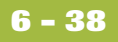

## ファイル ポイ ン タの関数 **(FSEEK, FTELL)**

はじめに fseek 関数は、ファイル内の指定した始点から新しい位置へ、指定されたバイト (オフセット)数だけファイル ポインタを移動させます (始点は、ファイルの最 初、 フ ァ イルの最後、 または現在の位置です )。

> 入力ファイルに対して fseek 関数を呼び出す場合、current file の値は 0 です。出 力ファイルに対して fseek 関数を呼び出す場合、current file の値は 1 です。通常、 fseek 関数は、 ftell、 readblock、 および writeblock 関数 と組み合わせてのみ使用し ます。

### シンタックス

fseek(current\_file,offset,origin);

ftell 関数は、ファイル ポインタの現在の位置を取得し、整数として返します。 入力ファイルに対して ftell 関数を呼び出す場合、current\_file の値は 0 です。出力 ファイルに対して ftell 関数を呼び出す場合、current\_file の値は "1" です。通常、 fseek 関数は、 fseek、 readblock、 および writeblock 関数 と組み合わせてのみ使用 し ます。

シンタックス numeric variable = ftell(current file);

## データのブロ ッ クの関数 **(READBLOCK, WRITEBLOCK)**

はじめに readblock 関数は、入力ファイルからデータブロック (セグメントまたはレコー ド ) を読み込み、 文字列変数の引数に渡し ます。 writeblock 関数は、 文字列変数 の引数内のデータを出力ファイルに書き込みます。

> readblock と writeblock 関数を組み合わせて使用することで、エラー チェックや EDI シンタックスの正確さのテストをせずに、入力ファイルのデータブロック を出力フ ァ イルに渡す こ と がで き ます。 これ らの関数の組み合わせは、 通常ビ ルド マップとブレーク マップに実装される " ワイルドカード " セグメントを使 用するより便利な方法です。

#### シンタックス

readblock(string variable); writeblock(string\_variable);

### メ モ

XML データで これ らの関数を使用する場合の注意事項については、 『XML User's Guide』 の付録 「XML Build and Break Maps」 を参照し て く だ さい。

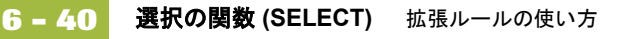

# 選択の関数 **(SELECT)**

はじめに select 関数を使用すると、データベース テーブルから情報を取得できます。 Select スタンダード ルールで使用できるテーブルとフィールドのみが、"選択" 拡張ルールで使用できます。このコマンド シンタックスの中で、expression およ び receiverlist には、文字列フィールド、文字列変数、または文字列リテラルが入 ります。"選択"拡張ルールのテーブル名とフィールド名は、スタンダードルー ルでの名前とはわずかに異なるので、注意することが大切です。この章の最後 に、これらのテーブル名とフィールド名のリストがあります。

### シンタックス

select *fieldname* into *receiverlist* from *tablename* where *key = expression* [and *key = expression*];

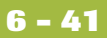

## 更新の関数 **(UPDATE)**

はじめに update 関数を使用すると、データベース テーブル内の情報を更新できます。こ の関数は、Update スタンダード ルールと似ていますが、さらに柔軟性がありま す。Update スタンダード ルールで使用できるテーブルとフィールドのみが、"更 新 "拡張ルールで使用できます。このコマンドシンタックスの中で、expression には、文字列フィールド、文字列変数、または文字列リテラルが入ります。"選 択 " 拡張ルールのテーブル名とフィールド名は、スタンダード ルールでの名前 と はわずかに異な るので、 注意する こ と が大切です。 この章の最後に、 これ ら のテーブル名とフィールド名のリストがあります。

#### シンタックス

update *tablename* set *fieldname* =expression [fieldname =expression] where *key = expression* [and *key = expression*];

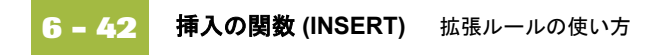

# 挿入の関数 **(INSERT)**

はじめに insert 関数を使用すると、データベース テーブル内の情報を更新できます。

シンタックス insert into tablename [ (fieldlist) ] [ (valuelist) ];

### **User Exit** の関数 **(EXEC)**

**user exit について user exit は、一時的にマップのトランスレーションを終了させる拡張ルールで** す。user exit を使用すると、既存の機能を向上させたり、通常のトランスレー ションでは Gentran:Server で実行されない特定の処理を実現できます。

#### 参照

user exit の詳細については、付録「[User Exit](#page-442-0)」を参照してください。

拡張ルールの配置 exec 関数は、適切な場合は任意の階層レベルにあるマップ コンポーネントの拡 張ルール (フィールド レベルの拡張ルールを含む)内で使用できます。

### メ モ

**user exit** 

マップ コンポーネントに User Exit を適用すると、そのマップの下位コンポーネ ン トでも同じ User Exit を実行で き ます。

使用可能なデータ型 次に、exec 関数で使用できる拡張ルールのデータ型を示します。

- **D** INTEGER
- ◗ REAL
- ◗ STRING

#### メ モ

日付および時刻データを使用するには、文字列データ型として処理する必要が あ り ます。

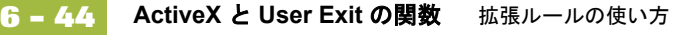

## **ActiveX** と **User Exit** の関数

はじめに 現在 Gentran:Server は、新しい拡張ルール機能をサポートしています。その機能 では、拡張ルール内から Microsoft の ActiveX データ オブジェクト (ADO) を使用 できるようになっており、user exit のサポートも向上しています。

**ActiveX** インデック ス付きプロパティ 現在 Gentran:Server は、ActiveX インデックス付きプロパティをサポートしてい ます。サポートするインデックスタイプは、次のとおりです。

- バリアント
- ◗ 数値
- 文字列

インデックスのサポートにより、これらのシンタックスを使用できるように なっています (使用するオートメーション サーバーでこれらのシンタックスが サポー ト されている場合 )。

n = ob.property[1]; n = ob.property["Count"]; n = ob.property[ob.method()];

Gentran:Server は、ActiveX メソッド呼び出しおよびプロパティのチェーニングも サポートしています。これにより、比較的複雑なオブジェクト モデル (ADOな ど)を持つオートメーション サーバーの拡張ルールを簡略化できます。

### 例

次に、チェーニングステートメントの例を示します。

recordset.fields.item["MessageId"].value

**Createobject**  シンタックス

createobject 関数を使用すると、ActiveX オートメーション サーバーのインスタン スを作成できます。

### シンタックス

object = **createobject**("ProgID");

ProgID は、プログラムの識別子です。次に、ProgID の例を示します。 **"InternetExplorer.Application"**

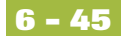

**Deleteobject**  シンタックス deleteobject 関数を使用すると、ActiveX オートメーション サーバーのインスタン スを削除できます。オブジェクトは、そのオブジェクトを使用するマップの終 了前に削除する必要があります。Gentran:Server トランスレータはマップの終了 時にオブジェクトを自動的に削除しますが、(deleteobject コマンドを使用して) オブジェクトが完了した時点ですぐにそのオブジェクトを削除する方が効率的 です。また、あるオブジェクトを別のマップへ割り当てた場合、そのオブジェ クトを正常にアンロードするには、それら両方のオブジェクトのコピーを削除 する必要があります。

#### シンタックス

**deleteobject**(object);

### getiid シンタックス The getiid 関数では、インターフェイスの一意の識別子を取得できます。この関 数は、インターフェイスの文字列名や文字名を使用して、インターフェイスを 実行するためにソフトウェアによって使用されるグローバルな一意の識別子を 返します。

### シンタックス string variable = **getiid**("ProgID", "InterfaceID");

IID (InterfaceID) は、インターフェイス識別子です。次に、IID の例を示します。 **"IWebBrowser2"**

**queryobject**  シンタックス queryobject 関数は、既存のオブジェクトに別のインターフェイスを要求するため に使用し ます。

#### シンタックス

object2 = **queryobject**(object1, "{IID}");

#### メ モ

ActiveX プロパティ、メソッドの結果、または任意の ActiveX プロパティとメ ソッドの結果を比較する拡張ルールは使用できません。コンパイル前は、プロ パティとメソッド タイプを特定できず、正しい比較コードを生成できません。 し たがって、 この種の比較は無効です。

# <span id="page-323-0"></span>アルファベット順リファレンス

### 概要

はじめに この項には、Gentran:Server 用プログラミング言語のキーワードおよびコマンド のアルファベット順リファレンスがあります。このリファレンスを使用すると、 特定のキーワードまたはコマンドについての情報をすばやく参照できます。

書体の規則 次の表に、この項で使用される書体の規則を示します。

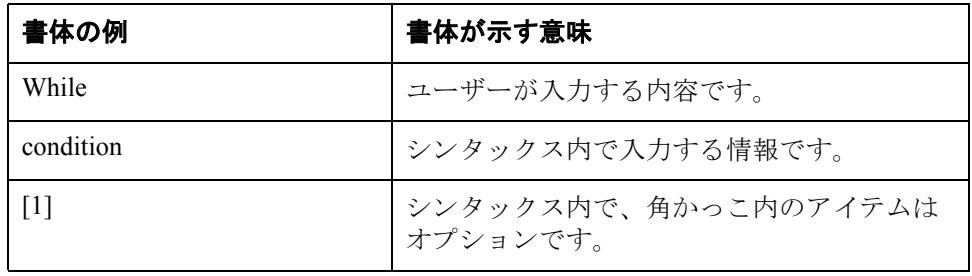

書体の規則 この項では、次のプログラミング ガイドラインが使用されます。

- キーワードおよびコマンドは、すべて小文字で示されます。
- ▶ マップ コンポーネントは、すべて大文字で示されます。
- ダブル スラッシュ (//) は、コメントの開始を示します。
- この項で1行に収まらないテキストは、行送りの記号(→)を使って、次の行 に続けて記述されています。
- ◗ ✟✟
# **atoi**

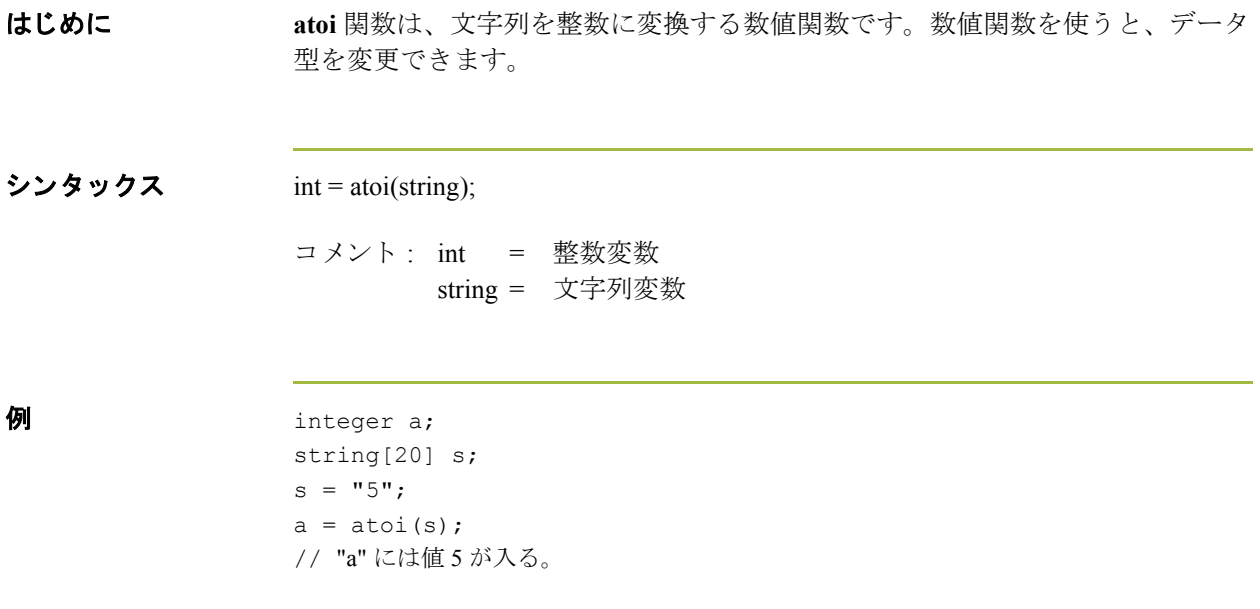

# **aton**

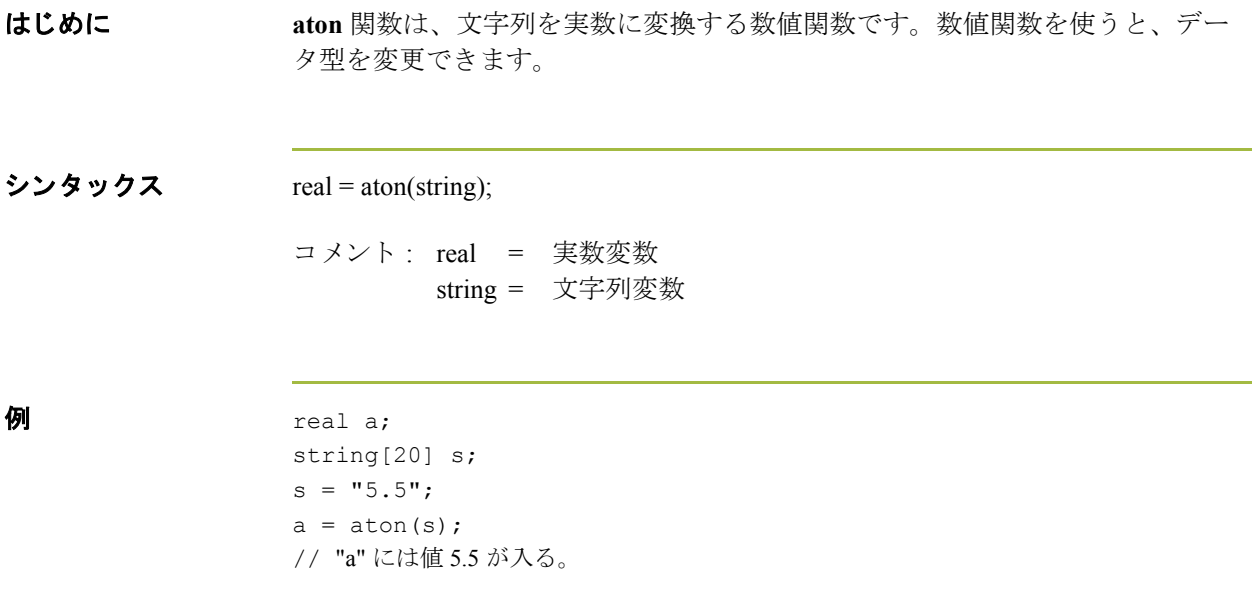

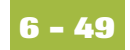

# **auditlog**

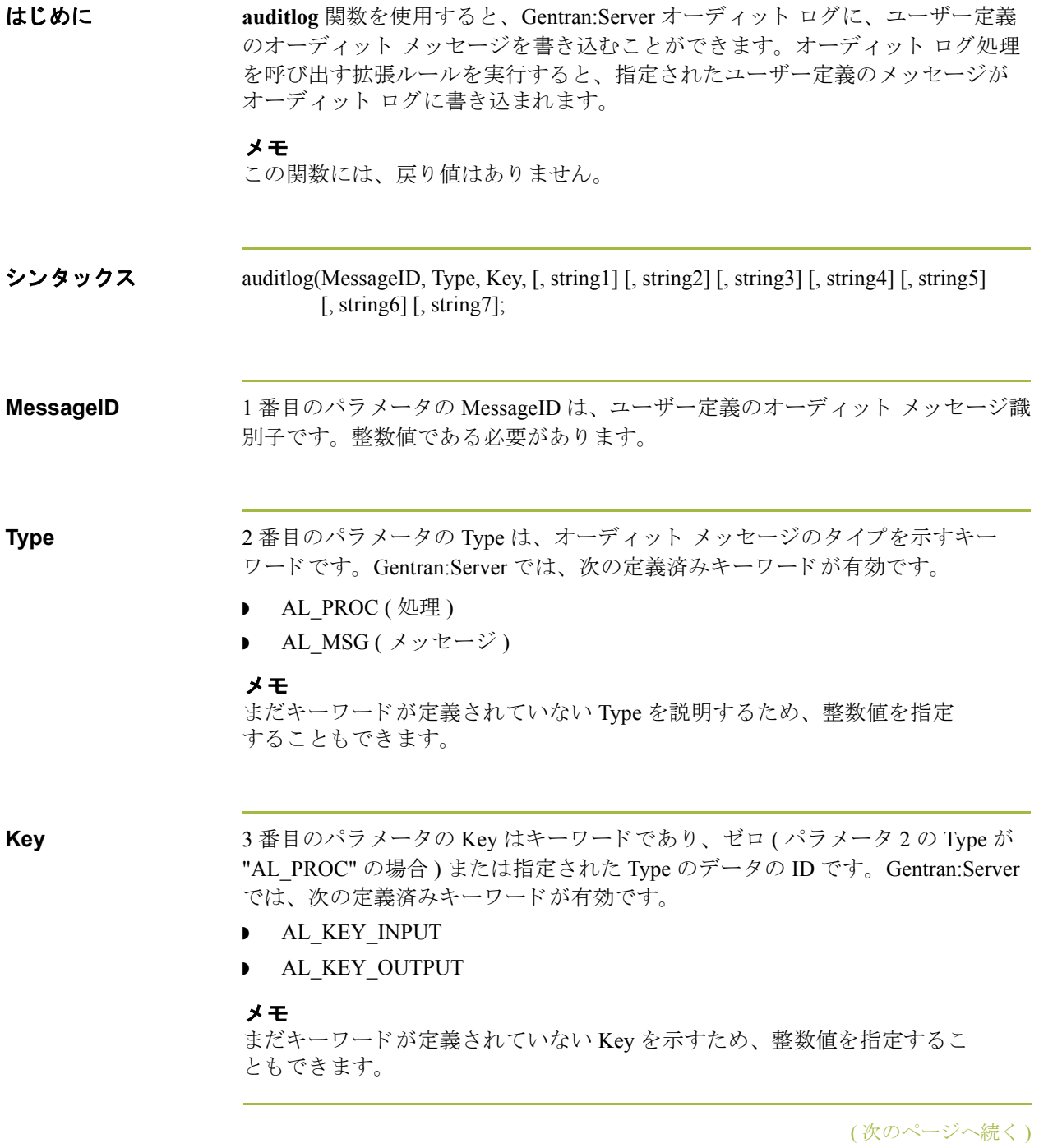

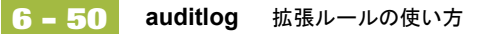

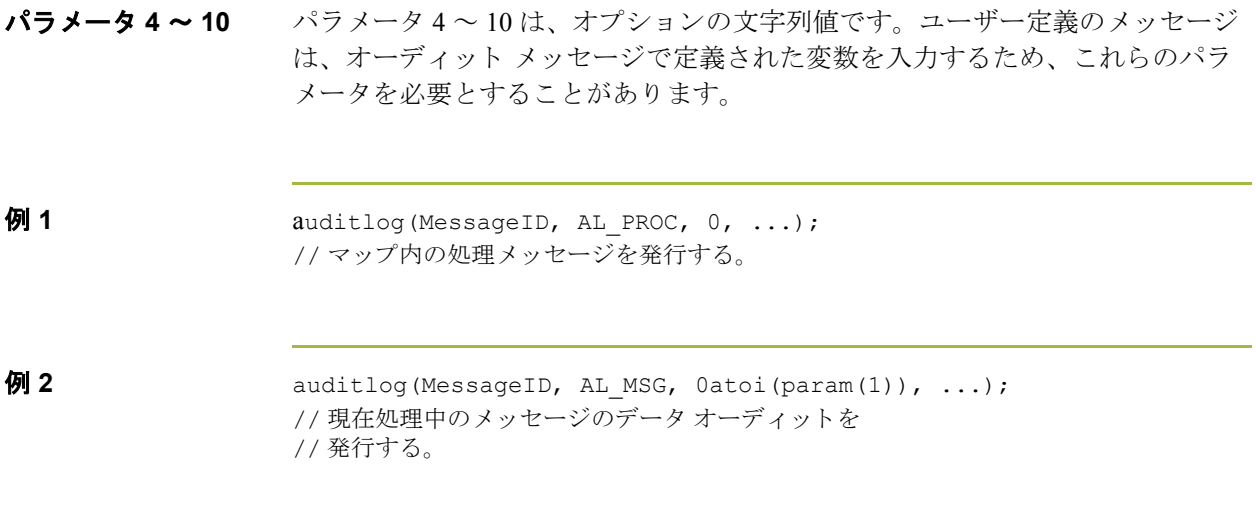

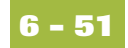

# **begin**

はじめに Gentran:Server では、条件付き論理を使って条件をテストし、そのテスト結果に 応じて演算を実行します。条件は、任意のレベルに対してネストすることがで き ます。 **if/then** キーワード を使って、 1 つ以上のステー ト メ ン ト を条件付きで実 行できます。 if/then ループの本体で複数のステートメントを使用する場合は、 **begin/end** キーワード でステートメントを囲む必要があります。ステートメント を 1 つしか使用し ない場合は、 **begin** と **end** を省略で き ます。

#### メ モ

条件をセミコロン(;) で終了しないでください。この終了のシンタックスは、ス テートメントの場合にのみ必要です。

#### シンタックス if *condition* then

begin statement1; statement2; end

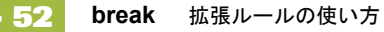

# **break**

```
はじめに break 関数は、 最 も近 く でそれを囲む while ループの実行を終了し、 end キー
               ワードの後ろのステートメントに制御を渡します。break キーワードは、一般に
               は複雑なループ内で使って、いくつかのステートメントの実行前にそのループ
               を終了し ます。
例 integer i
                i = 0;While i<10 do
               Begin 
                  #Total = Total + 50;i = i + 1; If #Total > 100000
                    Break;
                  Else
                     Continue;
               End
               // 変数 "i" の値が 10 未満の間は、フィールド Total に
               //50 を加算する。
               //"i" が 10 にな る前にフ ィール ド Total の値が 100000 を
               // 超えた場合は while ループを終了し、そうでなければ
               //"i" が 10 にな る まで処理を続け る。
```
### **cerror**

はじめに cerror 関数は、エラーを発生させ、ターゲット ステートメント (ユーザーが指定 するステートメント)をトランスレータレポートで報告します。通常、条件が false である場合に実行される動作として、この関数を指定します。次の表に、 Gentran: Server で cerror 関数がサポートされるタイミングを示します。

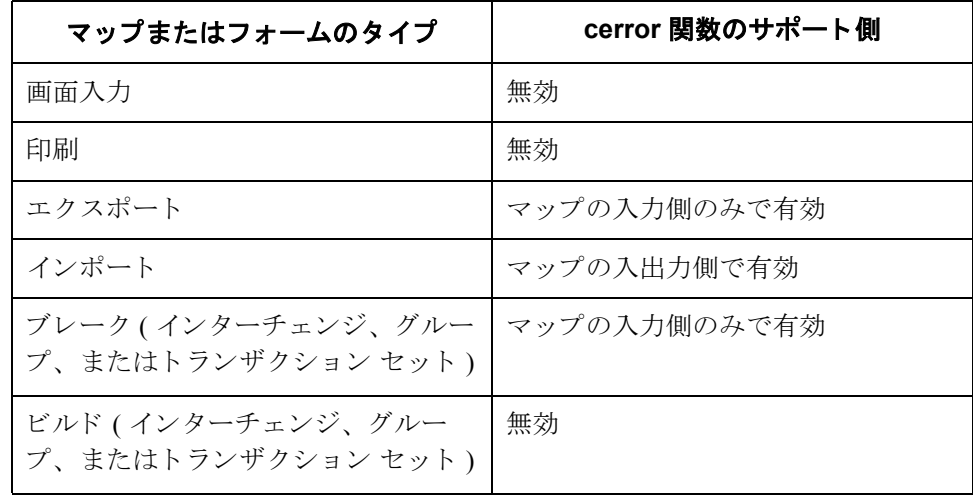

シンタックス cerror(error\_number,\$GROUP\_NAME[index][index][index]. ➥#FIELD\_NAME);

 $\theta$  cerror(100, \$ILD[0][1][1].#VATC); // これは、ILD グループの指定したインスタンスの VATC エレメントで、 // エラー 100 を発生させる。

### エラー コード 水に、エラー コードを示します。

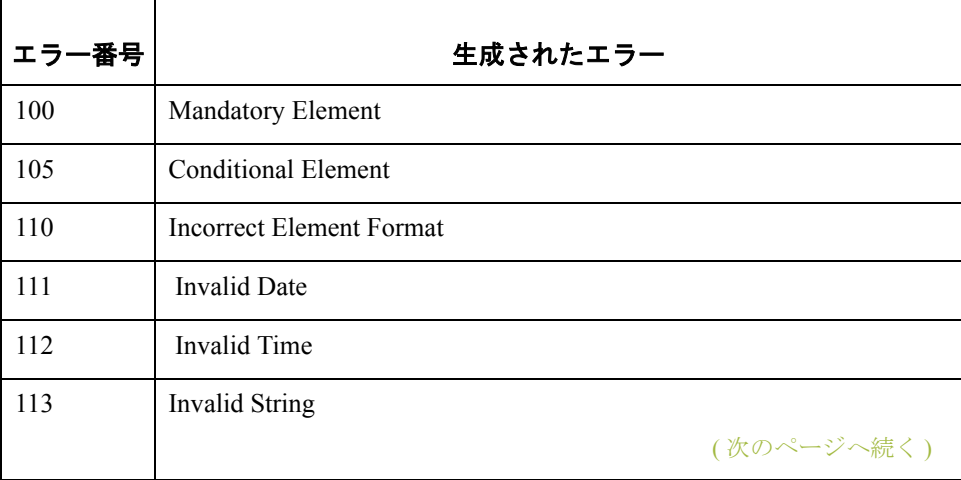

**6 - 54**

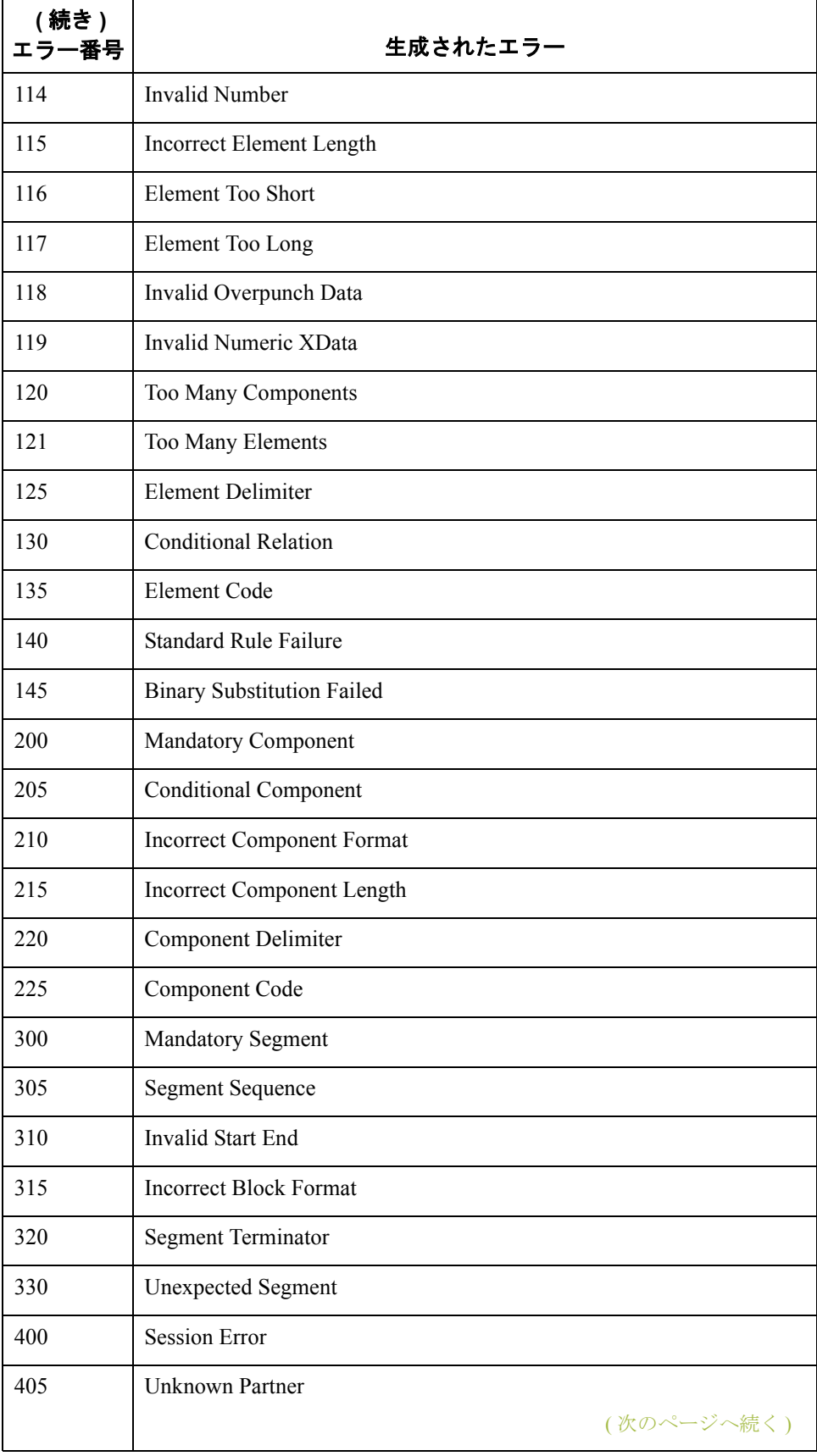

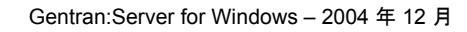

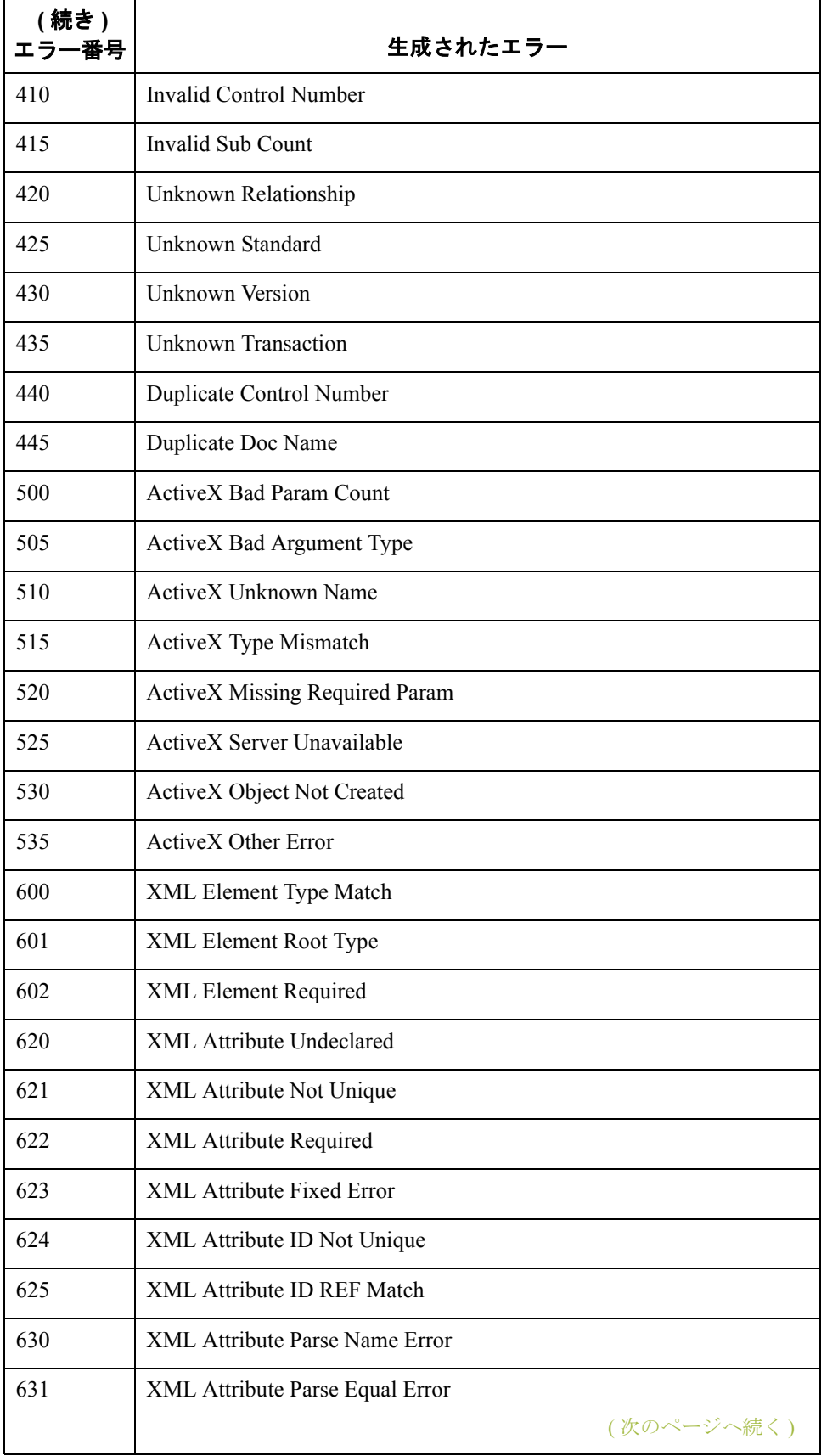

**6 - 56**

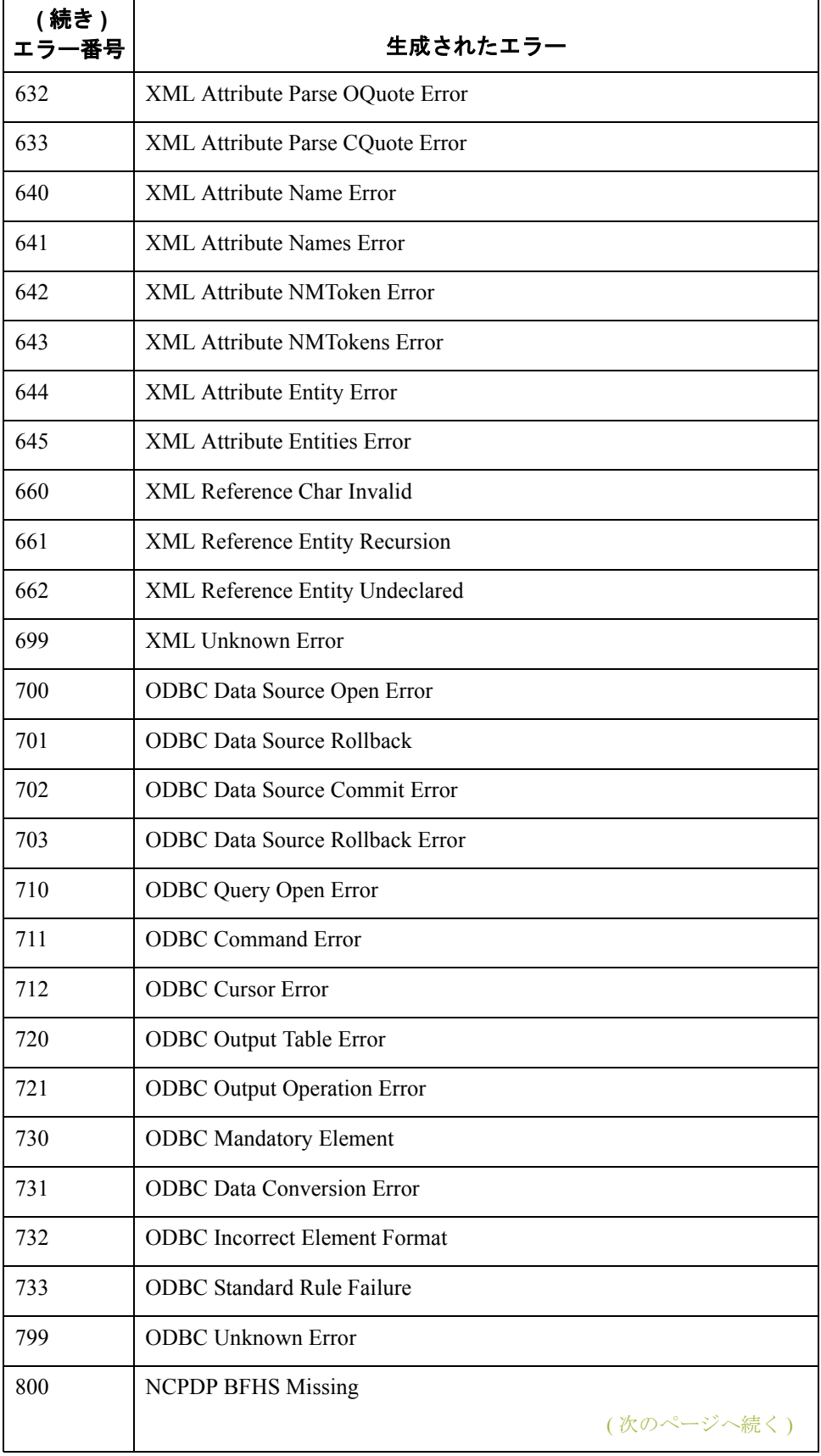

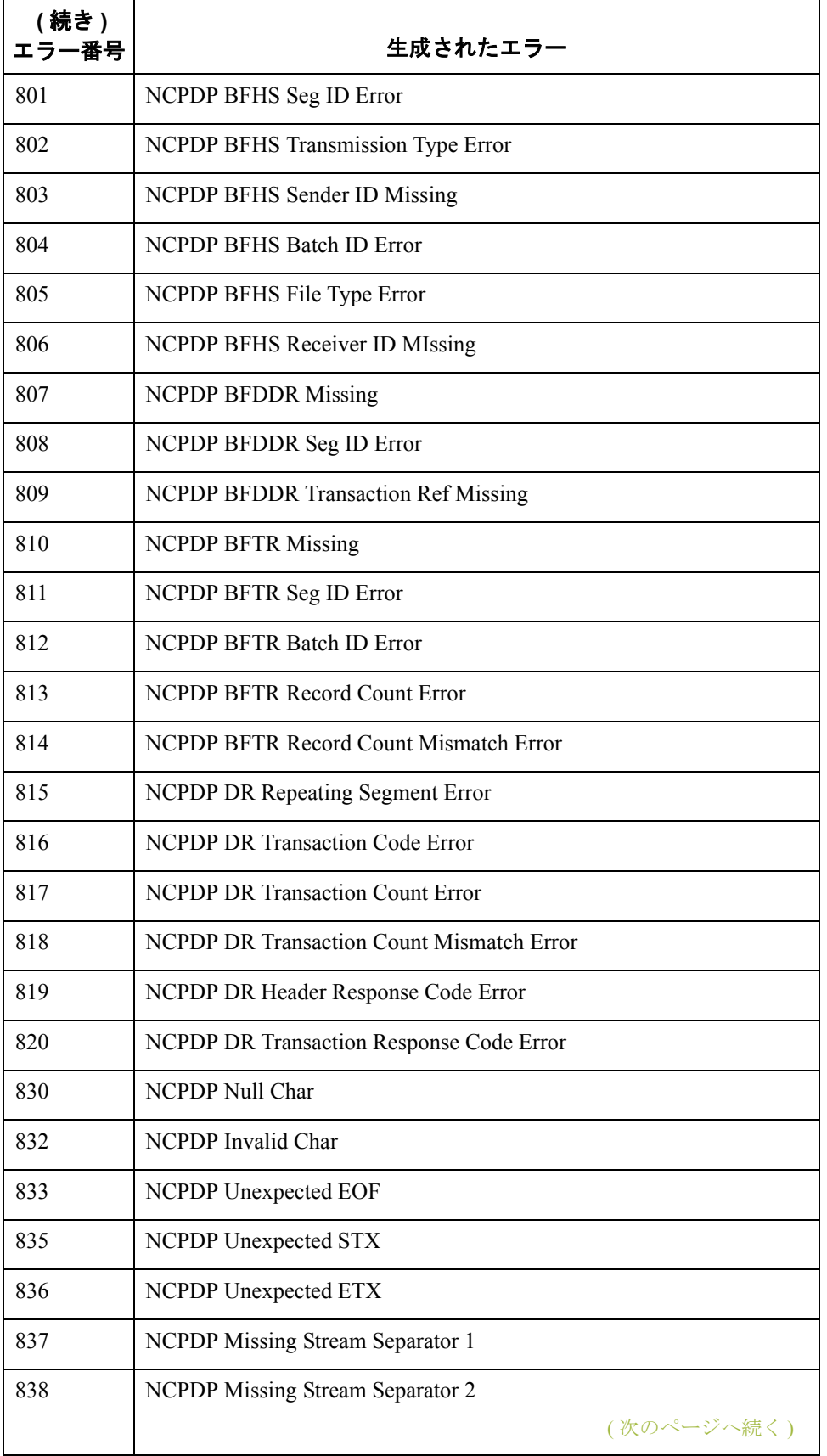

**6 - 58**

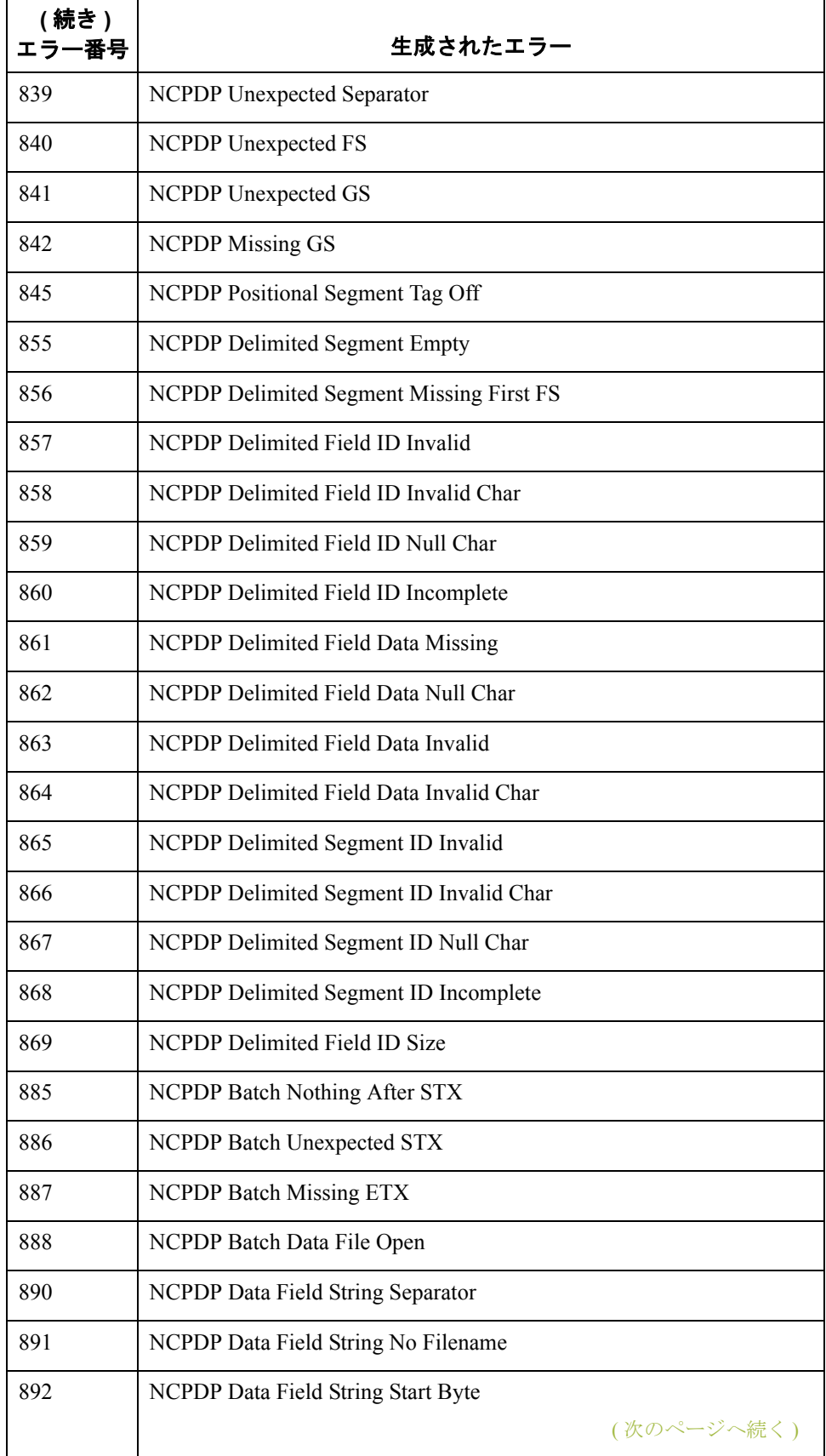

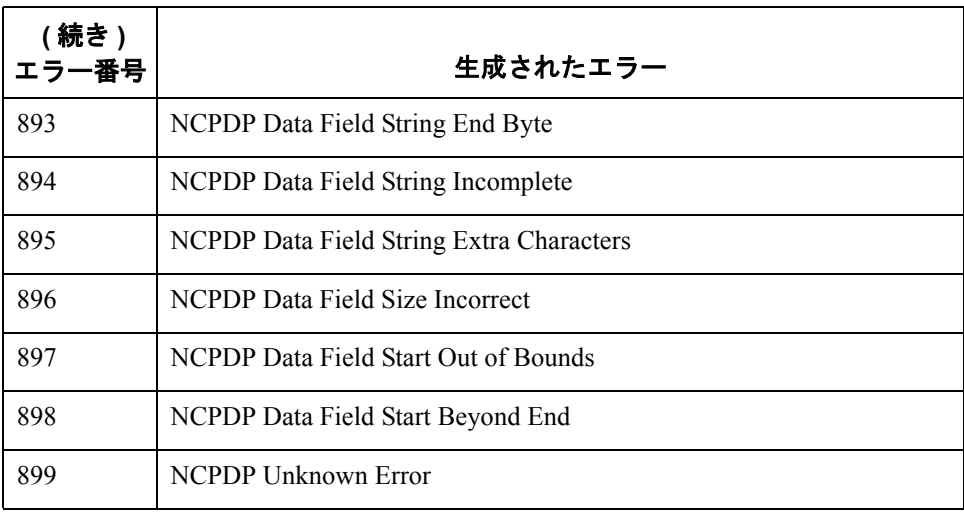

## **concat**

はじめに **concat** 関数は、 1 つの文字列の指定数の文字を別の文字列の末尾に連結し ます。

シンタックス concat(string,string,num\_char);

 $\Box$  メント : string = 文字列変数 num\_char = 最初の文字列の末尾に連結する 2 番目の文字列の文字数

#### メ モ

コンパイルする前に ActiveX プロパティの長さは特定できないため、concat 関数 の最初のパラメータとして、ActiveX プロパティは使用できません。

 $\mathcal{P}$  string[20] s1, s2; s1 = "Sterling"; s2 = "Commerce"; concat(s1,s2,8);

> // 文字列 "s1" の末尾に文字列 "s2" か ら 8 文字を連結する。 // s1 の値は "Sterling Commerce" になる。

## **continue**

```
はじめに continue 関数は、continue ステートメントの後ろのループ内のステートメントを
                処理せずに、最も内側のループの処理を続行します。
例 integer i
                 i = 0;While i<10 do
                Begin 
                   #Total = Total + 50;i = i + 1; If #Total > 100000
                      Break;
                   Else
                      Continue;
                End
                // 変数 "i" の値が 10 未満の間は、フィールド Total に
                //50 を加算する。
                //"i" が 10 にな る前にフ ィール ド Total の値が 100000 を
                // 超えた場合は while ループを終了し、 そ う でなければ
                //"i" が 10 にな る まで処理を続け る。
```
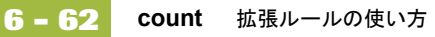

## **count**

tt **めに count** 関数は、グループが繰り返される数をカウントして戻します。次に例を示 し ます。 integer i;  $i = count(SNI[*]);$ //[\*] は N1 グループの繰返し回数をカウントするワイルドカード。

# **createobject**

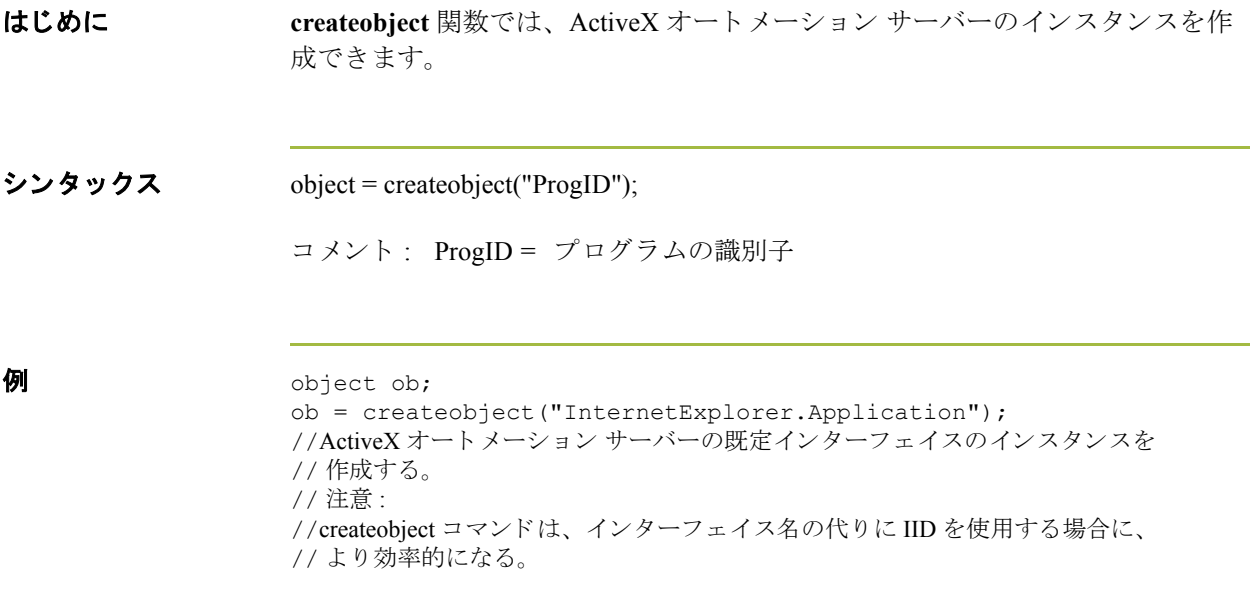

# **date**

**6 - 64**

はじめに **date** 関数は、 指定し た書式で文字列型を日 / 時型に変換し ます。 この関数ではス ラッシュ () などの静的文字を含めることができるため、日付のサポートをすべ て利用できます。

シンタックス Datetime = date("format",string);

**コメント: datetime = 日 / 時変数 (月は1~12で指定)** format = 使用する日付書式 string = 文字列変数

**例** datetime d;  $d = date(1995, 4, 6);$  $d = date(1995, 4, 6, 12, 0);$ d = date("%y/%m/%d","95/4/6"); d = date("% $y$ /%m/%d",#strdate);

書式指定子 水の表に、書式指定子を示します。

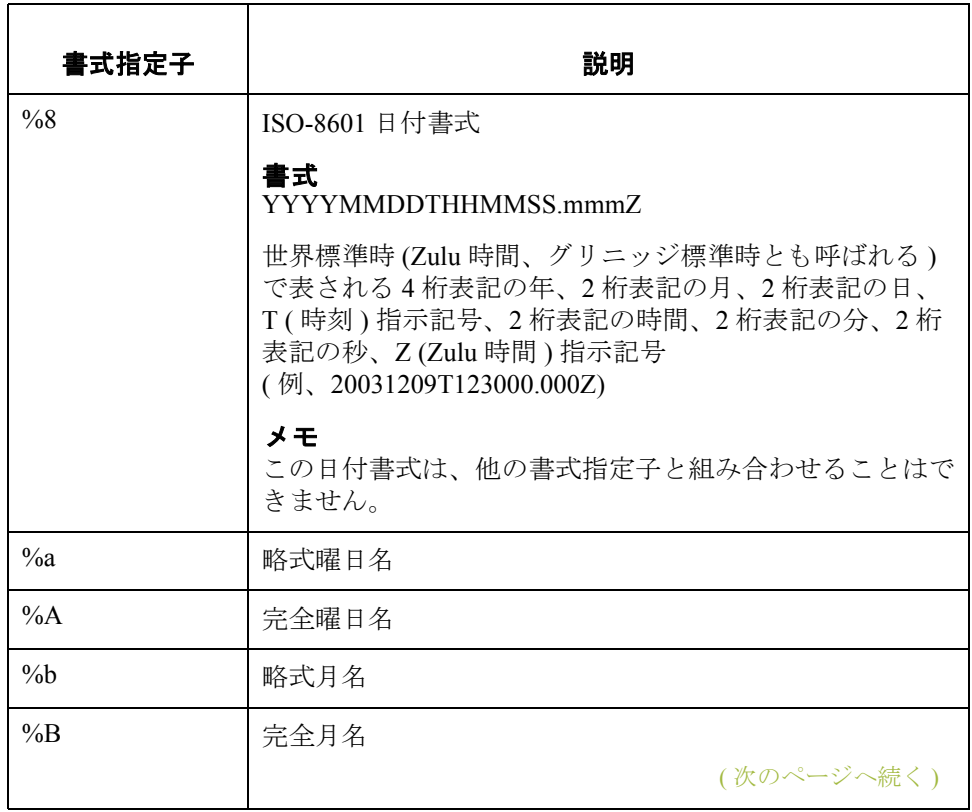

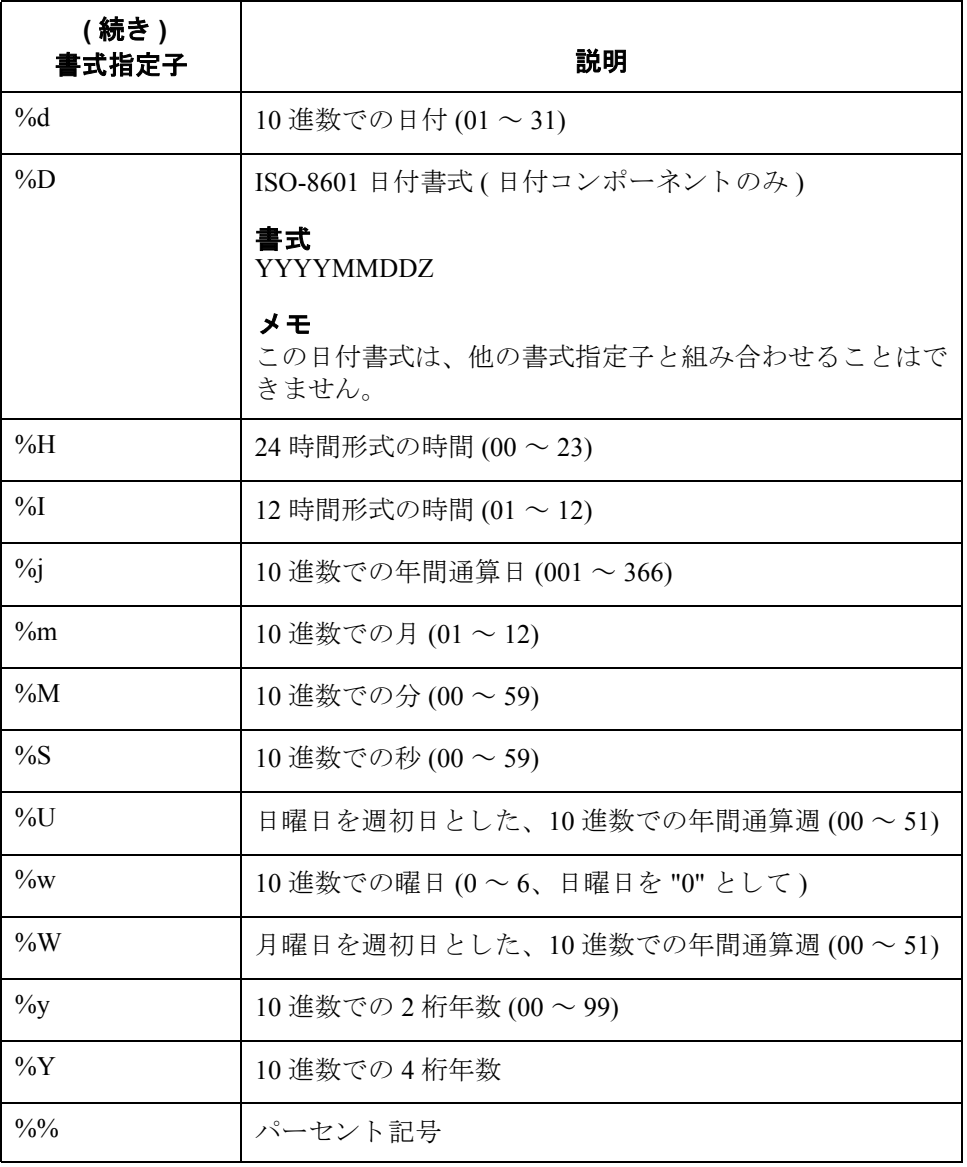

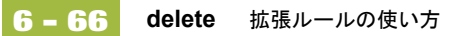

# **delete**

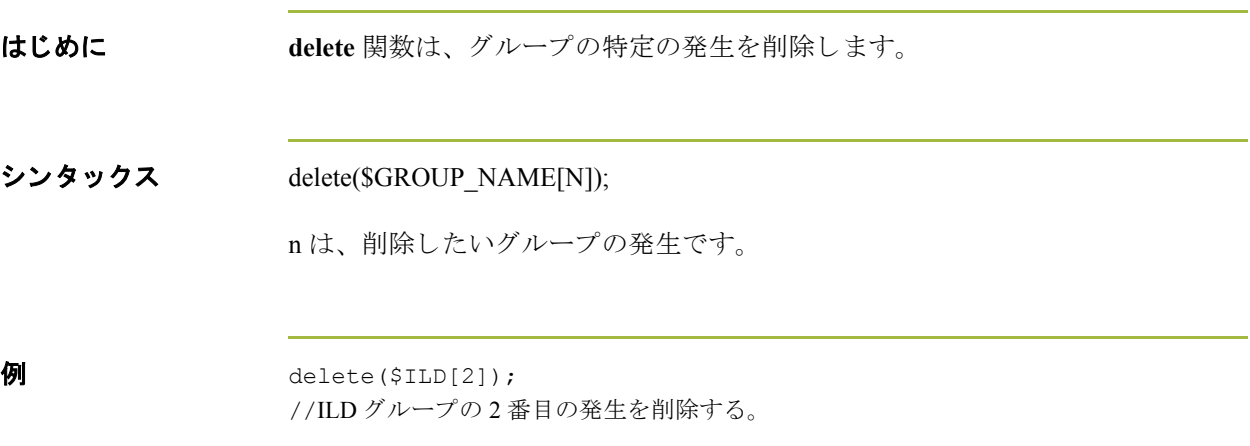

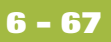

# **deleteobject**

**はじめに deleteobject** 関数を使用すると、ActiveX オートメーション サーバーのインスタ ンスを削除できます。オブジェクトは、そのオブジェクトを使用するマップの 終了前に削除する必要があります。Gentran:Serverトランスレータはマップの終 了時にオブジェクトを自動的に削除しますが、オブジェクトが完了した時点で そのオブジェクトをすぐに削除する方が効率的です。また、あるオブジェクト を別のマップへ割り当てた場合、そのオブジェクトを正常にアンロードするに は、それら両方のオブジェクトのコピーを削除する必要があります。 シンタックス deleteobject(object); **例** object ob; ob = createobject("InternetExplorer.Application"); deleteobject(ob); // オブジェクトのインスタンスを削除する。

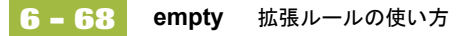

# **empty**

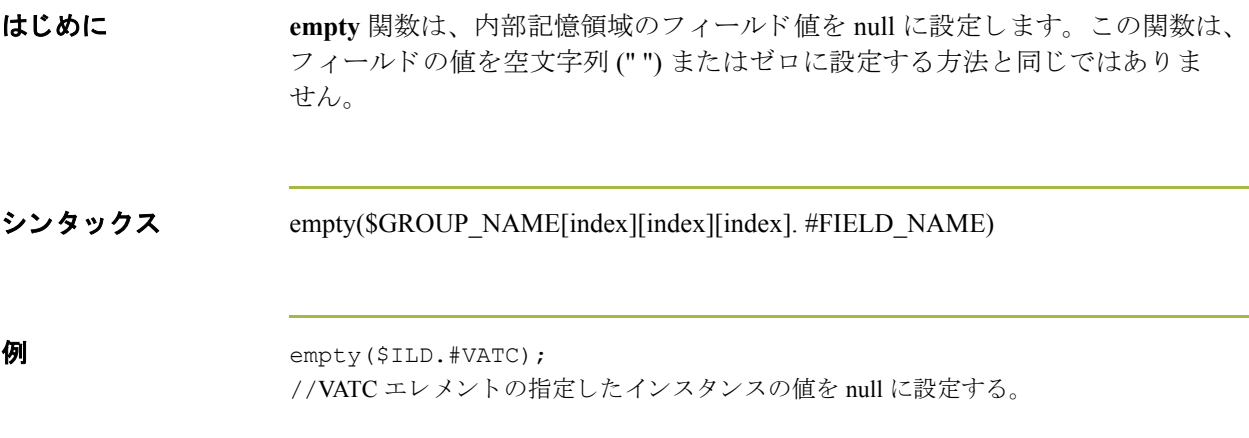

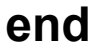

はじめに Gentran:Server では、条件付き論理を使って条件をテストし、そのテスト結果に 応じ て演算を実行し ます。 条件は、 任意のレベルに対し てネス ト で き ます。 **if/** then キーワード を使って、1つ以上のステートメントを条件付きで実行できま す。 **if/then** ループの本体で 1 つ以上のステー ト メ ン ト を使用する場合は、 **begin/** end キーワード でステートメントを囲む必要があります。ステートメントを1つ しか使用し ない場合は、 **begin** と **end** を省略で き ます。

### メ モ

条件をセミコロン(:) で終了しないでください。この終了のシンタックスは、ス テートメントの場合にのみ必要です。

シンタックス if *condition* then begin statement1; statement2; end

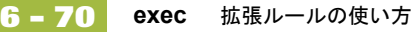

### **exec**

**はじめに exec** 関数は、バッチ ファイルまたはプログラムの実行を呼び出します。トラン スレータは、トランスレーションを続行する前に、スクリプトが終了するのを 待ちます。スクリプトが実行され、数字の戻り値コードが返されると、exec 関 数は次の処理を実行し ます。

- 戻り値コードを取得する
- ▶ トランスレーションに戻る
- ▶ トランスレーションで戻り値コードを使用する

#### メ モ

ルールをコンパイルするには、exec (...) 呼び出しの戻り値と同じ整数値を 設定する必要があります。

#### シンタックス nReturn = exec(string)

コメント : nReturn = 戻り値 string = シェル スクリプトを表す文字列変数またはリテラル値

**例** integer nReturn; nReturn = 0; nReturn = exec ("c:¥addrunm.sh");

## **exist**

### はじめに **exist** 関数は、 フ ィール ド が空 (null) かど う かをテ ス ト し ます。 内部記憶領域内の 指定したフィールドにデータがある場合は、ゼロ以外の値 (true) を返します。指 定し たフ ィ ール ド にデータがない場合は、 関数はゼ ロ値 (false) を返し ます。 通 常、この関数は条件の一部として使用します。

条件が true かどうかに関わらず、IF EXIST 関数がゼロ以外の値 (true) を返す場合 があります (フィールドまたはエレメントに Use Code スタンダード ルールが適 用されている場合など)。日付タイプと番号タイプのフィールドにのみ IF EXIST 関数を使用することによって、この問題を解決できます。照合するフィールド への参照はいずれも、必ず IF EXIST 開始ブロック内にネストされるようにして く だ さい。

文字列型のフィールドには、次の書式を使用します。

IF Field $1 =$ ""

シンタックス if exist(\$GROUP\_NAME[index][index]. #FIELD\_NAME) then

**例** if exist(\$ILD.#VATC) then #TEMP\_FIELD = #VATC;

> // 条件が true の場合 (VATC エレメントの指定したインスタンス内に //データがある場合)に、ゼロ以外の値を返す。 // 条件が false の場合 (VATC エレメントの指定したインスタンス内に // データがない場合 ) には、 ゼロ値を返す。

# **fseek**

**6 - 72**

はじめに **fseek** 関数は、ファイル内の指定した始点から新しい位置へ、指定されたバイト (オフセット)数だけファイル ポインタを移動させます (始点は、ファイルの最 初、 フ ァ イルの最後、 または現在の位置です )。

> 入力ファイルに対して fseek 関数を呼び出す場合、current\_file の値は 0 です。出 力ファイルに対して fseek 関数を呼び出す場合、current\_file の値は 1 です。通常、 fseek 関数は、 ftell、 readblock、 および writeblock 関数 と組み合わせてのみ使用し ます。

シンタックス fseek(current\_file,offset,origin);

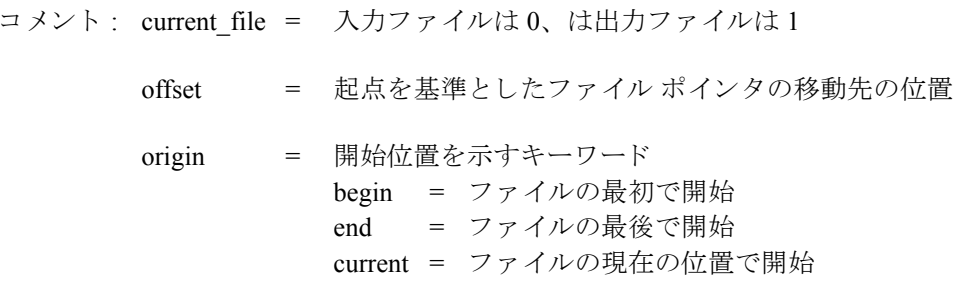

```
\mathcal{P} string[1024]temp buffer;
                 Integer Position;
                 Position = ftell(0);while readblock(temp_buffer) do
                 begin
                    if left(temp buffer, 3) = "IEA" then
                         begin
                             fseek(0,Position,begin);
                              break;
                          end
                    writeblock(temp buffer);
                     Position = ftell(0);end
                 // 入力ファイルからセグメントを読み取り、temp_buffer に入れる。
                  //"IEA" セグメン ト タ グを探す。 検出し た場合には、 "IEA" セグメン ト を
                 //読み取る前の位置にファイル ポインタをリセットします。
                  //temp_buffer のコンテンツを出力ファイルに書き込みます。
                  //"Position" を現在のファイル ポインタの位置に設定する。
```
## **ftell**

**はじめに <b>ftell** 関数は、ファイル ポインタの現在の位置を取得し、整数として返します。 入力ファイルに対して ftell 関数を呼び出す場合、current\_file の値は 0 です。出力 フ ァ イルに対して ftell 関数を呼び出す場合、 current\_file の値は 1 です。 通常、 ftell 関数は、 fseek、 readblock、 および writeblock 関数 と組み合わせてのみ使用し ます。

シンタックス numeric variable = ftell(current\_file);

```
\theta string[1024]temp buffer;
                 Integer Position;
                 Position = ftell(0);while readblock(temp_buffer) do
                 begin
                    if left(tem buffer, 3) = "IEA" then
                        begin
                             fseek(0,Position,begin);
                              break;
                         end
                    writeblock(temp_buffer);
                     Position = fte1(0);
                 end
                 // 入力ファイルからセグメントを読み取り、temp_buffer に入れる。
                 //"IEA" セグメン ト タ グを探す。 検出し た場合には、 "IEA" セグメン ト を
                 //読み取る前の位置にファイル ポインタをリセットする。
                 //temp_buffer の内容を出力ファイルに書き込む。
                 //"Position" を現在のファイル ポインタの位置に設定します。
```
## **get**

**6 - 74**

はじめに **get** 関数では、 日 / 時変数の個々の構成要素を取得で き ます。 シンタックス integer\_variable = get datetime\_component (datetime\_variable); コメント : integer\_variable = 整数変数 datetime\_component = 日 / 時変数の 個々のコンポーネント datetime\_variable = 取得したい構成要素を一部に持つ 日 / 時変数 **例** integer temp days; integer temp hours; datetime d; temp days =  $0;$ temp hours = 0;  $d = 12/25/2001$  12:15:30'; // マップ内のフィールド値は、日付 / 時刻変数 "d" に割り当てるか、 // またはハード コード値を割り当てることができる。  $temp\_days = get days (d);$ temp\_hours = get hours (d);

> // 日付 / 時刻変数 "d" の日付を取得し、 変数 "temp\_days" に読み込む。 // 日付 / 時刻変数 "d" の時刻を取得し、 変数 "temp\_hours" に読み込む。

## **getiid**

はじめに **getiid** 関数では、インターフェイスの一意の識別子を取得できます。この関数 は、インターフェイスの文字列名や文字名を使用して、インターフェイスを実 行する ために ソ フ ト ウ ェ アに よ って使用 される グ ローバルな一意の識別子を返 し ます。

シンタックス 次のシンタックスは、ActiveX オートメーション サーバーの既定インターフェイ スのインスタンスを作成します。

string variable = getiid("ProgID");

次のシンタックスは、インターフェイスの InterfaceID (IID) を検索します。

string\_variable = getiid("ProgID", "Interface\_Name or {Interface ID}");

```
例 object ob;
                 string[50] iid;
                 iid = getiid("InternetExplorer.Application", "IWebBrowser2");
                 ob = createobject("InternetExplorer.Application", iid);
                 ob.Visible = 1;
                 //ActiveX オートメーション サーバーでプロパティ値を設定し、
                 // デス ク ト ップに Internet Explorer を表示する。
```
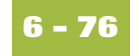

# **if then...else**

はじめに キーワードの **if**、 **then**、 および **else** を使 う と 、 条件付き論理を使用で き ます。 Gentran:Server では、条件付き論理を使って条件をテストし、そのテスト結果に 応じて演算操作を実行します。条件は、任意のレベルに対してネストできます。 if/then キーワードを使って、1つ以上のステートメントを条件付きで実行できま す。 通常、 条件には比較を使用し ますが、 数値で終了する任意の表現を使用す る こ と もでき ます。 Gentran:Server は、 *true* と *false* のいずれか と し て値を解釈し ます。システムでは、ゼロ値が false、ゼロ以外の値が true と解釈されます。

> Gentran:Server では、 **if/then** 条件を評価し、 それが true であれば **then** キーワード に続くすべてのステートメントが実行されます。その条件が false であれば、 then に続くステートメントは実行されません。

> **if/then** と組み合わせて else キーワードを使うと、複数ブロックにわたるステー トメントを定義することができ、結果的にそれらのブロックのうちの1つが実 行されます。 Gentran:Server では、 まず **if/then** 条件がテス ト されます。 その条件 が false であれば、 true であ る条件が検出 される まで各条件のテ ス ト が順次進め られます。true の条件があれば、それに対応するブロックのステートメントが実 行されます。 **if/then** 条件に true の ものがなければ、 **else** キーワー ドに続 く ステー トメントが実行されます。

メ モ

条件をセミコロン(;)で終了しないでください。この終了のシンタックスは、ス テートメントの場合にのみ必要です。

例 if *condition* then begin statement1; statement2; end else begin statement3: statement4; end

Gentran:Server for Windows – 2004 年 12 月

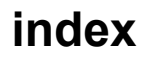

**はじめに index** 関数では、トランスレータが現在アクセスしているループのインスタンス を特定できます。 シンタックス index(integer\_variable); コメント: integer\_variable = 整数変数で表された、 loop count を特定する対象の階層レベル  $\mathbf{\overline{\mu}}$  index(1) // この拡張ルールは、次の図の ILD グループにある。 // これは、 階層構造の最初のレベル (ODD) 現在の繰返し数を決定する。INVOIC-M-INVOICE DETAILS ODD -M-999999  $\bigcirc$ ILD -M-999999 *司* 

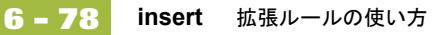

# **insert**

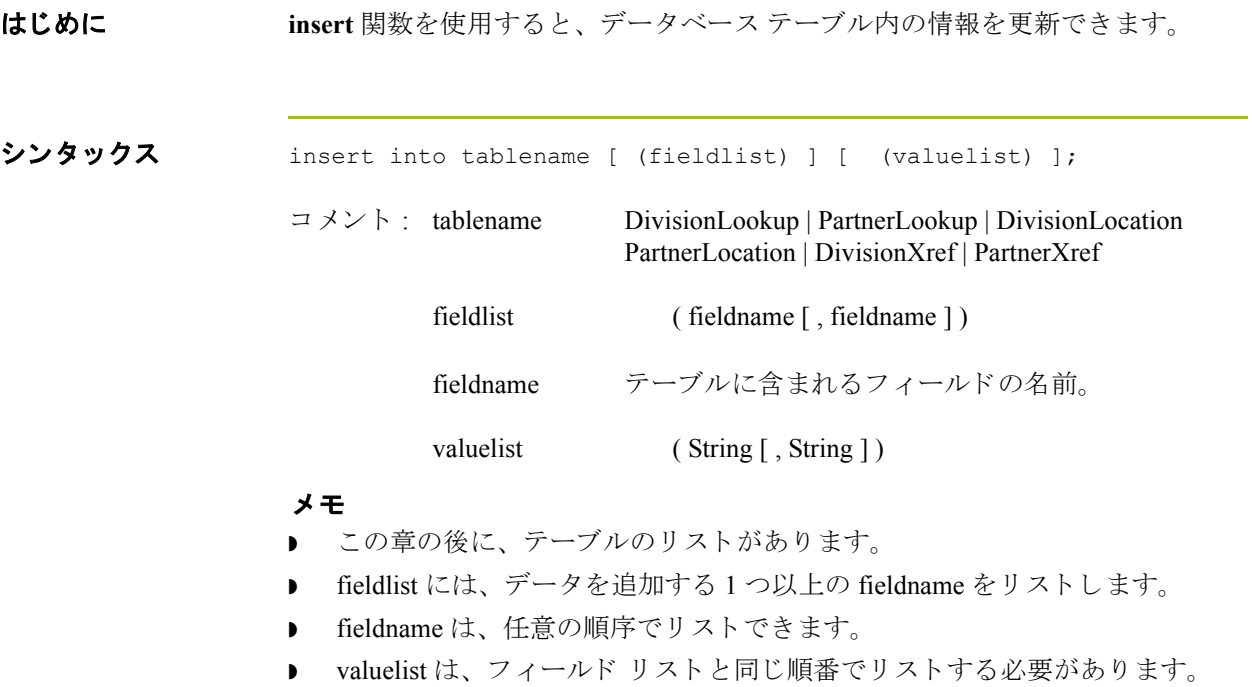

(次のページへ続く)

```
例          updateStatus = update PartnerLookup
                    set Description = "Lookup Update 
                    Test",Text1="Text1Updated",Text2="Text2Updated",Text3="Text3Update
                    d",Text4="Text4Updated"
                    where TableName = "PartLkp" and Item = "1";
                    if updateStatus = 1 then 
                    begin
                      messagebox("Update PartnerLookup: Record Not Found,Attempting 
                    \rightarrowInsert...", 1);
                      insertStatus = insert into PartnerLookup( PartnerKEY, TableName,
                    ➥Item,Description,Text1,Text2,Text3,Text4) 
                    ➥values ("PETZONE","PartLkp","1","Lookup Insert 
                    ➥Test","Text1","Text2","Text3","Text4");
                      if insertStatus = 0 then
                      begin
                          messagebox("Insert PartnerLookup: Failed",1);
                       end
                    end
                    if updateStatus = 2 then
                    begin
                          messagebox("Update PartnerLookup Failed with OtherError",1);
                    end
                    // この例では、 照合テーブル "PartLkp" が既に作成されている こ と を前提 と し ている。
```
# **left**

**6 - 80**

はじめに **left** 関数は、 文字列変数または文字列フ ィ ール ド内の左側か ら指定し た文字数を 抽出し、その結果を文字列として返します。

シンタックスは次のとおりです。

string\_variable = left(string\_variable,num\_char)

コメント : num\_char = 整数変数

#### メ モ

コンパイルする前に ActiveX プロパティの長さを特定できないため、left 関数の 最初のパラメータとして、ActiveXプロパティは使用できません。

**例** string [25]name; string [5]temp\_variable; name = "Acme Shipping Company" temp variable = left(name, 4); // "temp\_variable" には、 "Acme" が入る。

# **len**

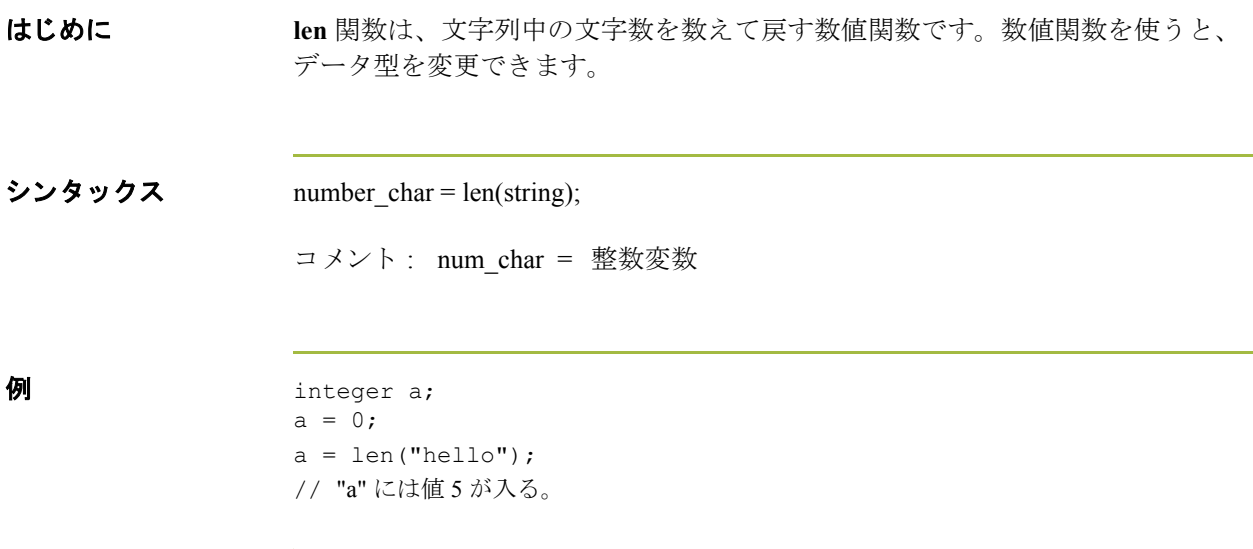

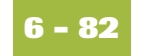

## **messagebox**

**はじめに messagebox** 関数では、あらかじめフォーマットとコンテンツを指定してある メッセージ ボックスを表示できます。メッセージ ボックスのボタンの番号とタ イプ、メッセージ アイコン (ハンド、疑問符、感嘆符、アスタリスクなど)、お よび表示されるメッセージを指定できます。さらに、選択された動作に基づい て、戻り値を発行することができます。

メ モ

メッセージ ボックスには、文字列値だけを表示できます。

シンタックス messagebox("message",defined\_number)

コメント: message = メッセージ文字列 defined number = 目的のボタンの指定番号、 および目的のアイコンの指定番号 (使用する場合)

 $\theta$  if messagebox("Do you really want to delete this object?",36) = 6 begin

> . end

. .

// メ ッ セージ と し ての文字列、 **Yes** と **No** ボタン (4)、 および疑問符ア イ コ ン (32) が // メッセージ ボックスに表示される。ボタン (4) の番号と種類にアイコン (32) を // 加算する と 、 defined\_number (36) にな り ます。 ユーザーが **Yes** ボタン //(値"6"を返す)をクリックすると、begin/end ループ内のステートメントが // 実行される。

(次のページへ続く)
**Defined\_ numbers** 次の表に、ボタンおよびアイコン タイプの defined\_number を示します。

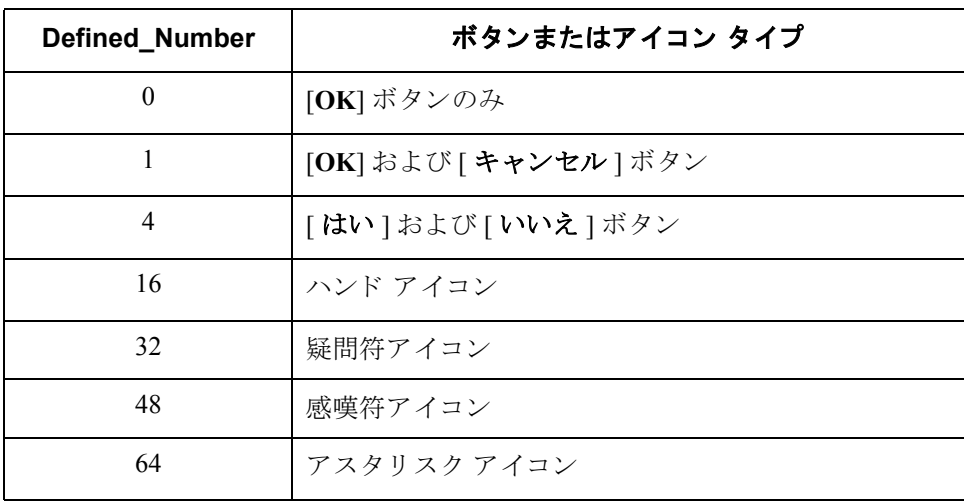

## によ

メッセージ ボックス - 次の表に、メッセージ ボックスの戻り値を示します。

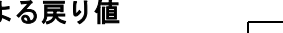

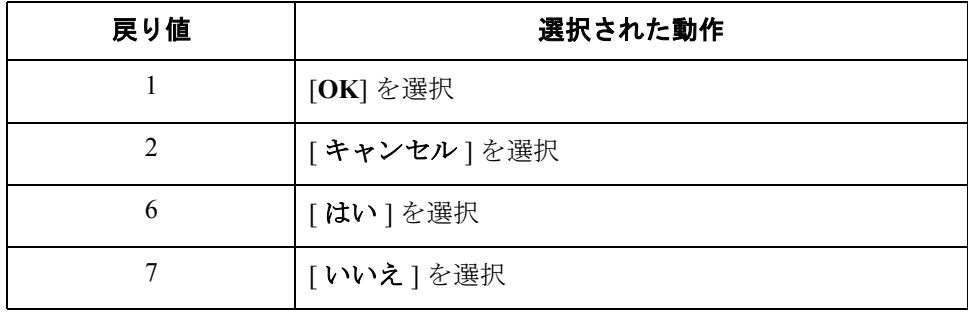

### **mid**

**6 - 84**

はじめに **mid** 関数は、 文字列内の指定し た位置か ら順方向に、 文字列の末尾までか、 指定 し た文字数を抽出し、 その結果得られた文字列を返し ます。 この関数は、 ゼ ロ ベースです。

シンタックス string\_variable = mid(string\_variable,start\_pos,num\_char)

コメント: start pos = 整数変数 num\_char = 整数変数

### メ モ

コンパイルする前に ActiveX プロパティの長さを特定できないため、mid 関数の 最初のパラメータとして、ActiveXプロパティは使用できません。

**例** string [25]name; string [10]temp\_variable; name = "Acme Shipping Company" temp\_variable =  $mid(name, 6, 8);$ // "temp\_variable" には "Shipping" が入る。

## **ntoa**

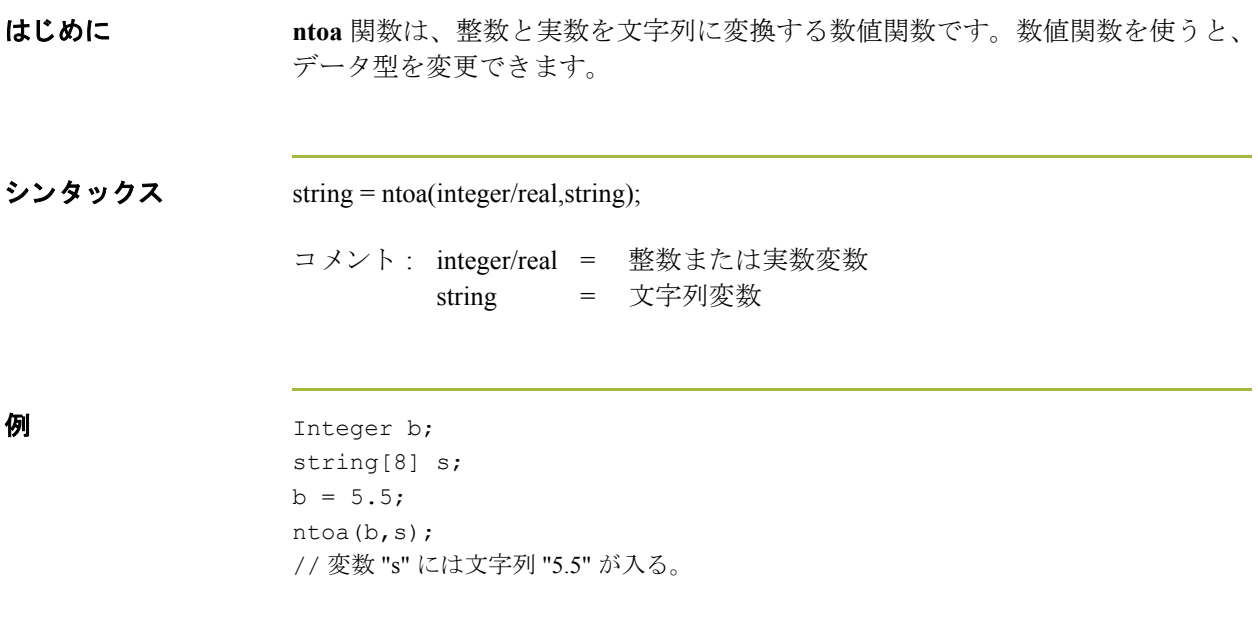

### **param**

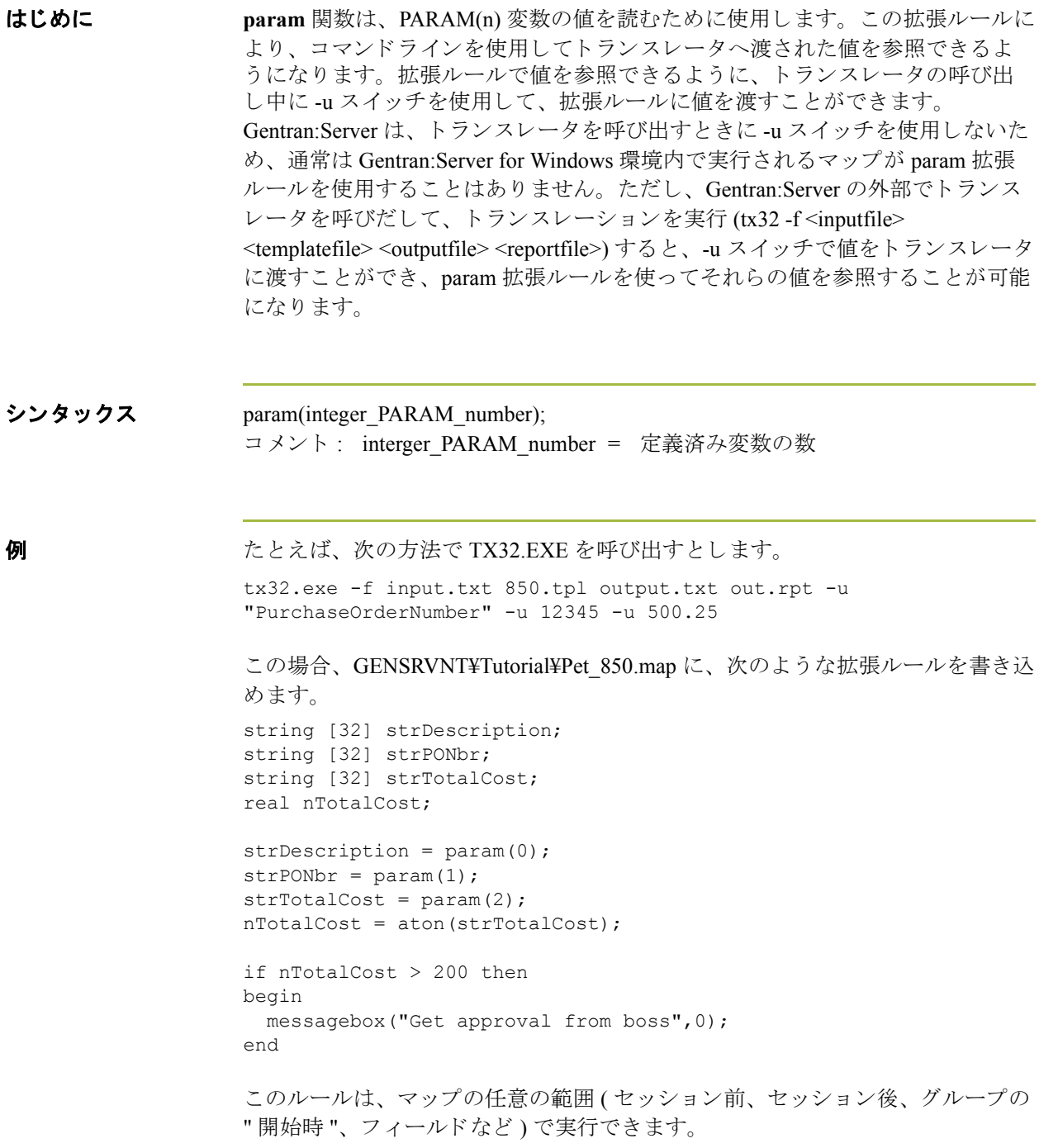

# **queryobject**

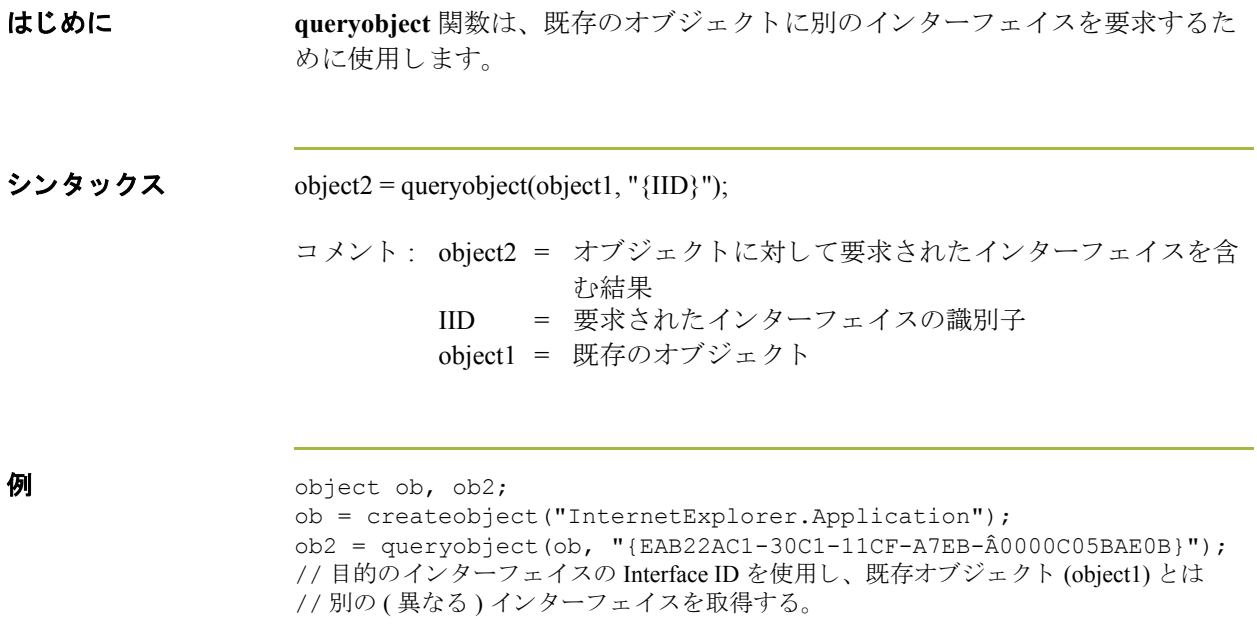

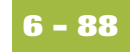

### **readblock**

**はじめに readblock** 関数は、入力ファイルからデータブロック (セグメントまたはレコー ド ) を読み込み、 文字列変数の引数に渡し ます。 readblock と writeblock 関数を組 み合わせて使用することで、エラー チェックや EDI シンタックスの正確さのテ ストをせずに、入力ファイルのデータブロックを出力ファイルに渡すことがで きます。これらの関数の組み合わせは、通常ビルド マップとブレーク マップに 実装される"ワイルドカード"セグメントを使用するより便利な方法です。

### メ モ

XML データで この関数を使用する場合の注意事項については、 『XML User's Guide』の付録「XML Build and Break Maps」を参照してください。

### シンタックス readblock(string\_variable);

メ モ

コンパイルする前に ActiveX プロパティの長さが特定できないため、readblock 関数の最初のパラメータとして、ActiveX プロパティは使用できません。

```
例 while readblock(temp_buffer) do
                begin
                   if left(temp buffer, 3) = "IEA" then
                       begin
                            fseek(0,Position,begin);
                            break;
                        end
                   writeblock(temp_buffer);
                    Position = ftell(0);
                end
                // 入力ファイルからセグメントを読み取り、temp_buffer に入れる。
                //"IEA" セグメント タグを探す。検出した場合には、"IEA" セグメントを
                //読み取る前の位置にファイルポインタをリセットする。
                //temp_buffer のコンテンツを出力ファイルに書き込む。
                //"Position" を現在のファイル ポインタの位置に設定する。
```
## **readbytes**

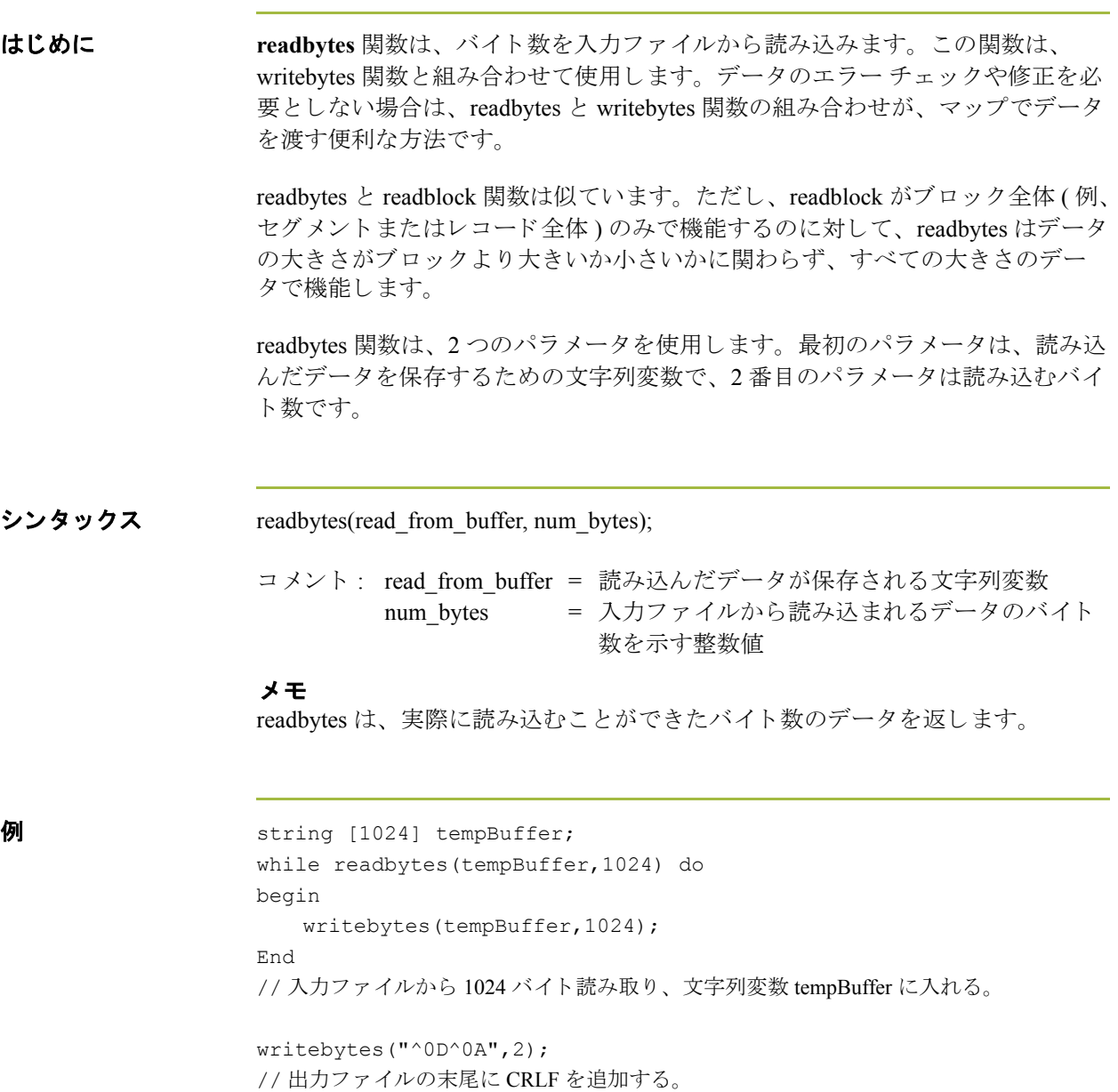

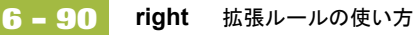

## **right**

はじめに **right** 関数は、 文字列変数または文字列フ ィ ール ド内の右側か ら指定し た文字数 を抽出し ます。 シンタックス string\_variable = right(string\_variable,num\_char) コメント : num\_char = 整数変数 メ モ コンパイルする前に ActiveX プロパティの長さを特定できないため、right 関数の 最初のパラメータとして、ActiveXプロパティは使用できません。 **例** string [25]name; string [10]temp\_variable; name = "Acme Shipping Company"  $temp\_variable = right(name, 7);$ // "temp\_variable" には "Company" が入る。

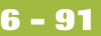

## **select**

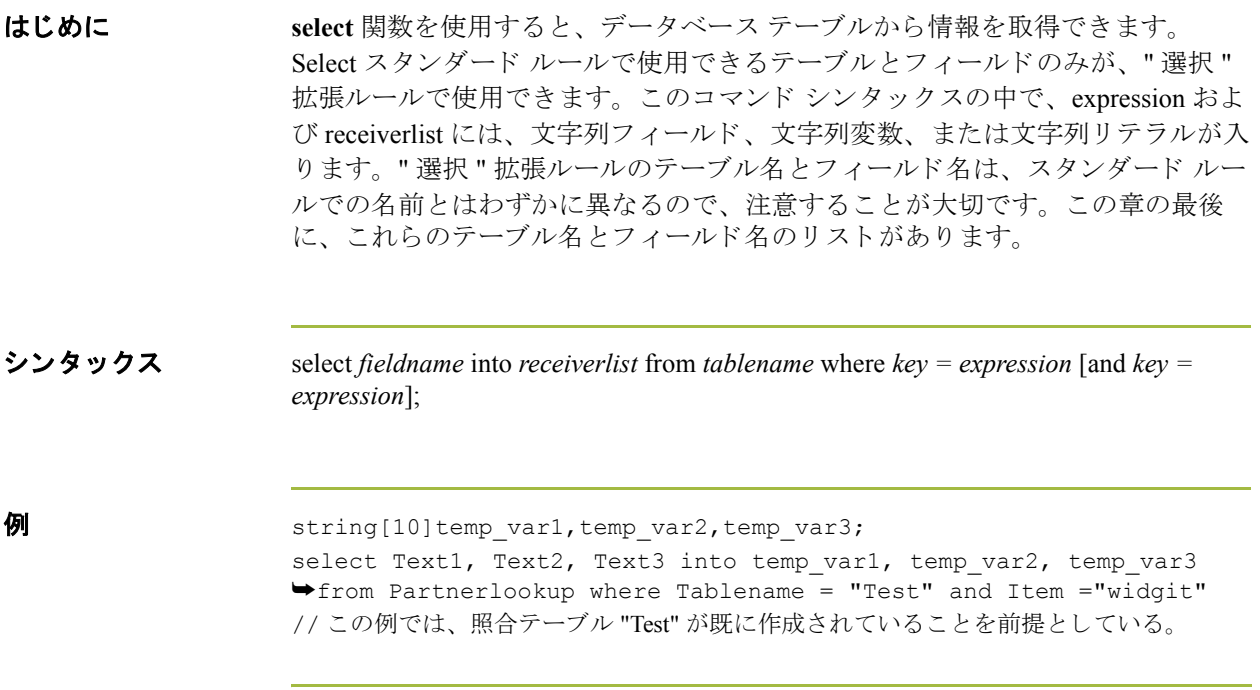

## **set**

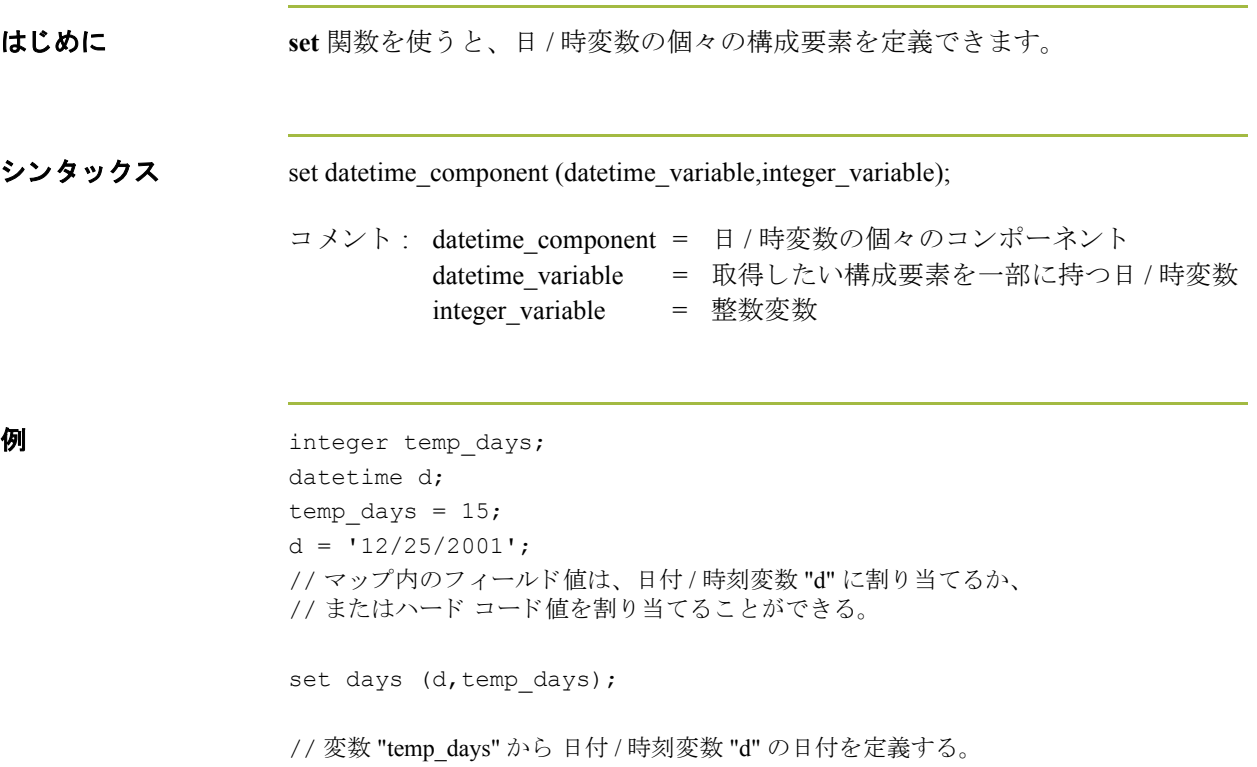

### **strdate**

はじめに **strdate** 関数は、 指定し た書式で日 / 時タ イプを文字列に変換し ます。 この関数 ではスラッシュ (/) などの静的文字を含めることができるため、日付のサポート をすべて利用できます。

シンタックス strdate(datetime,"format",string);

**コメント: datetime = 日 / 時変数 (月は1~12で指定)** format = 使用する日付書式 string = 文字列変数

**例** datetime d; string[8] s; d = #DateField; strdate(d,"%y/%m/%d",s); // 日付時刻変数を "year/month/day" 書式の 8 文字の文字列に変換する。

書式指定子 水の表に、書式指定子を示します。

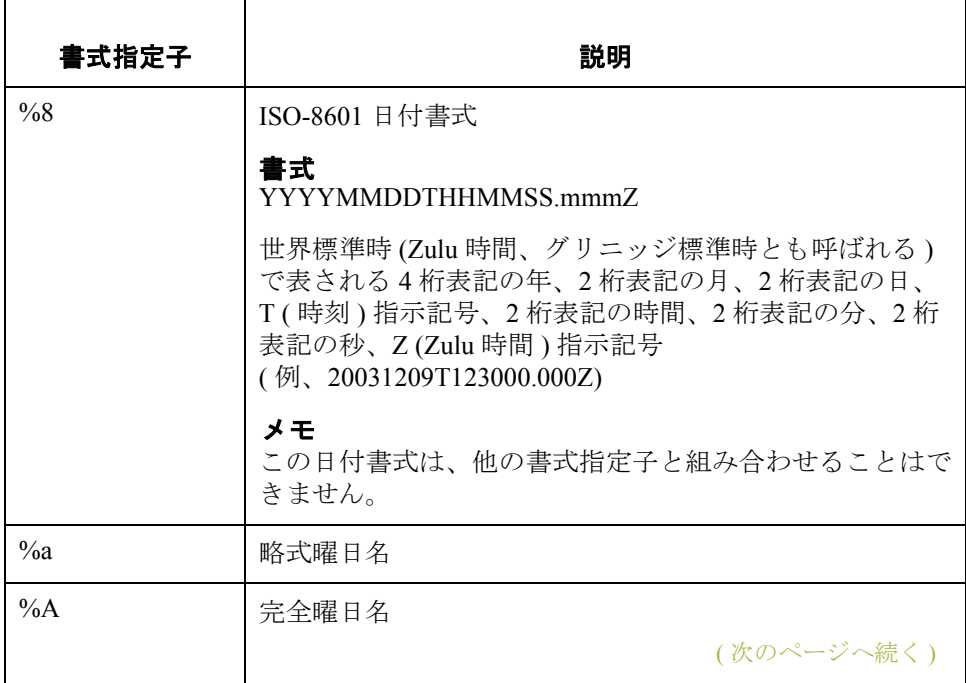

 $\mathfrak{g}$ 

**6 - 94**

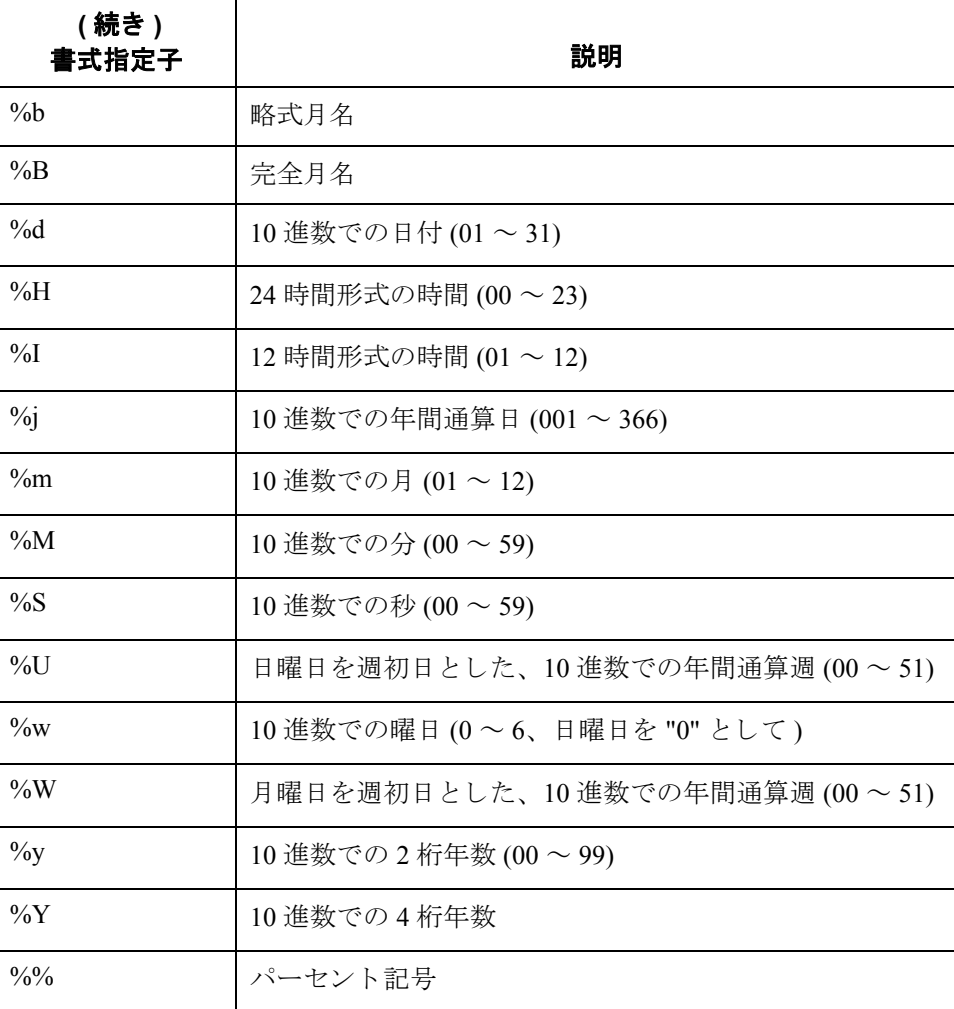

## **strstr**

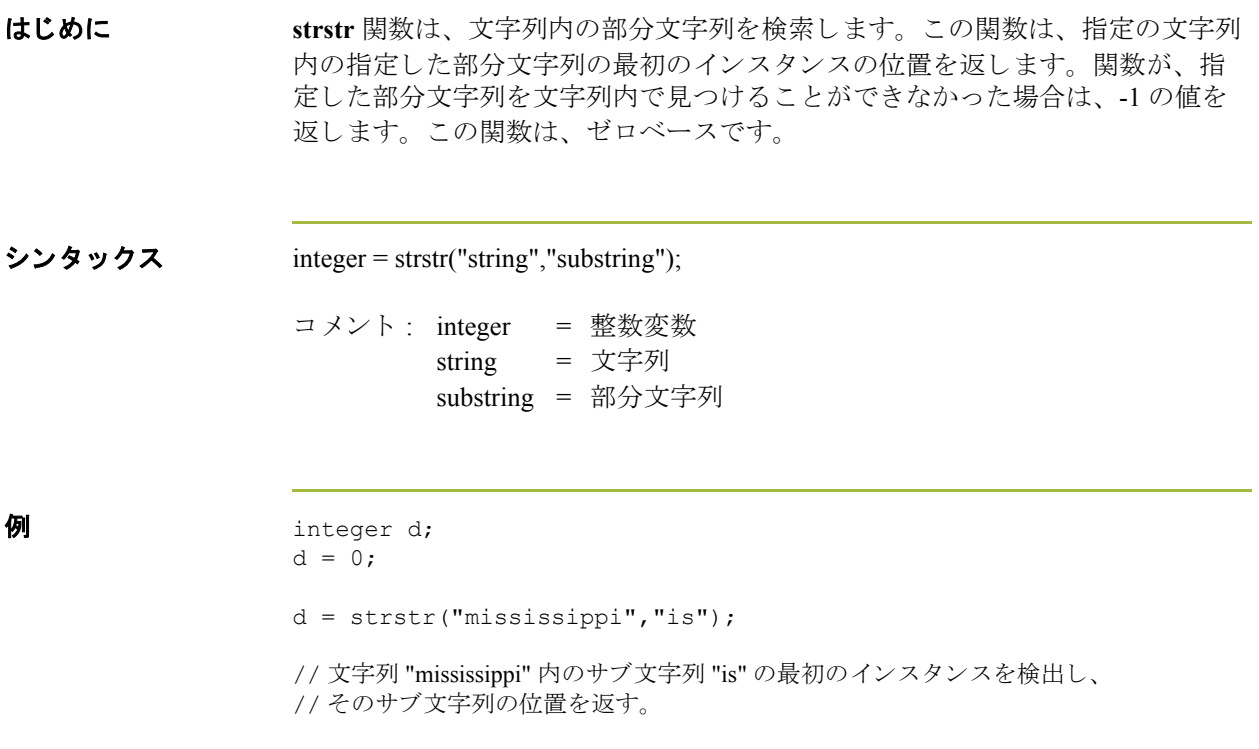

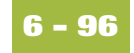

### **unreadblock**

**はじめに unreadblock** 関数を使うと、入力ファイル ポインタを1ブロック (データブロッ ク1つは EDI セグメント1つまたは固定長レコード1つに相当)戻すことができ ます。この関数は、readblock 関数によって処理されたばかりのデータブロック を未読にします。

### メ モ

unreadblock は、必ず readblock 関数と組み合わせて使用してください。 unreadblock 関数は、最も最近処理されたデータブロックのみを未読にします。

unreadblock は、 fseek と ftell 関数を使用する方法に代わるものとして実装されて います。特に、ファイル ポインタの位置をデータ ブロック1つ戻す場合に便利 です。unreadblock を使用すると、ファイル ポインタの位置を元に戻すと同時に、 それに応じてセグメントおよびバイトのカウント数を減らすので、トランス レータは、トランスレーションプロセス中に読み込まれたバイト数とセグメン ト数を正確にトラックできるようになります。

シンタックス unreadblock();

 $\theta$   $\theta$  string[1024] tempBuffer;

```
while readblock(tempBuffer) do
begin
  if left(tempBuffer,3) = "IEA" then
    begin
      unreadblock();
      break;
    end
  writeblock(tempBuffer);
end
// 入力ファイルからセグメントを読み取り、変数 tempBuffer に入れる。
// "IEA" セグメン ト タ グを探し、 検出し た場合には、 "IEA" セグメン ト を
// 読み取る前の位置にファイル ポインタをリセットします。
```

```
//tempBuffer のコンテンツを出力ファイルに書き込む。
```
### **update**

**はじめに http://educereformarier/ マジックベーステーブル内の情報を更新できます。こ** の関数は、Update スタンダード ルールと似ていますが、さらに柔軟性がありま す。Update スタンダード ルールで使用できるテーブルとフィールドのみが、"更 新 "拡張ルールで使用できます。このコマンドシンタックスの中で、expression には、文字列フィールド、文字列変数、または文字列リテラルが入ります。"更 新"拡張ルールのテーブル名とフィールド名は、スタンダードルールでの名前 と はわずかに異な るので、 注意する こ と が大切です。 この章の最後に、 これ ら のテーブル名とフィールド名のリストがあります。

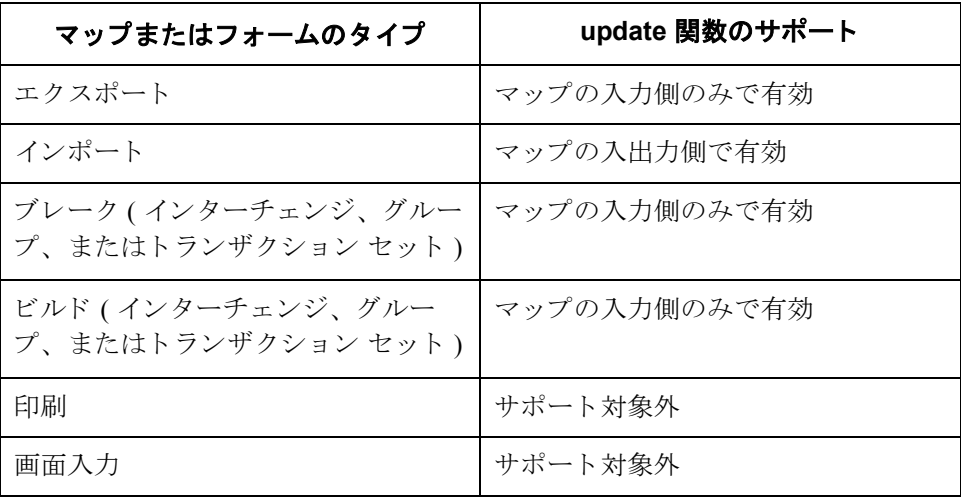

次の表に、 Gentran:Server における Update 関数のサポー ト 方法を説明し ます。

シンタックス update *tablename* set *fieldname* =expression [fieldname =expression] where *key = expression* [and *key = expression*];

**例** string[15]temp\_variable; temp variable =  $"5$  Pound Hammer"; update PartnerXref set Text1 = temp\_variable where MyItem = " and ➥Tablename = "Tools"; // この例では、 ク ロ ス リファレンス テーブル "Tools" が既に作成されている こ と を // 前提としている。

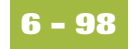

## **while...do**

**はじめに while...do** 関数は、指定した終了条件がゼロと評価されるまで、ステートメント を繰り返し実行します。システムはループの各繰返しが実行される前に終了条 件をテス ト するため、 **while** ループは終了式の値に応じ て 0 回以上実行 されます。

### メ モ

条件をセミコロン(;) で終了しないでください。この終了のシンタックスは、ス テートメントの場合にのみ必要です。

**例** integer i

```
i = 0;While i<10 do
Begin 
    #Total = Total + 50;i = i + 1; If #Total > 100000
      Break;
   Else
       Continue;
End
```
//"i" が 10 未満であ る間は、 ループを実行する。

## **winexec**

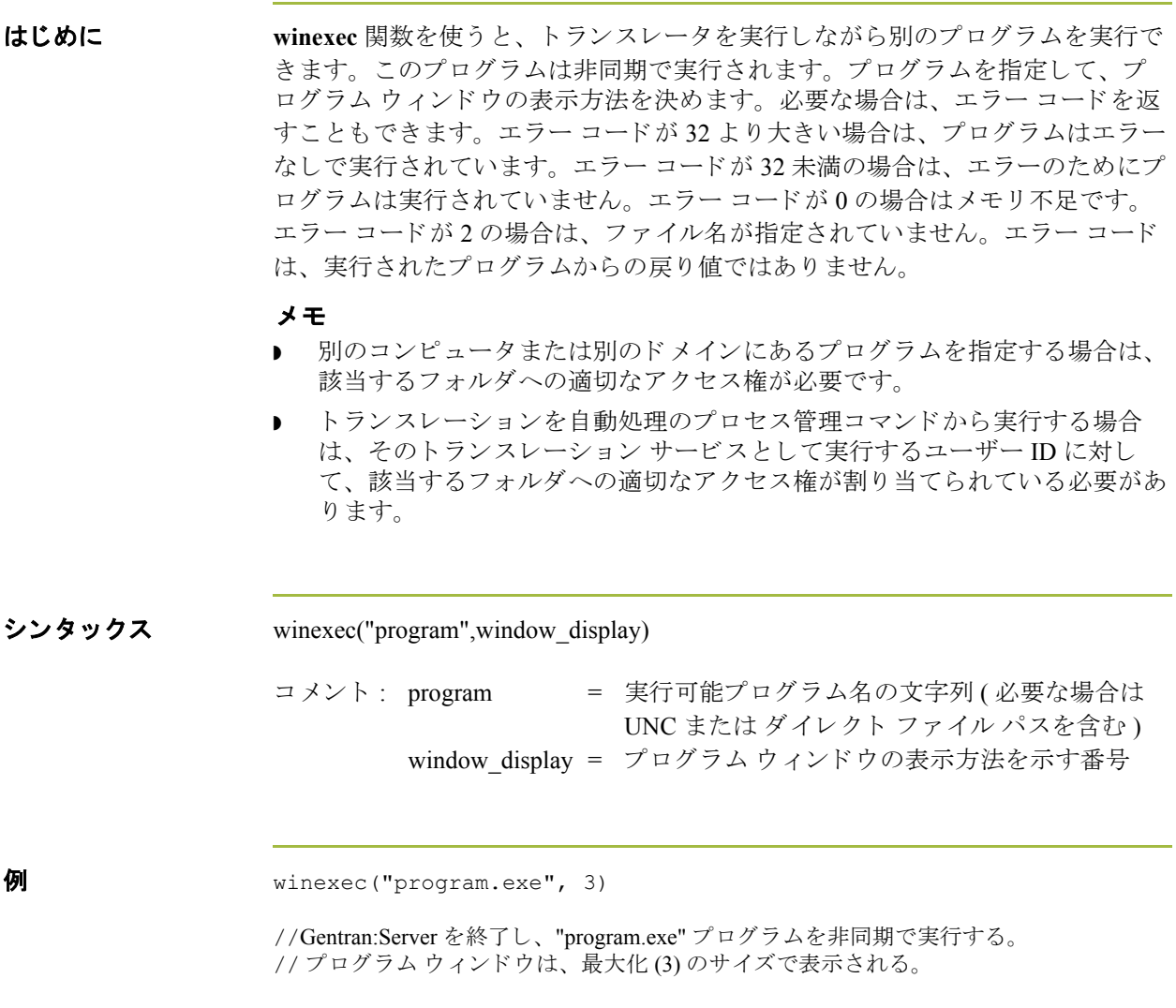

### ウィンドウ表示の 番号

次の表に、プログラムウィンドウの外観を制御する window\_display 番号を示し ます。プログラムウィンドウの表示方法を指定するには、window\_display の値 ではなく、"番号"を使用してください。

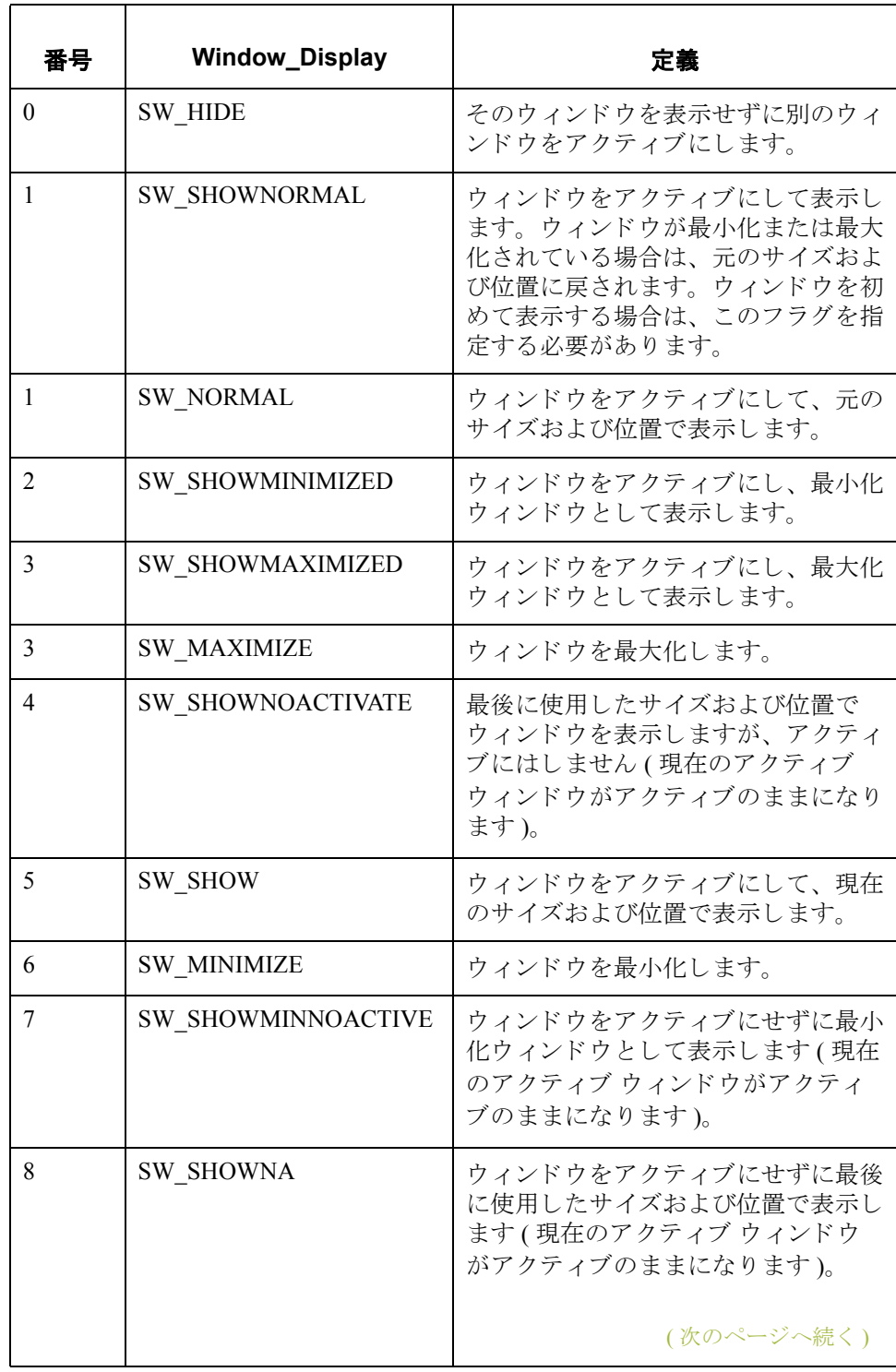

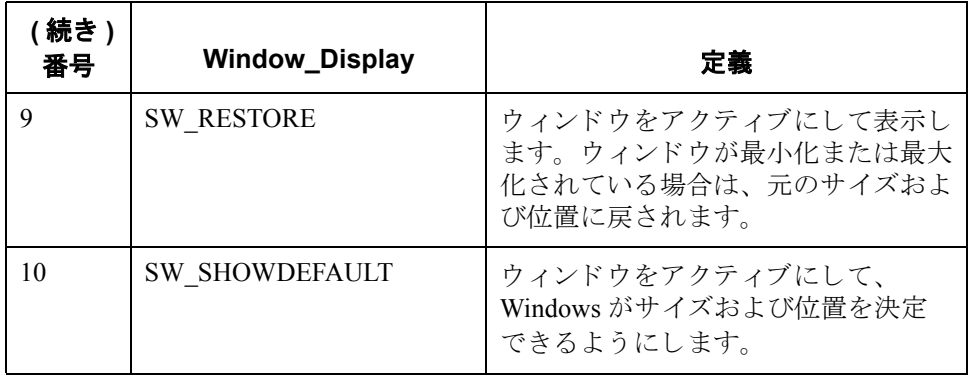

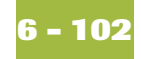

### **writeblock**

はじめに **writeblock** 関数は、 文字列変数の引数内のデータ を出力フ ァ イルに書き込みま す。readblock と writeblock 関数を組み合わせて使用することで、エラー チェッ クや EDI シンタックスの正確さのテストをせずに、入力ファイルのデータブ ロ ッ ク を出力フ ァ イルに渡す こ と がで き ます。 これ らの関数の組み合わせは、 通常ビルド マップとブレーク マップに実装される " ワイルドカード " セグメン ト を使用する よ り 便利な方法です。

### メ モ

XML データで この関数を使用する場合の注意事項については、 『XML User's Guide』の付録「XML Build and Break Maps」を参照してください。

シンタックス writeblock(string\_variable);

```
例 while readblock(temp_buffer) do
                 begin
                   if left(temp buffer, 3) = "IEA" then
                        begin
                            fseek(0,Position,begin);
                             break;
                         end
                   writeblock(temp_buffer);
                    Position = ftel1(0);
                 end
                 // 入力ファイルからセグメントを読み取り、temp_buffer に入れる。
                 //"IEA" セグメン ト タ グを探す。 検出し た場合には、 "IEA" セグメン ト を
                 // 読み取る前の位置にファイル ポインタをリセットします。
                 //temp_buffer のコンテンツを出力ファイルに書き込む。
                 //"Position" を現在のファイル ポインタの位置に設定する。
```
## **writebytes**

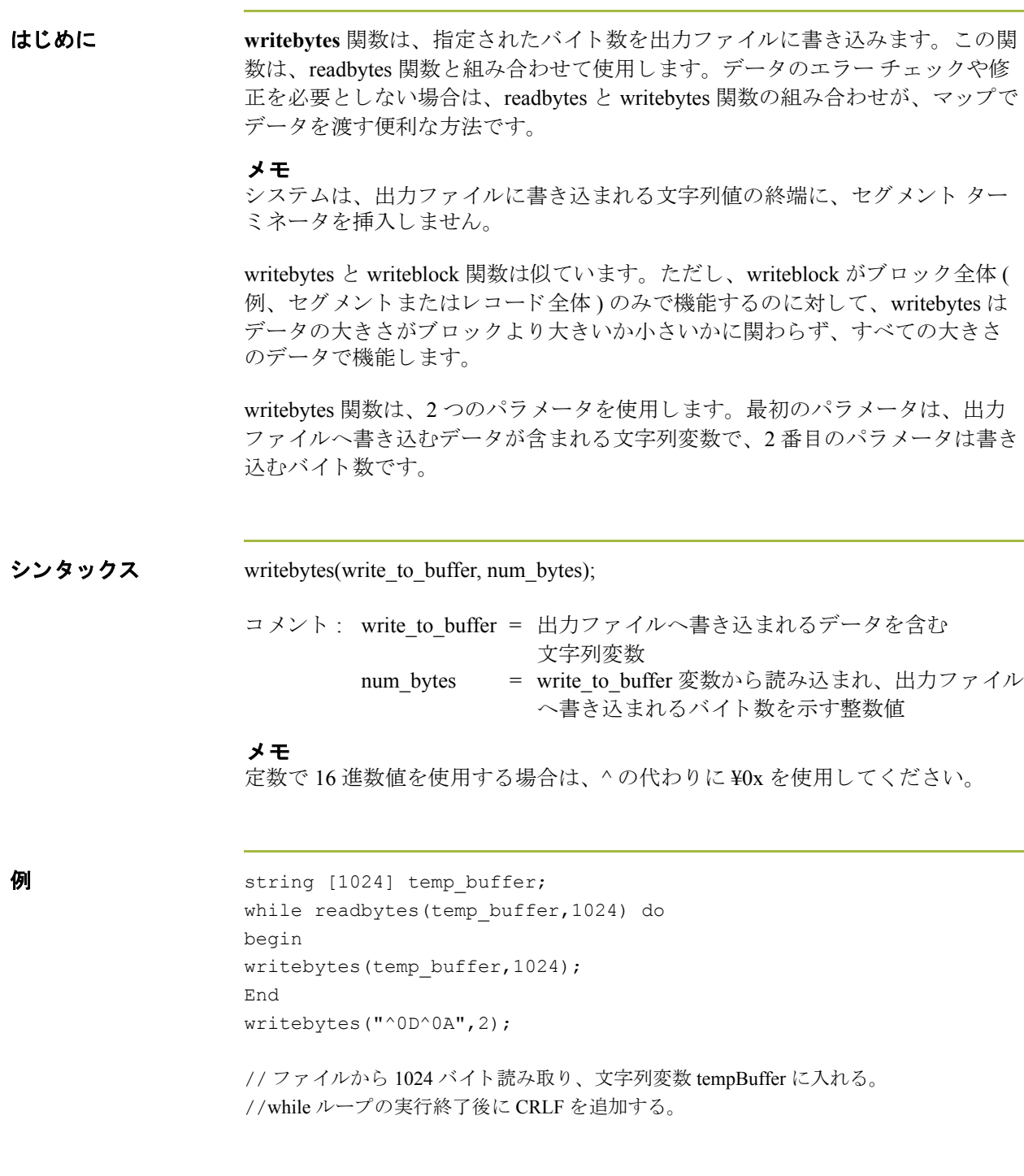

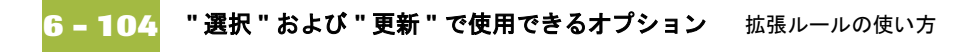

## **"** 選択 **"** および **"** 更新 **"** で使用できるオプシ ョ ン

はじめに このセクションでは、" 選択 " および " 更新 " 拡張ルールを使う際に使用できる データベース テーブル名および関連するフィールド名を示します。一部のテー ブルでは、他のキーも使用できます。その場合は、フィールド名のリストに続 いて、該当するキーを示します。

#### メ モ

拡張ルールを使用し て Gentran:Server データベース テーブルを参照する場合、 使 用するシンタックスは実際のテーブル名とは異なります。適切な参照シンタッ クスは、この項の各表を参照してください。

#### 例

拡張ルールで Document tb を参照するときは、 Document を参照します。

**Document** – 次に、ドキュメント テーブル (Document tb) で " 選択 " または " 更新 " 拡張ルー ルを使う際に使用できるフィールド名を示します。

#### メ モ

このサブテーブルには、次のマップタイプからのみアクセス可能です。トラン ザクションブレーク、トランザクションビルド、インポート、エクスポート、 印刷、画面、グループ ビルド、および インターチェンジ ビルド の7種類のマッ プ タ イプです。

このサブテーブルには、 ルールがア クセスするテーブル レベルで、 最後に処理 されたドキュメントの情報が表示されます。これらのテーブルにアクセスする ルールを使用する場合は注意が必要です。

[アクセス例](#page-175-0)については、「テーブルアクセス例」を参照してください。

#### メ モ

このテーブルは、Document として参照してください。

- **TESTMODE**
- ◗ AGENCY
- **D** VERSION
- ◗ TRANSACTIONSETID
- ◗ RELEASE
- ◗ DOCUMENTTYPE
- ◗ REFERENCEDATA
- ◗ DOCUMENTNAME
- **D** APPFIELD1
- ◗ APPFIELD2
- ◗ APPFIELD3

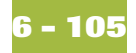

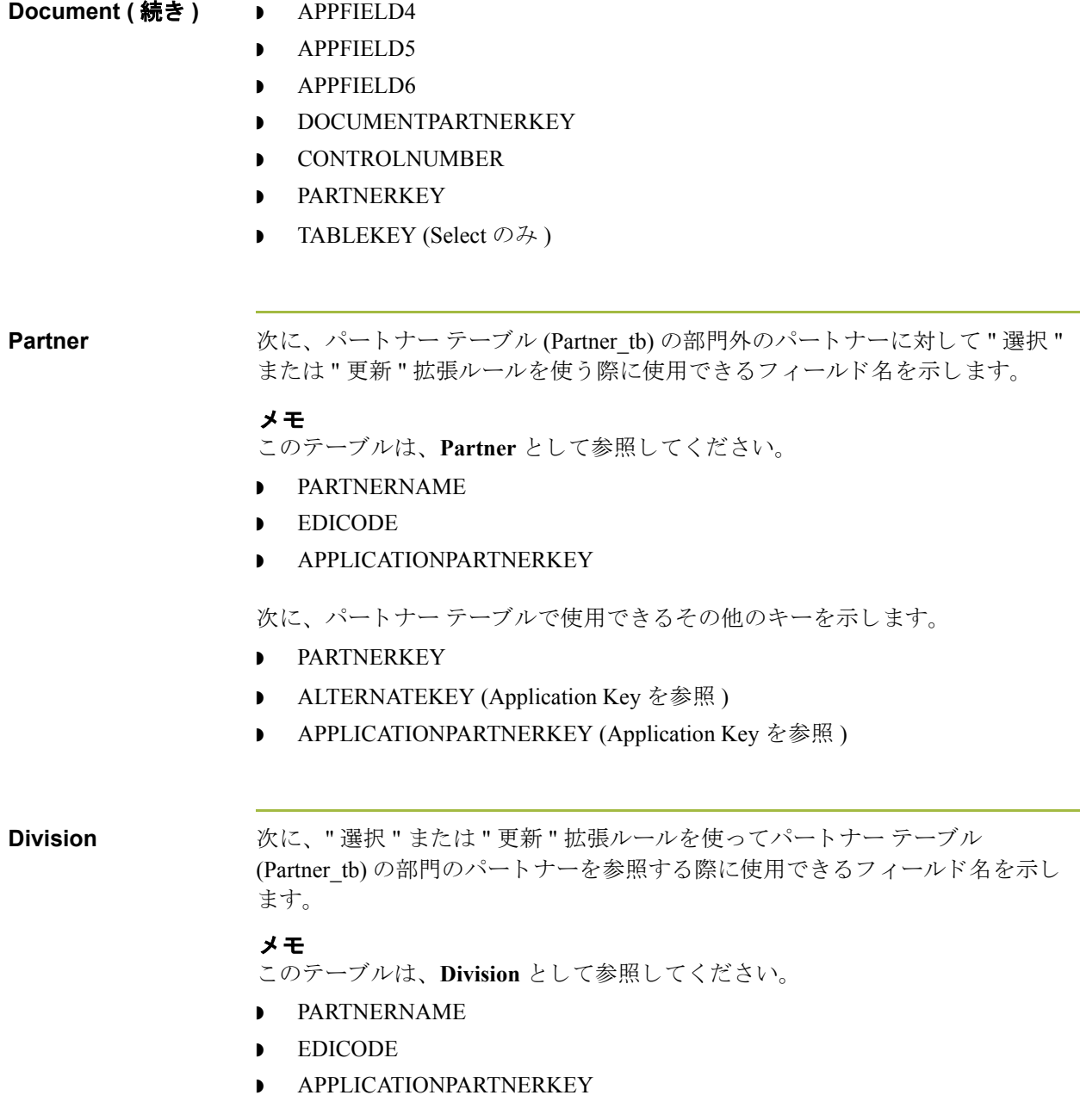

(次のページへ続く)

 $\sqrt{2}$ 

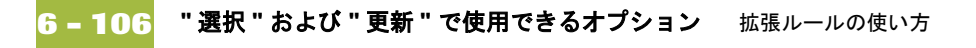

**PartnerLocation 次に、所在地テーブル (Location tb) の部門外の所在地に対して " 選択 " または "** 更新"拡張ルール を使う際に使用できるフィールド名を示します。

### メ モ

このテーブルは、PartnerLocation として参照してください。

- ◗ CONTACTNAME
- ◗ NAME
- ◗ ADDRESS1
- ◗ ADDRESS2
- ◗ ADDRESS3
- ◗ CITY
- ◗ STATE
- ◗ ZIP
- ◗ COUNTRY
- ◗ TELEPHONE
- ◗ PRIMARYREFCODE
- ◗ SECONDARYREFCODE
- ◗ FAX

**DivisionLocation** 次に、 " 選択 " または " 更新 " 拡張ルールを使って所在地テーブル (Location\_tb) の部門の所在地を参照する際に使用できるフィールド名を示します。

### メ モ

このテーブルは、DivisionLocation として参照してください。

- ◗ CONTACTNAME
- ◗ NAME
- ◗ ADDRESS1
- ◗ ADDRESS2
- ◗ ADDRESS3
- ◗ CITY
- ◗ STATE
- ◗ ZIP
- ◗ COUNTRY
- ◗ TELEPHONE
- ◗ PRIMARYREFCODE
- ◗ SECONDARYREFCODE
- FAX

PartnerLookup 次に、照合テーブル (Lookup tb) の部門外の照合に対して " 選択 " または " 更新 " 拡張ルールを使う際に使用できるフィールド名を示します。

### メ モ

このテーブルは、PartnerLookup として参照してください。

- ◗ ITEM
- **DESCRIPTION**
- ◗ TEXT1
- ◗ TEXT2
- ◗ TEXT3
- ◗ TEXT4

次に、PartnerLookup テーブルで使用できるその他のキーを示します。

◗ TABLENAME

**DivisionLookup** 次に、 " 選択 " または " 更新 " 拡張ルールを使って照合テーブル (Lookup\_tb) の部 門の照合を参照する際に使用できるフィールド名を示します。

### メ モ

このテーブルは、DivisionLookup として参照してください。

- ◗ ITEM
- **DESCRIPTION**
- ◗ TEXT1
- ◗ TEXT2
- ◗ TEXT3
- ◗ TEXT4

次に、DivisionLookup テーブルで使用できるその他のキーを示します。

◗ TABLENAME

### PartnerXref 次に、クロスリファレンス テーブル (CrossReference tb) の部門外のクロスリファ レンスに対して"選択"または"更新"拡張ルールを使う際に使用できるフィー ルド名を示します。

### メ モ

- このテーブルは、 PartnerXref として参照してください。
- ◗ MYITEM
- ◗ PARTNERITEM
- **DESCRIPTION**
- ◗ TEXT1
- ◗ TEXT2
- ◗ TEXT3
- ◗ TEXT4

次に、PartnerXref テーブルで使用できるその他のキーを示します。

◗ TABLENAME

**DivisionXref クロスリファレンス テーブル (CrossReference tb) の部門のクロスリファレンスを** 参照するために、"選択"または"更新"拡張ルールを使う際に使用できる フィールド名を示します。

### メ モ

- このテーブルは、 **DivisionXref** と し て参照し て く だ さい。
- **MYITEM**
- ◗ PARTNERITEM
- **DESCRIPTION**
- ◗ TEXT1
- ◗ TEXT2
- ◗ TEXT3
- ◗ TEXT4

次に、DivisionXref テーブルで使用できるその他のキーを示します。

◗ TABLENAME

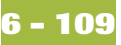

Interchange 次に、インターチェンジ テーブル (Interchange tb) で " 選択 " または " 更新 " 拡張 ルールを使う際に使用できるフィールド名を示します。

### メ モ

このサブテーブルには、次のマップ タイプからのみアクセス可能です。[I イン ターチェンジブレーク、インターチェンジ ビルド、グループブレーク、トラン ザクション ブレーク、 およびエ ク スポー ト の 4 種類のマ ップ タ イプです。

このサブテーブルには、ルールがアクセスするテーブルレベルで、最後に処理 されたインターチェンジの情報が表示されます。これらのテーブルにアクセス するルールを使用する場合は注意が必要です。

[アクセス例](#page-175-0)については、「テーブルアクセス例」を参照してください。

#### メ モ

このテーブルは、Interchange として参照してください。

- ◗ TESTMODE
- ◗ CONTROLNUMBER
- **VERSION**
- ◗ APPFIELD1
- **•** APPFIELD2
- ◗ APPFIELD3
- ◗ APPFIELD4
- ◗ APPFIELD5
- ◗ APPFIELD6
- ◗ AGENCY
- ◗ PARTNERKEY
- $\blacktriangleright$  TABLEKEY (Select  $\oslash \nrightarrow$  )

**Group** – 次に、グループ テーブル (Group tb) で " 選択 " または " 更新 " 拡張ルールを使う 際に使用できるフィールド名を示します。

### メ モ

このサブテーブルには、次のマップタイプからのみアクセス可能です。グルー プブレーク、グループ ビルド、トランザクションブレーク、エクスポート、お よび インターチェンジ ビルドの4種類のマップ タイプです。

このサブテーブルには、ルールがアクセスするテーブルレベルで、最後に処理 されたグループの情報が表示されます。これらのテーブルにアクセスするルー ルを使用する場合は注意が必要です。

[アクセス例](#page-175-0)については、「テーブルアクセス例」を参照してください。

### メ モ

このテーブルは、Group として参照してください。

- ◗ TESTMODE
- ◗ CONTROLNUMBER
- ◗ FUNCTIONALGROUPID
- ◗ VERSION
- ◗ APPFIELD1
- ◗ APPFIELD2
- ◗ APPFIELD3
- ◗ APPFIELD4
- ◗ APPFIELD5
- ◗ APPFIELD6
- ◗ AGENCY
- $\blacktriangleright$  TABLEKEY (Select  $\oslash \nexists \lambda$ )

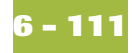

**GenericEnvelope Segment**

次に、一般的なエンベロープ セグメント テーブル (GenericEnvelopeSegment tb) で " 選択 " 拡張ルールを使 う 際に使用でき る フ ィール ド名を示し ます。

### メ モ

このテーブルは、GenericEnvelopeSegment として参照してください。

- ◗ CONTROLNUMBER
- ◗ SUBCOUNT
- ◗ FIELD1
- ◗ FIELD2
- ◗ FIELD3
- ◗ FIELD4
- ◗ FIELD5
- ◗ FIELD6
- ◗ FIELD7
- ◗ FIELD8
- ◗ FIELD9
- ◗ FIELD10
- ◗ FIELD11
- **D** FIELD12
- ◗ FIELD13
- ◗ FIELD14
- ◗ FIELD15
- ◗ FIELD16
- ◗ FIELD17
- ◗ FIELD18
- ◗ FIELD19
- ◗ FIELD20
- ◗ FIELD21
- **PERLID22**
- ◗ FIELD23
- ◗ FIELD24
- ◗ FIELD25
- ◗ FIELD26
- ◗ FIELD27
- ◗ FIELD28
- ◗ FIELD29
- ◗ FIELD30

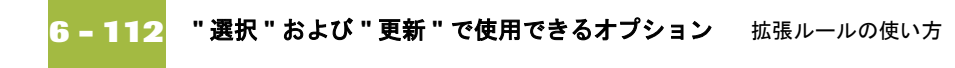

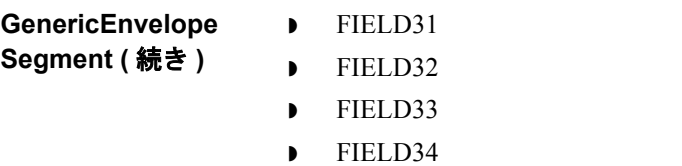

- ◗ FIELD35 ◗ FIELD36
- ◗ FIELD37
- ◗ FIELD38
- ◗ FIELD39
- ◗ FIELD40

付録

# **A**

# エラー メッセージ

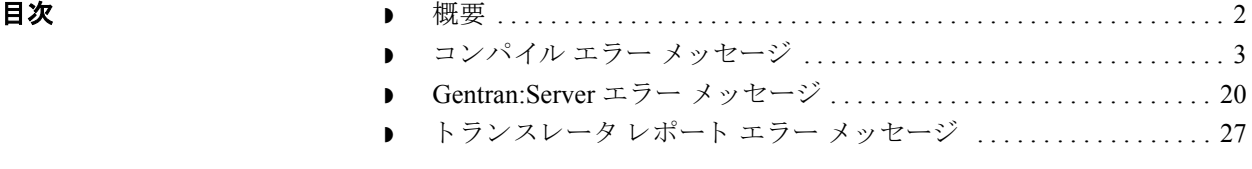

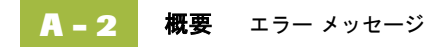

<span id="page-391-0"></span>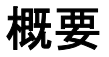

```
はじめに Gentran:Server のエラー メッセージやその他の通知メッセージは、トランスレー
           ション オブジェクトをコンパイルした場合は、[コンパイル エラー]ダイアログ
           ボックスに表示され、トランスレーション オブジェクトのコンパイルの前にエ
           ラーを含む拡張ルールをコンパイルした場合や、Gentran:Server で誤ったアク
           ションを実行した場合は、[拡張ルール]ダイアログ ボックスの [エラー] セク
           ションに表示されます。
           通知メッセージは、プログラムのコンテキストによって異なりますが、わかり
           やすい内容になっています。エラー メッセージについては、次のトピックで、
           対処方法とともに説明されています。
この付録の内容 この付録では、エラーメッセージが表示されたときに、必要な操作を調べる方
           法について説明し ます。
```
## <span id="page-392-0"></span>コンパイル エラー メッセージ

はじめに エラーのあるトランスレーション オブジェクトをコンパイルすると、[コンパイ ル エラー ] ダイアログ ボックスにコンパイル エラー メッセージが表示されま す。また、トランスレーション オブジェクトをコンパイルする前に、エラーを 含む拡張ルールをコンパイルした場合も、[拡張ルール]ダイアログ ボックスの [エラー]セクションにエラー メッセージが表示されます。エラーの原因に対処 した後、[コンパイル]ボタンをクリックして、ルールにエラーがないことを確 認します。

メッセージ コンパイルエラー メッセージには、4または5桁のメッセージ番号およびエラー メッセージ テキストが表示されます。それぞれのポップアップ定義には、問題 を解決するための処置、および考えられるエラーの原因を含む説明(該当する場 合 ) が表示 されます。

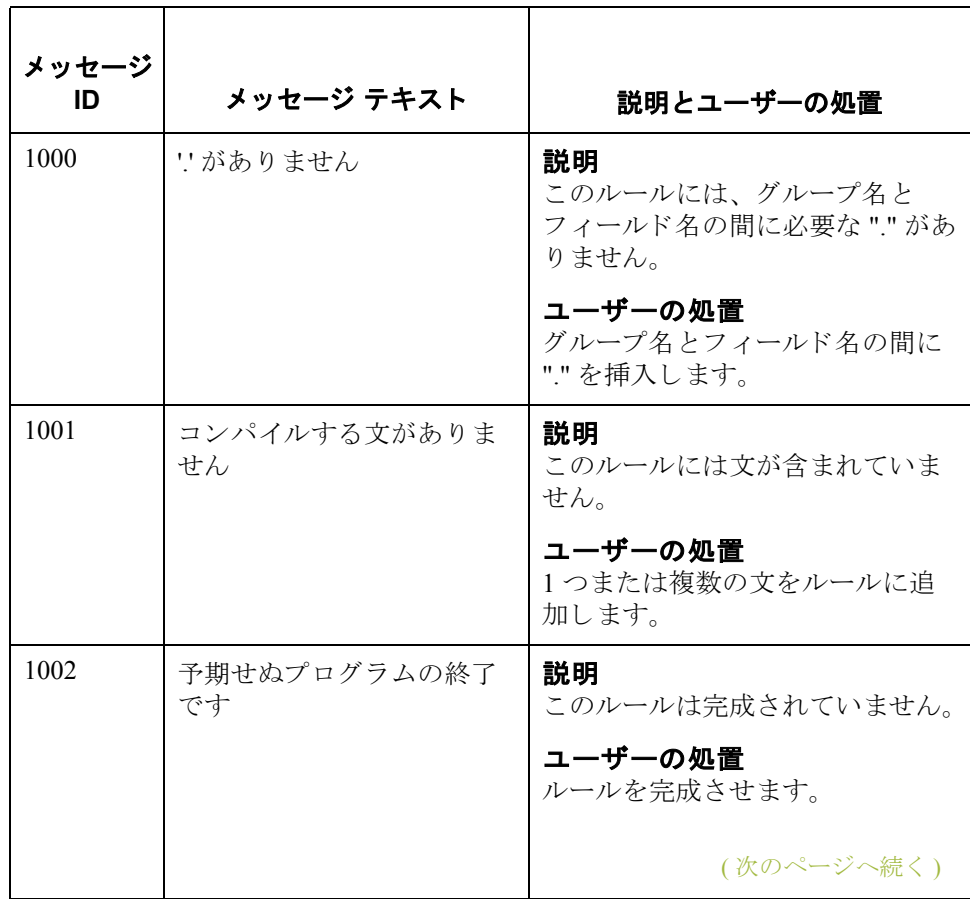

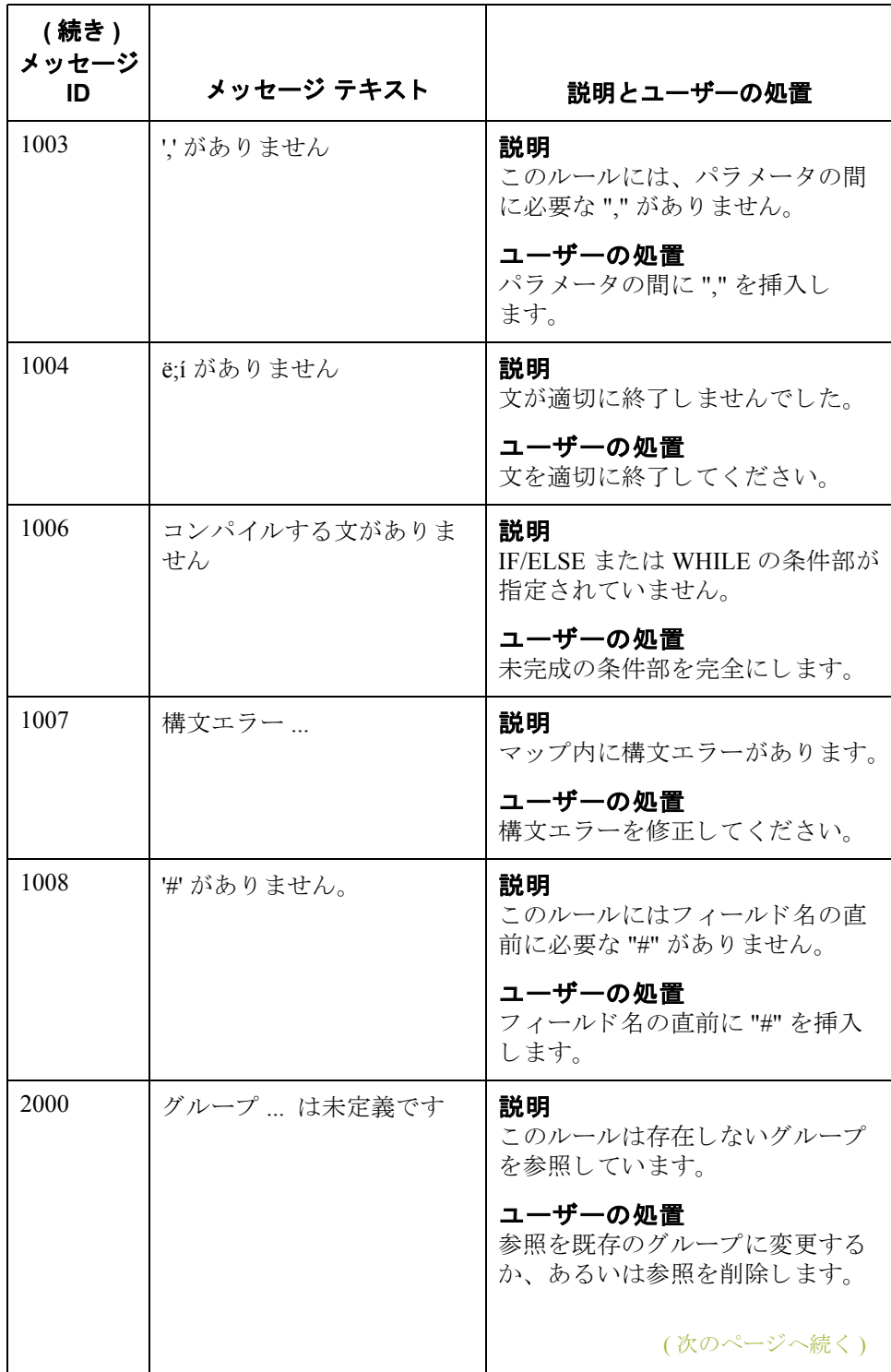

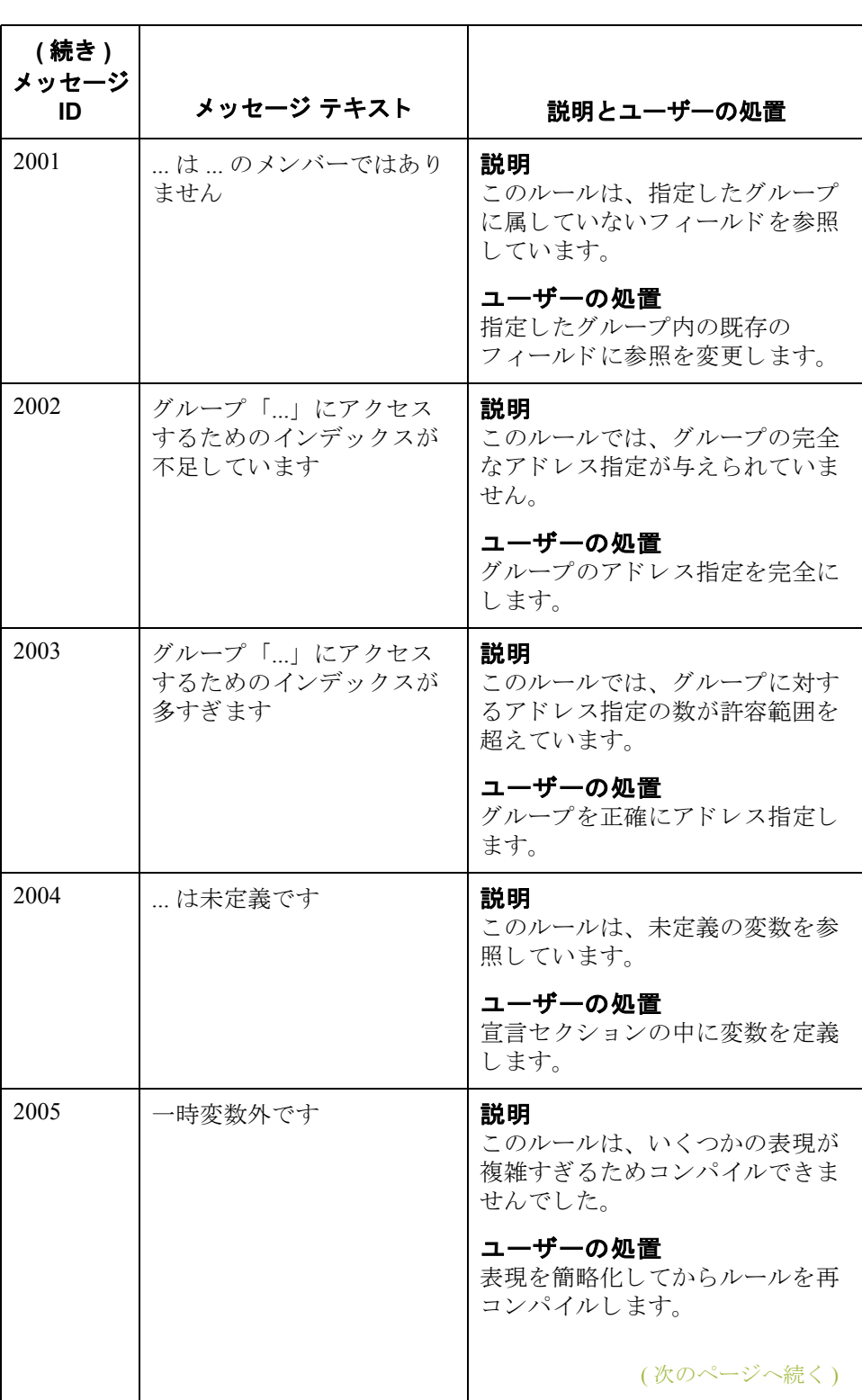

 $\sqrt{2}$ 

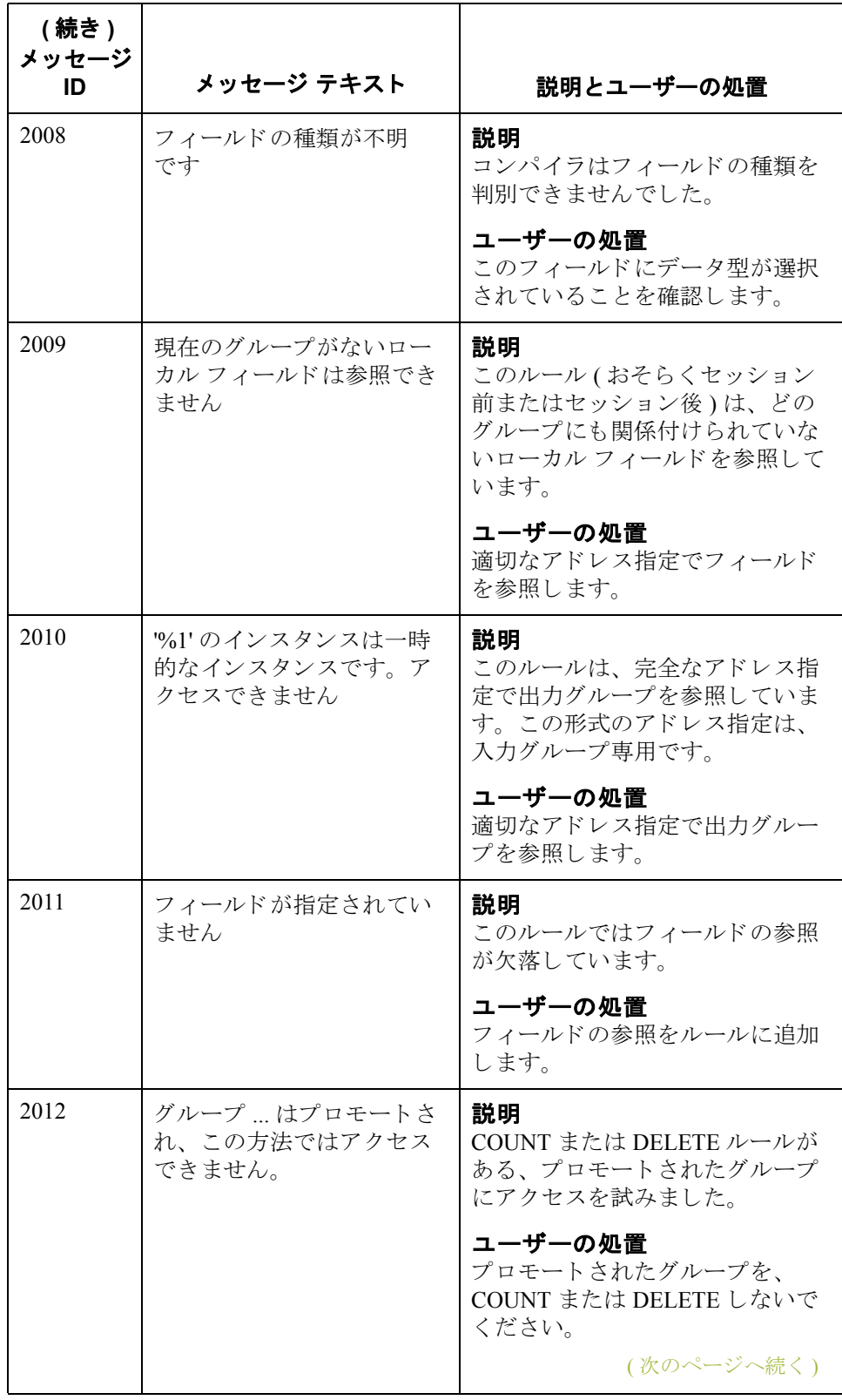
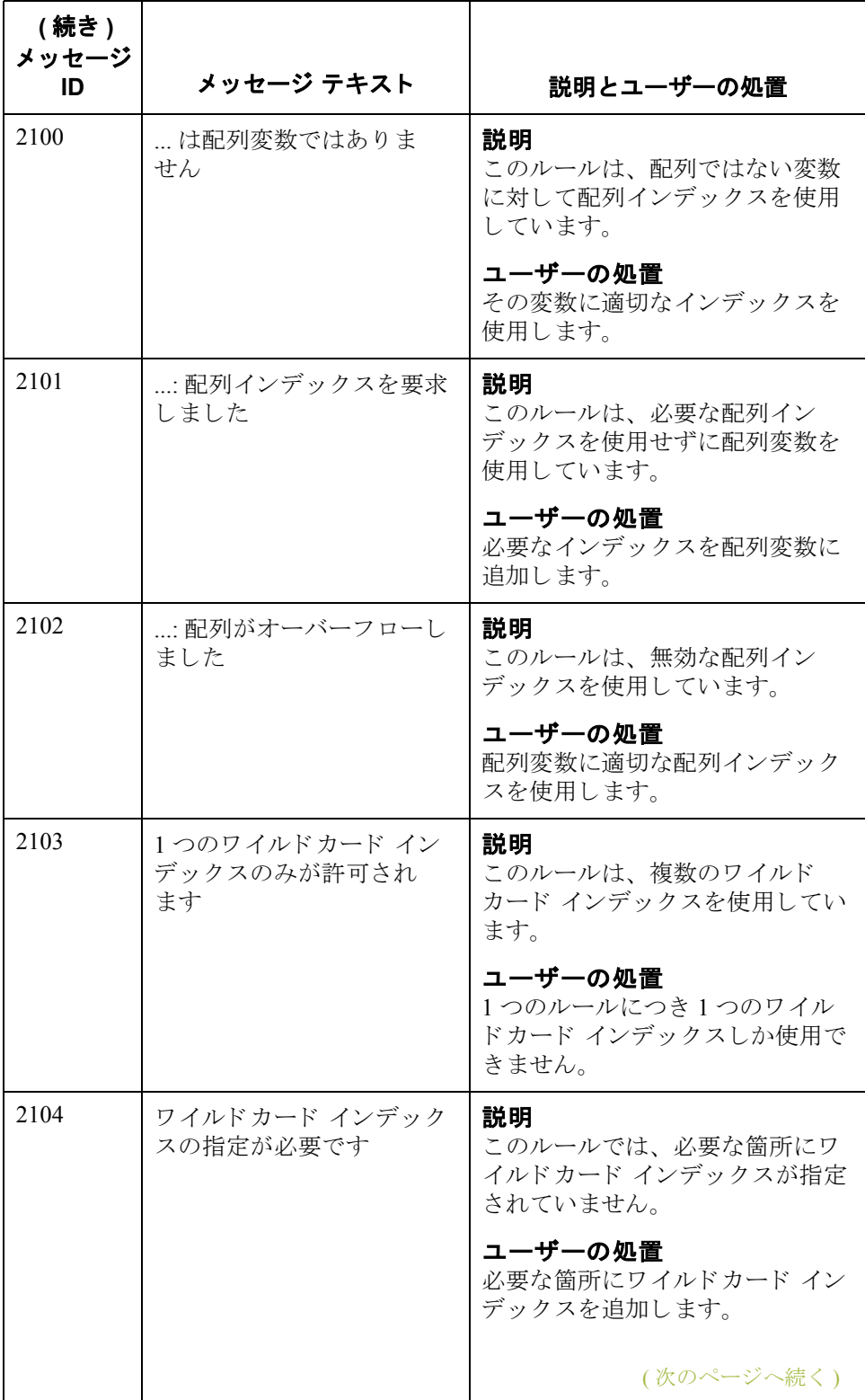

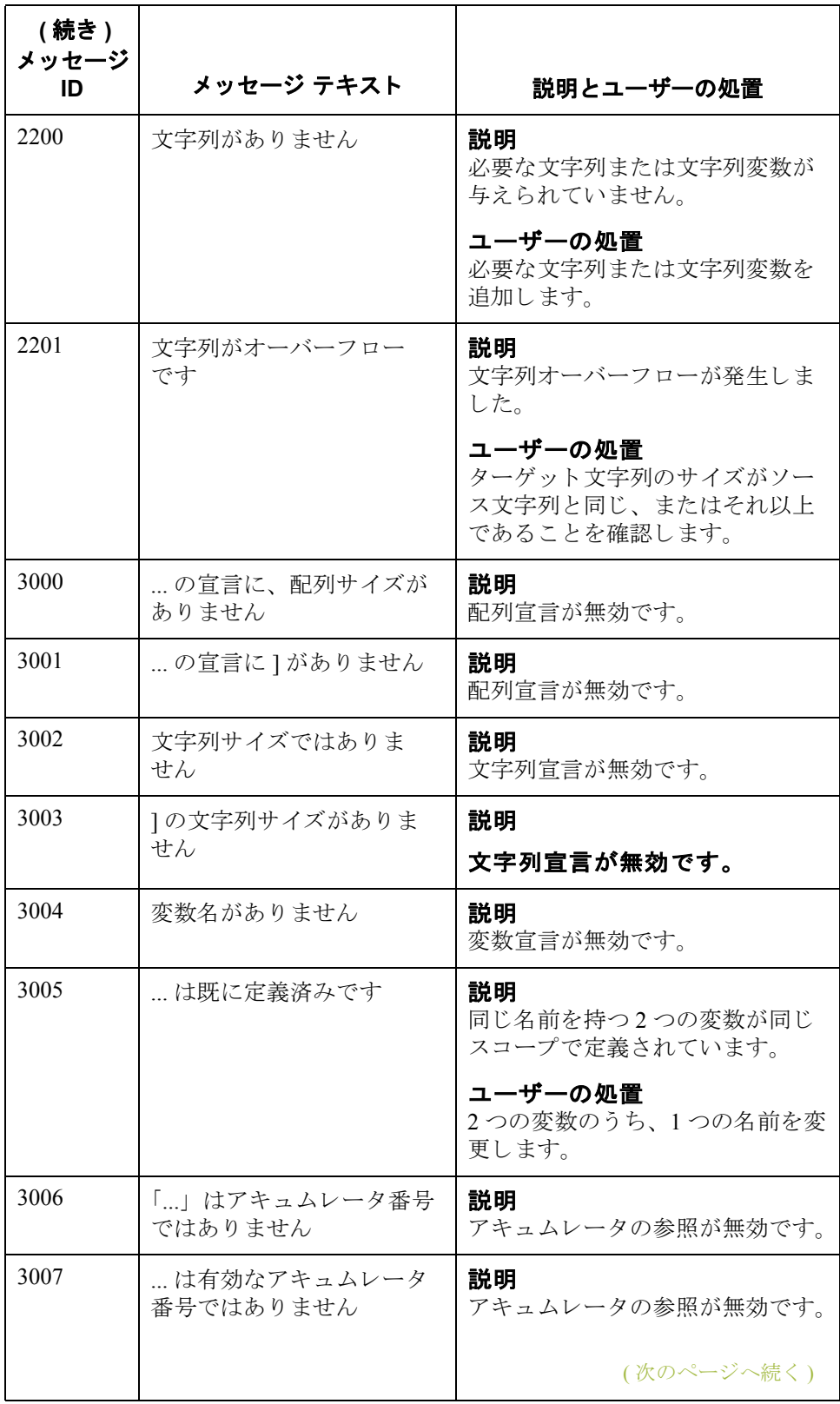

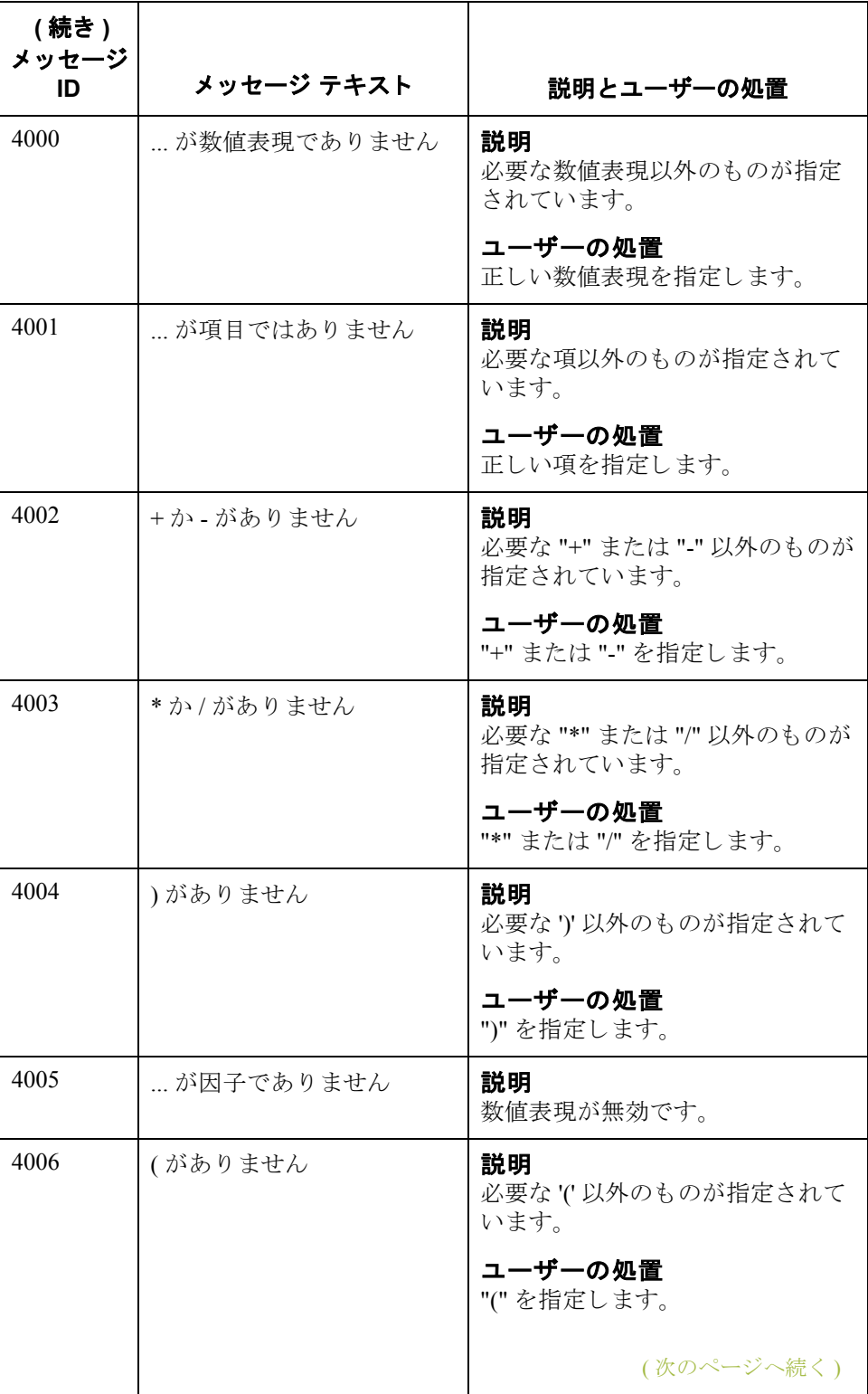

Gentran:Server for Windows – 2004 年 12 月

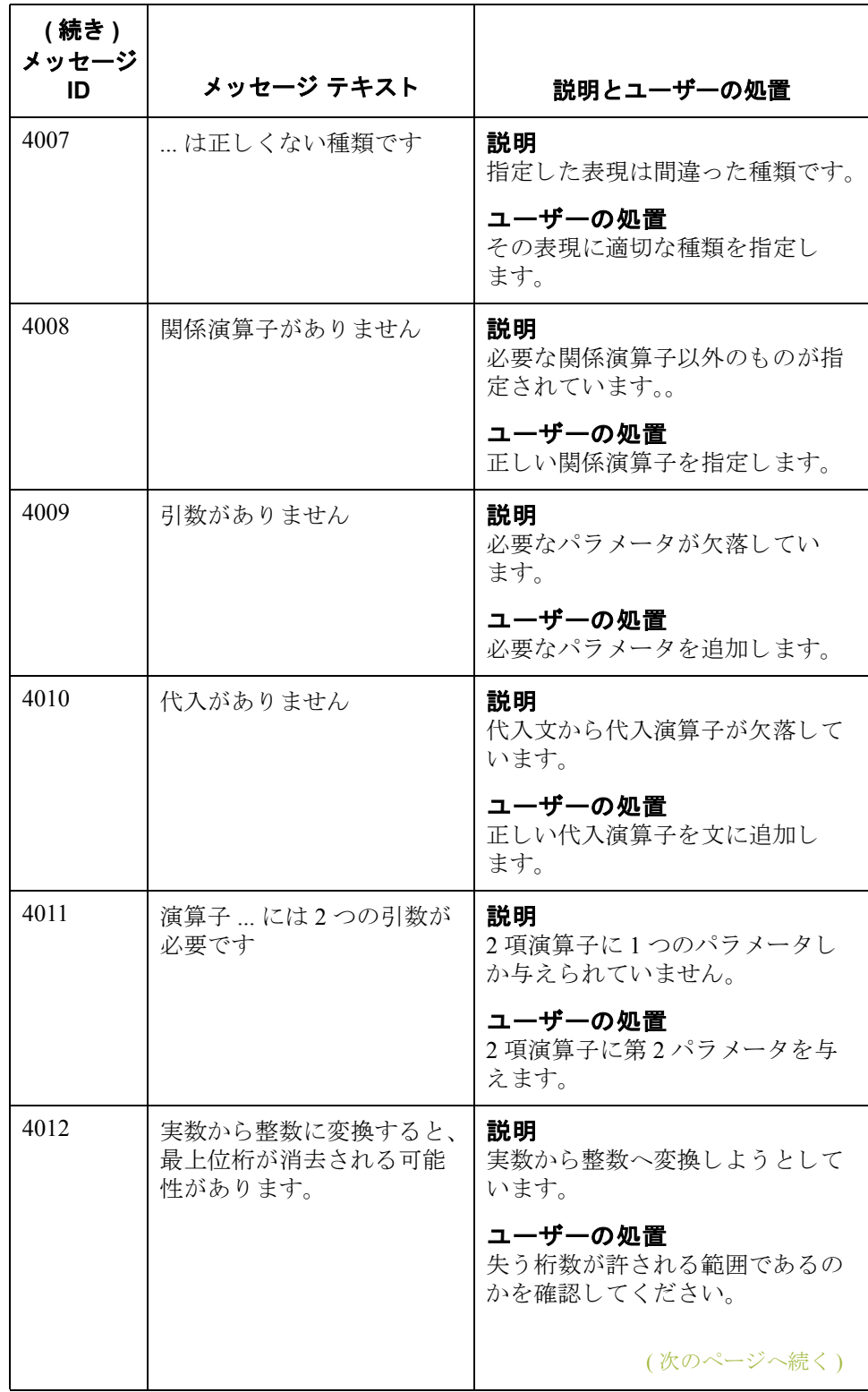

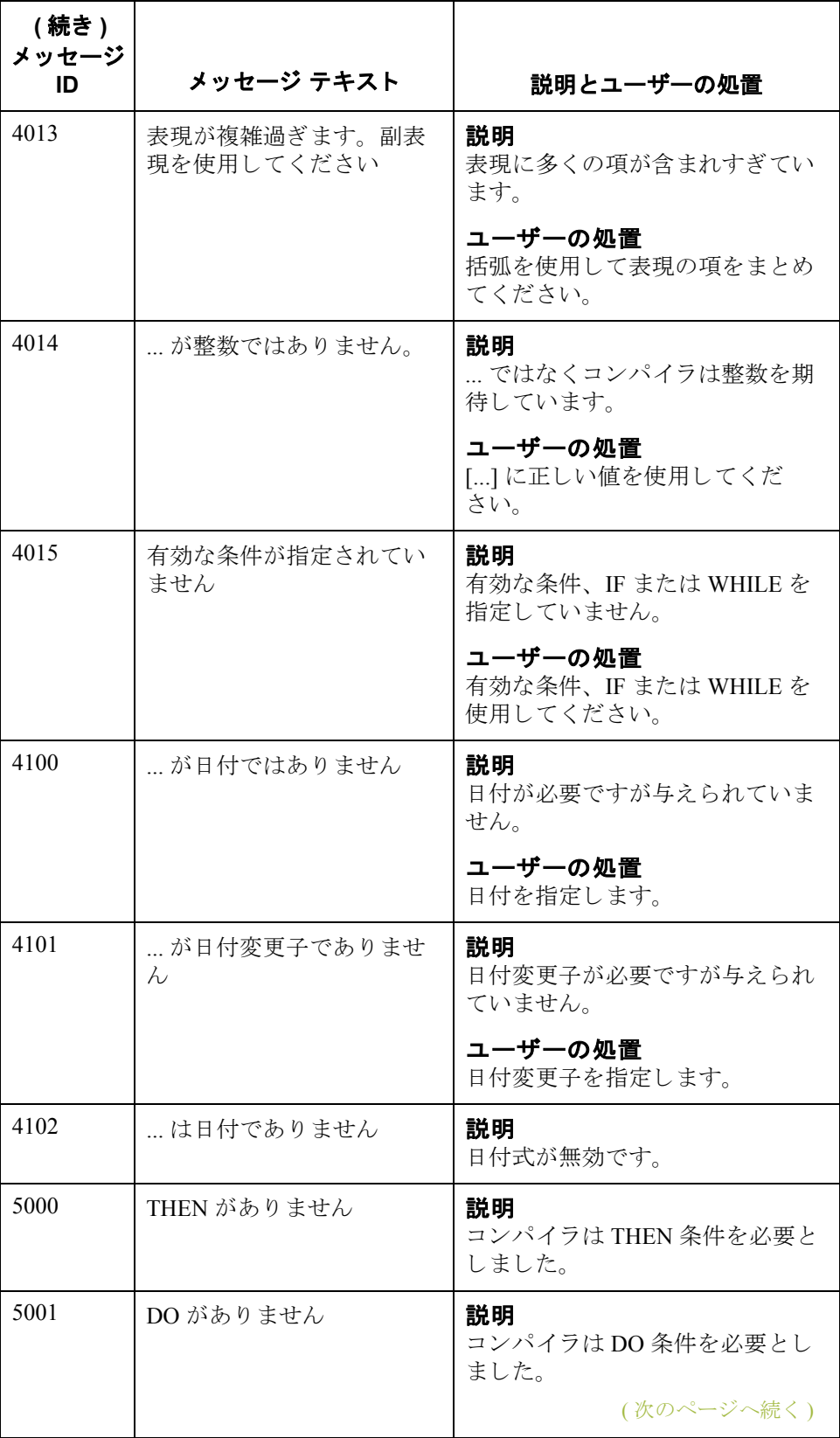

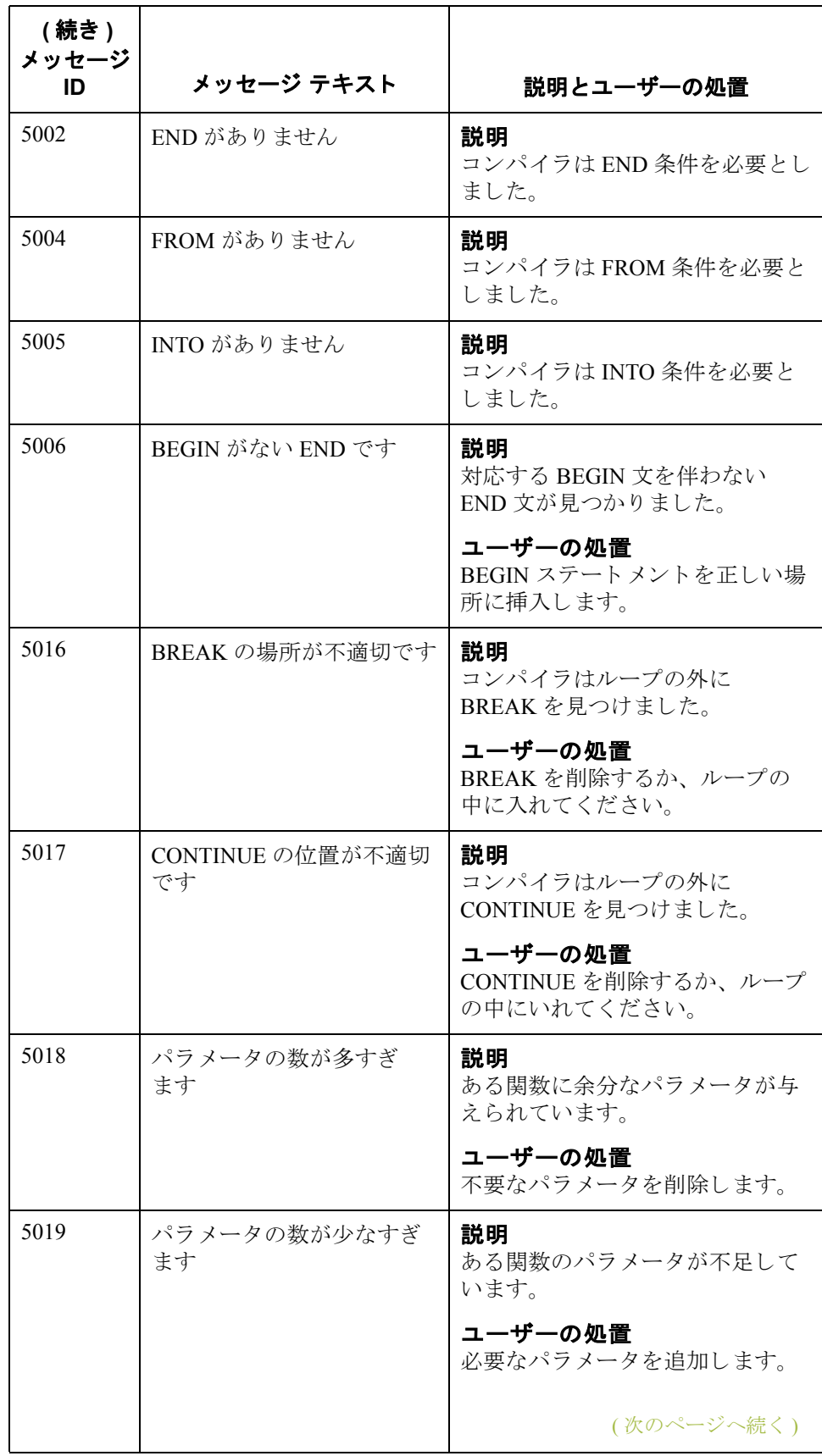

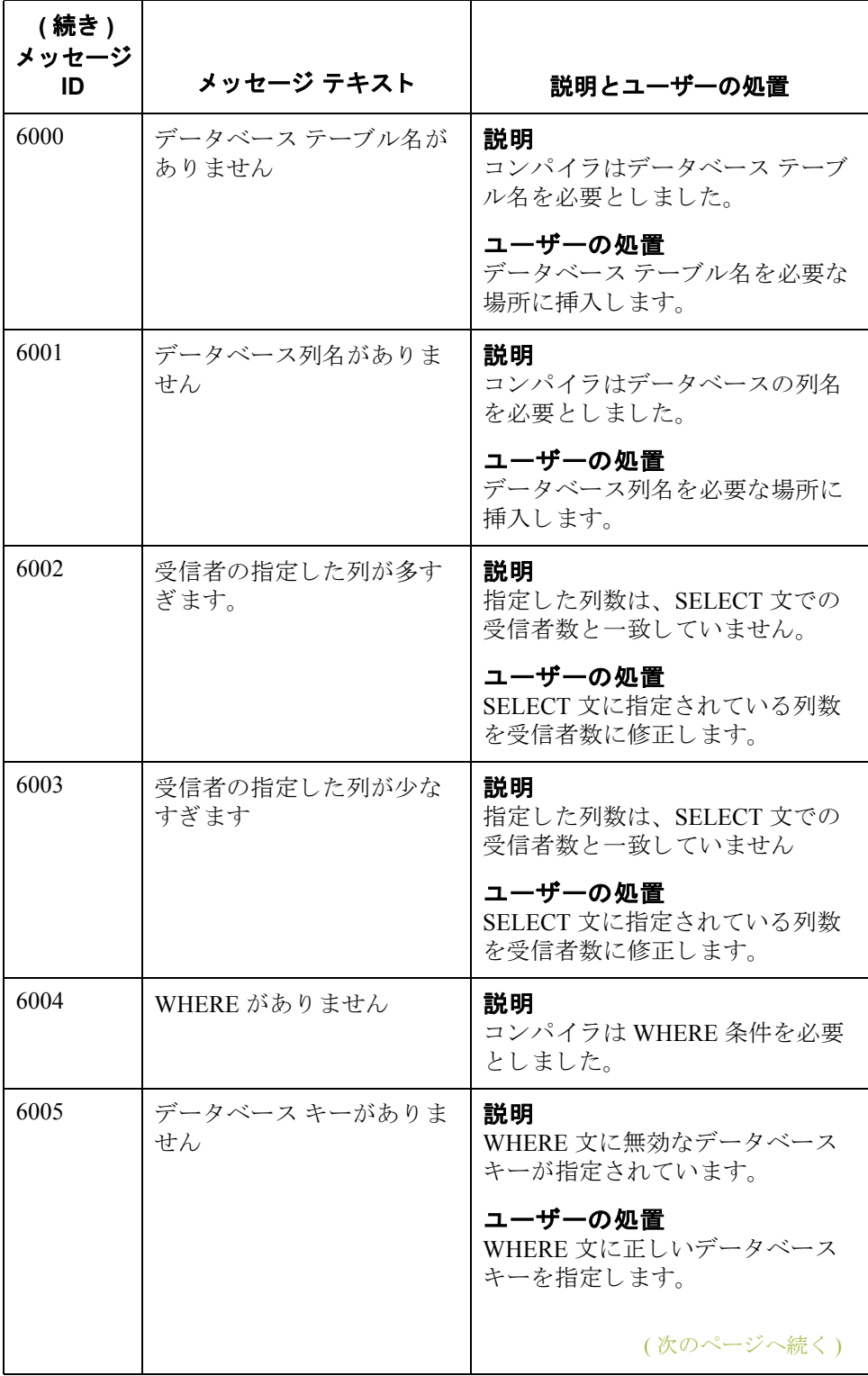

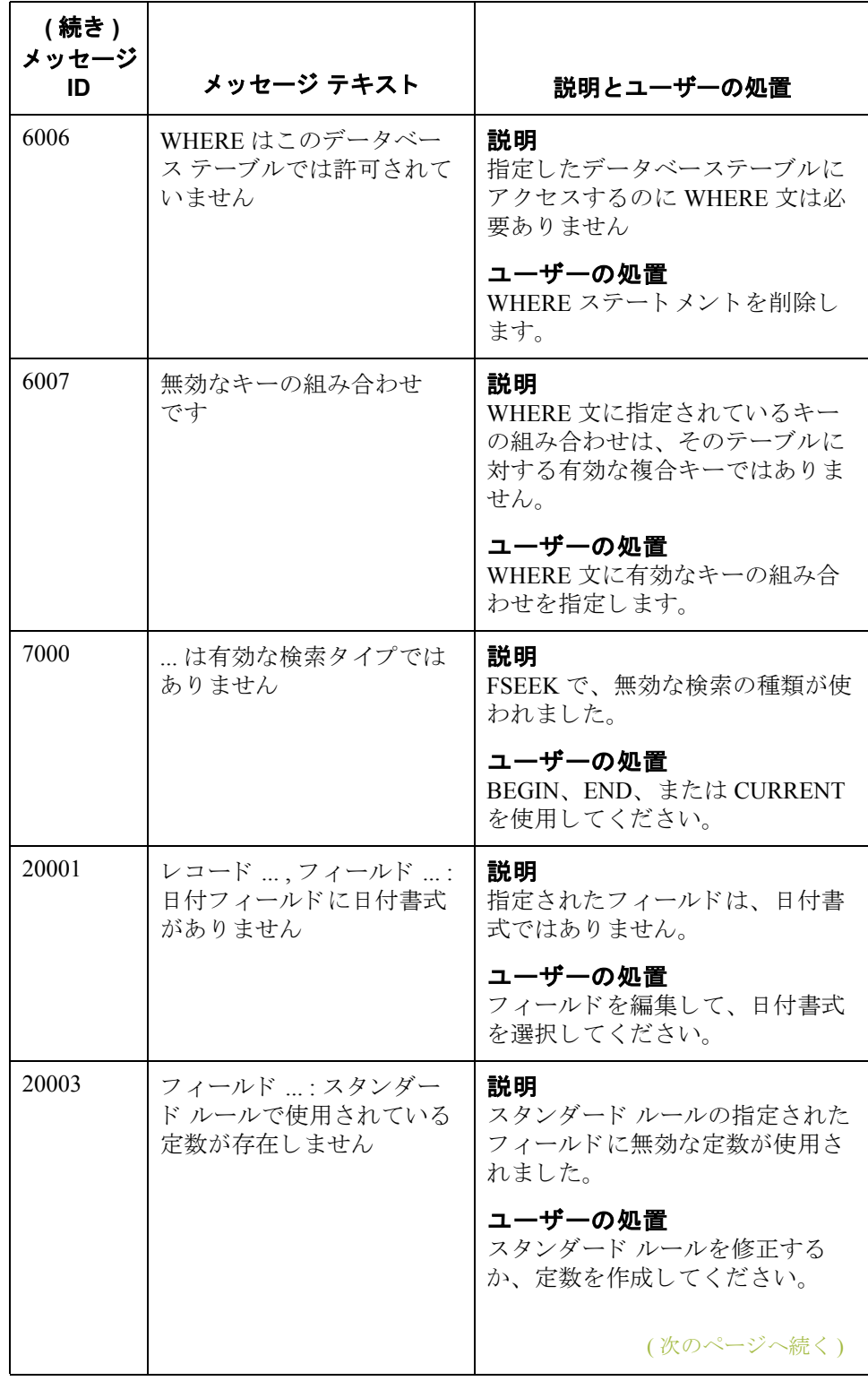

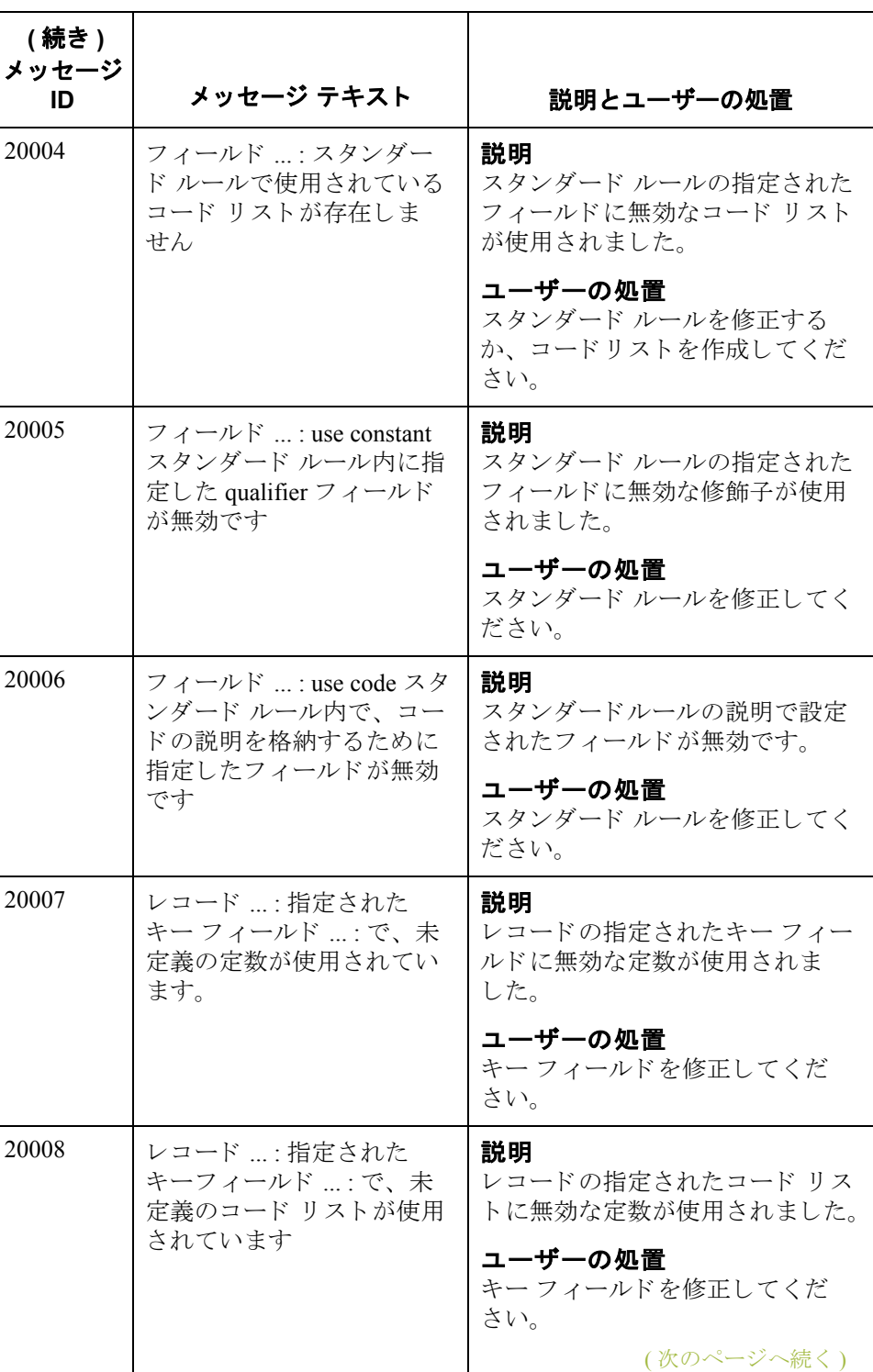

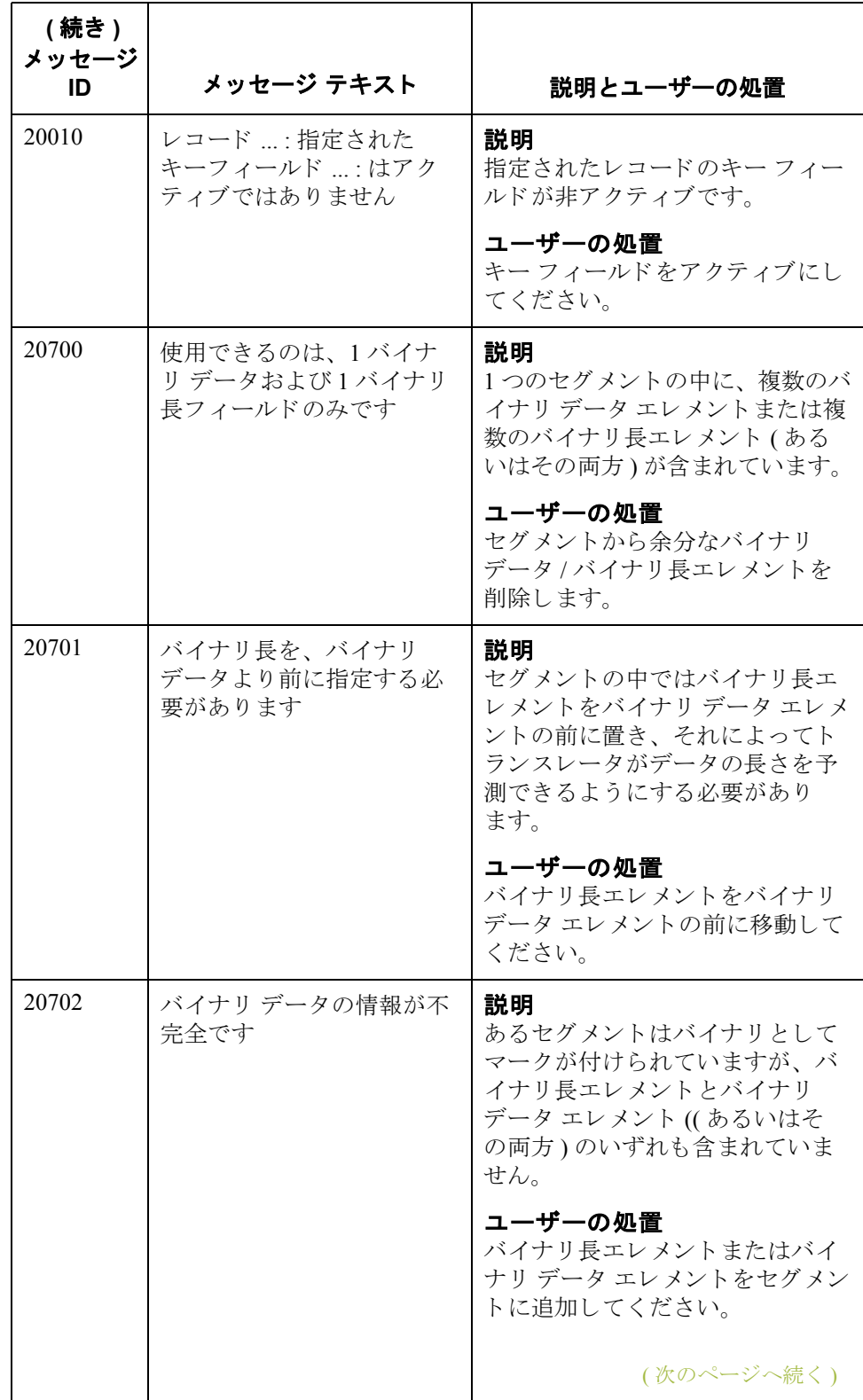

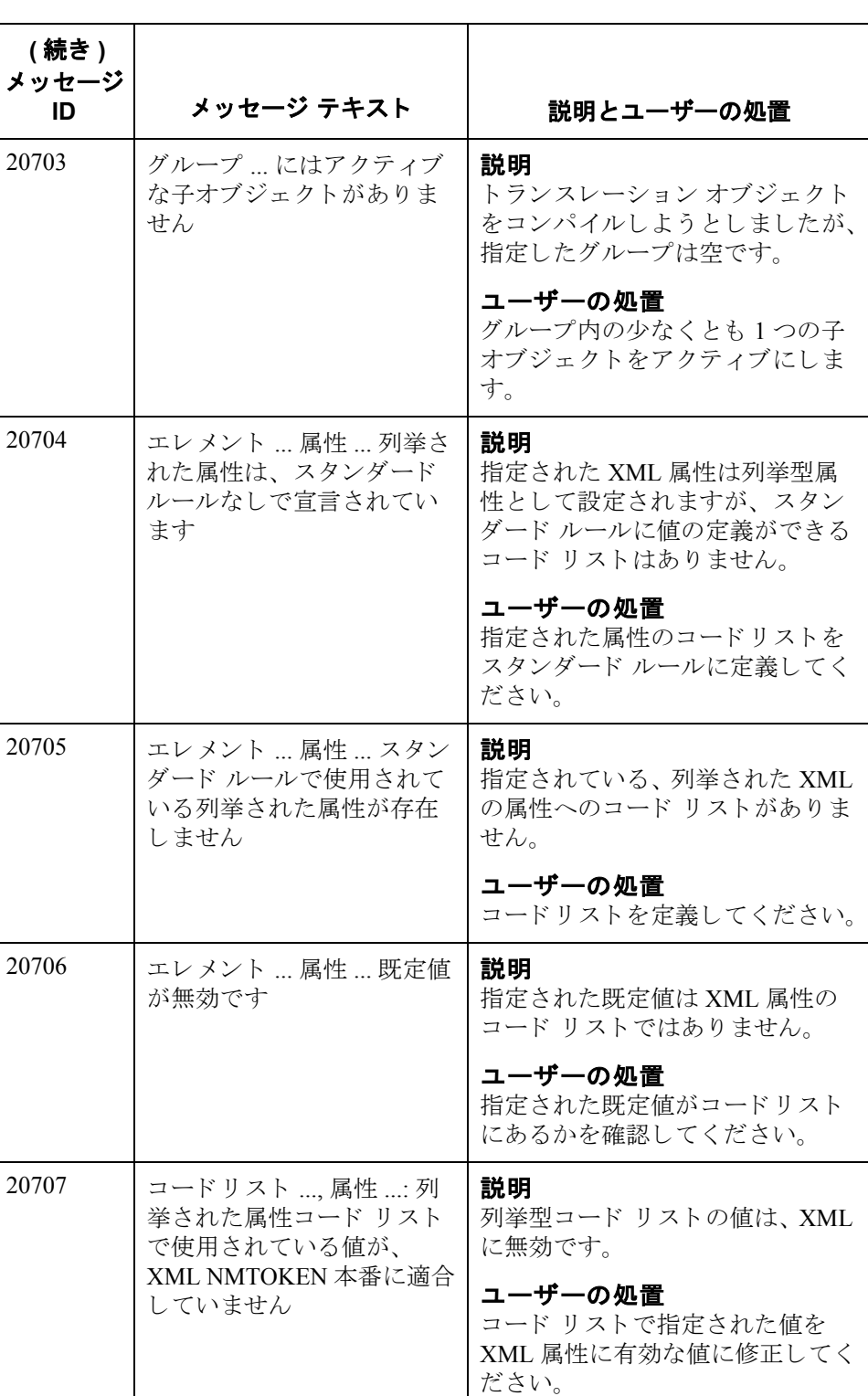

(次のページへ続く)

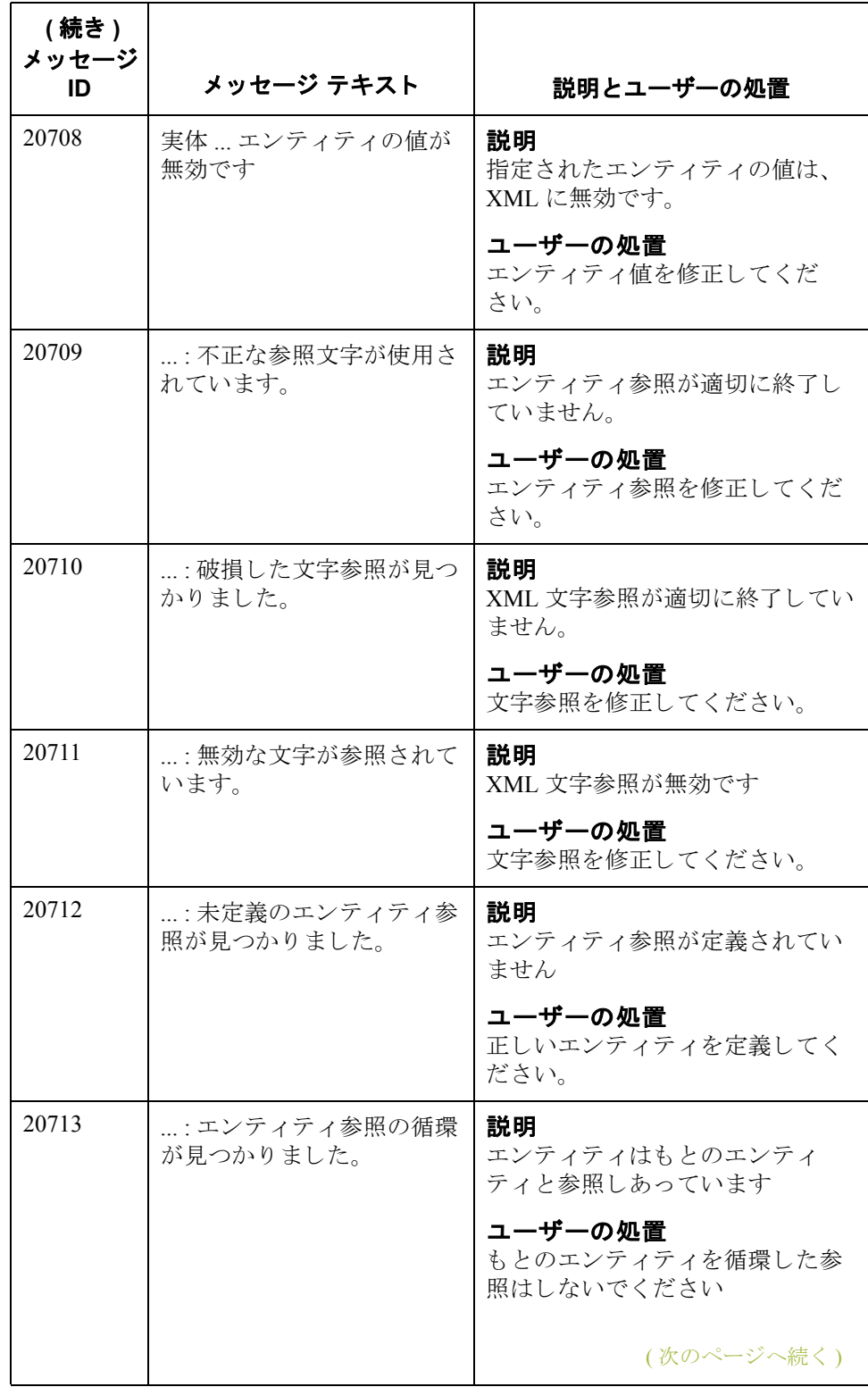

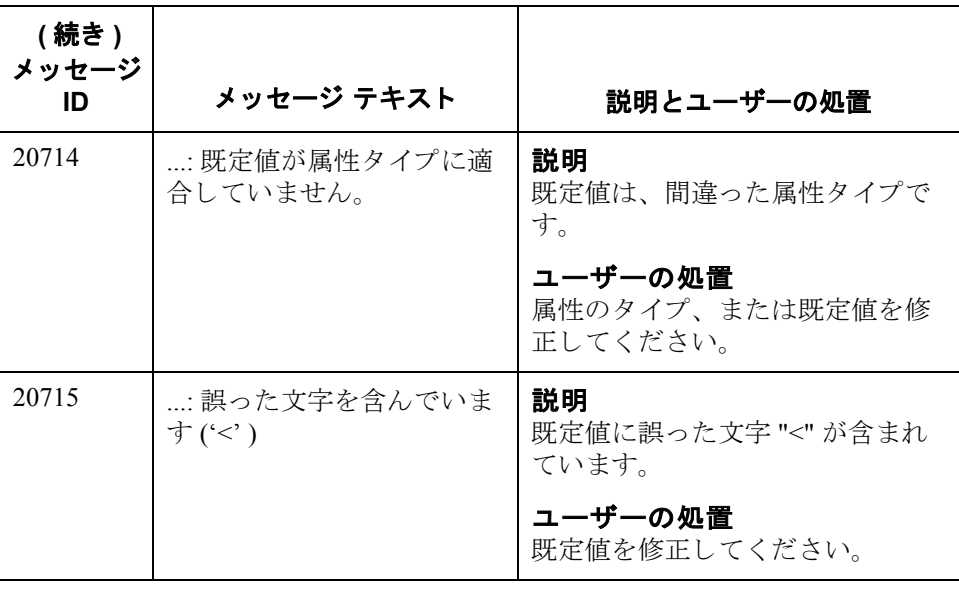

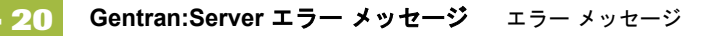

### **Gentran:Server** エラー メ ッセージ

はじめに Gentran:Server エラー メッセージは、誤った操作を実行した場合に表示されま す。エラー メッセージが表示された場合は、まず、[OK] をクリックしてメッ セージを確認してから適切な処置を行う必要があります。

メッセージ エラーメッセージを次にリストします。それぞれのポップアップ定義には、問 題を解決するための処置、および考えられるエラーの原因を含む説明(該当する 場合 ) が表示されます。

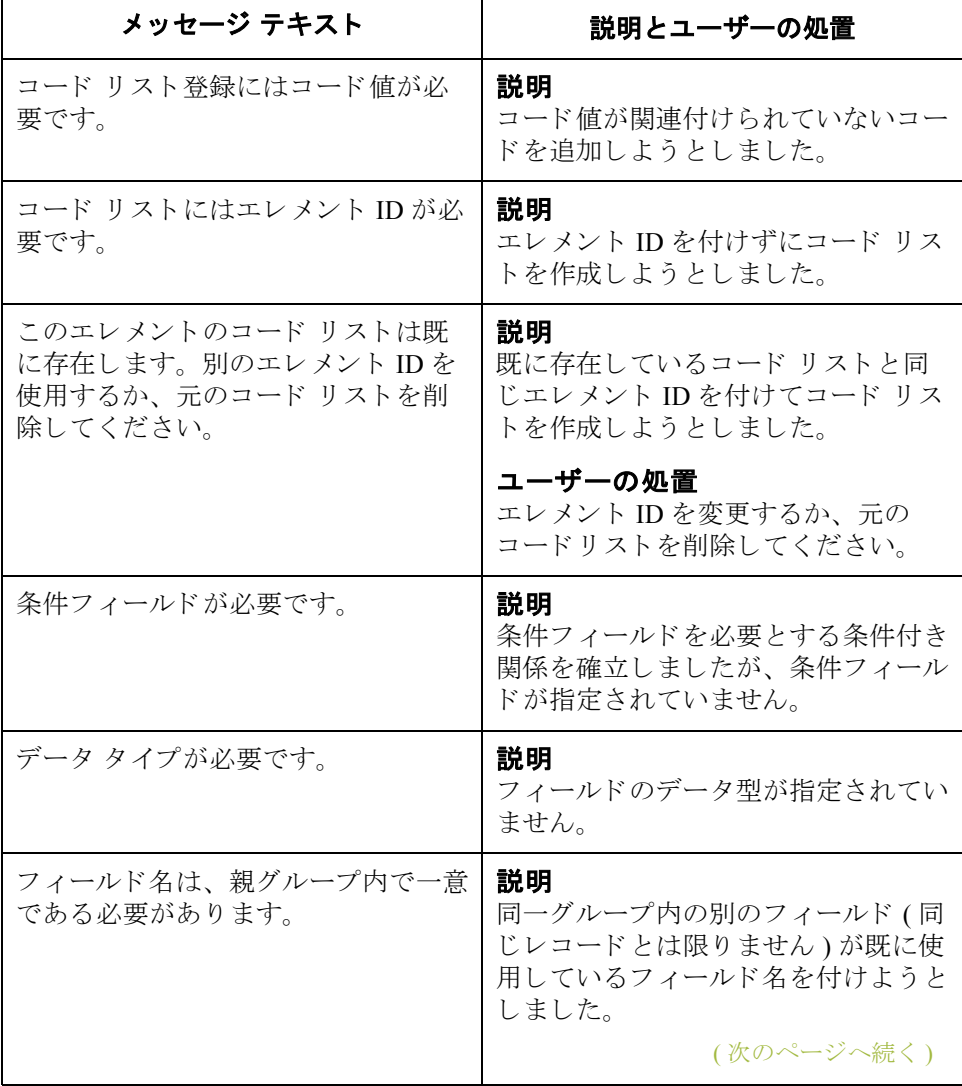

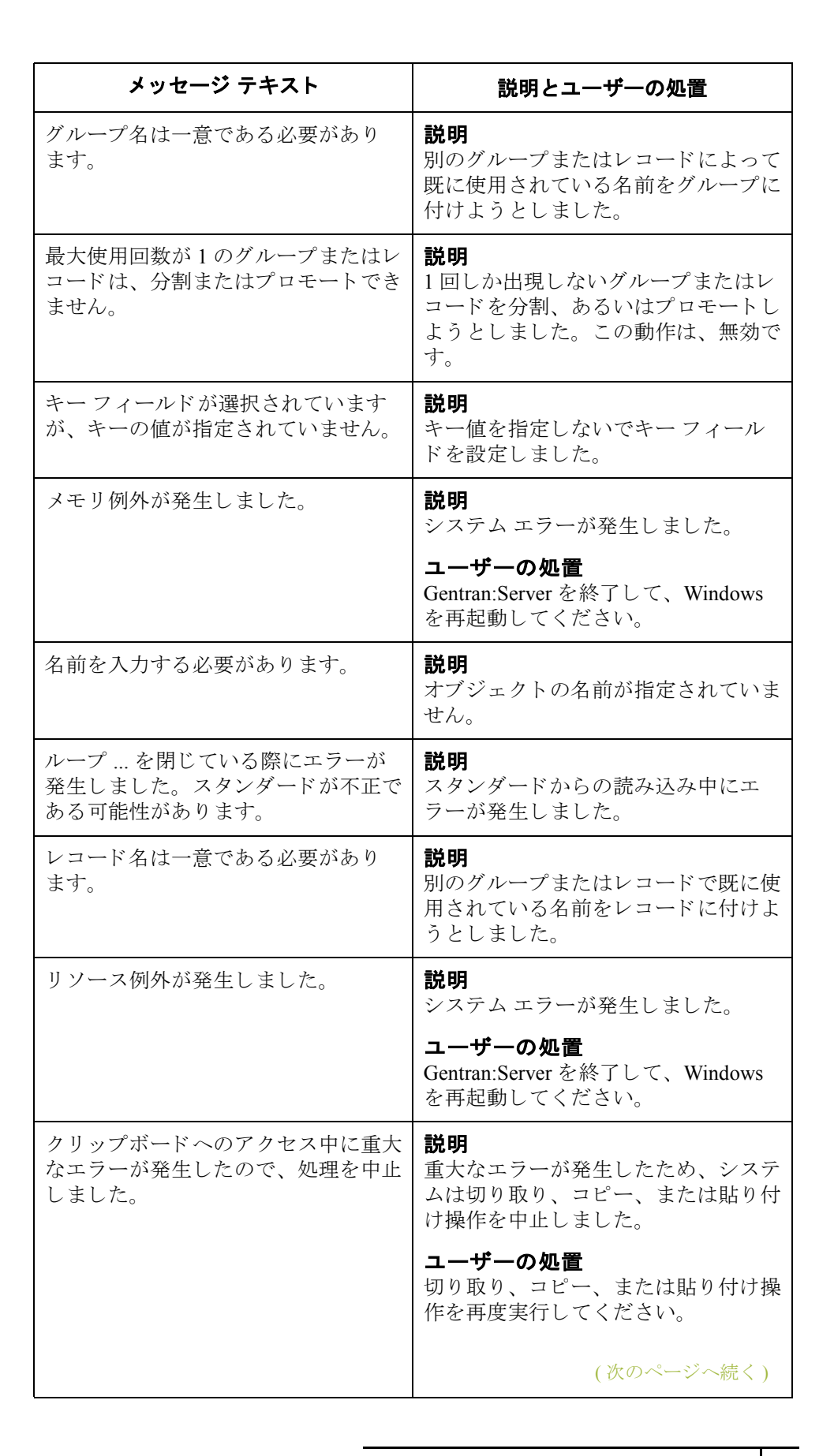

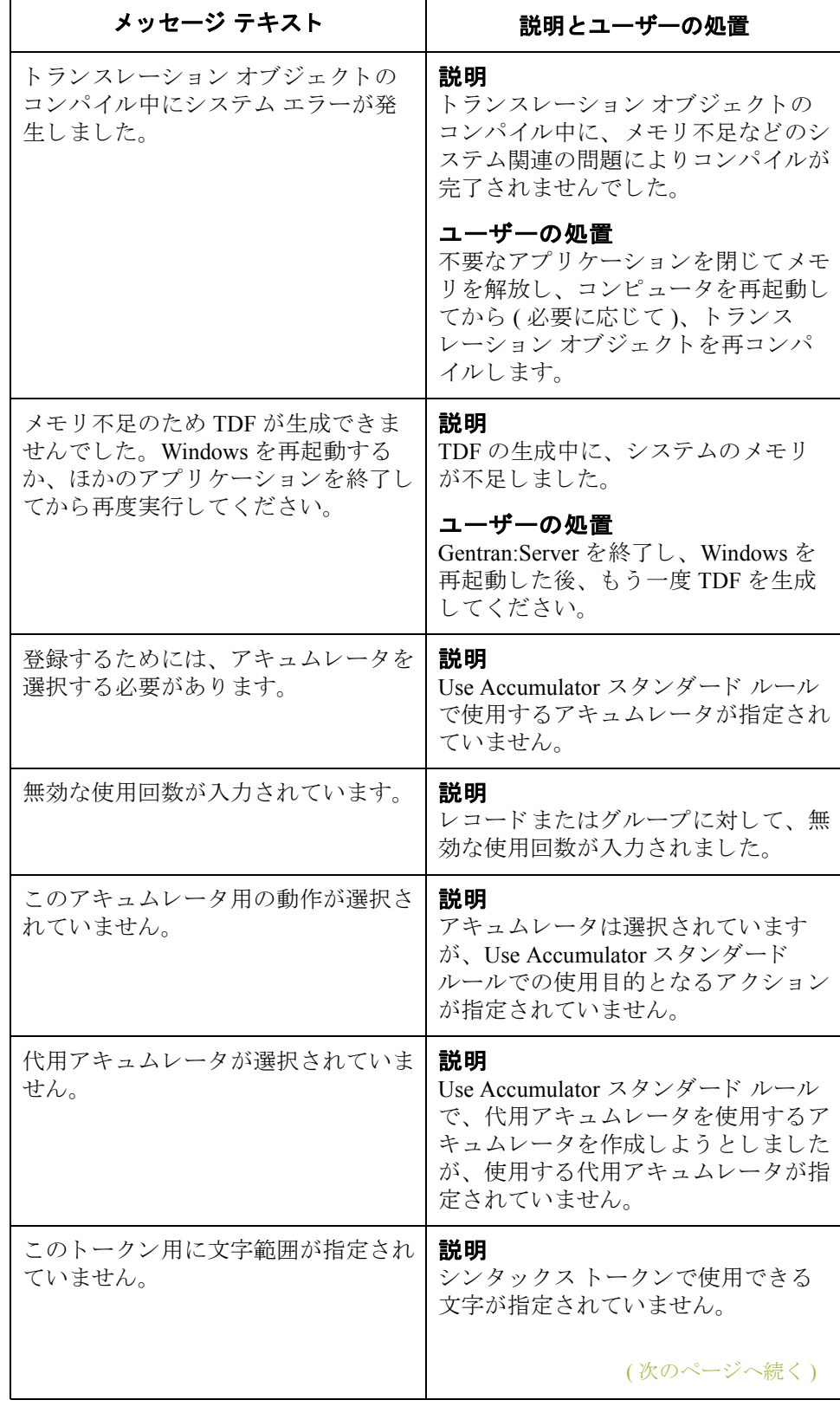

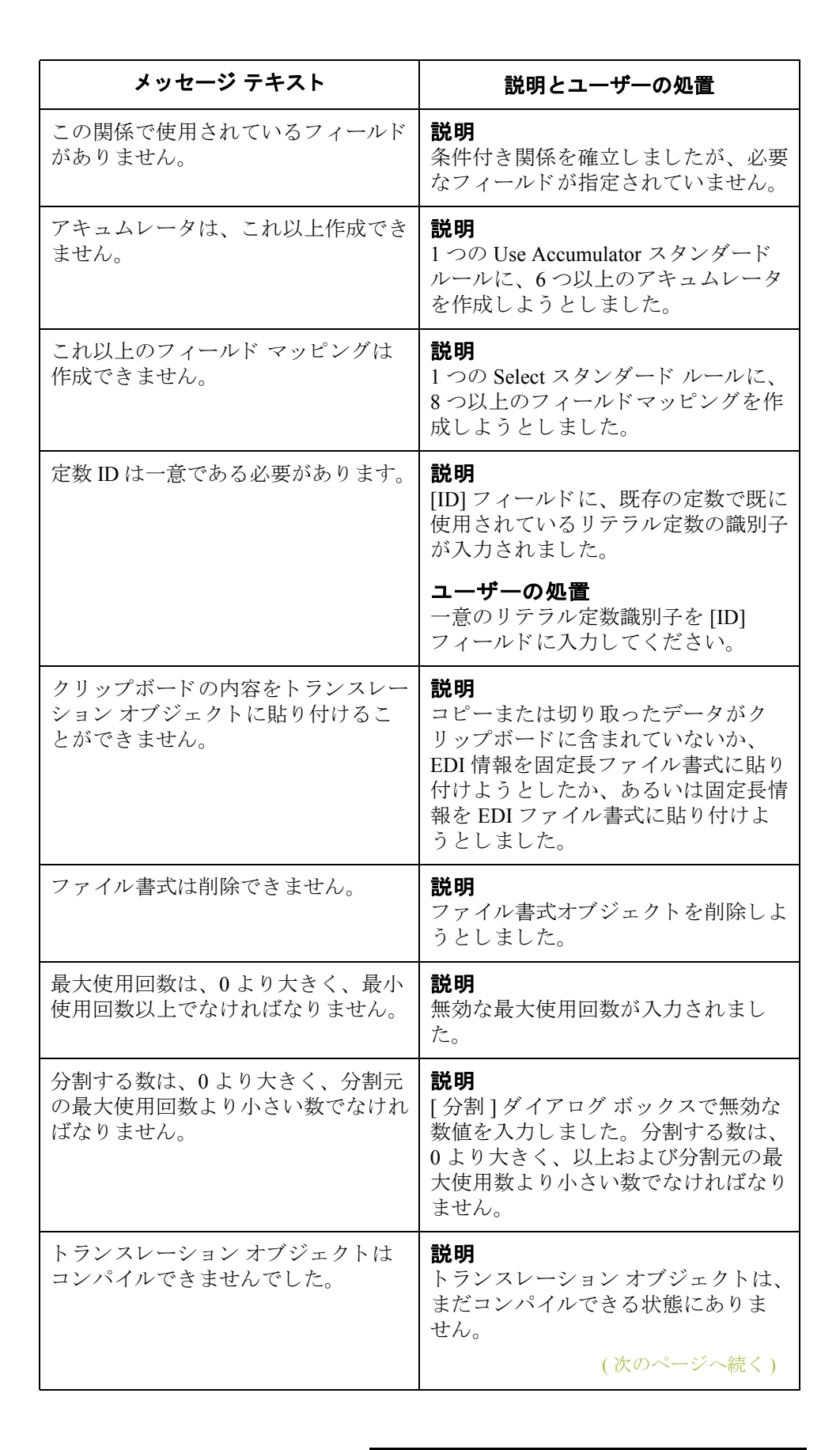

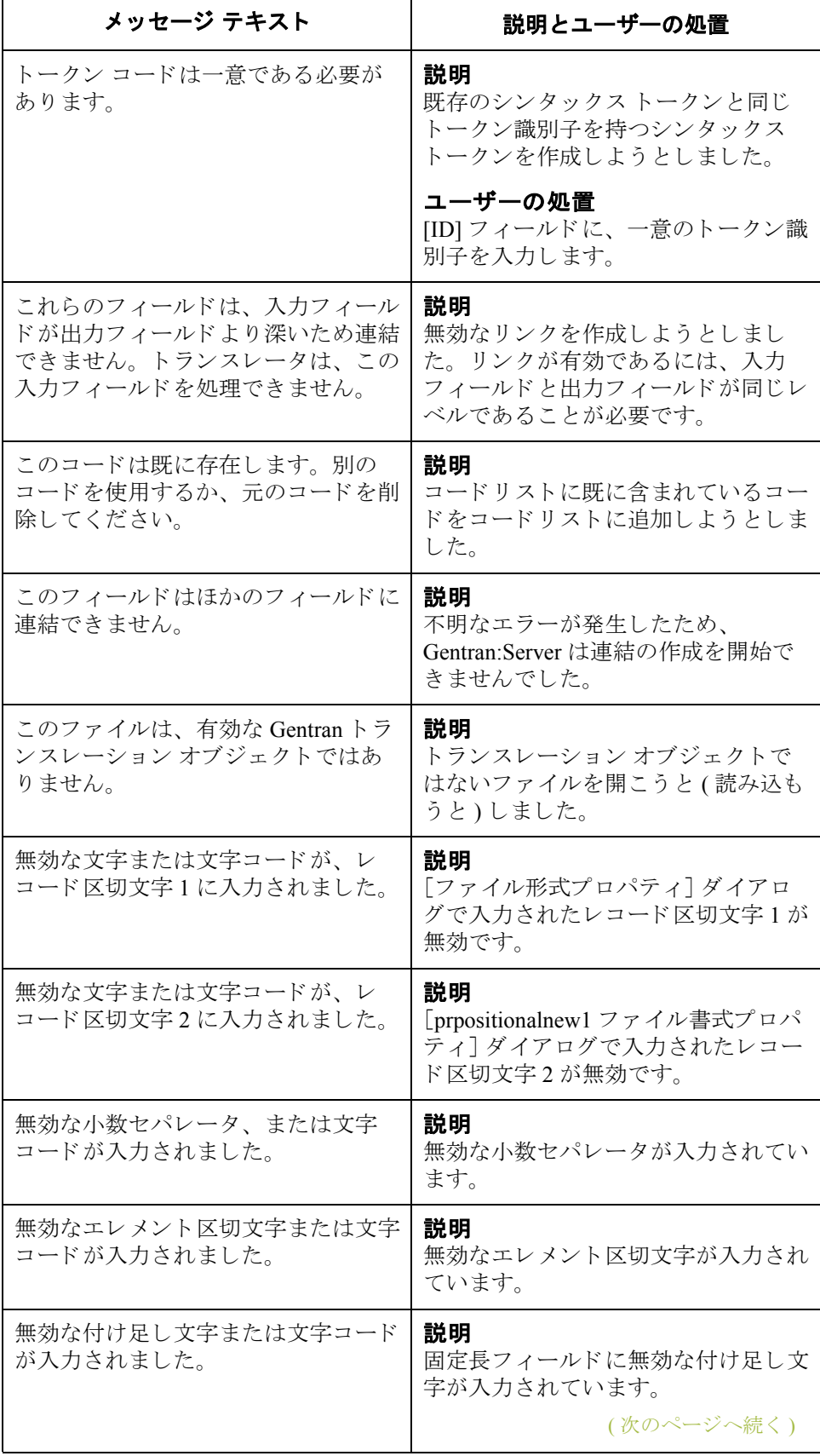

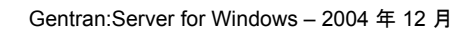

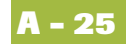

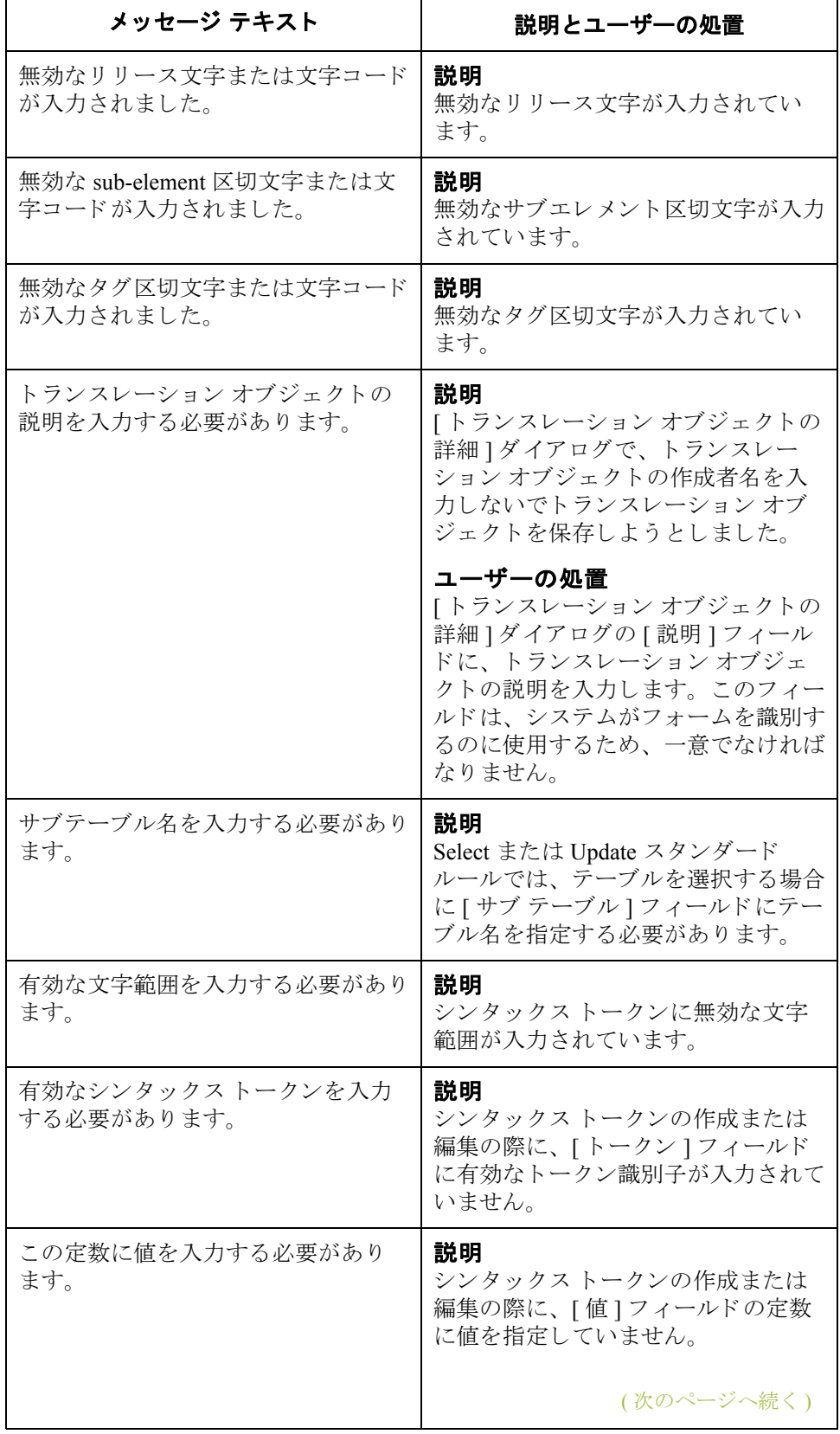

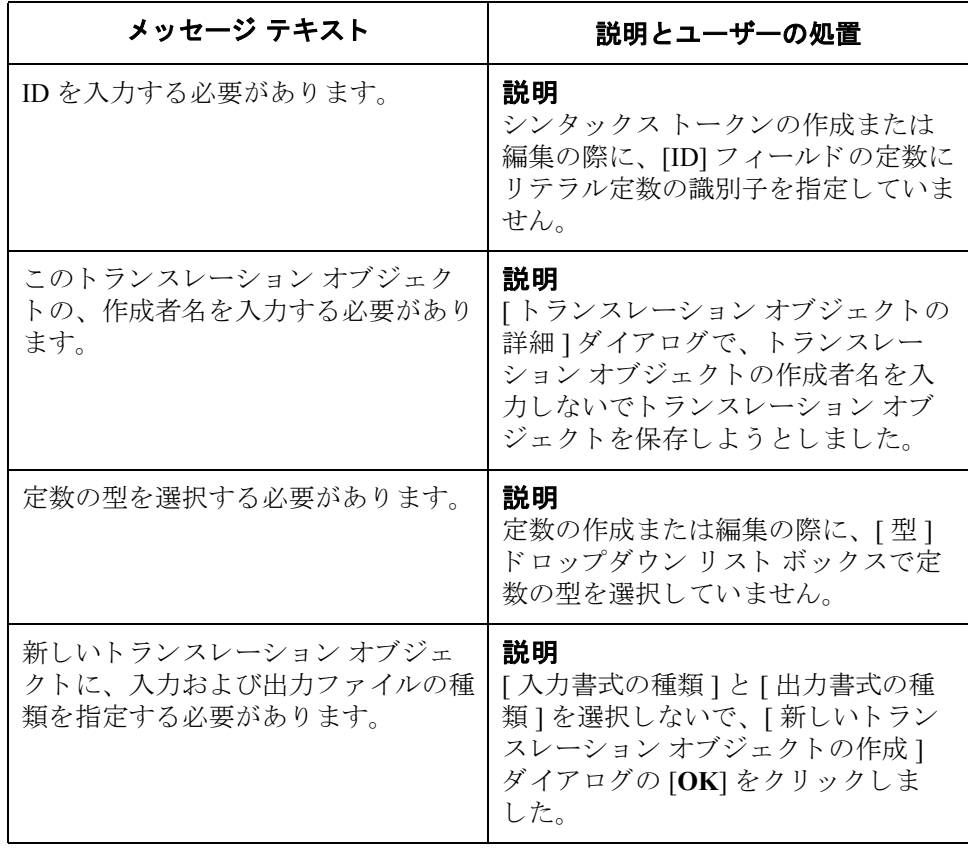

## トランスレータ レポート エラー メッセージ

はじめに ドキュメントおよびインターチェンジ トランスレータ レポート エラー メッセー ジは、[メッセージ番号]列および [メッセージ]列の下にあるドキュメントト ランスレータ レポートおよびインターチェンジ トランスレータ レポートに表示 されます。

#### **[** メ ッ セージ番号 **]**  列

トランスレータ レポートの [ メッセージ番号 ] 列には、プレフィックス (INF、 EDI、 または POS)、 ダッシュ ("-")、 およびエ ラーを識別するための 4 桁の番号 が入ります。プレフィックスについては、次の表を参照してください。

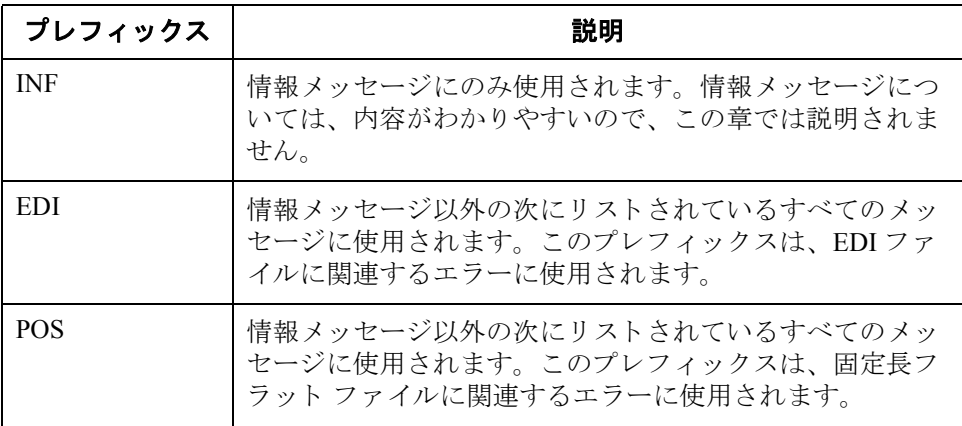

**[メッセージ]列** トランスレータ レポートの [ メッセージ ] 列には、実際のエラー メッセージ テ キストが入ります。

(次のページへ続く)

ト ランスレータ

エラー メッセージ 桁の数字およびエラー メッセージ テキスト別にリストします。 次に、トランスレータ レポート エラー メッセージをメッセージ番号の最後の 3

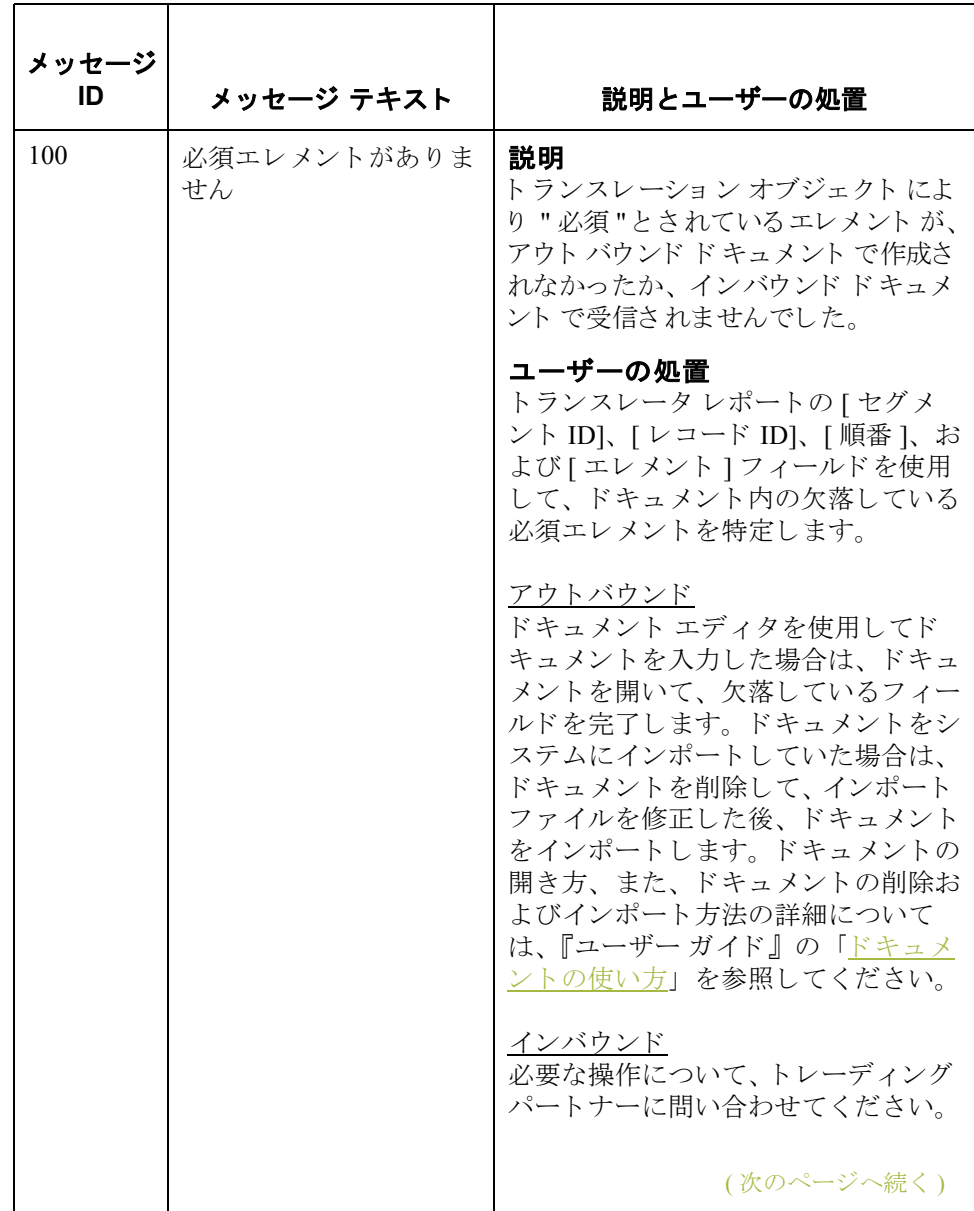

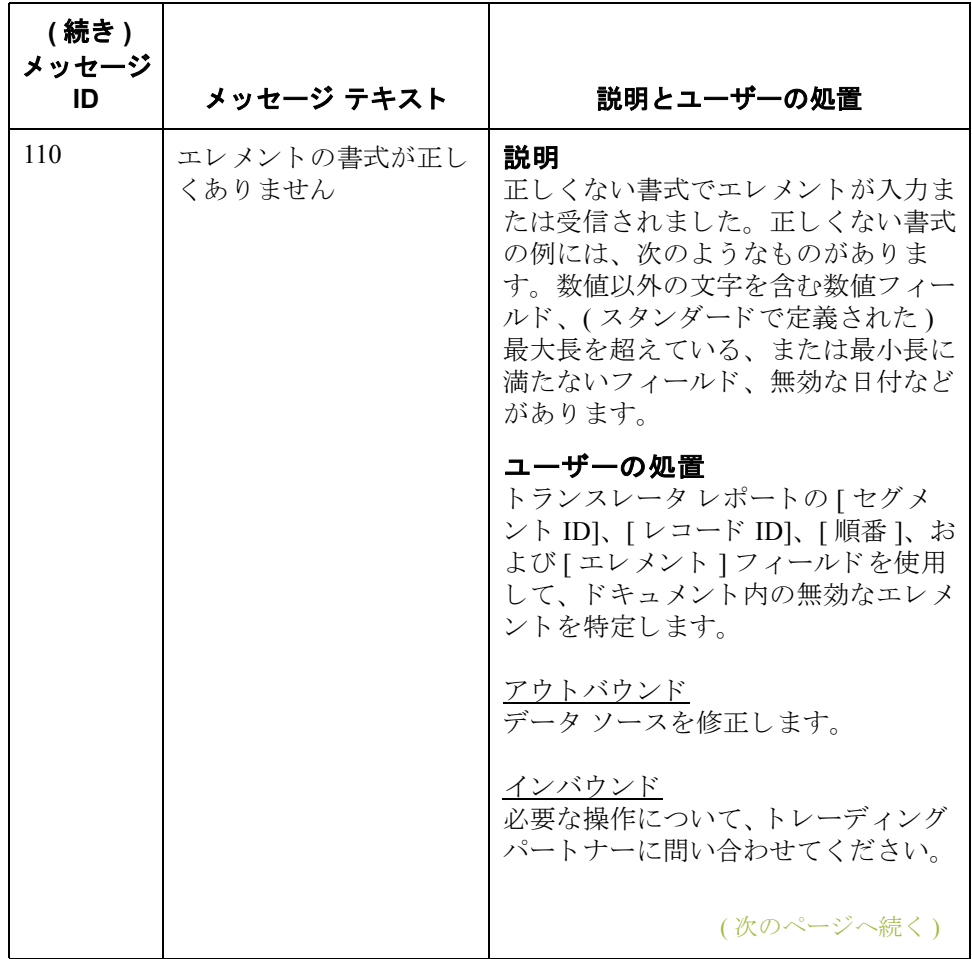

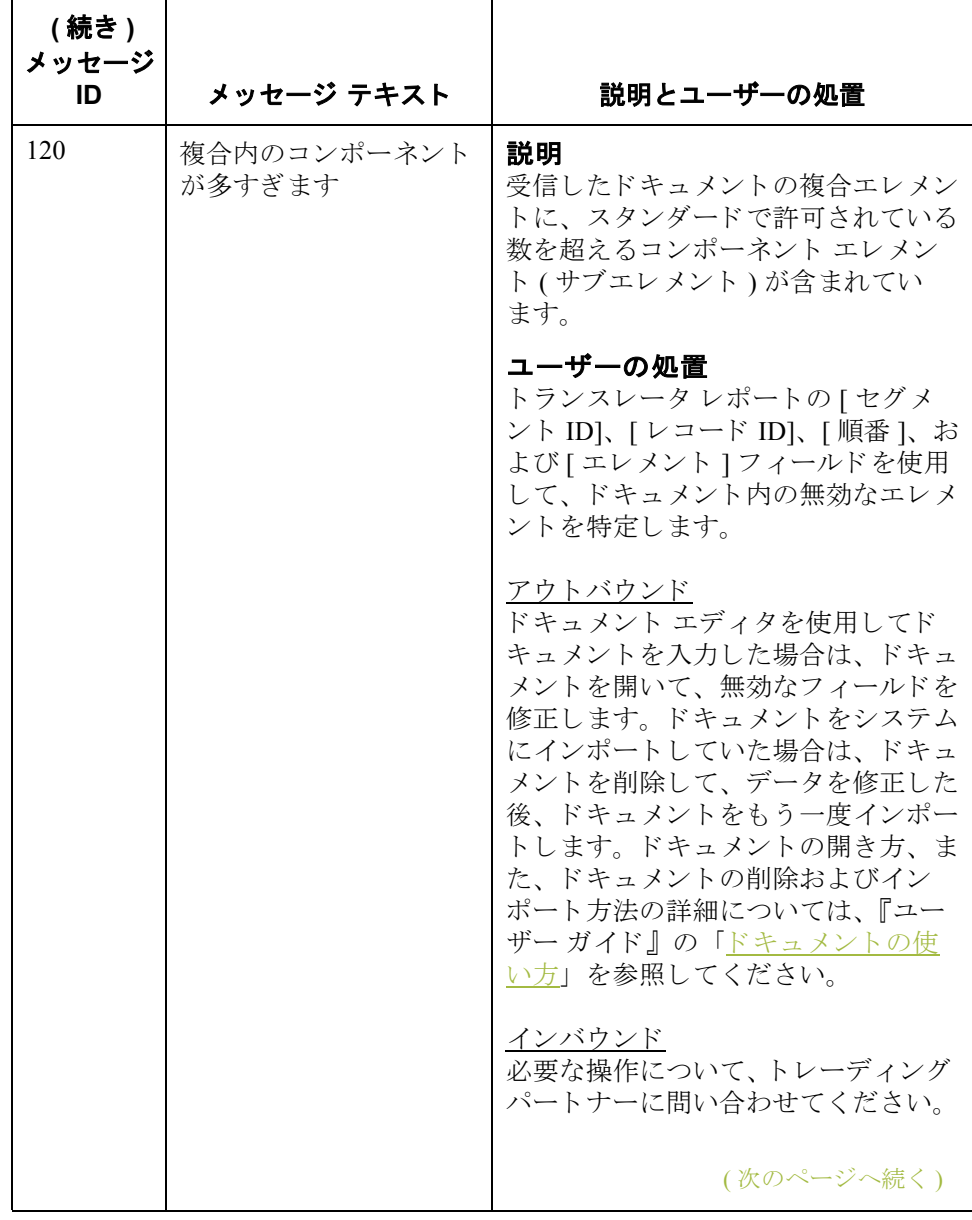

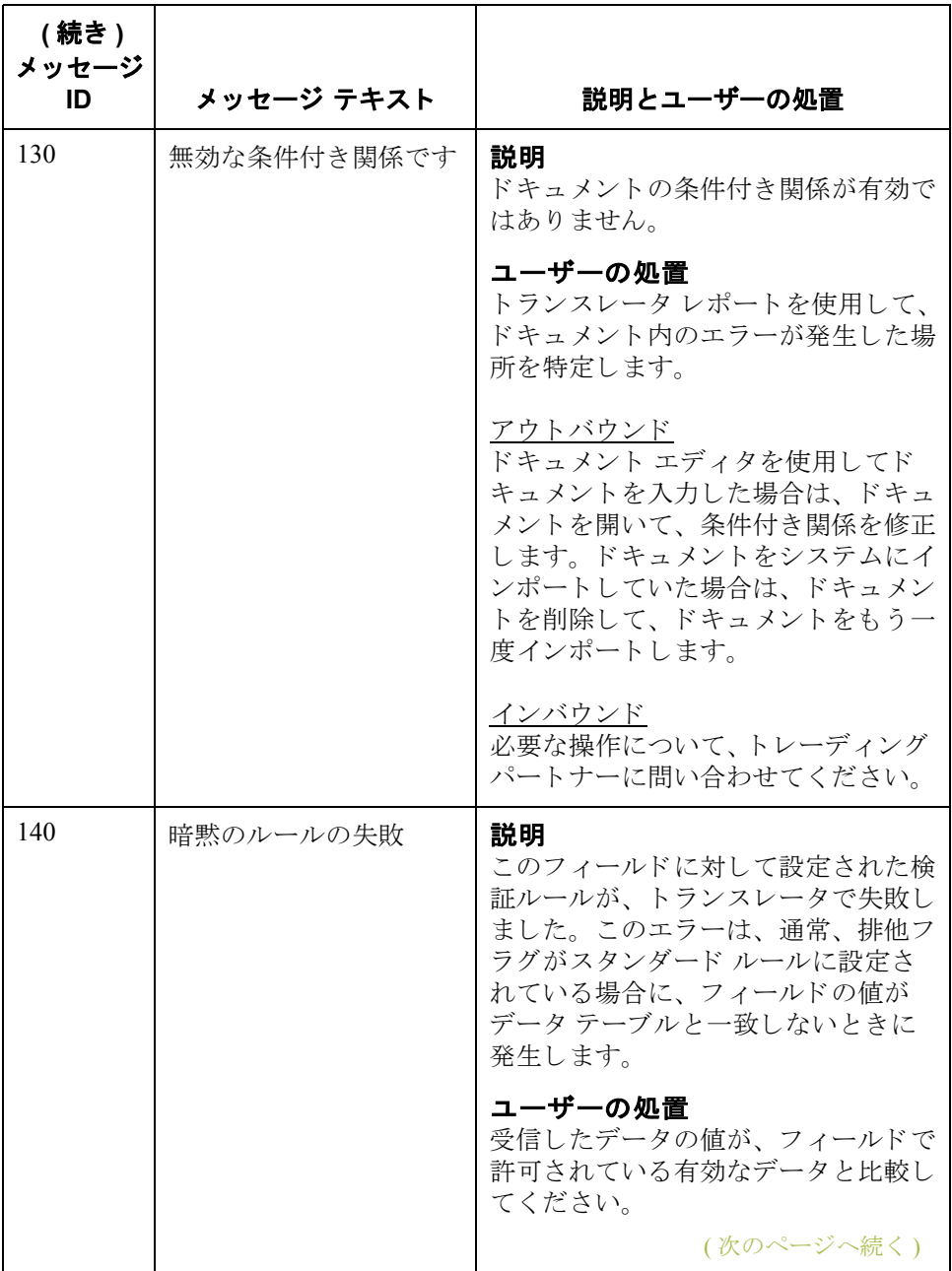

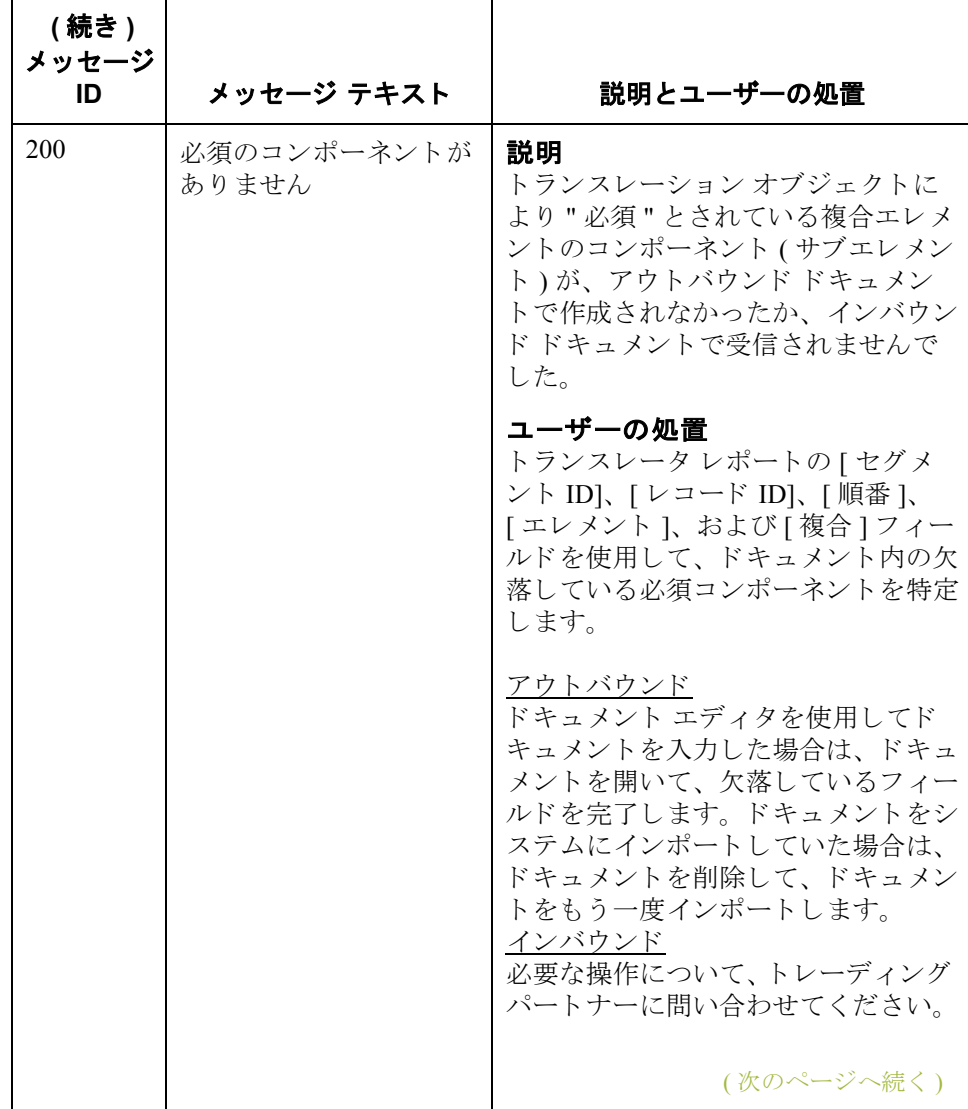

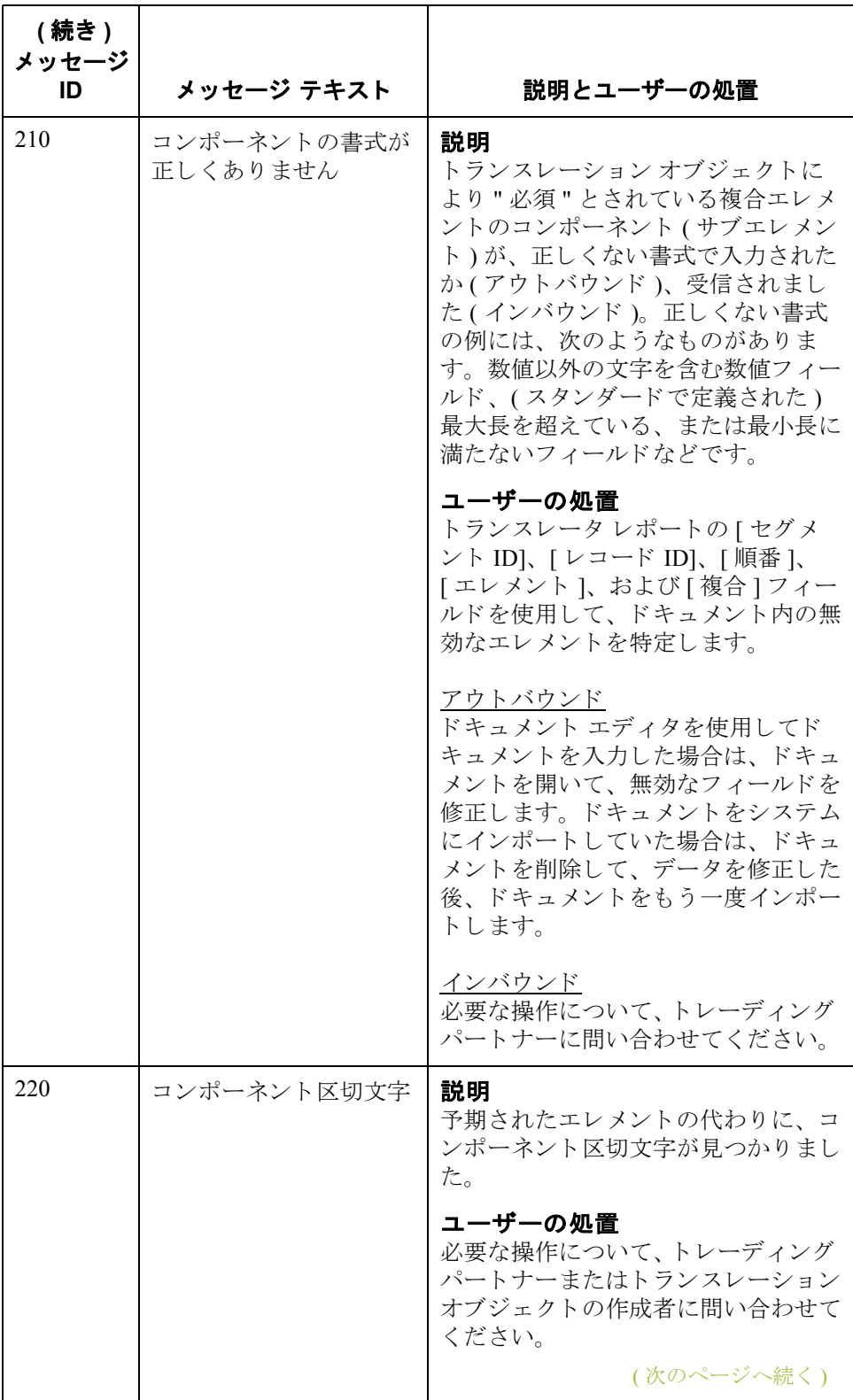

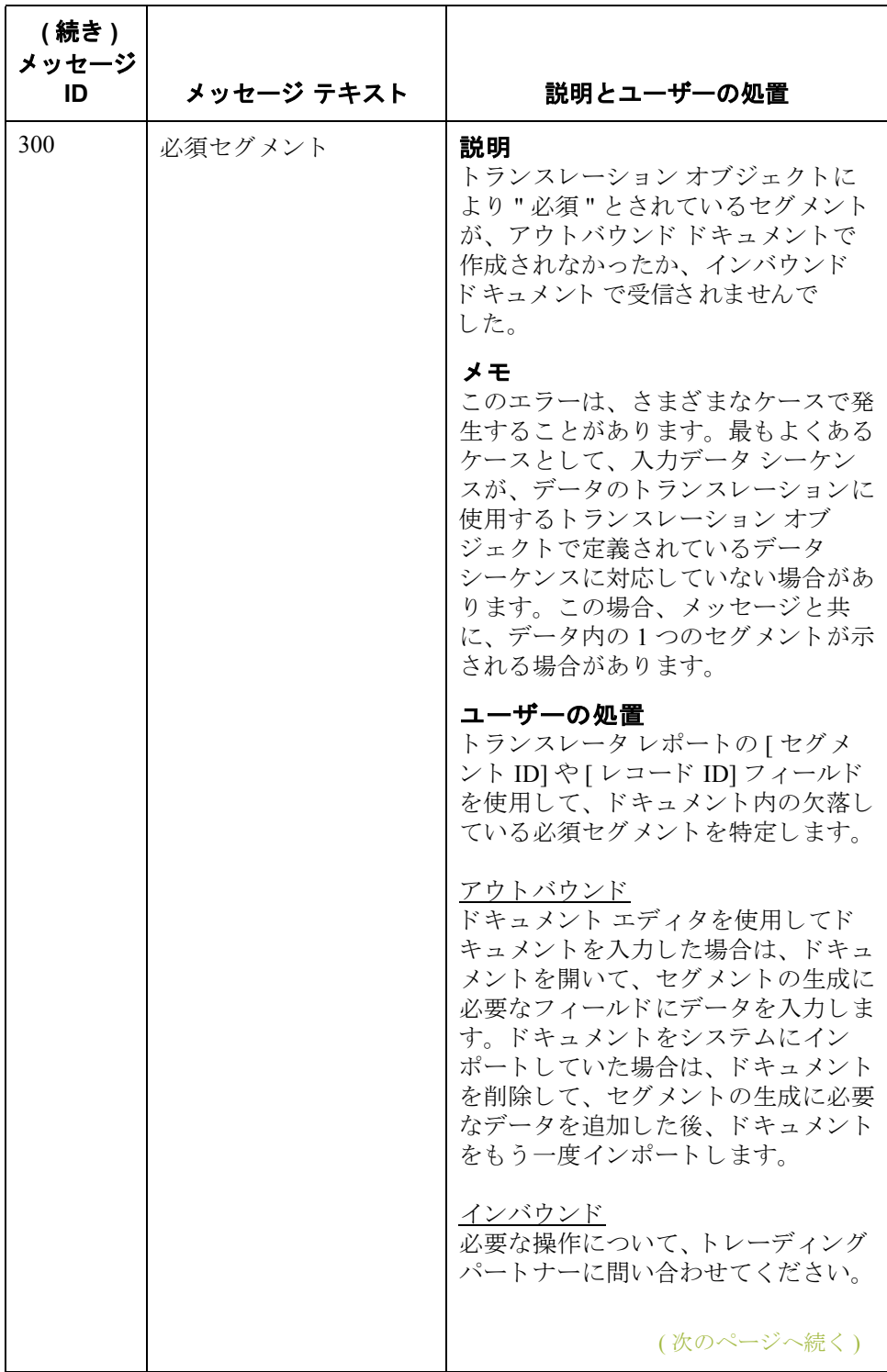

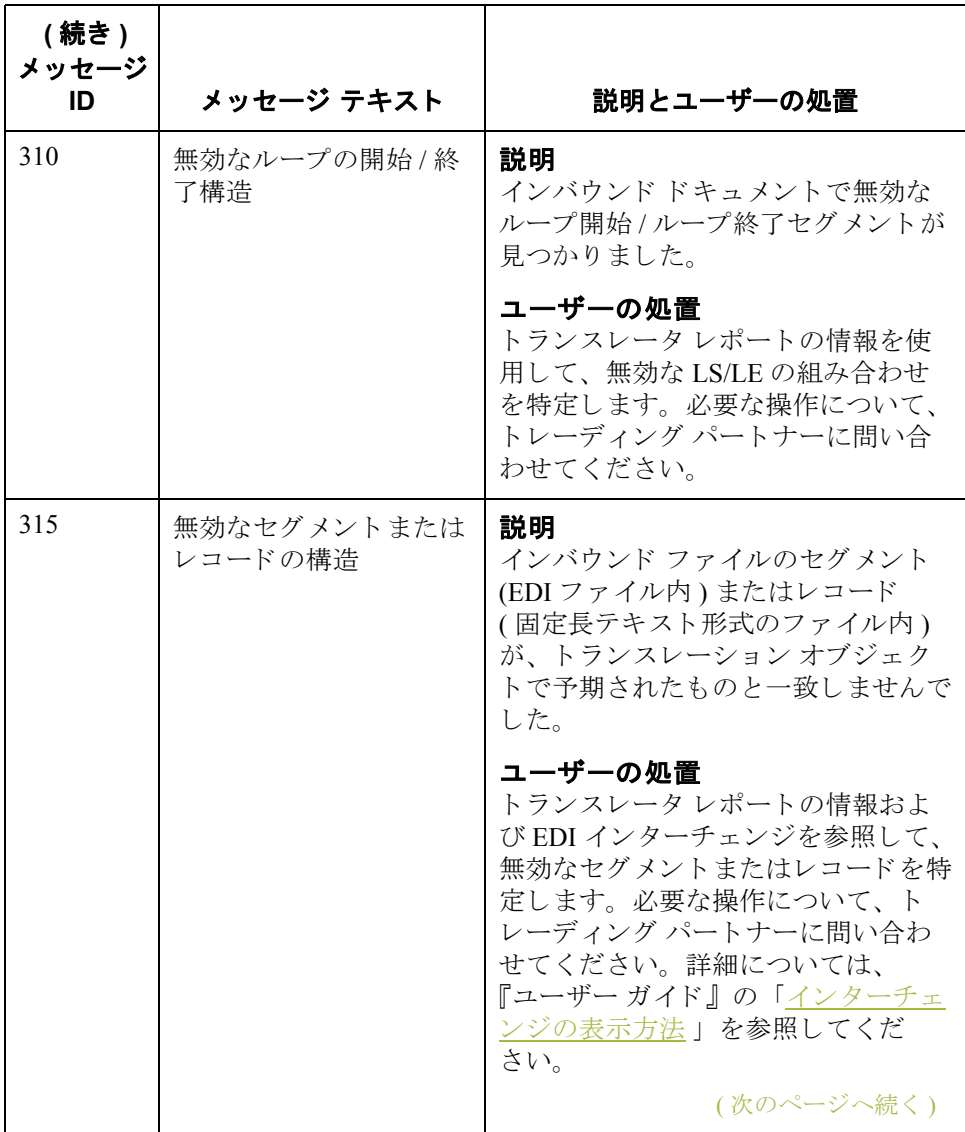

Gentran:Server for Windows – 2004 年 12 月

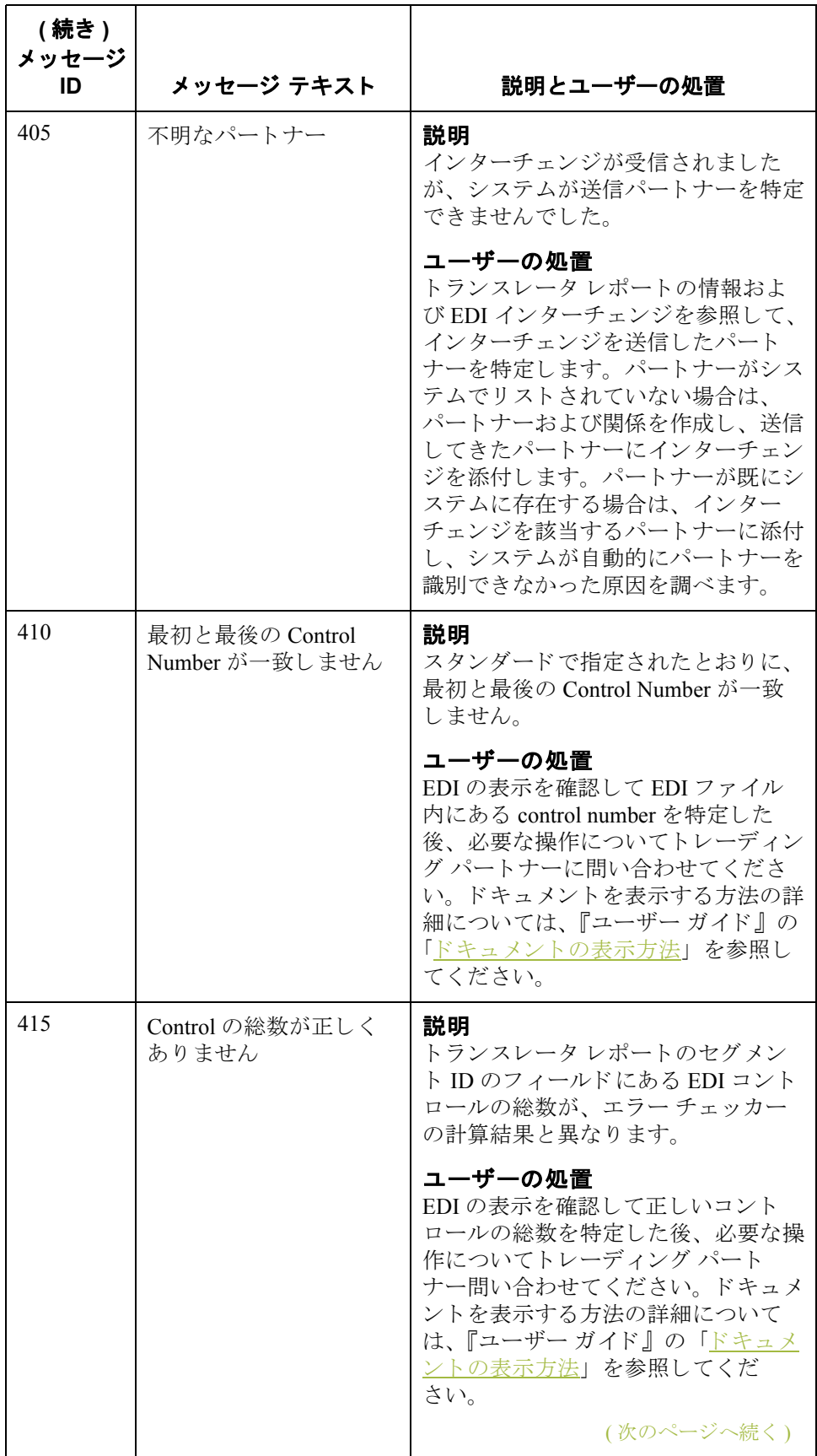

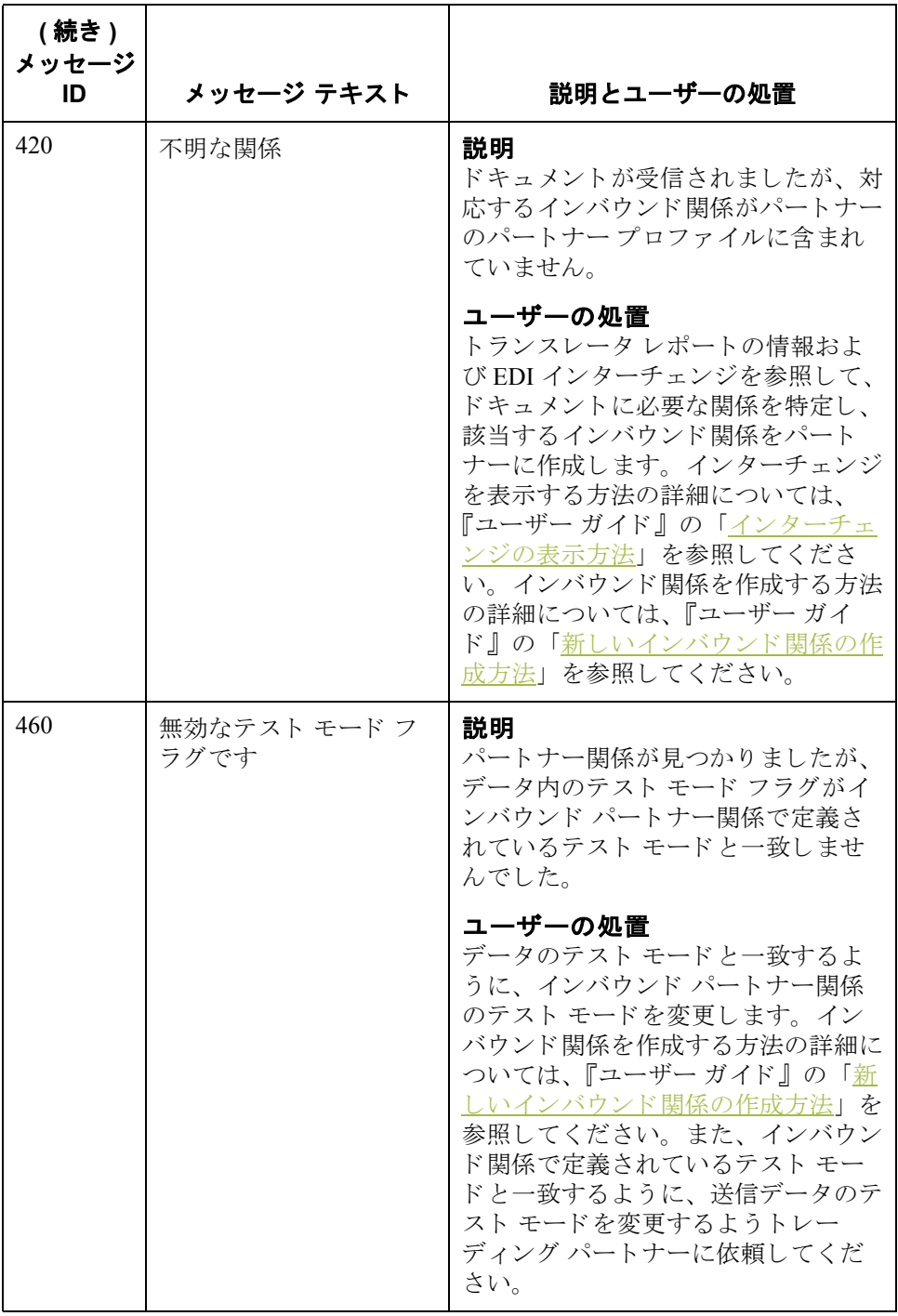

# エラー メッセージ

ユーザー レベルの アルデーレベルのエラーは、拡張ルールがマップ内で使用された場合に発生す る場合があります。

> ユーザー レベルのエラー メッセージをメッセージ ID の番号順にリストします。 表には、エラーに関する説明とエラーを解決するために必要な操作も載せられ ています。

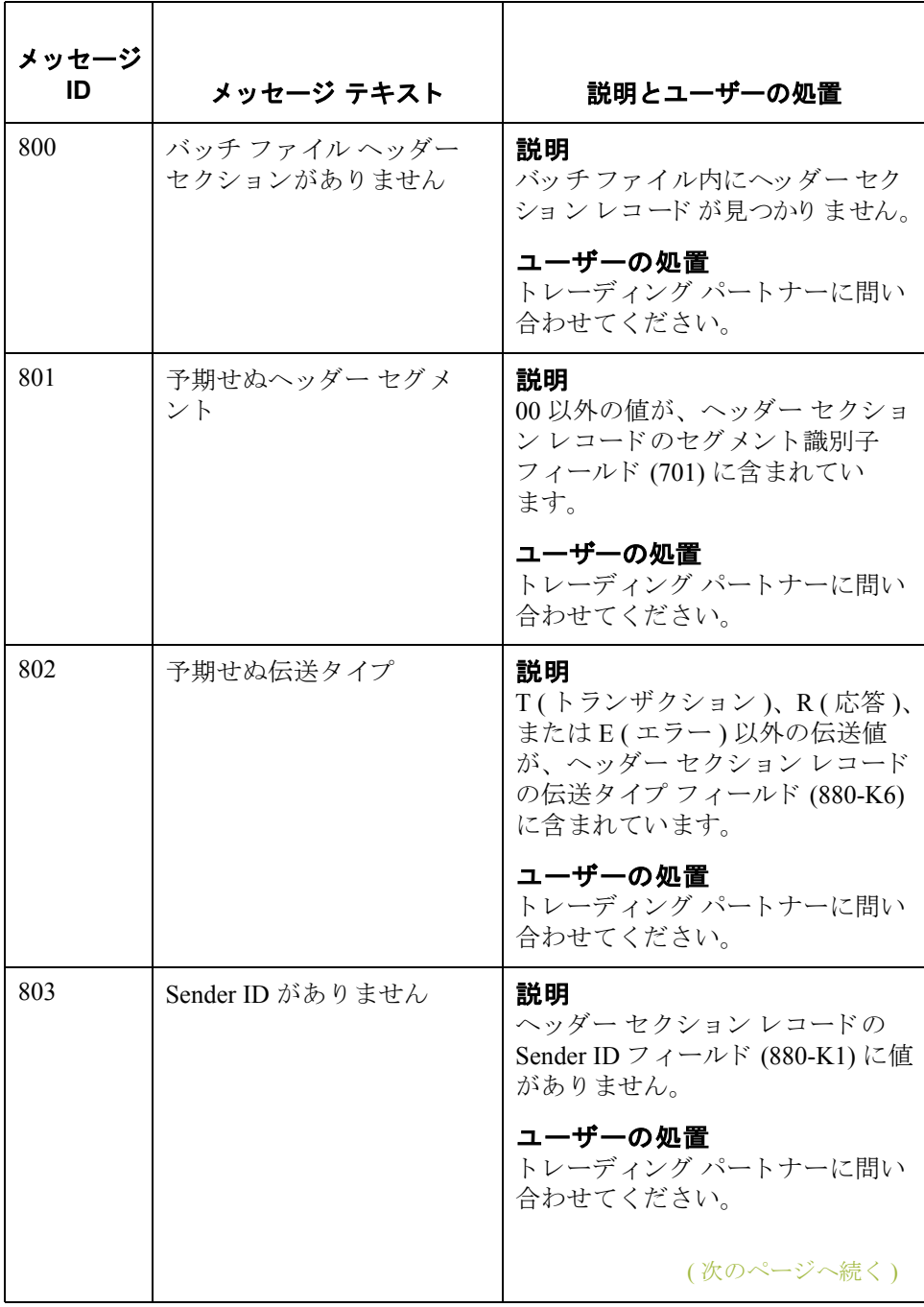

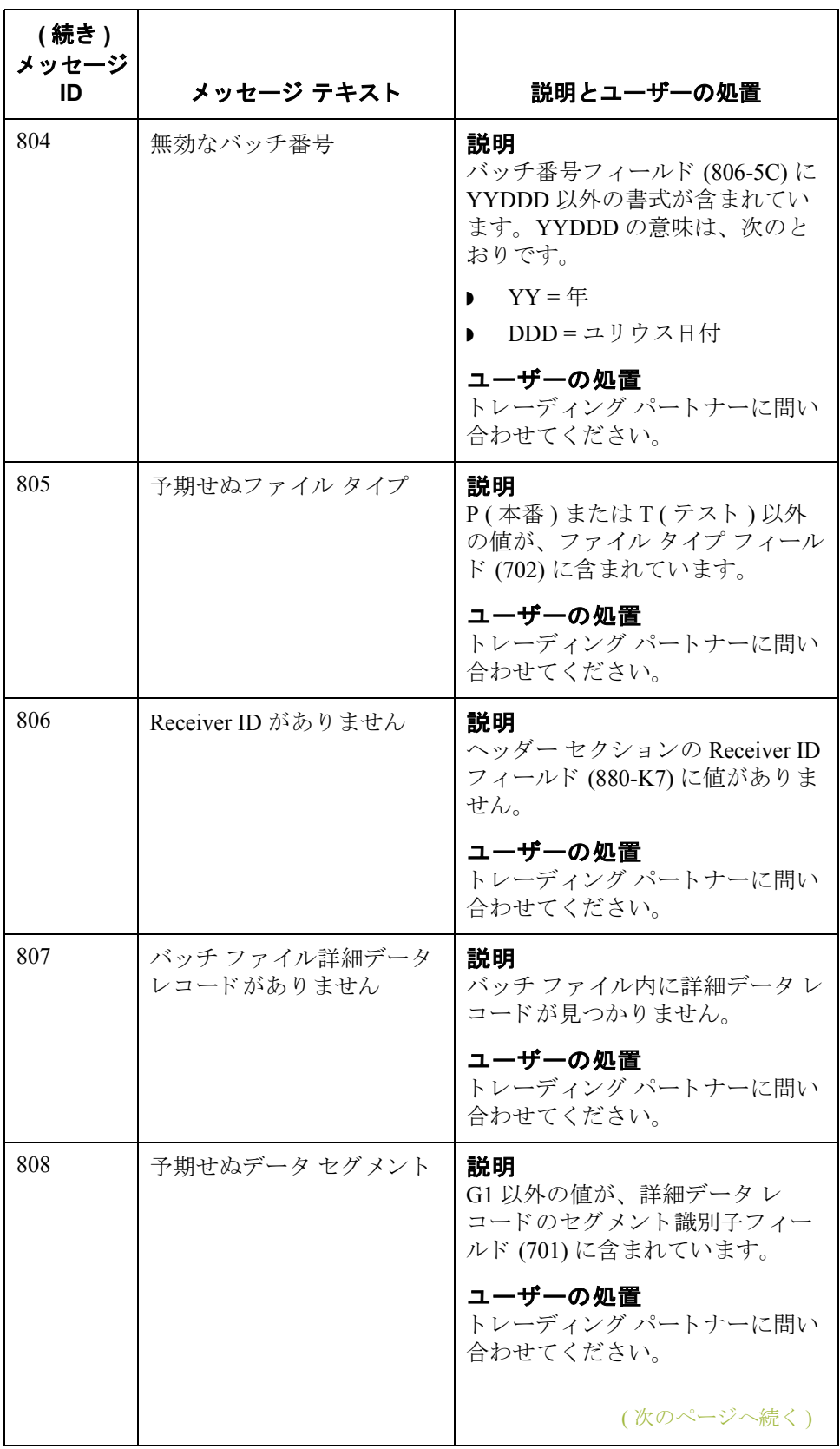

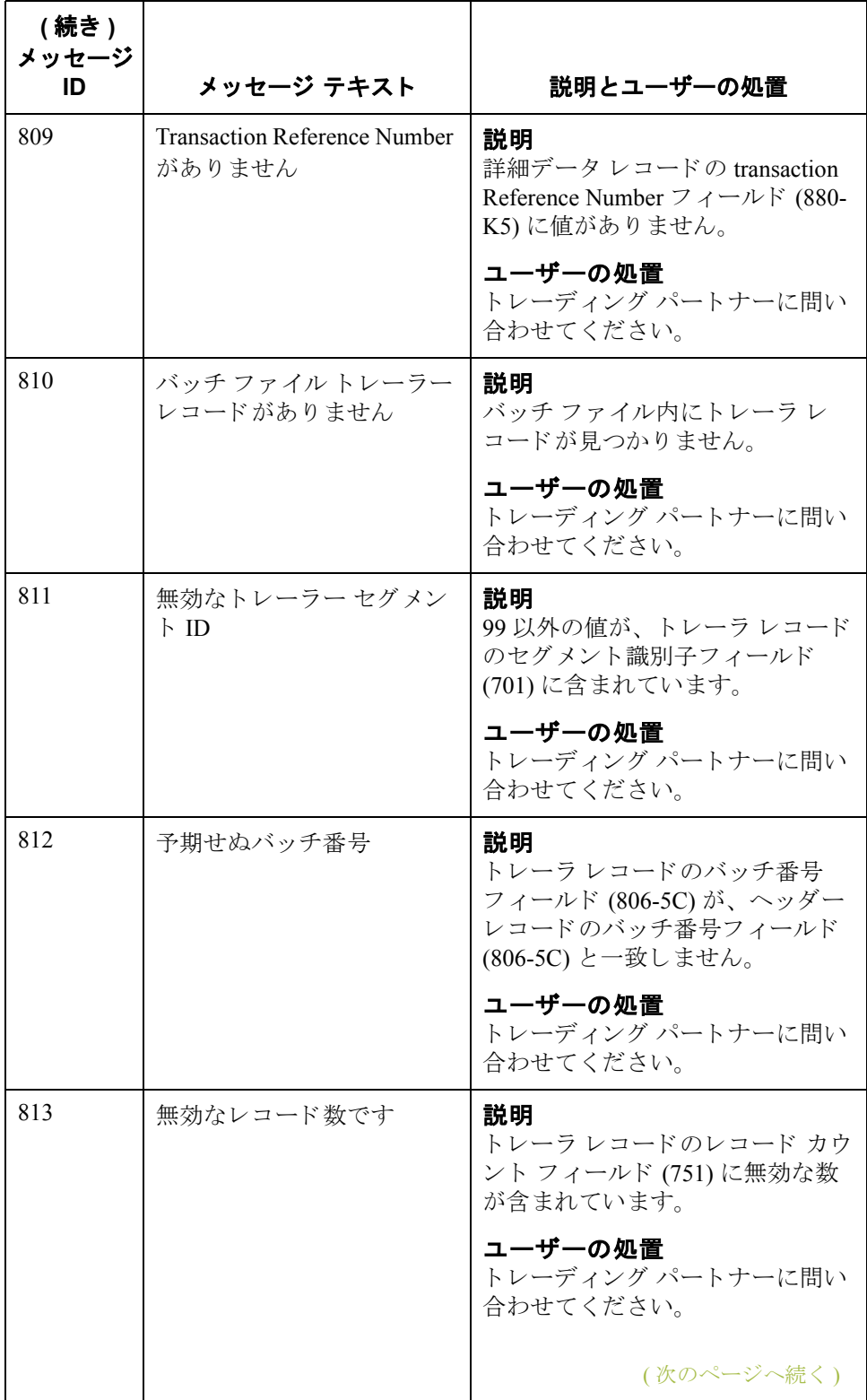

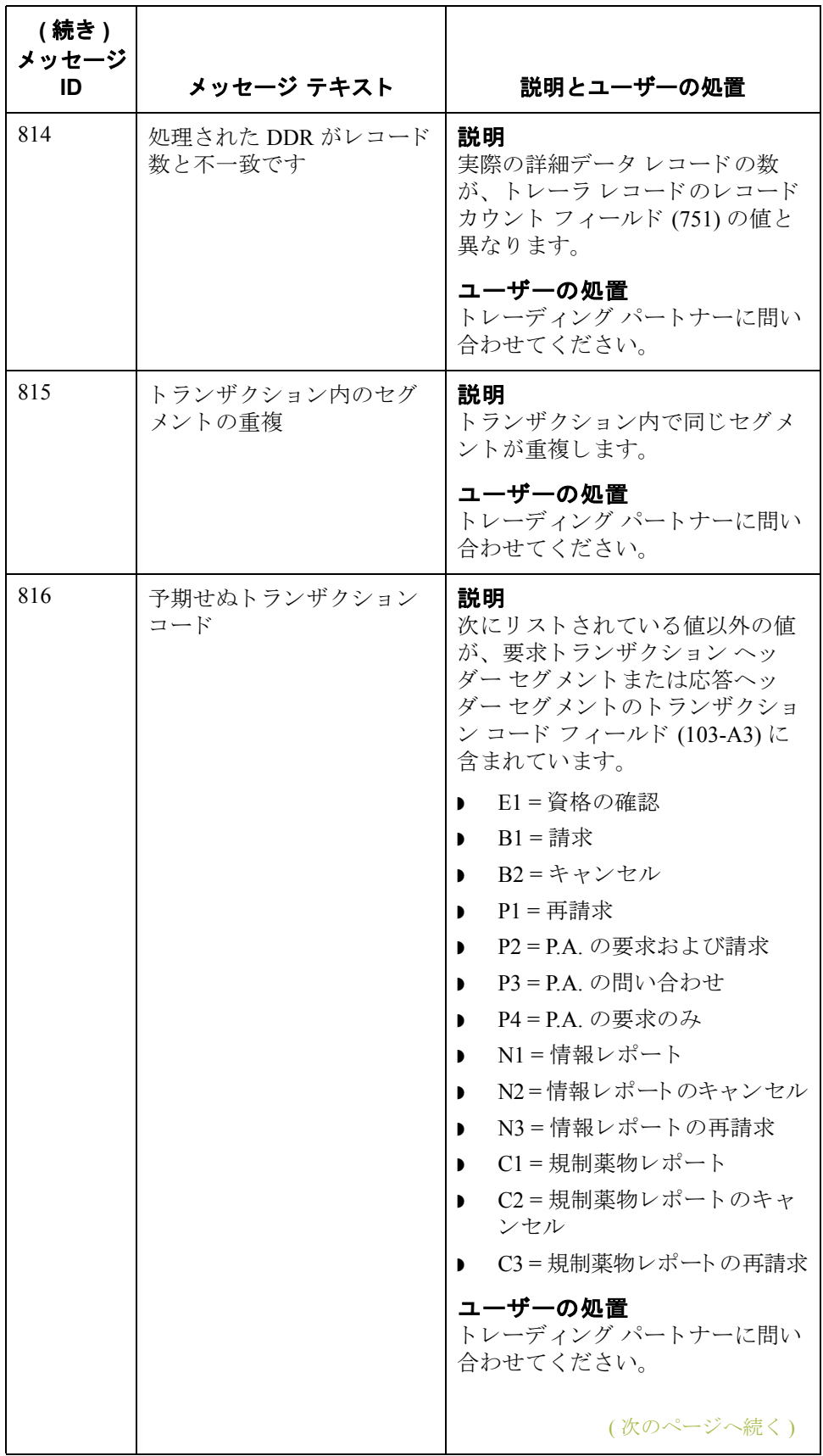

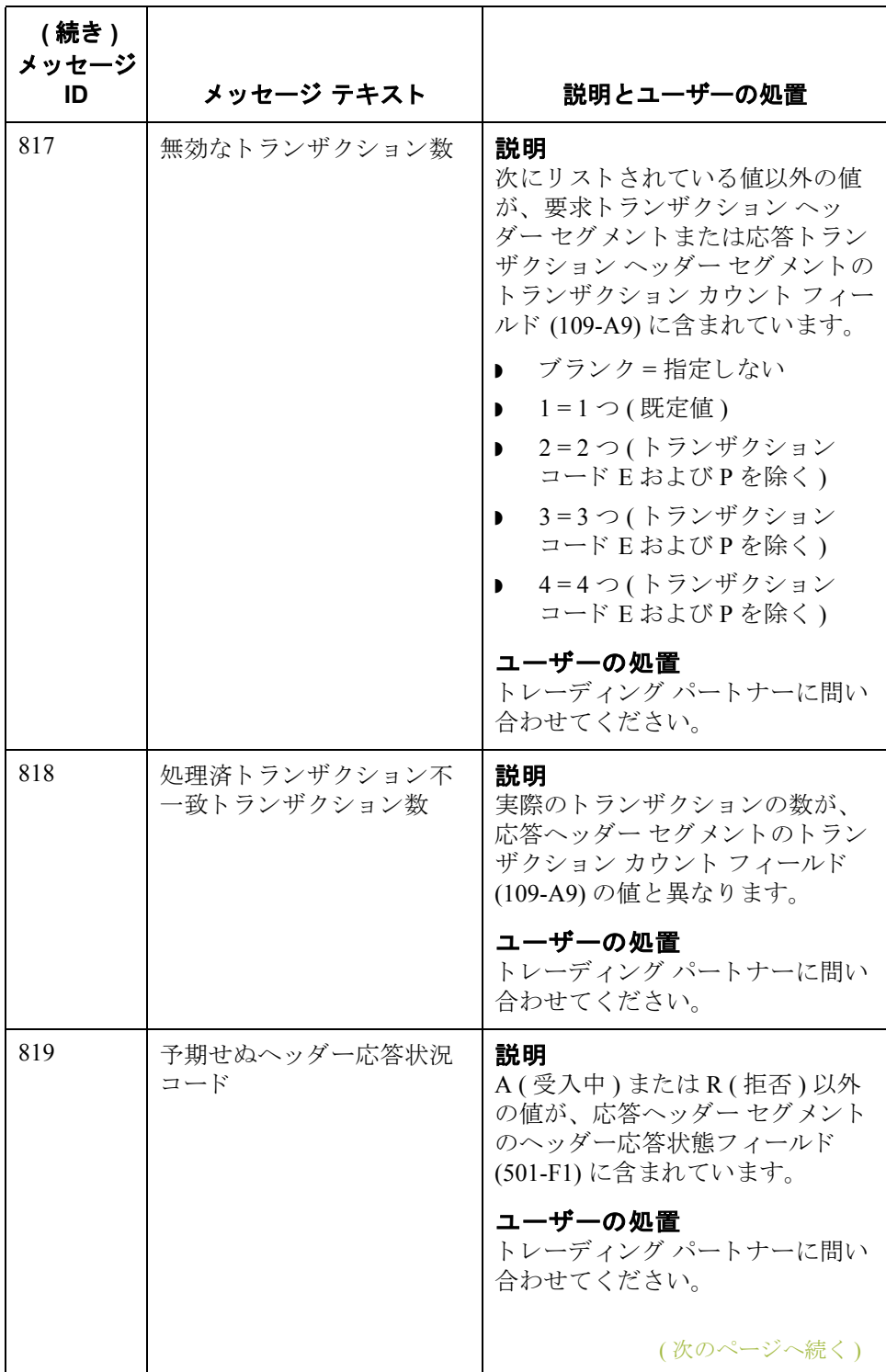
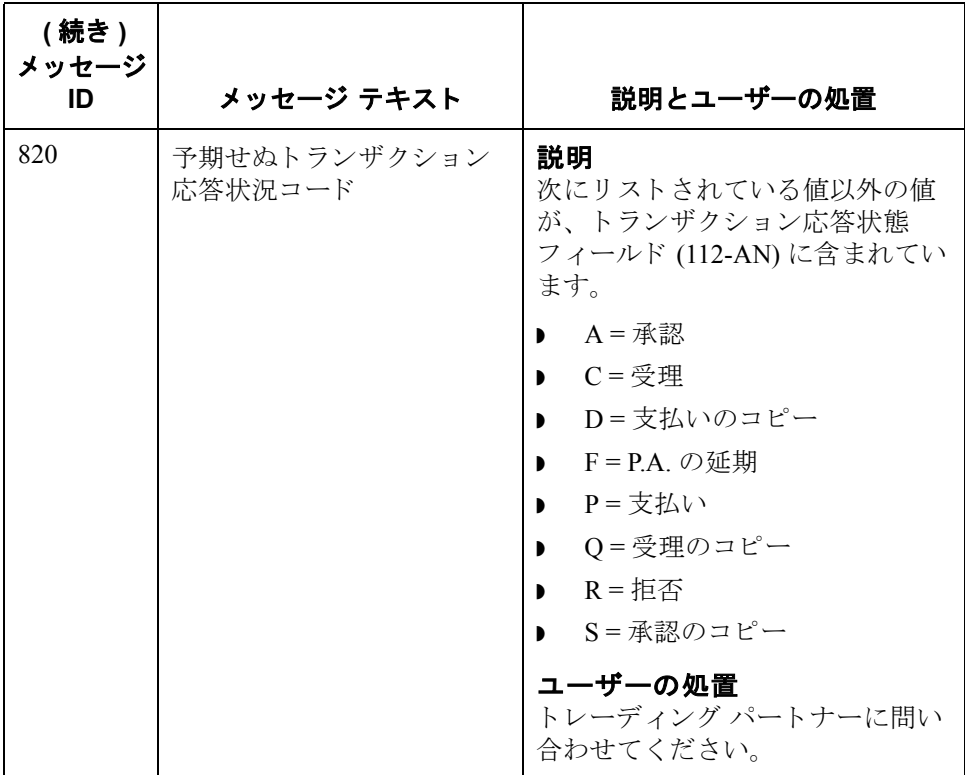

### コアト ランスレータ エラー メッセージ

コア トランスレータ エラーは、データの送受信時に発生する場合があります。

コア トランスレータ エラー メッセージをメッセージ ID の番号順にリストしま す。表には、エラーに関する説明とエラーを解決するために必要な操作も載せ られています。

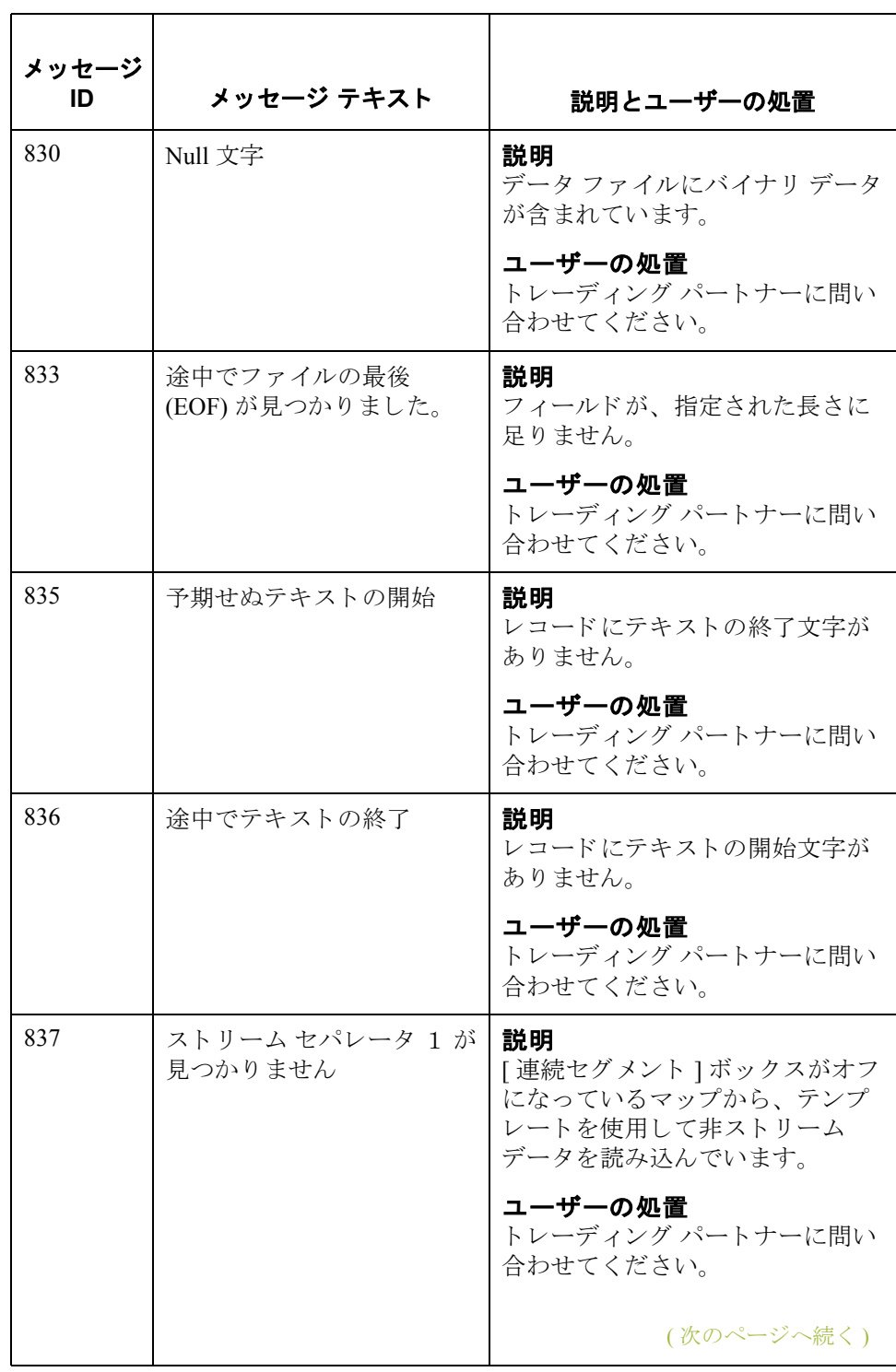

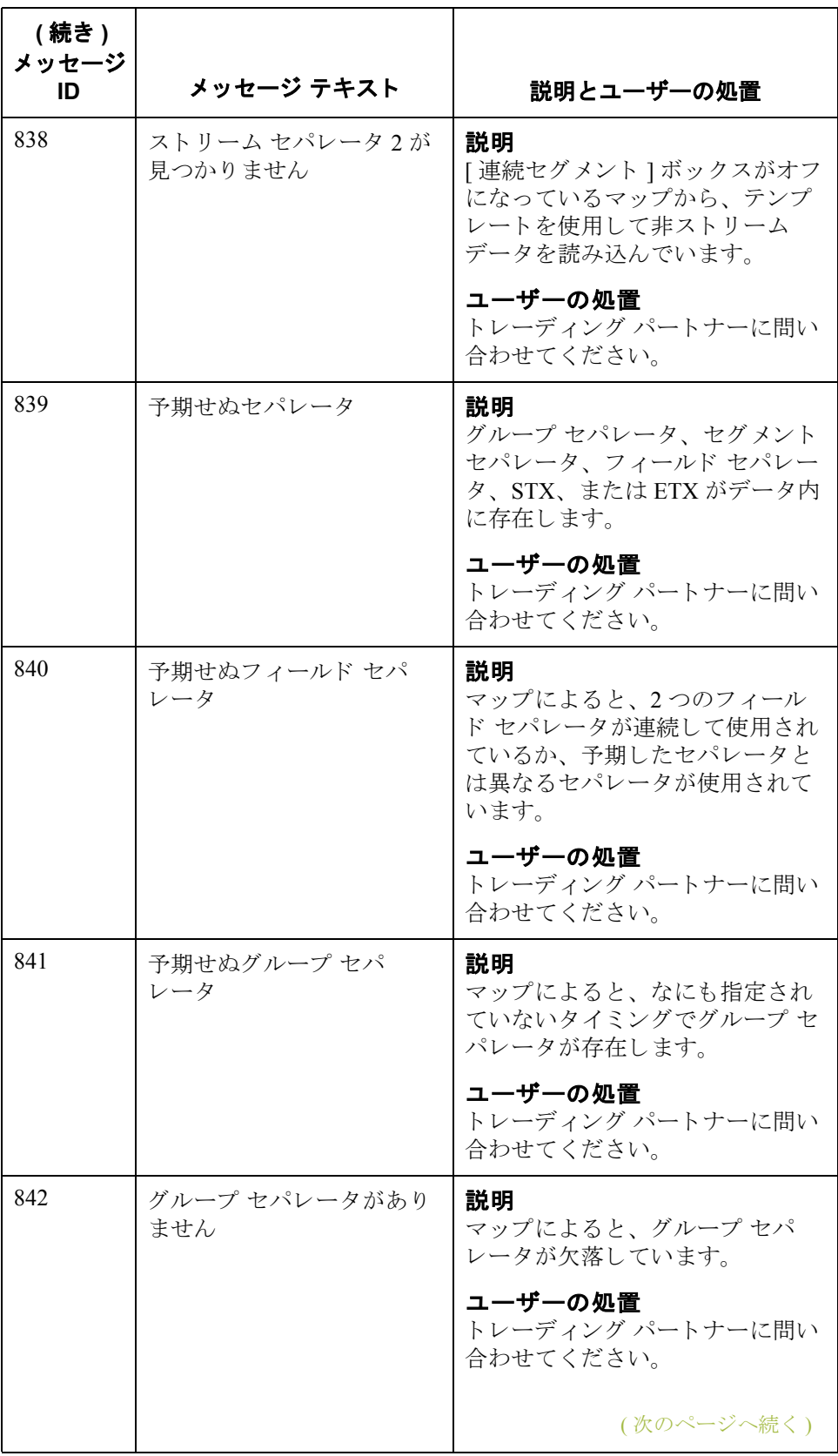

 $\sqrt{2}$ 

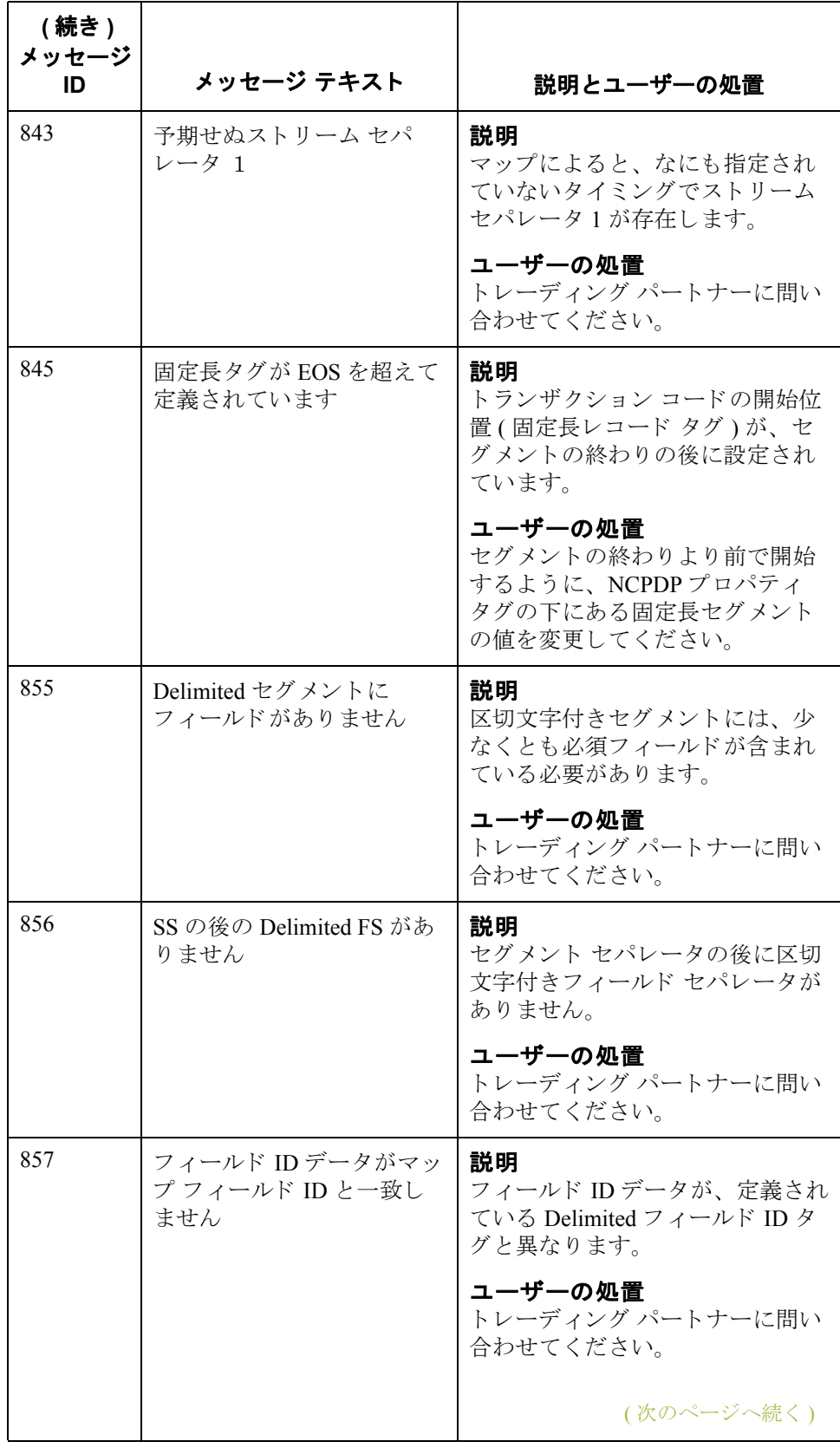

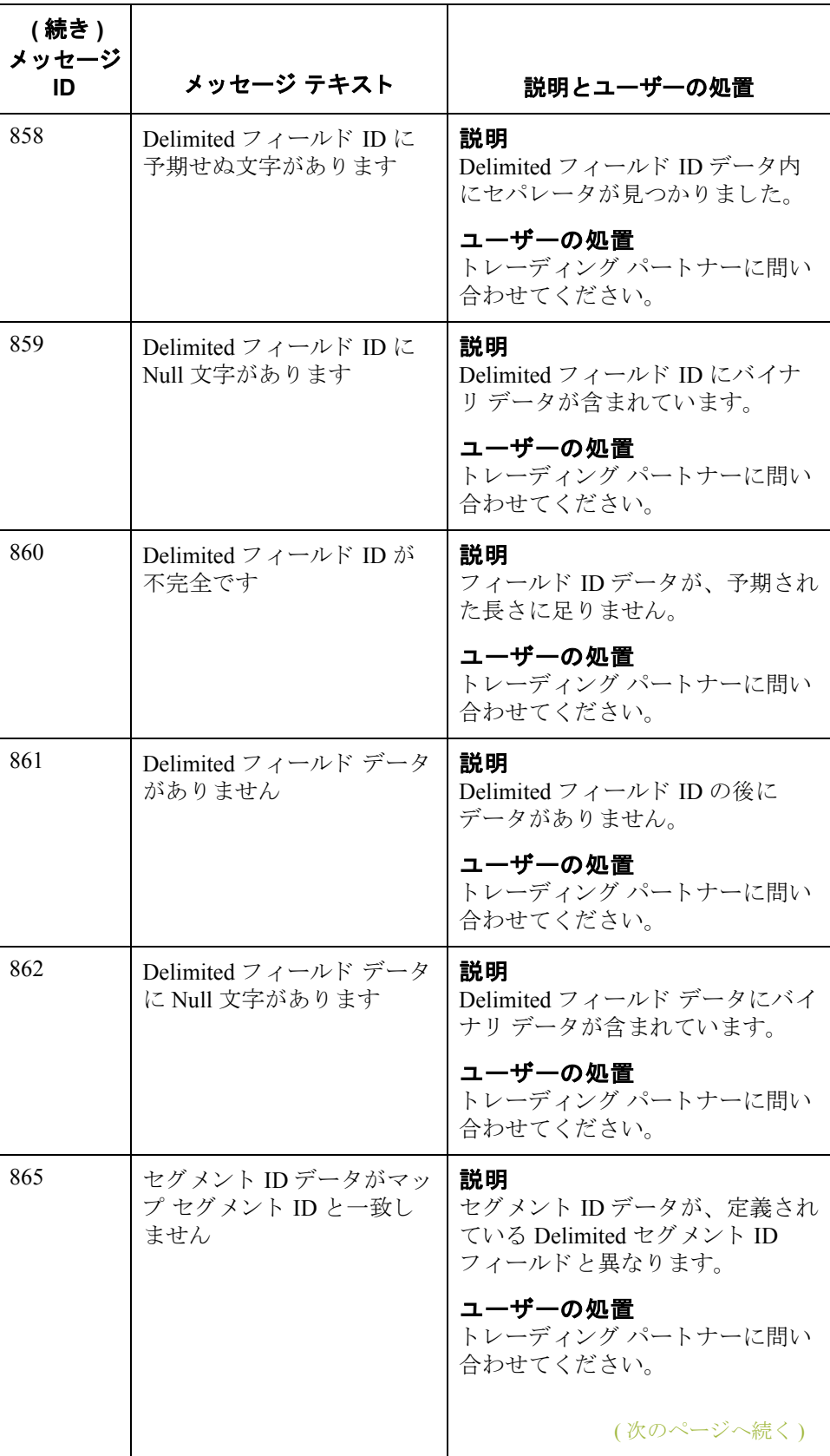

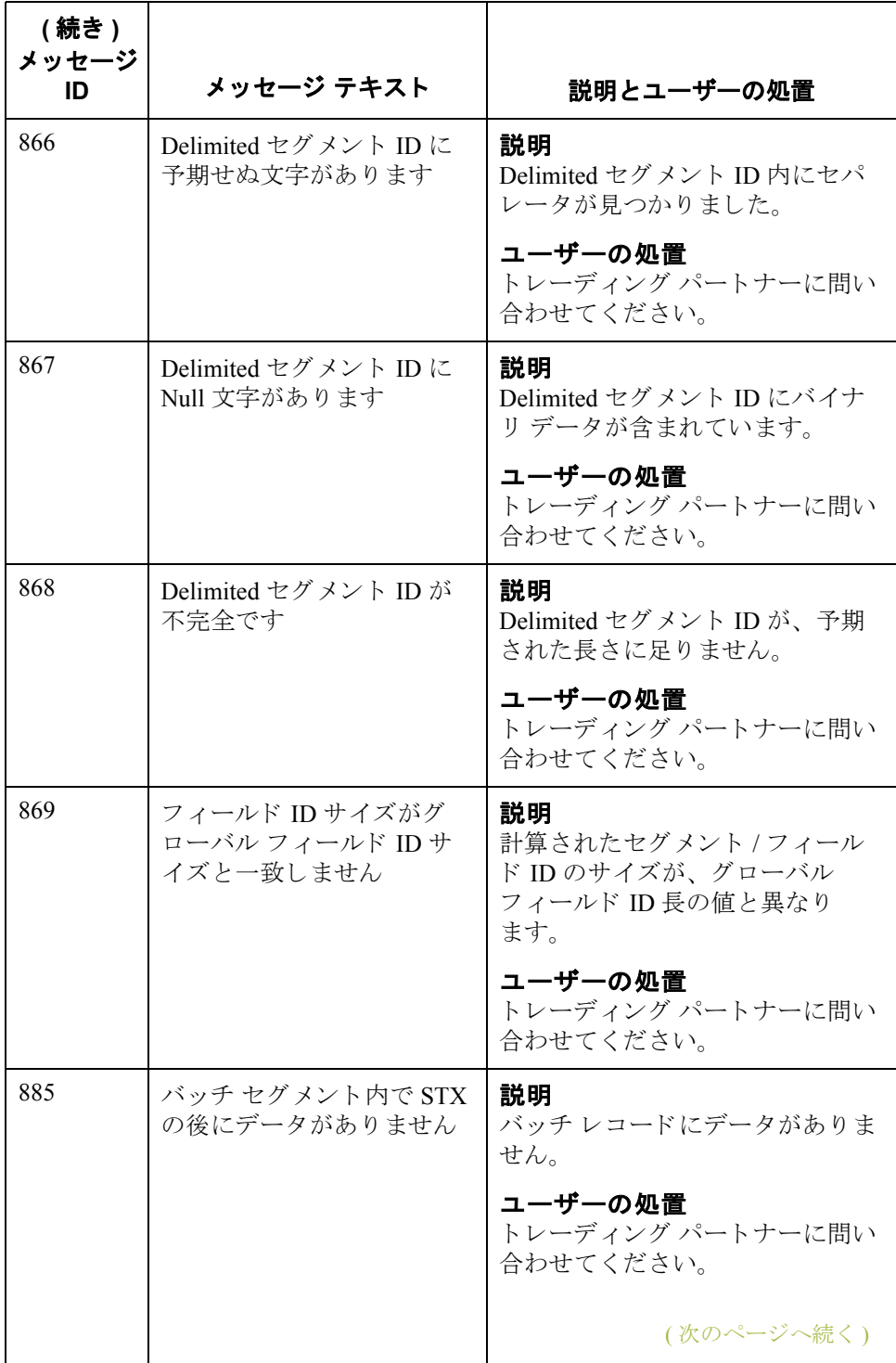

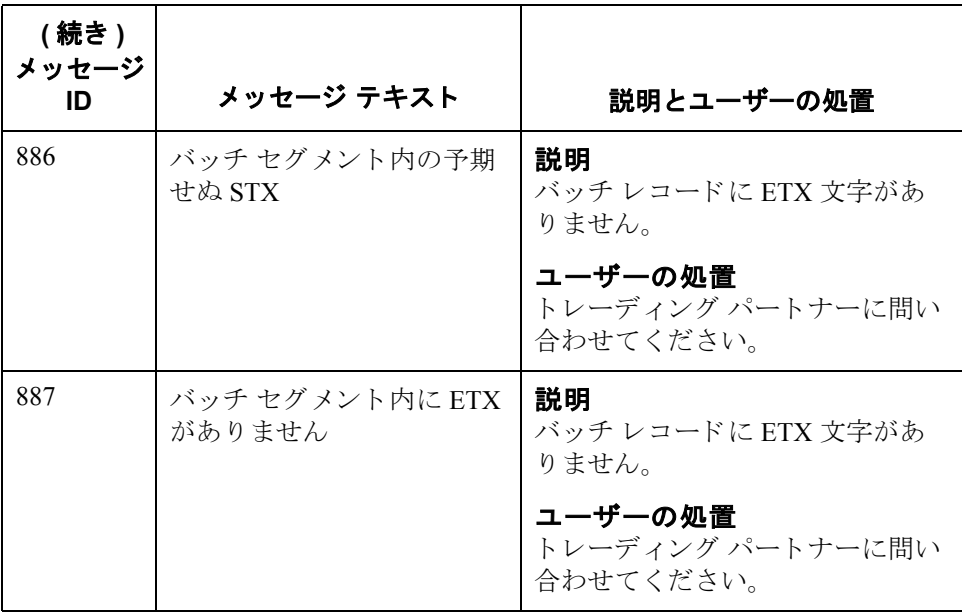

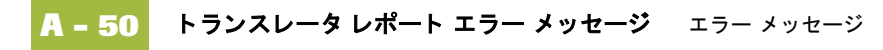

コアトランスレータ エラー メ ッセージ **: NCPDP** データ レ コード フィールド を使用したバッチ データの送信

コアトランスレーション エラーは、NCPDP データレコード フィールドを使用 して、バッチデータをトレーディングパートナーに送信するときにも発生する 場合があります。コア トランスレーション エラーは、多くの場合、バッチ ファ イルの一部の文字列が欠落しているか、値が正しくないために発生します。

エラーを防止するには、バッチ ファイル文字列が次の詳細データレコード (DDR) 書式に従っている こ と を確認し ます。

< セパレータ > フ ァ イル名 < セパレータ >StartOffset< セパレータ >EndOffset< セ パレータ >

コア トランスレータ エラー メッセージをメッセージ ID の番号順にリストしま す。表には、エラーに関する説明とエラーを解決するために必要な操作も載せ られています。

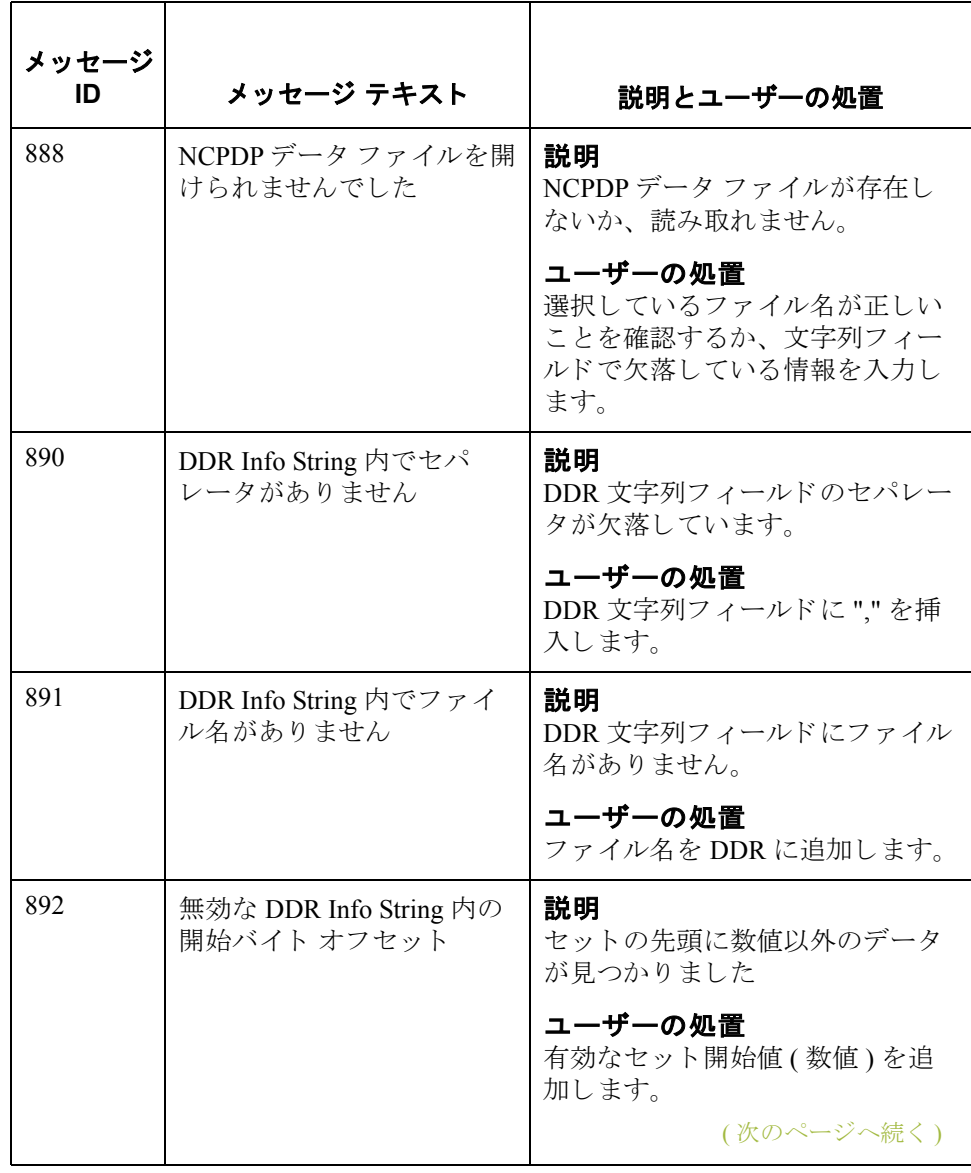

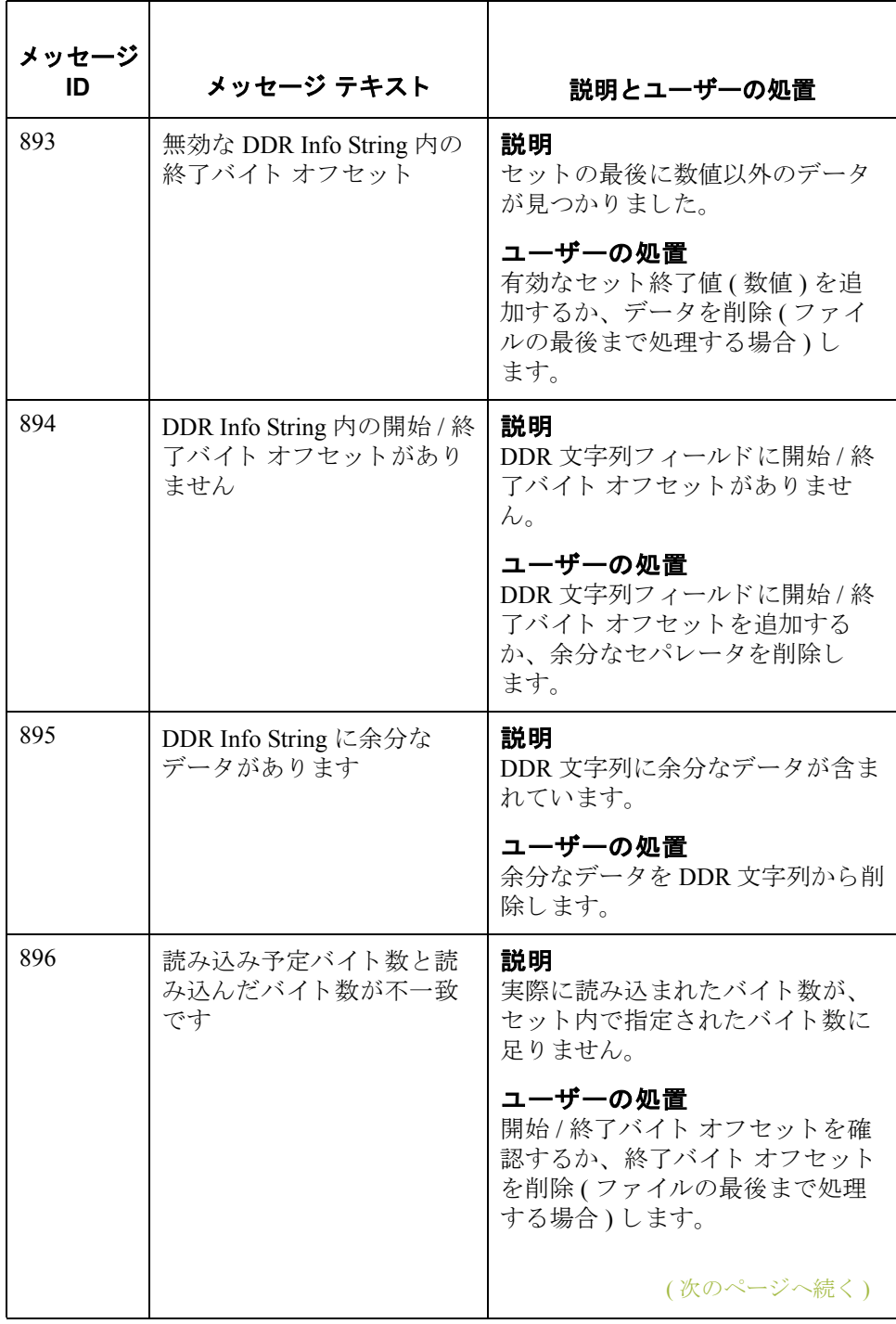

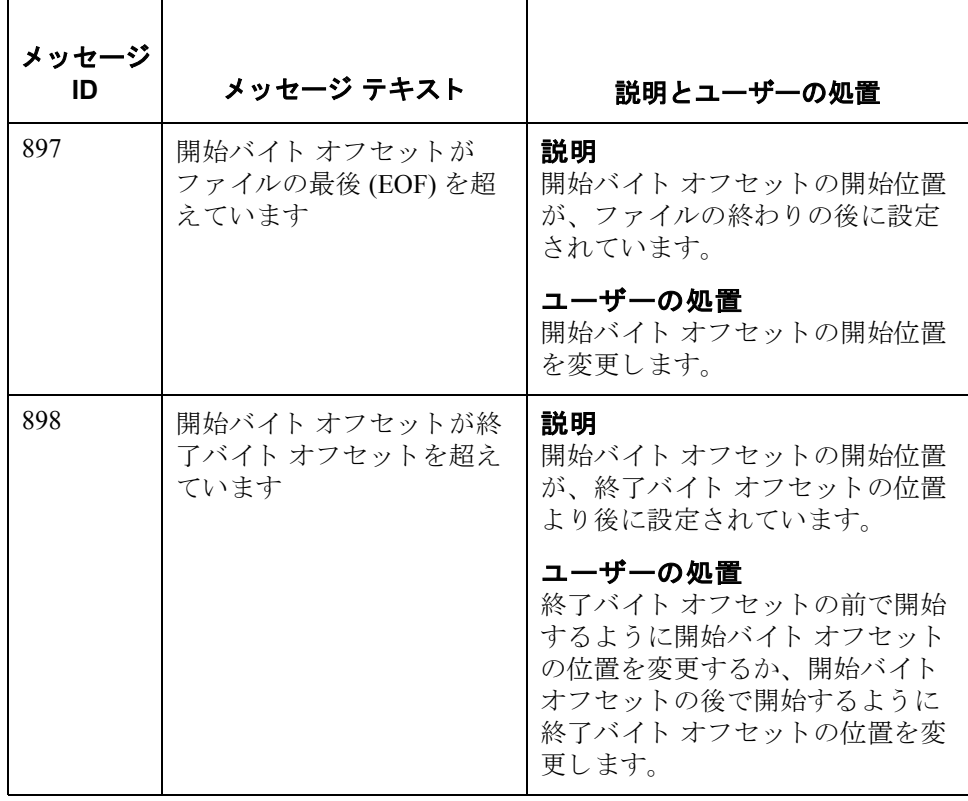

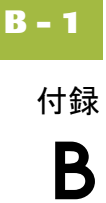

# **User Exit**

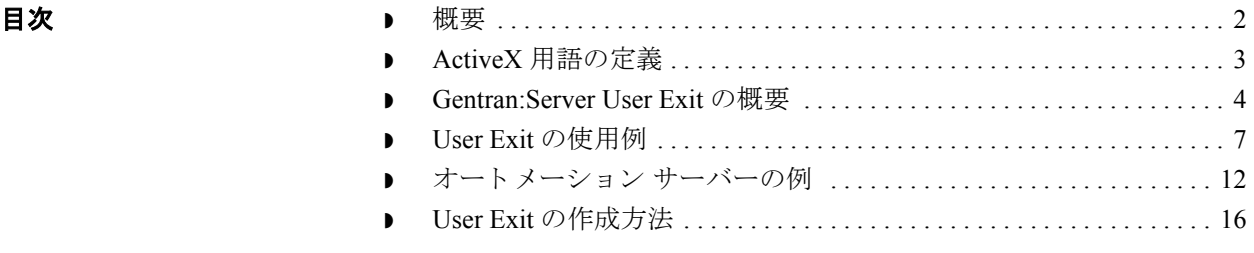

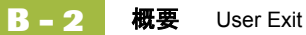

### <span id="page-443-0"></span>概要

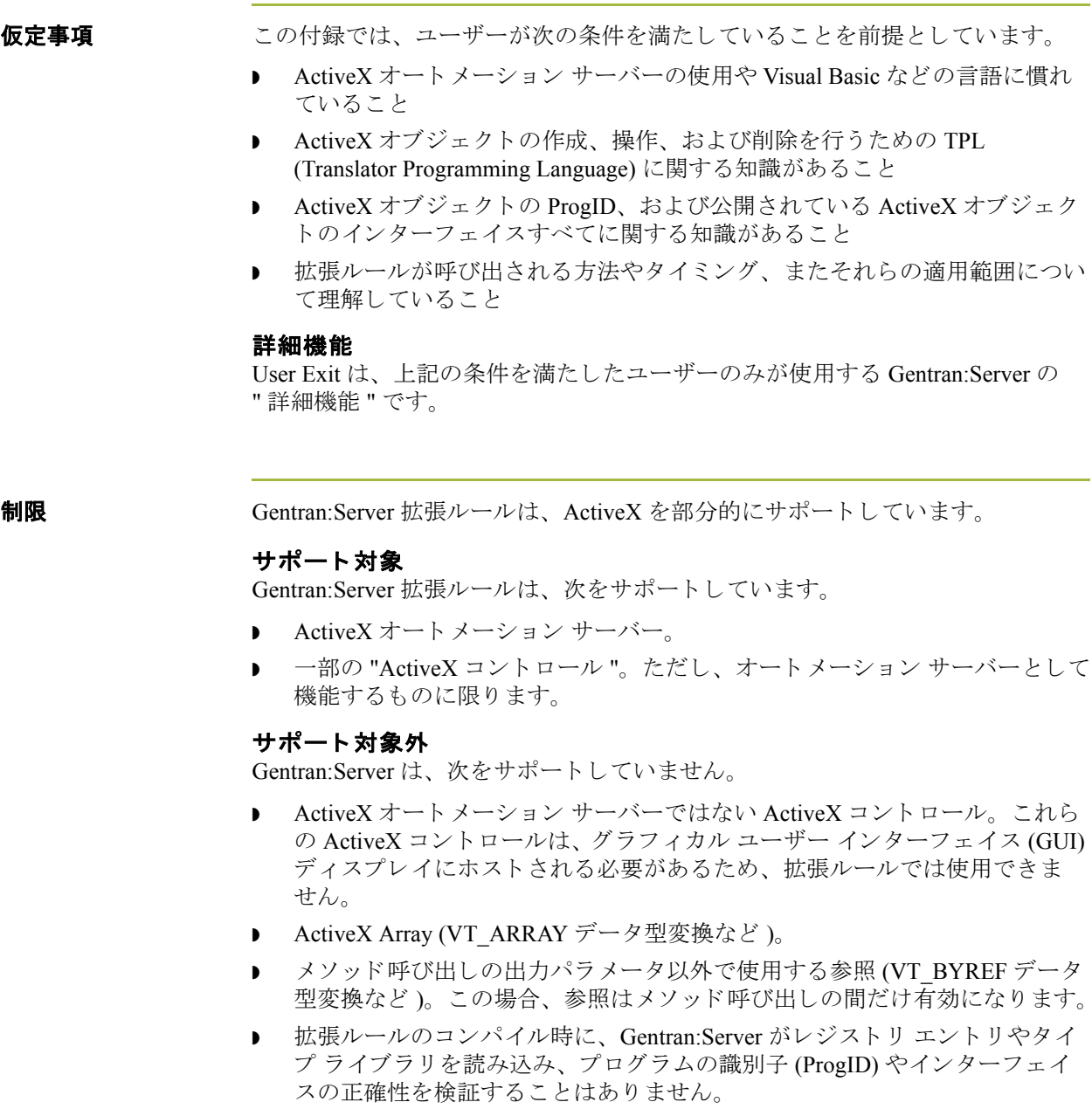

● ActiveX プロパティ間、メソッド結果間、または任意の ActiveX プロパティ とメソッド結果を比較する拡張ルール。コンパイル前は、プロパティとメ ソッド タイプを特定できず、正しい比較コードを生成できません。した がって、 この種の比較は無効です。

# <span id="page-444-0"></span>**ActiveX** 用語の定義

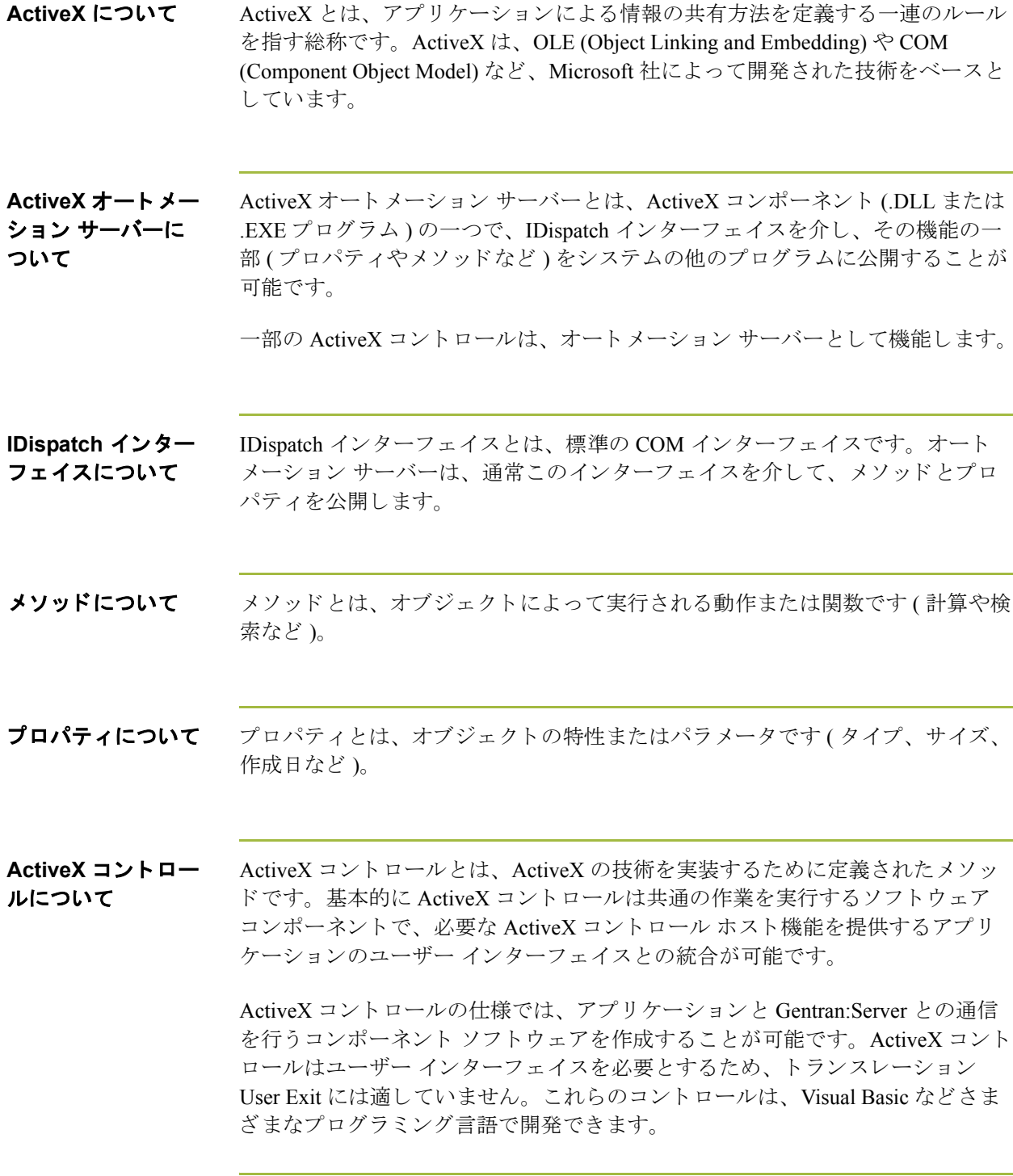

## $\sqrt{2}$

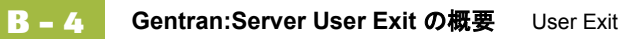

## <span id="page-445-0"></span>**Gentran:Server User Exit** の概要

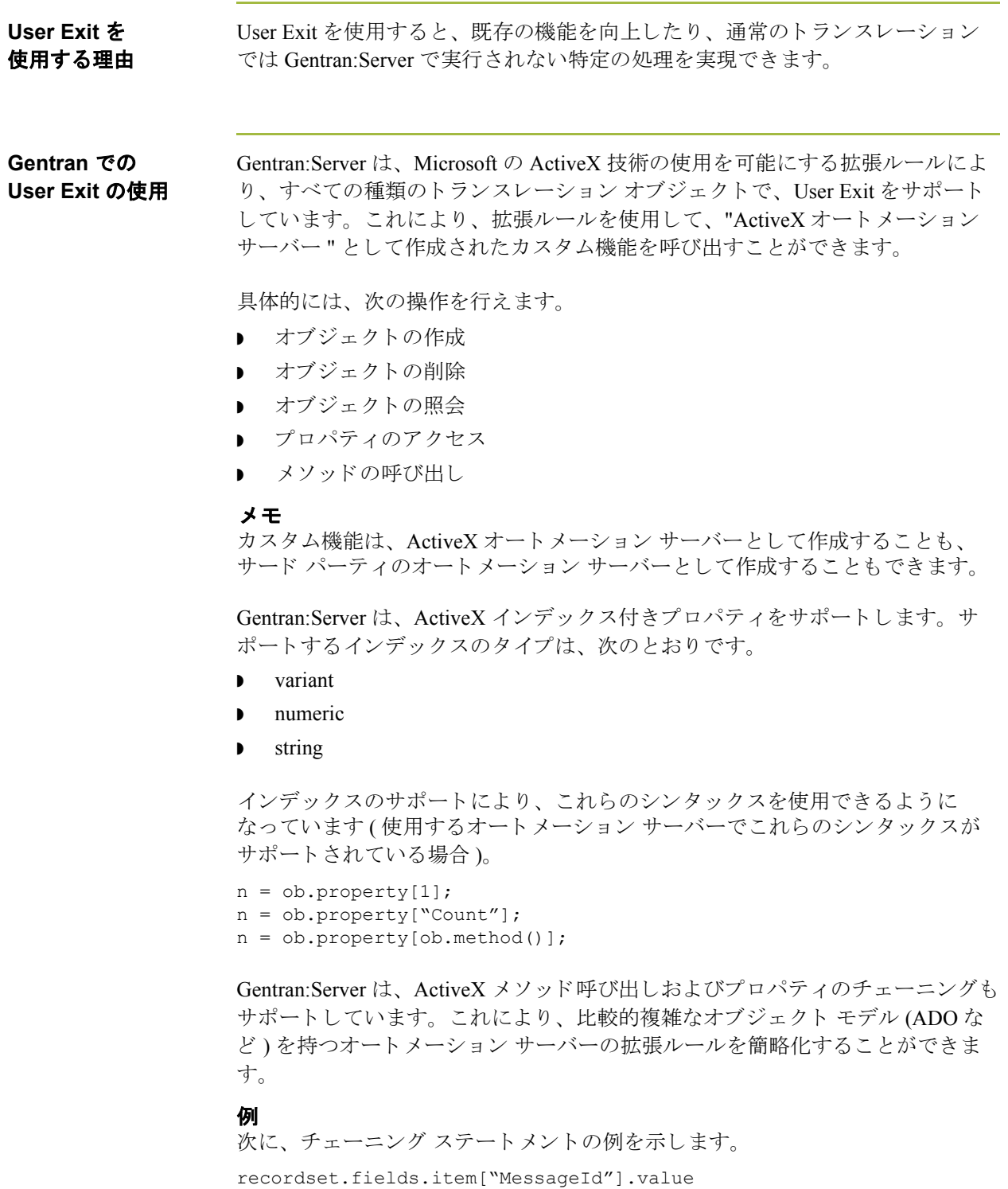

User Exit の使用例 User Exit は、次の目的で使用できます。

- Gentran:Server テーブルを使用する代わりに自社のデータベース テーブルに アクセスし、クロスリファレンスや照合を行う。
- ▶ 複雑な価格計算を行う (複数の顧客、それらの住所、製品の販売店などが関 係する計算など)。

### <span id="page-446-0"></span>サポー ト されている データ型

次の表に、拡張ルールデータ型と、User Exit との使用でサポートされている対 応 ActiveX データ型を示し ます。

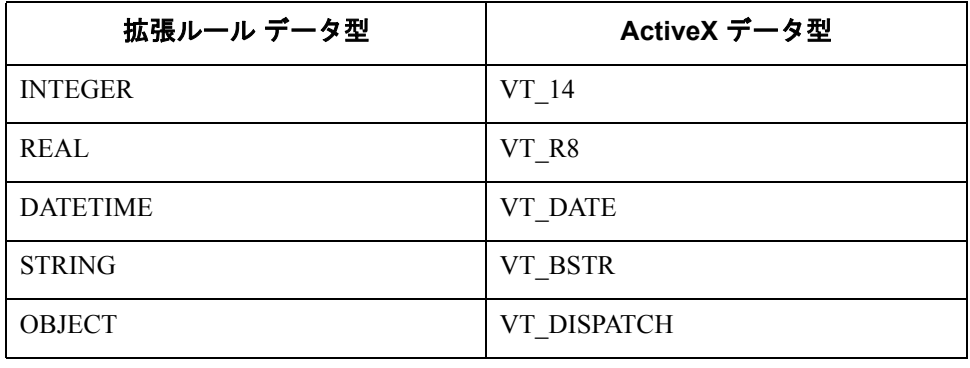

データ型の変換 Gentran:Server トランスレータは、可能であれば拡張ルールデータ型を ActiveX データ型に自動的に変換します。変換できない場合は、型の不一致エラーが オーディット ログへ書き込まれ、拡張ルールがすぐに終了します。トランス レータレポートが操作で使用されている場合は、そのレポートにもエラーが書 き込まれます。エクスポート操作では、トランスレータレポートが生成されな いため、エクスポートトランスレーション中に発生した変換エラーは、オー ディットログだけに書き込まれます。

オブジェクト ActiveX オートメーション サーバーは、データ型 OBJECT を使用します。これに は、次の2つの要素があります。それらの要素とは、プロパティ(定義された データ セット)とメソッドです。メソッドとは、オブジェクトのインターフェ イスによって定義される関数です。

> オートメーション サーバーであるすべてのオブジェクトは、デフォルトの IDispatch インターフェイスを備えます。このインターフェイスにより、アプリ ケーションの内部関数が Gentran:Server に公開されます。他のインターフェイス を公開することもできます。

### 例

Internet Explorer は、 IWebBrowser2 インターフェイスを公開します。

シンタックス オブジェクトは、宣言され、次いで CREATEOBJECT コマンドによって作成され る必要があります。これは、オブジェクトの IDispatch インターフェイスにポイ ントすることで行います。こうすることで、シンタックス *object.method(parameters)* に よ り 、 オブジ ェ ク ト の メ ソ ッ ド を呼び出せる よ う に なります。

> ユーザーは、ProgID とオプションの InterfaceID (IID) を指定できます。ProgID だ けを指定し た場合は、 Gentran:Server によ って既定の IDispatch インターフェイス が使用されます。IID とは、機械語で記述されたオブジェクトのインターフェイ ス を一意に指定する識別子です ( 例、 {00020300-00B000-C00004005300})。 イン ターフ ェ イ スは、 人間が理解でき る名前で識別する こ と もでき ます ( 例、 IDispatch)。

#### メ モ

各 IID は、 中括弧 {} で囲む必要があ り ます。

**場所 インパ** User Exit をマップのどこに配置するかは、 User Exit で行う処理、およびルール の適用範囲によって決まります。次に、例を示します。

- ▶ オブジェクトの宣言は、マップ入力側の " 開始時 " ルール ( 入力固定長ファイ ルの [ ループ レベル 拡張 ルール ] ダイアログ ボックス ) で行います。
- ▶ オブジェクトの作成と使用は、マップ入力側の " 開始時 " ルール ( 入力固定長 ファイルの [ループ レベル拡張ルール]ダイアログ ボックス) で行います。
- ▶ オブジェクトの削除は、出力側の " 終了時 " ルール ( 出力 EDI ファイルの [ ループ レベル拡張ルール ] ダイアログ ボックス ) で行います。

#### メ モ

上記のサンプルは、 例 と し て示し た ものにすぎ ません。 適切な場合は、 任意の 階層レベルにあるマップ コンポーネントの拡張ルール (フィールド レベルの拡 張ルールを含む)内で、オブジェクトを宣言、作成、使用、および削除すること ができます。

#### 参照

さまざまなマップ コンポーネントの拡張ルールを作成する方法の詳細について は、「[拡張ルールの定義」](#page-288-0)を参照してください。

# <span id="page-448-0"></span>**User Exit** の使用例

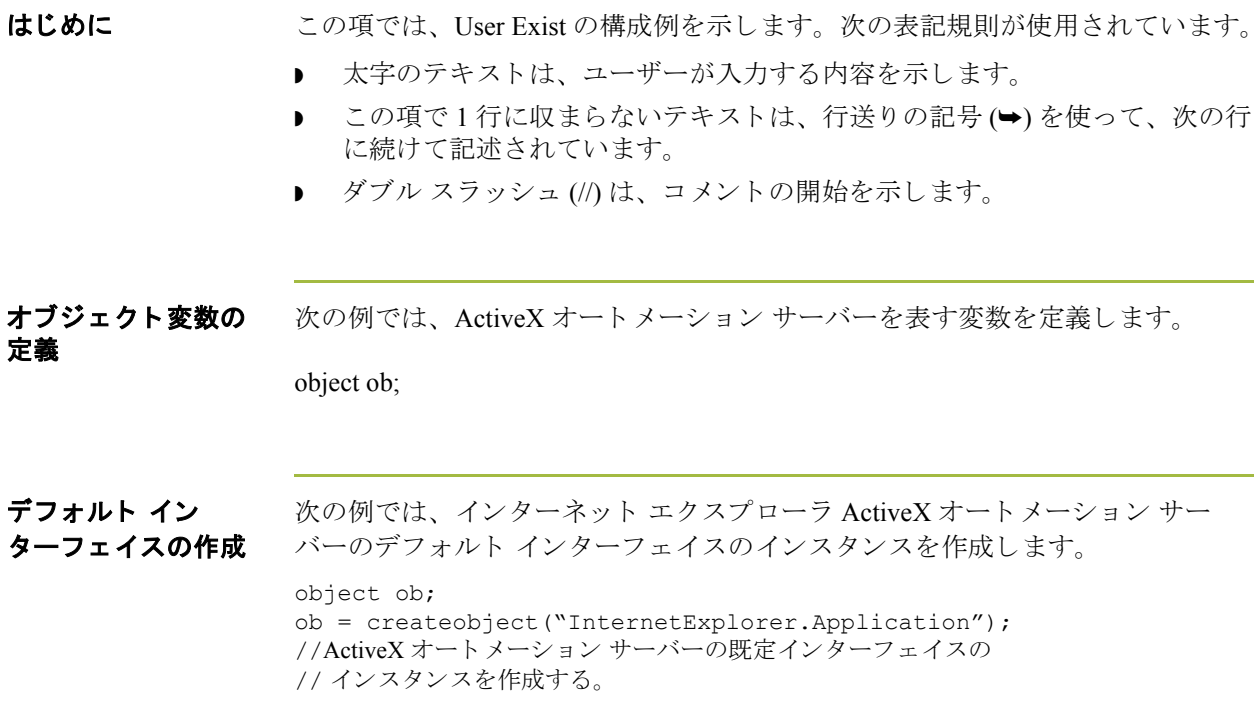

特定のインターフェ イスの作成 次の例では、インターネット エクスプローラ ActiveX オートメーション サー バーのインスタンスを作成し、特定のインターフェイスを要求します。 object ob; ob = createobject("InternetExplorer.Application", "{EAB22AC1-30C1 ➥-11CR-A7EB-000C05BAE0B}"); //ActiveX オートメーション サーバーの指定のインターフェイスの // インスタンスを作成します。この場合の IID は既知 (括弧内に指定)。 // 注意 : //createobject コマンドは、インターフェイス名の代りに IID を使用する場合に、 //より効率的になる。 次の例でも、インターネット エクスプローラ ActiveX オートメーション サー バーのインスタンスを作成します。この例の場合、目的のインターフェイス識 別子は不明ですが、インターフェイス名は IWebBrowser です。 object ob; string[50] iid; iid = getiid("InternetExplorer.Application", "IWebBrowser2"); ob = createobject("InternetExplorer.Application", iid); //ActiveX オートメーション サーバーの指定のインターフェイスの // インスタンスを作成する。この場合の IID は既知であるため、 // インターフェイス (IWebBrowser) の ProgID および名前が指定され、 //Gentran:Server は IID を検索する。 IID は文字列変数 "iid" に読み込まれ、 // オブジェクトの作成にその値が使用される。

オブジェクトの削除 オブジェクトは、そのオブジェクトを使用するマップの終了前に削除する必要 があります。Gentran:Server トランスレータはマップの終了時にオブジェクトを 自動的に削除しますが、不要になった時点ですぐにそのオブジェクトを削除す る方が効率的です。また、あるオブジェクトを別のマップへ割り当てた場合、 そのオブジェクトを正常にアンロードするには、それら両方のオブジェクトの コピーを削除する必要があります。

> 次の例では、前述の例で使用されていたオブジェクト "ob" を削除します。 deleteobject(ob);

プロパティ値の取得 次の例では、ActiveX オートメーション サーバーからプロパティ値を取得します。 object ob; string[50] iid; iid = getiid("InternetExplorer.Application", "IWebBrowser2"); ob = createobject("InternetExplorer.Application", iid); IF ob.Visible = 1 THEN **BEGIN** //プロパティ値にアクセスする。 END // システムによって Internet Explorer が表示 されたかど う かをテ ス ト する。

プロパティ値の設定 次の例では、ActiveX オートメーション サーバーでプロパティ値を設定します。

object ob; string[50] iid; iid = getiid("InternetExplorer.Application", "IWebBrowser2"); ob = createobject("InternetExplorer.Application", iid); ob.Visible = 1; // プ ロパテ ィ値が設定 される。 // デスクトップに インターネット エクスプローラ が表示される。

メソッドへのパラ

メソッドにパラメータを渡すには、シンタックス

メータの受け渡し

*objectname.methodname(parameters)* を使用し ます。 Gentran:Server ト ランスレータ は、可能であればプロパティの拡張ルールデータ型を ActiveX データ型に自動 的に変換し ます。 拡張ルールに直接対応するデータ型がない場合は、 変換はオ ペレーティング システムで可能な限り実行されます。

### メ モ

Gentran:Server は、デフォルトのデータ型に依存します。たとえば、 Gentran:Server は VT\_CURRENCY (トランスレータ プログラミング言語にとって 不明なデータ型)を実数または数値のデータ型に変換します。変換できない場合 は、型の不一致エラーがトランスレータレポートへ書き込まれ、拡張ルールが すぐに終了します。

### 例

この例は、URL をインターネット エクスプローラの Navigate メソッドへ渡すこ とで、Webページをナビゲートします。

```
object ob;
string[50] iid;
iid = getiid("InternetExplorer.Application", "IWebBrowser2");
ob = createobject("InternetExplorer.Application", iid);
ob.Navigate("www.sterlingcommerce.com");
//URL をインターネット エクスプローラの Navigate メソッドへ渡すことで、
//Sterling Commerce の Web ページをナビゲー ト する。
// 注意 :
//URL は引用符で囲む必要がある。
```
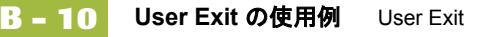

#### 出力パラメータで 値を返す 出力パラメータで値を返すには、シンタックス *objectname.methodname(InputParameter, OUT OutputParameter)* を使用し ます。

### メ モ

- ▶ 入力および出力パラメータは、パラメータリストのどの場所にでも挿入で きます。
- 出力パラメータの前には、OUT キーワードが必要です。
- ◗ 出力パ ラ メ ータ と し て拡張ルール変数を使用する場合は、 ActiveX データ型 に完全に一致している必要があります。

#### 参照

ActiveX データ型とそれらに対応する拡張ルール データ型のリストについては、 「サポートされているデータ型」 を参照してください。

#### 例

この例では、フィールドのデータを復号します。

```
object ob;
```

```
ob = createobject("YourCompany.DecryptionUserExit");
ob.Decrypt("EncryptionKey", OUT #Field_Name);
```
オブジェクトが正常 に作成されたかの テスト

この例は、オブジェクトが正常に作成されたかどうか確認するため、オブジェ クトの値が0(ゼロ)になるかどうかテストします。

object ob; ob = createobject("YourCompany.DecryptionUserExit"); IF  $ob = 0$  THEN BEGIN // オブジェクトが正しく作成されない場合、タスク X を実行する。 END // オブジェクトの作成に成功したかどうかをテストする。 // 作成されていない場合には、指定のタスクを実行する。

既存オブジェクトの 別のインターフェイ スを取得

この例は、オブジェクトの IID を使用して、既存オブジェクト (object1) の別のイ ンターフェイスを取得します。

object ob, ob2; ob = createobject("InternetExplorer.Application");  $ob2 = queryobject(obj, "{EAB22AC1-30C1-11CF-A7EB-0000C05BAE0B}'$ If the IID of the desired interface is unknown, use the getiid function to determine the correct IID and then use the queryobject function, as this example demonstrates: object ob, ob2; string[50] iid; ob = createobject("InternetExplorer.Application"); iid = getiid("InternetExplorer.Application", "IWebBrowser2"); ob2 = queryobject(ob, iid);

( 次のページへ続 く )

<span id="page-452-0"></span>データベースへの アクセス

この例は、User Exit を使用し、データベースの値で UPC コードをクロスリファ レンスし、 SKU 番号を返し ます。 この例は、 User Exit を請求書 ( インポー ト ) マップへ追加します (例として Gentran:Server TUTORIAL フォルダ内の PET 810.MAP を参照 )。 User Exit コードは、マップ内で一定の割合で実装され、 各セクションがロジカル マップ コンポーネントへ追加されます。

#### **"** 開始時 **"** 拡張ルール

INPUT 固定長ファイルの " 開始時 " 拡張ルールに、次のコードを入力します。

// オブジェクトを宣言する。 object ob; //Visual Basic Active X オートメーション サーバーのインスタンスを作成する。 ob = CreateObject("SCUPCSKU.SKUResolve"); //C++ ActiveX オートメーション サーバーのインスタンスを作成するには、 // 代わりに次のコマンドを使用する。 //ob = CreateObject("UpcSku.Application");

if  $ob = 0$  then begin MessageBox("Create Object failed", 0); end

### INVDETAIL.UPCCODE フィールド拡張ルール

マップ入力側 (INVDETAIL レコード)の UPCCODE フィールド拡張ルールに、 次のコードを入力します。

string [100] msg;  $msg = "UPC Code = "$ concat(msg, #UPCCODE, 12);

// オートメーション サーバーを呼び出す。 #UPCCODE = ob.ResolveSKU(#UPCCODE); concat(msq,  $",$  SKU Code =  $", 13);$ concat(msg,#UPCCODE, len(#UPCCODE));

//UPC コード と SKU の一致を リ ス ト する メ ッ セージ ボ ッ ク ス を表示する。 MessageBox(msg, 0);

#### **"** 開始時 **"** 拡張ルール

INPUT 固定長ファイルの"開始時"拡張ルールに、次のコードを入力します。

// オブジェクトを削除する。 deleteobject(ob);

### メ モ

Microsoft Access データベースにアクセスし、SKU コードで UPC コードをクロス リファレンスするサンプルのオートメーション サーバー (Visual Basic および C++ で記述)については、「オートメーション サーバーの例」を参照してくだ さい。

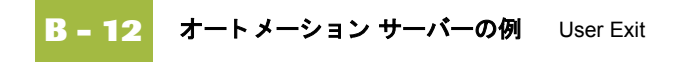

### <span id="page-453-0"></span>オートメーション サーバーの例

はじめに このページ以降には、サンプルのオートメーション サーバーが記述されていま す。このサーバーは、Microsoft Access データベースにアクセスし、SKU コード で UPC コー ド を ク ロ ス リ フ ァ レ ン ス し ます。 最初の例は Visual Basic プログラ ミ ング言語、 2 番目の例は C++ で記述されています。

#### メ モ

次に示すオートメーション サーバーのいずれも、「[データベースへの](#page-452-0)アクセス」 で説明されている " データベースのア ク セス " User Exit 拡張ルール と共に使用で き ます。

### **Visual Basic**

オートメーション

サーバー

このサンプル オートメーション サーバーは、Visual Basic プログラミング言語で 記述されています。このオートメーションサーバーは、Microsoft Access データ ベースにアクセスし、SKU コードで UPC コードをクロスリファレンスします。 シン タ ッ ク スは次の よ う にな り ます。 *ResolveSKU(UPCCode as String)*。 この例 で、オートメーション サーバー (SCUPCSKU.EXE) は、コンパイル後に REGSRV32.EXE によって登録されています。これは、オートメーション サー バーが自己登録型ではないためです。

// これは Visual Basic Active X EXE プロジェクトである。ここに示すすべてのコードは、 //SKUResolve ク ラ ス内にあ る。 (Class 1 の名称が SKUResolve に変更された。 ) // データベースにアクセスするために、プロジェクトには次の参照が含まれる: //Microsoft DAO 2.5/3.5 Compatibility Library。 // 次の行によって、プログラム内で使用する前にすべての変数が宣言されることを // コンパイラが確認するようになる。 Option Explicit // この関数は、唯一のパラメータとして UPC コードを受け取り、 // 対応する SKU コードを取得するためにデータベース内の値を //クロスリファレンスする。 Public Function ResolveSKU(UPCCode As String) As String Dim DB As Database, RS As Recordset Set DB = DBEngine.Workspaces(0).OpenDatabase ➥("c:¥GENSRVNT¥tutorial¥upcsku.mdb") Set RS = DB.OpenRecordset("UPCSKU", dbOpenDynaset) // この関数に渡されるパラメータの末尾に空白スペースがないことを確認する。

```
 UPCCode = Trim(UPCCode)
```

```
Visual Basic 
オートメーション
サーバー ( 続き )
                // データベースでは大文字と小文字が区別されるため、パラメータの文字が
                // すべて大文字であることを確認する。
                     UPCCode = UCase(UPCCode)
                     RS.MoveFirst
                //UPC コードが検出されるまで、またはレコードセットの終わりが検出されるまで
                // ループする。
                     While Not RS.EOF
                //UPC コードを検出した場合には、対応する SKU コードを返す。
                        If RS("UPCCode") = UPCCode Then
                               ResolveSKU = RS("SKUCode")
                               Exit Function
                        End If
                               RS.MoveNext
                     Wend
                // 関数に渡されたパラメータに一致する UPC コードがない場合には、
                //SKU が検出されなかったことを示す値を返す。
                     ResolveSKU = "No Record Found"
                End Function
```

```
C++ オート メー
ション サーバー
              このサンプル オートメーション サーバーは、C++ プログラミング言語で記述さ
              れています。このオートメーション サーバーは、前述の Visual Basic サンプル
              User Exit とまったく同様に機能し、Microsoft Access データベースにアクセスし
              て、SKU コードで UPC コードをクロスリファレンスします。この例で、オート
              メーション サーバー (UPCSKU.DLL) は、コンパイル後に REGSRV32.EXE によっ
              て登録されています。これは、オートメーション サーバーが自己登録型ではな
              いためです。
              // これは、オートメーション オプションが選択されている
              //MFC AppWizard (dll) プロジェクトである。ここに示すすべてのコードは、
              //CCmdTarget か ら派生し た CUpcSkuMain ク ラ スにあ る。 ク ラ スが作成された と きに、
```
//ProgID "UpcSku.Application" は "Createable by type ID:" フ ィール ド に指定 される。 // この ProgID は、 VB example に使用 される もの と は異な る。

// このため、レジストリに両方のオートメーション サーバーが共存できる。

// データベースにア ク セスするには、 CDaoRecordset か ら派生 された ク ラ ス //(CUpcSkuDaoRecordset) が必要 と な る。 ClassWizard で ク ラ スが作成される際には、 //DAO および Snapshot オプションが選択され、データベース (Upcsku.mdb) の場所が // 指定される。

( 次のページへ続 く )

ートメーション サーバーの例 User Exit **B - 14**

```
C++ オート メー
ション サーバー
( 続き )
                // 派生レコードセット クラスのヘッダ ファイルを含める。
                #include "UpcSkuDaoRecordset.h"
                // この関数は、このオートメーション オブジェクトの最後の参照がリリースされた
                // と きに呼び出されます。
                void CUpcSkuMain::OnFinalRelease()
                {
                   CCmdTarget::OnFinalRelease();
                      // データベースにア ク セスするために DAO を使用し たため、
                      //DAO を終了し て DLL をアン ロードでき る よ う にする。
                      if (AfxOleCanExitApp())
                           AfxDaoTerm();
                }
                // この関数は、唯一のパラメータとして UPC コードを受け取り、対応する
                //SKU コードを取得するためにデータベース内の値をクロスリファレンスする。
                BSTR CUpcSkuMain::ResolveSKU(LPCTSTR UPCCode) 
                 {
                      CString strResult;
                      CString sUPCCode = UPCCode;
                      CDaoDatabase DB;
                      DB.Open("C:¥¥GENSRVNT¥¥Tutorial¥¥Upcsku.mdb", FALSE, TRUE);
                      CUpcSkuDaoRecordset RS(&DB);
                      RS.Open();
                // この関数に渡されるパラメータの末尾に空白スペースがないことを確認する。
                      sUPCCode.TrimRight();
                // データベースでは大文字と小文字が区別されるため、パラメータの文字が
                // すべて大文字であることを確認する。
                      sUPCCode.MakeUpper();
                      RS.MoveFirst();
```

```
C++ オート メー
ション サーバー
( 続き )
                 //UPC コードが検出されるまで、またはレコードセットの終わりが検出されるまで
                 // ループする。
                      while ( !RS.IsEOF() )
                       {
                 //UPC コードを検出した場合には、対応する SKU コードを返す。
                            if ( RS.m_UPCCode == sUPCCode )
                             {
                            strResult = RS.m SKUCode;
                            RS.Close();
                            DB.Close();
                            return strResult.AllocSysString();
                             }
                            RS.MoveNext();
                       }
                 // 関数に渡されたパラメータに一致する UPC コードがない場合には、
                 //SKU が検出されなかったことを示す値を返す。
                      strResult = "No Record Found";
                      RS.Close();
                      DB.Close();
                      return strResult.AllocSysString();
                    }
```
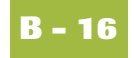

# <span id="page-457-0"></span>**User Exit** の作成方法

始める前に ActiveX オートメーション サーバーは、Gentran:Server トランスレータ (User Exit を含むトランスレーション オブジェクトを使用するトランスレータ)と同じコ ンピュータにインストールされている必要があります。

手順 User Exit を作成するには、次の手順に従います。

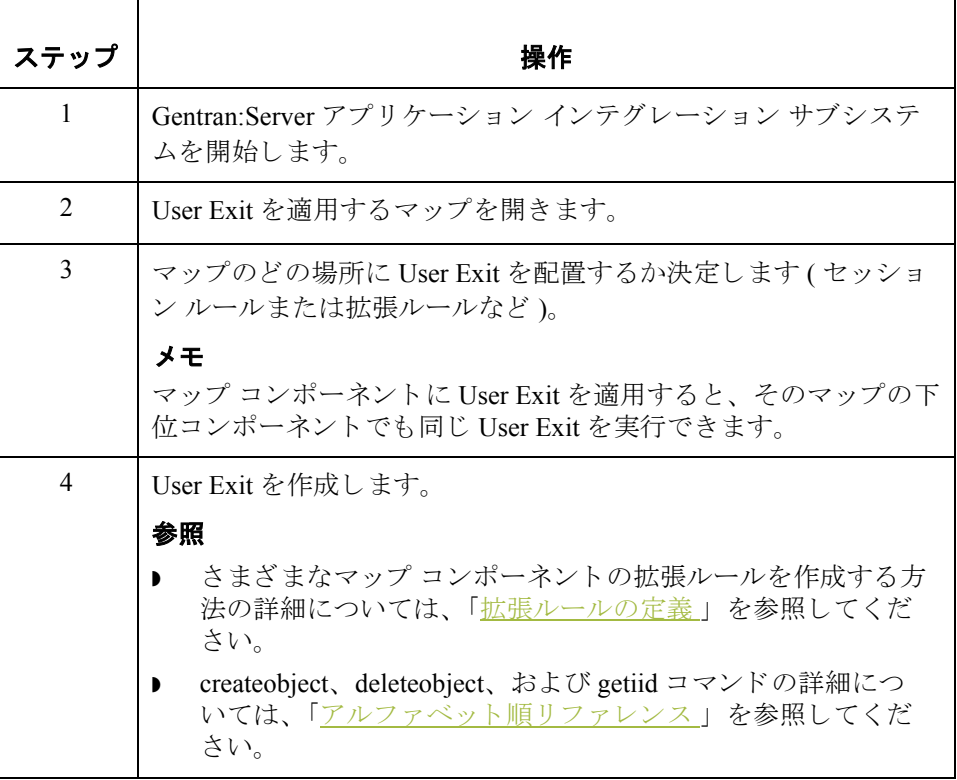

# GentranEx.DLL の使い方

目次

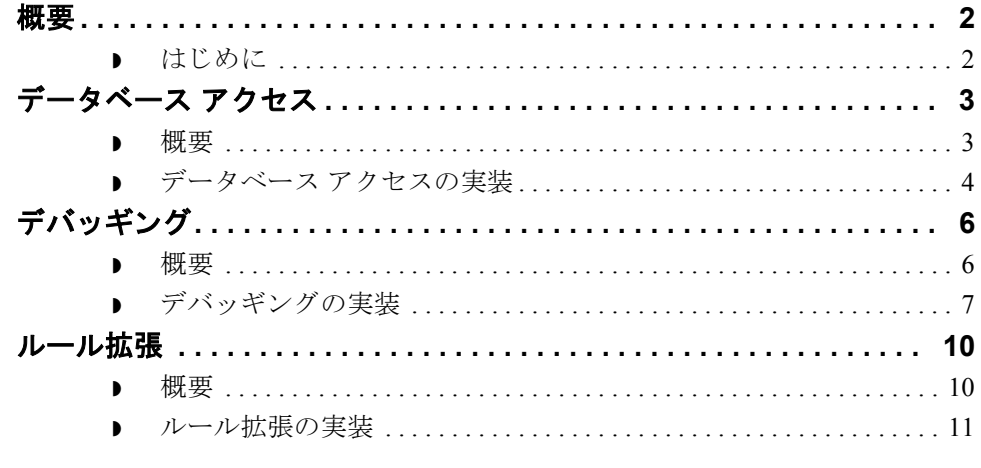

<span id="page-459-0"></span>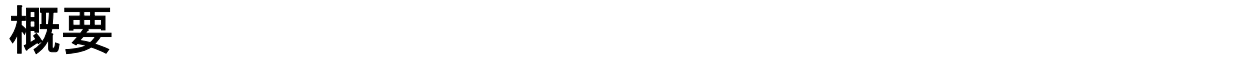

# <span id="page-459-1"></span>はじめに

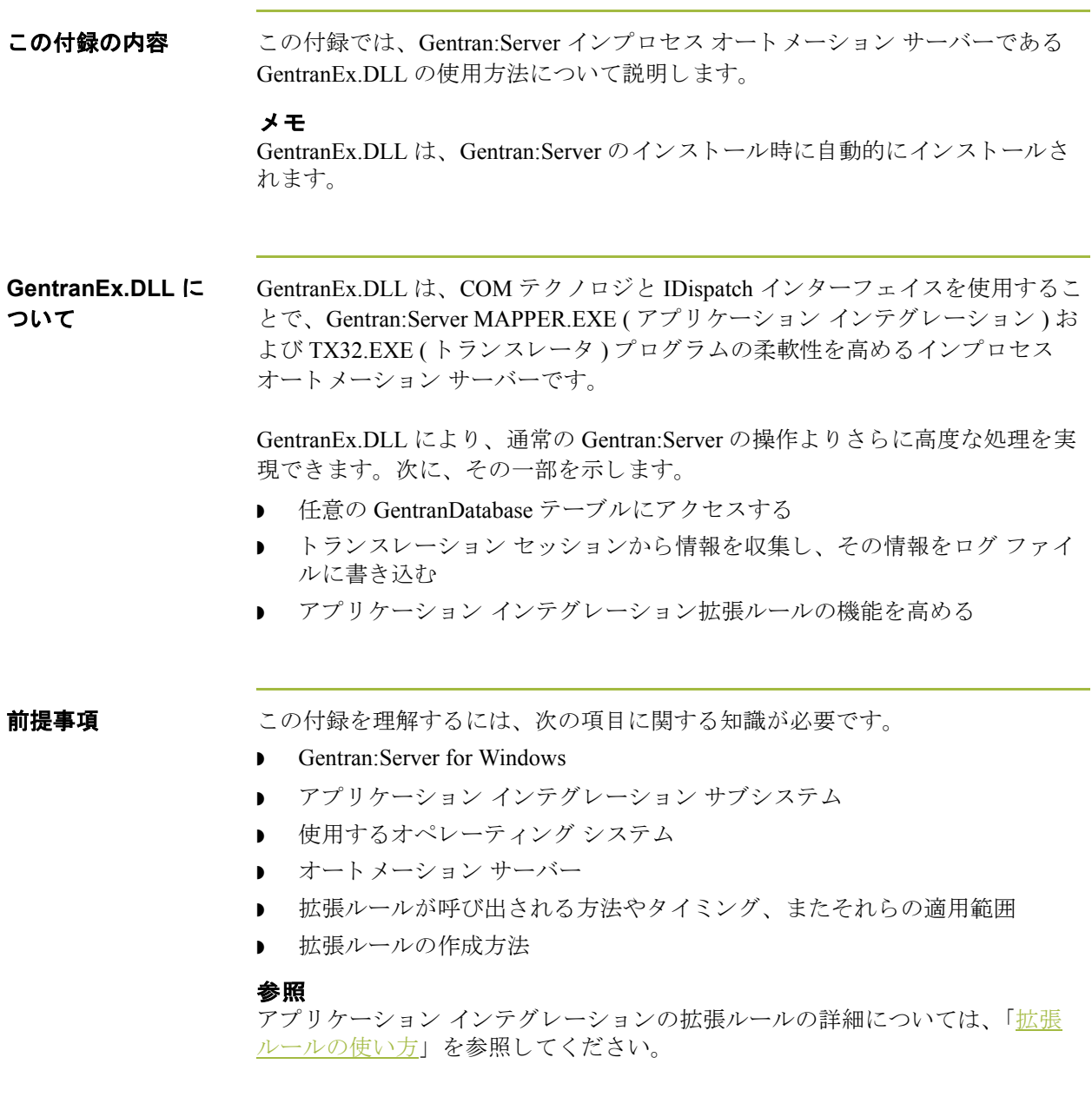

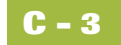

# <span id="page-460-0"></span>データベース アクセス **0**

### <span id="page-460-1"></span>概要

はじめに GentranEx.DLL により、TSql ステートメントの UPDATE および INSERT を使用 して、任意の GentranDatabase テーブルにアクセスできるようになります。 GentranEx.DLL は、 データベースの接続に ODBC および Gentran:Server ODBC DSN ( 通常は GentranDatabase) を使用し ます。

### メ モ

TSql ステートメントは、ユーザーが生成して、Execute メソッドに渡す必要があ ります。Oracle® データベースへの接続をサポートするには、TSql ステートメン トでテーブル名と列名を角括弧で囲む必要があります。これらの角括弧は、ス テートメントを実行する際に、自動的に二重引用符に置換されます。

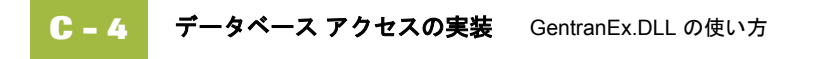

# <span id="page-461-0"></span>データベース アクセスの実装

プログラム **ID** "GentranEx.DispatchDBAccess" インターフェイス **ID** {860AAE85-7DA8-11D2-ABDB-00C04FF3971C}

メソッド アンス 次の表に、データベース アクセス メソッドを示します。

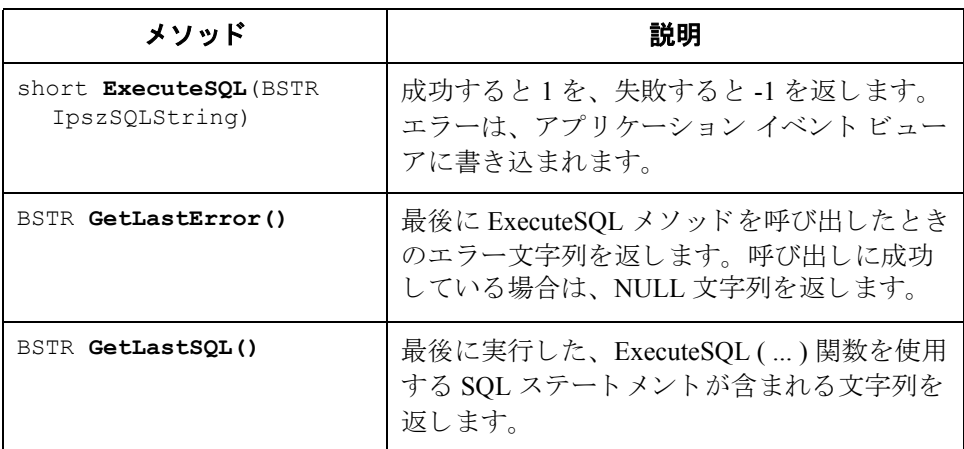

プロパティ なし

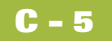

```
拡張ルールの例 次に、GentranEx.DLL を使用して GentranDatabase にアクセスする拡張ルールの
                   例を示し ます。
                   Object obDBAccess;
                   Integer result;
                   String [64] szPartnerKEY;
                   String [1024] szMsg;
                   obDBAccess = CreateObject ("GentranEx.DispatchDBAccess");
                   szTSQL = "Update [interchange_tb] Set [AppField6]=""+
                   #STATUS+
                   "" where [PartnerKEY]=""+
                   szPartnerKEY+
                   "" and [Direction]=1 and [ControlNumber]=""+#REF+"";
                   result = obDBAccess.ExecuteSQL(szTSQL);
                   if result = -1 then
                      Begin
                       szMsg = obDBAccess.GetLastError();
                       messagebox(szMsg,0);
                      szMsq = obDBAccess.GetLastSQL();
                       messagebox(szMsg,0);
                      End
                   deleteobject(obDBAcess);
```
<span id="page-463-0"></span>デバッギング **0**

### <span id="page-463-1"></span>概要

### はじめに GentranEx.DLL を使用すると、GentranEx.DLL がインストールされているコン ピュータで実行されるトランスレーション セッションから情報を収集し、その 情報をログファイルに記録できます。この機能はユーザーによる操作を必要と しないため、マップをデバッギングするときに Messagebox 関数の代わりに使用 できます。

作成される各エントリは次の情報を含むため、ログは参照しやすくなっています。

- 日付 / 時刻スタンプ
- ▶ ログの所有者名
- ◗ メ ッセージのソース
- ◗ メ ッセージ

#### メ モ

ログの所有者名、メッセージのソース、およびメッセージのすべては、ユー ザーが OpenLog() および WriteLog() 関数を使って指定し ます。

<span id="page-464-0"></span>デバッギングの実装

プログラム **ID** "GentranEx.TraceLog"

インターフェイス **ID**

メソッド アンストリング メソッドを示します。

{7DA17F77-8090-11D2-ABE4-00C04FF3971C}

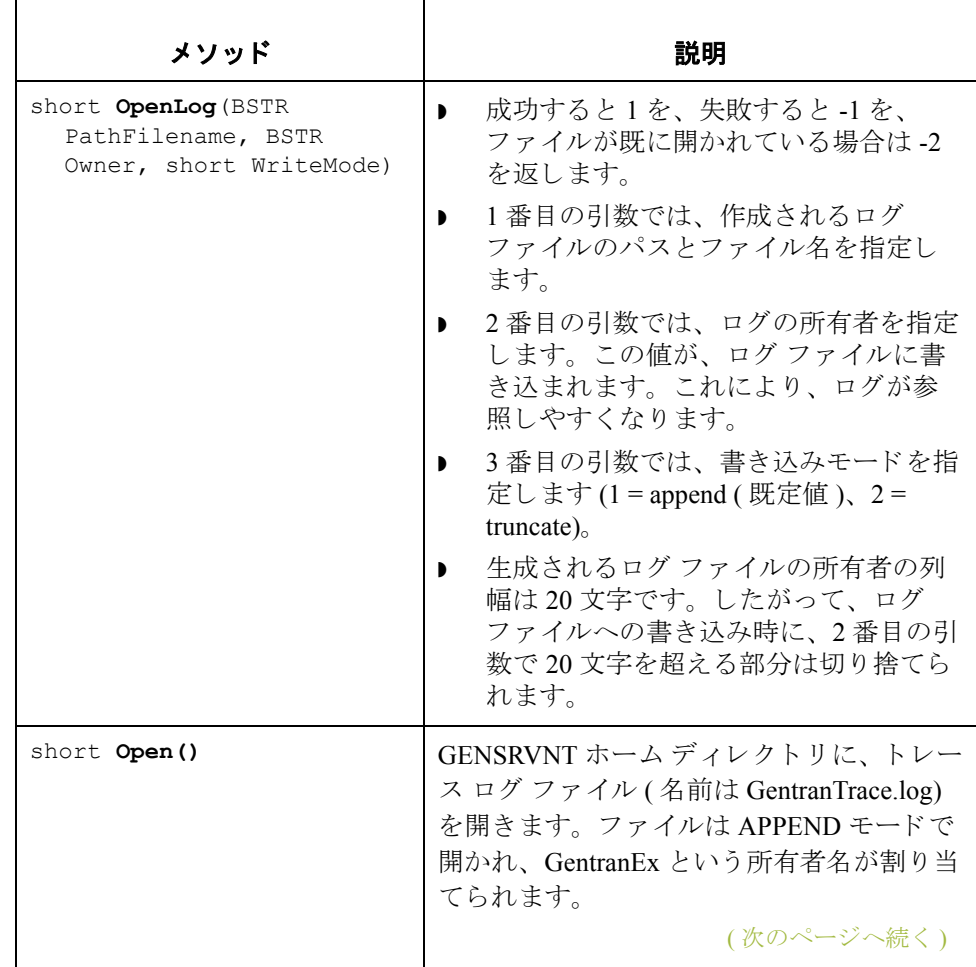

 $\sqrt{ }$ 

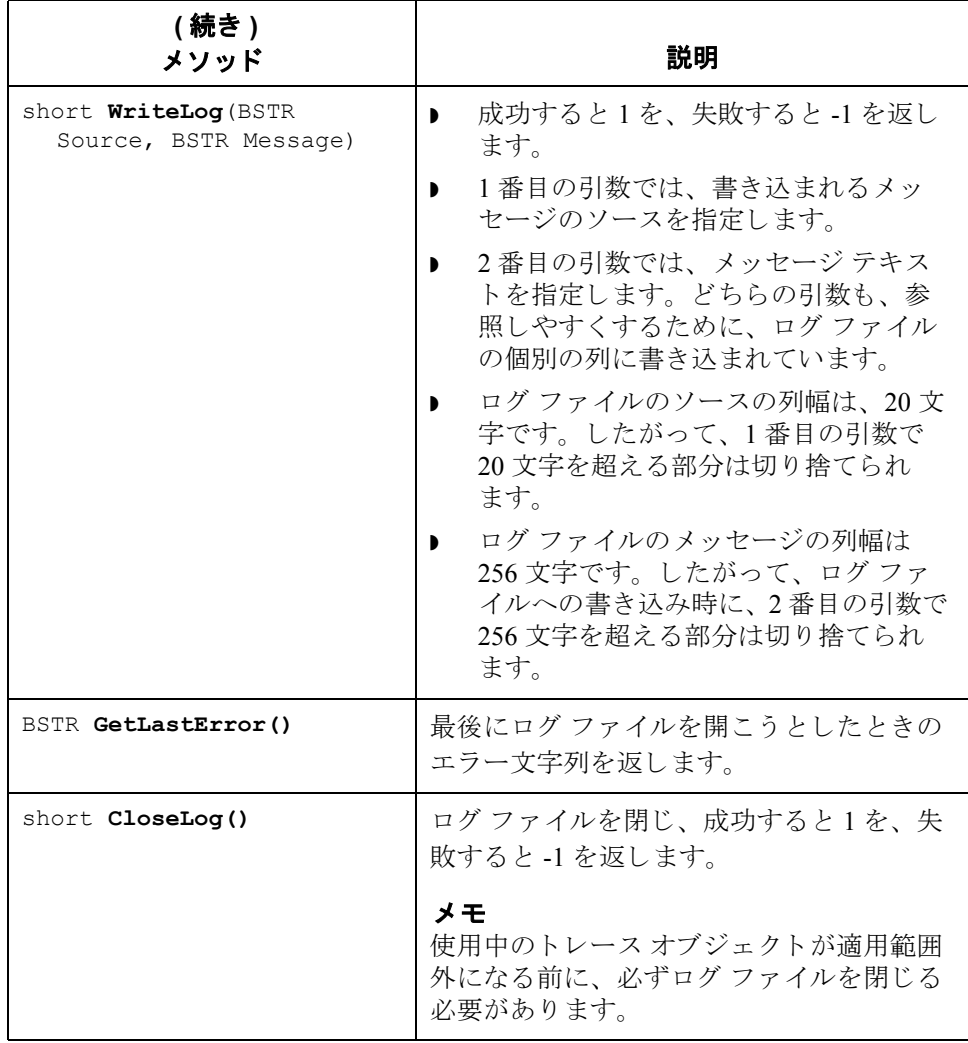

プロパティ なし

```
拡張ルールの例 次に、GentranEx.DLL を使用してデバッギングする拡張ルールの例を示します。
                  Object obTrace;
                  Integer result;
                  String [32] szPartnerKEY;
                  obTrace = CreateObject ("GentranEx.TraceLog");
                  result = obTrace.OpenLog("D:¥GENSRVNT¥TraceTest.txt","ICLANA",2);
                  if result = -1 then
                     Begin
                       obTrace.WriteLog("Start of Log", "Trace Test");
                       obTrace.WriteLog("Converted TUN#",szPartnerKEY);
                     End
                  obTrace.CloseLog();
                  deleteobject(obTrace);
```
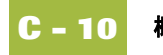

<span id="page-467-0"></span>ルール拡張 **0**

### <span id="page-467-1"></span>概要

はじめに GentranEx.DLL には、アプリケーション インテグレーション拡張ルール ロジッ クの機能を向上させるメソッドとプロパティが用意されています。たとえば、 文字列を大文字から小文字へ変換するメソッドがあります。このメソッドは、 文字列を比較するロジックで非常に役立ちます。また、現在の日付や時刻を返 す関数もあります。さらに、オートメーション サーバーが非対話環境で実行さ れているかどうかを確認できるプロパティもあります。
### ルール拡張の実装

プログラム **ID** "GentranEx.Rules"

インターフェイス {387C0F34-82F5-11D2-ABEA-00C04FF3971C}

**ID**

メソッド アンディングを示します。

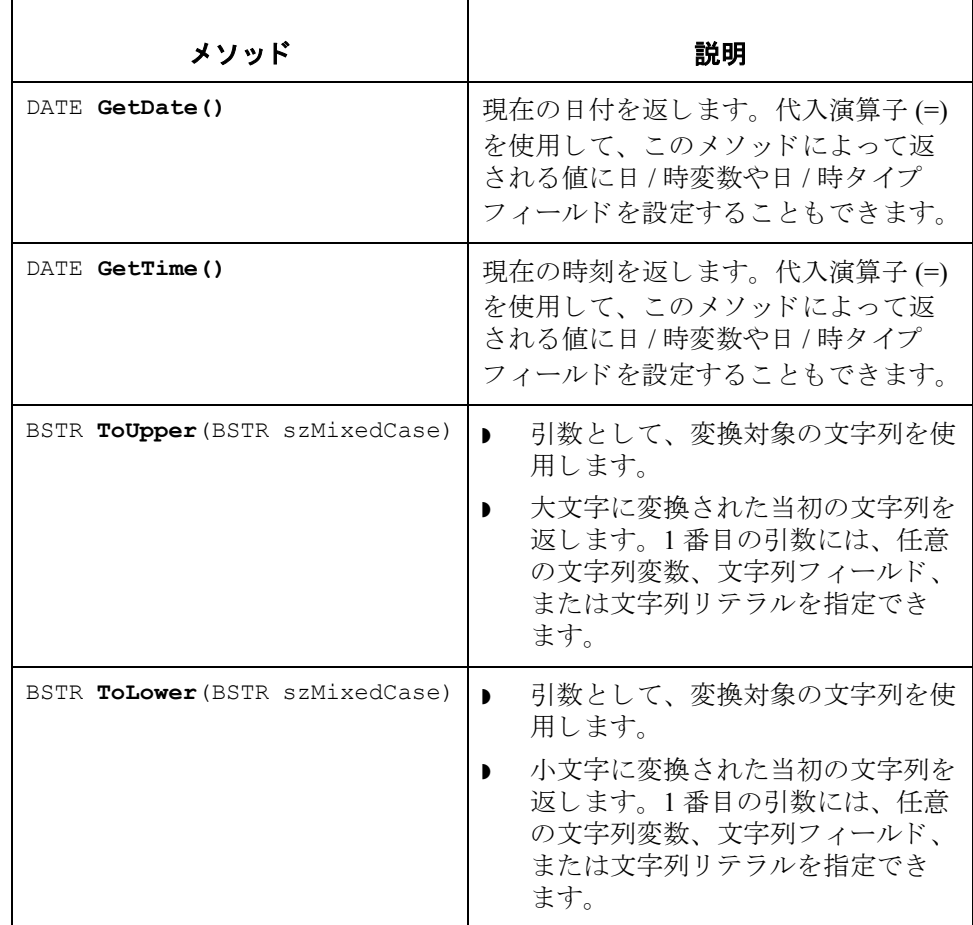

プロパテ ィ short **InteractiveState**

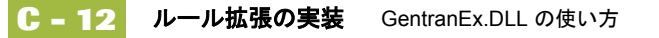

```
拡張ルールの例 次に、GentranEx.DLL を使用して、通常の拡張ルール ロジックをさらに高度化し
     た拡張ルールの例を示します。
     Object obRules;
     String [32] szLowerCaseStr;
     String [32] szUpperCaseStr;
     String [32] szResultString;
     date d;
     // 文字列変数の値を初期化する。
     szLowerCaseStr = "abcdefq";
     szUpperCaseStr = "WXYZ";
     //Rules オブジェクトを作成する。
     obRules = CreateObject("GentranEx.Rules");
     // 文字列の変換メソッドをテストし、結果を表示する。
     szResultString = obRules.ToUpper(szLowerCaseStr);
     messagebox(szResultString,0);
     szResultString = obRules.ToLower(szUpperCaseStr);
     messagebox(szResultString,0);
     // 日付メソッドをテストする。
     d = obRules.GetDate();
     #TimeField = obRules.GetTime();
     //相互動作をテストする。
     if obRules.InteractiveState = 1 then
        messagebox("Weíre running on the desktop",0);
     else
        Begin
         1/ 非インタラクティブの動作であるため、ログ ファイルの書き込みに
         //TraceLog オブジェクトを使用する。
        End
     deleteobject(obRules);
```
# ト ランスレータ コマンドライン インターフェイスの使い方

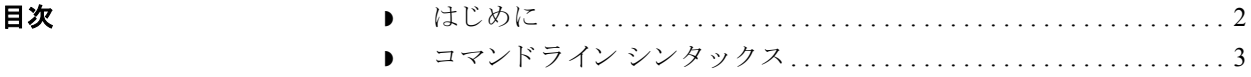

### <span id="page-471-0"></span>はじめに

この付録の内容 この付録では、トランスレータ コマンドライン インターフェイスを使用して、 XML 形式によるトランスレータレポートの生成などを行う TX32.EXE のサービ スを呼び出す方法を説明します。

#### メ モ

- XML 形式パラメータを指定しないと、トランスレータレポートは既定のバ イナリ形式で生成されます。
- **現在、トランスレータ コマンドライン インターフェイスは、TX32.EXE トラ** ン ス レータのサービ ス を呼び出すすべてのアプ リ ケーシ ョ ンで使用されます。

## <span id="page-472-0"></span>コマンドライン シンタックス

はじめに コマンドラインのシンタックスは次のとおりです。

- tx32 [-n] [-q]
	- [-a server]
	- [-e eventid]
	- [-i ipckey [hwnd] ]
	- [-f infile templatefile outfile report file]
	- [-u param -u param Ö]
	- [-t tracefile]
	- [-x XMLformattedreport]

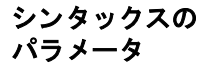

次の表に、コマンドラインシンタックスのパラメータを示します。

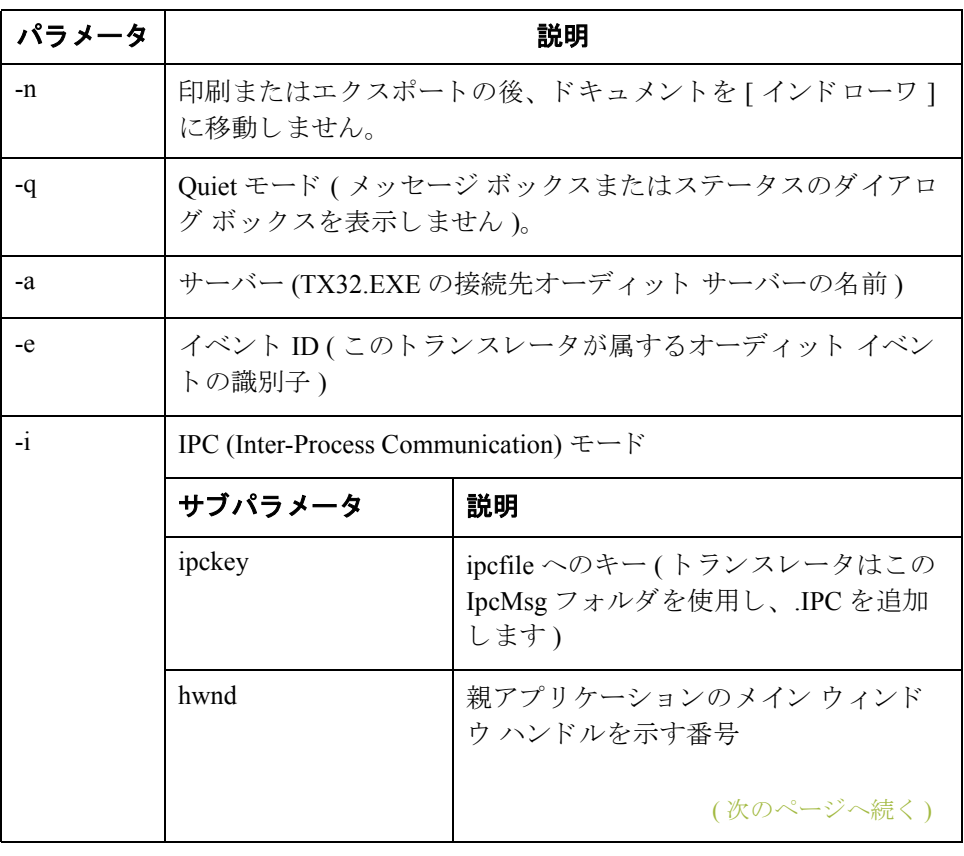

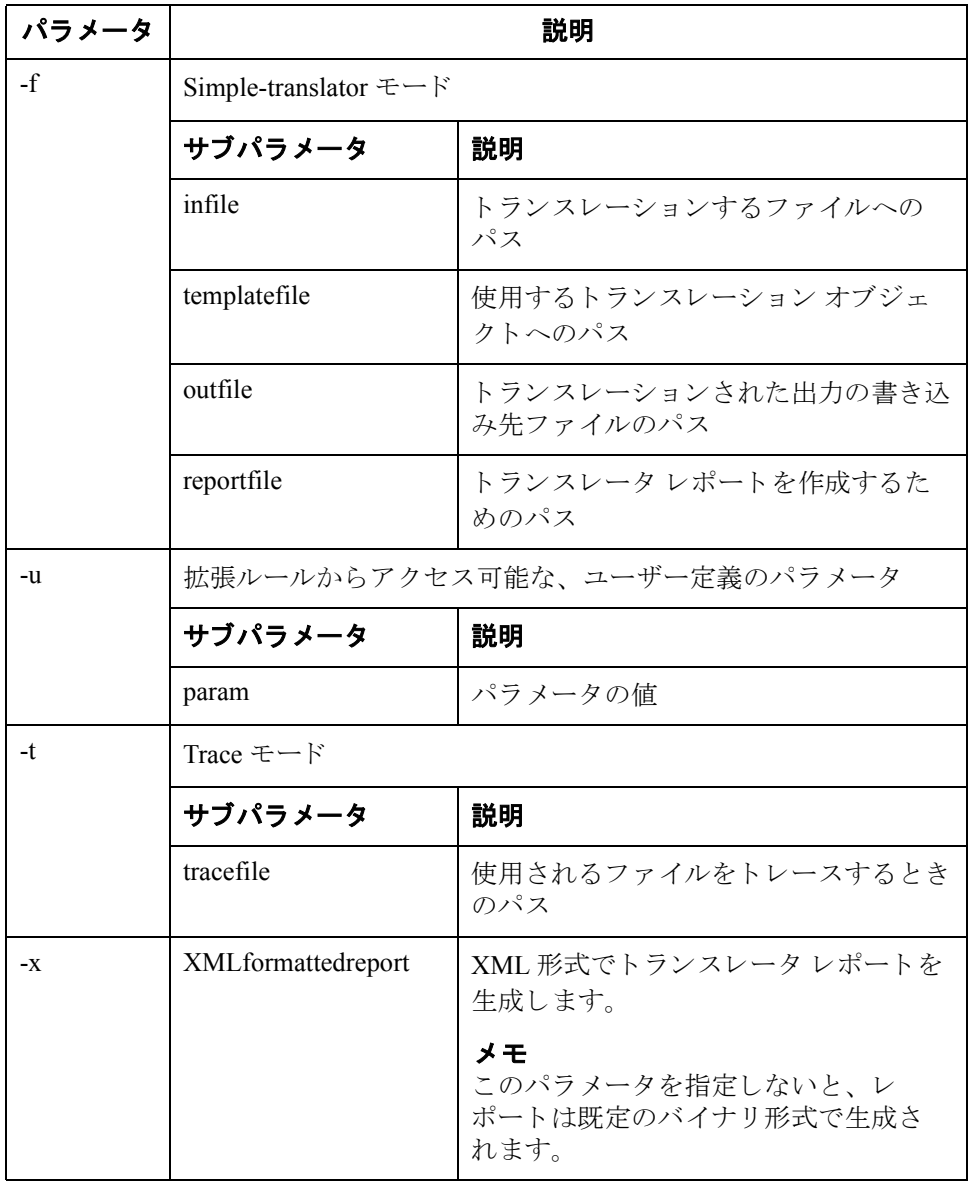

## 用語解説

 **i**

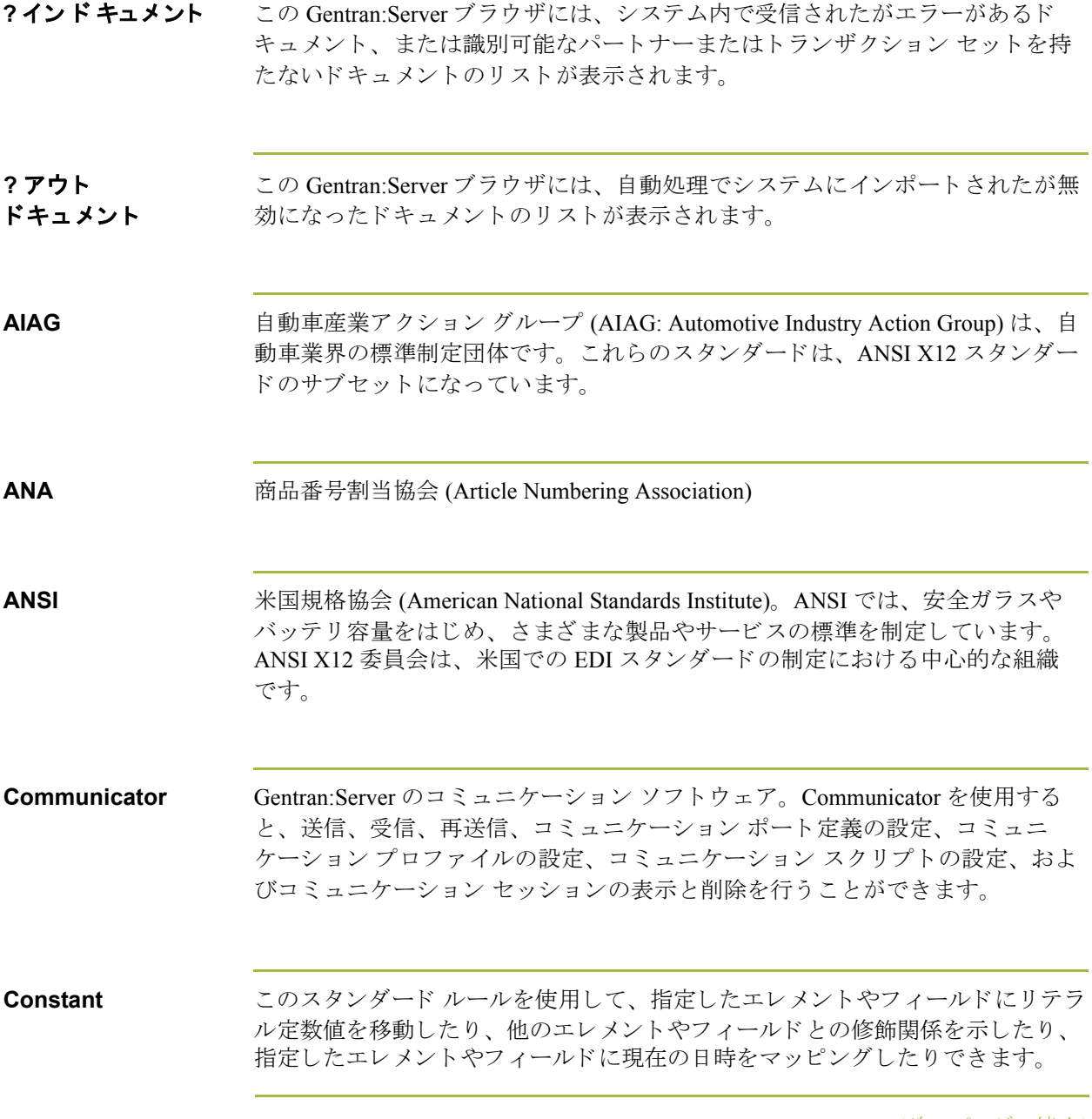

<span id="page-475-0"></span>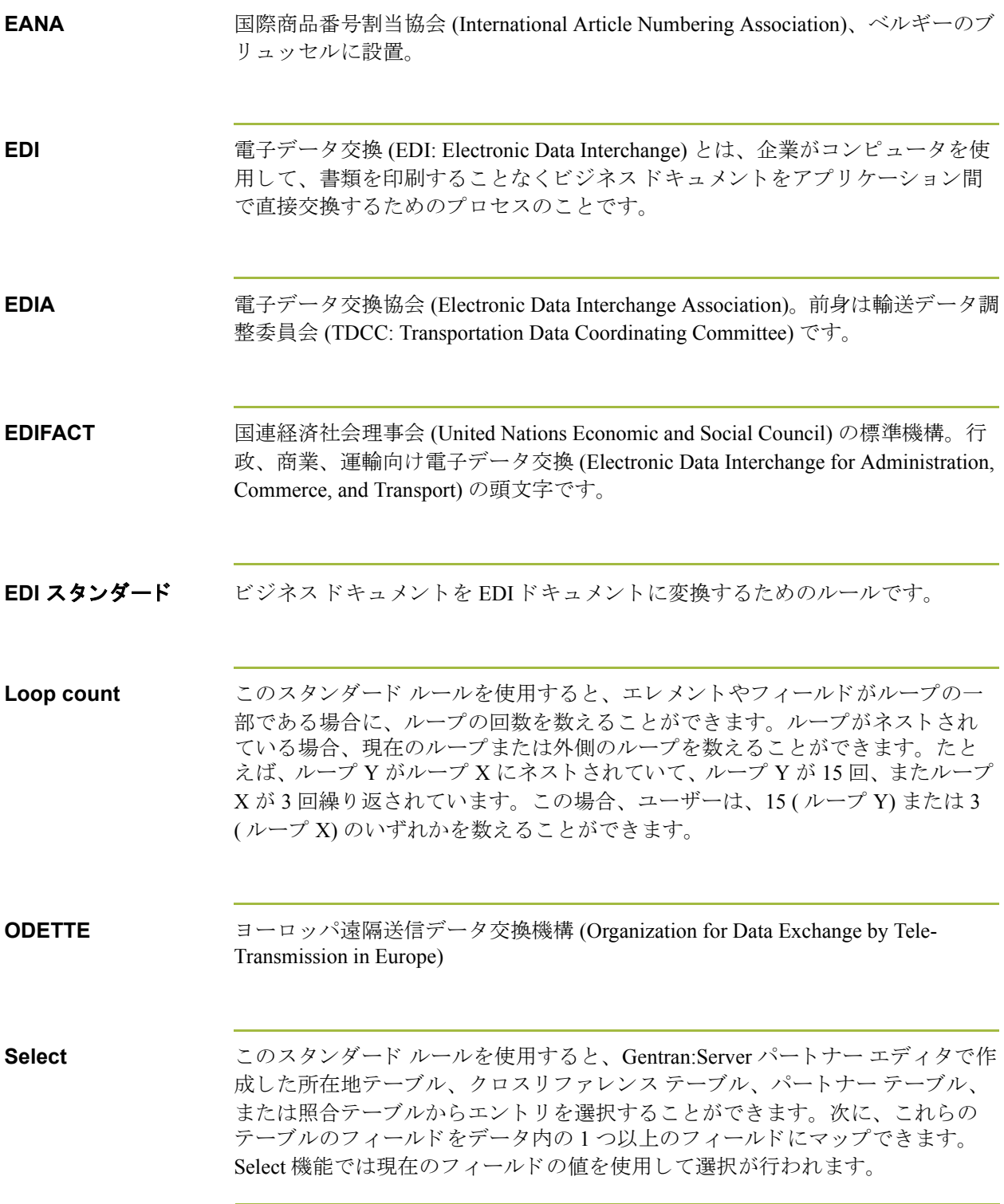

 $\mathfrak{g}$ 

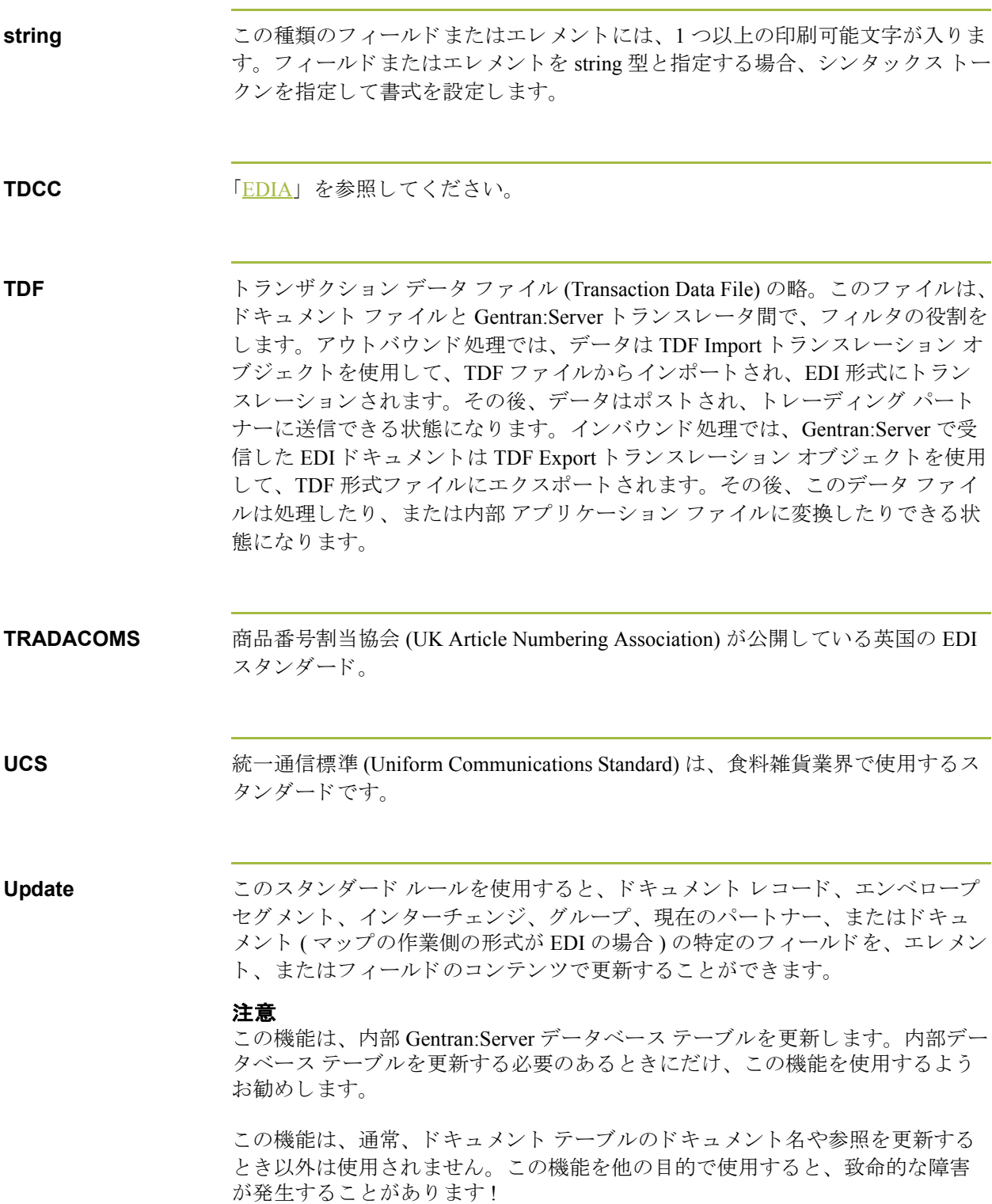

 $\sqrt{2}$ 

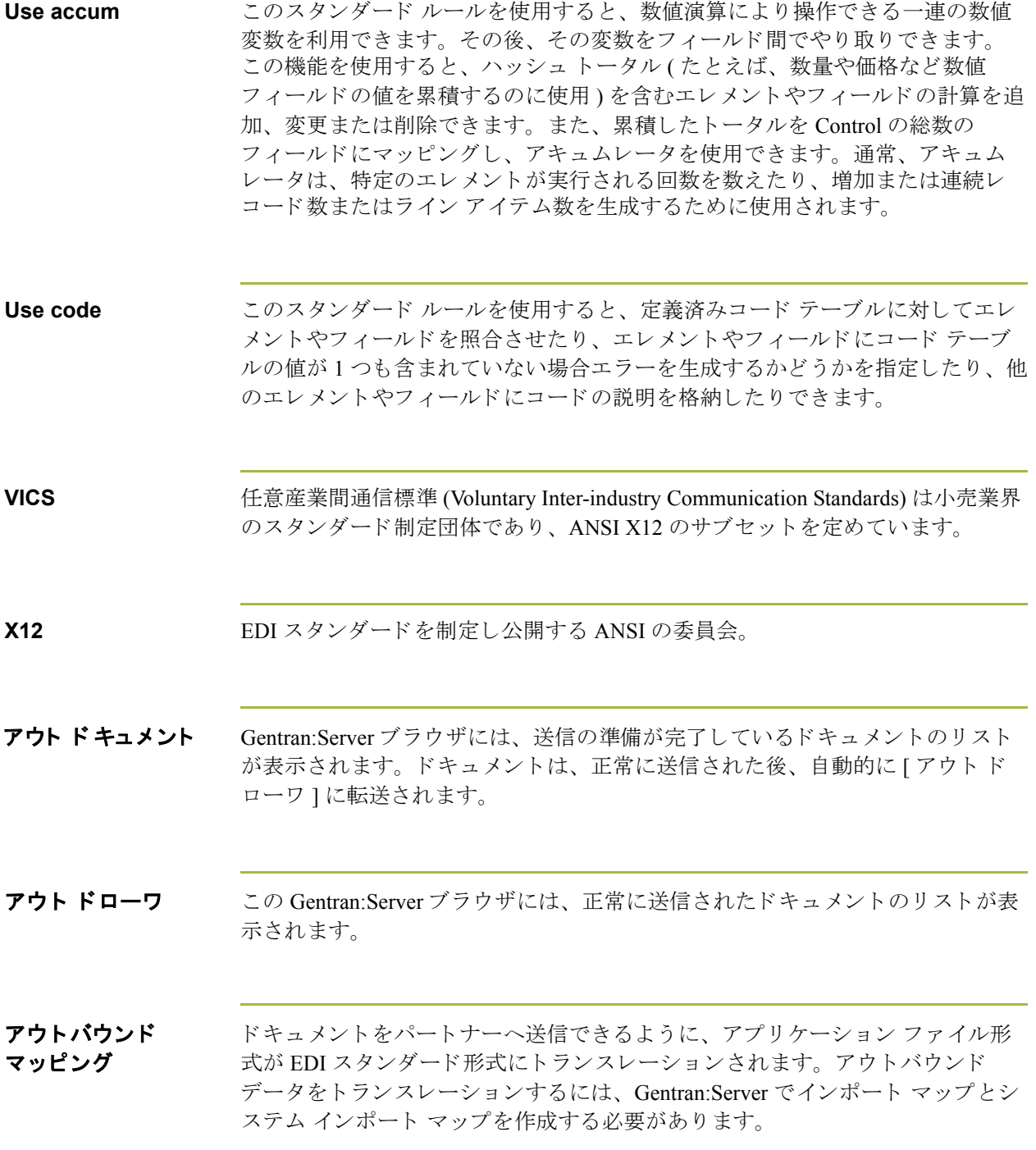

 $\sqrt{2}$ 

 **iv**

アクティブ化 この機能によって、マップ コンポーネントを使用可能にします。スタンダード によって " 必須 " ( 存在し ている ) と定義 されているすべてのグループ、 セグ メ ント、複合およびエレメントがアクティブにされます。必須のグループ、セグ メント、複合およびエレメントをユーザーが非アクティブにすることはできま セん。データをトランスレートする際、アクティブにされていないグループ、 セグメント、複合、およびエレメント (またはレコードおよびフィールド)は処 理されません。したがって、スタンダードによって必須と定義されていないグ ループ、セグメント、複合、およびエレメントをマッピングに使用すると決定 した場合、それらをユーザーがアクティブにする必要があります。

アプリケーション システム 特定のビジネス機能を遂行するように設計されている、EDI の外にあるコン ピュータ システム。会計、購買、資材管理、人事、出荷などのシステムがあり ます。

<span id="page-478-0"></span>アプリケーション ファイル インポート マップまたはエクスポート マップを作成する場合、自社で使用して いるアプリケーションを Gentran:Server に定義する必要があります。 Gentran:Server の用語では、自社で使用しているアプリケーション ファイルは " 固定長形式フ ァ イル " または " 固定長フ ァ イル " と も呼びます。 データが正確 に処理されるためには、アプリケーション ファイルに、パートナーのドキュメ ントから抽出する必要のある情報 (マップがインバウンドの場合)、またはパー トナーに送る必要のある情報 ( マップがアウトバウンドの場合) のいずれかのす べての情報が含まれている必要があ り ます。

**色** この機能を使用すると、前景色や背景色を選択して、さまざまなマップ コン ポーネントを視覚的に定義することができます。色の使用は、オプションです。

印刷物 トレーディング パートナーから受け取ったデータが印刷トランスレーション オ ブジェクトへ渡されると出力されます。データを実際に印刷する必要はありま せん。印刷物は、ファイルとしてハードディスクに保存することもできます。

インターチェンジ インターチェンジには、同じ伝送において、ある送信者からある受信者に送ら れたドキュメント ( トランザクション セット ) の全ファンクショナル グループ が含まれます。

(次のページへ続く)

 $\mathcal{S}$ 

インターチェンジ ブラウザ この Gentran:Server ブラウザには、送信または受信したすべてのインターチェン ジの階層リストを表示できます。インターチェンジのステータスに関する情報 (ファンクショナル受信確認を受信したかどうか、およびその受信確認のステー タスなど)が表示されます。また、このブラウザでは、インターチェンジ内のド キュメントを表示できます。インターチェンジブラウザは常に使用可能です。 インドキュメント この Gentran:Server ブラウザには、システム内で受信したがユーザーがまだ処理 していないドキュメントのリストが表示されます。ドキュメントの処理(印刷ま たはエクスポート)が終了すると、ドキュメントは [ インドローワ ] に転送され ます。 インドローワ この Gentran:Server ブラウザには、受信および処理が完了したドキュメントのリ ストが表示されます。 インバウンド マッピング トレーディング パートナーからドキュメントを受信できるように、パートナー の EDI スタンダード形式ビジネス ドキュメントが、自社のアプリケーション ファイル形式にトランスレーションされます。インバウンド データをトランス レーションするには、エキスポート マップを作成する必要があります。 インポート このコマンドを実行すると、外部アプリケーション ファイルからデータをイン ポートできます。ファイルの内容に応じて、パートナー、トランザクション、 またはトランスレーション オブジェクトの情報の入力を要求される場合があり ます。 インポート ト ランスレーシ ョ ン オブジェクト 「インポート マップ」を参照してください。 インポート マップ このマップは、自社のアプリケーション ファイル (テキスト形式のファイル定 義。複数のドキュメントで構成される場合もある)のデータを、パートナーが受 け取る EDI スタンダード形式ドキュメントへ変換する方法を定義します。イン ポートマップは、アウトバウンド処理に必要になります。 エクスポート トランスレーション オブジェクト 「エクスポート マップ」を参照してください。

(次のページへ続く)

<span id="page-479-0"></span>I

<span id="page-480-0"></span>エレメント 使用可能な情報の最小単位のことであり、スタンダードによって定義されます。 たとえば、数量、単価、または説明について定義します。個々のエレメントは、 それぞれの状況に応じて意味合いが多少異なります。したがって、エレメント は通常、組み合わせられてセグメントとなるまでは、有用な意味を持つものと はみなされません。また、エレメントとは EDI マップ コンポーネントのことで、 対応するアプリケーション フィールドにマッピング (連結)して、EDI ファイル との間でデータをやり取りします。

以下のように、3 種類のデータ エレメントがあります。

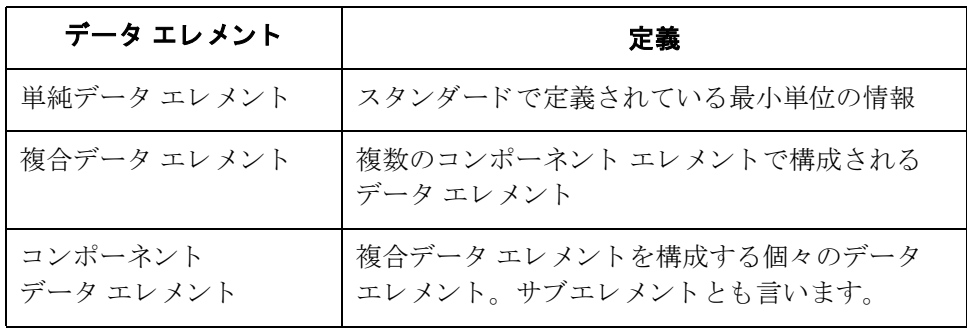

エンベロープ リスク便宜を図るために、伝送時に情報を分割する手段のひとつ。エンベロー プには、それぞれヘッダー セグメントとトレーラ セグメントが含まれています。 これらのセグメントは、そのエンベロープとほかのエンベロープとを区別し、 エンベロープの内容に関する情報を提供し ます。

エンベロープには、次に示す3つのレベルがあります。

- ▶ トランザクション セット 各トランザクション セット (ビジネスドキュメント)は、トランザクション セット エンベロープに入っています。
- ファンクショナル グループ 関連するビジネスドキュメントが入っているエンベロープです。スタン ダードにより、ファンクショナルグループ エンベロープにまとめなければ ならないトランザクション セットが定義されています。
- ▶ インターチェンジ エンベロープ 1回のコミュニケーションで1つのトレーディング パートナーに送信される すべてのデータ。インターチェンジ エンベロープは、ANSI で使用されてい る用語です。EDIA ではこのレベルのエンベロープを意味する用語として 「伝送エンベロープ」を使用しています。しかし、ここでは"伝送 (transmission)" という用語について別の使い方をしているため、インター チェンジ エンベロープと呼ぶことにします。

<span id="page-481-0"></span>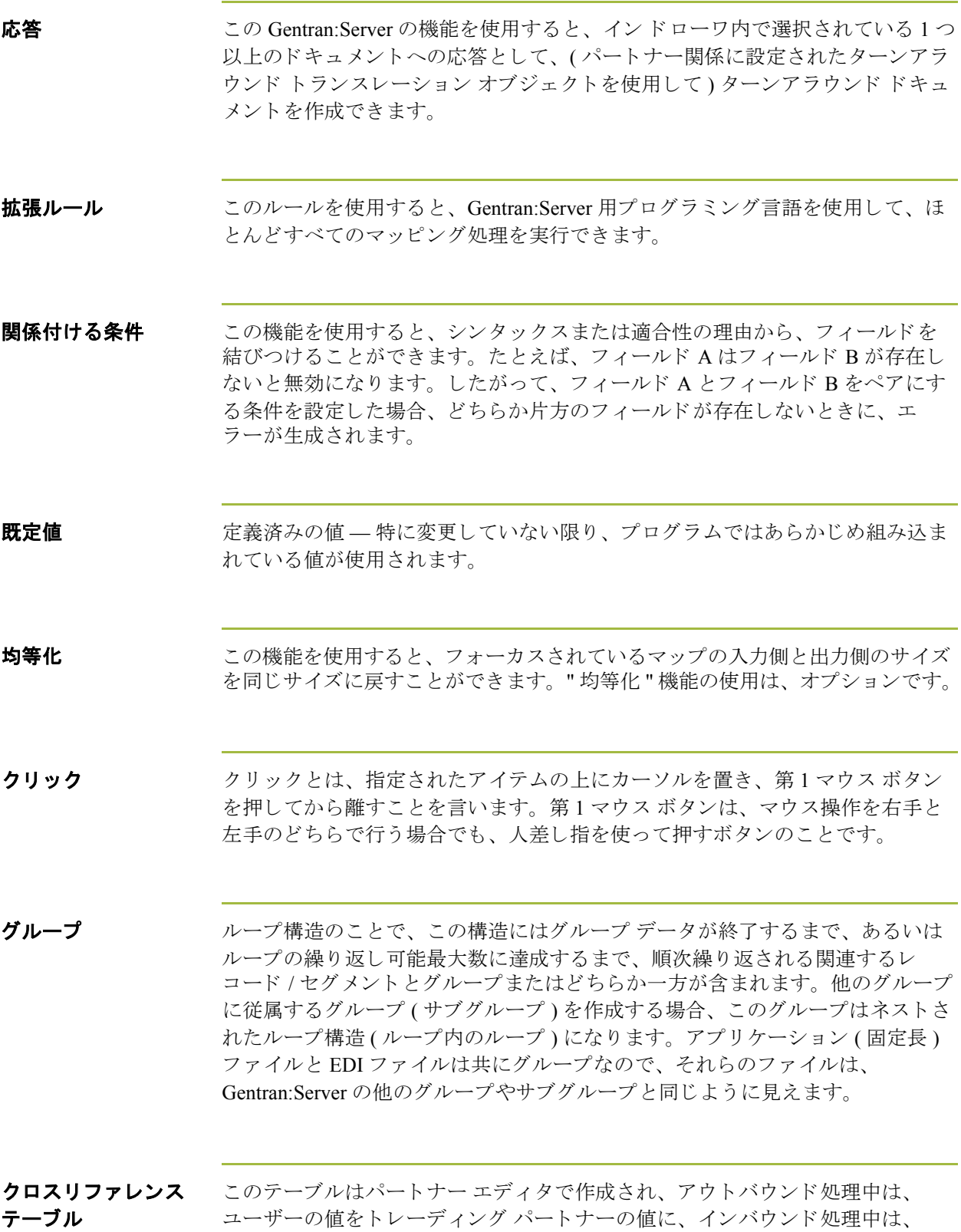

パー ト ナーの値をユーザーの値に変換するのに使用 されます。

(次のページへ続く)

 $\mathfrak{g}$ 

- **固定形式ファイル** 「アプリケーション ファイル」を参照してください。
- 固定長ファイル 「アプリケーション ファイル」を参照してください。

<span id="page-482-0"></span>コミュニケーション セッション 1回の連続接続期間における、ある電話番号との間でのすべてのやり取り。これ には、異なるトレーディング パートナー向けの2つまたは3つのインターチェ ンジ エンベロープをネットワークへ送信することも含まれます。

コンパイル この機能は、マップをコンパイルしたりトランスレーション オブジェクトを作 成したりします。Gentran:Server を使用して作成したマップは、" ソース マップ " と呼ばれます。 ソース マップがコンパイルされると、" コンパイルされたトラン スレーション オブジェクト"となります。作成されたトランスレーション オブ ジェクトは、使用する前に Gentran:Server システムに登録する必要があります。

コンポーネント データ エレメント 複合データ エレメントに属する単純なデータ エレメント。サブエレメントとも 言います。

サード パーティ 「ネットワーク」を参照してください。

ネットワーク

システムインポート トランスレーション オブジェクト 「システム インポート マップ」を参照してください。

<span id="page-483-0"></span>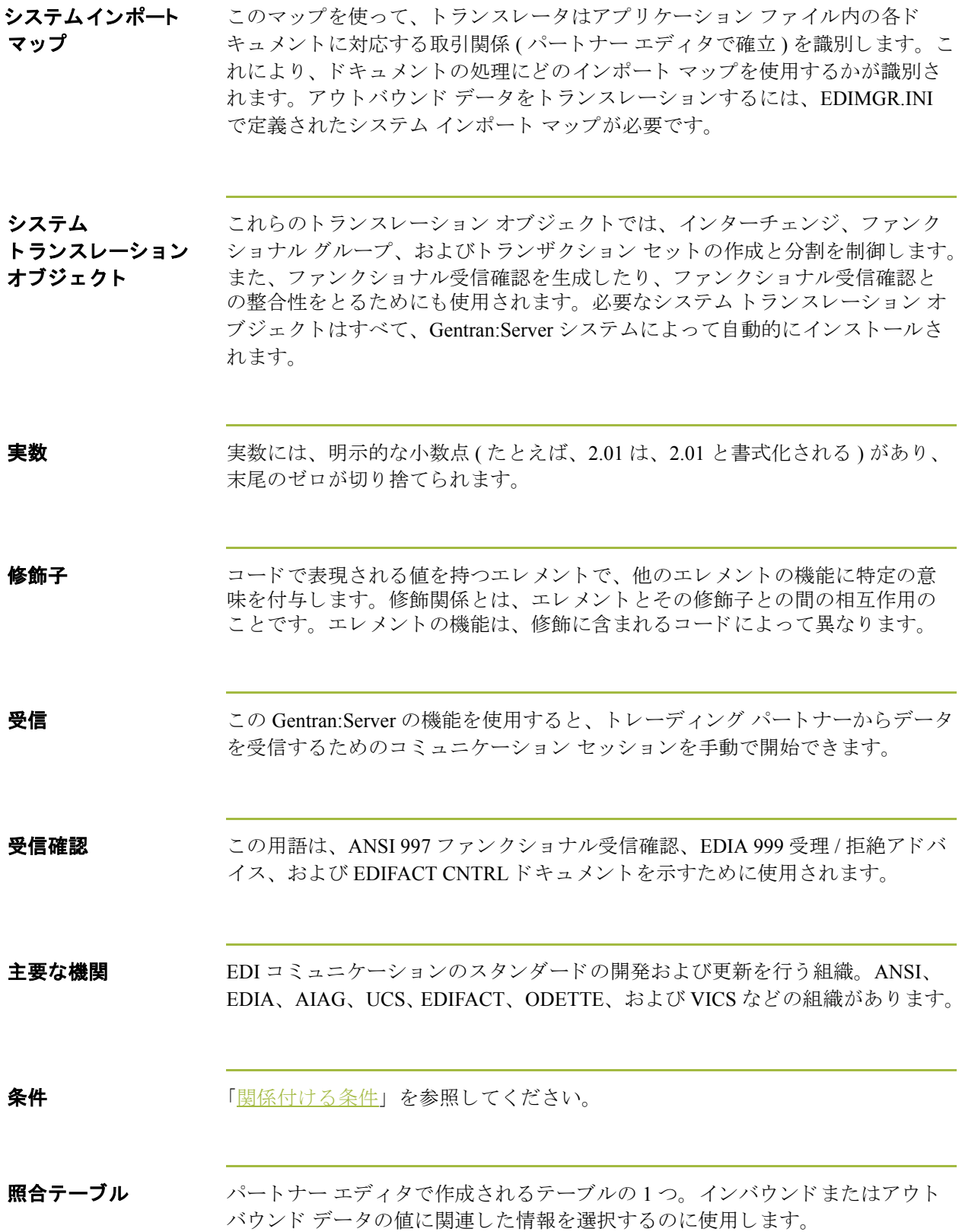

シンプルな マッピング 「[連結」](#page-490-0)を参照してください。

**数字** ファン この型のフィールド またはエレメントには、整数または実数が入ります。フィー ルド またはエレメントを番号型と指定する場合、N(整数)またはR(実数)のい ずれかの書式を指定し、 小数点以下の桁数を指定し て、 書式を決めます。

スタンダード ルール これらのルールを使用すると、拡張ルールほど複雑ではないものの、単純な連 結よりアドバンスド マッピング操作を実行できます。各スタンダード ルールは、 相互に両立しません (1 つのフィールドに使用できるスタンダード ルールは1つ だけです )。

ステータス バー アプリケーション ウィンドウのステータス バーの機能には、選択、コマンド、 またはプロセスに関する情報の定義、各アイテムを反転表示にしたときのメ ニュー バー アイテムの定義、および入力時の現在のキーボード開始モード(た と えば、 Caps Lock キーに対しては CAP、 Num Lock キーに対しては NUM) の表 示などがあります。シンタックス トークン

> この機能を使用すると、string 型のエレメントやフィールドに使用できる文字や 数字の範囲を定義する " トークン " を指定できます。その後、指定したシンタッ クストークンを [フィールド プロパティ]ダイアログ ボックスの [書式]フィー ルドで使用できます。これにより、各エレメント / フィールドのエラー チェッ ク中に使用する文字の種類 ( あ る範囲内の英数字、 あ る範囲内の数値など ) を定 義できます。

**整数** そんだの小数点を持つ数字 ( たとえば、2.01 は、201 と書式設定される )。

( 次のページへ続 く )

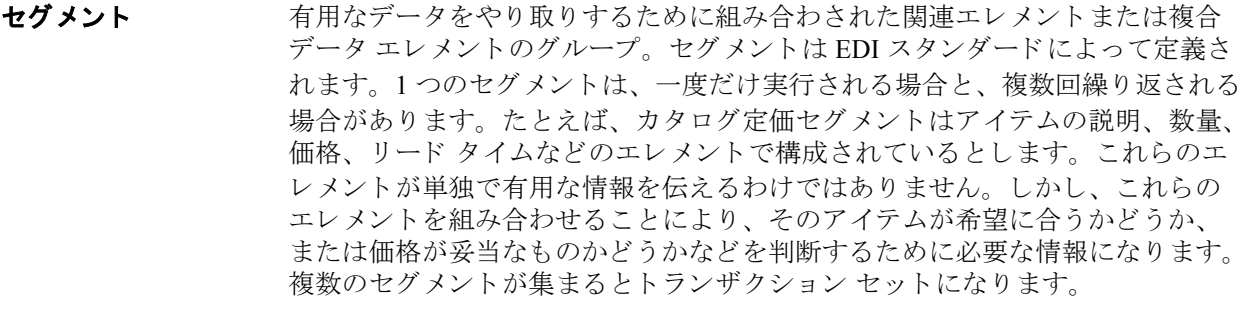

セット イングランザクション セット (ドキュメント)」を参照してください。

送信 Gentran:Server のこの機能を使用すると、トレーディング パートナーにデータを 送信するためのコミュニケーション セッションを手動で開始できます。選択さ れたドキュメントのみがエンベロープに収められて送信されます。ドキュメン トが選択されていない場合は、すべてのドキュメントが送信されます。正常に 送信されたドキュメントは、アウトドローワへ移動します。

ターンアラウンド ドキュメント ソース ドキュメントからのデータ エレメントが、ターンアラウンド マップを使 用して自動的に転送されるときの転送先のドキュメント。

ターンアラウンド マップ インバウンド (ソース)ドキュメントからターンアラウンド ドキュメント (ソー スへの論理的応答ドキュメント)を作成するために使用される一連の命令。ソー スドキュメントからターゲット ドキュメント (トランスレーション オブジェク ト)にデータを転送することによって作成されます。

ダイアログ ボックス ジイアログ ボックスには、ユーザーが取る必要のある動作の追加情報またはオ プションが表示されています。オプションを指定した場合、コマンドを実行す る ためのボ タ ン を選択で き ます。 要求 された作業を実行で き ない理由を示す警 告またはメッセージが表示されるダイアログ ボックスもあります。ダイアログ ボックスにタイトルバーがある場合には、デスクトップの別の場所にそれを移 動することができます。

タイトル バー アプリケーション ウィンドウのタイトル バーにはアプリケーション名が表示さ れます。タイトルバーを使用して、デスクトップ上の別の場所にウィンドウを 移動できます。

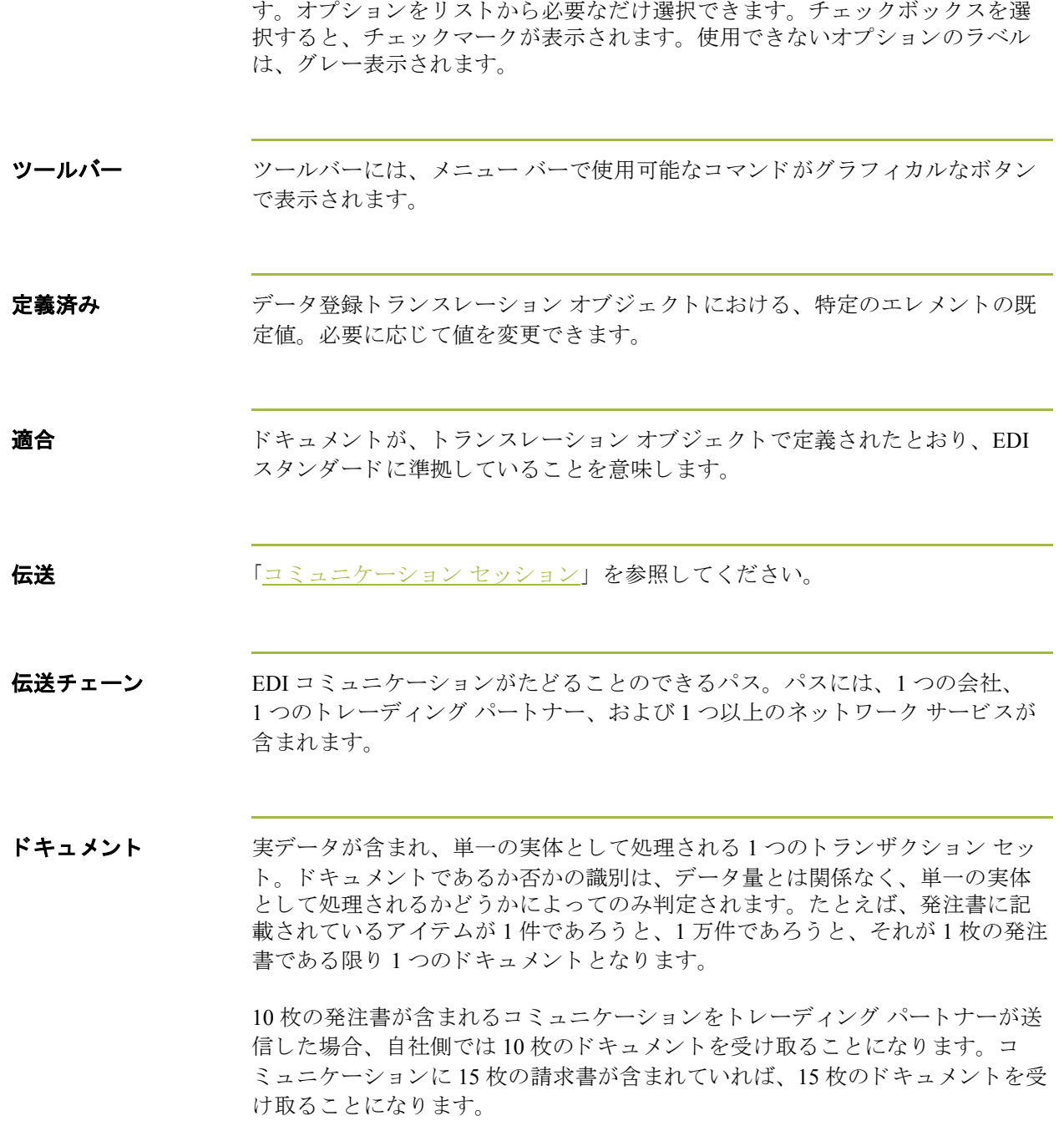

**チェックボックス** チェックボックスによって、リストからオプションを選択またはクリアできま

(次のページへ続く)

 $\sqrt{2}$ 

<span id="page-487-0"></span>トランザクション セット **(** ドキュメント **)** スタンダードで定義されているビジネス書式。たとえば、ANSI 850 発注書や UCS 880 請求書などです。 スタンダードでは、フォームを構成するセグメントお よびエレメント、それらが表示される順序、およびそれらの関係について、そ れぞれのトランザクション セットを定義しています。これはヨーロッパでは "メッセージ"とも呼ばれています。

トランスレーション オブジェクト 特定のトランザクション セットの入力または出力が確実に存在し、使用可能な 形で表示 される よ う に設定 された、 あ らか じめ設計済みの配置。 各パー ト ナー |関係で使用するトランスレーション オブジェクトを指定する必要があります。

#### インバウン ド ト ランスレーシ ョ ン オブジェク ト **:**

**ターンアラウンド:** このトランスレーション オブジェクトは、ドキュメント受 信時にそのドキュメントからできるだけ多くのエレメントが含まれる自然な応 答ドキュメントを作成するために使用します。

エク スポー ト ファイル **:** この ト ラ ンスレーシ ョ ン オブジェ ク ト では、 ド キ ュ メ ントの受信時にそのドキュメントを指定されたファイル形式にエクスポートす る よ う に指定し ます。

印刷:このトランスレーション オブジェクトを使用して、ドキュメントを印刷 し ます。

アウトバウン ド ト ランスレーシ ョ ン オブジェク ト **:** インポート: このトランスレーション オブジェクトは、アプリケーション ファ イルからデータをインポートする場合に使用します。

印刷 **:** この ト ラ ンスレーシ ョ ン オブジ ェ ク ト を使用し て、 ド キ ュ メ ン ト を印刷 し ます。

**画面入力:** このトランスレーション オブジェクトは、ドキュメント エディタに データ を入力する場合に使用し ます。

- トランスレータ Gentran:Server、アプリケーション インテグレーション サブシステム、および フォーム インテグレーションのデータを処理するエンジン。
- トレーディング ドキュメントを交換する相手先となる企業。パートナーとも言います。

パー ト ナー

**日 / 時 アメリカ エン の種類のフィールド またはエレメントには、日付または時刻が入ります。** フィールドまたはエレメントを日/時型と指定する場合、日付または時刻の書式 を正確に指定し なければな り ません。

(次のページへ続く)

 $\mathcal{L}$ 

<span id="page-488-0"></span>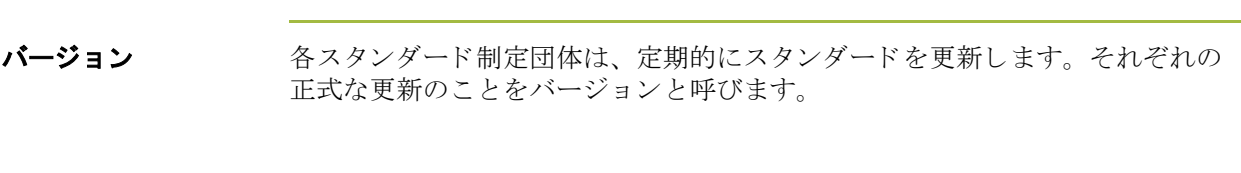

Value-Added Network) と も呼ばれます。

パートナー ドキュメントを交換する相手の企業。トレーディング パートナーとも言います。

パート ナー エディタ この Gentran:Server の機能を使用すると、自社および全トレーディング パート ナーのすべてのパー ト ナー情報を定義、 編集、 および削除で き ます。

非アクティブ化 この機能によって、マップ コンポーネントをシステムが使用できないようにし ます。必須グループ、セグメント、複合およびエレメントを非アクティブにす る こ とはでき ません。

ファンクショナル グループ 関連するトランザクション セット間の互換性を確保する目的で、スタンダード 制定団体 (ANSI など) によって定義されたトランザクション セットのグループ。 たとえば、すべての購買トランザクション セットをまとめたものとして定義さ れているファンクショナルグループがあります。

フィールド アプリケーション ファイルで定義される情報の最小単位。また、フィールドと はアプリケーション マップ コンポーネントのことで、対応する EDI エレメント にマッピング (連結)して、アプリケーション ファイルとの間でデータをやり取 りします。

フォント この機能を使用すると、すべてのマップの表示に使用されるフォントをグロー バルに変更できます。Gentran:Server の既定のフォントは、9 ポイントの Sans Serif です。"フォント"機能を使用すると、フォントの種類、スタイル、および ポイントサイズを変更できます。この機能によって、フォントを自由にカスタ マイズすることが可能になります。たとえば、マップのより広い範囲を画面に 表示する必要がある場合にフォントを小さくしたり、またはフォントを大きく したり、さらにまたフォントをより読みやすい種類やスタイルに変更したりで きます。

( 次のページへ続 く )

 **xvi**

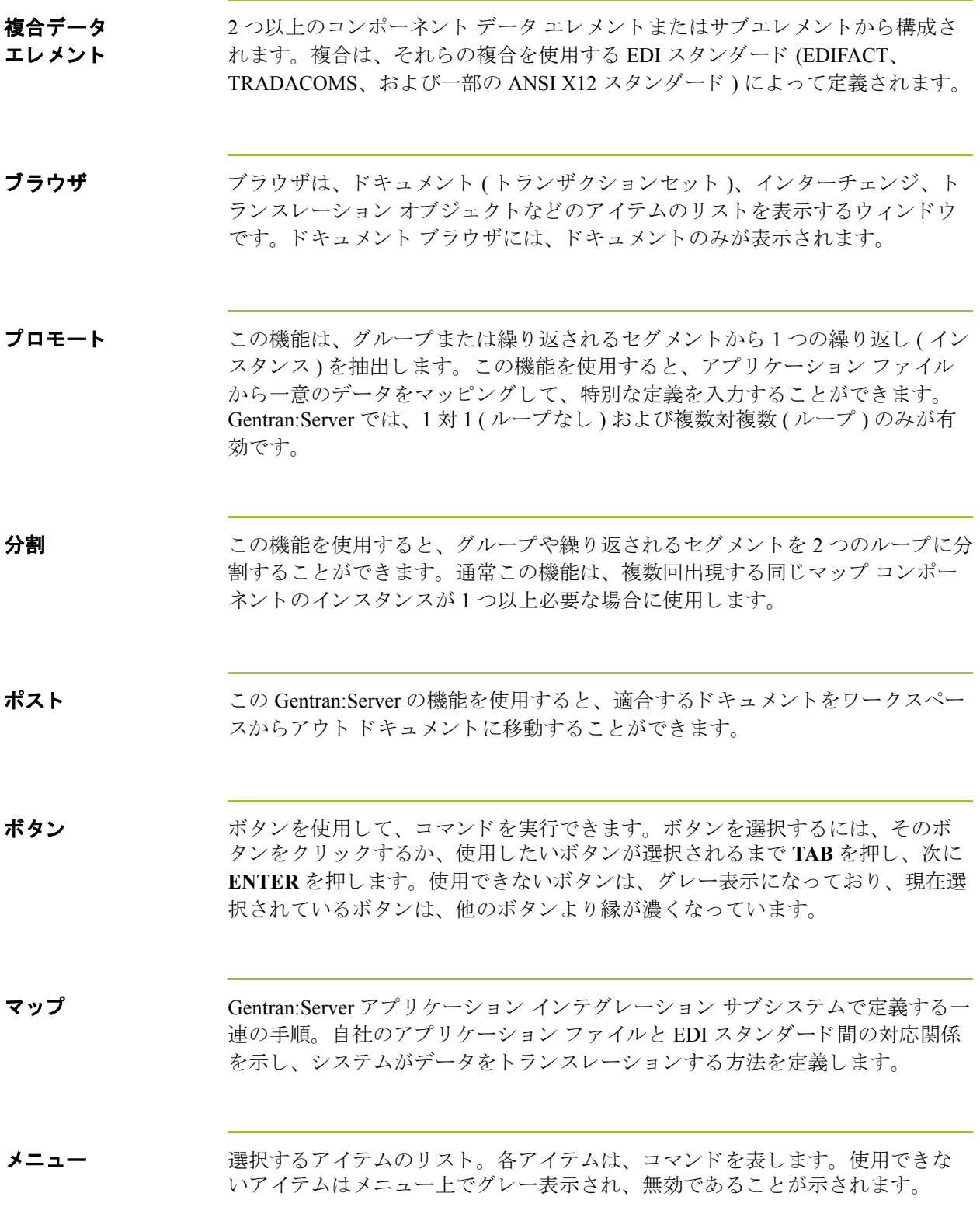

(次のページへ続く)

 $\mathcal{G}$ 

メニューバー アプリケーション メニューのリストが表示されます。

ユーザー トランスレーション オブジェクト これらのトランスレーション オブジェクトでは、画面入力、インポート、エク スポート、ターンアラウンド ドキュメント、および印刷レポート作成を制御し ます。これらのトランスレーション オブジェクトは、アプリケーション インテ グレーションまたはフォーム インテグレーション サブシステムを使用して作成 されます。アプリケーション インテグレーション サブシステムでは、インポー ト、エクスポート、およびターンアラウンド ドキュメントのトランスレーショ ン オブジェクトを作成できます。フォーム インテグレーション サブシステムで は、画面入力および印刷のトランスレーション オブジェクトを作成できます。

リテラル定数 システムがマップで後で使用する情報を保存しておく保管場所。通常、定数は アウトバウンド マップで修飾子を生成するために使用されます。

ループ開始 **/** ループ終了 一部の EDI スタンダードでは、ループ開始 (LS: Loop Start) および ループ終了 (LE: Loop End) セグメントが使用されます。同じタイプのループが複数ある場 合、LS および LE セグメントによって区別されます。トランザクションに LS お よび LE セグメントが含まれている場合、マップで使用しているループの LS お よび LE セグメントを定義する必要があります。 マップがインバウンドかアウト バウン ドかによって、 2 つの う ちいずれか 1 つの方法で定義し ます。

レコード 関連フィールドのグループで構成されます。1つのレコードは一度だけ実行され る場合と、複数回繰り返される場合があります。

<span id="page-490-0"></span>**連結** この機能を使用すると、マップの入力側のフィールドまたはエレメントを出力 側のフィールドまたはエレメントにマッピングすることができます。2つのマッ プ コンポーネント ( 以下フィールド と呼ぶ) 間の連結は、2 つのフィールドをつ なぐ線として表示されます。

ワークスペース Gentran:Server ブラウザには、アウトバウンド " 処理中 " ドキュメントのリスト が表示されます。最近インポートしたドキュメントや画面入力ドキュメントも 表示 されます。

### **xviii**